# Slikovni sustavi<br>iTero Element™ 5D i iTero Element™ 5D Plus

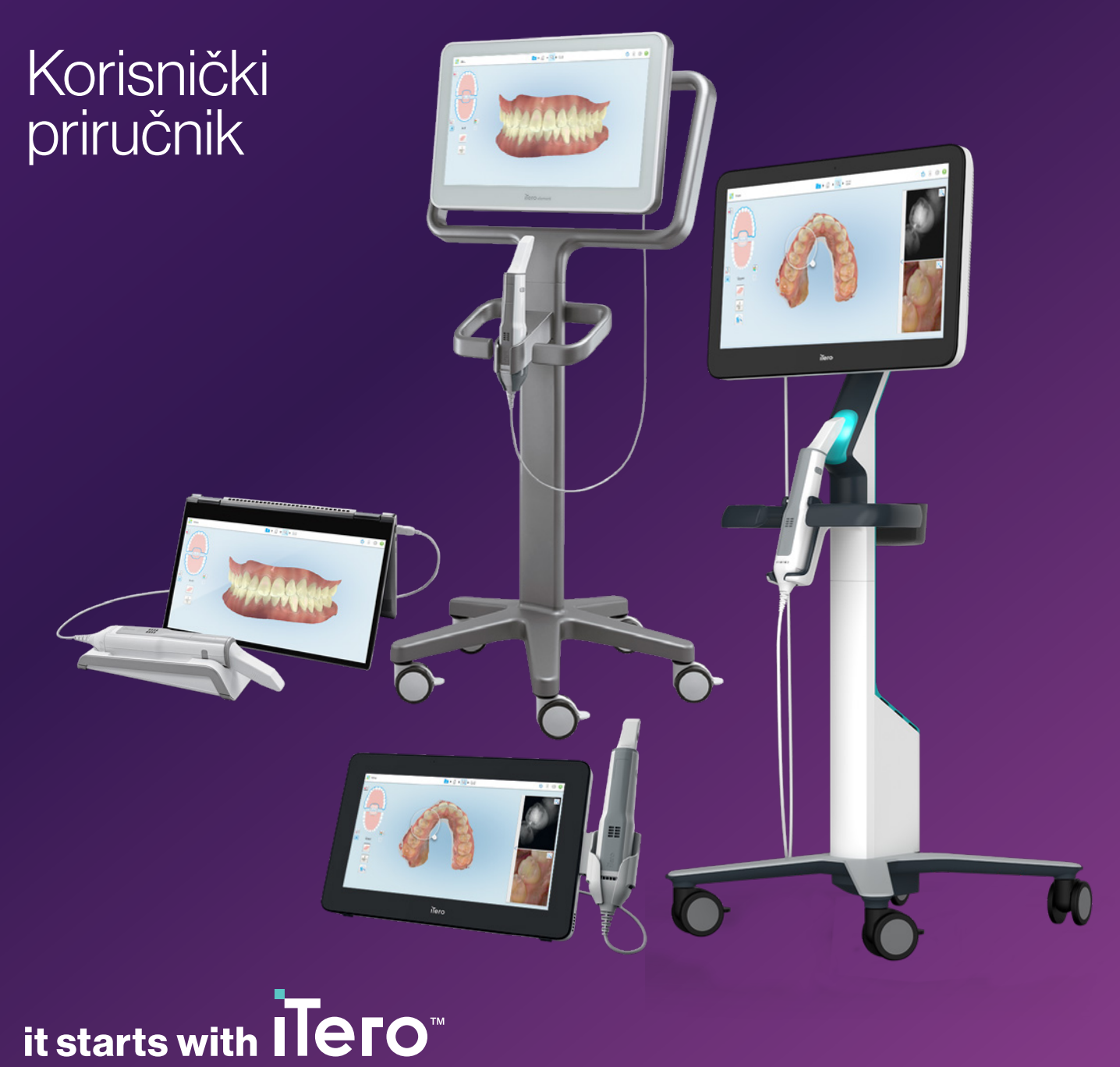

#### **Autorska prava**

© 2022 Align Technology, Inc. Sva prava pridržana.

Informacije sadržane u ovom priručniku podložne su promjenama bez prethodne obavijesti.

Računalna oprema i programski paket opisani u ovom priručniku isporučuju se prema kupoprodajnom ugovoru i smiju se upotrebljavati samo u skladu s uvjetima tog ugovora.

Nijedan dio ovog priručnika ne smije se umnožavati, fotokopirati, pohranjivati u sustavu niti se prenositi ni na koji način (elektronički ili mehanički) u bilo koju svrhu osim uobičajene uporabe kupca, bez prethodnog pisanog dopuštenja tvrtke Align Technology.

Verzija na hrvatskom jeziku

PN 217313 Rev. B Ažurirano u listopadu 2022.

#### **Patenti**

#### [www.aligntech.com/patents](http://www.aligntech.com/patents)

#### **Zaštitni znakovi**

Align, Invisalign, ClinCheck i iTero, između ostalog, zaštitni su znakovi i/ili uslužni žigovi tvrtke Align Technology, Inc. ili jedne od njezinih podružnica ili povezanih tvrtki i mogu biti registrirani u SAD-u i/ili drugim zemljama.

Svi ostali zaštitni znakovi ili registrirani zaštitni znakovi koji se pojavljuju u ovom priručniku vlasništvo su svojih pojedinačnih vlasnika.

#### **Glavno sjedište**

**Align Technology, Inc.**

410 North Scottsdale Road, Apartman 1300, Tempe, Arizona 85281, SAD

#### [www.aligntech.com](http://www.aligntech.com/)

Tel.: +1 (408) 470-1000 Faks: +1 (408) 470-1010

#### **Korisnička podrška**

Tel.: +1 (800) 577-8767 E-pošta: [iterosupport@aligntech.com](mailto:iterosupport@aligntech.com)

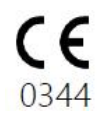

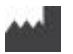

#### **Align Technology Ltd.**

1 Yitzhak Rabin Rd., Petach Tikva, 4925110, Izrael

Tel.: +972 (3) 634-1441 Faks: +972 (3) 634-1440

## EC REP

**Align Technology B. V.**

Herikerbergweg 312 1101 CT, Amsterdam Nizozemska

## Kontraindikacije

Za osobe kojima je dijagnosticirana epilepsija postoji rizik od epileptičnog šoka zbog treperećeg svjetla skenera iTero. Te osobe trebaju izbjegavati bilo kakav kontakt očiju s treperećim svjetlom tijekom rada sustava.

## Usklađenost

#### **Usklađenost lasera klase 1**

Ovaj je uređaj u skladu s propisima 21 CFR 1040.10 i EN 60825-1.

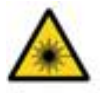

#### **Usklađenost s CSA-om**

Ovaj je uređaj u skladu sa sljedećim standardom CSA za Kanadu i SAD: UL Std No. 60601-1 - Medicinska električna oprema 1. dio: Opći sigurnosni zahtjevi.

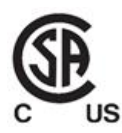

#### **Usklađenost s FCC-om**

Ovaj uređaj u skladu je s 15. dijelom pravila FCC-a i njegovo djelovanje podliježe sljedećim dvama uvjetima:

- 1. Ovaj uređaj ne smije uzrokovati štetne smetnje.
- 2. Ovaj uređaj mora biti u mogućnosti raditi i u uvjetima smetnji, uključujući smetnje koje mogu izazvati neželjeni način rada.

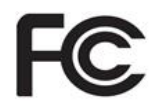

#### **Upozorenje FCC-a**

Izmjene uređaja koje proizvođač nije izričito odobrio mogu poništiti vaše ovlaštenje za rukovanje uređajem prema pravilima FCC-a.

#### **Sigurnosna usklađenost**

Ovaj je uređaj u skladu sa sljedećim standardom sigurnosti:

IEC 60601-1 Medicinski električni uređaji - 1. dio: Opći zahtjevi za osnovnu sigurnost i bitne radne značajke.

#### **Usklađenost s EMC-om**

Ovaj uređaj u skladu je sa sljedećim standardom EMC-a:

IEC 60601-1-2 Medicinski električni uređaji - 1. i 2. dio: Opći zahtjevi za osnovnu sigurnost i bitne radne značajke - Popratna norma: Elektromagnetska pojava zahtjevi i ispitivanja.

#### **Usklađenost s ANATEL-om**

Ovaj uređaj je u skladu s ANATEL rezolucijom nº 242/2000 pod brojem ANATEL 02563-15-06534.

## Priroda emitiranoga zračenja skenera

- <sup>l</sup> **Elektomagnetska radijacija (EMR)** Kada se koristi prema uputama, razina elektromagnetskog zračenja iTero skenera slična je onoj na osobnom računalu i u skladu je s međunarodnim standardom IEC 60601-1-2.
- <sup>l</sup> **Lasersko i LED zračenje** Kada se koristi prema uputama, razina laserskog i LED zračenja iTero skenera ne može uzrokovati oštećenje očiju ili drugog ljudskog tkiva i u skladu je s međunarodnim standardima IEC 62471 i IEC 60825-1.

## Simboli

Sljedeći simboli mogu se pojaviti na iTero Element 5D i iTero Element 5D Plus komponentama računalne opreme, a mogu se pojaviti i u ovom dokumentu te literaturi iTero Element.

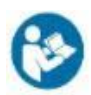

Slijedite upute o upotrebi.

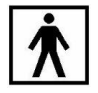

Primijenjeni dio vrste BF.

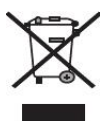

Neophodno je odvojeno prikupljanje električnog otpada i elektroničke opreme. U skladu s europskom Direktivom o otpadnoj električnoj i elektroničkoj opremi (WEEE), nemojte odlagati ovaj proizvod u kućni ili komunalni otpad. Ovaj uređaj sadrži materijale koji se ubrajaju u otpadnu električnu i elektroničku opremu (WEEE).

Molimo, kontaktirajte s uslugom EARN. Poveznica za online obrazac za zahtjev: <http://b2btool.earn-service.com/aligntech/select>

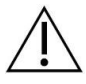

**Upozorenje** - Kad se ovaj simbol pojavi na uređaju, obvezni ste provjeriti informacije o sigurnosti u ovom dokumentu.

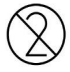

Nemojte ponovno koristiti.

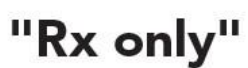

**OPREZ:**Savezni zakon SAD-a ograničava prodaju ovog uređaja od strane ili po nalogu licenciranog stomatologa, ortodonta ili stomatološkog stručnjaka. Sustav služi kao medicinski uređaj na uputnicu i samo kvalificirani zdravstveni djelatnici smiju njime rukovati.

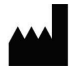

Proizvođač medicinskih uređaja.

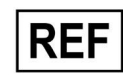

Kataloški broj.

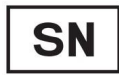

Serijski broj.

$$
\sim
$$

Izmjenična struja.

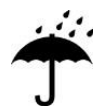

Držati suho.

# iTero<sup>®</sup>

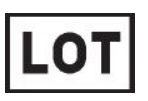

Serijski kod.

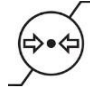

Ograničenje atmosferskog tlaka.

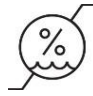

Ograničenje vlažnosti.

Lomljivo, postupajte pažljivo.

Ova strana treba biti okrenuta gore.

IEC 60417-5031: Istosmjerna struja.

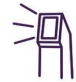

Štapić (jedinica za skeniranje).

UDI

Jedinstveni identifikator uređaja.

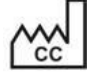

Zemlja proizvodnje (uključujući datum proizvodnje).

 $\chi$ 

Ograničenje temperature.

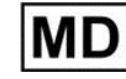

Medicinski uređaj.

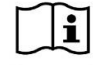

Pogledajte elektroničke upute za uporabu.

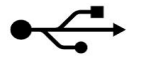

Utor za USB.

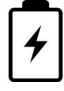

Električna baterija.

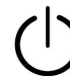

IEC 60417-5009: STANJE MIROVANJA.

Gaženje zabranjeno.

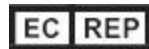

Ovlašteni zastupnik u Europskoj zajednici.

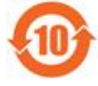

Sukladno RoHS-u za Kinu.

CE 0344

CE oznaka.

## Sigurnosne napomene

Prije početka rada sa sustavom, korisnici moraju pročitati sigurnosne napomene.

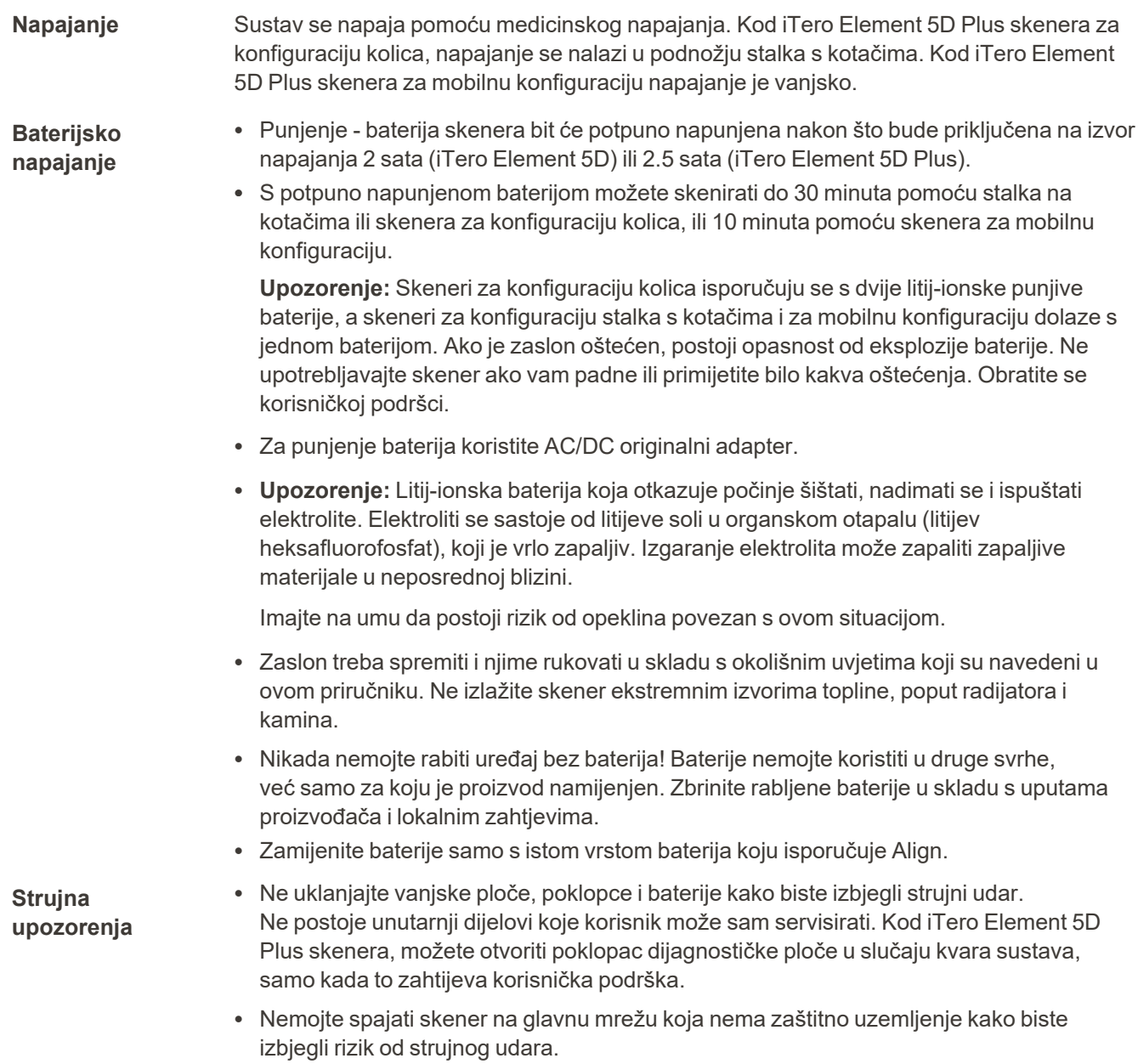

#### **iTero Element 5D laptop configuration:**

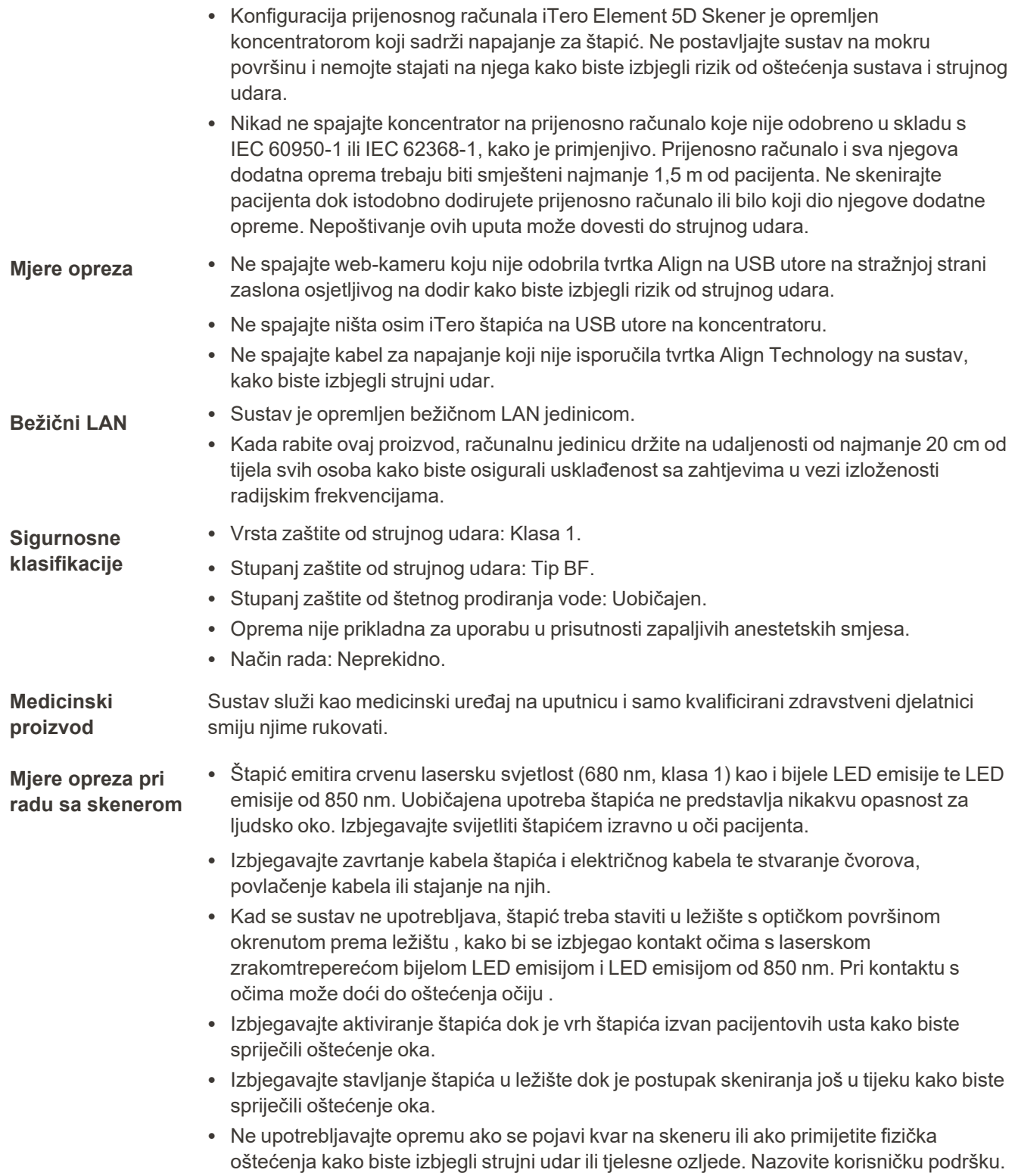

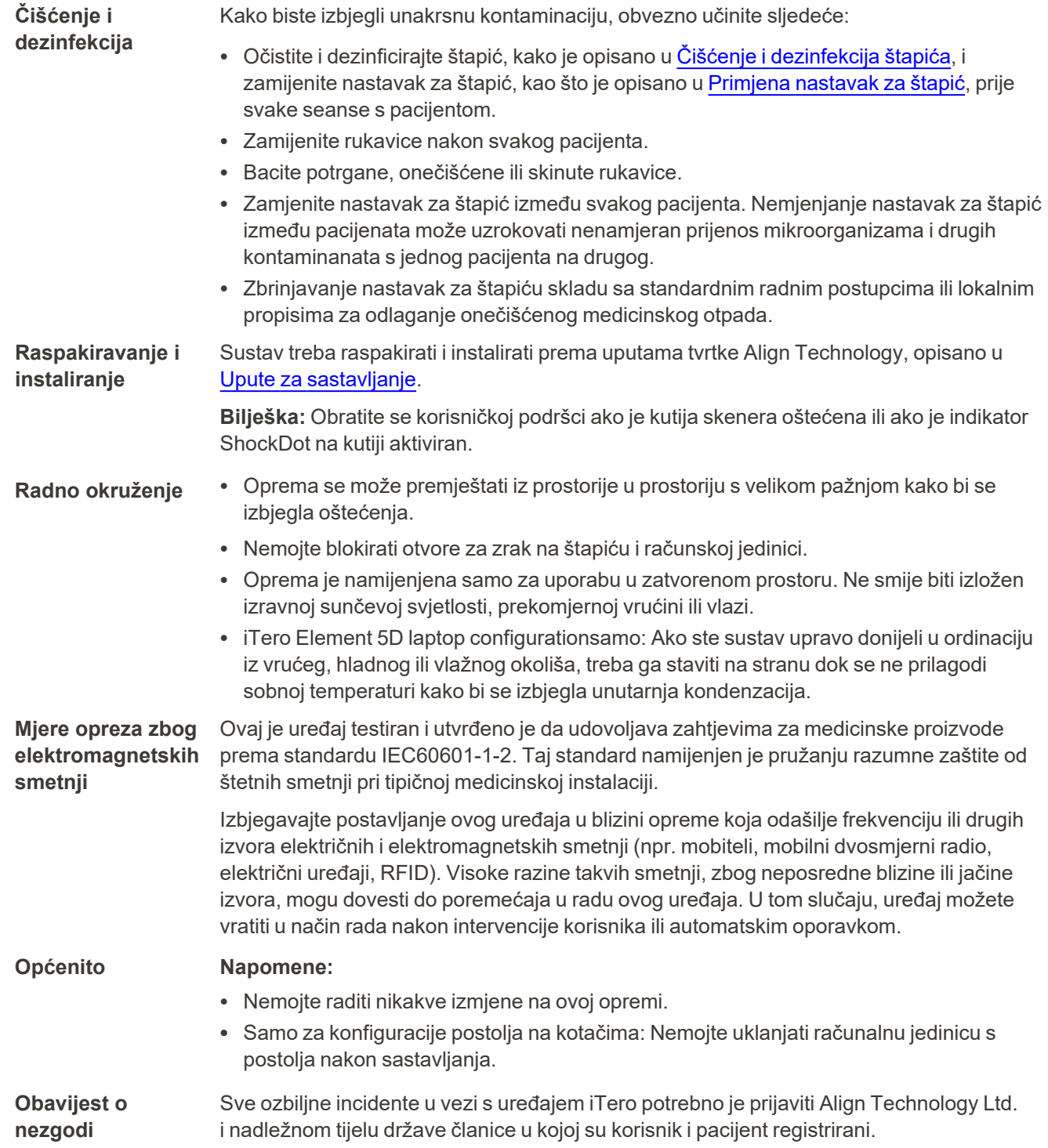

## Sadržaj

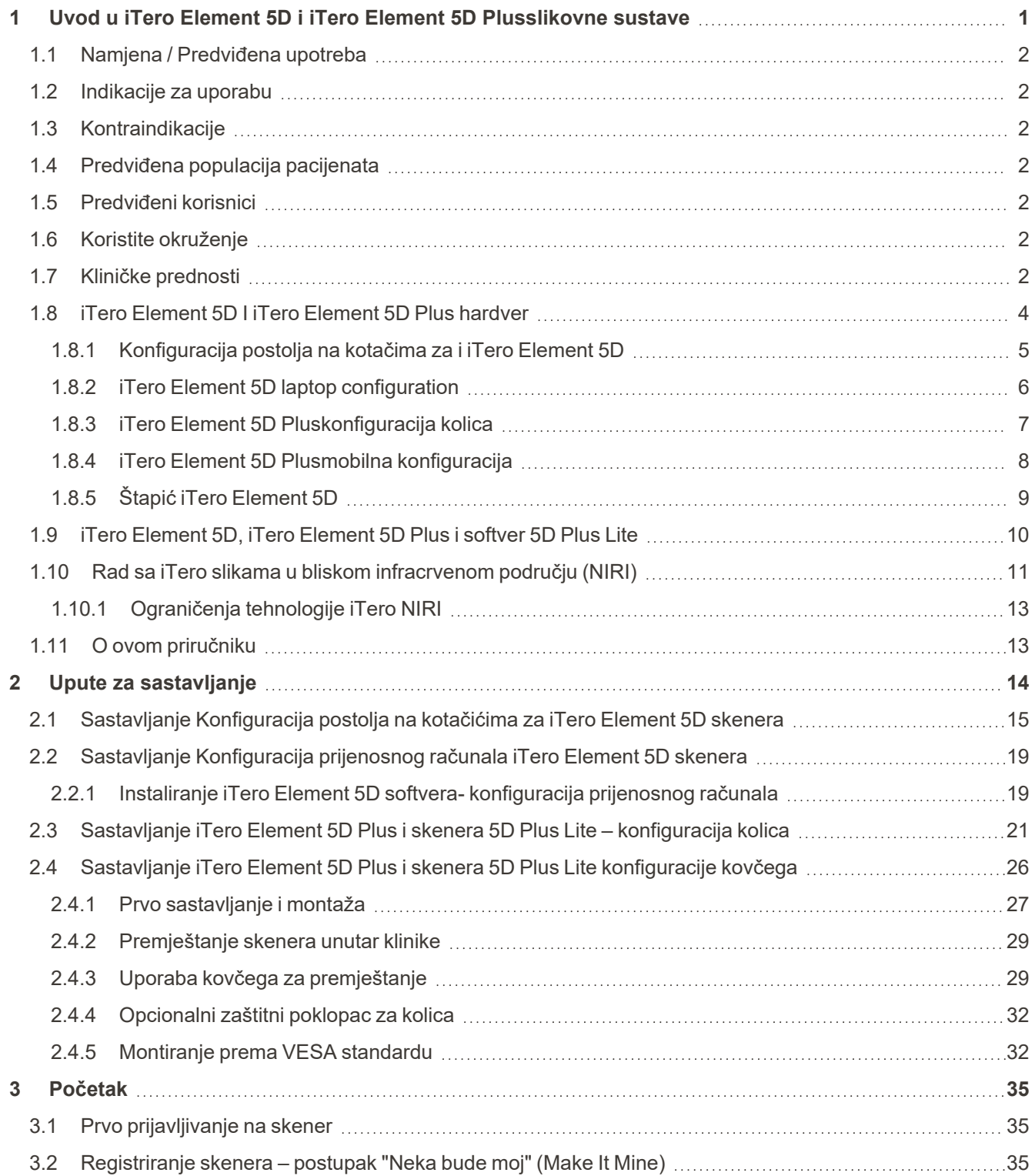

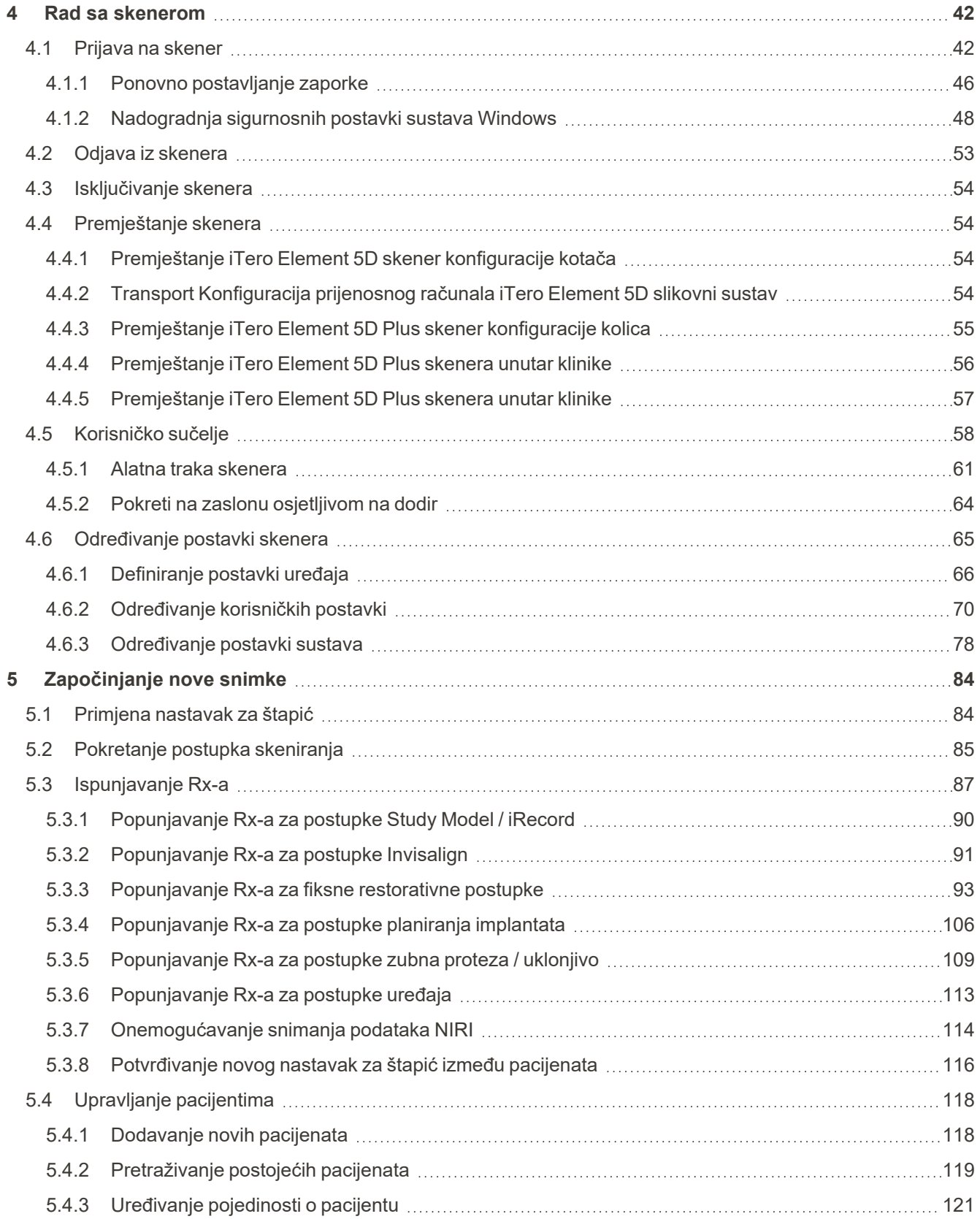

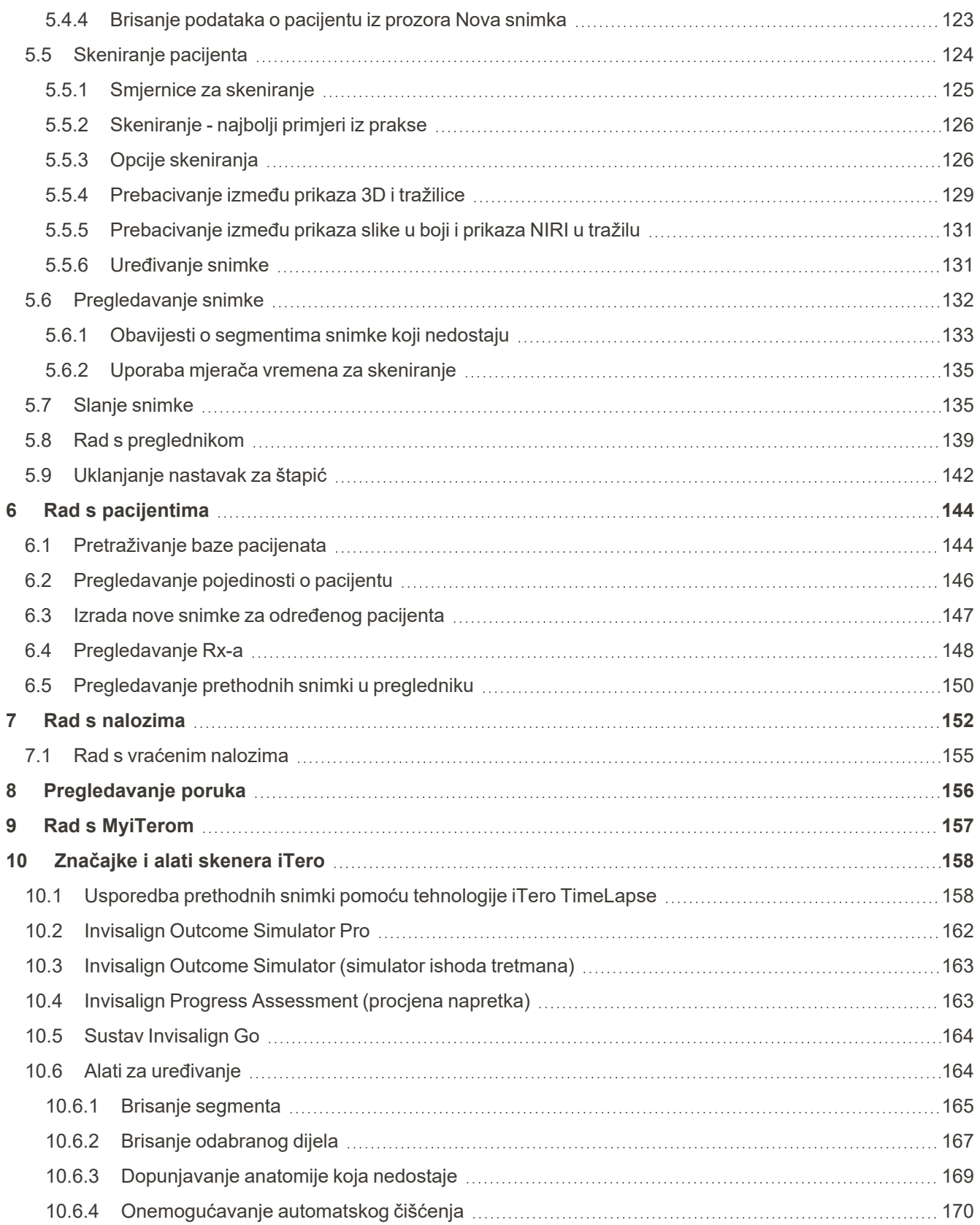

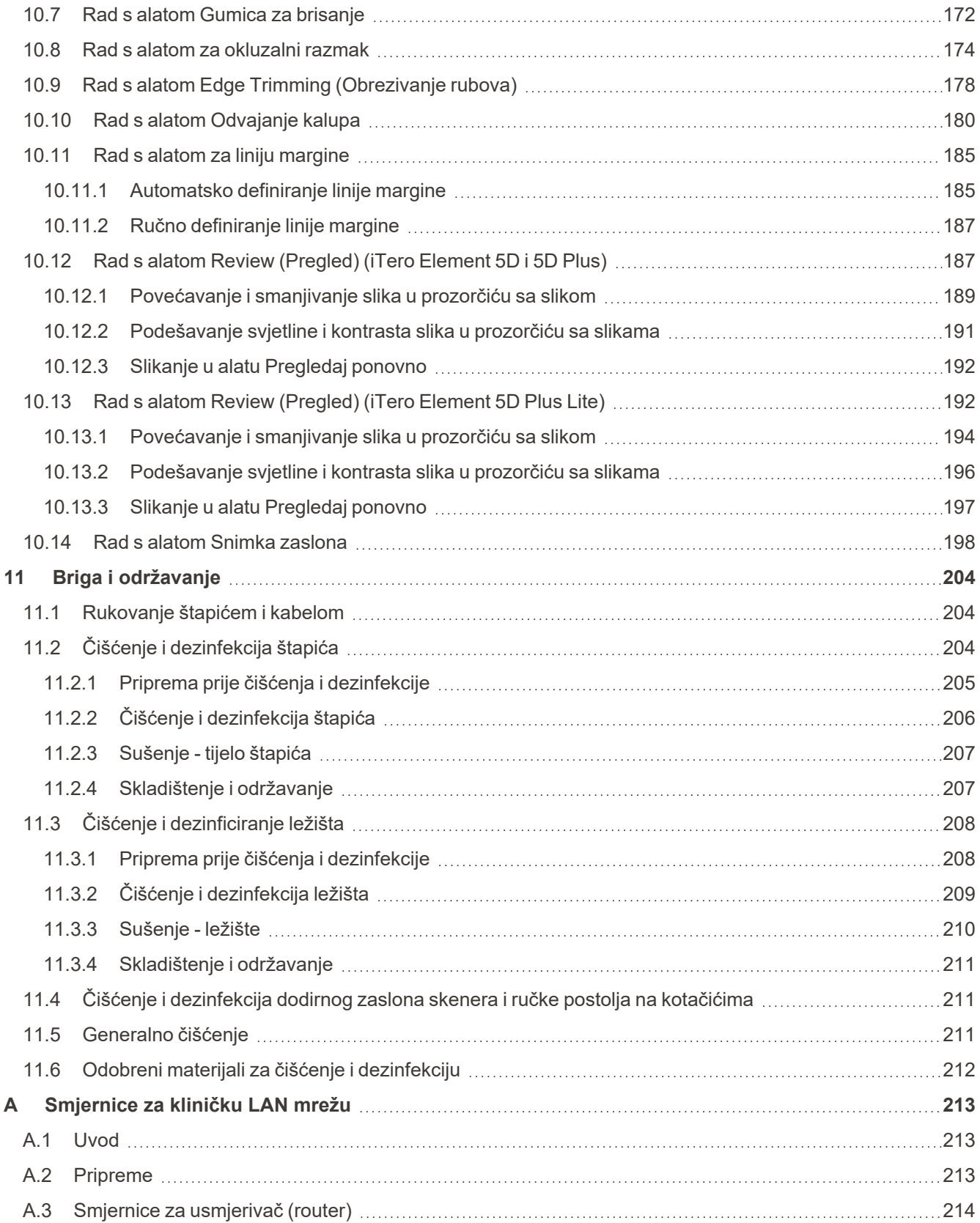

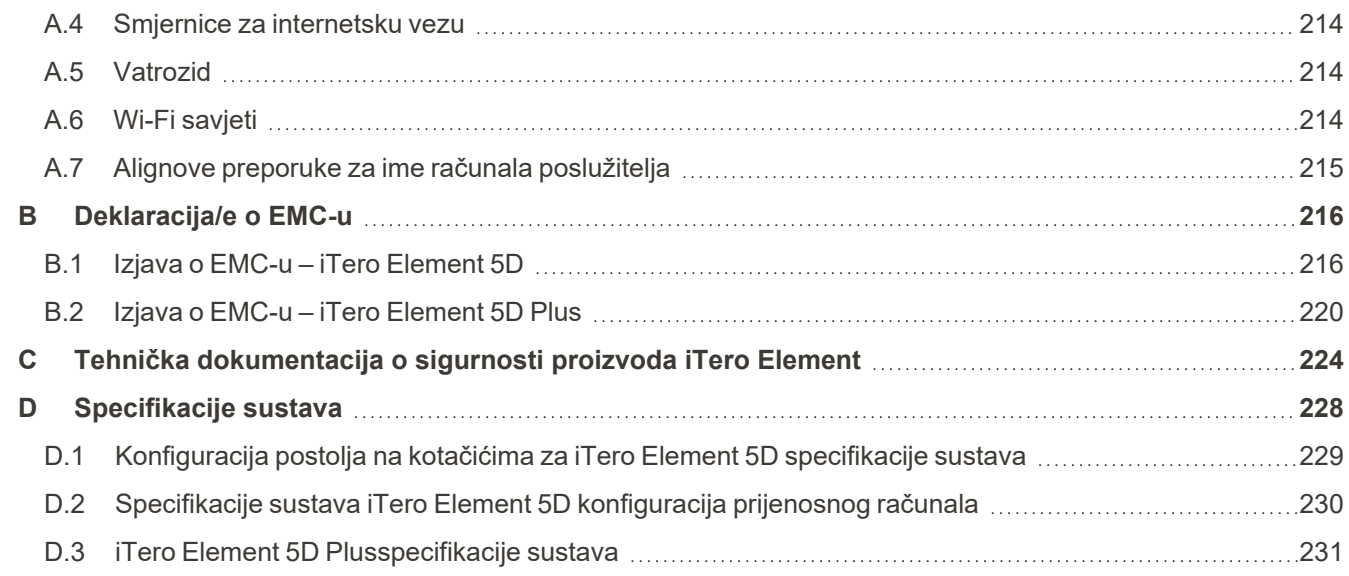

# Popis slika

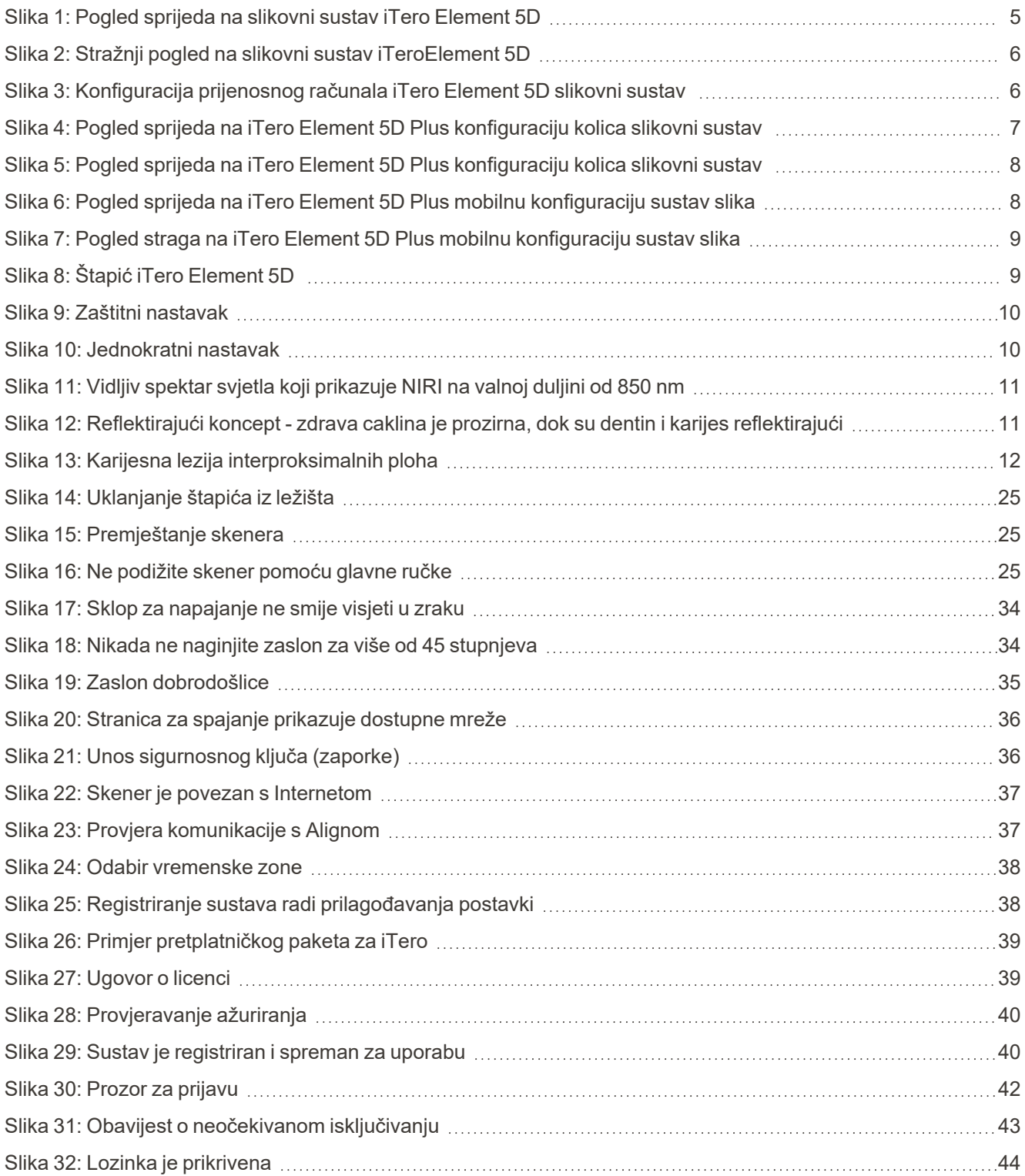

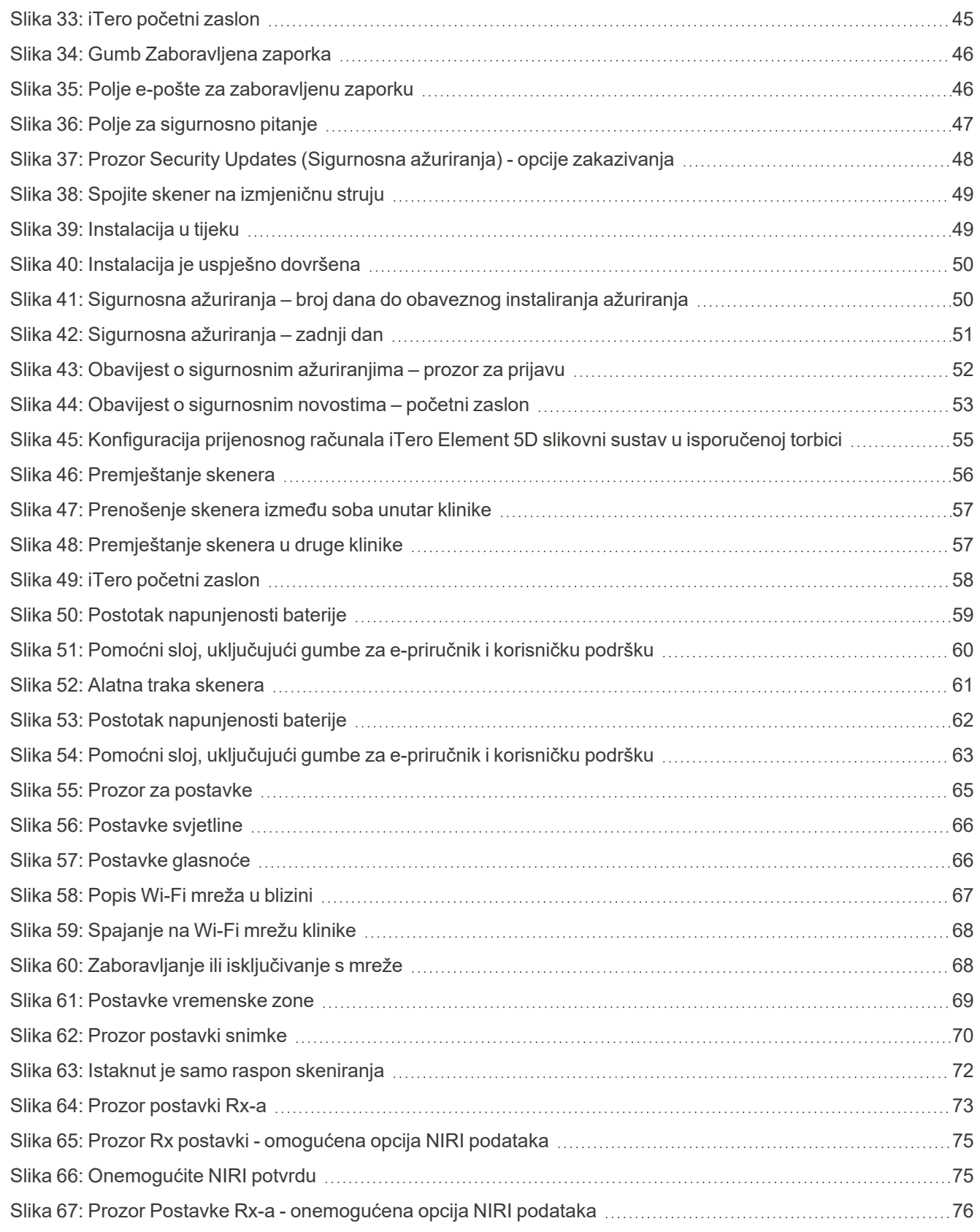

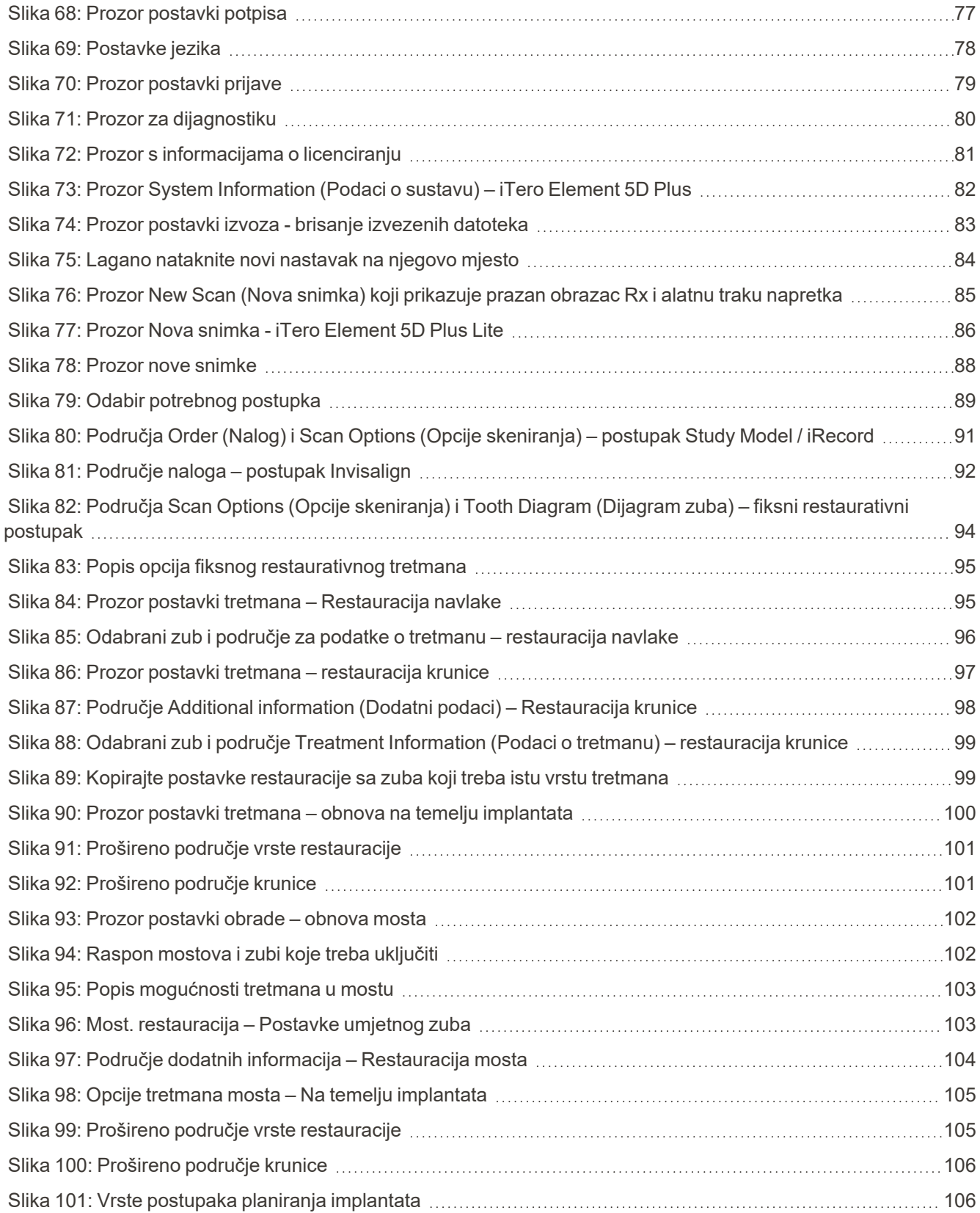

# iTero<sup>®</sup>

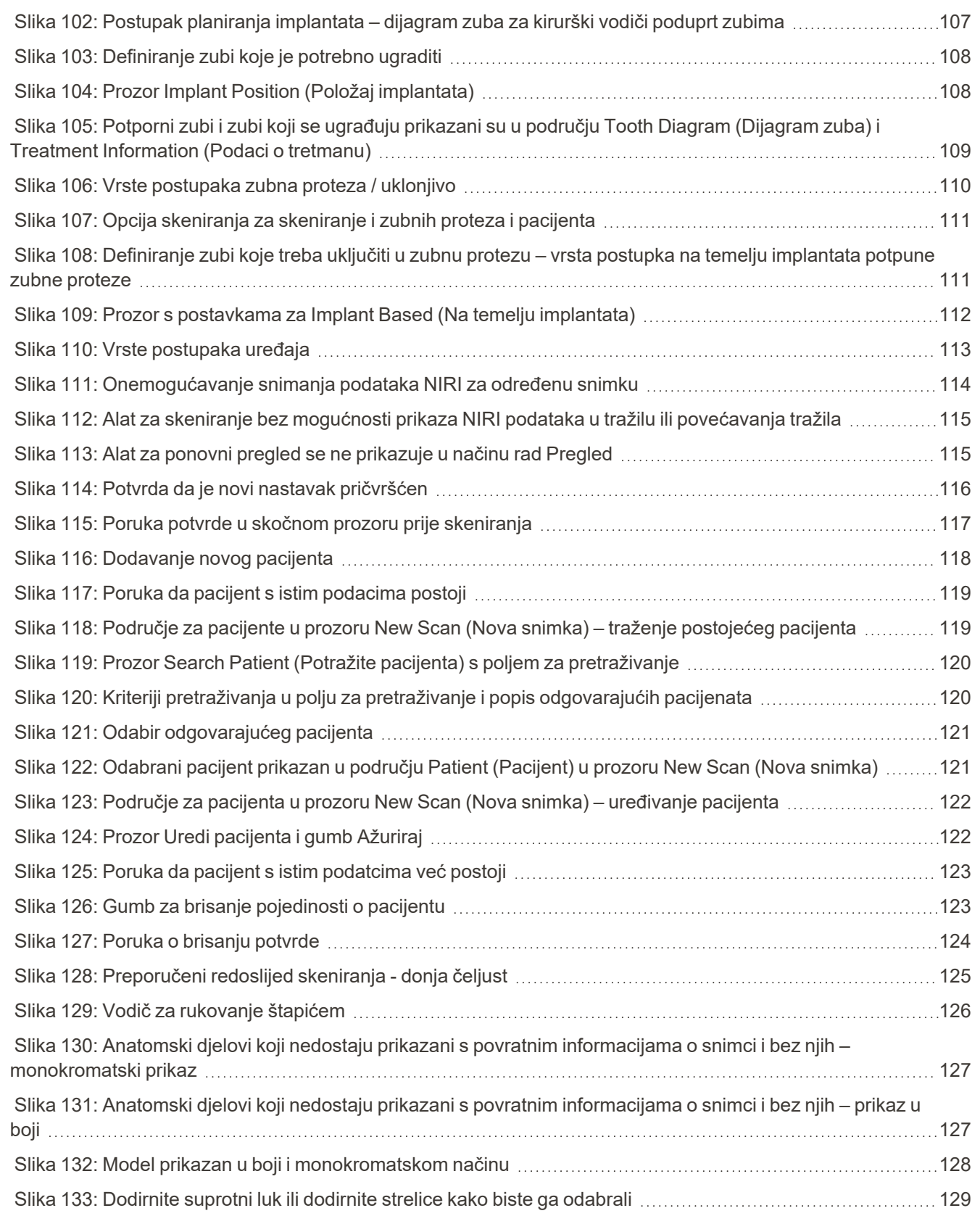

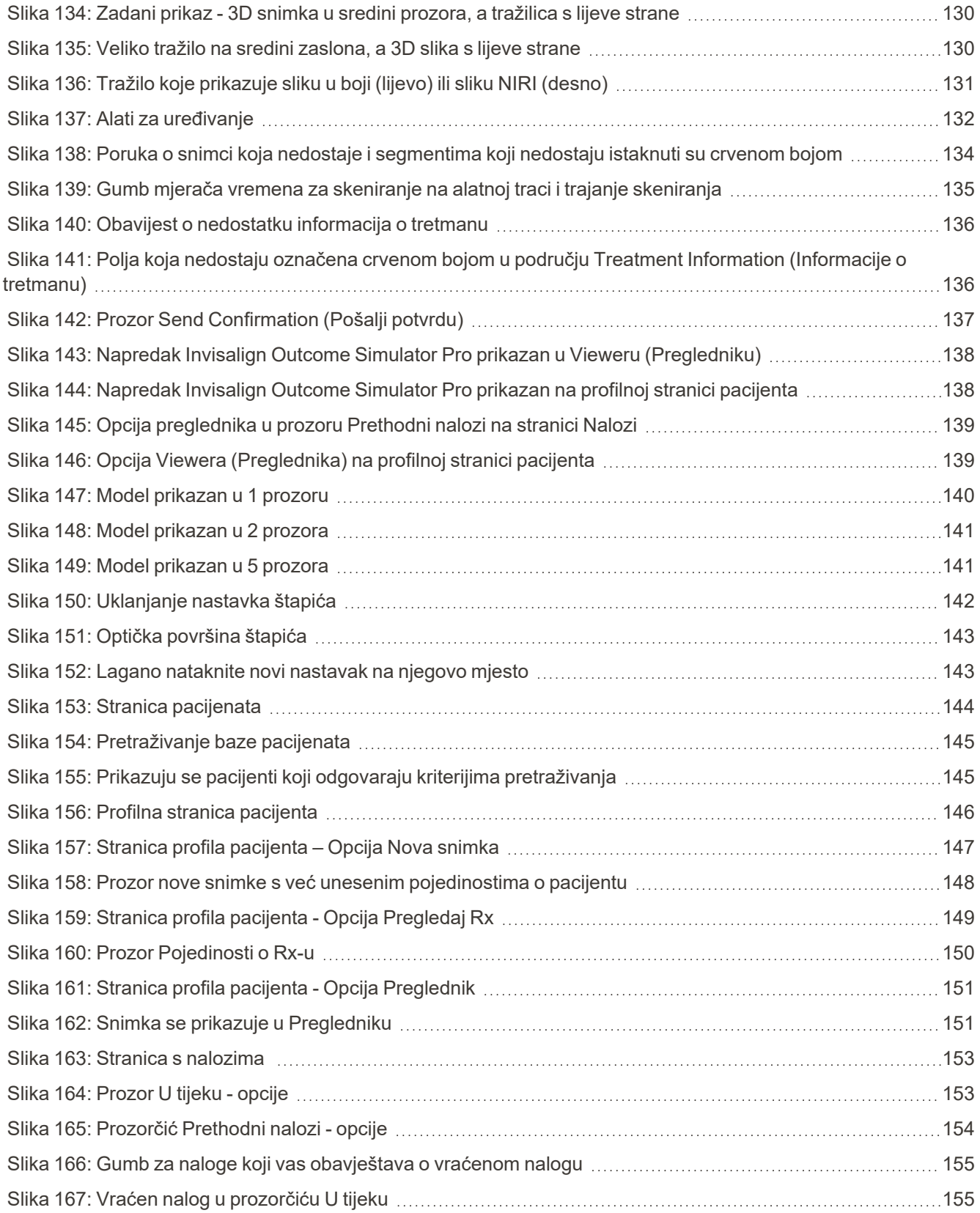

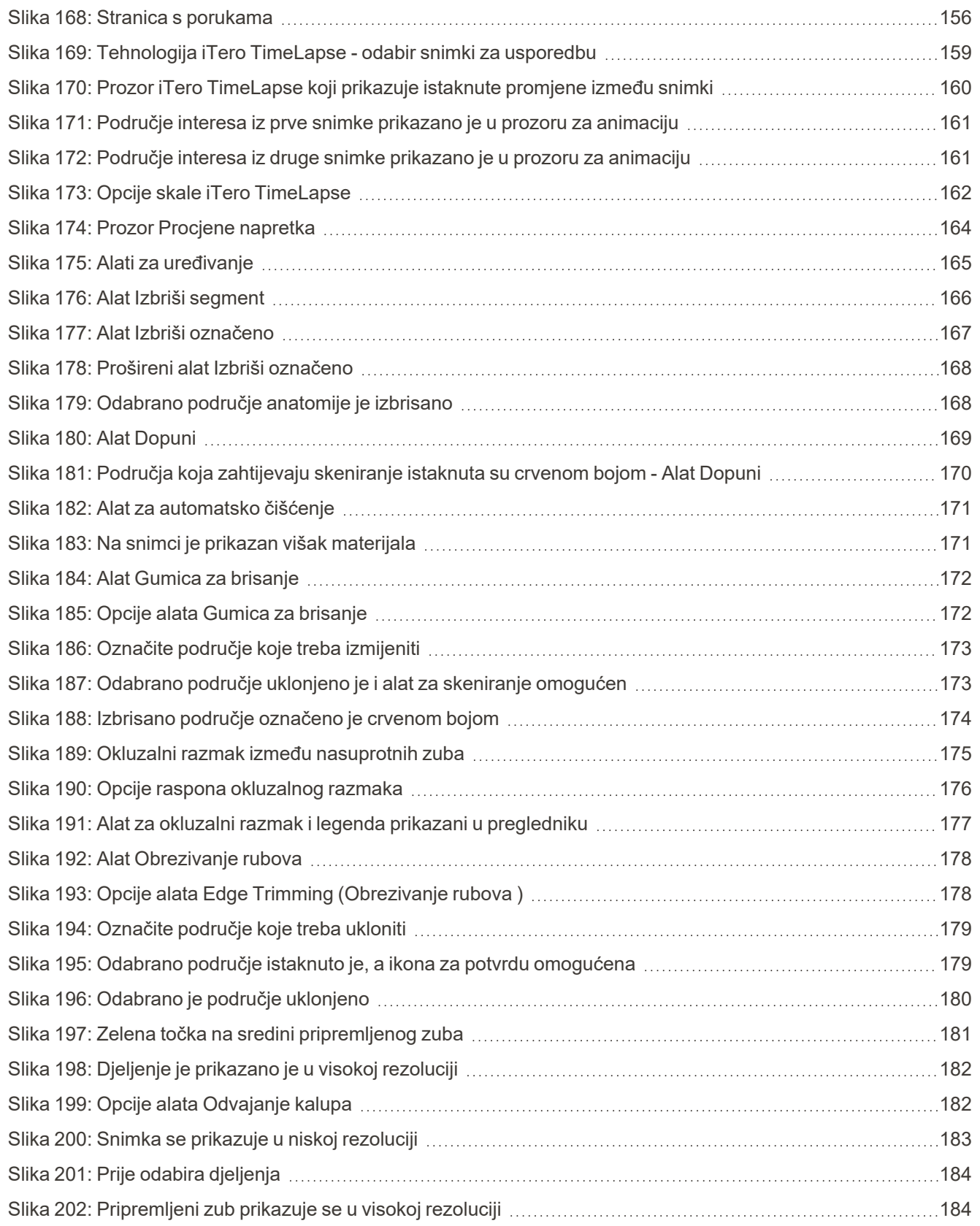

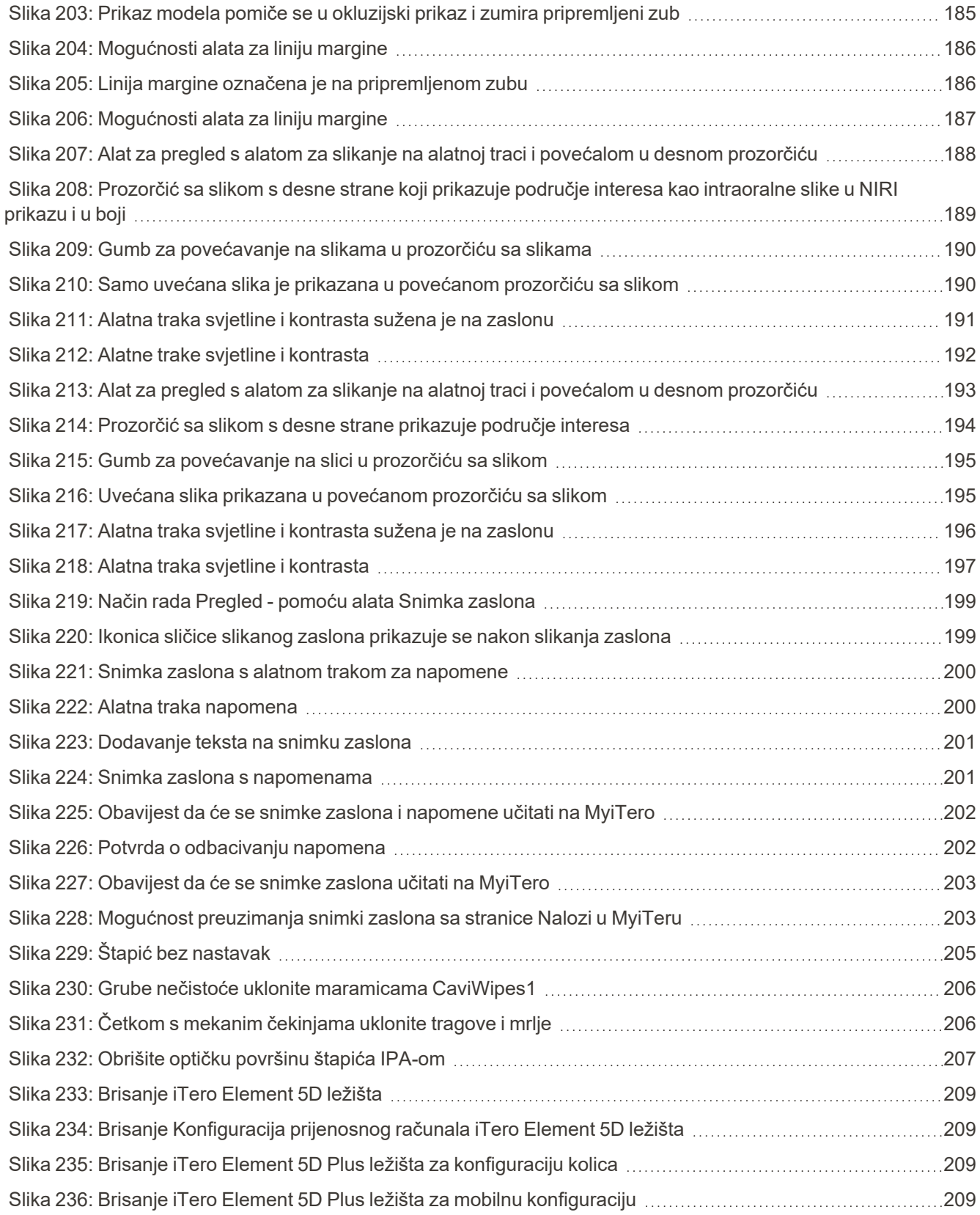

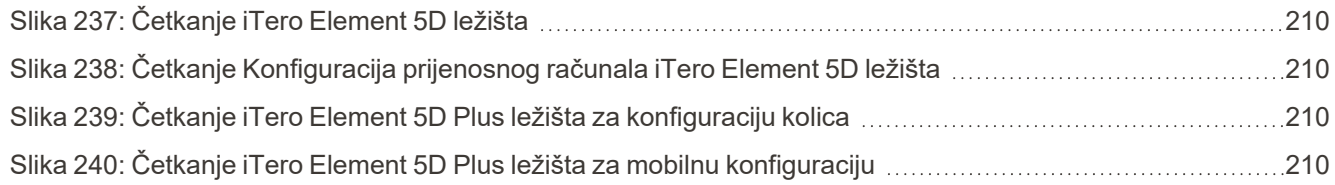

## <span id="page-24-0"></span>1 Uvod u iTero Element 5D i iTero Element 5D Plusslikovne sustave

iTero Element 5D i iTero Element 5D Plus sustavi za snimanje kombiniraju

- <sup>l</sup> **3D skeniranje:** Snimanje i vizualizacija topografskih 3D podataka i 2D slika s intraoralnom kamerom koja eliminira potrebu za drugim uređajem, a istovremeno poboljšava iskustvo i komunikaciju pacijenata.
- <sup>l</sup> **iTero NIRI tehnologija** pomaže vam ne samo u dijagnostici i praćenju karijesnih lezija interproksimalnih ploha iznad gingive, već i olakšava komunikaciju s pacijentom. Nisu potrebna dodatna skeniranja. Nema štetnog zračenja. Za više informacija o iTero NIRI tehnologiji, pogledajte Rad sa iTero slikama u bliskom [infracrvenom](#page-34-0) [području](#page-34-0) (NIRI).

**Napomena:** Tehnologija iTero NIRI nije podržana od strane sustava iTero Element 5D Plus Lite.

Slikovni sustavi iTero Element 5D dolaze u dvije konfiguracije – postolje s kotačima i prijenosno računalo.

Ovaj sveobuhvatni sustav dostupan je na monitoru s potpuno interaktivnim dodirnim zaslonom i štapićem koji se lako upotrebljava. Topografija pacijentovih zuba može se vidjeti na zaslonu za vrijeme skeniranja, a analiza određivanja stupnja okluzije zagriza može se napraviti kad skeniranje bude završeno.

iTero Element 5D također se može upotrebljavati kao konfiguracija samo za štapić sa svakim prijenosnim računalom koje zadovoljava naše minimalne zahtjeve sustava, pružajući vam vrhunsku mobilnost i slobodu pružanja namjenske skrbi gdje god odlučite pregledavati pacijente.

iTero Element 5D Plus Obitelj slikovnih sustava najnovija je generacija intraoralnih skenera tvrtke Align Technology, koji dolaze u dvije konfiguracije – kolica i mobilna.

Svijetli zaslon osjetljiv na dodir u full HD rezoluciji ima široke kutove vizualizacije za stvaranje zanimljivog pregleda pomoću kojeg možete uroniti u virtualni svijet, a velika računalna snaga omogućuje skeniranje bez poteškoća. Elegantna ergonomija uređaja poboljšati će vaše korisničko iskustvo i imidž vaše ordinacije. Mobilna konfiguracija sa pripadajućim kovčegom omogućuje profesionalnu i praktičnu prenosivost unutar ordinacije.

Ovaj sveobuhvatni sustav dizajniran je za podizanje kvalitete rada s pacijentima i vaše produktivnosti na višu razinu, pomažući vam u radu i pojednostavljući brojne postupke.

Pogledajte našu stranicu [http://www.itero.com](http://www.itero.com/) kako biste saznali kako iTero služba može unaprijediti vaš posao na zadovoljstvo pacijenata i poboljšati učinkovitosti ordinacije.

#### <span id="page-25-0"></span>**1.1 Namjena / Predviđena upotreba**

iTero Element 5D i iTero Element 5D Plus slikovni sustavi intraoralni su skeneri sa sljedećim značajkama i namjenom:

- <sup>l</sup> Značajka optičkog otiska (CAD/CAM) skenera namijenjena/naznačena je za snimanje topografskih slika zubi i oralnog tkiva. Podatci generirani iz sustava iTero mogu se rabiti u proizvodnji stomatoloških naprava (npr. zubnih folija, aparatića za zube, uređaja itd.) i dodatne opreme.
- <sup>l</sup> iTero programski paket upotrebljava se sa skenerom iTero za 3D digitalne snimke otisaka zubi, oralnog mekog tkiva i struktura te zagriza. Računalni program kontrolira obradu podataka, olakšava integraciju podataka te izvozi podatke za CAD/CAM izradu zubnih nadomjestaka, ortodontskih uređaja, elemenata za nadogradnju i dodatnog pribora. Uz podatke o snimkama, različite informacije o pacijentu mogu se uvesti/izvesti ili upotrijebiti u simulacijske svrhe. Ostale funkcije dostupne su za provjeru i servis sustava, a mogu poslužiti i kao alat za upravljanje nalozima.
- <sup>l</sup> Funkcija iTero Element 5D NIRI dijagnostička je pomoć za otkrivanje karijesnih lezija interproksimalnih ploha iznad gingive i za praćenje promjena na takvim lezijama.

#### <span id="page-25-1"></span>**1.2 Indikacije za uporabu**

Skeneri iTero Element predviđeni su za upotrebu u planiranju i praćenju ortodontskog liječenja, planiranju restauracijskog liječenja i/ili rutinskoj stomatološkoj procjeni.

#### <span id="page-25-2"></span>**1.3 Kontraindikacije**

Za osobe kojima je dijagnosticirana epilepsija postoji rizik od epileptičnog šoka zbog treperećeg svjetla skenera iTero. Te osobe trebaju izbjegavati bilo kakav kontakt očiju s treperećim svjetlom tijekom rada sustava.

#### <span id="page-25-3"></span>**1.4 Predviđena populacija pacijenata**

<span id="page-25-4"></span>Sustav se može upotrebljavati kod pacijenata klasificiranih kao predadolescenti, adolescenti i odrasli

#### **1.5 Predviđeni korisnici**

<span id="page-25-5"></span>Sustav služi kao medicinski uređaj na uputnicu i samo kvalificirani zdravstveni djelatnici smiju njime rukovati.

#### **1.6 Koristite okruženje**

<span id="page-25-6"></span>Okruženje ustanove za profesionalnu i kućnu zdravstvenu skrb.

#### **1.7 Kliničke prednosti**

<sup>l</sup> Digitalni otisci poboljšavaju udobnost pacijenta, točnost i brzinu procesa u usporedbi s konvencionalnim otiscima.

- Sustavi za snimanje iTero Element 5D i iTero Element 5D Plus pomažu u otkrivanju i praćenju interproksimalnih karijesnih lezija iznad gingive bez korištenja štetnog zračenja.
- <sup>l</sup> Snimanje neionizirajućim zračenjem pruža fleksibilnost kliničke procjene uz često praćenje interproksimalnih karijesnih lezija.

#### <span id="page-27-0"></span>**1.8 iTero Element 5D I iTero Element 5D Plus hardver**

Skener iTero Element 5D dostupan je u dva modela:

- [Konfiguracija](#page-28-0) postolja na kotačima za i iTero Element 5D
- iTero Element 5D laptop [configuration](#page-29-0)

Pogledajte na <https://www.itero.com/our-solutions/itero-element-5d> za minimalne zahtjeve sustava.

Skener iTero Element 5D Plus dostupan je u dvije konfiguracije:

- iTero Element 5D [Pluskonfiguracija](#page-30-0) kolica
- iTero Element 5D Plusmobilna [konfiguracija](#page-31-0)

#### **1.8.1 Konfiguracija postolja na kotačima za i iTero Element 5D**

#### <span id="page-28-0"></span>**Prednja strana sustava**

<span id="page-28-1"></span>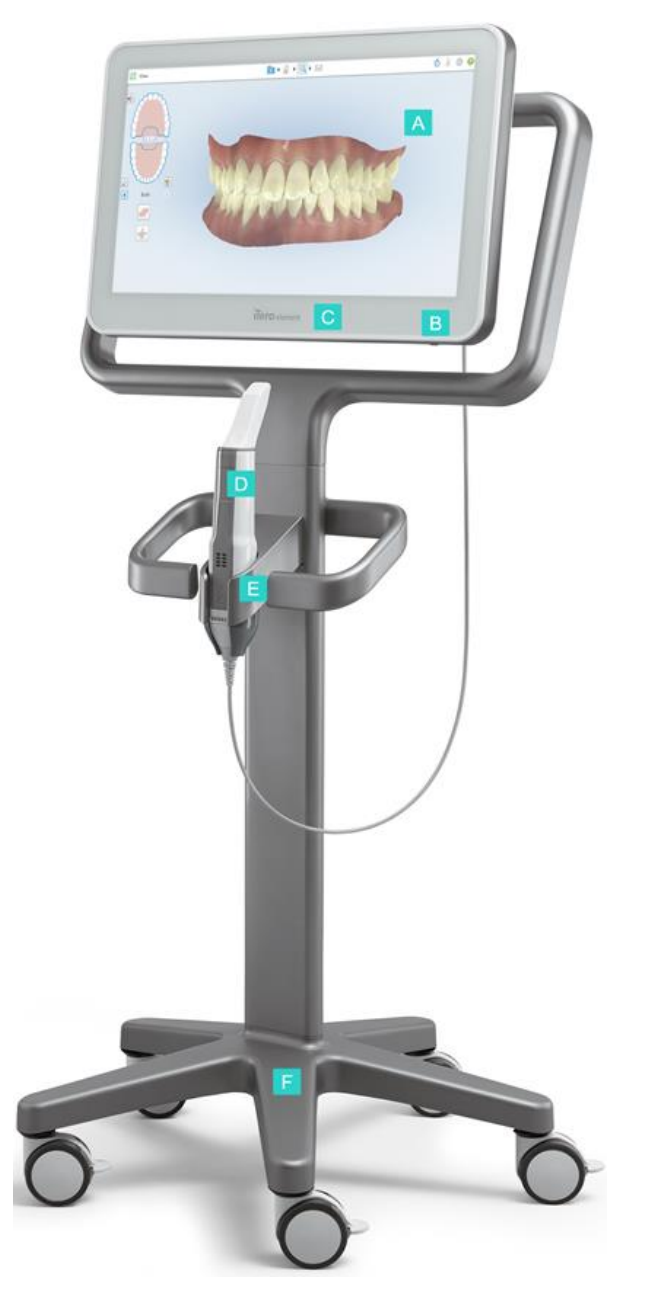

**Slika 1: Pogled sprijeda na slikovni sustav iTero Element 5D**

- **A** Zaslon osjetljiv na dodir visoke rezolucije (Full HD)
- **B** Prekidač za napajanje
- **C** LED lampica
- **D** Štapić
- **E** Ležište
- **F** Baza postolja na kotačićima

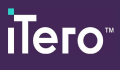

#### **Stražnja strana sustava**

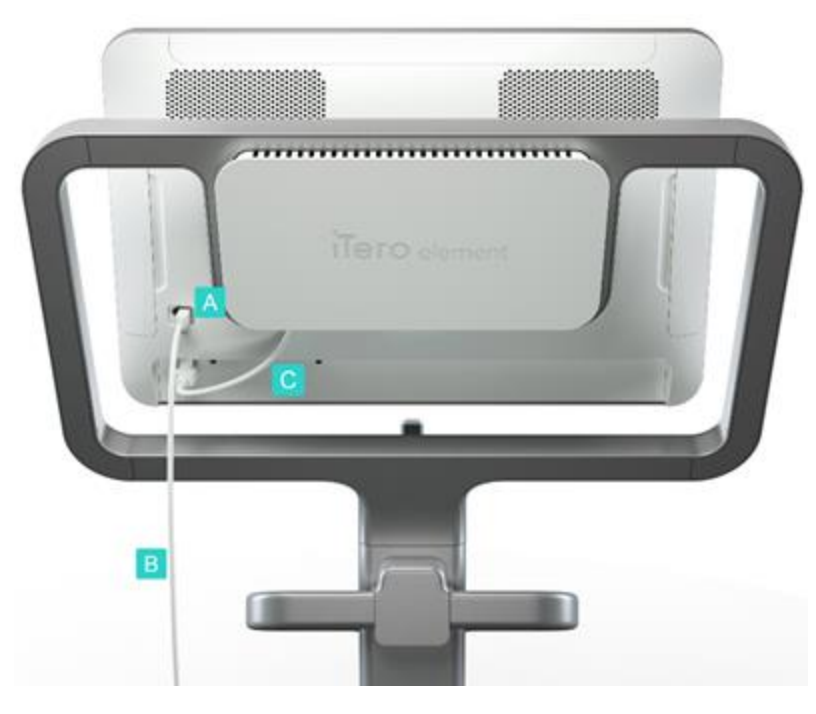

**Slika 2: Stražnji pogled na slikovni sustav iTeroElement 5D**

#### <span id="page-29-1"></span>**1.8.2 iTero Element 5D laptop configuration**

<span id="page-29-0"></span>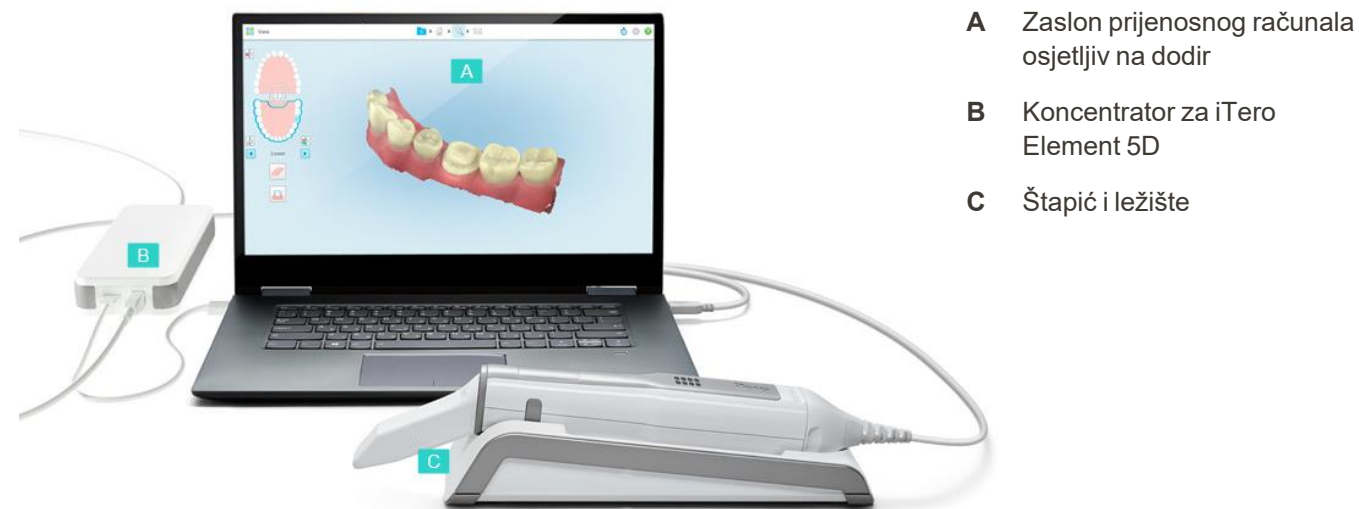

- osjetljiv na dodir
- **B** Koncentrator za iTero Element 5D

**A** Priključak za štapić

**C** Kabel za napajanje zaslona

**B** Kabel štapića

**C** Štapić i ležište

<span id="page-29-2"></span>**Slika 3: Konfiguracija prijenosnog računala iTero Element 5D slikovni sustav**

#### **1.8.3 iTero Element 5D Pluskonfiguracija kolica**

#### <span id="page-30-0"></span>**Prednja strana**

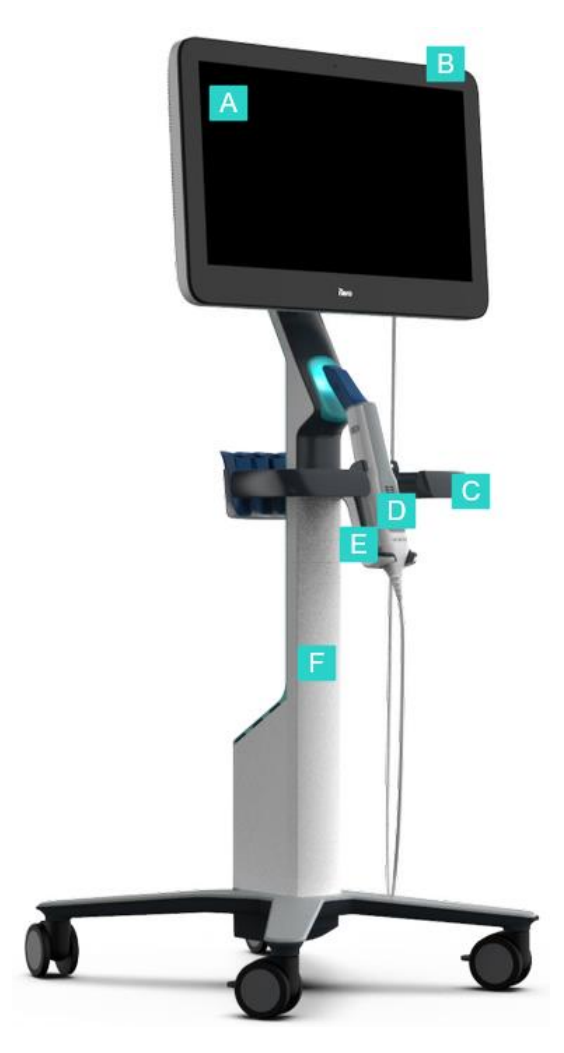

- **A** Zaslon osjetljiv na dodir visoke rezolucije (Full HD)
- **B** Prekidač za napajanje
- **C** Glavna ručka
- **D** Štapić
- **E** Ležište
- **F** Postolje na kotačićima

<span id="page-30-1"></span>**Slika 4: Pogled sprijeda na iTero Element 5D Plus konfiguraciju kolica slikovni sustav**

#### **Pogled na stražnju stranu**

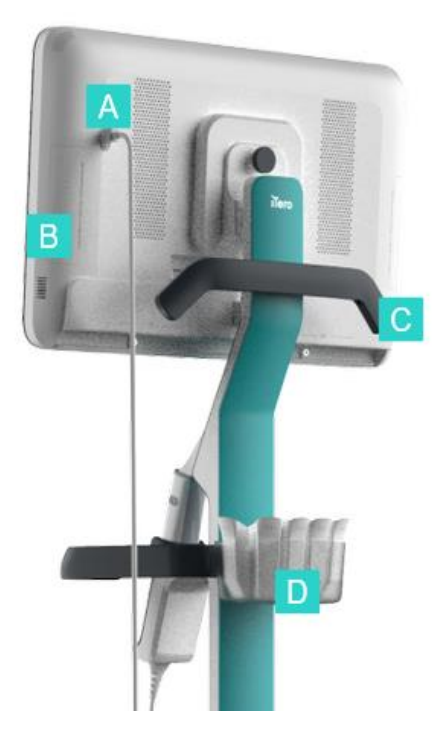

- **A** Priključak za štapić
- **B** Dijagnostička ploča (samo u svrhu podrške)
- **C** Gornja ručka
- **D** Nosač za nove nastavke

<span id="page-31-1"></span><span id="page-31-0"></span>**Slika 5: Pogled sprijeda na iTero Element 5D Plus konfiguraciju kolica slikovni sustav**

#### **1.8.4 iTero Element 5D Plusmobilna konfiguracija**

#### **Prednja strana**

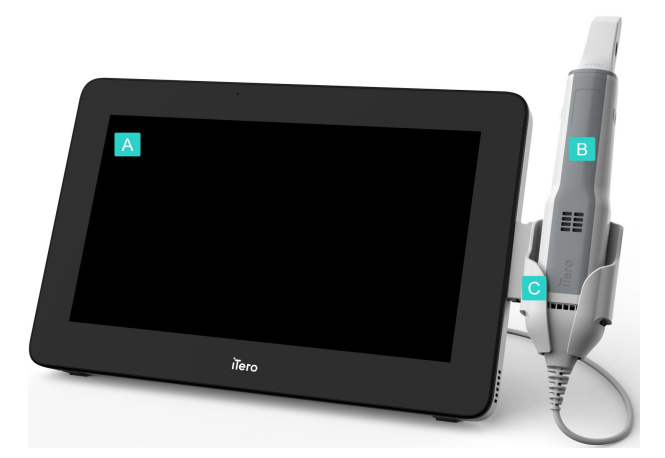

- **A** Full HD računalna jedinica osjetljiva na dodir
- **B** Štapić
- **C** Ležište

<span id="page-31-2"></span>**Slika 6: Pogled sprijeda na iTero Element 5D Plus mobilnu konfiguraciju sustav slika**

#### **Pogled na stražnju stranu**

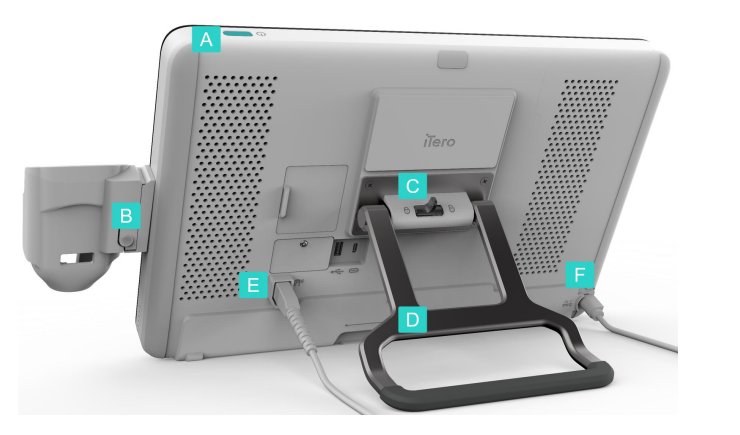

<span id="page-32-1"></span><span id="page-32-0"></span>**Slika 7: Pogled straga na iTero Element 5D Plus mobilnu konfiguraciju sustav slika**

**B** Gumb za odvajanje ležišta

**A** Prekidač za napajanje

- **C** Zasun za zaključavanje
- **D** Ručka/stalak za nošenje
- **E** Kabel štapića
- **F** Strujni kabel

#### **1.8.5 Štapić iTero Element 5D**

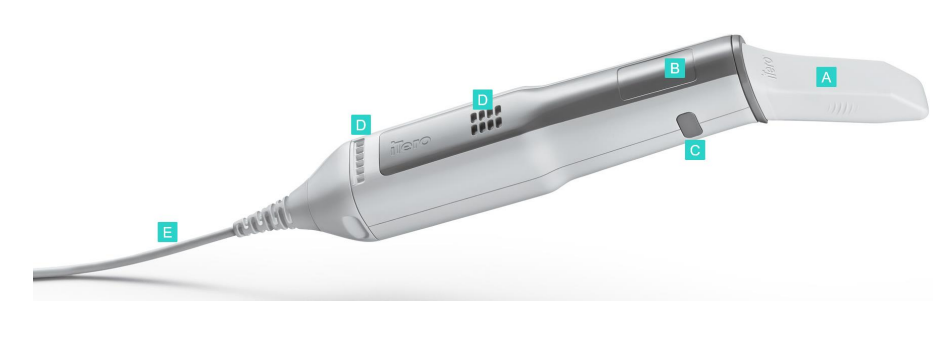

- **A** Jednokratni nastavak
- **B** Dodirna podloga
- **C** Bočni gumbi: skeniranje, uključivanje/isključivanje, aktivacija dodirne podloge
- **D** Ventilacijski otvori
- **E** Odvojivi kabel štapića s USB priključkom

<span id="page-32-2"></span>**Slika 8: Štapić iTero Element 5D**

**Napomena:** Kako bi zaštitio kabel štapića, poklopac kabela je dizajniran da se odvoji od štapića ako se primijeni prevelika sila povlačenja. Ako se to dogodi, lagano ponovno pričvrstite poklopac kabela.

#### **1.8.5.1 Nastavci za štapić**

Postoje 2 vrste nastavaka za štapić:

- <sup>l</sup> **Zaštitna navlaka (plava)** Upotrebljava se kad se skener ne upotrebljava, za zaštitu optičke površine štapića.
- **· Jednokratni nastavak:** Upotrebljava se tijekom skeniranja. Prije skeniranja pacijenta pričvrstite novi jednokratni [nastavak](#page-107-0), kako je opisano u Primjena nastavak za štapić.

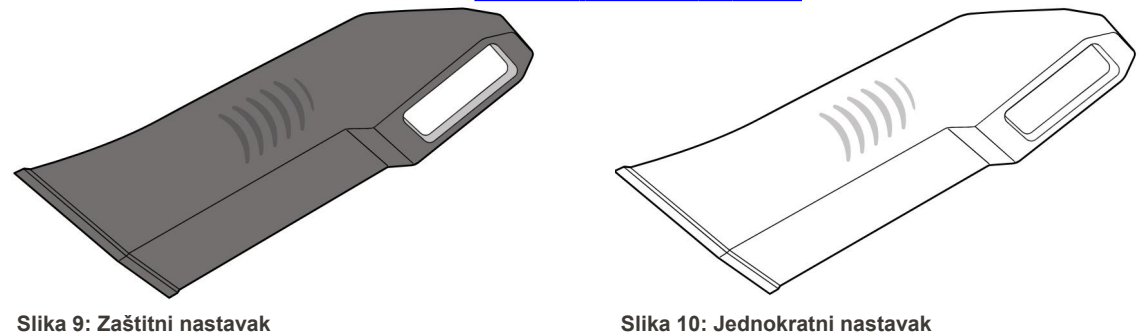

#### <span id="page-33-1"></span><span id="page-33-0"></span>**1.9 iTero Element 5D, iTero Element 5D Plus i softver 5D Plus Lite**

<span id="page-33-2"></span>Sustavi za obradu slika iTero Element 5D, iTero Element 5D Plus i 5D Plus Lite sadrže sljedeće ekskluzivne softverske značajke:

- [Potvrđivanje](#page-139-0) novog nastavak za štapić između pacijenata
- **·** [Prebacivanje](#page-152-0) između prikaza 3D i tražilice
- [Prebacivanje](#page-154-0) između prikaza slike u boji i prikaza NIRI u tražilu relevantno samo za sustave iTero Element 5D i iTero Element 5D Plus
- Rad s alatom Review [\(Pregled\)](#page-210-1) (iTero Element 5D i 5D Plus)

**Napomena:** Tehnologija iTero NIRI nije podržana od strane sustava iTero Element 5D Plus Lite.

#### <span id="page-34-0"></span>**1.10 Rad sa iTero slikama u bliskom infracrvenom području (NIRI)**

**Napomena:** Ovaj odjeljak nije relevantan za sustave iTero Element 5D Plus Lite.

NIRI je metoda spektroskopije koja rabi blisko infracrveno područje elektromagnetskog spektra (850 nm).

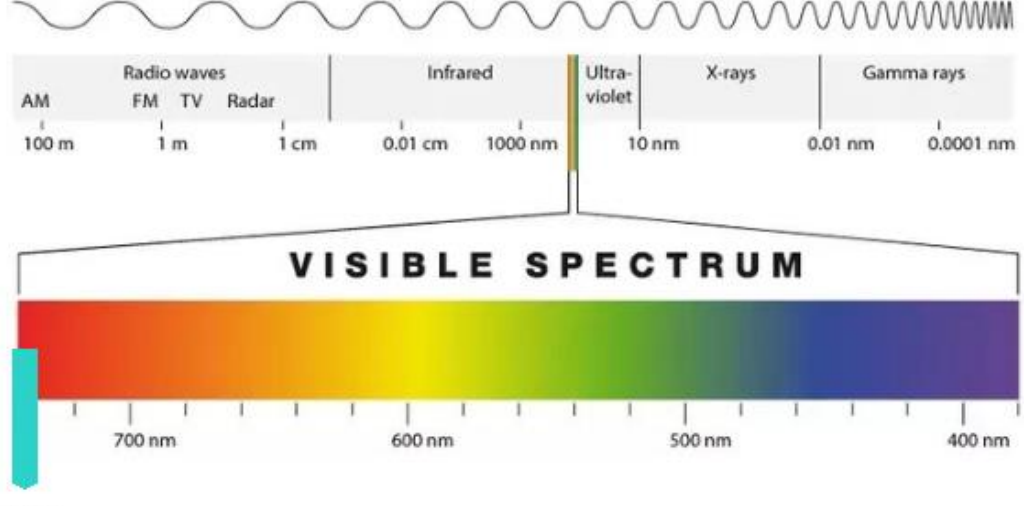

### **NIRI**

#### <span id="page-34-1"></span>**Slika 11: Vidljiv spektar svjetla koji prikazuje NIRI na valnoj duljini od 850 nm**

Kada se štapić postavi iznad zuba, snimaju se NIRI slike.

Prozirnost strukture prikazat će se kao određena razina svjetline na slici NIRI - što je prozirnost veća, tamniji je objekt i obrnuto. Zubna caklina prozirna je u sustavu NIRI i bit će prikazana tamno. Dentin i bilo kakve prepreke na caklini, npr. karijes, reflektiraju se i uzrokuju raspršivanje svjetlosti pa će zbog toga izgledati svjetlije.

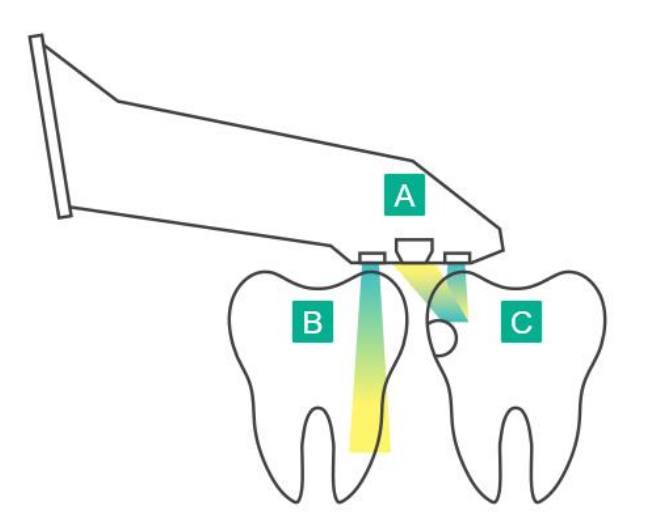

- **A** Štapić stavljen na površinu zuba
- **B** Zubna caklina je prozirna
- **C** Dentin i karijes su reflektirajući

<span id="page-34-2"></span>**Slika 12: Reflektirajući koncept - zdrava caklina je prozirna, dok su dentin i karijes reflektirajući**

NIRI slike snimaju se automatski i neprimjetno tijekom skeniranja, iz svih kutova koji se rabe za 3D skeniranje, a svi prikupljeni podatci mogu se potom pregledati pomoću alata iTero Element 5D Pregledaj ponovno.

**Napomena:** Slike NIRI valja upotrebljavati s važećim standardom skrbi za otkrivanje karijesa i ne može mu biti zamjena.

Nastala NIRI slika u sivoj skali prikazuje strukture s različitim stupnjevima prozirnosti prikazanima kao razine svjetline. Što je prozirnost manja, to je odraz infracrvenog svjetla veći, a struktura svjetlija. Uporabom ove tehnologije moguće je razaznati sljedeće strukture:

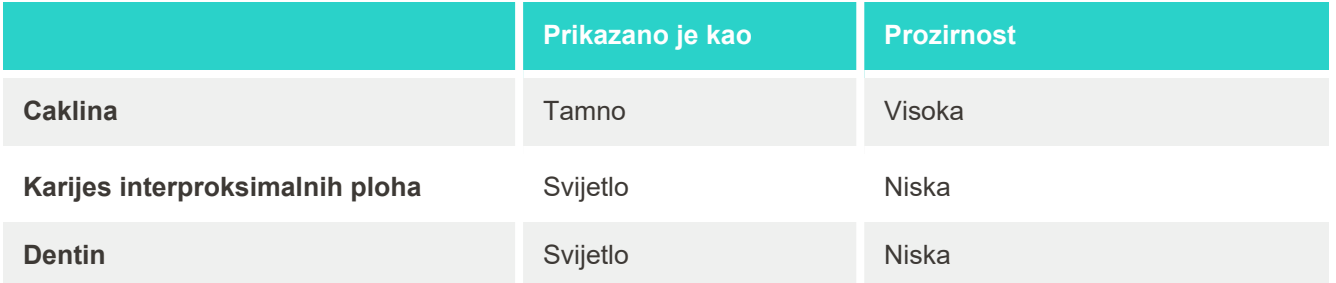

Razlikovanje karijesnih lezija i dentina temelji se na poziciji svijetle značajke. Dentin se nalazi u središtu zuba, dok se karijesne lezije interproksimalnih ploha pojavljuju na interproksimalnoj ili distalnoj, mezijalnoj regiji gdje se očekuje zdrava caklina.

Kao takve, karijesne lezije dentina i interproksimalnih ploha pojavljuju se kao svijetle značajke, s tamnim caklinskim prstenom oko strukture dentina, kao što je prikazano na donjoj slici, što pruža okluzijski pogled na karijesnu leziju.

<span id="page-35-0"></span>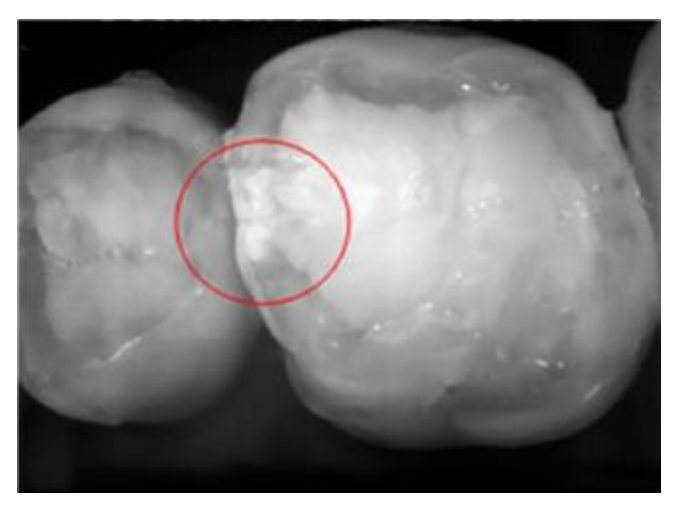

**Slika 13: Karijesna lezija interproksimalnih ploha**
#### **1.10.1 Ograničenja tehnologije iTero NIRI**

iTero NIRI tehnologija ima sljedeća ograničenja:

- <sup>l</sup> Slika u prikazu NIRI ne može, primjerice, otkriti karijes u korijenima zubi jer ne može prodrijeti ispod gingive.
- <sup>l</sup> Slika u prikazu NIRI ne može otkriti napredovanje karijesa dalje od spoja dentina i cakline (DEJ), što je granica između cakline i dentina ispod nje koji tvori tvrdo zubno tkivo.
- <sup>l</sup> Neki nadomjesci, npr. krunice i amalgamski ispuni, ne propuštaju svjetlo i mogu prikriti karijesne lezije koje se nalaze ispod njih.
- Kod vrlo neprozirnih zubi propusnost svjetla odnosno prozirnost njihove cakline vrlo je niska zbog čega su na snimci takvi zubi prikazani svjetlijima. To može uzrokovati poteškoće u razaznavanju unutarnje strukture zuba i razlikovanju cakline i dentina, što utječe na sposobnost otkrivanja karijesa proksimalnih ploha.

Za više informacija o uporabi prikaza NIRI i kliničkim prednostima, molimo pogledajte *Klinički vodič iTero Element 5D*.

#### **1.11 O ovom priručniku**

Ovaj priručnik pruža opće informacije i pregled iTero Element 5D i iTero Element 5D Plus slikovnih sustava i softvera. Slikovni sustavi iTero Element 5D Plus sa softverskim paketom iTero Element 5D Plus Lite pružaju iste značajke i prednosti kao i sustavi iTero Element 5D Plus, uključujući 3D intraoralnu kameru, ali bez funkcionalnosti iTero NIRI. Sve razlike u programskom paketu navedene su u ovom priručniku.

Uz to, ovaj priručnik opisuje kako sastaviti sustav, instalirati programski paket na sustave Konfiguracija prijenosnog računala iTero Element 5D , pokrenuti i isključiti sustav, očistiti i dezinficirati sustav te kako zamijeniti nastavak za štapić između pacijenata.

# 2 Upute za sastavljanje

Ovaj odjeljak opisuje kako sastaviti svoj novi skener.

- · Sastavljanje [Konfiguracija](#page-38-0) postolja na kotačićima za iTero Element 5D skenera
- Sastavljanje [Konfiguracija](#page-42-0) prijenosnog računala iTero Element 5D skenera
- Sastavljanje iTero Element 5D Plus i skenera 5D Plus Lite [konfiguracija](#page-44-0) kolica
- · Sastavljanje iTero Element 5D Plus i skenera 5D Plus Lite [konfiguracije](#page-49-0) kovčega

#### <span id="page-38-0"></span>**2.1 Sastavljanje Konfiguracija postolja na kotačićima za iTero Element 5D skenera**

Slijedite upute u nastavku za sastavljanje iTero Element 5D skenera s postoljem na kotačima.

 $DC$ 

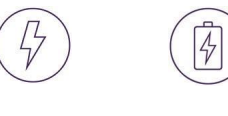

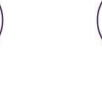

signal Istosmjerna struja

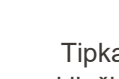

阐

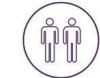

Izmjenična njenična Baterija Klik - zvučni<br>struja Baterija signal

Tipka za<br>uključivanje

**Štapić** Za instalaciju su potrebne 2 osobe

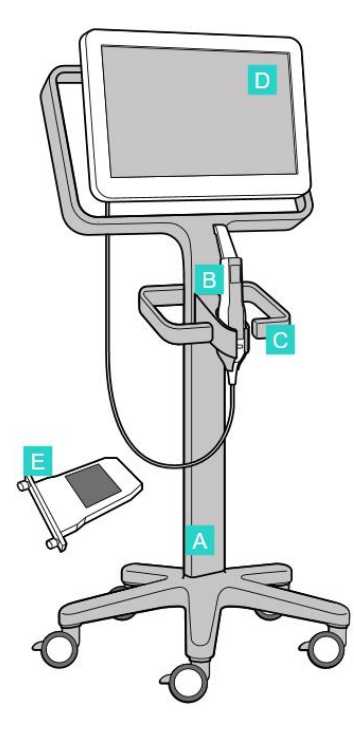

- **A** Postolje na kotačićima
- **B** Štapić s kabelom
- **C** Ležište za štapić
- **D** Zaslon osjetljiv na dodir
- **E** Vanjska baterija

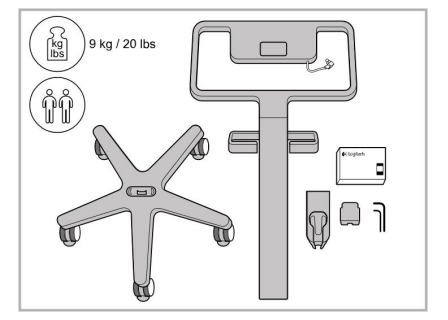

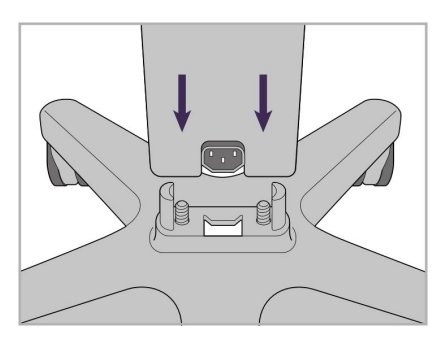

1. Provjerite sadržaj kutija. 2. Spojite stalak na postolje s kotačićima.

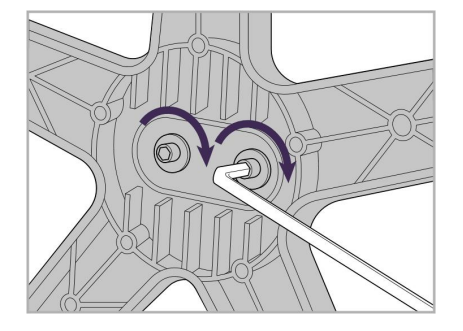

3. Zategnite dva imbus vijka pomoću većeg imbus ključa.

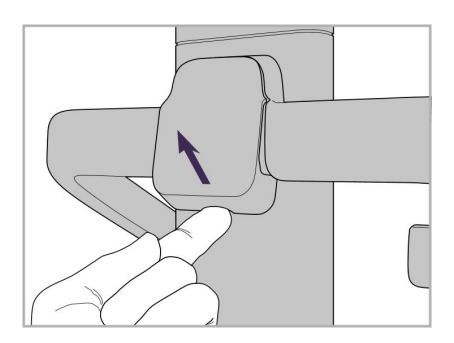

4. Skinite poklopac sa stražnje strane drške.

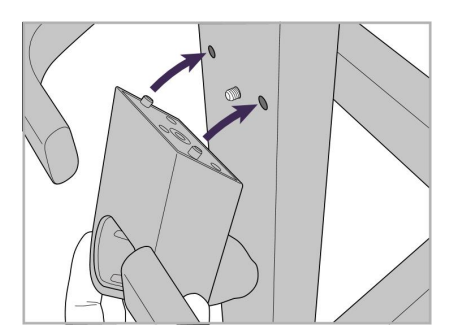

5. Pričvrstite ležište štapića na prednju stranu postolja s kotačićima.

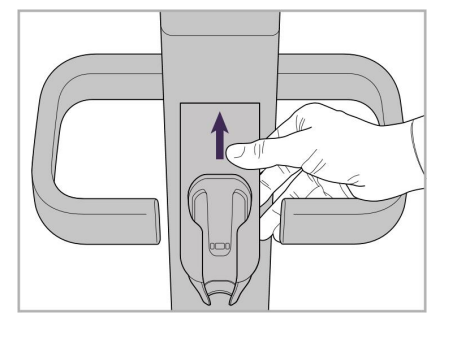

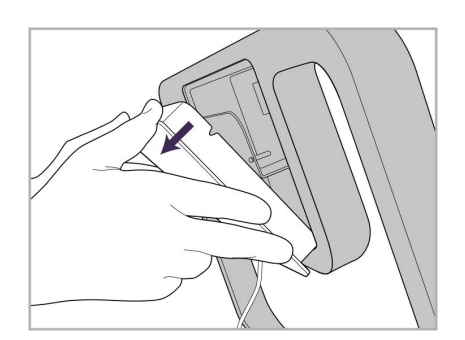

9. Skinite magnetski poklopac sa stražnje strane okvir postolja s kotačima.

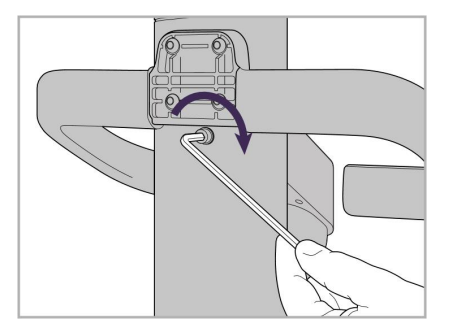

6. Držite ležište. 7. Zategnite imbus vijak na stražnjoj strani ležišta štapića pomoću manjeg imbus ključa.

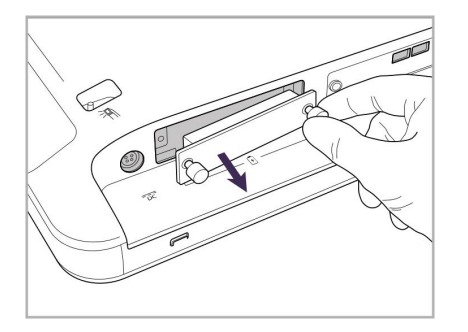

10. Otpustite palčane vijke i uklonite poklopac baterije.

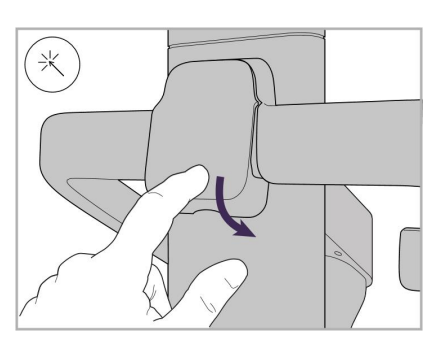

8. Ponovno stavite poklopac iza drške.

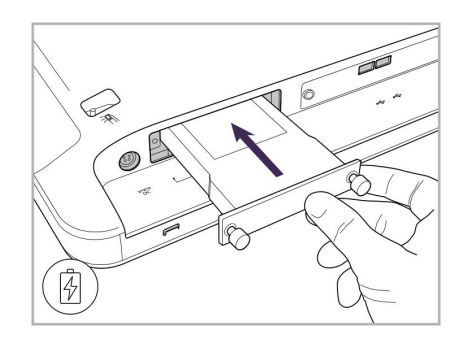

11. Gurnite bateriju u utor za bateriju i zategnite palčane vijke.

17. Spojite kabel štapića na stražnju stranu zaslona osjetljivog na dodir.

 $\fbox{ \begin{picture}(120,140)(0,0) \put(0,0){\vector(1,0){10}} \put(15,0){\vector(1,0){10}} \put(15,0){\vector(1,0){10}} \put(15,0){\vector(1,0){10}} \put(15,0){\vector(1,0){10}} \put(15,0){\vector(1,0){10}} \put(15,0){\vector(1,0){10}} \put(15,0){\vector(1,0){10}} \put(15,0){\vector(1,0){10}} \put(15,0){\vector(1,0){10}} \put(15,0){\vector(1,0){10}} \put($ 

- 12. Podignite zaslon osjetljiv na dodir kako biste ga montirali.
- vijak kako biste učvrstili zaslon.

- 
- poklopac.

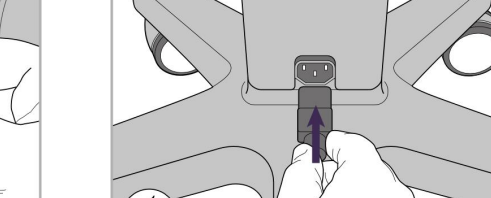

18. Spojite kabel za napajanje na dno stalka s kotačićima.

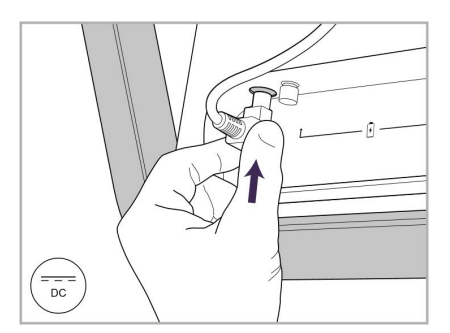

13. Okrećite skener i zategnite palčani 14. Priključite kabel za napajanje na ulaz s oznakom DC, kao što je prikazano na sljedećoj slici.

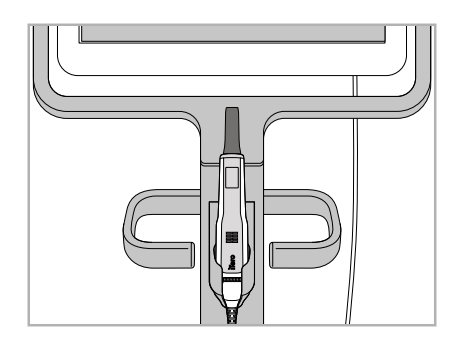

16. Stavite štapić u ležište.

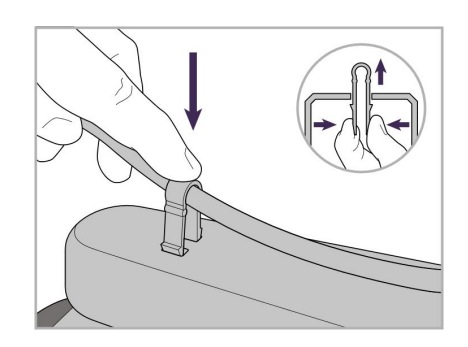

19. Kopčom učvrstite kabel na dno postolja s kotačićima.

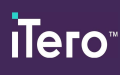

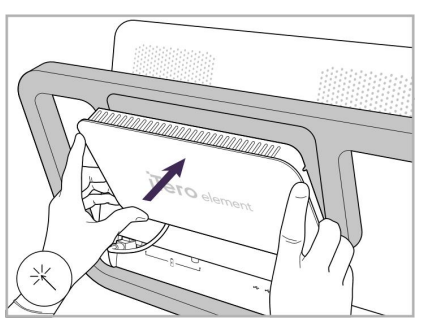

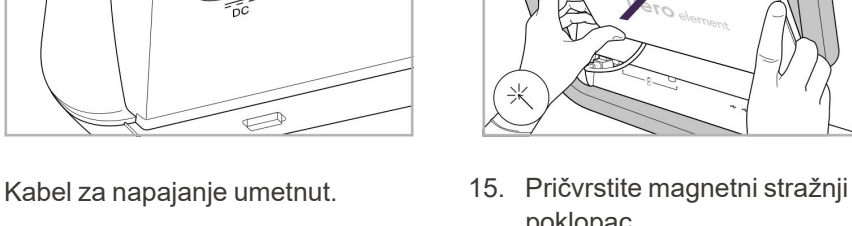

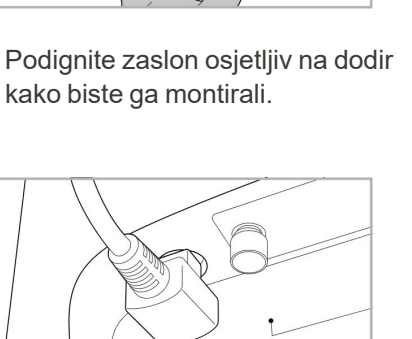

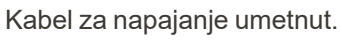

# iTero<sup>®</sup>

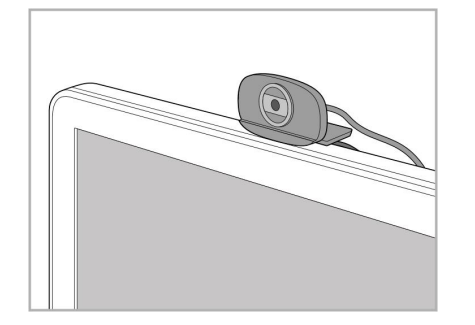

20. Postavite web-kameru na dodirni zaslon za daljinsku pouku ili serije podrške.

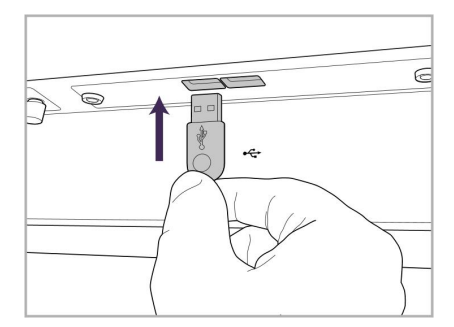

21. Spojite web-kameru u utor za USB 22. Ukopčajte kabel za napajanje u na dnu dodirnog zaslona.

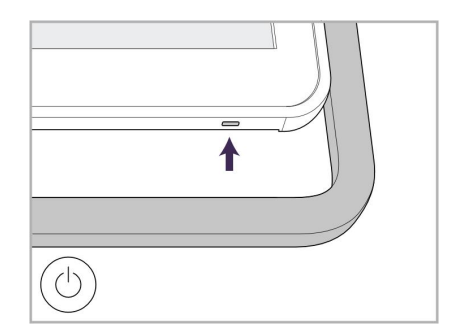

utičnicu za izmjeničnu struju, a zatim pritisnite gumb za uključivanje kako biste uključili skener.

#### <span id="page-42-0"></span>**2.2 Sastavljanje Konfiguracija prijenosnog računala iTero Element 5D skenera**

Slijedite donje upute za sastavljanje Konfiguracija prijenosnog računala iTero Element 5D skenera.

- **A** Koncentrator i kabel koncentratora
- **B** Ležište
- **C** Štapić i pripadajući kabel
- **D** USB kabel za spajanje prijenosnog računala i koncentratora

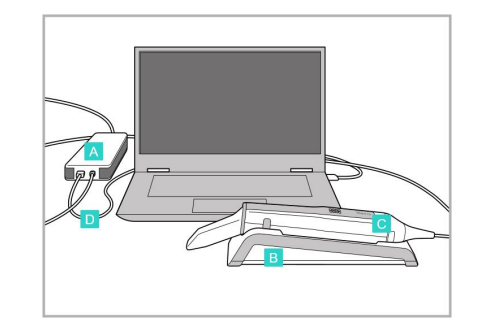

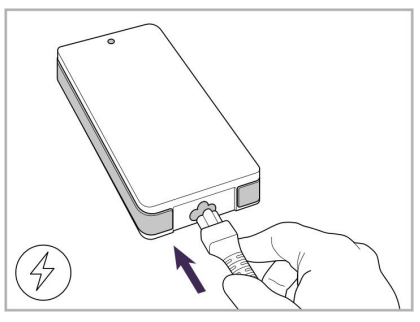

1. Stavite štapić u ležište. 2. Priključite kabel za napajanje koncentratora u koncentrator.

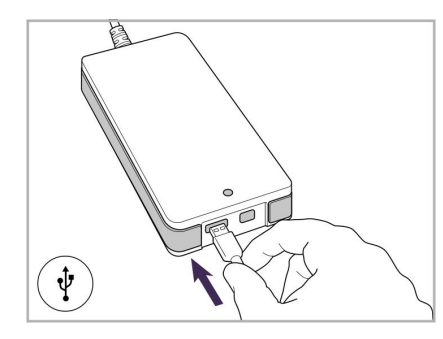

3. Priključite USB kabel u koncentrator.

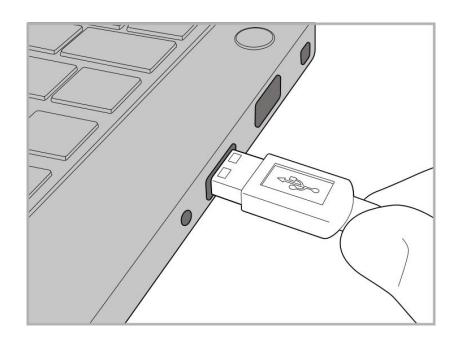

4. Spojite USB kabel s prijenosnim računalom.

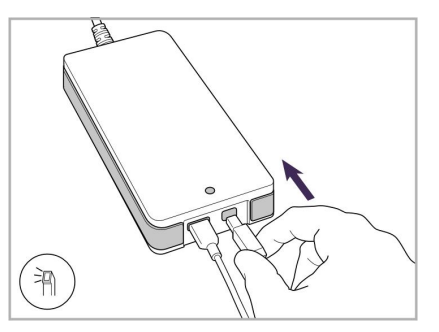

- 5. Priključite kabel štapića u koncentrator.
- 6. Priključite kabel za napajanje koncentratora u utičnicu za izmjeničnu struju.

#### **Napomene:**

- Centralna jedinica mora biti stalno spojena na zidnu utičnicu za izmjeničnu struju.
- <sup>l</sup> Prijenosno računalo treba biti spojeno na utičnicu za izmjeničnu struju tijekom intraoralnog skeniranja.

#### **2.2.1 Instaliranje iTero Element 5D softvera- konfiguracija prijenosnog računala**

Novi Konfiguracija postolja na kotačićima za iTero Element 5D sustavi dolaze s instaliranim softverom, ali korisnik mora preuzeti i instalirati softver na Konfiguracija prijenosnog računala iTero Element 5D sustave.

#### **Napomene:**

- <sup>l</sup> Prije instaliranja programskog paketa iTero, instalirajte sva dostupna ažuriranja za operativni sustav Windows. Računala s novim sustavom Windows trebala bi se ažurirati automatski.
- <sup>l</sup> Provjerite je li instaliran jedan od sljedećih kompatibilnih antivirusnih programa: Norton, McAfee ili ESET.

Za pravilnu instalaciju programskog paketa i konfiguraciju Konfiguracija prijenosnog računala iTero Element 5D sustav, osigurajte sljedeće:

- Štapić je pričvršćen u ležištu i povezan je s koncentratorom
- Koncentrator je povezan s prijenosnim računalom
- <sup>l</sup> Prijenosno računalo uključeno je u zidnu utičnicu s izmjeničnom strujom tijekom cijelog postupka instalacije programskog paketa

#### **Da biste instalirali programski paket za iTero:**

- 1. Instalirajte sva dostupna ažuriranja za Windows.
	- a. Kako biste provjerili ima li ažuriranja za Windows, otvorite prozor *Windows Settings (Postavke Windowsa)* (Winkey + I) i kliknite na **Update & Security (Ažuriranje i sigurnost).**
	- b. Kliknite na **Windows Update (Ažuriranja za Windows)**.
	- c. Kliknite na **Check for updates (Provjeri ažuriranja)** kako biste vidjeli jesu li dostupna nova ažuriranja.
- 2. U registriranom sandučiću e-pošte potražite poruku "Vaš iTero je poslan", koja uključuje upute za preuzimanje.
- 3. Kliknite na poveznicu za pristup stranici za preuzimanje programskog paketa ili pođite na stranicu [http://download.itero5D.com](http://download.itero5d.com/).
- 4. Na stranici pritisnite gumb **Get Started (Započnite)**. Bit će preuzeta datoteka **FirstTimeInstaller.exe**.
- 5. Pokrenite preuzetu instalacijsku datoteku i slijedite upute na zaslonu kako biste dovršili instalaciju programskog paketa iTero.

Prikazuje se zaslon *Welcome (Dobro došli)*. Nastavite kao što je opisano u [Registriranje](#page-58-0) skenera – postupak "Neka bude moj" [\(Make](#page-58-0) It Mine).

#### <span id="page-44-0"></span>**2.3 Sastavljanje iTero Element 5D Plus i skenera 5D Plus Lite – konfiguracija kolica**

Pakiranje skenera dizajnirano je tako da omogućuje jednostavan i lagan postupak sastavljanja i montaže.

Slijedite donje upute za sastavljanje skenera.

Za dodatnu pomoć obratite se iTero podršci.

- **A** 2x imbus ključevi (u bijeloj pjenastoj ispunu na vrhu stalka)
- **B** Stalak
- **C** Baza postolja na kotačićima
- **D** Glavna ručka (u kutiji za dodatke)
- **E** Nosač za nove nastavke (u kutiji za dodatke)
- **F** Gornja ručka (u kutiji za dodatke)
- **G** Full HD računalna jedinica osjetljiva na dodir
- **H** Ležište
- **I** Štapić
- **J** Strujni kabel
- **K** Web-kamera
- **L** Prekidač za napajanje

**Napomena:** Ako nađete bilo kakvo oštećenje sustava ili dodatne opreme, nemojte sastavljati ili upotrebljavati skener i obratite se podršci za iTero.

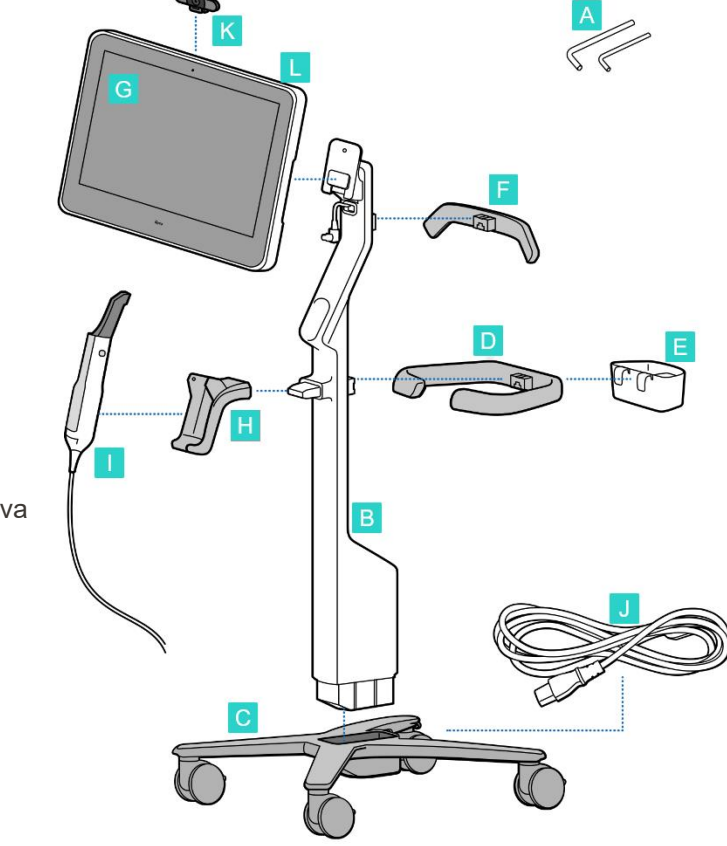

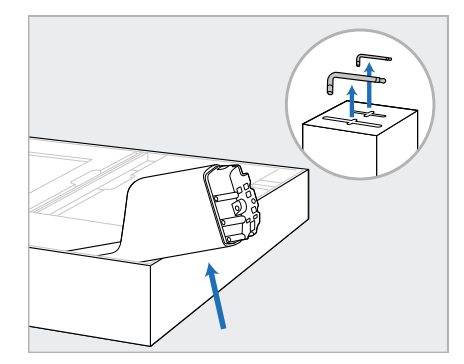

1. Uklonite sve obloge od stiropora iz kutije. **Napomena:** Dva imbus ključa

(A) nalaze se na vrhu stiropora koji pokriva stup (B).

2. Podignite stup (B), malo ga izvucite i odložite ga na bočnu stranu kutije.

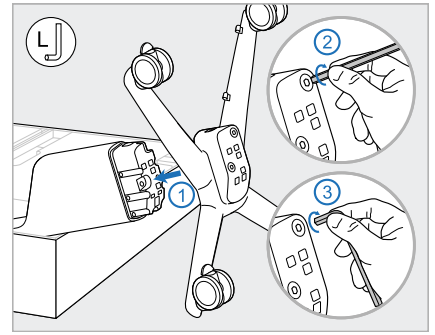

3. Pričvrstite bazu kotača (C) na kraj stupa (B) i zategnite prvo pomoću duže strane velikog imbus ključa, a zatim kraće strane.

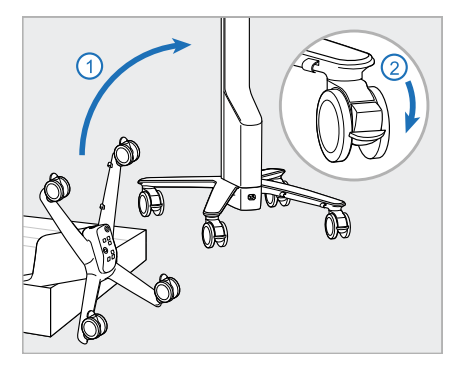

4. Postavite postolje na kotačićima u uspravan položaj i zakočite najmanje dva kotača.

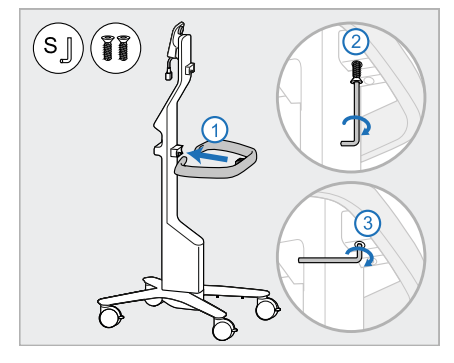

5. Uklonite glavnu ručku (D) i dva vijka iz kutije za dodatke. Pričvrstite glavnu ručku i zategnite prvo pomoću dulje strane malog imbus ključa, a zatim i kraće strane.

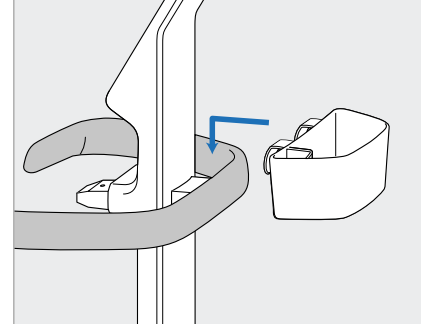

6. Izvadite nosač za nastavke (E) iz 7. Izvadite gornju ručku (F) iz kutije kutije za dodatke i stavite ga na stražnju stranu glavne ručke (D).

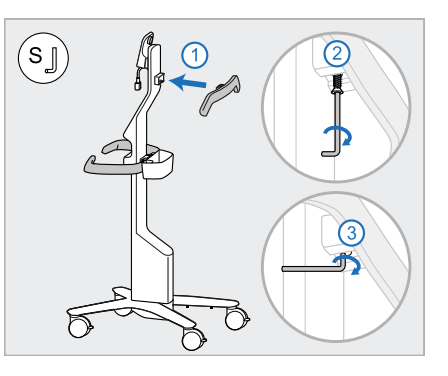

- za dodatke i uklonite jezičak za povlačenje kako biste pristupili vijku.
- 8. Pričvrstite gornju ručku (F) na stup (B) i prvo zategnite pomoću dulje strane malog imbus ključa, a zatim pomoću kraće strane.

9. Pažljivo izvadite računalnu

 $\left(\frac{\mathcal{C}}{|\mathbf{Kg}|}\right)$ 

- jedinicu (G) iz zaštitnog omota. **Napomena:** Računalna jedinica je teška i mora se pažljivo podići.
- 10. Stanite iza postolja na kotačićima, postavite računalnu jedinicu (G) na metalnu šarku i gurnite dolje. **Napomena:** Pazite da

računalna jedinica ne pritisne kabel zaslona. Ako se to dogodi, pomaknite kabel u stranu.

11. Pričvrstite računalnu jedinicu (G) tako da gurnete vijak unutra i zategnete ga.

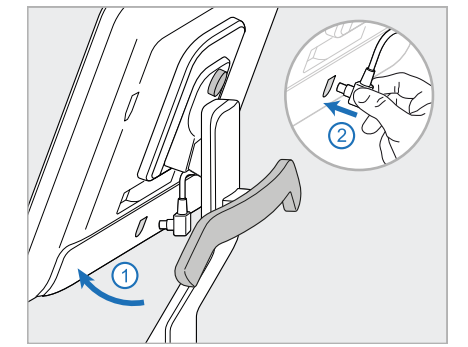

12. Ako je kabelski priključak pokriven, uklonite pokrivač.

> Nagnite zaslon gore i spojite kabel zaslona

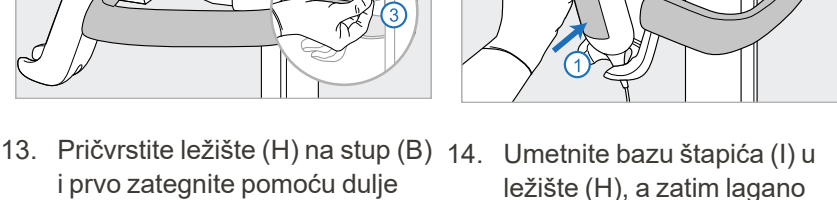

strane malog imbus ključa, a zatim pomoću kraće strane.

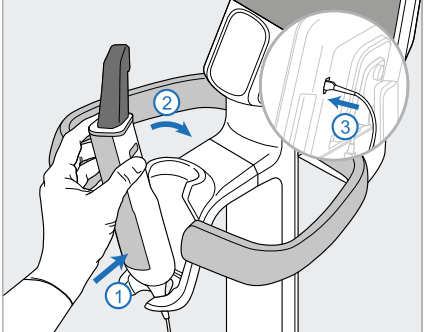

- ležište (H), a zatim lagano pritisnite kako biste bili sigurni da je štapić u potpunosti umetnut i pričvršćen u ležištu.
- 15. Spojite kabel štapića na stražnju stranu zaslona (G).

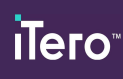

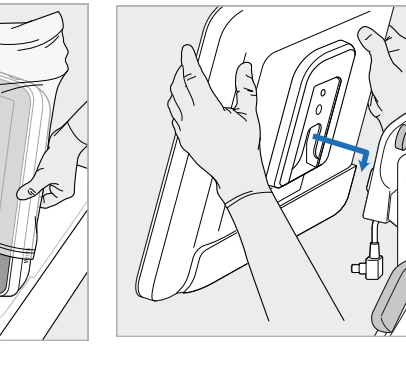

 $(\mathsf{s}\c\jmath)$ 

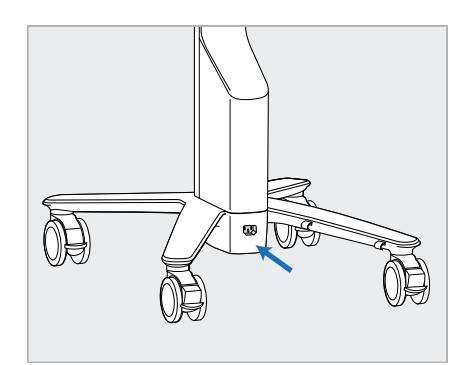

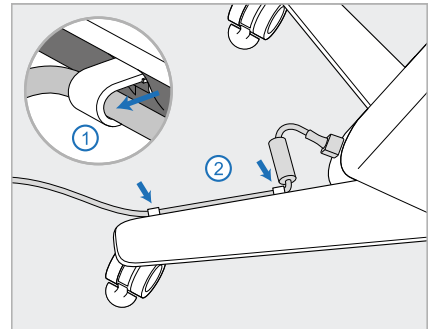

16. Spojite kabel za napajanje (J) na 17. Učvrstite kabel za napajanje (J) 18. Za daljinsku obuku ili sesije dno postolja na kotačićima.

**Upozorenje:** Upotrebljavajte samo isporučeni kabel za napajanje, koji ima zaštitni kabel za uzemljenje.

dvjema kopčama za kabel, pazeći da je u potpunosti umetnut u kopče.

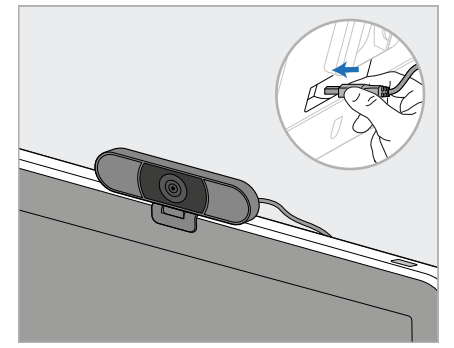

podrške postavite web-kameru (K) na zaslon, a zatim je spojite na USB utor na stražnjoj strani zaslona.

**Napomena:** Web-kameru morate iskopčati nakon svake obuke ili sesije podrške.

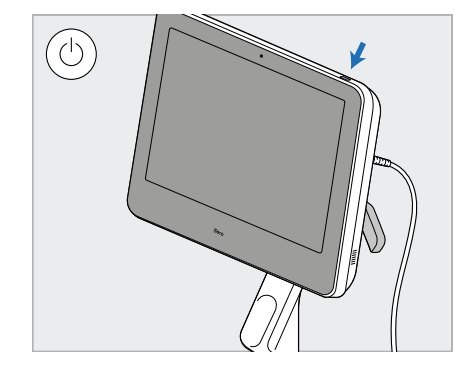

19. Ukopčajte kabel za napajanje (J) u utičnicu, a zatim pritisnite gumb za uključivanje Power (L) da biste uključili skener.

#### **Napomene:**

- Uvijek vratite štapić u ležište nakon svake upotrebe.
- <sup>l</sup> Štapić, ležište i druge komponente sustava treba očistiti i dezinficirati prije svakog pacijenta, kao što je opisano u Briga i [održavanje](#page-227-0).
- Pobrinite se da je skener postavljen na mjesto gdje se lako može iskopčati iz utičnice.

Da biste izvadili štapić iz ležišta, prvo povucite gornji dio štapića prema sebi, a zatim ga lagano izvadite iz ležišta.

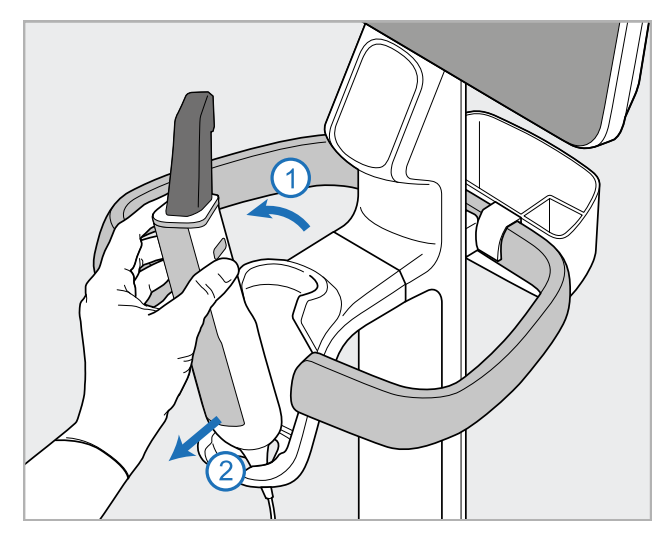

**Slika 14: Uklanjanje štapića iz ležišta**

Kad pomičete skener, pažljivo omotajte kabel za napajanje oko gornje ručke, a zatim pomoću gornje ručke gurnite skener.

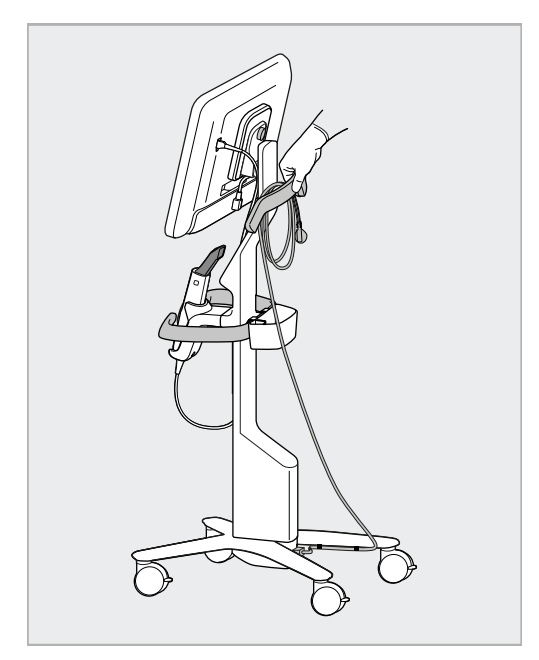

Ako skener treba podići, podignite ga pomoću gornje ručke i stalka.

**Nemojte** podizati skener pomoću glavne ručke.

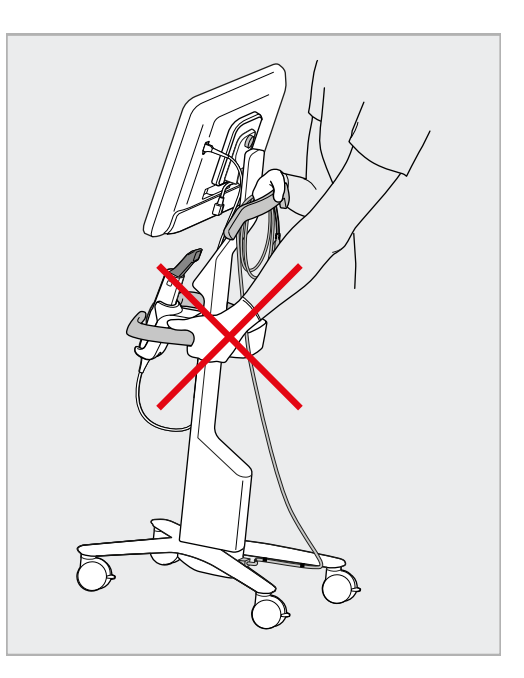

**Slika 15: Premještanje skenera Slika 16: Ne podižite skener pomoću glavne ručke**

#### **2.4 Sastavljanje iTero Element 5D Plus i skenera 5D Plus Lite konfiguracije kovčega**

<span id="page-49-0"></span>Pakiranje skenera dizajnirano je tako da omogućuje jednostavan i lagan postupak sastavljanja i montaže. Slijedite donje upute za sastavljanje skenera.

Za dodatnu pomoć obratite se iTero podršci.

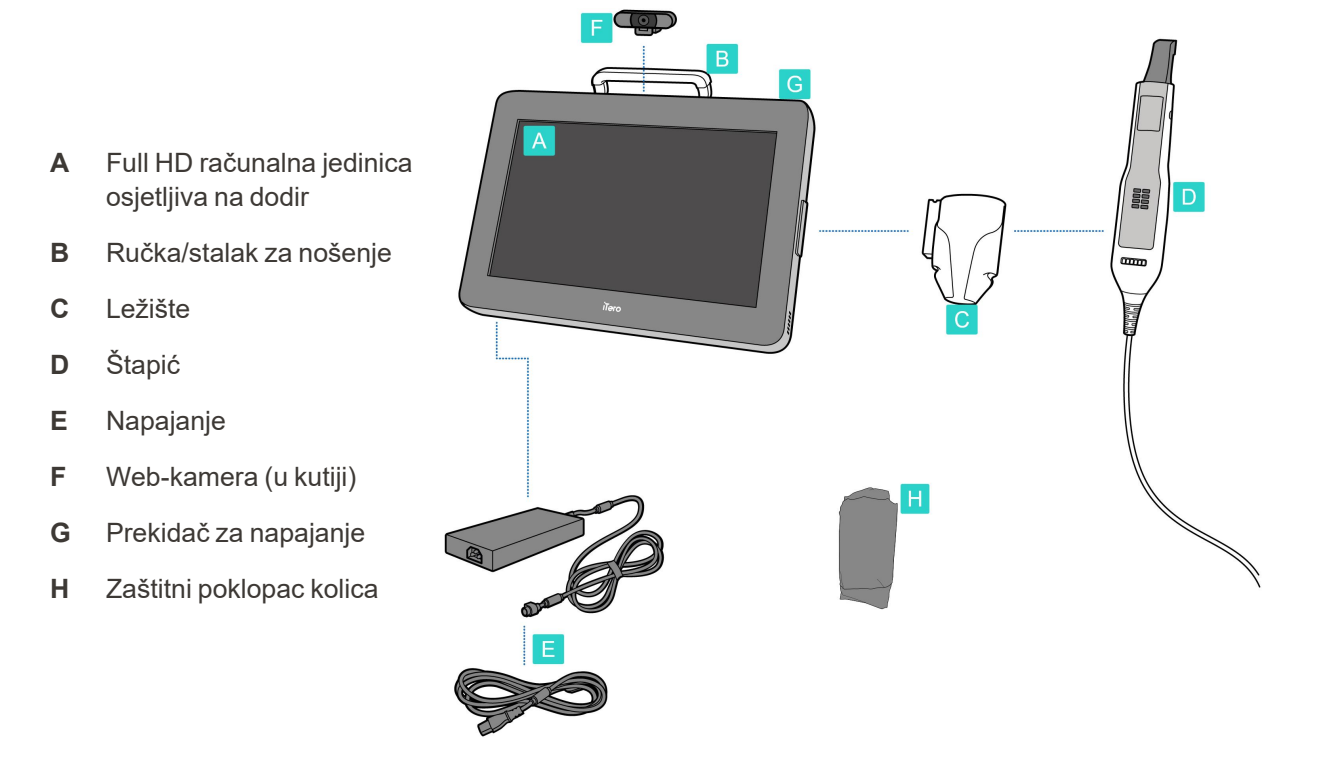

**Napomena:** Ako nađete bilo kakvo oštećenje sustava ili dodatne opreme, nemojte sastavljati ili upotrebljavati skener i obratite se podršci za iTero.

Ovaj odjeljak opisuje kako:

- Sastavljanje skenera, opisano u Prvo [sastavljanje](#page-50-0) i montaža
- [Premještanje](#page-52-0) skenera unutar klinike, opisano u Premještanje skenera unutar klinike
- Spakirajte skener u kolica prije premještanja, kao što je opisano u Uporaba kovčega za [premještanje](#page-52-1)
- Kovčeg možete prekriti zaštitnom navlakom, kako je opisano u [Opcionalni](#page-55-0) zaštitni poklopac za kolica
- Pričvrstiti skener na VESA panel, opisano u [Montiranje](#page-55-1) prema VESA standardu

#### <span id="page-50-0"></span>**2.4.1 Prvo sastavljanje i montaža**

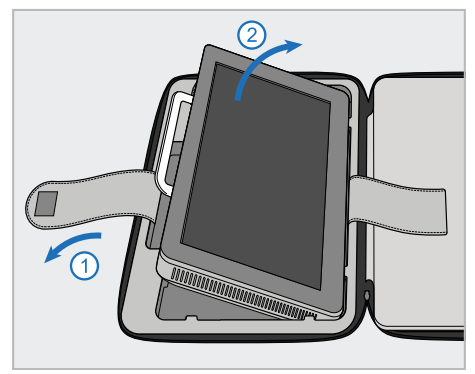

1. Otpustite remen koji drži računalnu jedinicu (A), a zatim ga uklonite pomoću ručke (B).

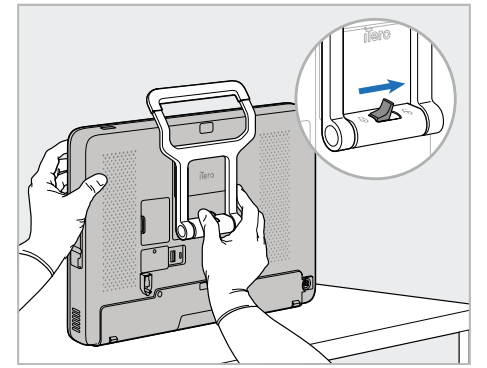

2. Odložite računalnu jedinicu na glatku, ravnu površinu i držite je jednom rukom.

> Dok držite računalnu jedinicu, gurajte zasun za zaključavanje udesno dok ne osjetite klik, kako biste otključali ručku (B).

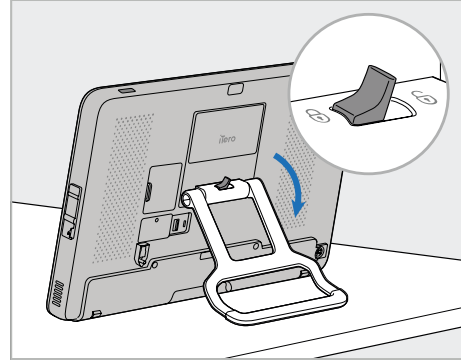

3. Pomaknite ručku (B) dolje u stojeći položaj. Pokušajte ručku povući prema gore i tako provjerite je li dobro sjela na svoje mjesto.

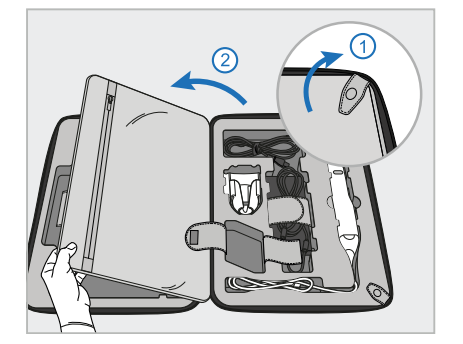

4. Otpustite kopče i otvorite preklop kako biste uklonili ostatak komponenti skenera.

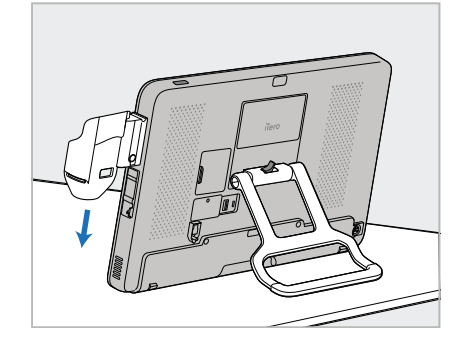

5. Gurajte dolje ležište (C) po klizaču sa strane računalne jedinice (A) dok ne klikne na svoje mjesto. Provjerite je li ležište čvrsto i može li se ukloniti.

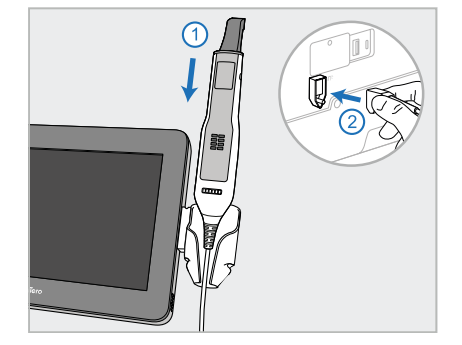

6. Postavite štapić (D) u ležište (C) i spojite kabel štapića na priključak označen  $\bigoplus$  na stražnjoj strani računalne jedinice (A).

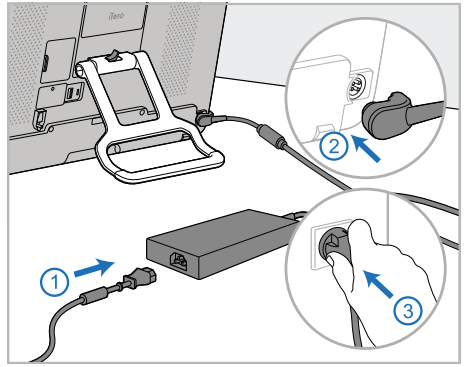

7. Priključite kabel u izvor napajanja (E). Nakon toga spojite jednu stranu kabela na stražnju stranu računalne jedinice (A), a drugu na utičnicu.

**Upozorenje:** Upotrebljavajte samo isporučeni kabel za napajanje, koji ima zaštitni kabel za uzemljenje.

**Napomena:** Kabel položite na siguran način tako da se nitko slučajno ne spotakne o njega.

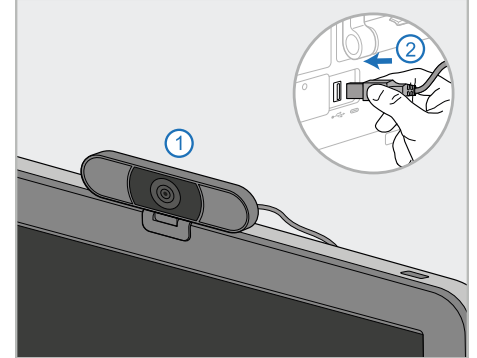

8. Za daljinsku obuku ili podršku postavite web-kameru (F) na računalnu jedinicu (A) i zatim je spojite na USB priključak na stražnjoj strani računalne jedinice. **Napomena:** Web-kamera se nalazi u kutiju sa skenerom.

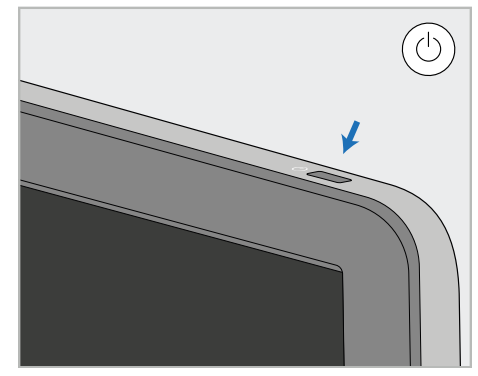

9. Pritisnite gumb za napajanje (G) kako biste uključili skener.

#### **Napomene:**

- Web-kameru morate iskopčati nakon svake obuke ili sesije podrške.
- Uvijek vratite štapić u ležište nakon svake upotrebe.
- · Štapić, ležište i druge komponente sustava treba očistiti i dezinficirati prije svakog pacijenta, kao što je opisano u [Briga](#page-227-0) i [održavanje.](#page-227-0)
- Pobrinite se da je skener postavljen na mjesto gdje se lako može iskopčati iz utičnice.

#### <span id="page-52-0"></span>**2.4.2 Premještanje skenera unutar klinike**

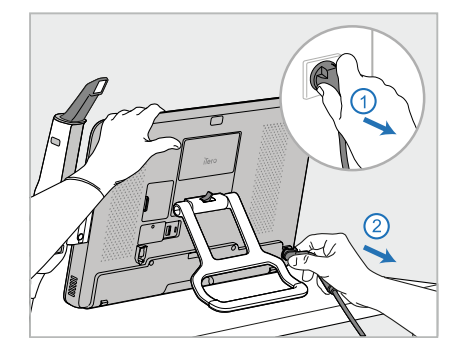

- 1. Provjerite je li štapić (D) čvrsto postavljen u ležište (C).
- 2. Iskopčajte kabel (E) iz napajanja, a zatim iz stražnje strane računalne jedinice (A).

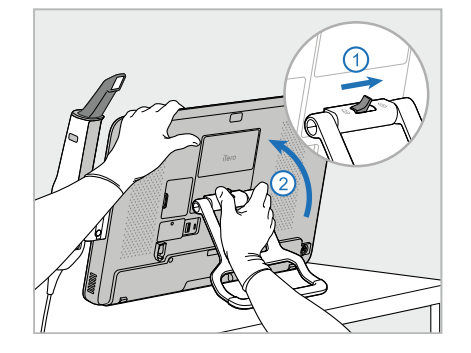

3. Dok držite računalnu jedinicu (A) jednom rukom, gurnite zasun za zaključavanje udesno kako biste otključali ručku (B) i zatim pomaknite ručku u položaj za nošenje.

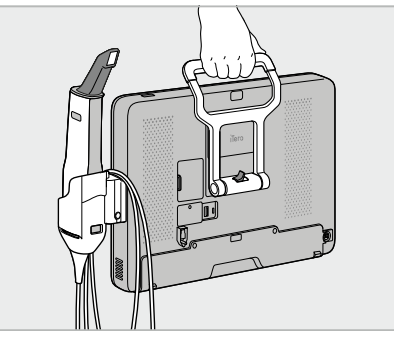

4. Labavo omotajte kabel štapića oko ležišta (C) radi jednostavnog i sigurnog prenošenja.

#### **2.4.3 Uporaba kovčega za premještanje**

<span id="page-52-1"></span>Prije premještanja skener morate spakirati u isporučen kovčeg.

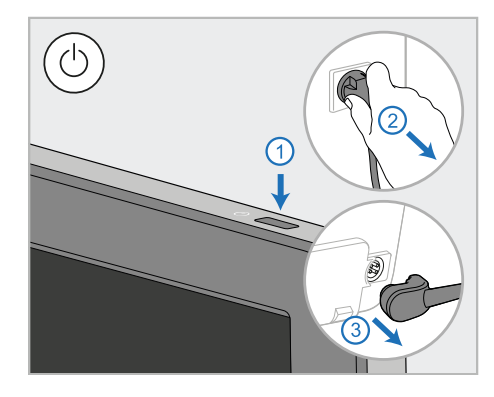

1. Isključite skener i iskopčajte kabel (E) iz napajanja, a zatim iz stražnje strane računalne jedinice (A).

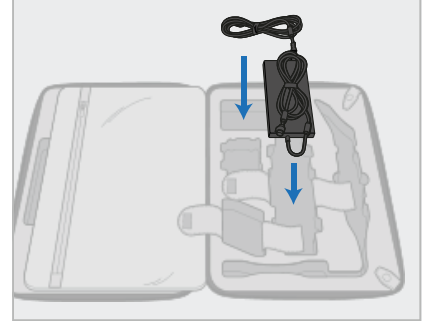

2. Za lakše pakiranje započnite tako da postavite paket za napajanje (E) u predviđeni odjeljak u kolicima. Zamotajte tanji dio kabela i stavite ga na vrh izvora napajanja, a zatim zamotajte deblji dio kabela i stavite ga u njegov pretinac u kovčegu.

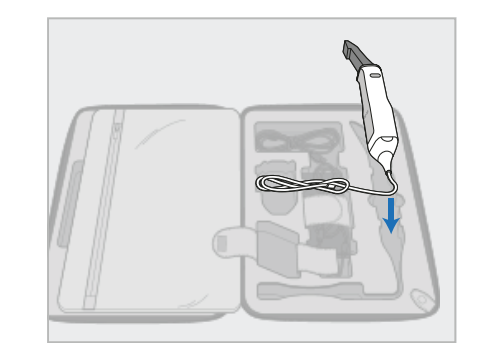

3. Odspojite štapić (D) i stavite ga u njegov pretinac u kolicima.

# iTero<sup>®</sup>

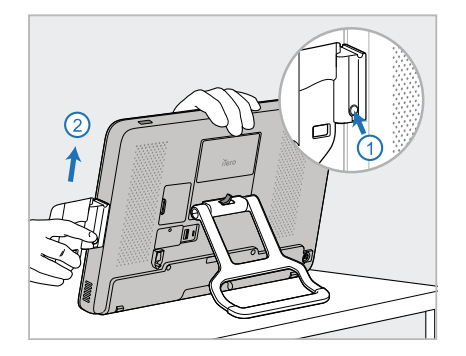

4. Dok držite računalnu jedinicu (A) jednom rukom, uklonite ležište (C) pritiskom tipke za otpuštanje i povlačenjem ležišta prema gore.

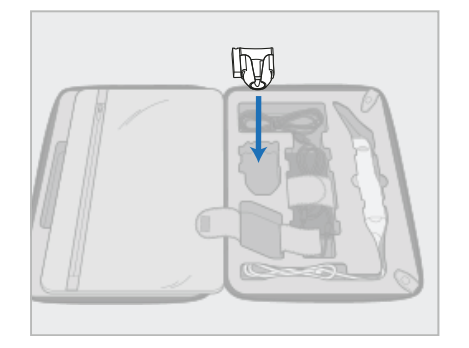

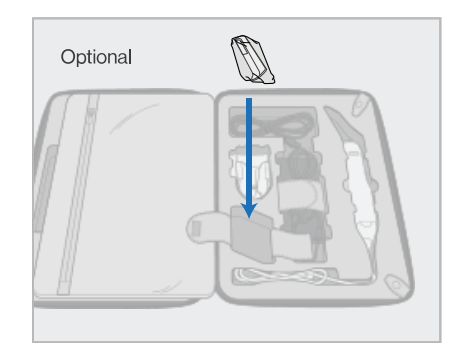

5. Stavite ležište (C) u kolica. 6. Po izboru: Stavite nove nastavke u pretinac pored ležišta (C) umjesto zaštitnog poklopca za kolica (H).

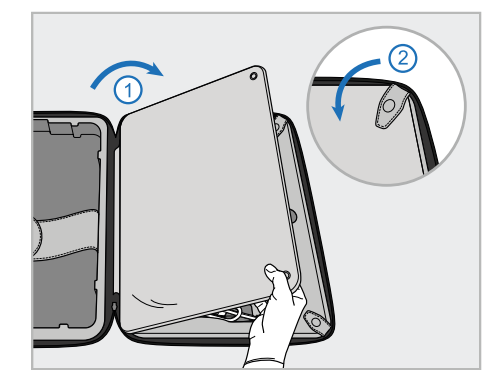

7. Pomaknite pregradu da pokrije komponente skenera, a zatim učvrstite pregradu kopčicama.

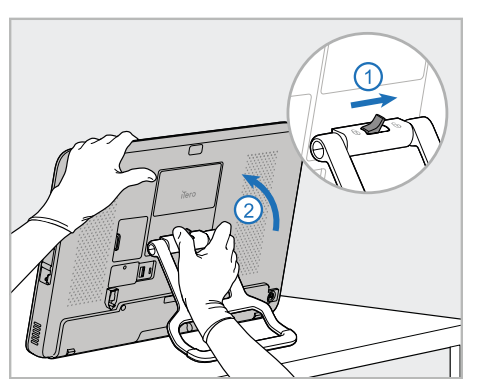

8. Pomaknite zasun za zaključavanje udesno za otključavanje postolja (B) i zatim ga pomaknite u položaj za nošenje.

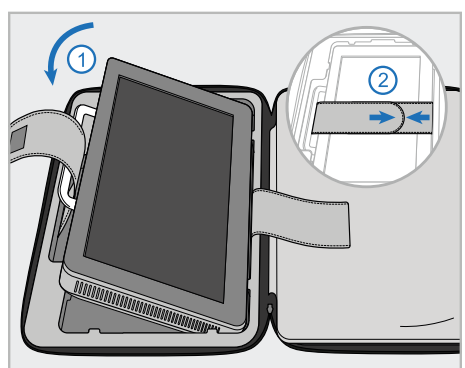

9. Postavite računalnu jedinicu (A) u njen odjeljak u kolicima. Provucite vanjsku traku kroz ručku (B) i zatvorite trake kako biste bili sigurni da se čvrsto drži na mjestu.

**Korisnički priručnik za slikovne sustave iTero Element™ 5D i iTero Element™ 5D Plus**

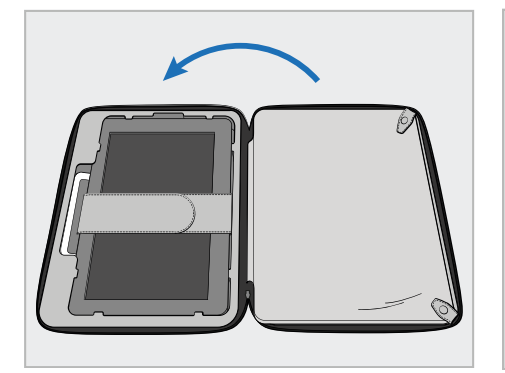

10. Zatvorite kovčeg tako da podignete onu stranu s pričvršćenom pregradom i zatvorite ga patentnim zatvaračem.

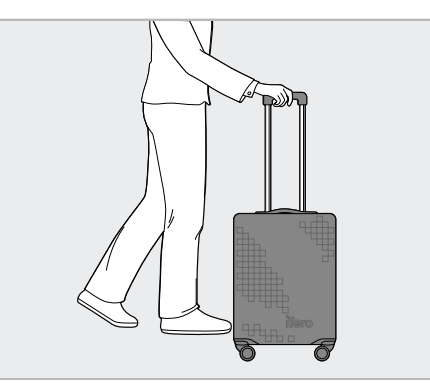

Skener je sada spreman za transport. Ako je potrebno, možete upotrijebiti dodatnu zaštitnu navlaku za kolica (H), opisano u [Opcionalni](#page-55-0) zaštitni poklopac za [kolica](#page-55-0).

#### **Napomene:**

- Kovčegom morate rukovati pažljivo.
- · Izbjegavajte ostavljati kovčeg na suncu kako skener ne bi bio izložen ekstremnim temperaturama.
- Kovčeg trebate održavati suhim kako bi komponente sustava bile zaštićene od vlage.
- <sup>l</sup> Ako je skener upravo donesen u ordinaciju iz vrućeg, hladnog ili vlažnog okoliša, treba ga staviti na stranu dok se ne prilagodi sobnoj temperaturi kako bi se izbjegla unutarnja kondenzacija.
- <sup>l</sup> Tijekom putovanja zrakoplovom, nemojte ovaj kovčeg predavati kao prtljagu, već ga ponesite sa sobom kao ručnu prtljagu kako biste spriječili oštećenja skenera koje mogu nastati zbog nekontroliranih uvjeta prijevoza.

#### **2.4.4 Opcionalni zaštitni poklopac za kolica**

<span id="page-55-0"></span>Kovčeg dolazi s dodatnom zaštitnom navlakom koja ga štiti od habanja i nepovoljnih vremenskih uvjeta.

**Napomena:** Zaštitna navlaka pruža određenu razinu zaštite od kiše, ali nije vodonepropusna.

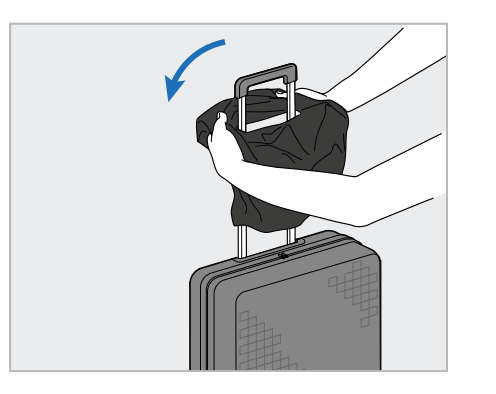

1. Otvorite preklop VELCRO® i navucite zaštitnu navlaku (H) preko ručke kolica.

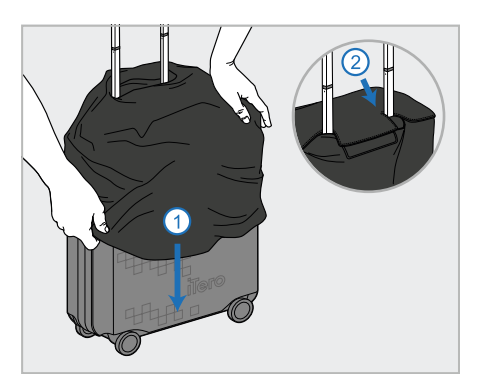

2. Povucite prema dolje kako biste pokrili kovčeg, a zatim zatvorite VELCRO® poklopac.

#### **2.4.5 Montiranje prema VESA standardu**

<span id="page-55-1"></span>Skener na sebi ima standardni VESA panel za pričvršćivanje od 100 mm. Skener možete pričvrstiti pomoću tog panela i rješenja za pričvršćivanje treće strane prema VESA standardima.

#### **Napomene:**

- <sup>l</sup> **Provjerite da odabrano VESA rješenje za montiranje podržava sljedeće specifikacije skenera:**
	- <sup>o</sup> VESA 100 mm
	- <sup>o</sup> Minimalna težina: 6 kg (uključujući računalnu jedinicu, štapić i ležište). Preporučena težina: 9 kg.
- Ako je skener već sastavljen, morate odspojiti kabel za napajanje i ukloniti ležište, kako je opisano u [Uporaba](#page-52-1) kovčega za [premještanje.](#page-52-1)
- Preporučujemo da spajanje računalne jedinice na nosač VESA, 3. korak naveden niže, izvedu dvije osobe.

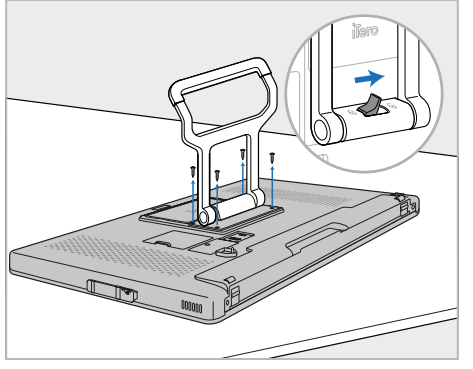

1. Polegnite računalnu jedinicu (A) licem dolje na glatku, ravnu površinu.

Uklonite 4 vijka odvijačem Phillips, dok istovremeno držite i pomičete ručku (B), prema potrebi.

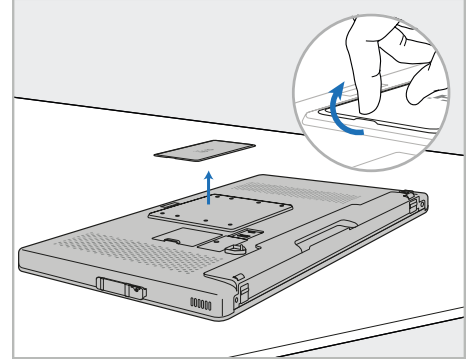

2. Uklonite ploču stražnjeg poklopca na iTeru da biste imali pristup VESA rupama za vijke. (Preporuča se pohraniti pokrovnu ploču i vijke u kovčegu.)

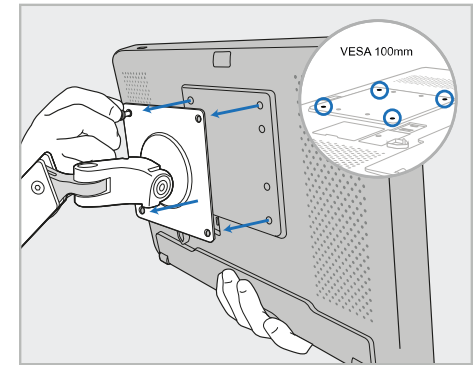

3. Spojite računalnu jedinicu (A) na vanjski nosač VESA (VESA 100) pomoću vijaka isporučenih s rješenjem za montažu. Po izboru: Ako je potrebno, možete kupiti kabel za napajanje od 3 m od tvrtke Align.

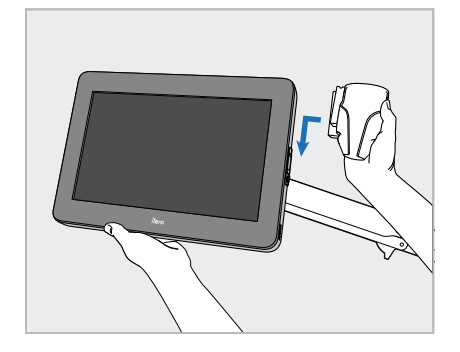

4. Dok jednom rukom podupirete računalnu jedinicu (A), gurajte ležište (C) na klizač sa strane računalne jedinice dok ne klikne na mjesto.

Provjerite da je ležište dobro učvršćeno i da se ne može odvojiti.

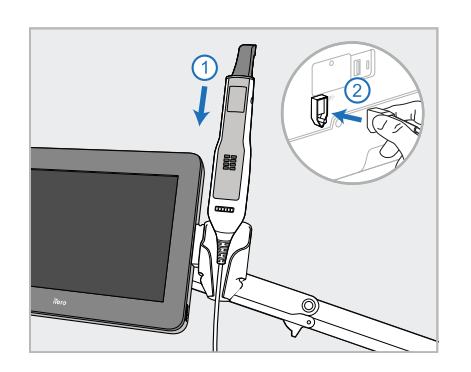

5. Postavite štapić (D) u ležište (C) i spojite kabel štapića na priključak označen **D** na stražnjoj strani računalne jedinice (A).

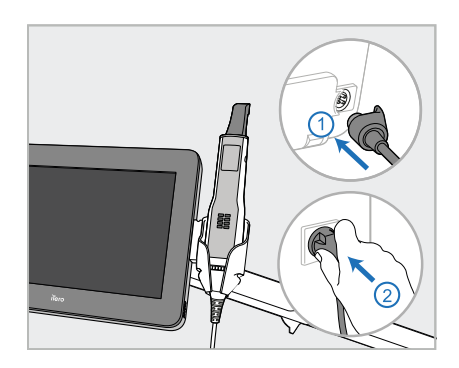

6. Spojite kabel napajanja (E) na stražnju stranu računalne jedinice (A) i zatim na mrežu.

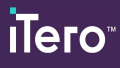

#### **Napomene:**

• Pazite da je sklop za napajanje na podu ili stolu i da ne visi u zraku.

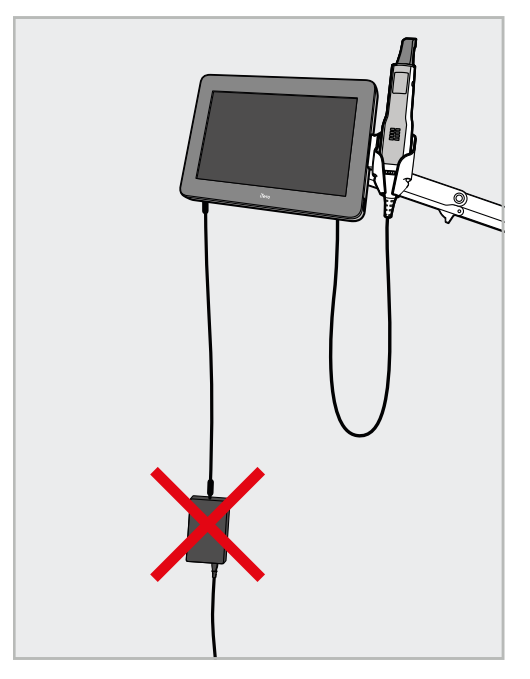

**Slika 17: Sklop za napajanje ne smije visjeti u zraku**

· Nikada ne naginjite zaslon za više od 45 stupnjeva kako štapić ne bi skliznuo iz ležišta.

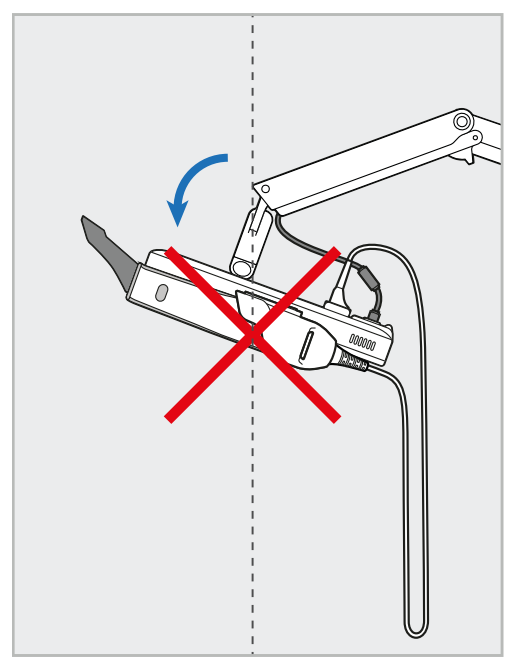

**Slika 18: Nikada ne naginjite zaslon za više od 45 stupnjeva**

## 3 Početak

#### **3.1 Prvo prijavljivanje na skener**

Kada prvi put uključite skener, prikazuje se zaslon *Welcome (Dobrodošli)*:

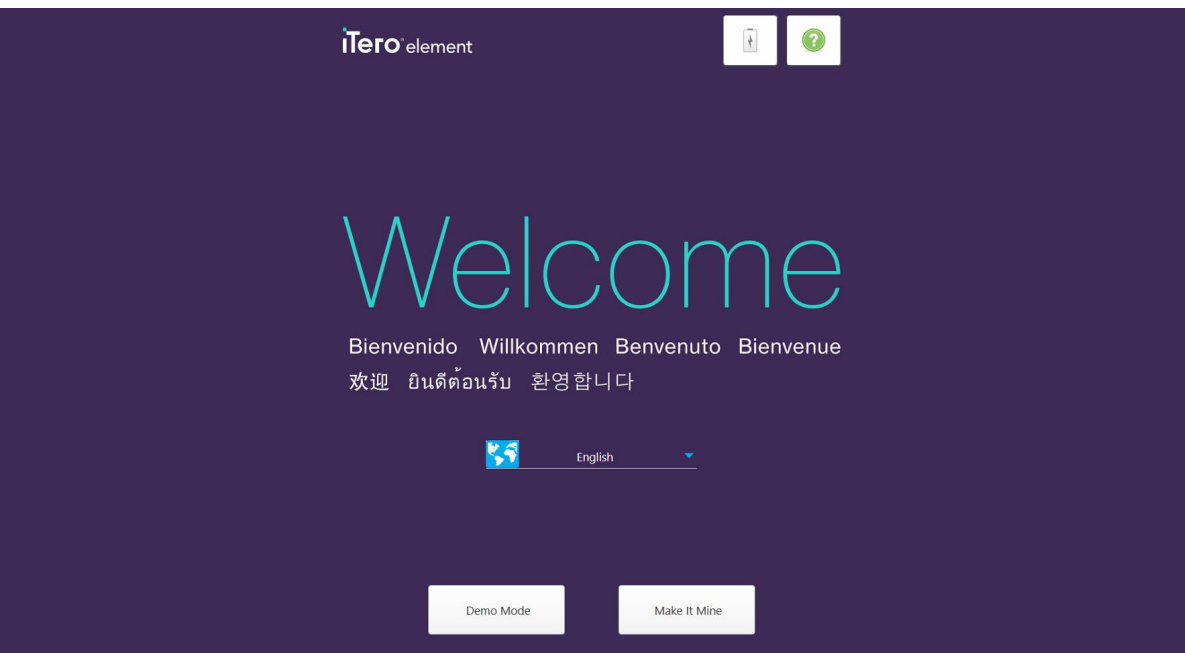

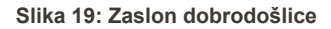

<span id="page-58-0"></span>Odaberite željeni jezik i opciju **Make It Mine**.

#### **3.2 Registriranje skenera – postupak "Neka bude moj" (Make It Mine)**

Prilikom registracije skenera, potrebni su vam sljedeći podaci za dovršavanje postupka registracije:

- Korisničko ime
- Korisnička zaporka
- Identifikacijski broj tvrtke

Primit ćete e-poruku od predstavnika iTera s podacima za prijavu i detaljnim informacijama o postupku **Make It Mine ("Neka bude moj")**.

#### **Kako biste registrirali skener:**

1. Na stranici *Welcome (Dobro došli)*, odaberite željeni jezik.

2. Dodirnite **Make It Mine ("Neka bude moj")**.

Prikazuje se stranica *Connect (Spoji)* koja prikazuje popis dostupnih mreža.

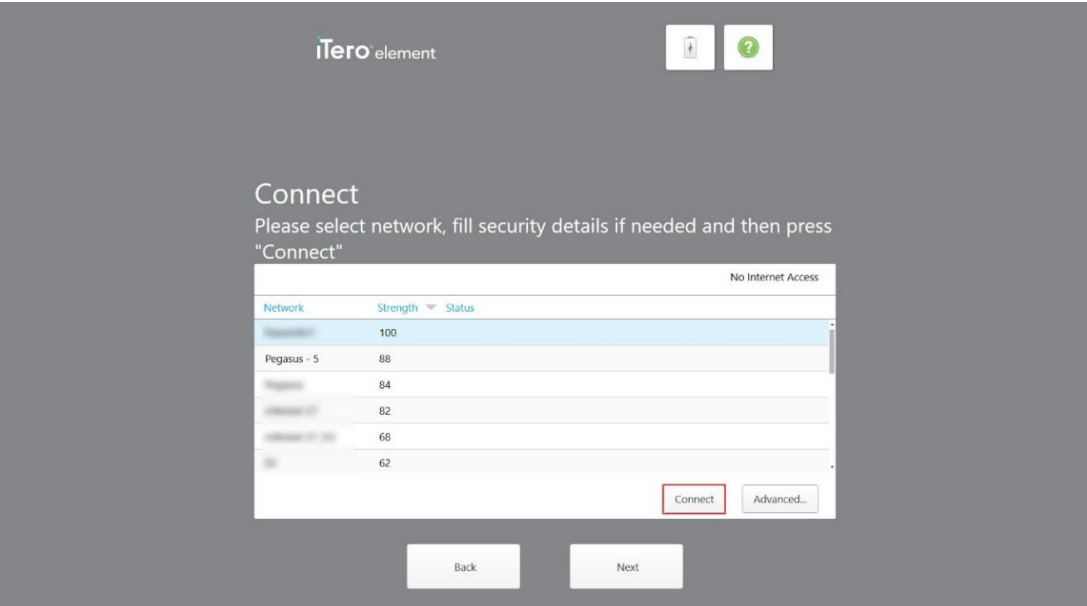

**Slika 20: Stranica za spajanje prikazuje dostupne mreže**

3. S popisa odaberite mrežu klinike, a zatim dodirnite **Connect (Spoji)**.

Od vas će se zatražiti da unesete mrežni sigurnosni ključ (zaporka).

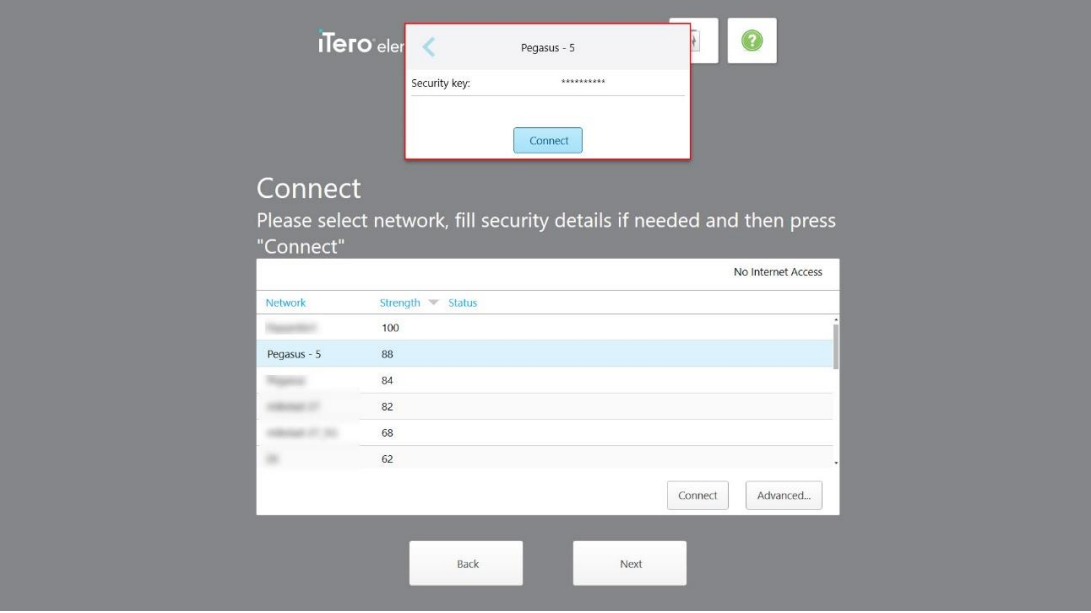

**Slika 21: Unos sigurnosnog ključa (zaporke)**

4. Unesite sigurnosni ključ (zaporku), a zatim dodirnite **Connect (Spoji)**. Skener je sada povezan s internetom.

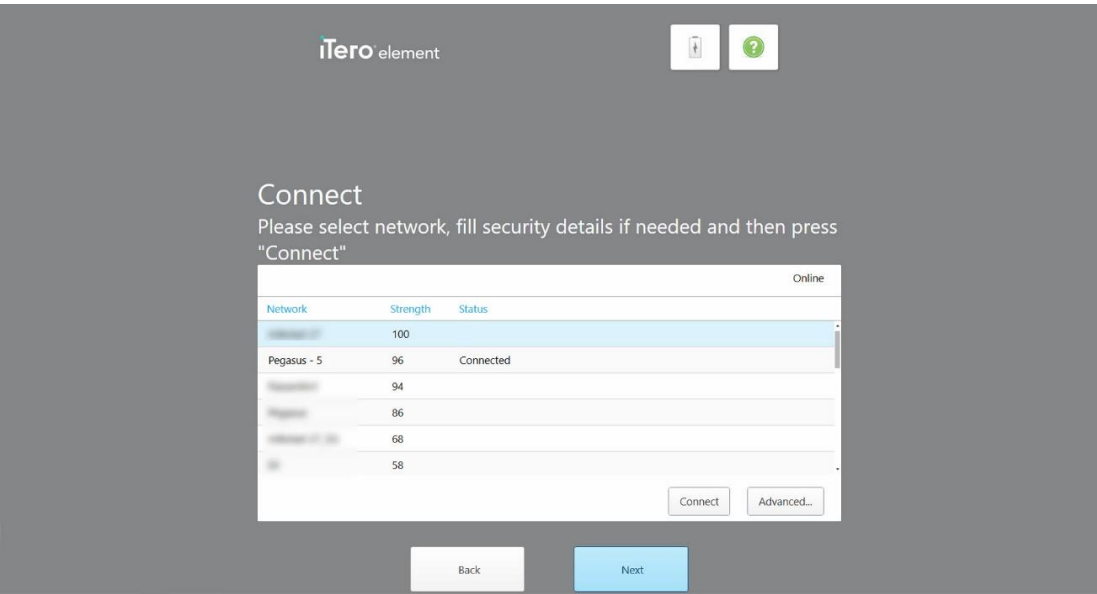

**Slika 22: Skener je povezan s Internetom**

5. Dodirnite **Next (Sljedeće)**.

Komunikacija s Alignom je provjerena.

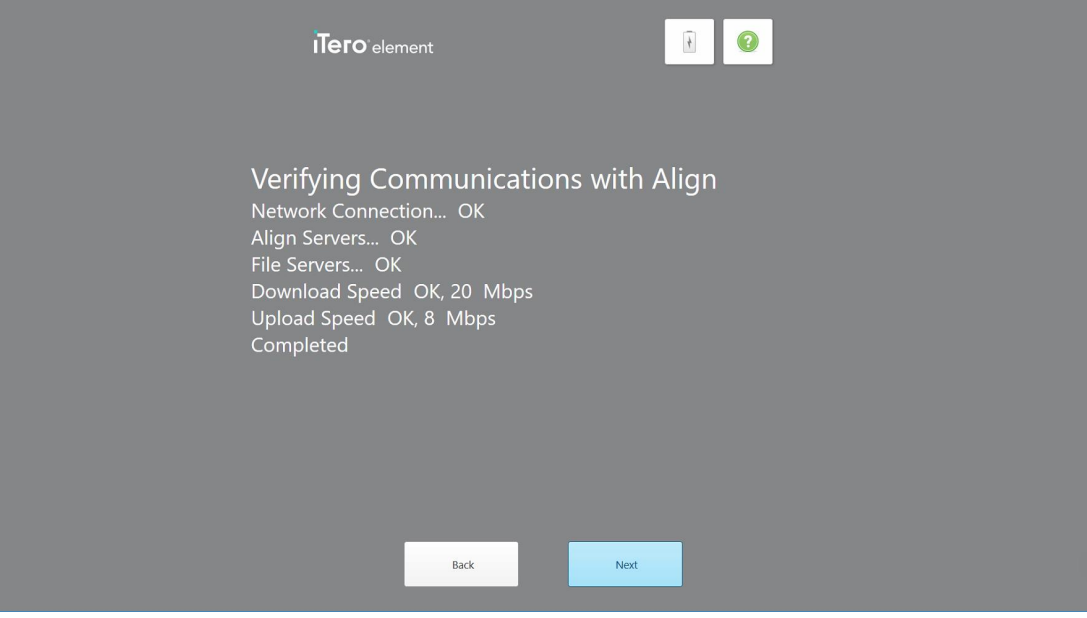

**Slika 23: Provjera komunikacije s Alignom**

6. Kad je provjera dovršena, dodirnite **Next (Sljedeće)**. Prikazana je stranica *Time Zone (Vremenska zona)*.

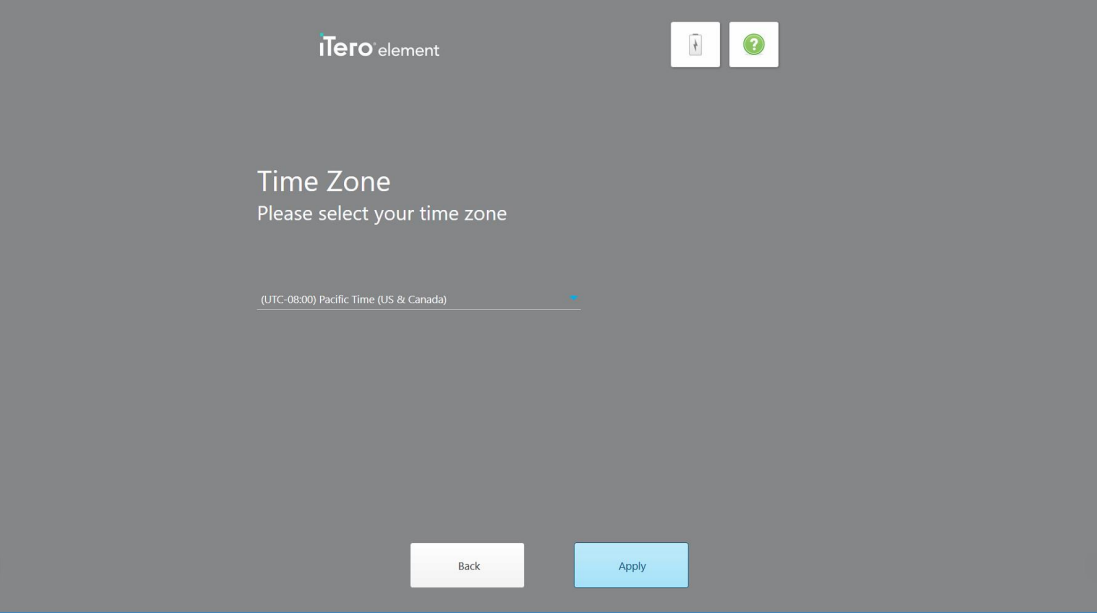

**Slika 24: Odabir vremenske zone**

7. Dodirnite **Next (Sljedeće)** ako je zadana vremenska zona pravilna ili odaberite svoju vremensku zonu iz padajućeg popisa, a zatim dodirnite **Apply (Primijeni)**.

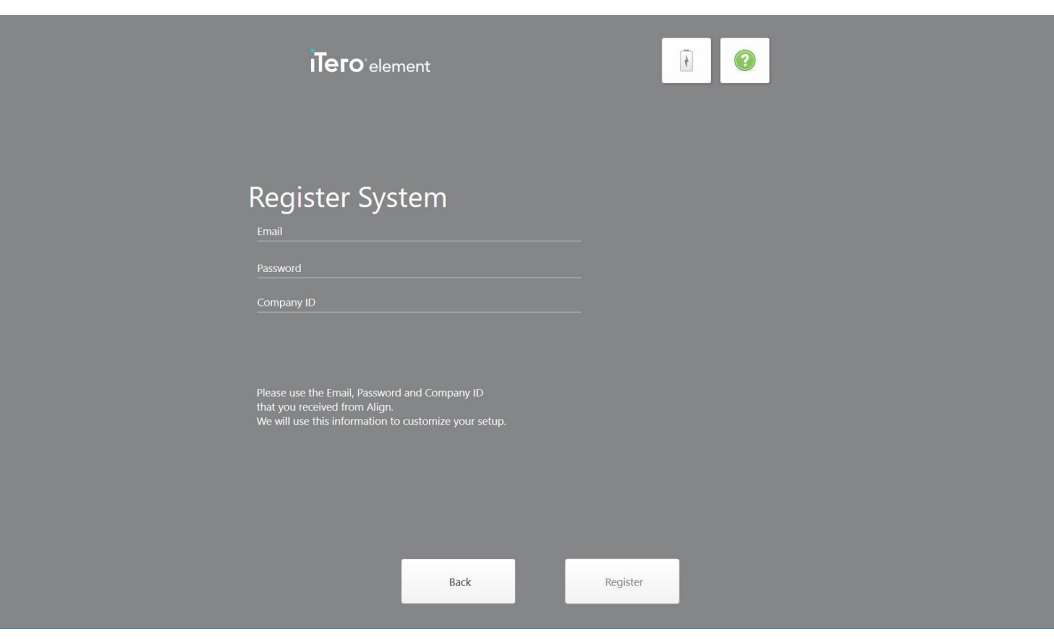

Prikazana je stranica *Register System (Registriraj sustav)*.

**Slika 25: Registriranje sustava radi prilagođavanja postavki**

8. Unesite adresu svoje e-pošte, zaporku i identifikacijski broj svoje tvrtke/poduzeća u navedena polja. Dodirnite **Register** (Registracija) i zatim dodirnite **Next** (Sljedeće) nakon registracije sustava.

Prikazana je stranica *Scanner Configuration (Konfiguracija skenera)* na kojoj je prikazan vaš pretplatnički paket iTero.

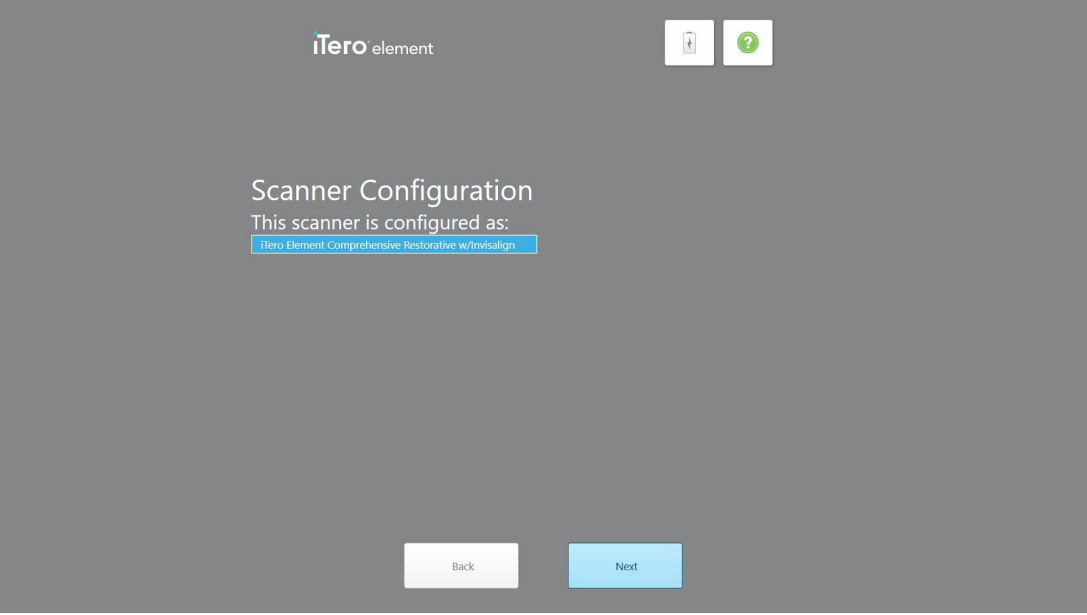

**Slika 26: Primjer pretplatničkog paketa za iTero**

9. Dodirnite **Next (Sljedeće)**.

Prikazana je stranica *License Agreement (Ugovor o licenciji)*.

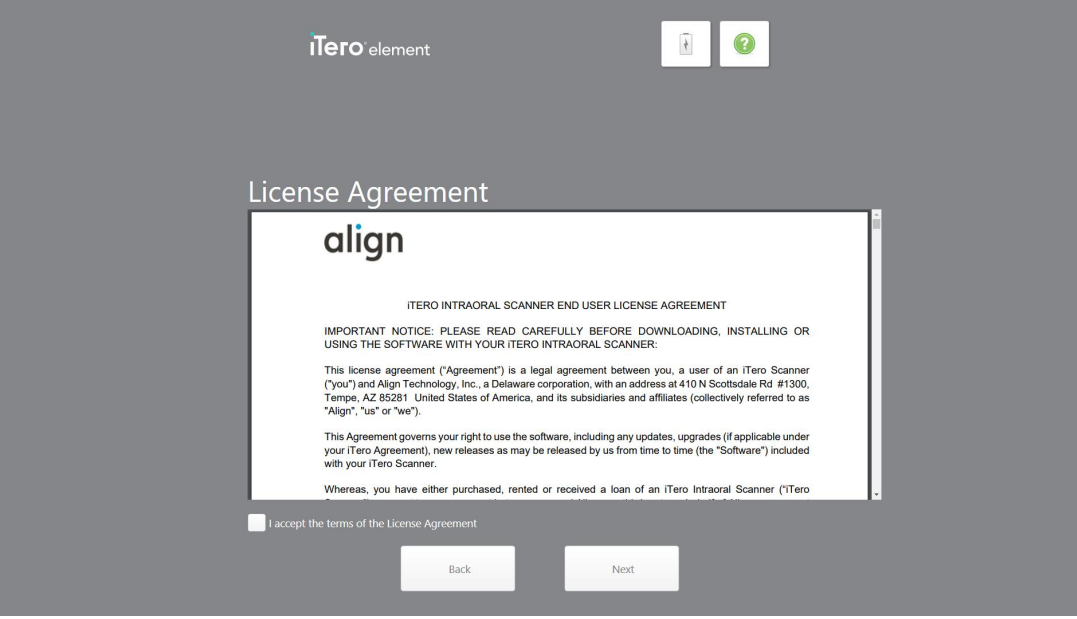

**Slika 27: Ugovor o licenci**

10. Nakon što provjerite ugovor o licenciji, označite polje kvačicom kako biste prihvatili uvjete ugovora, a zatim dodirnite **Next (Sljedeće)**.

Sustav provjerava ima li nadogradnji i nadogradit će se na najnoviju verziju, ako je relevantno.

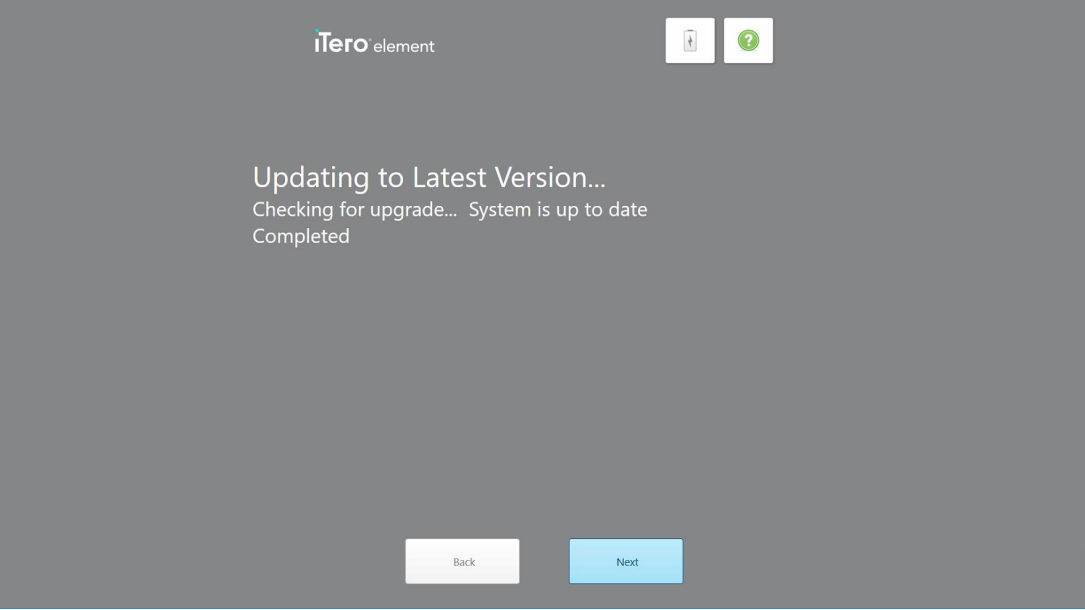

**Slika 28: Provjeravanje ažuriranja**

11. Dodirnite **Next (Sljedeće)**.

Sustav je registriran i spreman za uporabu.

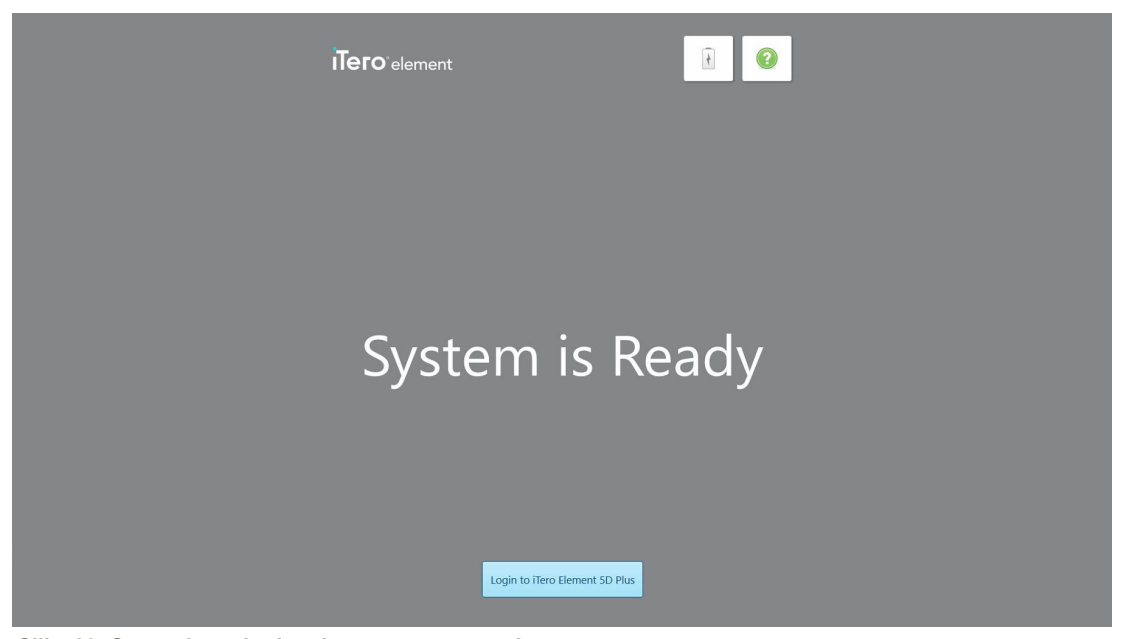

**Slika 29: Sustav je registriran i spreman za uporabu**

12. Dodirnite **Prijava na 5D Plus** kako biste se prijavili u sustav.

Prikazan je prozor *Login (Prijava)*. Za više uputa o prijavi u sustav pogledajte [Prijava](#page-65-0) na skener.

### 4 Rad sa skenerom

#### <span id="page-65-0"></span>**4.1 Prijava na skener**

Kad je skener uključen, prikazuje se prozor *Login (Prijava)*.

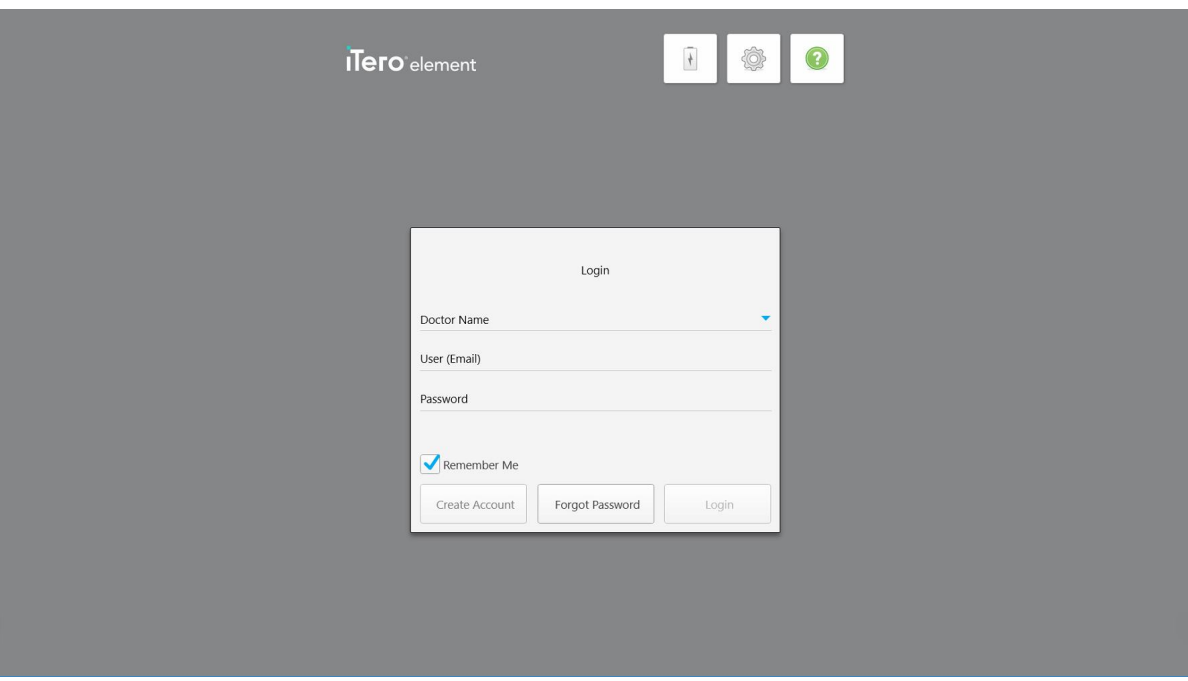

**Slika 30: Prozor za prijavu**

Obavezno pripremite podatke za svoj račun MyAligntech prilikom prijave na skener iTero. Trebat će vam ime, e-pošta računa i zaporka. Popunite sva potrebna polja, a zatim dodirnite gumb **Login (Prijava)**.

#### **Napomene:**

<sup>l</sup> **Napomena:** Kako bi se osiguralo da su sve sigurnosne zakrpe sustava Windows ažurirane, obavijest se prikazuje čim sigurnosna ažuriranja budu dostupna za instalaciju. Za više informacija o rasporedu instalacije tih sigurnosnih ažuriranja pogledajte [Nadogradnja](#page-71-0) sigurnosnih postavki sustava Windows.

• Napomena: Ako skener ne isključite pravilno, sljedeći put kad se prijavite, prikazat će se poruka koja vas obavještava o tome i ostat će prikazana dok ne potvrdite poruku dodirom na **UNDERSTAND (RAZUMIJEM)**. Za više informacija o isključivanju skenera pogledajte [Isključivanje](#page-77-0) skenera.

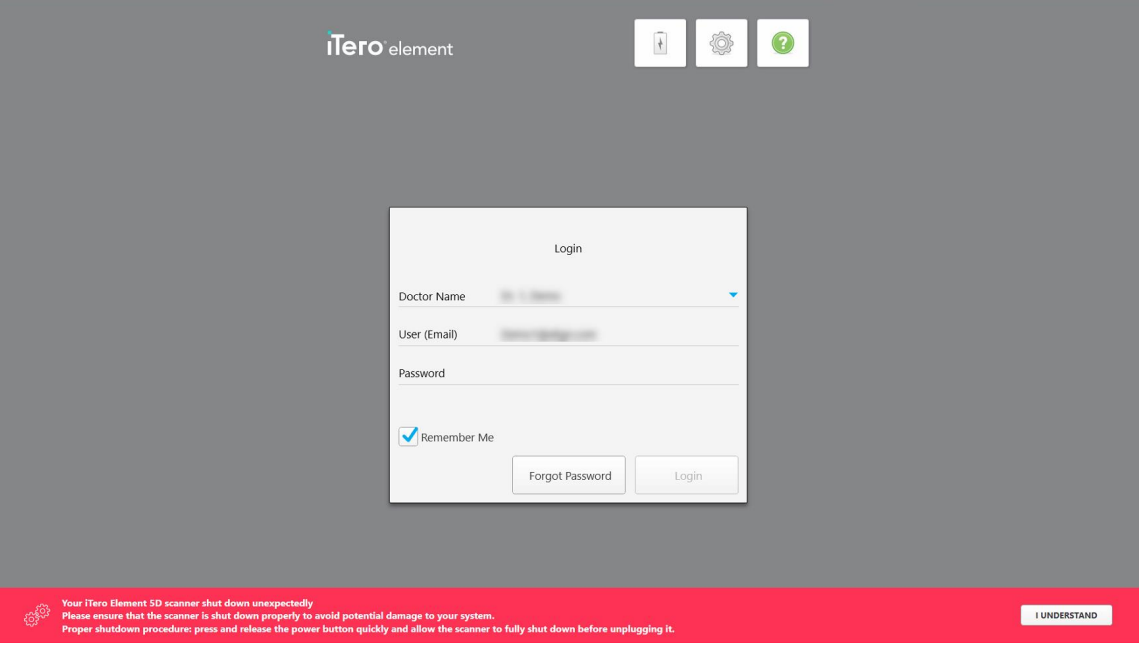

**Slika 31: Obavijest o neočekivanom isključivanju**

#### **Kako biste se prijavili na skener:**

- 1. Odaberite svoje korisničko ime **Doctor Name (Ime liječnika)** iz padajućeg popisa .
- 2. Unesite adresu e-pošte koju ste upotrijebili prilikom registracije na myaligntech.com. Vaša će se adresa e-pošte prikazati automatski ako ste označili polje **Remember Me (Zapamti me)** u prethodnoj prijavi.
- 3. Unesite zaporku.

Tekst je prikazan zvjezdicama.

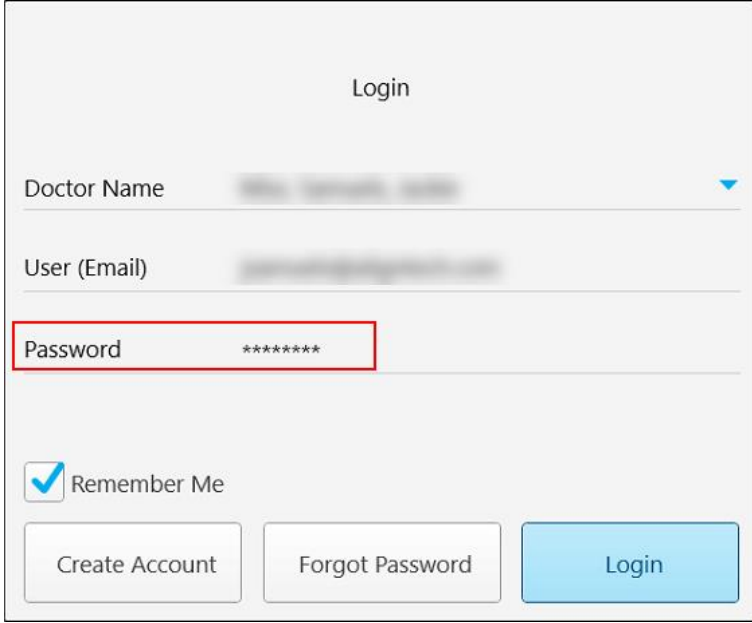

**Slika 32: Lozinka je prikrivena**

Ako ste zaboravili zaporku, možete je ponovno postaviti, kako je opisano u Ponovno [postavljanje](#page-69-0) zaporke.

- 4. Označite polje **Remember Me (Zapamti me)** kvačicom kako bi sustav upamtio vašu adresu e-pošte za buduće prijave. I dalje ćete morati unijeti zaporku kako biste pristupili skeneru.
- 5. Dodirnite gumb **Login (Prijava)**.

Prikazuje se početni zaslon iTero.

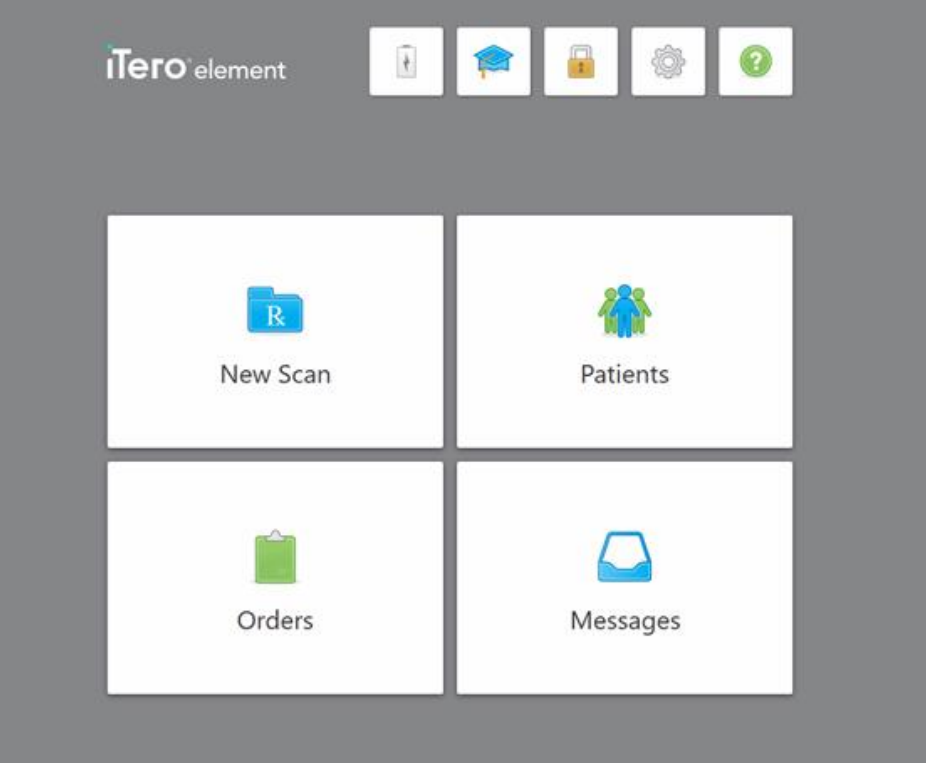

**Slika 33: iTero početni zaslon**

### **4.1.1 Ponovno postavljanje zaporke**

<span id="page-69-0"></span>Po potrebi možete ponovno postaviti zaporku.

#### **Kako biste ponovno postavili zaporku:**

1. U prozoru *Login (Prijava)* dodirnite **Forgot Password (Zaboravljena zaporka)**.

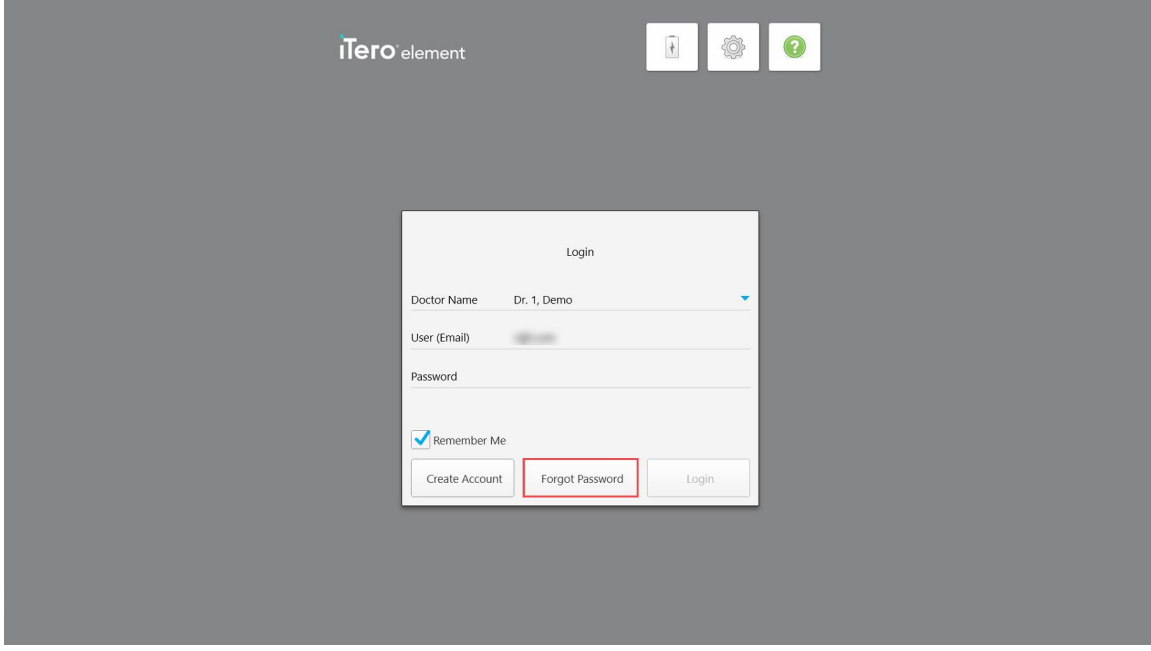

#### **Slika 34: Gumb Zaboravljena zaporka**

Prikazuje se prozor koji opisuje što trebate učiniti sljedeće.

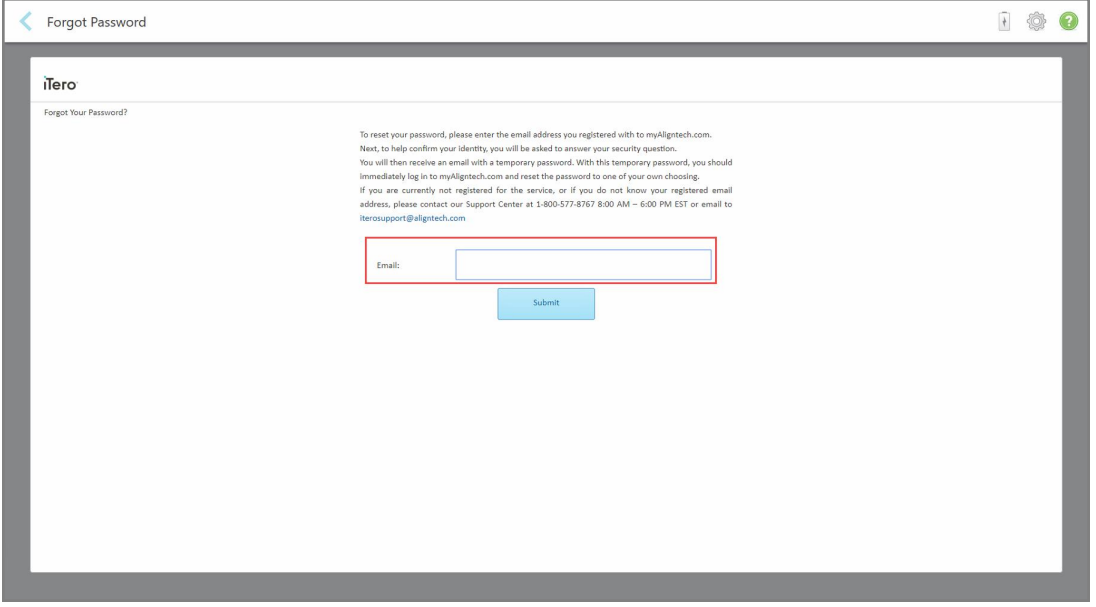

**Slika 35: Polje e-pošte za zaboravljenu zaporku**

- 2. U polje **Email (E-pošta**) unesite adresu e-pošte koju ste upotrijebili za registraciju na myaligntech.com.
- 3. Dodirnite **Submit (Pošalji)**.

Prikazuje se vaše unaprijed određeno sigurnosno pitanje.

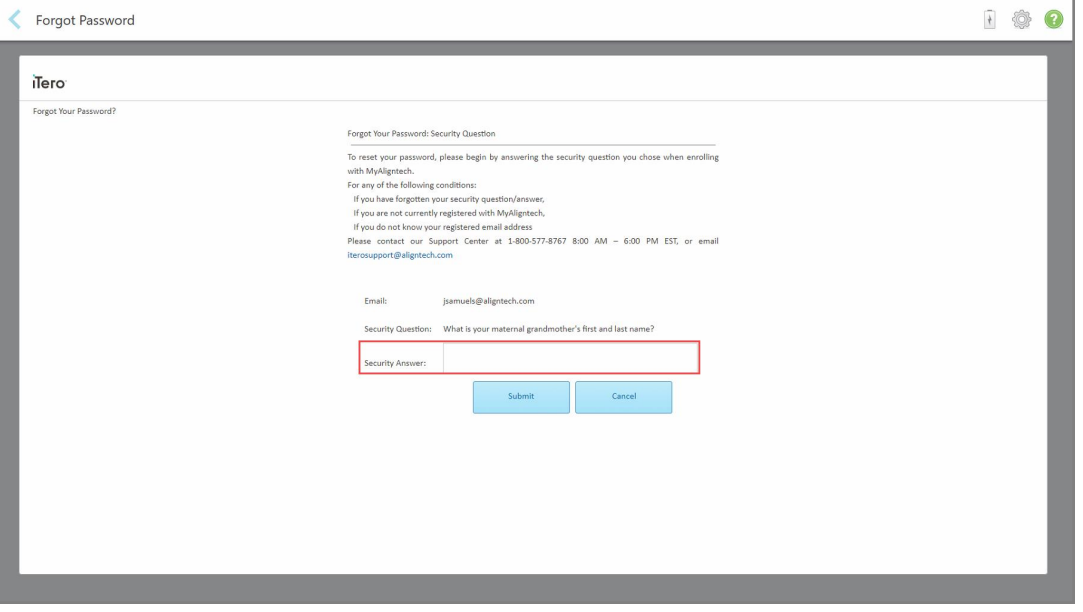

**Slika 36: Polje za sigurnosno pitanje**

4. Unesite odgovor na svoje sigurnosno pitanje.

Bit će vam poslana privremena zaporka.

- 5. Upotrijebite privremenu lozinku za prijavu na myaligntech.com, a zatim resetirajte lozinku, u skladu s pravilima za iTero lozinke opisanima u Pravila za iTero [lozinke](#page-70-0).
- <span id="page-70-0"></span>6. Ako ne znate svoju registriranu adresu e-pošte, obratite se korisničkoj podršci iTera.

#### **4.1.1.1 Pravila za iTero lozinke**

Kada mijenjate lozinku, provjerite ispunjava li nova lozinka sljedeće kriterije:

- Najmanje osam znakova
- Bez razmaka
- Najmanje jedno veliko slovo
- Najmanje jedno malo slovo
- Najmanje jedan broj
- Izborno: Lozinke mogu sadržavati posebne znakove (na primjer: !, #, \$,%, ^)

#### **4.1.2 Nadogradnja sigurnosnih postavki sustava Windows**

<span id="page-71-0"></span>Kako bi se podržala neprestana kibernetička sigurnost skenera, svaki put kad se softver iTero nadogradi, sva relevantna sigurnosna ažuriranja sustava Windows preuzimaju se na skener i moraju se instalirati *u roku od 7 dana*.

Nakon preuzimanja sigurnosnih ažuriranja sustava Windows, prilikom prijave na skener prikazuje se prozor *Security Updates* (Sigurnosna ažuriranja) koji vas obavještava o tim nadogradnjama i omogućuje vam da zakažete termin za instalaciju ažuriranja – koja se svakodnevno odgađaju do 7 dana, odmah ili kasnije iste noći.

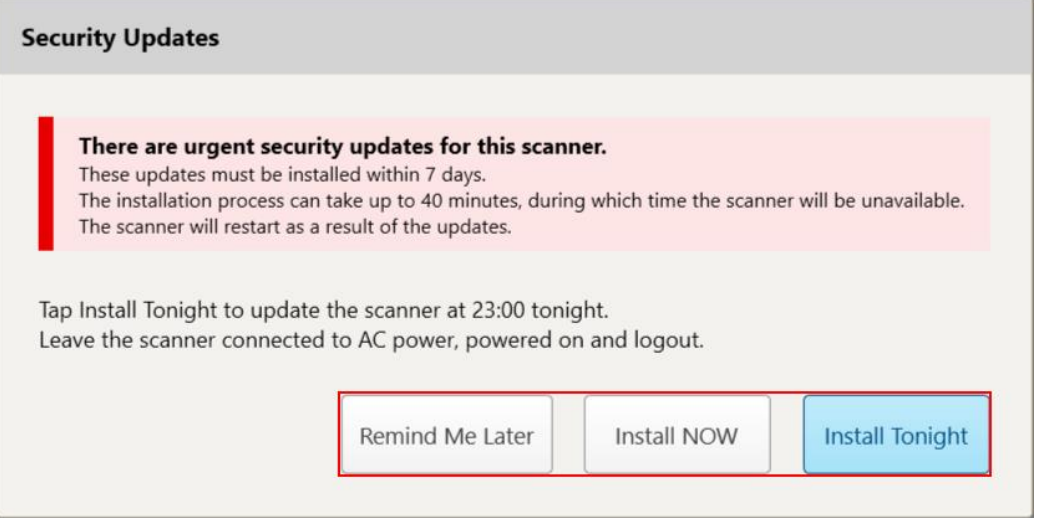

**Slika 37: Prozor Security Updates (Sigurnosna ažuriranja) - opcije zakazivanja**

Kako biste instalirali sigurnosna ažuriranja, skener mora biti spojen na izmjeničnu struju i uključen, a vi se morate odjaviti.

#### **Napomene:**

- Instaliranje ažuriranja trebalo bi potrajati otprilike 40 minuta, a tijekom tog vremena skener se ne smije upotrebljavati.
- Nakon što instalacija počne, ne može se pauzirati ili otkazati.
- <sup>l</sup> Ako zanemarite poruku i ne instalirate ažuriranja u roku od 7 dana, ona će se automatski instalirati sljedeći put kad se skener ponovno pokrene.

#### **Za zakazivanje instalacije sigurnosnih ažuriranja:**

- 1. U prozoru *Security Updates* (Sigurnosna ažuriranja) dodirnite jednu od sljedećih opcija zakazivanja:
	- <sup>o</sup> **Remind Me Later** (Podsjeti me kasnije): instalacija će se odgoditi na najviše 7 dana. Za više informacija, pogledajte Remind Me Later (Podsjeti me kasnije) – [odgađanje](#page-73-0) instalacije ažuriranja softvera.
	- <sup>o</sup> **Install NOW** (Instaliraj ODMAH): ažuriranja softvera instaliraju se odmah.
	- <sup>o</sup> **Install Tonight** (Instaliraj večeras): ažuriranja softvera instalirat će se u 23 sata te noći. Za više informacija, pogledajte Install Tonight (Instaliraj večeras) – instaliranje [sigurnosnih](#page-75-0) ažuriranja kasnije te noći.
- 2. Prije zakazane instalacije provjerite je li skener spojen na izmjeničnu struju i uključen te jeste li se odjavili.
Ako skener nije spojen na izmjeničnu struju, od vas će se zatražiti da ga spojite.

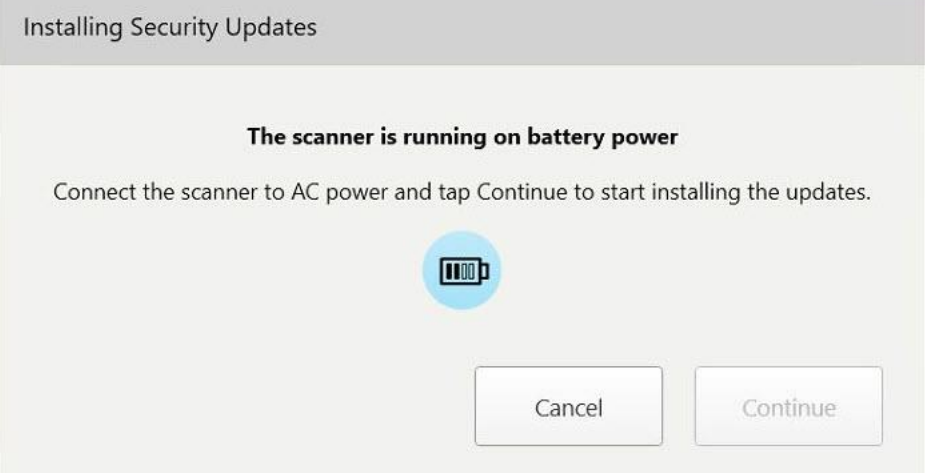

**Slika 38: Spojite skener na izmjeničnu struju**

<sup>o</sup> Uključite skener i zatim dodirnite **Continue** (Nastavi).

Pokreće se instalacija i prikazuje se poruka koja prikazuje napredak instalacije.

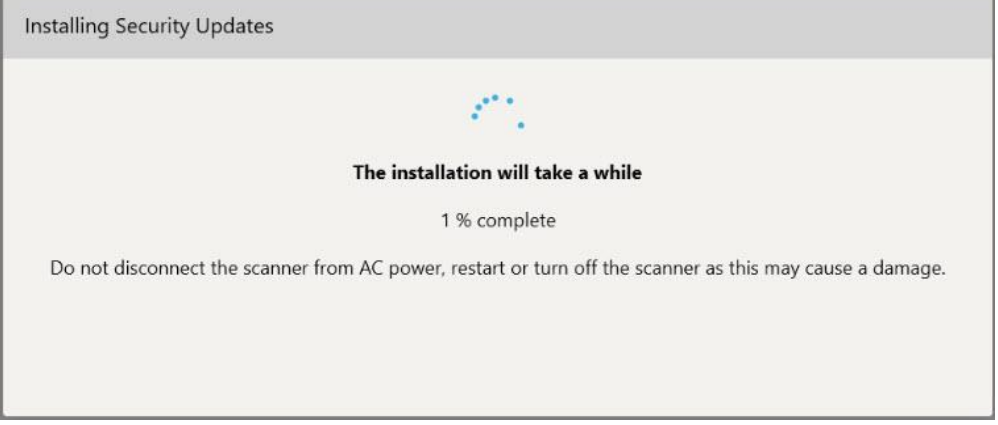

**Slika 39: Instalacija u tijeku**

**Napomena:** Nemojte iskopčati, ponovno pokretati ili isključiti skener dok se sigurnosna ažuriranja instaliraju.

Nakon instaliranja sigurnosnih ažuriranja prikazuje se obavijest o uspjehu i skener se ponovno pokreće.

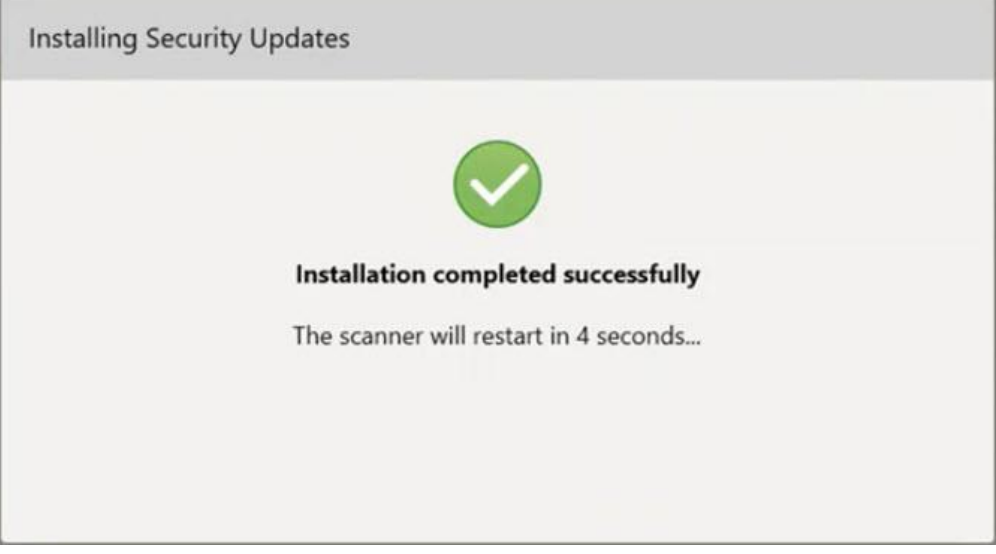

**Slika 40: Instalacija je uspješno dovršena**

# **4.1.2.1 Remind Me Later (Podsjeti me kasnije) – odgađanje instalacije ažuriranja softvera**

Možete odgoditi instalaciju sigurnosnih ažuriranja do tjedan dana. Svakog dana u obavijesti će se prikazati broj preostalih dana do instaliranja sigurnosnih ažuriranja. Možete odabrati da se ažuriranja odgode, da se odmah instaliraju ili ih zakazati za kasnije te noći.

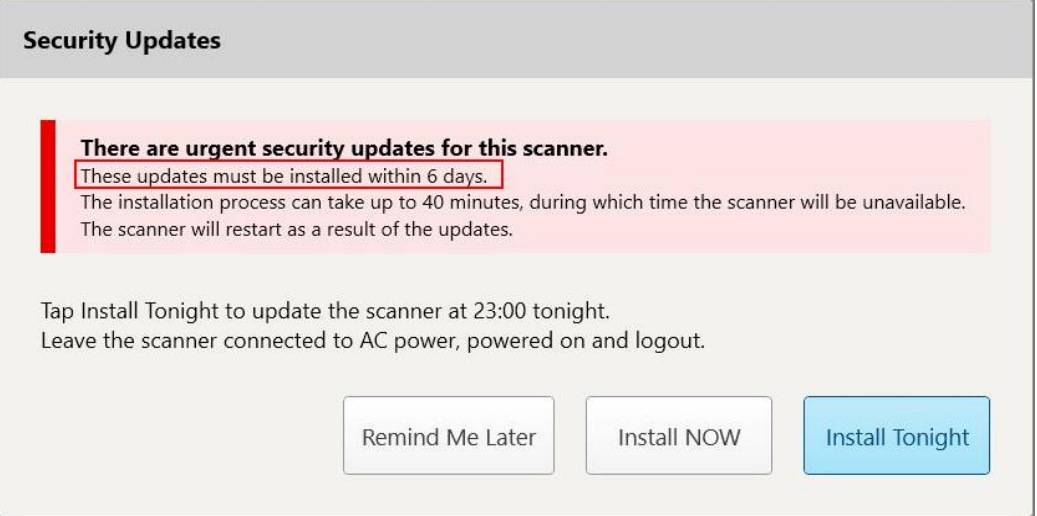

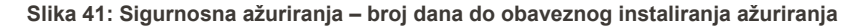

Sedmog dana sigurnosna ažuriranja moraju se instalirati. Možete odabrati želite li ih odmah instalirati ili zakazati instalaciju za kasnije te noći, kao što je opisano u nastavku.

**Napomena:** Ako zanemarite poruku i ne instalirate nadogradnje, one će se automatski instalirati pri sljedećem ponovnom pokretanju skenera.

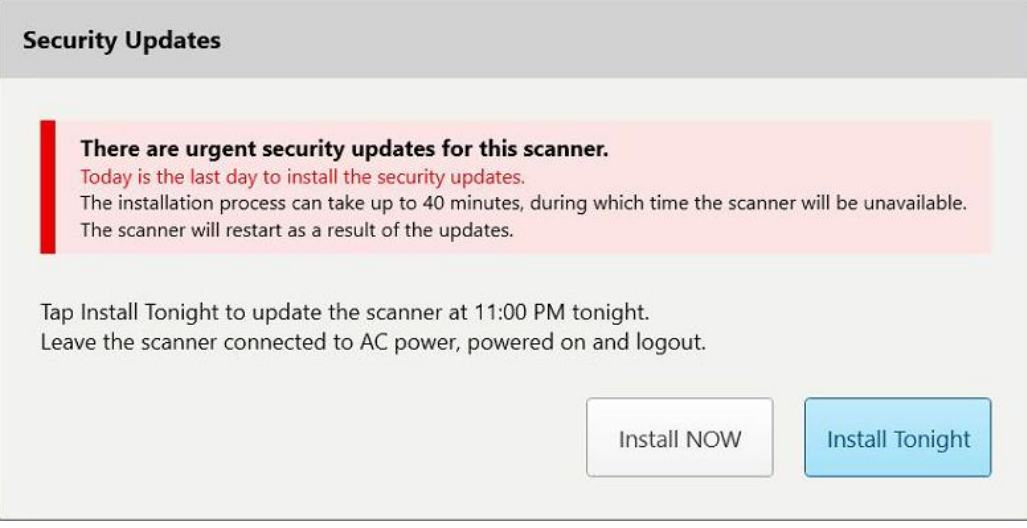

**Slika 42: Sigurnosna ažuriranja – zadnji dan**

# **4.1.2.2 Install Tonight (Instaliraj večeras) – instaliranje sigurnosnih ažuriranja kasnije te noći**

Ako odaberete instaliranje sigurnosnih ažuriranja kasnije te noći, iznad prozora za *prijavu* na skeneru i početnog zaslona prikazat će se natpis koji vas podsjeća da skener treba biti spojen na izmjeničnu struju i uključen te da se morate odjaviti.

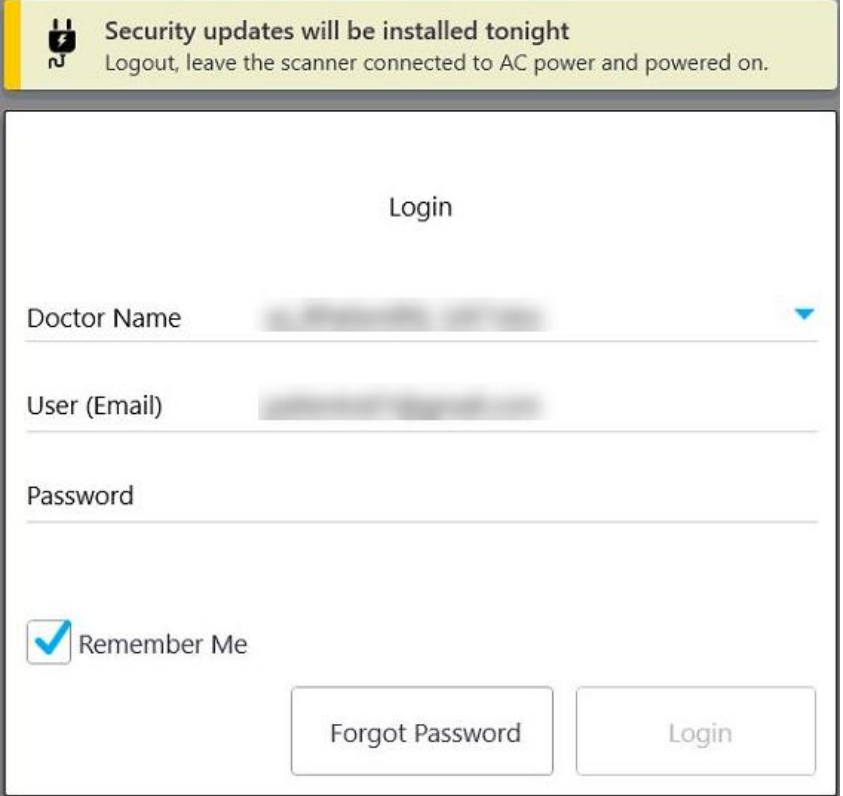

**Slika 43: Obavijest o sigurnosnim ažuriranjima – prozor za prijavu**

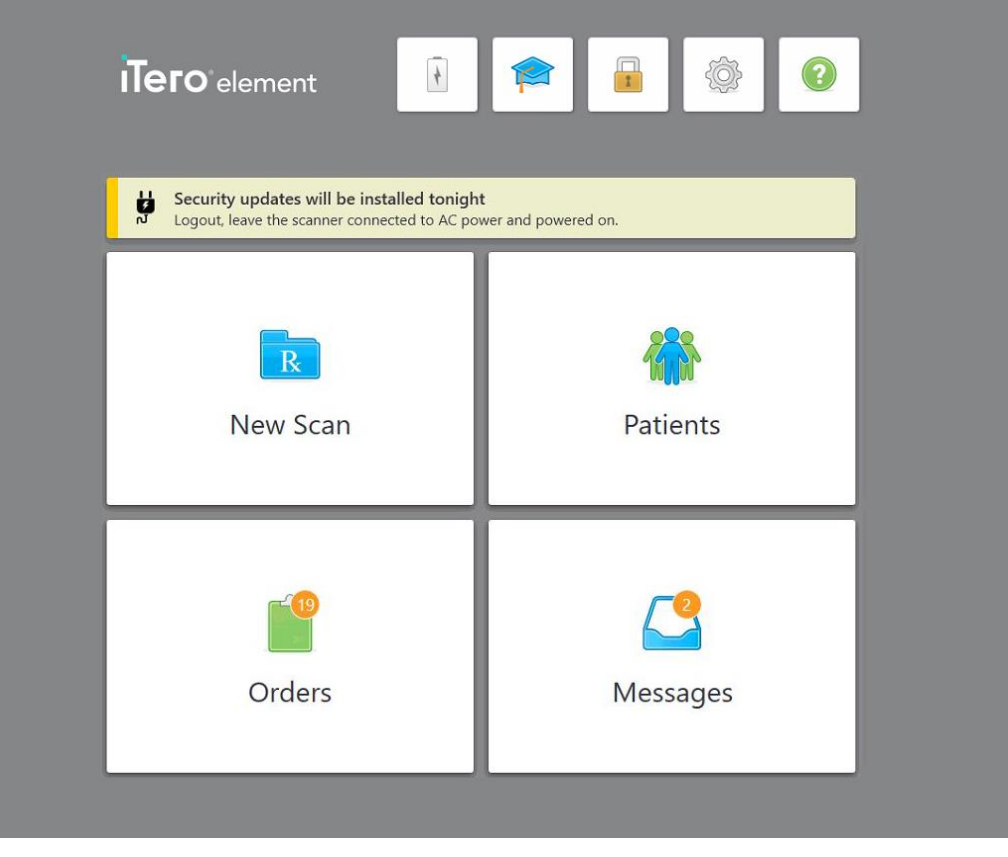

**Slika 44: Obavijest o sigurnosnim novostima – početni zaslon**

# <span id="page-76-0"></span>**4.2 Odjava iz skenera**

Kako biste zaštitili podatke o pacijentima, odjavite se iz skenera kad nije u uporabi. Sustav *neće* zapamtiti vašu zaporku.

Prema zadanim postavkama, bit ćete odjavljeni nakon unaprijed definiranog razdoblja neaktivnosti, koje se može definirati u **Login** postavkama, opisanih u [Određivanje](#page-101-0) postavki prijave.

# **Kako biste se odjavili iz skenera:**

- 1. Dodirnite **za povratak na početni zaslon.**
- 2. Dodirnite za odjavljivanje iz sustava.

Prikazuje se prozor *Login (Prijava)*, spreman za prijavu sljedećeg korisnika u sustav.

# **4.3 Isključivanje skenera**

Preporučuje se isključivanje sustava na kraju svakog dana kako bi se omogućilo instaliranje ažuriranja programskog paketa.

**Napomena:** Ako skener ne isključite pravilno, sljedeći put kad se prijavite, prikazat će se poruka koja vas obavještava o tome i ostati će prikazana dok ne potvrdite poruku dodirom na UNDERSTAND (RAZUMIJEM). Neispravno isključivanje može biti uzrokovano puštanjem baterije da se isprazni i pritiskom na tipku za napajanje duže od 4 sekunde.

#### **Kako biste isključili skener:**

<sup>l</sup> Pritisnite i otpustite gumb za uključivanje (Power) kako biste isključili sustav. Tipka Power (Uključivanje) nalazi se u donjem desnom kutu zaslona u sustavima iTero Element 5D i u gornjem desnom kutu zaslona u sustavima iTero Element 5D Plus.

**Upozorenje:** Držanje gumba dulje od 4 sekunde aktivira potpuno resetiranje, što može uzrokovati probleme poput pojave sivog i plavog zaslona.

# **4.4 Premještanje skenera**

# **4.4.1 Premještanje iTero Element 5D skener konfiguracije kotača**

Skener se može premještati između prostorija unutar ureda.

**Napomena:** Kako bi se osigurala maksimalna zaštita sustava, preporučuje se da dvoje ljudi premješta skener.

#### **Za premještanje skenera iz prostorije u prostoriju:**

- 1. Provjerite je li štapić pričvršćen u ležištu.
- 2. Isključite sustav iz zidne utičnice.
- 3. Premjestite sustav na novo mjesto i uključite ga u zidnu utičnicu.

#### **4.4.2 Transport Konfiguracija prijenosnog računala iTero Element 5D slikovni sustav**

Kako biste osigurali maksimalnu zaštitu sustava, preporučujemo pridržavanje niže navedenih uputa prilikom transporta sustava:

1. Pričvrstite plavi zaštitni nastavak na štapić.

2. Stavite sve predmete u isporučen transportni kovčežić za prenošenje sustava iz ordinacije u ordinaciju.

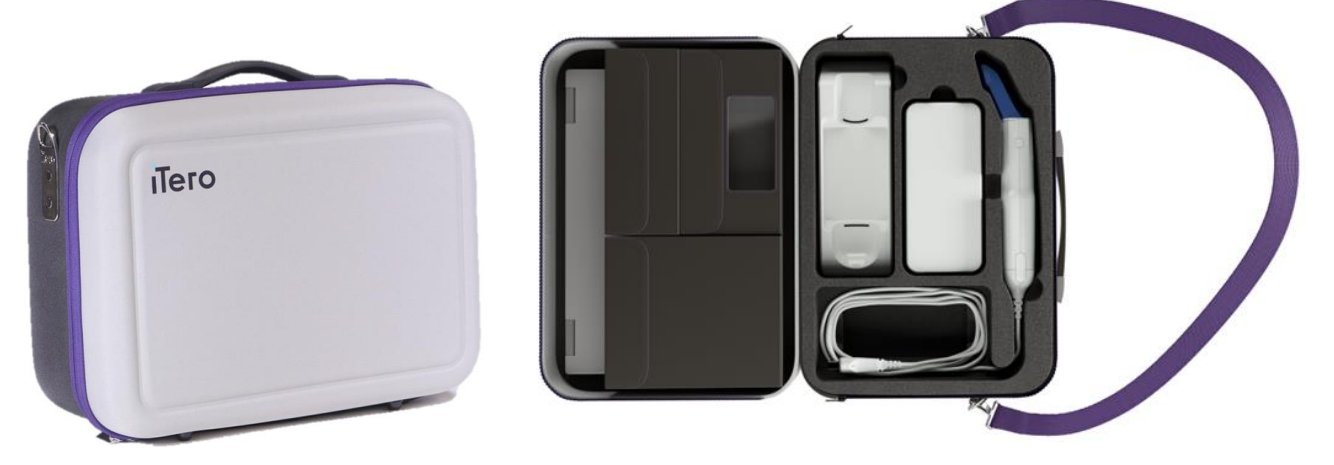

**Slika 45: Konfiguracija prijenosnog računala iTero Element 5D slikovni sustav u isporučenoj torbici**

3. Kućište treba održavati suhim kako bi komponente sustava bile zaštićene od vlage.

### **4.4.3 Premještanje iTero Element 5D Plus skener konfiguracije kolica**

Skener možete premještati iz prostorije u prostoriju unutar ordinacije i dok sjedite s pacijentom.

#### **Za premještanje skenera iz prostorije u prostoriju:**

- 1. Provjerite je li štapić pričvršćen u ležištu.
- 2. Isključite sustav iz zidne utičnice i pažljivo omotajte kabel za napajanje oko gornje ručke kako biste spriječili da se kabel zaglavi između kotača.
- 3. Pomoću gornje ručke pomaknite sustav na novo mjesto i priključite ga na zidnu utičnicu.

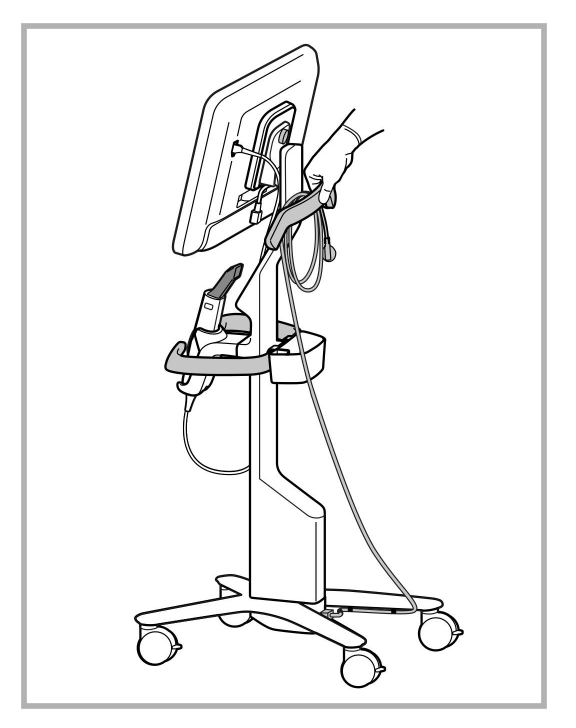

**Napomena:** Ako skener treba podići, podignite ga pomoću gornje ručke i stalka.

**Slika 46: Premještanje skenera**

#### **Za pomicanje skenera dok ste u sjedećem položaju:**

- Pomoću glavne ručke pomaknite skener.
- <sup>l</sup> Visina zaslona optimizirana je za bolji ergonomski položaj dok sjedite. Ako je potrebno, možete prilagoditi nagib zaslona.

**Napomena:** Nemojte pomicati skener pomoću štapića ili njegovog kabela kako biste spriječili prevrtanje skenera ili oštećivanje kabela.

#### **4.4.4 Premještanje iTero Element 5D Plus skenera unutar klinike**

Skener se može prenositi između soba unutar klinike, kao i prevoziti u druge klinike.

Kad nosite skener, uvijek biste trebali pomaknuti ručku u položaj za nošenje i omotati kabel štapića oko ležišta.

#### **Premještanje skenera unutar klinike:**

- 1. Provjerite je li štapić pričvršćen u ležištu.
- 2. Iskopčajte kabel iz napajanja, a zatim iz stražnje strane računalne jedinice.
- 3. Dok držite računalnu jedinicu jednom rukom, pomaknite zasun za zaključavanje kako biste otključali ručku, a zatim pomaknite ručku u položaj za nošenje. Za više informacija, pogledajte [Premještanje](#page-52-0) skenera unutar [klinike.](#page-52-0)

4. Lagano omotajte kabel štapića oko ležišta radi jednostavnog i sigurnog prenošenja.

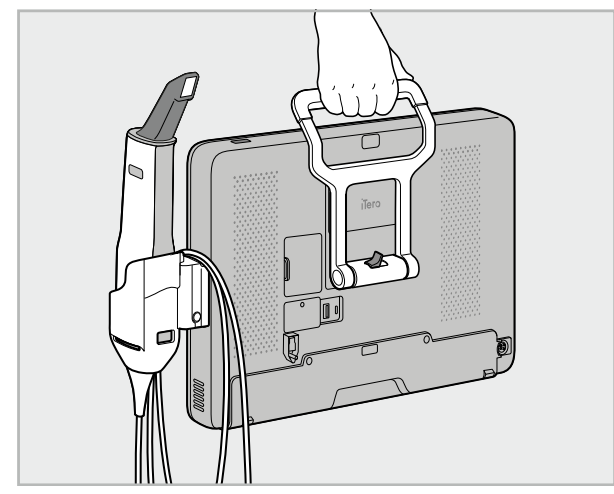

**Slika 47: Prenošenje skenera između soba unutar klinike**

# **4.4.5 Premještanje iTero Element 5D Plus skenera unutar klinike**

Pri premještanju skenera u drugu kliniku uvijek spakirajte skener u isporučeni kovčeg. Za više pojedinosti pogledajte Uporaba kovčega za [premještanje](#page-52-1).

#### **Premještanje skenera u druge klinike:**

- 1. Isključite skener.
- 2. Iskopčajte kabel iz napajanja, a zatim iz stražnje strane računalne jedinice.
- 3. Odspojite komponente skenera i spakirajte ih u za to predviđene pretince u kolicima. Za više informacija, pogledajte Uporaba kovčega za [premještanje](#page-52-1).
- 4. Zatvorite i učvrstite poklopac kolica, a zatim zatvorite kolica tako da podignete stranu s pričvršćenim poklopcem i zatvorite patentnim zatvaračem.

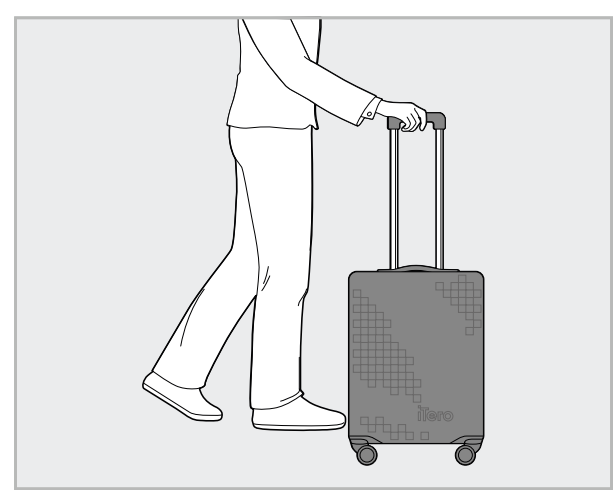

**Slika 48: Premještanje skenera u druge klinike**

5. Ako je potrebno, upotrijebite dodatnu zaštitnu navlaku za kolica kako biste ih zaštitili od habanja i nepovoljnih vremenskih uvjeta. Za više informacija, pogledajte [Opcionalni](#page-55-0) zaštitni poklopac za kolica.

# **4.5 Korisničko sučelje**

Sustav iTero pruža intuitivno korisničko sučelje za obavljanje digitalnih skeniranja za restorativnu ili ortodontskuuporabu. Zaslon na dodir i gumbi na štapiću upotrebljavaju se za odgovaranje na upute na zaslonu tijekom postupka skeniranja.

Popis mogućih pokreta na zaslonu [osjetljivom](#page-87-0) na dodir pogledajte u Pokreti na zaslonu osjetljivom na dodir.

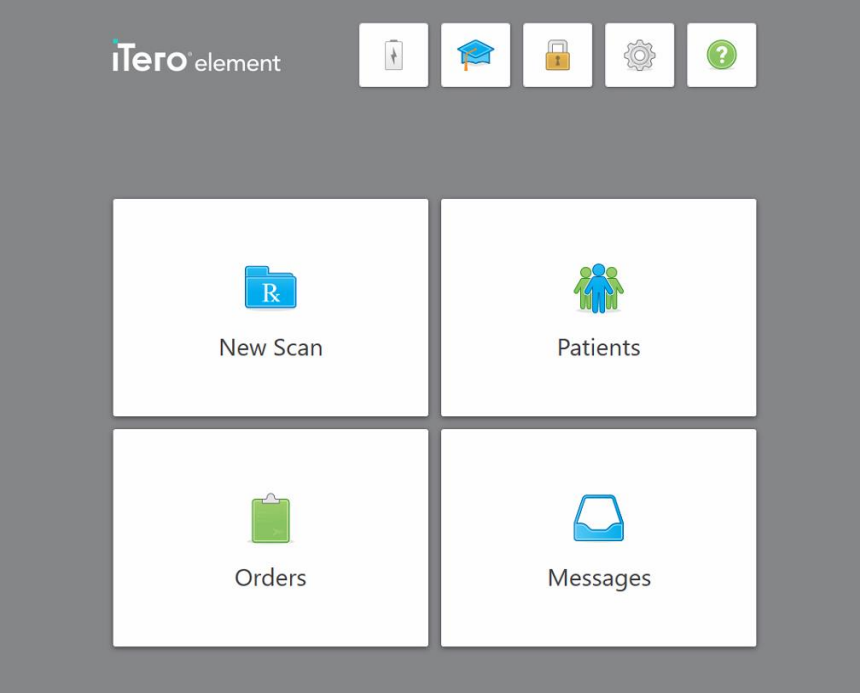

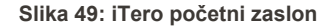

Na početnom zaslonu prikazuju se sljedeći gumbi:

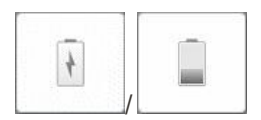

Prikaz statusa vanjske baterije:

- Simbol munje označava da je skener spojen na izvor napajanja i da se baterija puni.
- Kada rabite bateriju, preostala razina napunjenosti prikazuje se na ikonici baterije. Kad razina napunjenosti padne ispod 25%, znak za bateriju postati

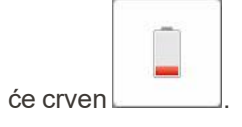

<sup>o</sup> Dodirnite ikonu baterije za prikaz postotka preostalog punjenja: Battery level 39 % OK

**Slika 50: Postotak napunjenosti baterije**

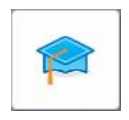

**Learning Center (Centar za učenje):** Dodirnite za pristup materijalima za obuku i obrazovnim videozapisima za skener iTero.

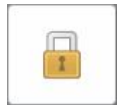

**Zaključajte:** Dodirnite za odjavu sa svog računa kad god se skener ne koristi, kao što je opisano u Odjava iz [skenera](#page-76-0). Time ćete osigurati da je rad stomatološke ordinacije u skladu s pravilima o zaštiti zdravstvenih podataka (HIPAA) i da su svi medicinski podatci zaštićeni.

**Savjet:** Tijekom čišćenja trebate zaključati sustav kako biste izbjegli nenamjerne unose.

**Settings (Postavke):** Dodirnite za prilagođavanje postavki skenera, na primjer za konfiguraciju štapića, lokalizaciju, korisničke postavke i još mnogo toga. Za više informacija, pogledajte [Određivanje](#page-88-0) postavki skenera.

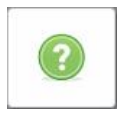

**Help (Pomoć):** Dodirnite za prikaz prozora za pomoć navigaciji po značajkama i alatima.

U ovom se prikazu gumb **Help** (Pomoć) mijenja u dva nova gumba – e-priručnik i Korisnička podrška:

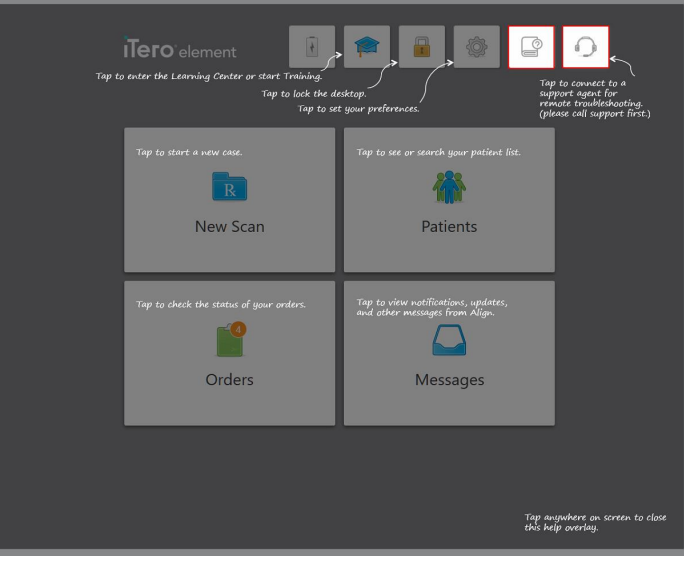

**Slika 51: Pomoćni sloj, uključujući gumbe za e-priručnik i korisničku podršku**

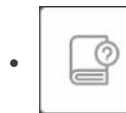

Dodirnite za pristup relevantnom e-priručniku.

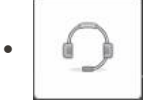

Dodirnite gumb za pomoć korisničke podrške. Korisnička podrška dostupna je iz prozora za pomoć.

**Napomena:** Prije pokušaja uspostavljanja daljinske veze, molimo nazovite korisničku podršku.

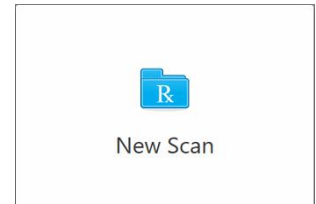

**New Scan (Nova snimka):** Dodirnite za otvaranje novog prozora *New Scan (Nova snimka)* kako biste popunili Rx prije započinjanja novog skeniranja. Za više informacija, pogledajte [Započinjanje](#page-107-0) nove snimke.

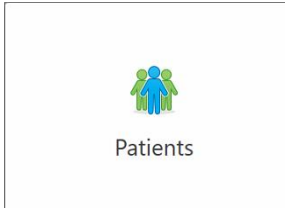

**Patients (Pacijenti):** Dodirnite za prikaz stranice *Patients* (Pacijenti) s popisom svih pacijenata registriranih u vašem sustavu iTero i, ako je relevantno, njihovim brojem kartona, datumom rođenja i datumom posljednjeg skeniranja. Za više informacija, pogledajte Rad s [pacijentima](#page-167-0).

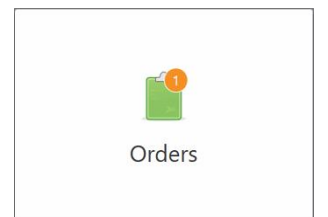

**Orders (Nalozi):** Dodirnite za prikaz popisa svih vaših naloga. Za više informacija, pogledajte Rad s [nalozima](#page-175-0).

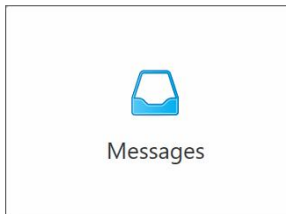

**Messages (Poruke):** Dodirnite za prikaz poruka od Align Technology. Za više informacija, pogledajte [Pregledavanje](#page-179-0) poruka.

<span id="page-84-0"></span>Gumbi **Battery (Baterija)** i **Settings (Postavke)** prikazuju se i unutar svakog prozora skenera, kao što je opisano u Alatna traka [skenera](#page-84-0).

# **4.5.1 Alatna traka skenera**

Sljedeća alatna traka prikazana je na vrhu svakog prozora skenera:

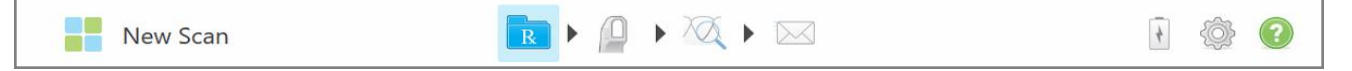

#### **Slika 52: Alatna traka skenera**

Četiri središnja gumba pokazuju trenutni status postupka skeniranja. Dodirnite gumbe za navigaciju kroz tijek skeniranja.

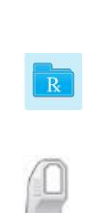

New Scan

Dodirnite za povratak na početni zaslon.

Prikazuje trenutnu fazu postupka skeniranja, koja je označena i odgovarajućim istaknutim gumbom na alatnoj traci.

Dodirnite za povratak na prozor *New Scan* (Nova snimka) za prikaz Rx-a, kako je opisano u [Ispunjavanje](#page-110-0) Rx-a.

Dodirnite za prelazak na način skeniranja kako biste skenirali pacijenta, kao što je opisano u [Skeniranje](#page-147-0) pacijenta.

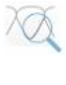

/

Dodirnite za prelazak na način rada View (Pregled) kako biste pregledali skenirani model, kao što je opisano u [Pregledavanje](#page-155-0) snimke.

Dodirnite za slanje skeniranog modela u laboratorij ili softver za ordinacijsko glodanje, kao što je opisano u Slanje [snimke](#page-158-0).

Prikaz statusa vanjske baterije:

- · Simbol munje označava da je skener spojen na izvor napajanja i da se baterija puni.
- Kada rabite bateriju, preostala razina napunjenosti prikazuje se na ikonici baterije.

Kad razina napunjenosti padne ispod 25%, znak za bateriju postati će crven ...

<sup>o</sup> Dodirnite ikonu baterije za prikaz postotka preostalog punjenja:

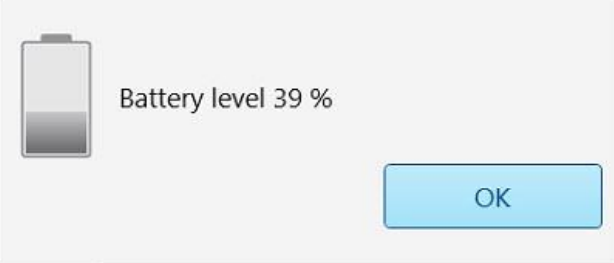

**Slika 53: Postotak napunjenosti baterije**

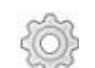

Dodirnite za podešavanje postavki skenera, na primjer za konfiguraciju štapića, lokalizaciju, korisničke postavke i još mnogo toga.

Više informacija o postavkama potražite u [Određivanje](#page-88-0) postavki skenera.

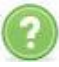

Dodirnite za prikaz prozora za pomoć sa savjetima koji će vam pomoći u navigaciji po značajkama i alatima.

U ovom se prikazu gumb **Help** (Pomoć) mijenja u dva nova gumba – e-priručnik i Korisnička podrška:

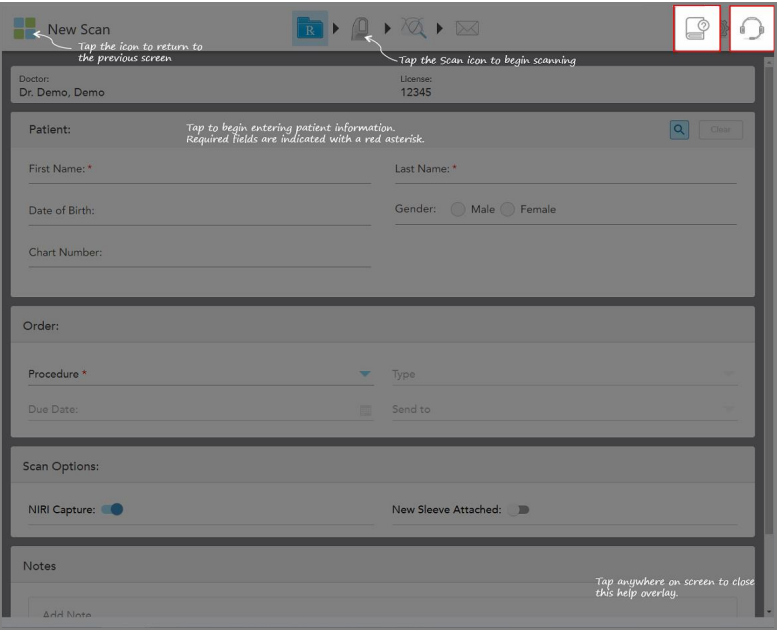

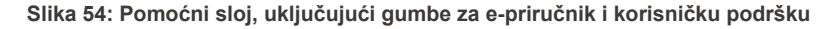

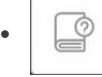

Dodirnite za pristup relevantnom e-priručniku.

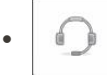

Dodirnite gumb za pomoć korisničke podrške. Korisnička podrška dostupna je iz prozora za pomoć.

**Napomena:** Prije pokušaja uspostavljanja daljinske veze, molimo nazovite korisničku podršku.

# **4.5.2 Pokreti na zaslonu osjetljivom na dodir**

<span id="page-87-0"></span>Programski paket iTero podržava pokrete za rad na zaslonu osjetljivom na dodir (također poznatom kao multitouch). Te su naredbe unaprijed određene kretnje koje se upotrebljavaju za interakciju s uređajima osjetljivima na dodir.

Primjeri uobičajenih pokreta na dodirnom zaslonu:

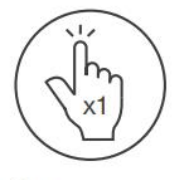

Tap

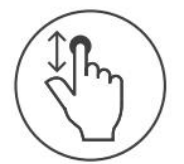

Scroll

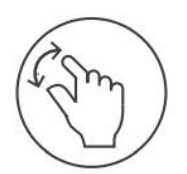

Pan

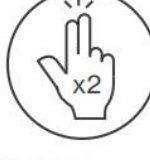

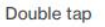

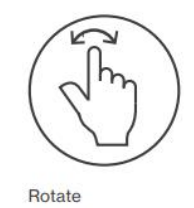

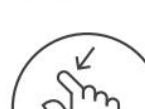

Zoom out

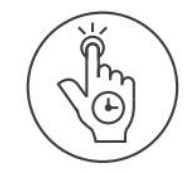

Long press

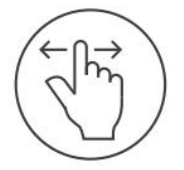

Swipe

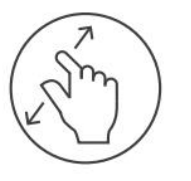

Zoom in

# <span id="page-88-0"></span>**4.6 Određivanje postavki skenera**

Postavke skenera omogućuju vam da odredite svoje željene postavke i postavke koje se automatski prikazuju kad upotrebljavate skener.

#### **Kako biste odredili postavke skenera:**

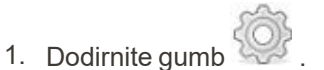

Prikazan je prozor *Settings (Postavke)*.

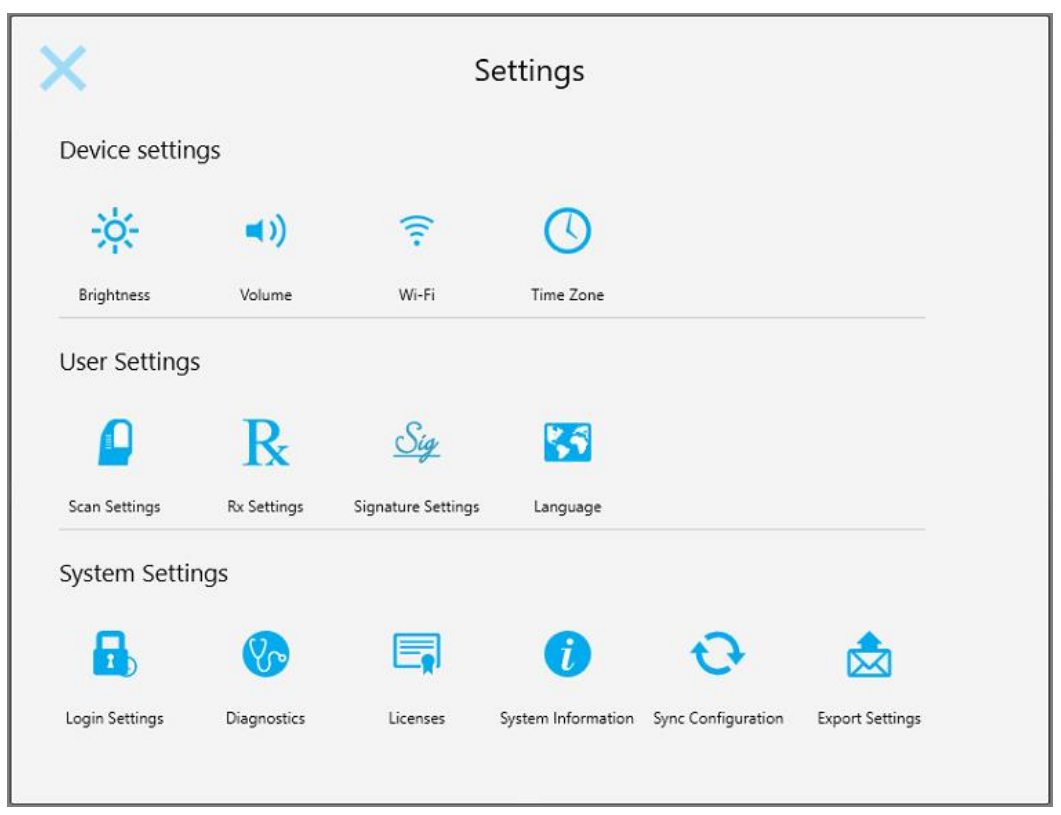

**Slika 55: Prozor za postavke**

- 2. Dodirnite postavke koje želite odrediti.
	- <sup>o</sup> [Definiranje](#page-89-0) postavki uređaja
	- o [Određivanje](#page-93-0) korisničkih postavki
	- <sup>o</sup> [Određivanje](#page-101-1) postavki sustava

Otvara se odgovarajući prozor.

3. Unesite tražene promjene, a zatim dodirnite kako biste ih spremili i vratili se na prozor *Settings (Postavke)*.

# **4.6.1 Definiranje postavki uređaja**

<span id="page-89-0"></span>Postavke uređaja omogućuju vam određivanje postavki svjetline, glasnoće, WiFi-a i vremenske zone za skener.

# **4.6.1.1 Određivanje postavki svjetline**

Kako biste odredili zadanu postavku svjetline, dodirnite gumb **Brightness (Svjetlina)**, pomaknite oznaku do željene razine svjetline, a zatim dodirnite kako biste spremili promjene i vratili se na prozor *Settings (Postavke)*.

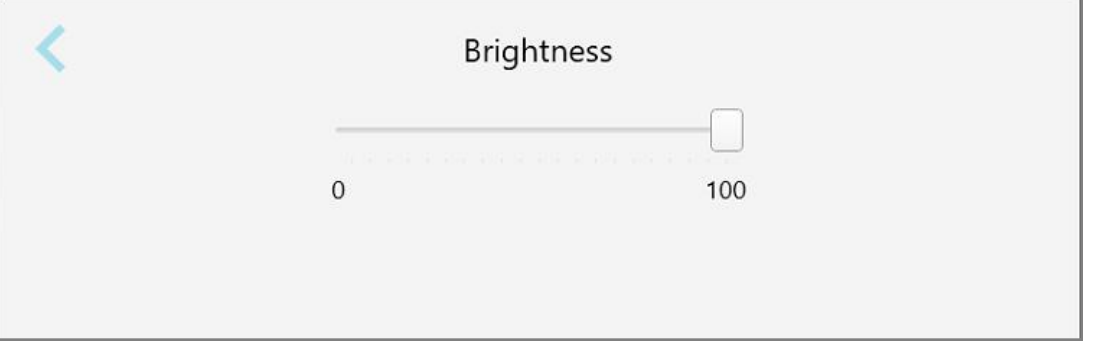

**Slika 56: Postavke svjetline**

# **4.6.1.2 Određivanje zadane postavke glasnoće**

Kako biste odredili zadanu glasnoću sustava, dodirnite gumb **Volume (Glasnoća)** , pomaknite klizač na željenu razinu glasnoće i zatim dodirnite kako biste spremili promjene i vratili se na prozor *Settings (Postavke)*.

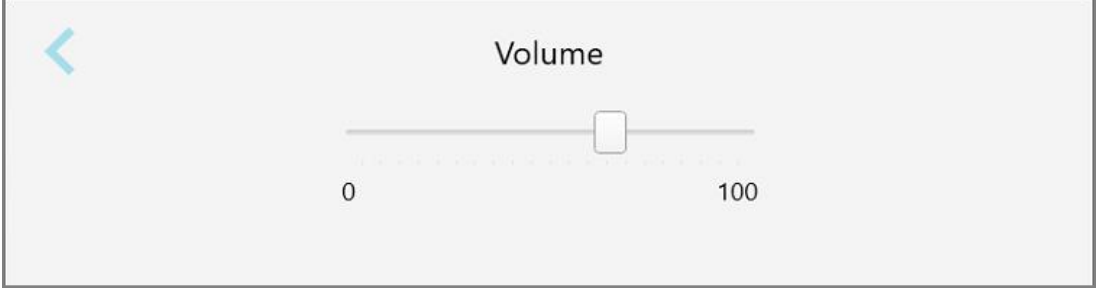

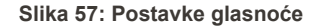

Osim zvukova sustava, postavke glasnoće određuju glasnoću sadržaja iz Centra za učenje .

# **4.6.1.3 Određivanje postavki Wi-Fi-a**

Kad prvi put spojite skener na Wi-Fi mrežu klinike, morat ćete dodati zaporku. Nakon toga skener će se automatski povezivati prema zadanim postavkama. Ako se želite spojiti na drugu Wi-Fi mrežu, odaberite novu mrežu i unesite odgovarajuću lozinku.

# **Za povezivanje s Wi-Fi mrežom:**

1. Dodirnite gumb **Wi-Fi** .

Prikazuje se popis Wi-Fi mreža u blizini.

| Wi-Fi                            |                 |                    |
|----------------------------------|-----------------|--------------------|
|                                  |                 | No Internet Access |
| <b>Network</b>                   | Strength Status |                    |
| Pegasus - 5                      | 100             |                    |
|                                  |                 |                    |
|                                  |                 |                    |
| <b>Seri Ranhacork</b>            |                 |                    |
| <b>SEECT-UL Room B</b>           |                 |                    |
| MIECT-22-HP PageWide Pro 477/ 76 |                 |                    |
| <b>Counter</b>                   |                 |                    |
| <b>W</b> Scanners                |                 |                    |
| W internal                       |                 |                    |
|                                  |                 | Advanced           |

**Slika 58: Popis Wi-Fi mreža u blizini**

2. Odaberite mrežu klinike, na primjer Pegasus - 5, a zatim dodirnite **Connect (Spoji)**.

3. Unesite mrežni sigurnosni ključ (zaporku) u prozor koji se otvori, a zatim dodirnite **Connect (Spoji)**.

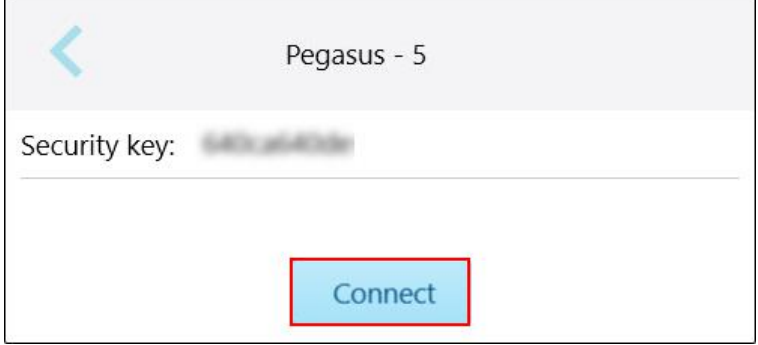

**Slika 59: Spajanje na Wi-Fi mrežu klinike**

Skener će se povezati na Wi-Fi mrežu, a status će se promijeniti u **Connected (Povezano)**.

4. Ako se ne želite automatski povezati s mrežom, dodirnite mrežu na koju ste povezani i zatim dodirnite **Forget (Zaboravi)**.

Morat ćete odabrati odgovarajuću mrežu i unijeti zaporku za Wi-Fi sljedeći put kad se budete htjeli povezati.

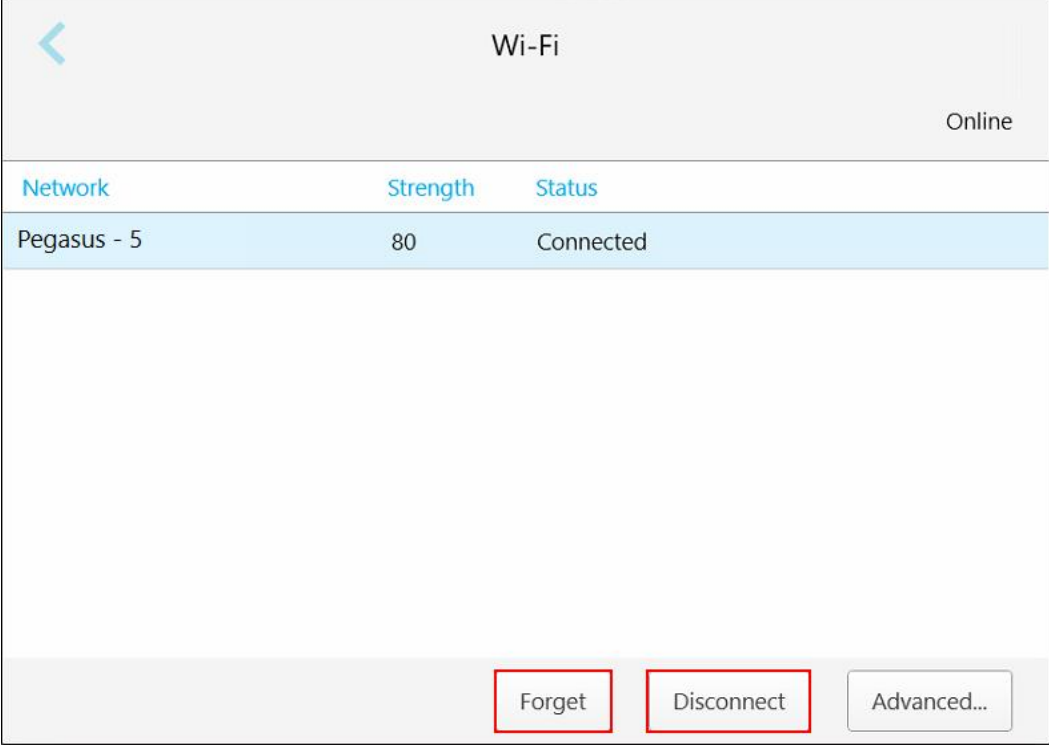

**Slika 60: Zaboravljanje ili isključivanje s mreže**

- 5. Kako biste prekinuli vezu s mrežom, dodirnite **Disconnect (Isključi)**.
- 6. Dodirnite kako biste spremili svoje postavke i vratili se na prozor *Settings (Postavke)*.

# **4.6.1.4 Definiranje vremenske zone**

Da biste definirali vremensku zonu, dodirnite gumb **Time Zone (Vremenska zona)**, iz padajućeg popisa

odaberite vremensku zonu, a zatim dodirnite kako biste spremili promjene i vratili se na prozor *Settings (Postavke)*.

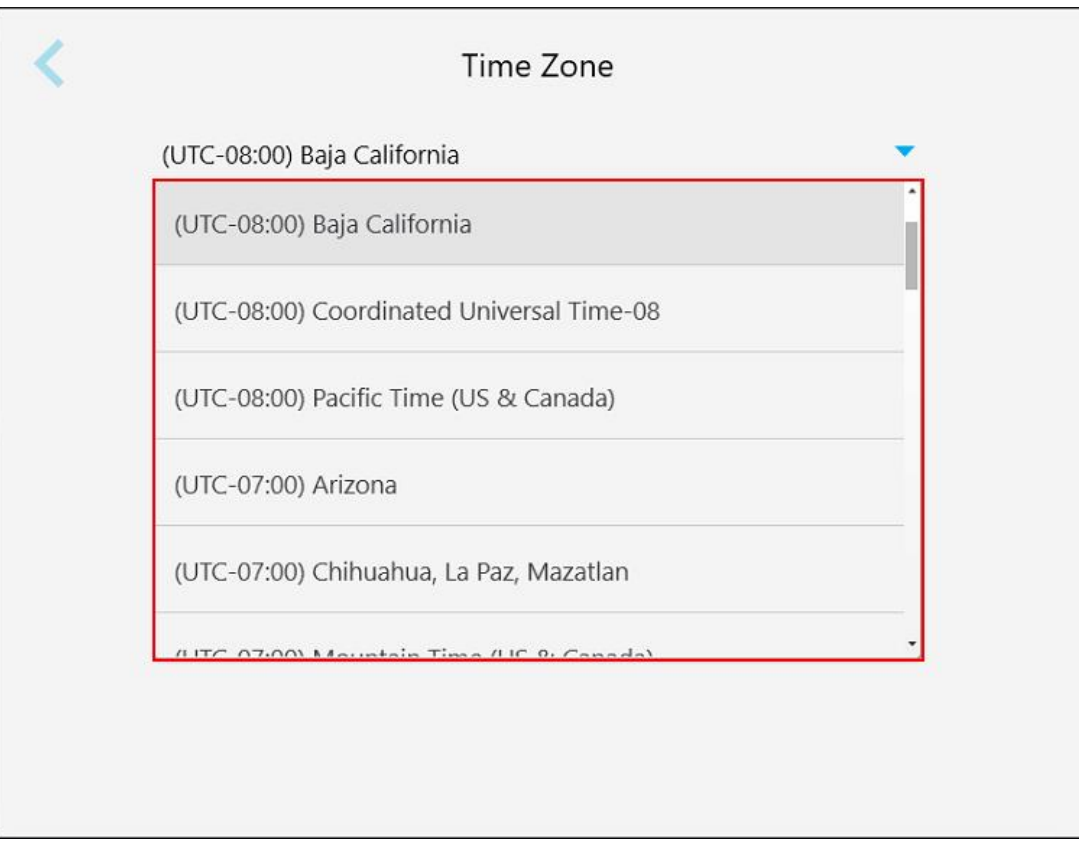

#### **Slika 61: Postavke vremenske zone**

**Napomena:** Postavkama vremenske zone možete pristupiti samo kad ste prijavljeni na skener.

# **4.6.2 Određivanje korisničkih postavki**

<span id="page-93-0"></span>Korisničke postavke omogućuju svakom korisniku određivanje postavki koje se prikazuju kad se određeni korisnik prijavi na skener.

# **4.6.2.1 Određivanje postavki snimki**

Možete odrediti zadane postavke koje se uzimaju u obzir prilikom skeniranja pacijenta.

#### **Kako biste odredili postavke snimki:**

1. Dodirnite gumb **Scan Settings (Postavke snimke)**.

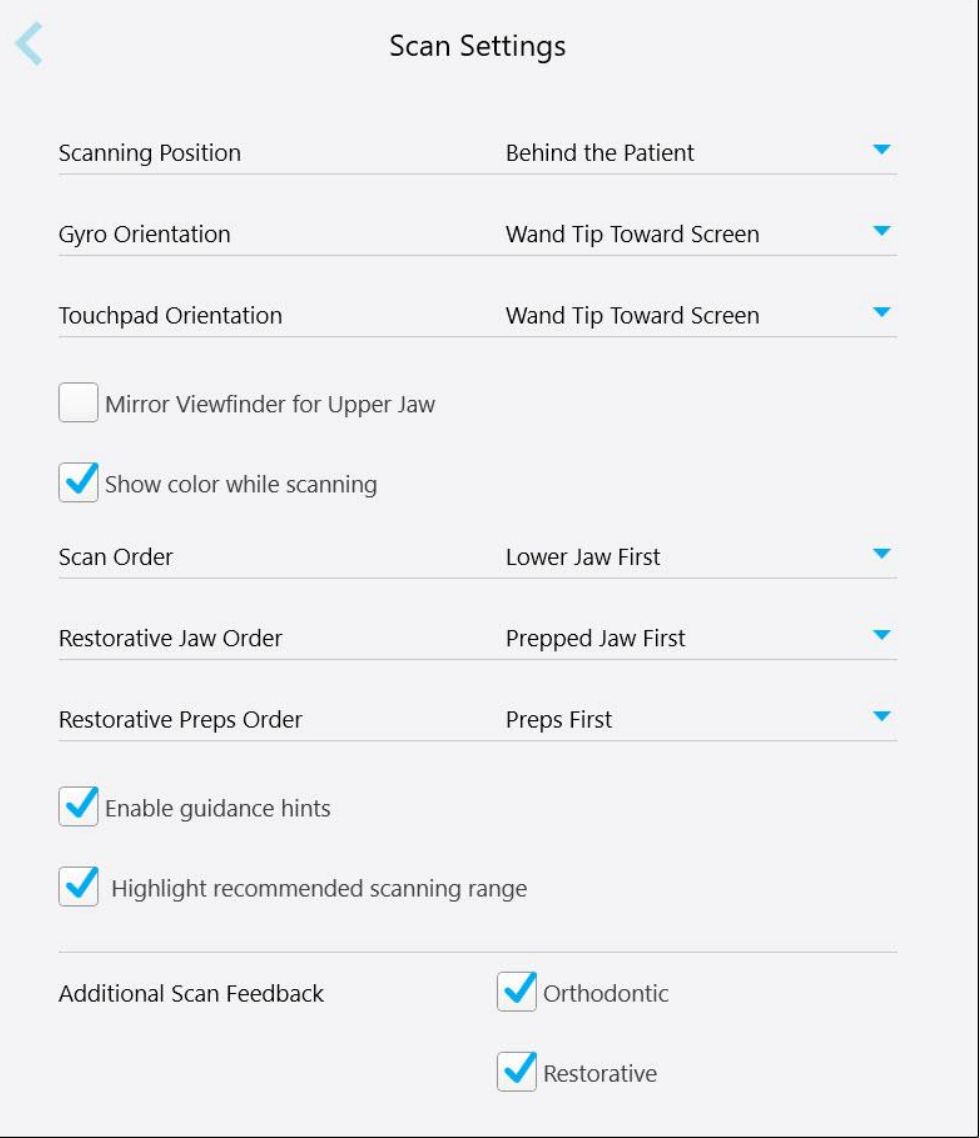

**Slika 62: Prozor postavki snimke**

2. Odaberite željene postavke snimki kao zadane u prozoru *Scan Settings (Postavke snimke)*.

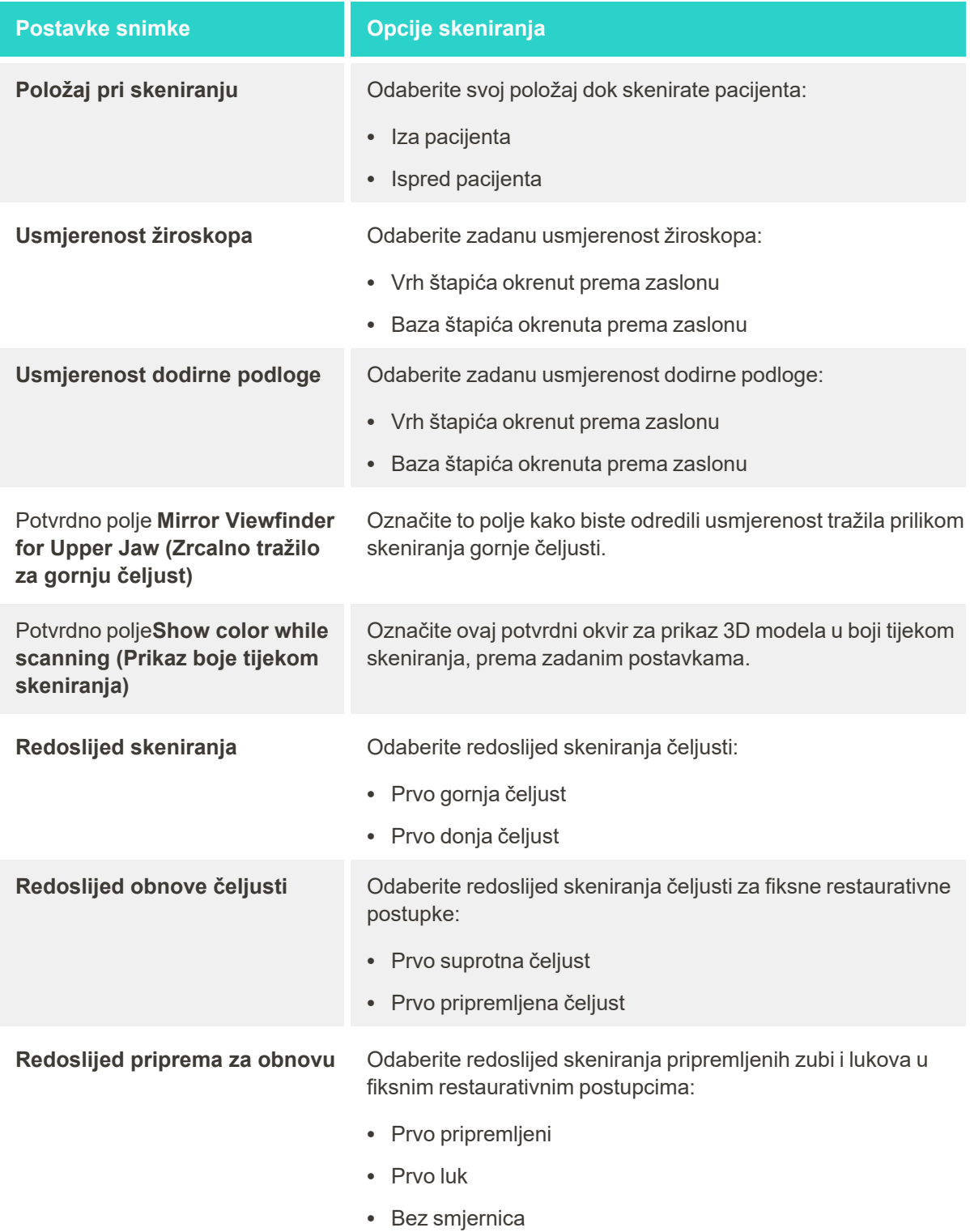

# **Postavke snimke Opcije skeniranja**

Potvrdno polje**Enable guidance**

Potvrdno polje**Highlight recommended scanning range (Istakni preporučeni raspon skeniranja)**

**hints (Omogući smjernice)**

Označite polje kvačicom za prikaz smjernica tijekom skeniranja, kako je opisano u Smjernice za [skeniranje](#page-148-0).

Odaberite ovaj potvrdni okvir kako biste istaknuli samo raspon skeniranja na navigacijskim kontrolama.

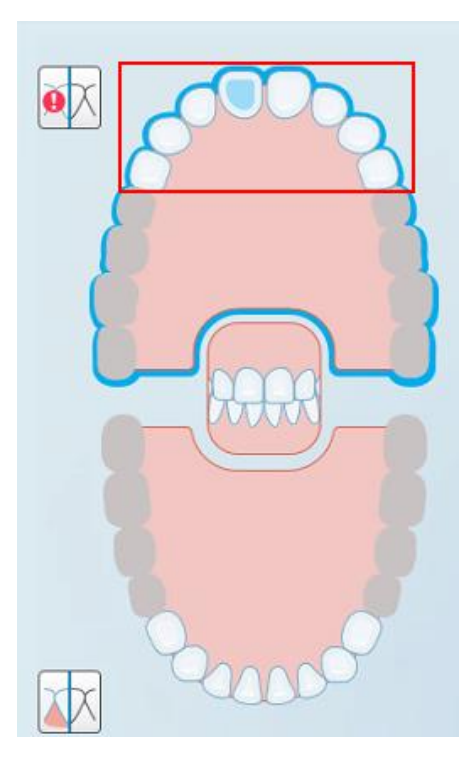

**Slika 63: Istaknut je samo raspon skeniranja**

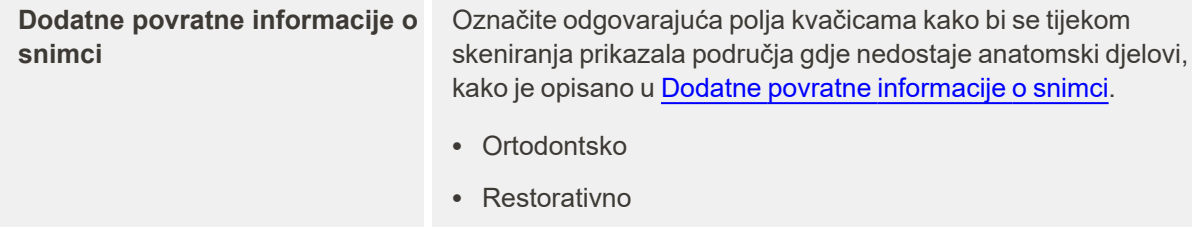

3. Dodirnite kako biste spremili promjene i vratili se na prozor *Settings (Postavke)*.

# **4.6.2.2 Određivanje postavki Rx-a**

Možete odrediti postavke koje se automatski prikazuju kad otvorite prozor *Scan Details (Pojedinosti o snimci)* kako biste ispunili novi Rx.

# **Kako biste odredili postavke Rx-a:**

1. Dodirnite gumb **Rx Settings (Postavke Rx-a)**.

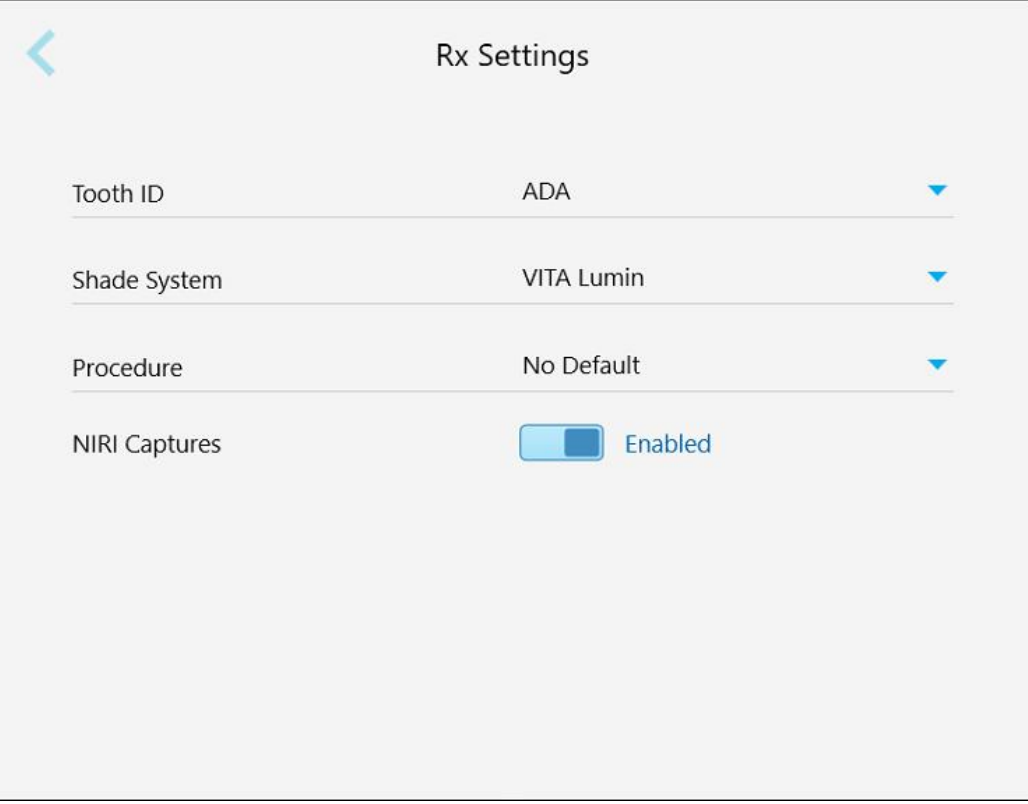

**Slika 64: Prozor postavki Rx-a**

2. Odaberite zadane postavke Rx-a u prozoru *Rx Settings (Postavke Rx-a)*.

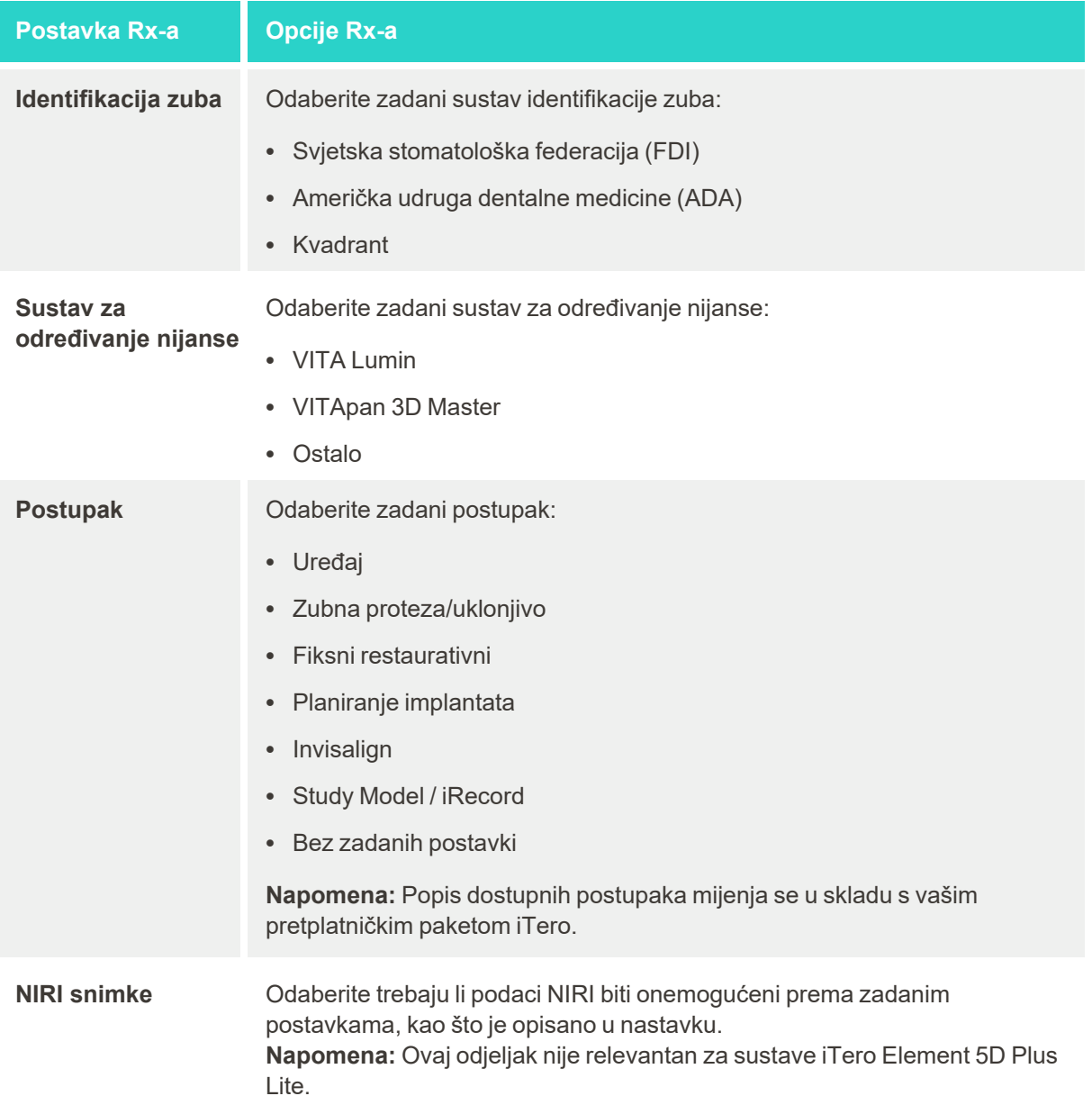

3. Dodirnite kako biste spremili promjene i vratili se na prozor *Settings (Postavke)*.

# **4.6.2.3 Onemogućavanje bilježenja NIRI podataka za sve snimke**

**Napomena:** Ovaj odjeljak nije relevantan za sustave iTero Element 5D Plus Lite.

Kada skenirate pacijente, NIRI podaci se bilježe prema tvornički zadanim postavkama. Međutim, možete onemogućiti bilježenje NIRI podataka. U ovom slučaju, nijedna NIRI značajka neće biti prikazana u grafičkom sučelju, a NIRI podaci neće biti zabilježeni, spremljeni ili poslani.

Ako je potrebno, bilježenje NIRI podataka također možete onemogućiti za određenu snimku, kako je opisano u [Onemogućavanje](#page-137-0) snimanja podataka NIRI.

**Da biste onemogućili prikupljanje NIRI podataka, prema tvornički zadanim postavkama:**

- 1. U prozoru *Settings (Postavke)* , dodirnite **Rx Settings (Rx postavke)**.
- 2. U prozoru *Rx Settings* (Postavke Rx-a) isključite opciju **NIRI Captures** (Snimke NIRI).

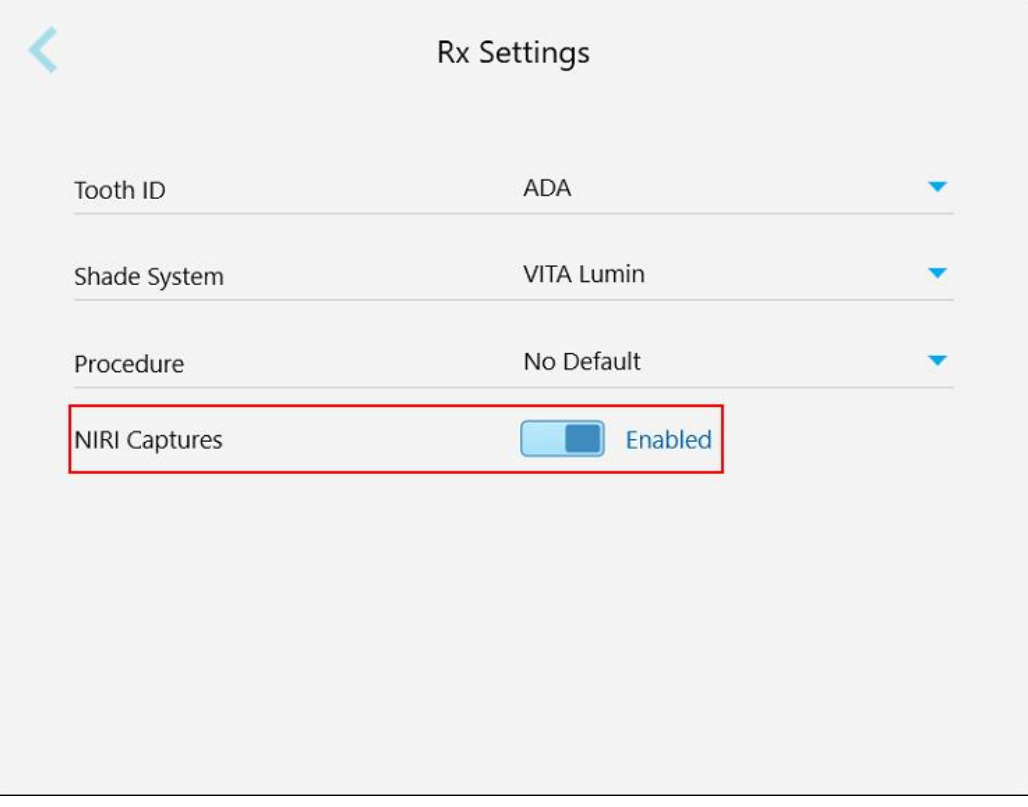

#### **Slika 65: Prozor Rx postavki - omogućena opcija NIRI podataka**

Prikazuje se poruka potvrde kojom se obavještava da će NIRI biti onemogućen, prema zadanim postavkama, za sve buduće snimke.

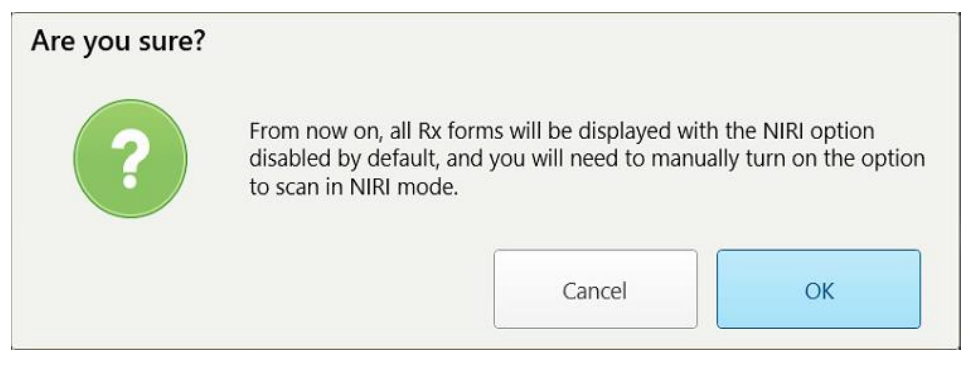

**Slika 66: Onemogućite NIRI potvrdu**

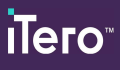

3. Dodirnite **OK** da potvrdite.

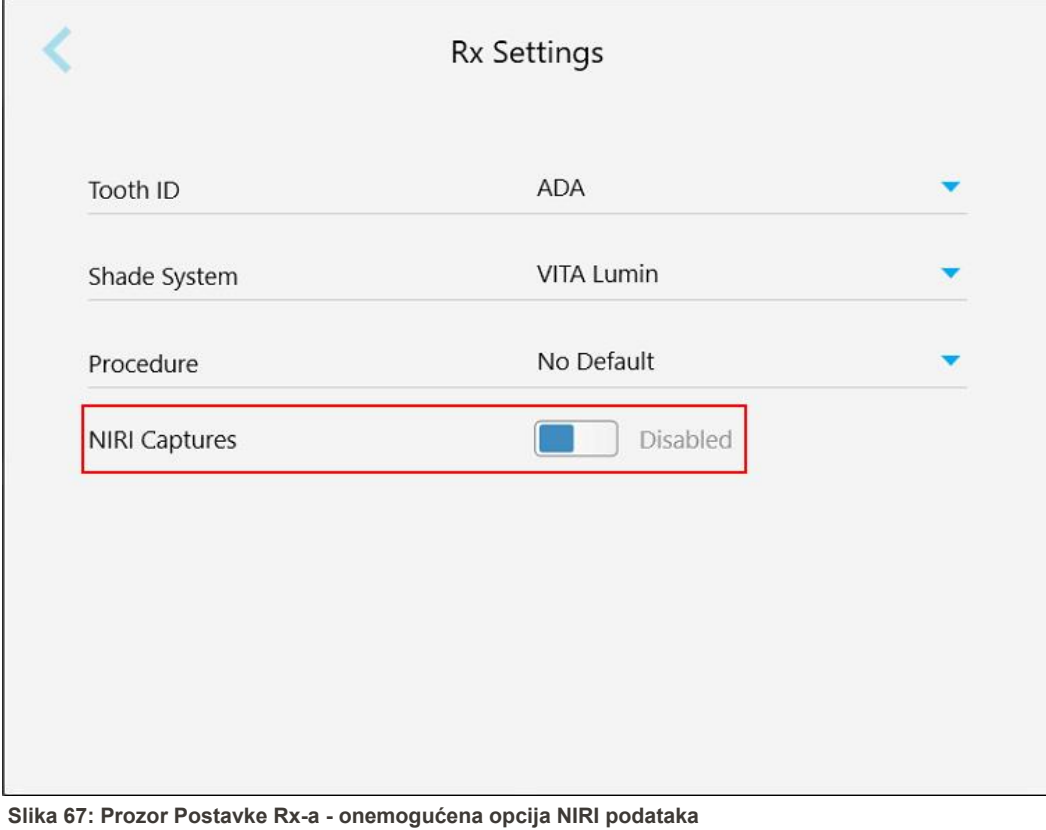

# **4.6.2.4 Određivanje postavki potpisa**

Možete odrediti zadane postavke koje se prikazuju prilikom slanja naloga u laboratorij.

# **Kako biste odredili postavke potpisa:**

1. Dodirnite gumb **Signature Settings (Postavke potpisa)**.

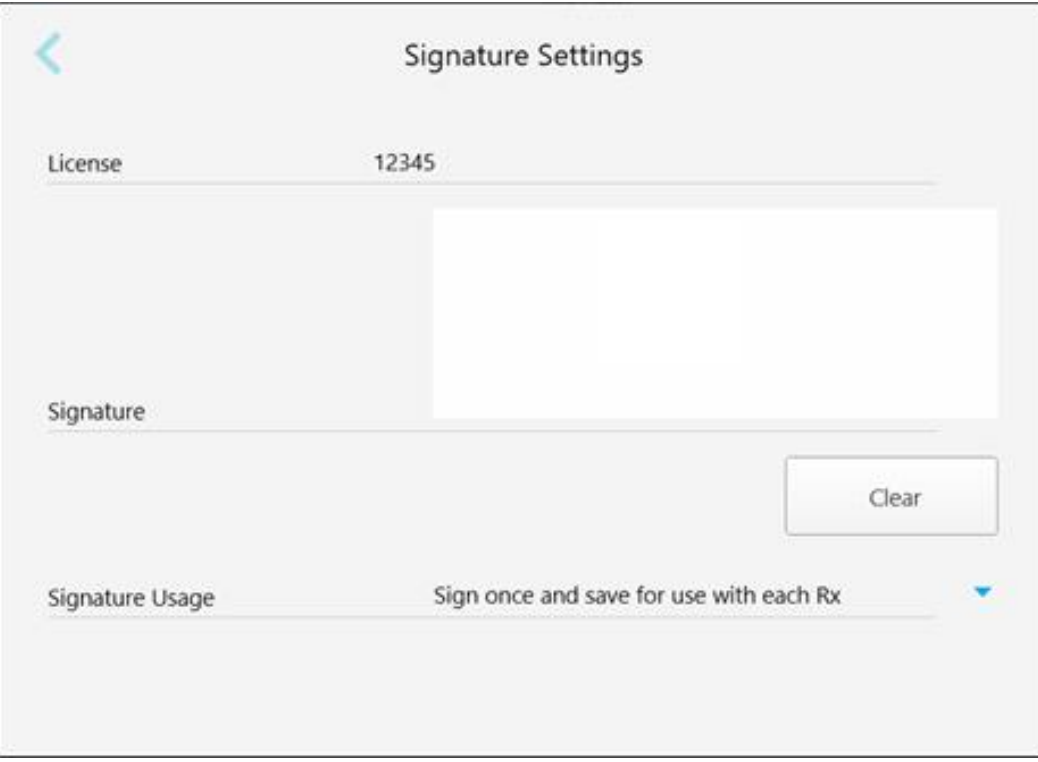

#### **Slika 68: Prozor postavki potpisa**

2. Odredite zadane postavke potpisa.

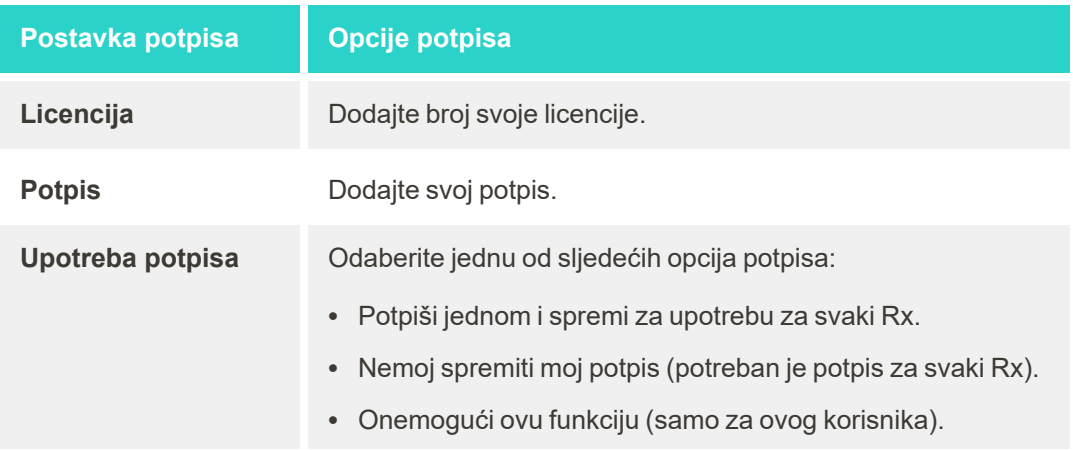

3. Dodirnite kako biste spremili promjene i vratili se na prozor *Settings (Postavke)*.

# **4.6.2.5 Određivanje jezičnih postavki**

Dodirnite gumb Language (Jezik), odaberite željeni jezik iz padajućeg popisa, a zatim dodirnite kako biste spremili promjene i vratili se na prozor *Settings (Postavke)*.

| Please choose your preferred Language | English            |  |
|---------------------------------------|--------------------|--|
|                                       | English            |  |
|                                       | German - Deutsch   |  |
|                                       | Spanish - Español  |  |
|                                       | French - Français  |  |
|                                       | Italian - Italiano |  |
|                                       | Japanese - 日本語     |  |

<span id="page-101-1"></span>**Slika 69: Postavke jezika**

# **4.6.3 Određivanje postavki sustava**

<span id="page-101-0"></span>Postavke sustava omogućuju vam određivanje postavki prijave, pokretanje dijagnostike, pregled licencija, pregled podataka o sustavu, sinkronizaciju novih ažuriranja sa servera i određivanje postavki izvoza.

#### **4.6.3.1 Određivanje postavki prijave**

Kako ne biste narušili propise o privatnosti i sigurnosti, sustav će vas odjaviti iz skenera nakon unaprijed određenog razdoblja neaktivnosti. Prema tvornički zadanim postavkama, razdoblje neaktivnosti postavljeno je na 1 sat, ali po potrebi ga možete promijeniti.

#### **Napomene:**

- <sup>l</sup> Da biste očuvali privatnost pacijenta, preporučuje se da ne povećavate razdoblje neaktivnosti na dulje od zadanog 1 sata.
- Nećete biti odjavljeni iz skenera dok je skener u načinu rada za skeniranje.

**Kako biste odredili razdoblje neaktivnosti:**

1. Dodirnite gumb **Login Settings (Postavke prijave)**.

Prikazan je prozor *Login Settings (Postavke prijave)*.

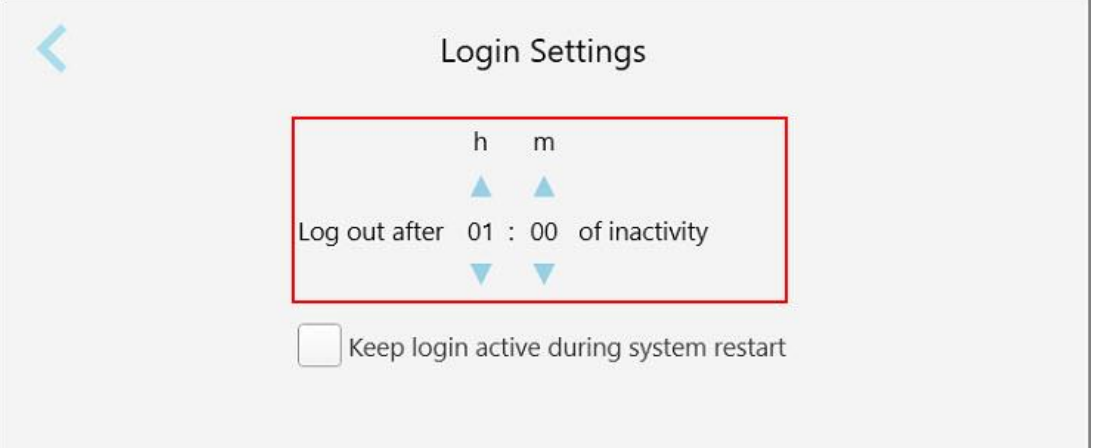

**Slika 70: Prozor postavki prijave**

- 2. Odaberite razdoblje neaktivnosti nakon kojeg će sustav odjaviti korisnika iz skenera. (minimalno vrijeme: 10 minuta, maksimalno vrijeme: 8 sati)
- 3. Označite potvrdno polje **Keep login active during system restart (Tijekom ponovnog pokretanja sustava nemoj odjavljivati korisnika)** kako bi korisnička zaporka ostala zapamćena ako se sustav ponovno pokrene prije isteka određenog razdoblja neaktivnosti.
- 4. Dodirnite kako biste spremili promjene i vratili se na prozor *Settings (Postavke)*.

# **4.6.3.2 Pokretanje dijagnostike**

Dodirnite gumb **Diagnostics (Dijagnostika)** za provjeru mrežne veze i brzine.

**Kako biste pokrenuli dijagnostiku sustava:**

1. Dodirnite gumb **Diagnostics (Dijagnostika)**.

Provjerene su mrežna veza i brzina.

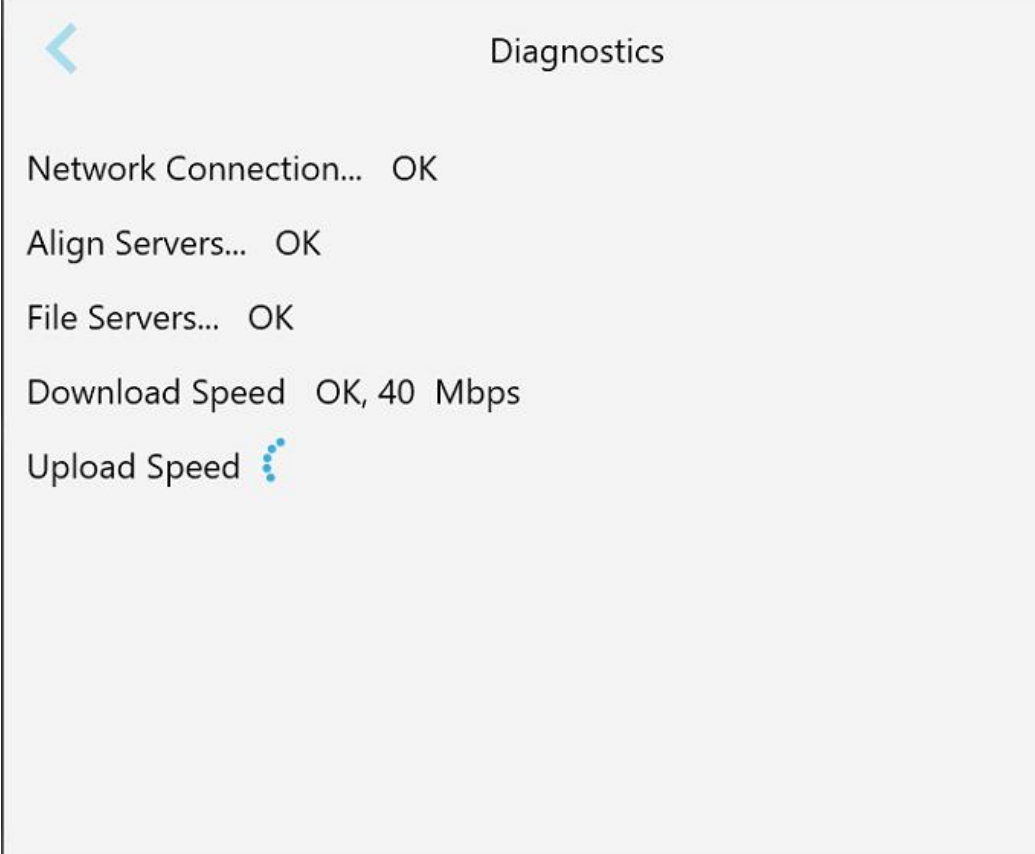

**Slika 71: Prozor za dijagnostiku**

2. Dodirnite kako biste se vratili na prozor *Settings (Postavke)*.

# **4.6.3.3 Licencije**

Dodirnite gumb **Licenses (Licencije)** za prikaz popisa komponenti programskog paketa treće strane instaliranih na skener, a zatim dodirnite kako biste se vratili na prozor *Settings (Postavke)*.

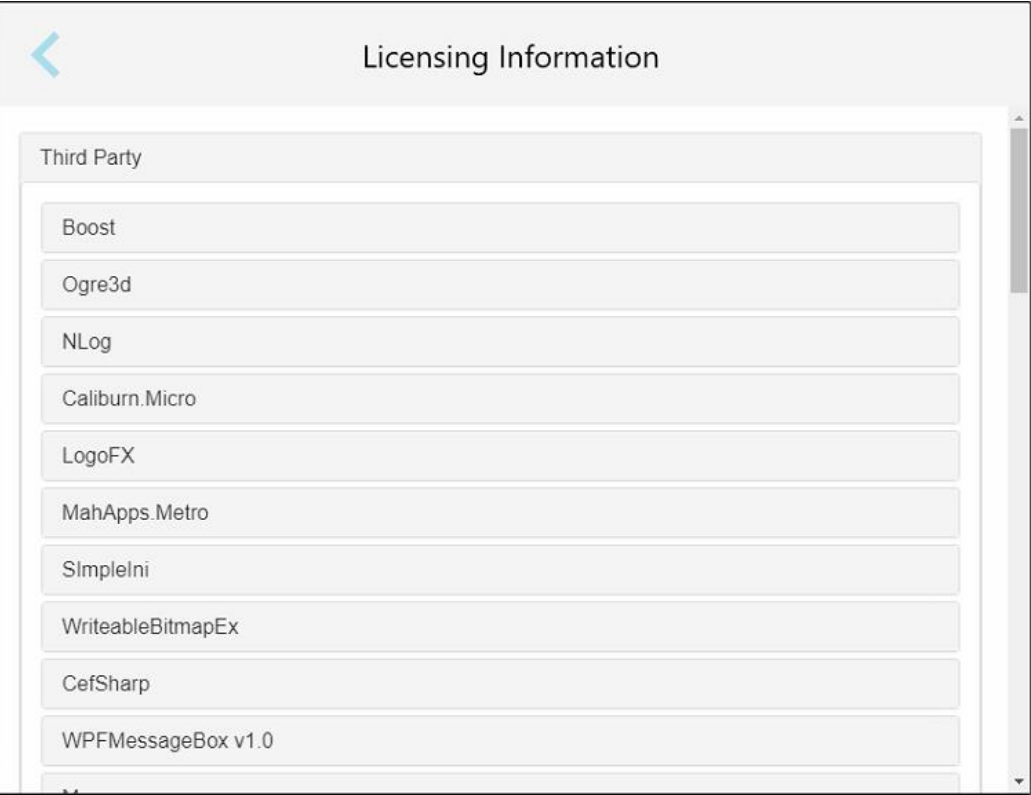

**Slika 72: Prozor s informacijama o licenciranju**

# **4.6.3.4 Podatci o sustavu**

Dodirnite gumb **System Information (Podatci o sustavu)** za prikaz pojedinosti o trenutno instaliranim

programskim inačicama te o serijskim brojevima i identifikacijskom broju računalne opreme, a zatim dodirnite kako biste se vratili na prozor *Settings (Postavke)*.

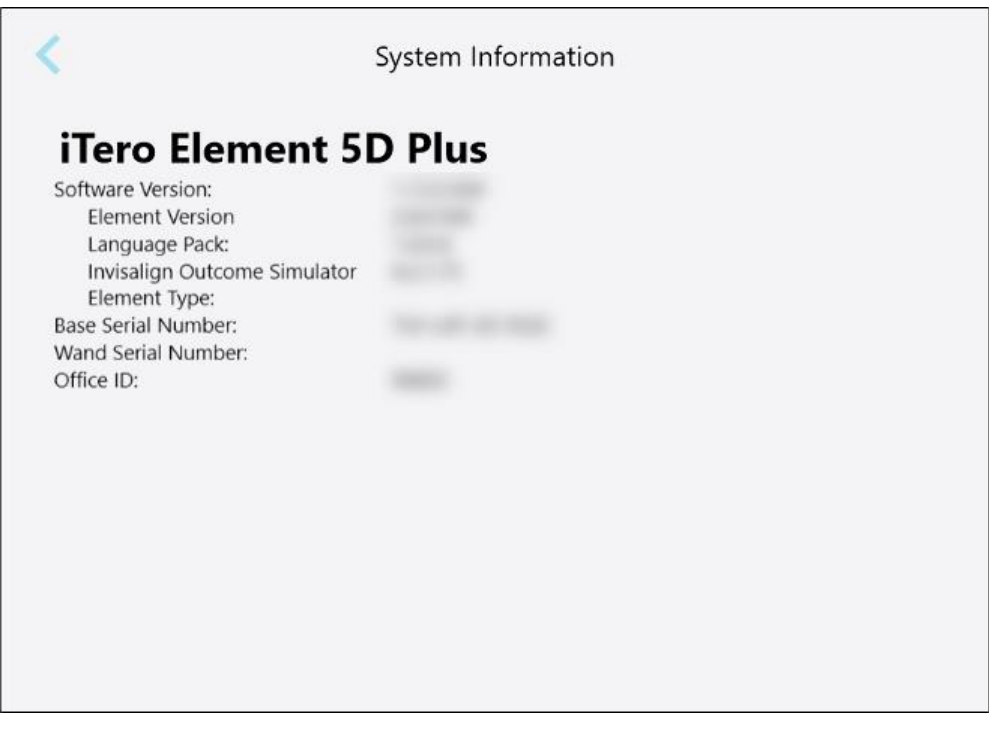

**Slika 73: Prozor System Information (Podaci o sustavu) – iTero Element 5D Plus**

# **4.6.3.5 Sinkronizacija konfiguracije**

Dodirnite gumb **Sync Configuration (Sinkronizacija konfiguracije)** za sinkronizaciju novih ažuriranja s poslužitelja, na primjer, novih programskih mogućnosti.

### **4.6.3.6 Postavke izvoza**

Možete odrediti koliko dugo sustav treba čuvati izvezene datoteke prije nego što ih izbriše. Uz to, možete pregledati adresu lokalne mreže izvezenih datoteka, ispisanu deblje otisnutim slovima (počevši s "\\"). Ta je adresa dostupna bilo s kojeg računala unutar lokalne mreže.

**Napomena:** Ako je potrebno, datoteke možete izvesti u bilo kojem trenutku s MyiTera.

#### **Kako biste uredili postavke izvoza:**

- 1. Dodirnite gumb **Export Settings (Postavke izvoza)**.
- 2. Odaberite broj dana nakon kojih će se izvezene datoteke izbrisati. Prema tvornički zadanim postavkama, taj je broj postavljen na 30 dana.

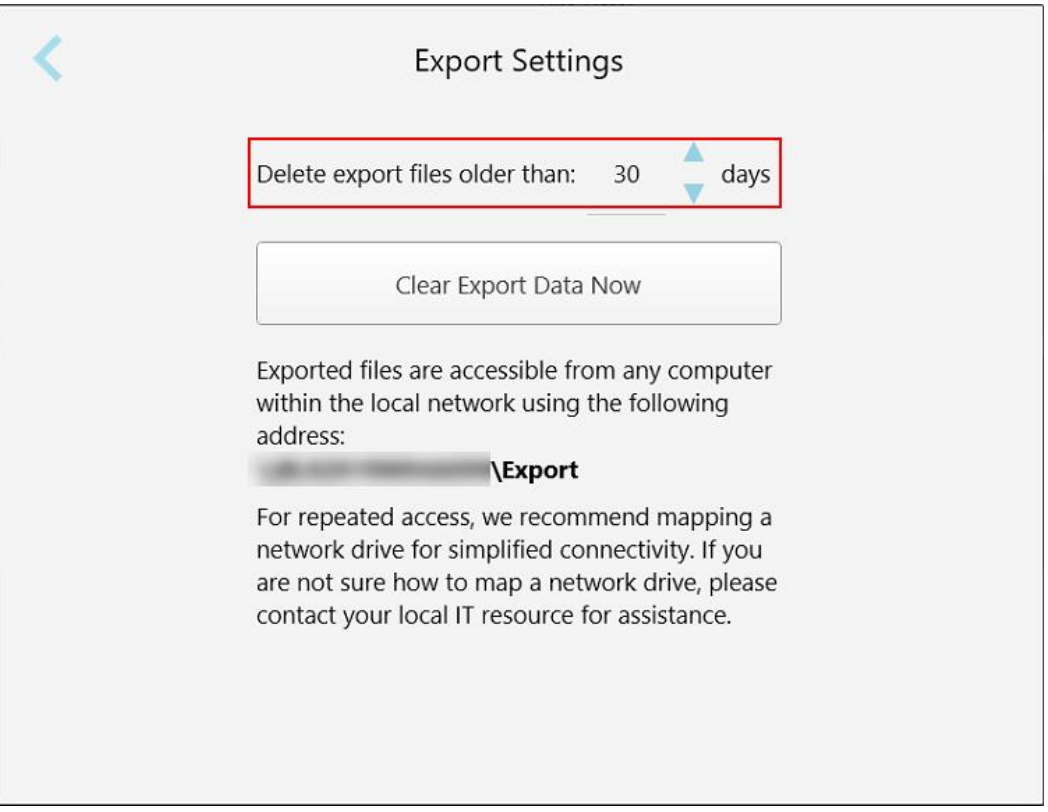

**Slika 74: Prozor postavki izvoza - brisanje izvezenih datoteka**

- 3. Ako je potrebno, dodirnite **Clear Export Data Now (Obriši izvezene podatke odmah)** kako biste odmah izbrisali izvezene datoteke.
- 4. Dodirnite kako biste se vratili na prozor *Settings (Postavke)*.

# <span id="page-107-0"></span>5 Započinjanje nove snimke

Prije početka novog skeniranja obvezno učinite sljedeće:

- · Provjerite ima li na štapiću čestica. Ako je tako, ponovite postupak čišćenja i dezinfekcije, opisan u [Čišćenje](#page-227-0) i [dezinfekcija](#page-227-0) štapića.
- <sup>l</sup> Primijenite novi nastavak za štapić kako biste spriječili unakrsnu kontaminaciju, kako je opisano u nastavku. **Napomena:** Ako primijetite bilo kakvo oštećenje, nemojte upotrebljavati nastavke i obratite se službi za korisnike.
- <sup>l</sup> Ispunite obrazac Rx u prozoru *New Scan* (Nova snimka).
	- o Unesite pojedinosti o novom pacijentu u svoj sustav iTero, opisano u Dodavanje novih [pacijenata,](#page-141-0) ili potražite postojećeg pacijenta, opisano u [Pretraživanje](#page-142-0) postojećih pacijenata.
	- o Unesite pojedinosti o potrebnom postupku, opisano u [Ispunjavanje](#page-110-0) Rx-a.

# **5.1 Primjena nastavak za štapić**

#### **Za stavljanje nastavaka za štapić:**

- 1. Pažljivo skinite plavi zaštitni nastavak sa štapića.
- 2. Lagano nataknite novi nastavak na vrh štapića dok ne sjedne na svoje mjesto.

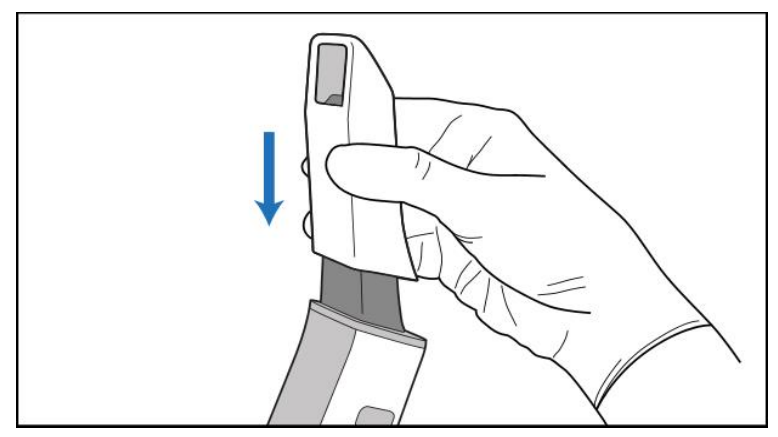

**Slika 75: Lagano nataknite novi nastavak na njegovo mjesto**
# **5.2 Pokretanje postupka skeniranja**

Na početnom zaslonu dodirnite gumb **New Scan (Nova snimka)** za pokretanje postupka skeniranja.

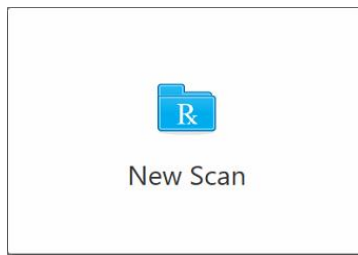

Prikazuje se prozor *New Scan (Nova snimka)*, kao i alatna traka koja prikazuje napredak tijekom postupka skeniranja.

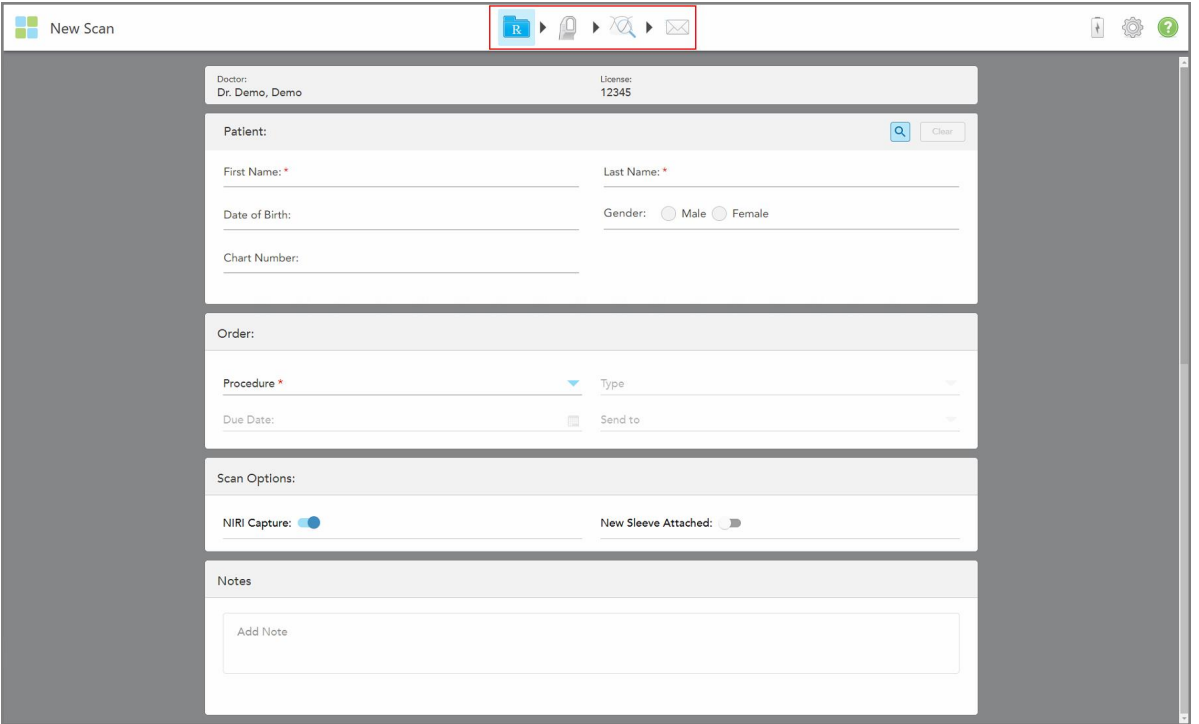

**Slika 76: Prozor New Scan (Nova snimka) koji prikazuje prazan obrazac Rx i alatnu traku napretka**

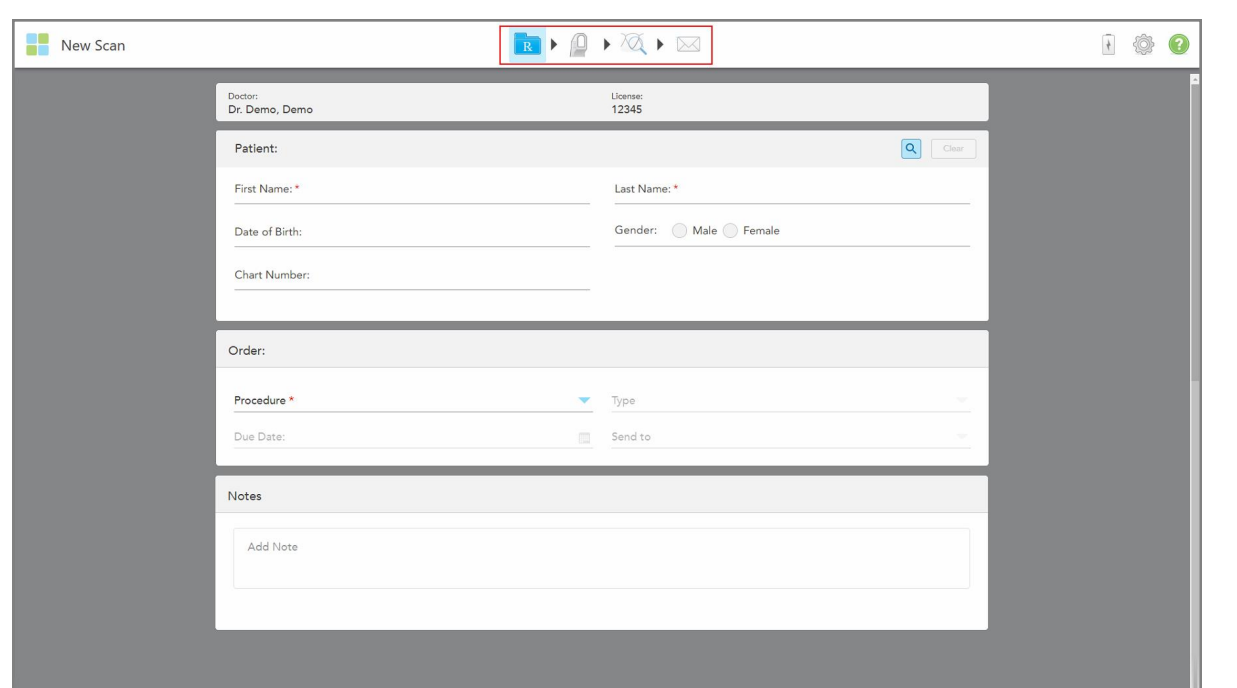

Ako imate sustav iTero Element 5D Plus Lite, prozor *New Scan (Nova snimka)* prikazuje se na sljedeći način:

**Slika 77: Prozor Nova snimka - iTero Element 5D Plus Lite**

Prozor *New Scan* (Nova snimka) prikazuje obrazac Rx, koji se sastoji od sljedećih područja:

- <sup>l</sup> **Doctor (Liječnik):** Prikazuje ime liječnika i broj licencije.
- <sup>l</sup> **Patient (Pacijent):** Omogućuje vam dodavanje novog pacijenta u sustav iTero ili traženje postojećeg pacijenta kojem ćete propisati tretman. Nakon što se prikažu pojedinosti o pacijentu, možete ih urediti ili izbrisati pojedinosti iz prozora *New Scan* (Nova snimka). Za više informacija, pogledajte Upravljanje [pacijentima](#page-141-0).
- <sup>l</sup> **Order (Nalog):** Omogućuje vam definiranje pojedinosti potrebnog postupka, na primjer, Invisalign.
- <sup>l</sup> **Scan Options** (Opcije skeniranja): Omogućuje vam uključivanje opcija koje se odnose, na primjer, na to treba li onemogućiti snimku NIRI, je li priložena nova nastavak za štapić ili bi nalog trebao sadržavati snimku s više ugriza.
- **· Notes (Napomene):** Omogućuje vam da unesete sve specifične napomene laboratoriju u vezi s liječenjem pacijenta. Na primjer, možete napisati posebne upute za dostavu ili proizvodnju. Dodirnite bilo gdje izvan područja **Notes** (Napomene) kako biste dodali napomenu. Svaka napomena prikazuje autora napomene, s vremenskom oznakom te se može uređivati i obrisati.

Mogu se prikazati dodatna područja i opcije, ovisno o odabranom postupku i vrsti postupka u području **Order** (Nalog).

Postupak skeniranja zahtijeva sljedeće korake, prikazane na alatnoj traci:

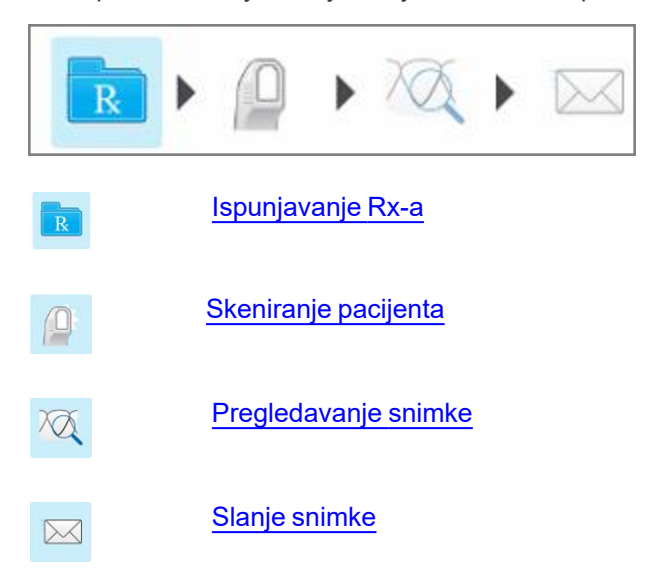

<span id="page-110-0"></span>Trenutni napredak istaknut je na alatnoj traci.

# **5.3 Ispunjavanje Rx-a**

Prvi korak u postupku skeniranja jest popunjavanje obrasca Rx (recepta). Prozor *New Scan* (Nova snimka) ima jednostavan, intuitivan tijek rada koji zadovoljava sve potrebe za restaurativnim i ortodontskeim primjenama. Omogućuje učinkovitu suradnju s laboratorijima i smanjuje suradnju amo-tamo tako što osigurava da su uključene sve informacije koje su laboratoriju potrebne za proizvodnju.

Nakon što unesete pojedinosti o pacijentu, možete unijeti pojedinosti o potrebnom postupku i vrsti postupka, ako je relevantno, odabrati želite li uključiti podatke NIRI u snimku, kao i unijeti napomene za laboratorij u vezi sa snimkom. Polja označena crvenom zvjezdicom obavezna su prije skeniranja.

**Napomena za fiksne restaurativne postupke i postupke zubna proteza / uklonjivo:** neka polja postaju obvezna tek nakon skeniranja, prije slanja snimke.

**Napomena:** Tehnologija iTero NIRI nije podržana od strane sustava iTero Element 5D Plus Lite.

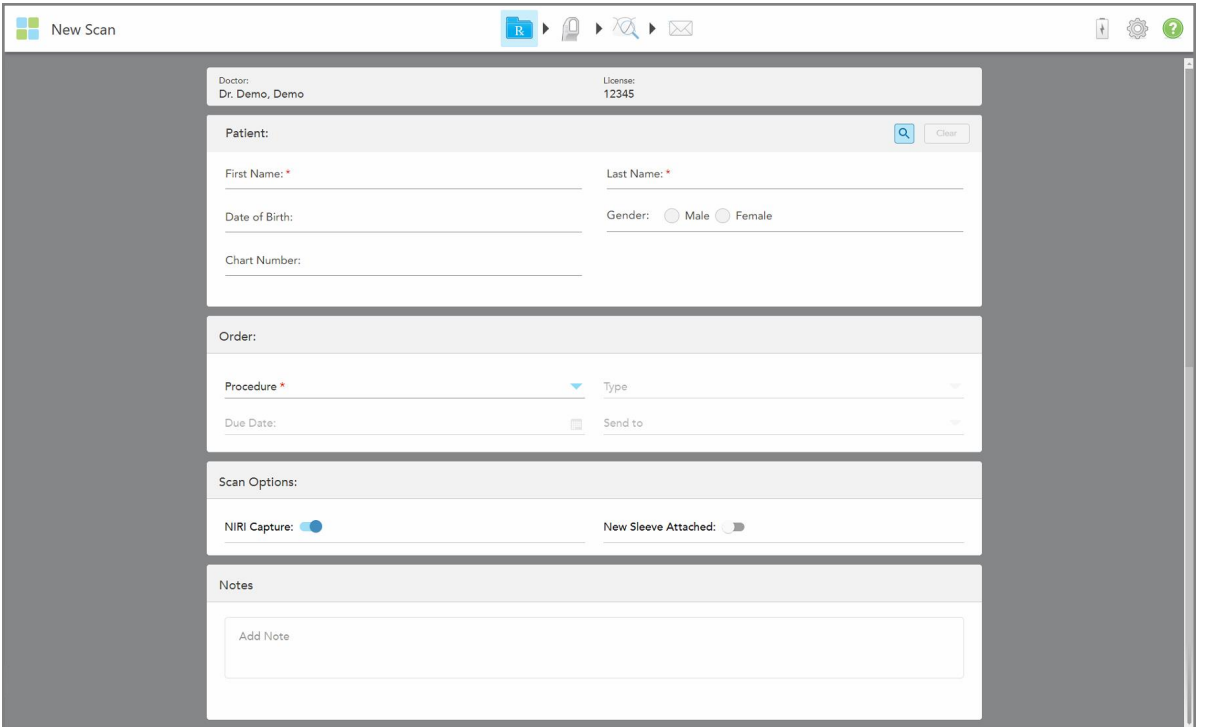

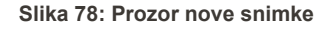

## **Kako biste ispunili Rx:**

1. U području **Patient** (Pacijent) unesite ime i prezime novog pacijenta.

Ako je potrebno, unesite pacijentov datum rođenja, spol i jedinstveni broj kartona.

Ili

Dodirnite **Q**<br>Dodirnite za traženje postojećeg pacijenta, kako je opisano u <u>[Pretraživanje](#page-142-0) postojećih pacijenata</u>.

2. U području **Order** (Nalog), iz padajućeg popisa **Procedure** (Postupak), odaberite potrebni postupak. **Napomena:** Popis prikazanih postupaka ovisi o vašem pretplatničkom paketu iTero.

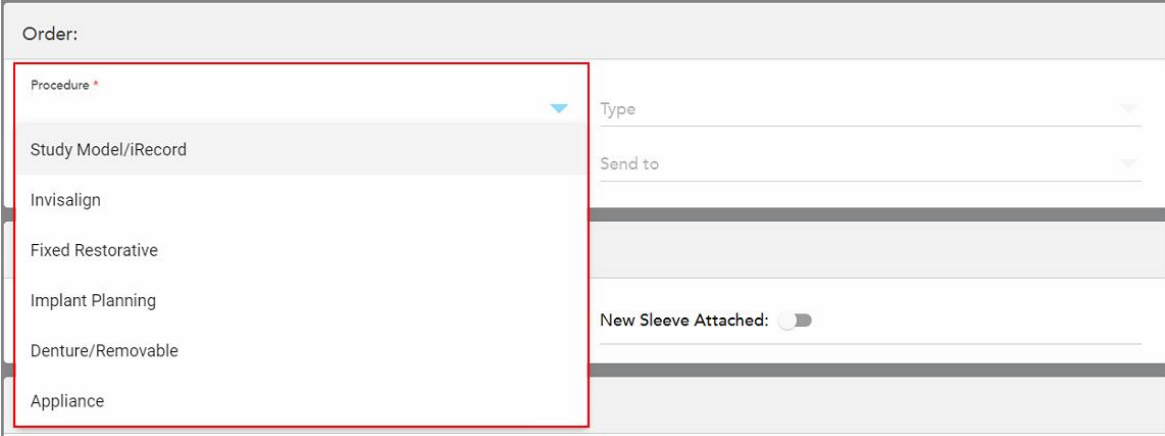

**Slika 79: Odabir potrebnog postupka**

Sljedeći postupci dostupni su prema zadanim postavkama, ovisno o tome imate li restaurativni ili ortodontski pretplatnički paket:

- <sup>o</sup> **Study Model / iRecord:** Jednostavno skeniranje bez dodatnih izmjena, uglavnom se upotrebljava za proučavanje i referenciranje umjesto spremanja gipsanog modela, kako je propisano zakonom. Također se može skenirati kao iCast i dostupno je na vašoj stranici liječnika Invisalign. Za više informacija, pogledajte [Popunjavanje](#page-113-0) Rx-a za postupke Study Model / iRecord.
- <sup>o</sup> **Invisalign:** Osnovno skeniranje za sve tretmane Invisalign, uključujući retainere. Za više informacija, pogledajte [Popunjavanje](#page-114-0) Rx-a za postupke Invisalign.
- <sup>o</sup> **Fiksni restaurativni:** Skeniranje za sve restaurativne tretmane, na primjer, krunice i mostove. Za više informacija, pogledajte [Popunjavanje](#page-116-0) Rx-a za fiksne restorativne postupke.
- <sup>o</sup> **Planiranje implantata:** Omogućuje naručivanje kirurškog vodiča iz laboratorija. Za više informacija, pogledajte [Popunjavanje](#page-129-0) Rx-a za postupke planiranja implantata.
- <sup>o</sup> **Zubna proteza / uklonjivo:** Omogućuje sveobuhvatno planiranje i izradu djelomične i potpune zubne proteze. Za više informacija, pogledajte [Popunjavanje](#page-132-0) Rx-a za postupke zubna proteza / uklonjivo.
- <sup>o</sup> **Uređaj:** Omogućuje vam izradu recepta za različite stomatološke aparate, na primjer, noćne štitnike i aparate za apneju/spavanje. Za više informacija, pogledajte [Popunjavanje](#page-136-0) Rx-a za postupke uređaja.

Područja **Order** (Nalog) i **Scan Options** (Opcije snimke) i u prozoru *New Scan* (Nova snimka) prikazuju se u skladu s odabranim postupkom.

3. Ako je relevantno, s padajućeg popisa **Type** (Vrsta) odaberite potrebnu vrstu postupka.

**Napomena:** Vrste postupaka nisu relevantne za Study Model / iRecord i fiksne restaurativne postupke.

- 4. Ako je potrebno, dodirnite kalendar u polju **Due Date** (Datum dospijeća), a zatim odaberite datum kad slučaj treba stići iz laboratorija.
- 5. Ako je potrebno, na padajućem popisu **Send To** (Pošalji na) odaberite laboratorij kojem treba poslati snimku ili vlastiti softver za ordinaciju.Ako ništa ne odaberete, snimka će se poslati samo na MyiTero.
- 6. Ovisno o odabranom postupku, unesite relevantne dodatne detalje.
- 7. U području **Scan Options** (Opcije skeniranja) uključite/isključite sljedeće opcije, ovisno o odabranom postupku, prema potrebi.
	- <sup>o</sup> **Snimka NIRI:** Prema zadanim postavkama sve se slike snimaju s omogućenim podacima NIRI. Ako je potrebno, možete onemogućiti snimanje podataka NIRI za trenutačno skeniranje isključivanjem opcije. Ako je potrebno, možete onemogućiti podatke NIRI za sva skeniranja prema zadanim postavkama, kao što je opisano u [Onemogućavanje](#page-97-0) bilježenja NIRI podataka za sve snimke. **Napomena:** Snimka NIRI nije relevantna za sustave iTero Element 5D Plus Lite.

<sup>o</sup> **Multi-Bite:** Uključite opciju **Multi-Bite** (Više zagriza) ako je potrebno skeniranje s više ugriza. To vam omogućuje da sačuvate povezanost dvaju zagriza na temelju vaših potreba i da laboratoriju pružite sveobuhvatne podatke o zagrizu za izradu uređaja.

Za Invisalign iz postupaka Study Model / iRecord, preporučuje se da se prvi ugriz skenira bilateralno. U softveru ClinCheck upotrijebit će se samo prvi ugriz.

- <sup>o</sup> **New Sleeve Attached** (Novi nastavak pričvršćen): Uključite opciju **New Sleeve Attached** (Novi nastavak pričvršćen) kako biste potvrdili da je novi nastavak za štapić pričvršćen. Za više informacija, pogledajte [Potvrđivanje](#page-139-0) novog nastavak za štapić između pacijenata.
- <sup>o</sup> **Skeniranje prije tretmana:** Uključite opciju **Pre-Treatment Scan** (Skeniranje prije tretmana) ako želite skenirati pacijenta prije pripreme odgovarajućeg zuba. U tom slučaju, pacijenta se mora dvaput skenirati prije i nakon pripreme zuba. Skeniranje prije obrade omogućuje laboratoriju preslikavanje izvorne anatomije u novu obnovu zuba.
- 8. Ovisno o odabranom postupku i vrsti postupka, unesite relevantne detalje u dodatna područja koja su prikazana, na primjer, područje **Tooth Diagram** (Dijagram zuba) ili područje **Denture Details** (Detalji zubne proteze).
- 9. U području **Notes** (Napomene), ako je potrebno, unesite bilo kakve posebne napomene za laboratorij u vezi s liječenjem pacijenta. Na primjer, posebne upute za dostavu ili proizvodnju. Dodirnite bilo gdje izvan područja **Notes** (Napomene) kako biste dodali napomenu. Svaka napomena prikazuje autora napomene, s vremenskom oznakom te se može uređivati i obrisati.
- <span id="page-113-0"></span>10. Dodirnite <sup>19</sup>. na alatnoj traci za prelazak u način skeniranja za skeniranje pacijenta, kao što je opisano u [Skeniranje](#page-147-0) pacijenta.

## **5.3.1 Popunjavanje Rx-a za postupke Study Model / iRecord**

Postupak **Study Model / iRecord** zahtijeva jednostavno skeniranje bez ikakvih dodatnih izmjena.

Ako ste liječnik u Invisalign, sve snimke bit će učitane na stranicu Invisalign Doctor i bit će dostupne u softveru ClinCheck.

## **Za ispunjavanje Rx-a za postupak Study Model / iRecord:**

- 1. U području **Patient** (Pacijent) unesite podatke o pacijentu ili potražite postojećeg pacijenta, kako je opisano u [Pretraživanje](#page-142-0) postojećih pacijenata.
- 2. U području **Order** (Nalog) odaberite **Study Model / iRecord** iz padajućeg popisa **Procedure** (Postupak).

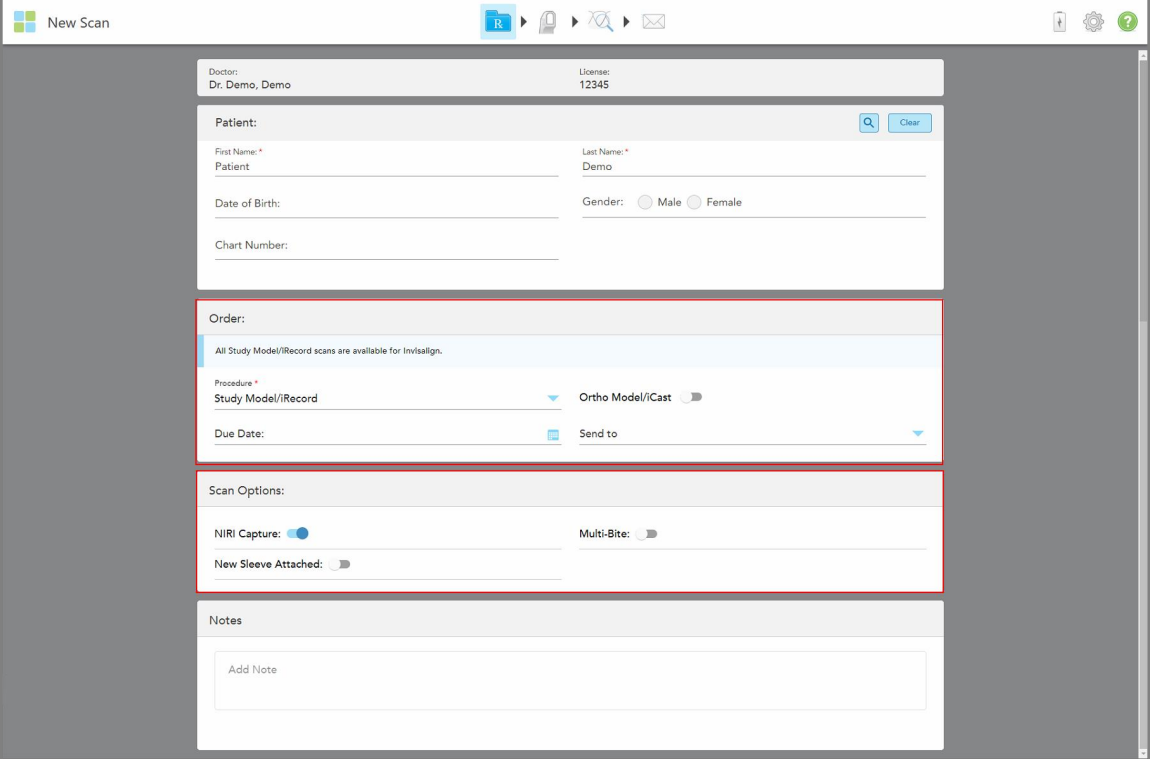

Prozor *New Scan* (Nova snimka) prikazuje se na sljedeći način:

**Slika 80: Područja Order (Nalog) i Scan Options (Opcije skeniranja) – postupak Study Model / iRecord**

- 3. Ako je potrebno, uključite opciju **Ortho Model / iCast** kako biste naručili digitalni dentalni slučaj.
- <span id="page-114-0"></span>4. Nastavite ispunjavati recept od koraka 5, kao što je opisano u [Ispunjavanje](#page-110-0) Rx-a.

## **5.3.2 Popunjavanje Rx-a za postupke Invisalign**

Postupak Invisalign upotrebljava se za izradu recepata za sve naloge Invisalign, uključujući i one za držače. Model se mora skenirati bez ikakvih rupa kako bi se osiguralo da zubne folije (poravnjivači) savršeno odgovaraju pacijentovim zubima.

## **Kako biste ispunili Rx za postupak Invisalign:**

- 1. U području **Patient** (Pacijent) unesite podatke o pacijentu ili potražite postojećeg pacijenta, kako je opisano u [Pretraživanje](#page-142-0) postojećih pacijenata.
- 2. U području **Order** (Nalog) odaberite **Invisalign** (Zubna proteza / Uklonjivo) s padajućeg popisa **Procedure** (Postupak).

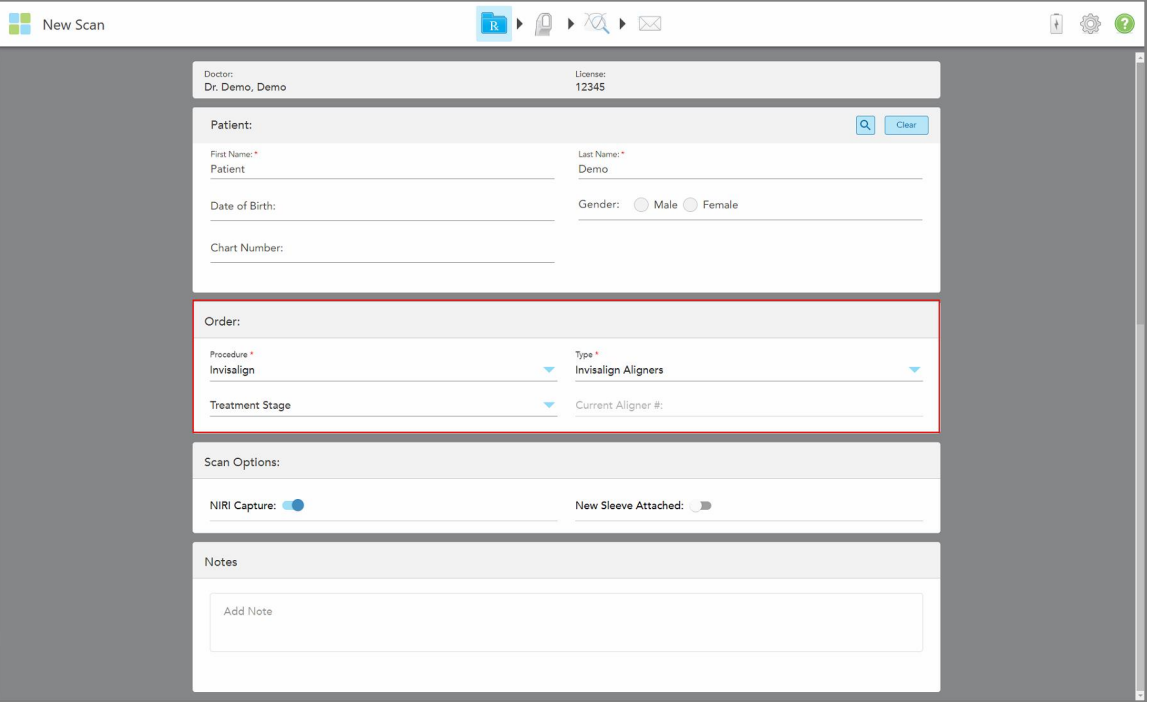

Prozor *New Scan* (Nova snimka) prikazuje se na sljedeći način:

**Slika 81: Područje naloga – postupak Invisalign**

- 3. Na padajućem popisu **Type** (Vrsta) odaberite vrstu potrebnog postupka Invisalign, ovisno o vašem pretplatničkom paketu iTero:
	- <sup>o</sup> Invisalign Aligners Invisalign Outcome Simulator Pro dostupan je samo za vrste postupaka **Invisalign Aligners**. Za više informacija o Invisalign Outcome Simulator Pro pogledajte Invisalign Outcome [Simulator](#page-185-0) [Pro](#page-185-0).
	- <sup>o</sup> Invisalign First Aligners
	- <sup>o</sup> Palatalni ekspander Invisalign First

**Napomena:** Višak mekog tkiva neće se automatski ukloniti s rubova modela tijekom skeniranja. Ako je potrebno, možete omogućiti automatsko čišćenje pritiskom na zaslon i dodirom na alat Auto Cleanup (Automatsko čišćenje). Za više informacija, pogledajte [Onemogućavanje](#page-193-0) automatskog čišćenja.

- ∘ Držač Vivera održava položaj zuba nakon tretmana. Ako su zagrade još uvijek prisutne, uklonit će ih softver iTero. Vivera retaineri bit će osigurani na terminu za uklanjanje.
- <sup>o</sup> Retainer Invisalign
- 4. Za Invisalign Aligners, First Aligners i First Palatal Expanders možete odabrati **Treatment Stage** (Faza tretmana):
	- $\circ$  Initial Record (Početni zapis) za prvo skeniranje tretmana Invisalign. Prema zadanim postavkama, Current Aligner # postavljen je na 0.
	- ∘ Progress Record (Zapis napretka) za više snimki tijekom tretmana u tijeku. Osim toga, unesite trenutni broj pacijentova Alignera u polje **Current Aligner #**.
- <sup>o</sup> Final Record (Završni zapis) za skeniranje obavljeno po završetku tretmana. Osim toga, unesite trenutni broj pacijentova Alignera u polje **Current Aligner #**.
- 5. Nastavite ispunjavati recept od koraka 8, kao što je opisano u [Ispunjavanje](#page-110-0) Rx-a.

<span id="page-116-0"></span>Za više informacija, pogledajte dokumentaciju Invisaligna.

## **5.3.3 Popunjavanje Rx-a za fiksne restorativne postupke**

Fiksni restorativni postupak obuhvaća niz restauracija, uključujući krunice, mostove, ljuskice, ispune, navlake i restauraciju temeljenu na implantatima. Prilikom odabira fiksnih restaurativnih postupaka potrebno je odabrati zub koji je potrebno obnoviti, vrstu potrebne restauracije, kao i materijal, nijansu i sl. restauracije.

**Napomena:** Neka polja nisu obavezna prije skeniranja pacijenta, ali se moraju ispuniti prije slanja snimke.

#### **Za popunjavanje Rx-a za fiksni restaurativni postupak:**

- 1. U području **Patient** (Pacijent) unesite podatke o pacijentu ili potražite postojećeg pacijenta, kako je opisano u [Pretraživanje](#page-142-0) postojećih pacijenata.
- 2. U području **Order** (Narudžba), odaberite **Fixed Restorative** (Fiksni restaurativni) s padajućeg popisa **Procedure** (Postupak).

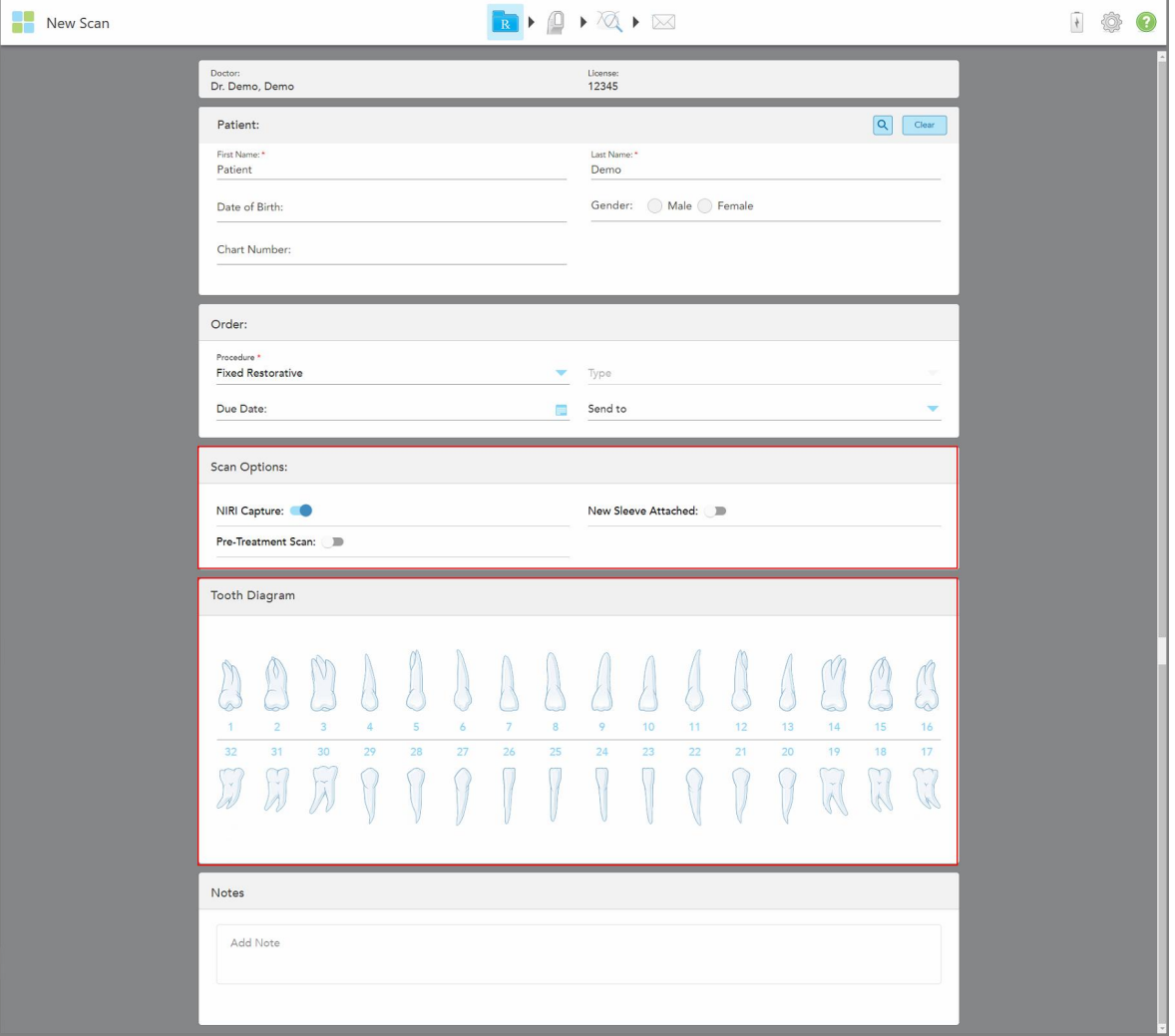

Prozor *New Scan* (Nova snimka) proširuje se i u prozoru se prikazuje područje **Tooth Diagram** (Dijagram zuba) koje prikazuje brojeve zuba i ilustracije.

**Slika 82: Područja Scan Options (Opcije skeniranja) i Tooth Diagram (Dijagram zuba) – fiksni restaurativni postupak**

- 3. Ako je potrebno, dodirnite kalendar u polju **Due Date** (Datum dospijeća), a zatim odaberite datum kad se restauracija treba izvršiti iz laboratorija.
- 4. Ako je potrebno, na padajućem popisu **Send To** (Pošalji na) odaberite laboratorij kojem treba poslati snimku ili vlastiti softver za ordinaciju.
- 5. U području **Scan Options** (Opcije skeniranja) po potrebi uključite/isključite sljedeće opcije.
	- <sup>o</sup> Snimka NIRI: Prema zadanim postavkama sve se slike snimaju s omogućenim podacima NIRI. Ako je potrebno, možete onemogućiti snimanje podataka NIRI za trenutačno skeniranje isključivanjem opcije. Ako je potrebno, možete onemogućiti podatke NIRI za sva skeniranja prema zadanim postavkama, kao što je opisano u [Onemogućavanje](#page-97-0) bilježenja NIRI podataka za sve snimke. **Napomena:** Snimka NIRI nije relevantna za sustave iTero Element 5D Plus Lite.
- <sup>o</sup> **New Sleeve Attached** (Novi nastavak pričvršćen): Uključite opciju **New Sleeve Attached** (Novi nastavak pričvršćen) kako biste potvrdili da je novi nastavak za štapić pričvršćen. Za više informacija, pogledajte [Potvrđivanje](#page-139-0) novog nastavak za štapić između pacijenata.
- <sup>o</sup> **Skeniranje prije tretmana:** Uključite opciju **Pre-Treatment Scan** (Skeniranje prije tretmana) ako želite skenirati pacijenta prije pripreme odgovarajućeg zuba. U tom slučaju, pacijenta se mora dvaput skenirati prije i nakon pripreme zuba. Skeniranje prije obrade omogućuje laboratoriju preslikavanje izvorne anatomije u novu obnovu zuba.
- 6. U području **Tooth Diagram** (Dijagram zuba) dodirnite zub koji želite obnoviti.

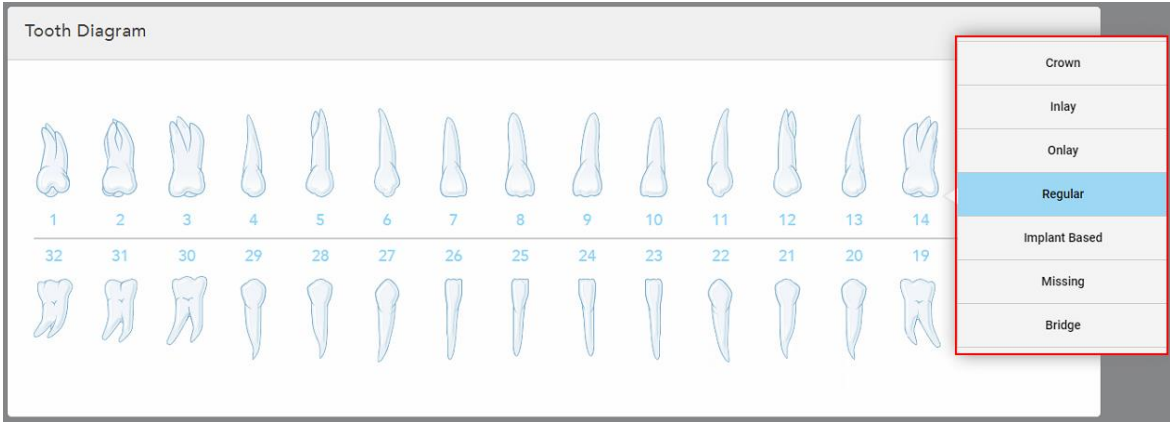

Prikazuje se popis dostupnih opcija za odabrani zub.

**Slika 83: Popis opcija fiksnog restaurativnog tretmana**

7. Odaberite željenu opciju tretmana.

Ovisno o odabranoj opciji fiksnog restaurativnog tretmana, prikazuje se prozor tretmana.

**Napomena:** Opcije tretmana obavezne su prije slanja snimke, ali se mogu ispuniti nakon skeniranja.

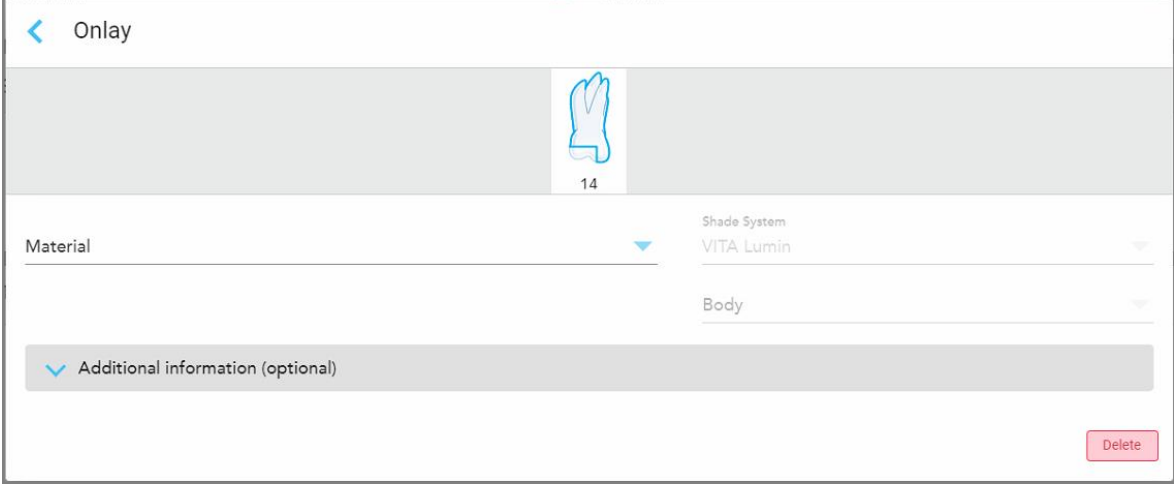

**Slika 84: Prozor postavki tretmana – Restauracija navlake**

- 8. Odaberite odgovarajuće postavke tretmana za svaki zub, u skladu s odabranom opcijom tretmana:
	- <sup>o</sup> **Krunica**, opisano u [Restauracije](#page-120-0) krunice, ljuskica, laminata, ispuna i navlaka
	- <sup>o</sup> **Ispuna/navlaka** (samo za kutnjake i pretkutnjake), opisano u [Restauracije](#page-120-0) krunice, ljuskica, laminata, ispuna i [navlaka](#page-120-0)
	- <sup>o</sup> **Na temelju implantata**, opisano u Restauracije temeljene na [implantatima](#page-123-0)

**Napomena:** Ako je upornjak implantata već u ustima, odaberite Crown (Krunica) s padajućeg popisa.

- <sup>o</sup> **Ljuskice/laminati** (relevantni samo za sjekutiće i pretkutnjake), opisano u [Restauracije](#page-120-0) krunice, ljuskica, [laminata,](#page-120-0) ispuna i navlaka
- <sup>o</sup> **Most**, opisano u [Restauracije](#page-124-0) mosta

Osim toga:

- <sup>o</sup> Ako nedostaje zub, dodirnite **Missing** (Nedostaje)
- <sup>o</sup> Za brisanje plana restauracije dodirnite **Regular** (Redovni)
- 9. Dodirnite kako biste spremili svoj odabir i vratili se na prozor *New Scan* (Nova snimka).

Odabrani su zubi označeni, a odabrane mogućnosti tretmana prikazane su u području **Treatment Information** (Podaci o tretmanu) ispod područja **Tooth Diagram** (Dijagram zuba).

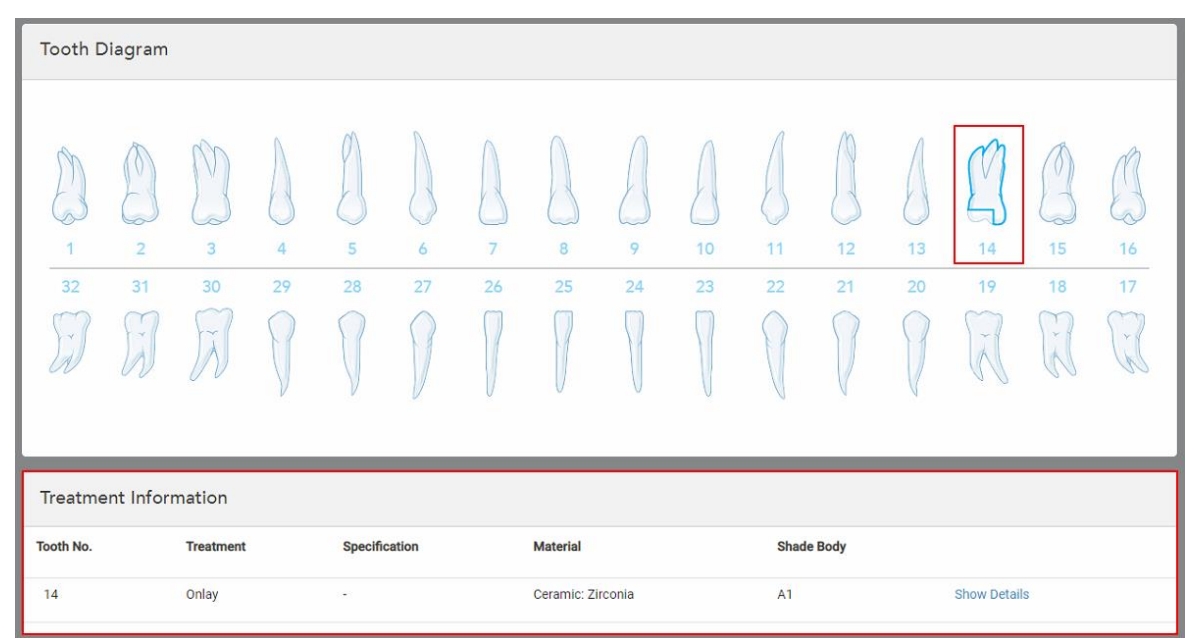

**Slika 85: Odabrani zub i područje za podatke o tretmanu – restauracija navlake**

Možete promijeniti odabrane opcije tretmana u bilo kojem trenutku prije slanja snimke dodirom na **Show Details** (Prikaži detalje) i uređivanjem postavki određenog zuba.

10. U području **Notes** (Napomene), ako je potrebno, unesite bilo kakve posebne napomene za laboratorij u vezi s liječenjem pacijenta. Na primjer, posebne upute za dostavu ili proizvodnju. Dodirnite bilo gdje izvan područja **Notes** (Napomene) kako biste dodali napomenu. Svaka napomena prikazuje autora napomene, s vremenskom oznakom te se može uređivati i obrisati.

# **5.3.3.1 Restauracije krunice, ljuskica, laminata, ispuna i navlaka**

<span id="page-120-0"></span>Slijedite postupak u nastavku kako biste dovršili popunjavanje Rx-a za restauraciju krunice, ljuskice, laminata, ispune i navlake.

**Napomena:** Ako više od jednog zuba zahtijeva restauraciju, možete kopirati postavke tretmana za svaki zub koji zahtijeva istu vrstu restauracije.

### **Za popunjavanje Rx-a za restauraciju krunice, ljuskice, laminata, ispune ili navlake:**

1. U području **Tooth Diagram** (Dijagram zuba) dodirnite zub koji treba restauraciju i zatim odaberite potrebnu opciju tretmana s padajućeg popisa, na primjer, **Crown** (Krunica).

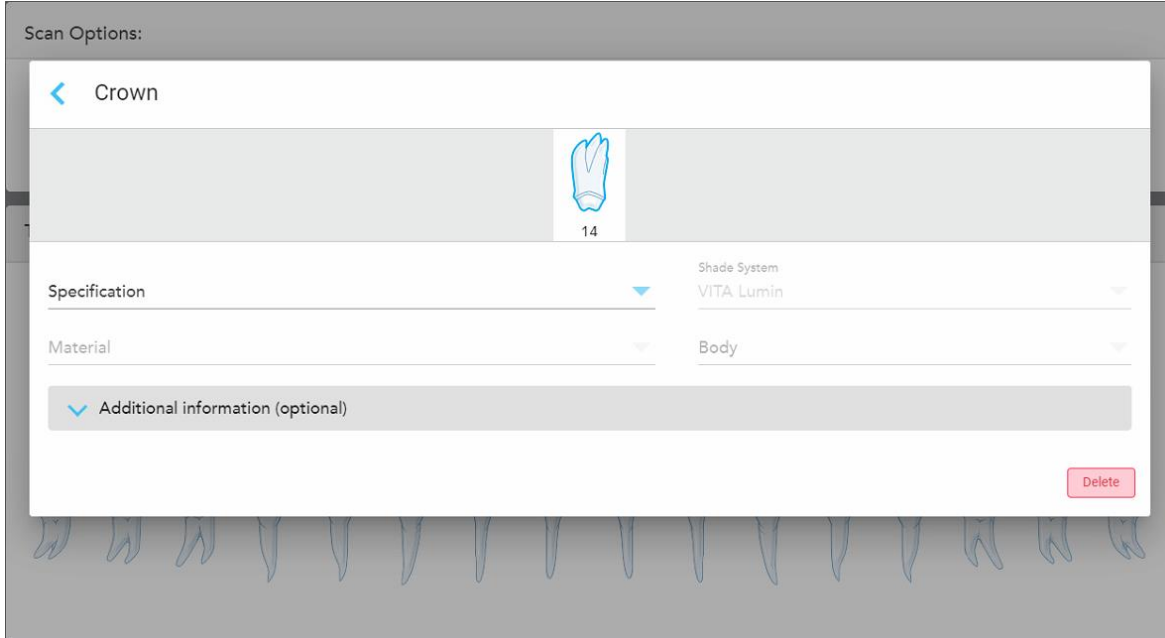

Prikazuje se prozor postavki tretmana za **Crown** (Krunica).

**Slika 86: Prozor postavki tretmana – restauracija krunice**

- 2. Odaberite sljedeće obavezne postavke iz odgovarajućih padajućih popisa:
	- a. **Specifikacija:** Vrsta krunice koja će se izraditi.

**Napomena:** Relevantno samo za tretmane Crown (Krunica). Nakon što odaberete vrstu krunice koja je potrebna, možete odabrati ostale opcije.

- b. **Materijal**: Materijal od kojeg treba izraditi restauraciju, ovisno o odabranoj specifikaciji. Ovo se može kopirati na sve zube uključene u restauraciju.
- c. **Shade System (Sustav nijansi):** Sustav koji se upotrebljava za odabir nijanse restauracije.
- d. **Body (Tijelo):** Sjena za područje tijela obnove.

3. Ako je potrebno, dodirnite za proširenje područja **Additional information** (Dodatni podaci) za prikaz dodatnih postavki po izboru:

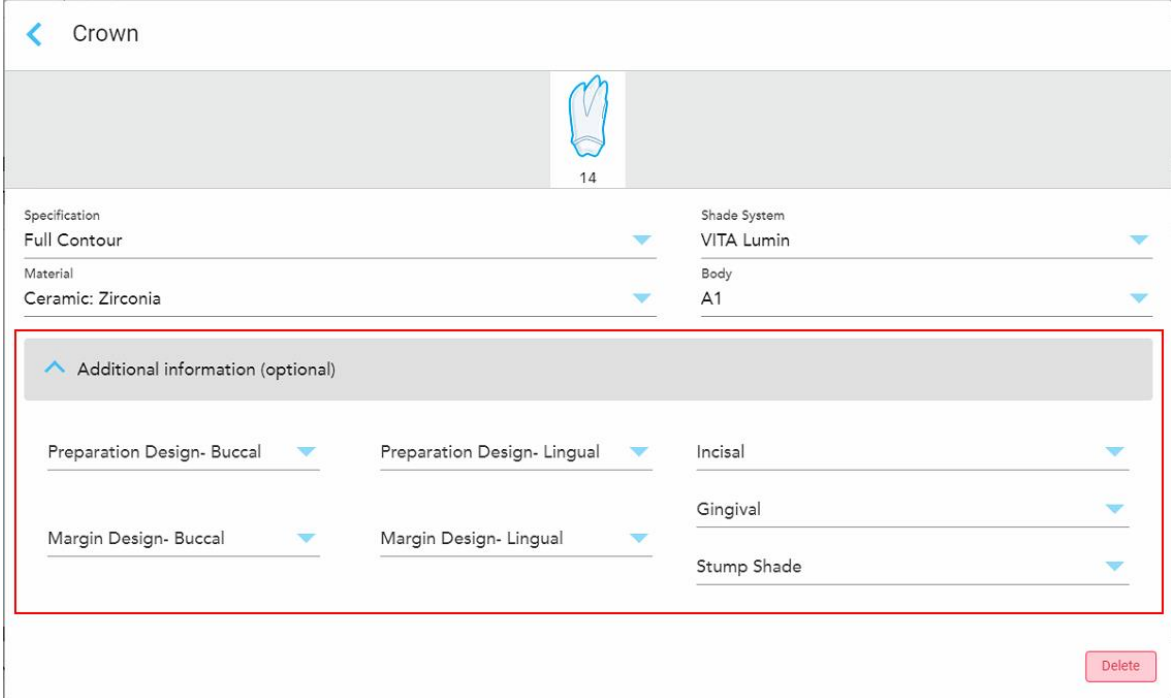

**Slika 87: Područje Additional information (Dodatni podaci) – Restauracija krunice**

- <sup>o</sup> **Dizajn pripreme (bukalni i lingvalni):** Oblik završne linije (margine) koju je napravio korisnik tijekom pripreme. To možete označiti i za bukalno i za lingvalno.
- <sup>o</sup> **Dizajn margine (bukalni i lingvalni):** Vrsta veze keramike i metala koja je potrebna za odabranu krunu na bazi metala. To morate označiti i za bukalno i za lingvalno. To se odnosi samo na stomatološke zahvate s metalnim dijelovima.
- <sup>o</sup> **Incisal (Incizalno):** Nijansa za incizalno područje obnove.
- <sup>o</sup> **Gingival (Gingivalno):** Nijansa gingivalnog područja obnove.
- <sup>o</sup> **Stump shade (Nijansa pripremljenog zuba):** Nijansa pripremljenog zuba.
- 4. Dodirnite kako biste spremili svoj odabir i vratili se na prozor *New Scan* (Nova snimka).

Odabrane opcije tretmana prikazane su u području **Treatment Information** (Podaci o tretmanu) ispod područja **Tooth Diagram** (Dijagram zuba). Možete promijeniti odabrane opcije tretmana bilo u kojem trenutku prije slanja snimke dodirom na **Show Details** (Prikaži detalje) i uređivanjem postavki određenog zuba.

|                                   | Tooth Diagram                   |                                                      |         |         |                                      |                      |         |                                      |          |          |                         |          |                                    |                          |                |  |
|-----------------------------------|---------------------------------|------------------------------------------------------|---------|---------|--------------------------------------|----------------------|---------|--------------------------------------|----------|----------|-------------------------|----------|------------------------------------|--------------------------|----------------|--|
| $\overline{1}$<br>32<br>$\propto$ | $\overline{2}$<br>31<br>$\prec$ | $\overline{\mathbf{3}}$<br>30<br>$\sim$<br>$\lambda$ | 4<br>29 | 5<br>28 | 6<br>27                              | $\overline{7}$<br>26 | 8<br>25 | 9<br>24                              | 10<br>23 | 11<br>22 | 12<br>21                | 13<br>20 | æ<br>14<br>19<br>$\tilde{\Lambda}$ | V<br>15<br>18<br>Ÿ.<br>K | 16<br>17<br>y. |  |
| <b>Treatment Information</b>      |                                 |                                                      |         |         |                                      |                      |         |                                      |          |          |                         |          |                                    |                          |                |  |
| <b>Tooth No.</b><br>14            |                                 | <b>Treatment</b><br>Crown                            |         |         | Specification<br><b>Full Contour</b> |                      |         | <b>Material</b><br>Ceramic: Zirconia |          |          | <b>Shade Body</b><br>A1 |          |                                    | <b>Show Details</b>      |                |  |

**Slika 88: Odabrani zub i područje Treatment Information (Podaci o tretmanu) – restauracija krunice**

5. Ponovite taj postupak za svaki zub koji zahtijeva tretman.

Ako zub zahtijeva isti tretman kao zub za koji ste već definirali postavke tretmana, možete kopirati postavke tako da dodirnete zub i zatim odaberete **Copy From Tooth #** (Kopiraj od zuba) s padajućeg popisa.

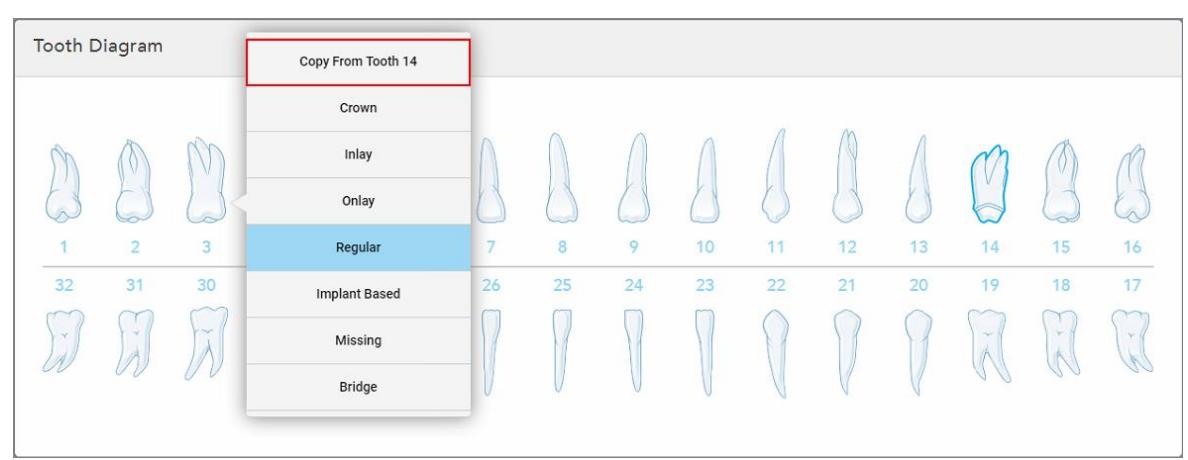

**Slika 89: Kopirajte postavke restauracije sa zuba koji treba istu vrstu tretmana**

Postavke tretmana kopiraju se na zub i prikazuju se u području **Treatment Information** (Podaci o o tretmanu) ispod područja **Tooth Diagram** (Dijagrama zuba).

6. Dovršite popunjavanje pojedinosti u prozoru *New Scan* (Nova snimka), kao što je opisano u [Popunjavanje](#page-116-0) Rxa za fiksne [restorativne](#page-116-0) postupke.

# **5.3.3.2 Restauracije temeljene na implantatima**

<span id="page-123-0"></span>Restauracije temeljene na implantatima stvaraju se kao dio fiksnih restorativnih postupaka, opisanih u [Popunjavanje](#page-116-0) Rx-a za fiksne restorativne postupke.

Nakon što počnete ispunjavati Rx za fiksne restorativne postupke, nastavite s postupkom u nastavku za restauracije temeljene na implantatima.

**Napomena:** Ako upornjak implantata već postoji, trebali biste odabrati restauraciju **krunice**, kao što je opisano u [Restauracije](#page-120-0) krunice, ljuskica, laminata, ispuna i navlaka.

### **Kako biste ispunili Rx za restauraciju temeljenu na implantatima:**

1. U **Tooth Diagramu** (Dijagramu zuba) dodirnite zub kojem je potreban upornjak implantata, a zatim odaberite **Implant Based** (temeljen na implantatu) s padajućeg popisa.

Prikazuje se prozor postavki tretmana **Implant Based** (temeljen na implantatima).

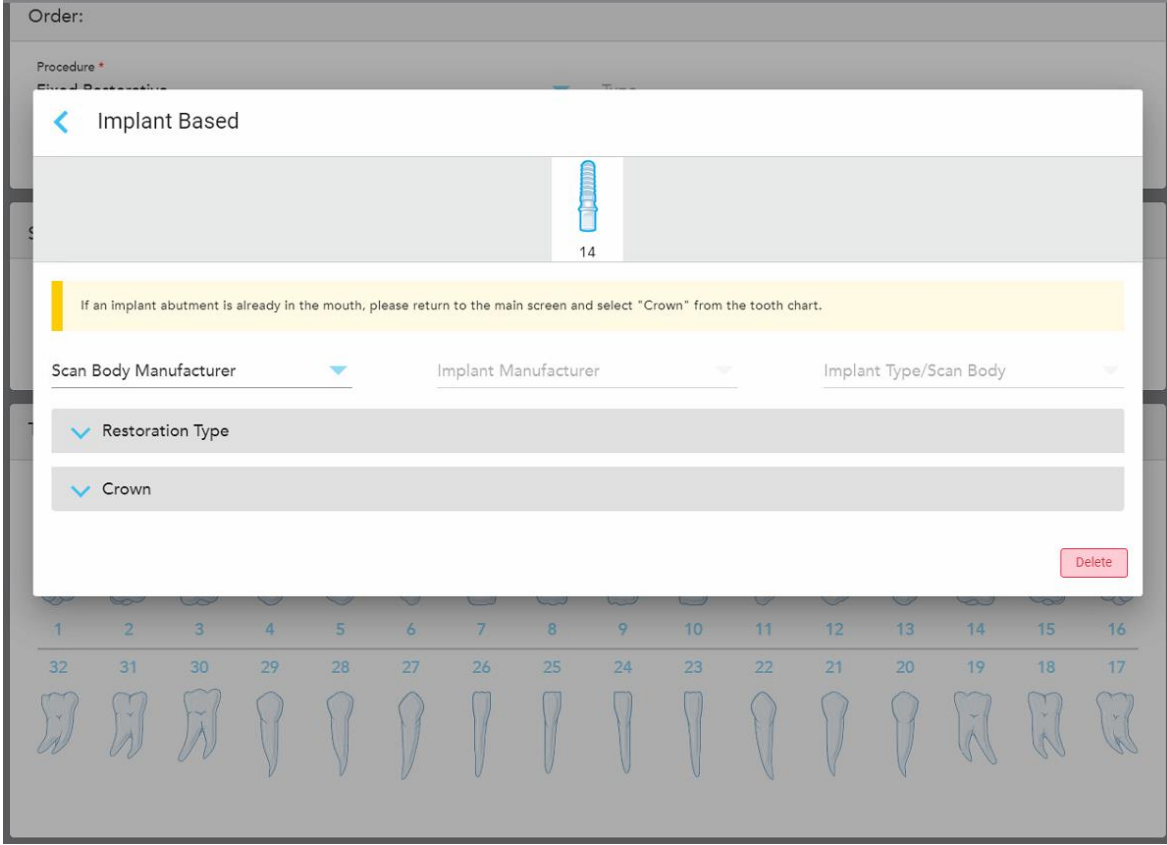

**Slika 90: Prozor postavki tretmana – obnova na temelju implantata**

2. Odaberite proizvođača komponenti za skeniranje, proizvođača implantata, a zatim vrstu implantata / komponentu za skeniranje s relevantnih padajućih popisa.

3. Dodirnite za proširenje područja **Restoration Type** (Vrsta restauracije) i zatim odaberite vrstu restauracije, vrstu upornjaka i materijal upornjaka s relevantnih padajućih popisa. Ako je postavljena titanijska baza, uključite prekidač **Ti-Base**.

Možete odabrati te opcije nakon skeniranja, ali ih morate odabrati prije slanja snimke.

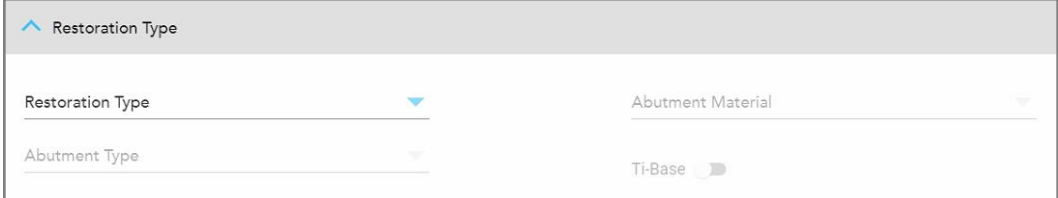

**Slika 91: Prošireno područje vrste restauracije**

4. Dodirnite za proširenje područja **Crown** (Krunica) i zatim odaberite potrebne postavke s relevantnih padajućih popisa, kao što je opisano u [Restauracije](#page-120-0) krunice, ljuskica, laminata, ispuna i navlaka.

Možete odabrati te opcije nakon skeniranja, ali ih morate odabrati prije slanja snimke.

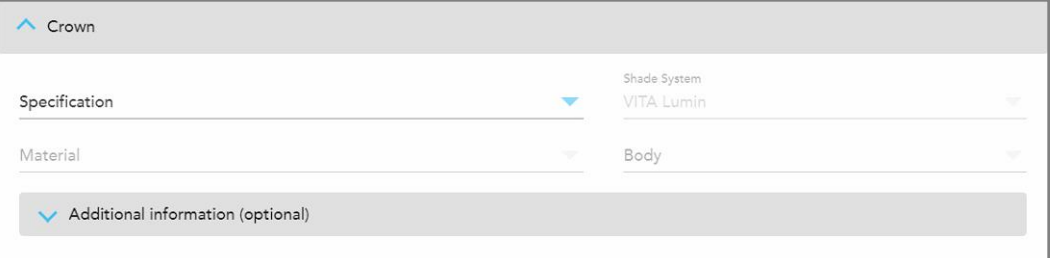

**Slika 92: Prošireno područje krunice**

- 5. Dodirnite kako biste spremili svoj odabir i vratili se na prozor *New Scan* (Nova snimka).
- <span id="page-124-0"></span>6. Dovršite popunjavanje pojedinosti u prozoru *New Scan* (Nova snimka), kao što je opisano u [Popunjavanje](#page-116-0) Rxa za fiksne [restorativne](#page-116-0) postupke.

## **5.3.3.3 Restauracije mosta**

Slijedite postupak u nastavku kako biste dovršili punjenje u Rx-u za restauracije mosta.

### **Kako biste ispunili Rx za restauraciju mosta:**

1. U području **Tooth Diagram** (Dijagram zuba) dodirnite jedan od zubi koji će se uključiti u most i zatim odaberite **Bridge** (Most) s padajućeg popisa.

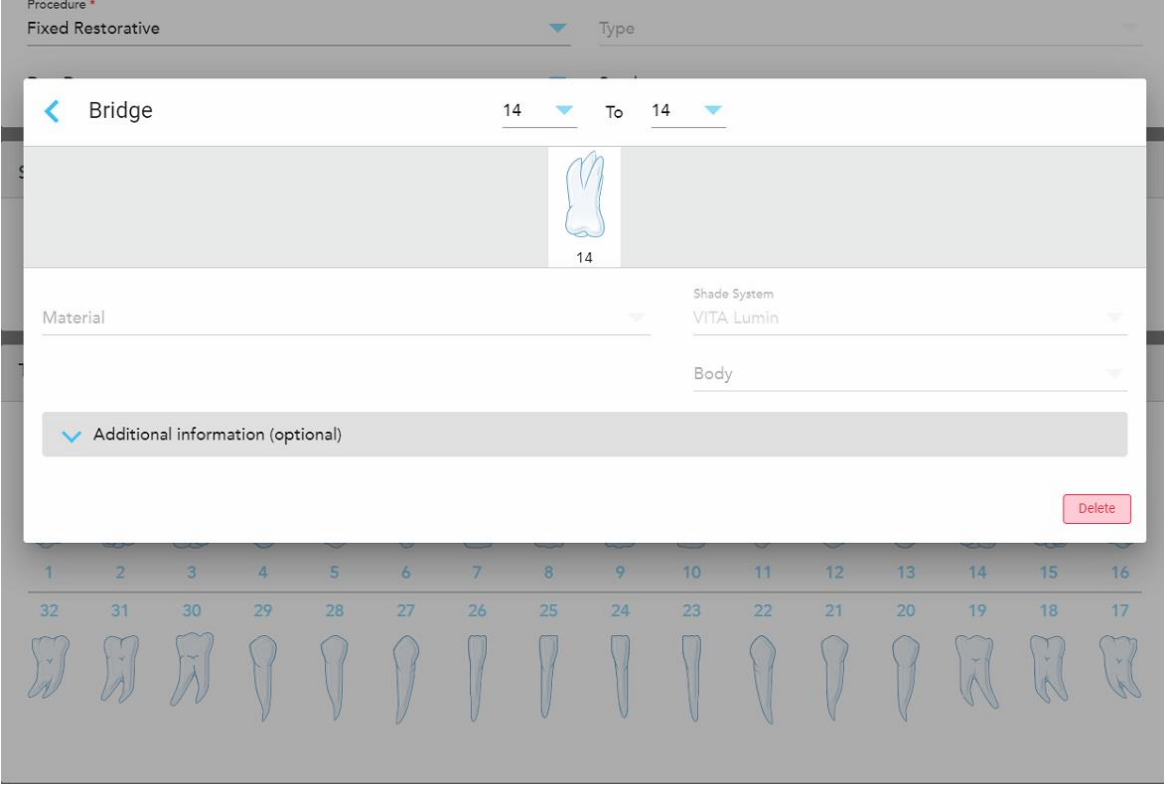

Prikazuje se prozor postavki obrade za **Bridge** (Most).

**Slika 93: Prozor postavki obrade – obnova mosta**

2. Odaberite raspon zubi koji će se uključiti u most iz strelica na vrhu prozora.

Prikazuju se zubi koje treba uključiti u most.

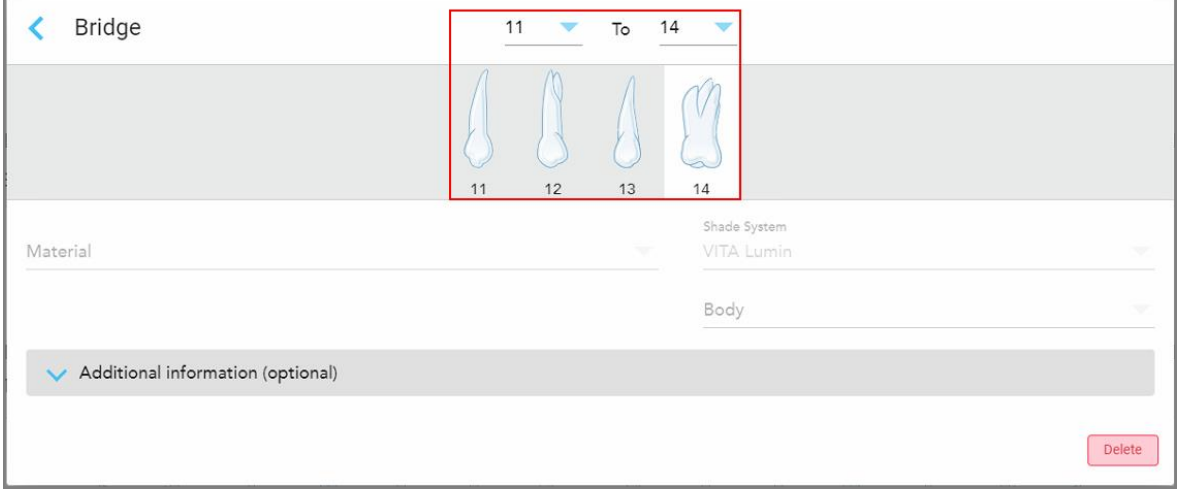

**Slika 94: Raspon mostova i zubi koje treba uključiti**

3. Dodirnite svaki zub u rasponu zubi i zatim odaberite opciju tretmana u mostu s popisa:

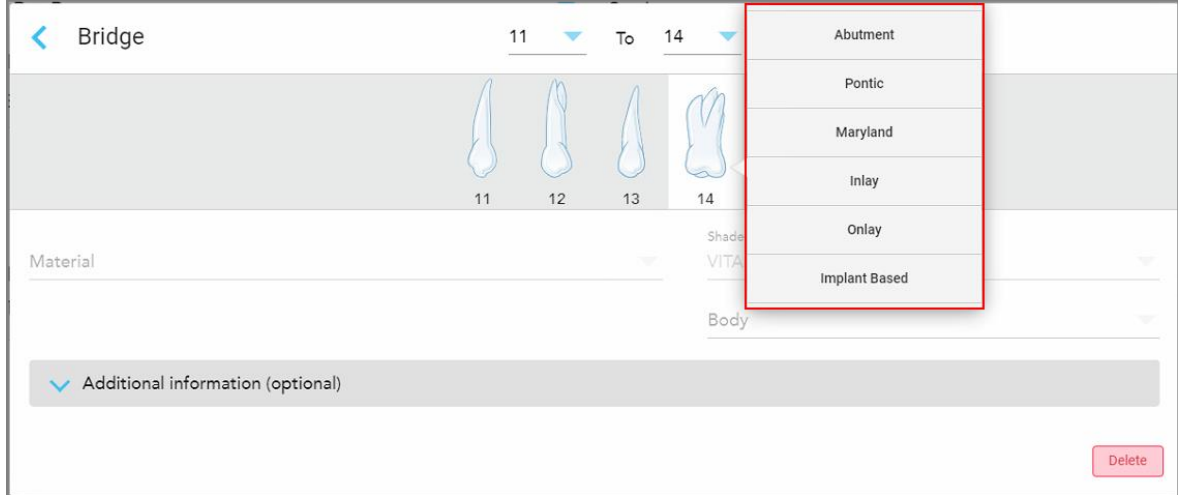

**Slika 95: Popis mogućnosti tretmana u mostu**

4. Za sve opcije osim na **temelju implantata**:

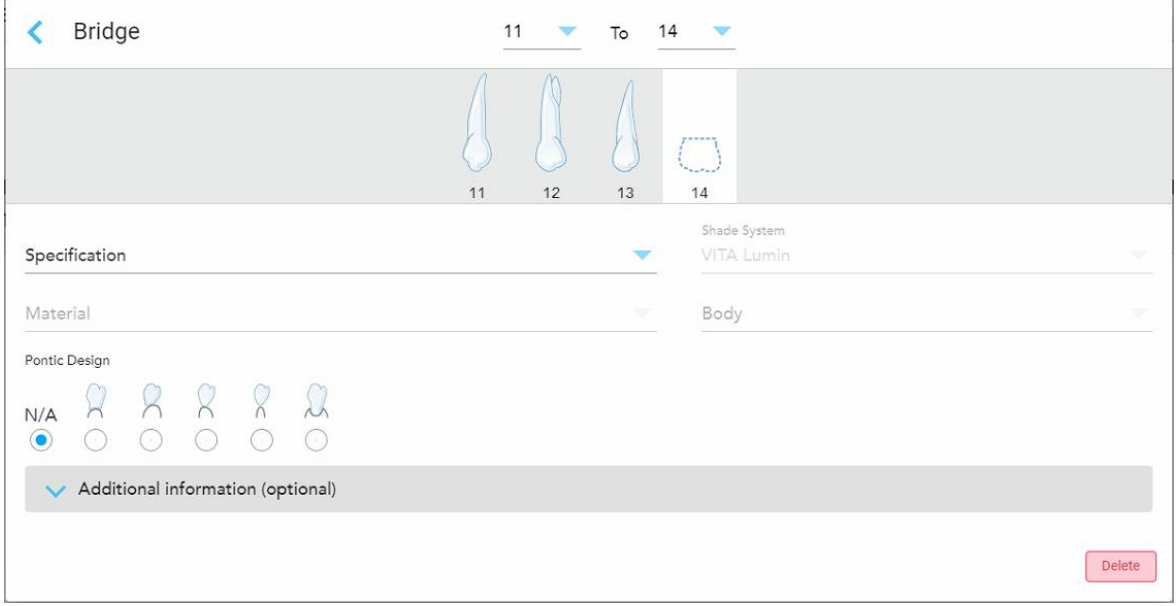

**Slika 96: Most. restauracija – Postavke umjetnog zuba**

- a. **Specifikacija:** Vrsta restauracije koju treba izraditi.
- b. **Material (Materijal):** Materijal od kojeg treba izraditi obnovu. Ovo se automatski kopira na svaki zub u restauraciji.
- c. **Shade System (Sustav nijansi):** Sustav koji se upotrebljava za odabir nijanse restauracije.
- d. **Body (Tijelo):** Sjena za područje tijela obnove.
- e. **Dizajn umjetnog zuba:** Relevantno samo ako je **Pontic** (Umjetni zub) odabran kao opcija tretmana u mostu.
- 5. Ako je potrebno, dodirnite za proširenje područja **Additional information** (Dodatni podaci) za prikaz drugih postavki po izboru:

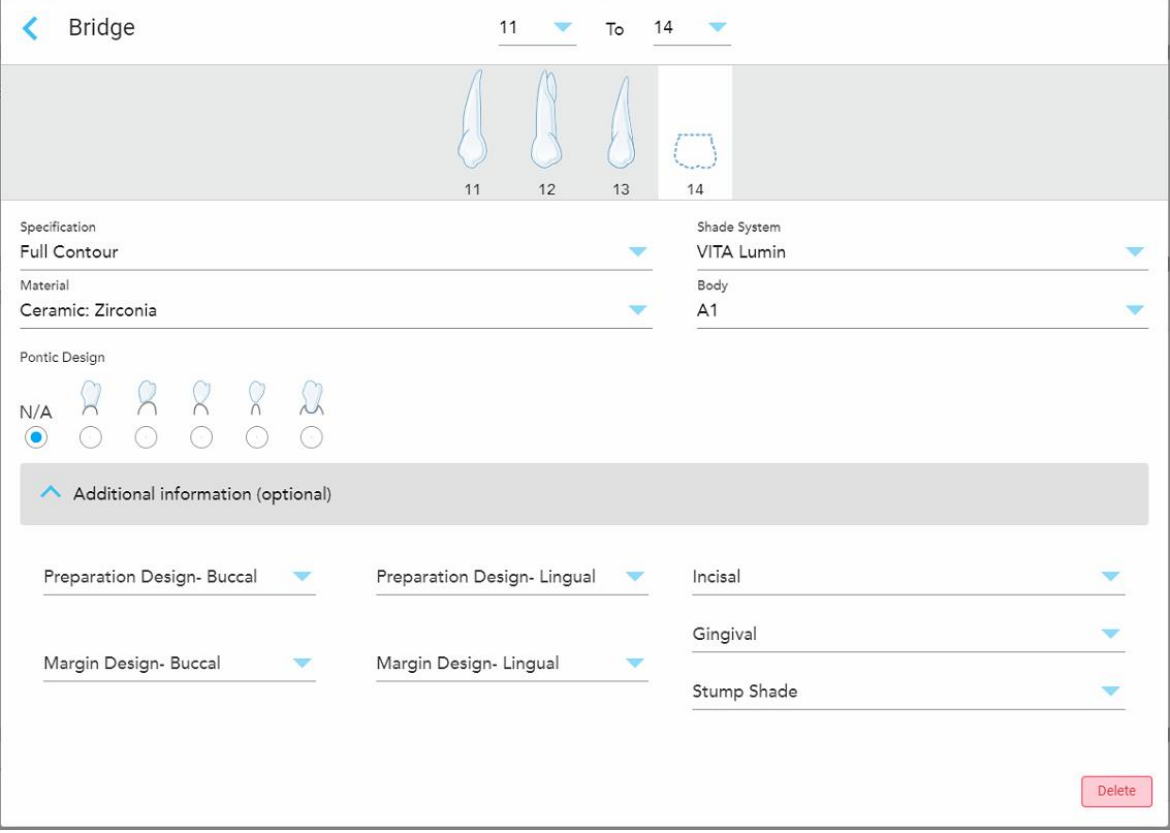

**Slika 97: Područje dodatnih informacija – Restauracija mosta**

- <sup>o</sup> **Dizajn pripreme (bukalni i lingvalni):** Oblik završne linije (margine) koju je napravio korisnik tijekom pripreme. To možete označiti i za bukalno i za lingvalno.
- <sup>o</sup> **Dizajn margine (bukalni i lingvalni):** Vrsta veze keramike i metala koja je potrebna za odabranu krunu na bazi metala. To morate označiti i za bukalno i za lingvalno. To se odnosi samo na stomatološke zahvate s metalnim dijelovima.
- <sup>o</sup> **Incisal (Incizalno):** Nijansa za incizalno područje obnove.
- <sup>o</sup> **Gingival (Gingivalno):** Nijansa gingivalnog područja obnove.
- <sup>o</sup> **Stump shade (Nijansa pripremljenog zuba):** Nijansa pripremljenog zuba.

6. Ako ste odabrali **Implant Based** (Na temelju implantata), opcije tretmana mosta prikazuju se na sljedeći način:

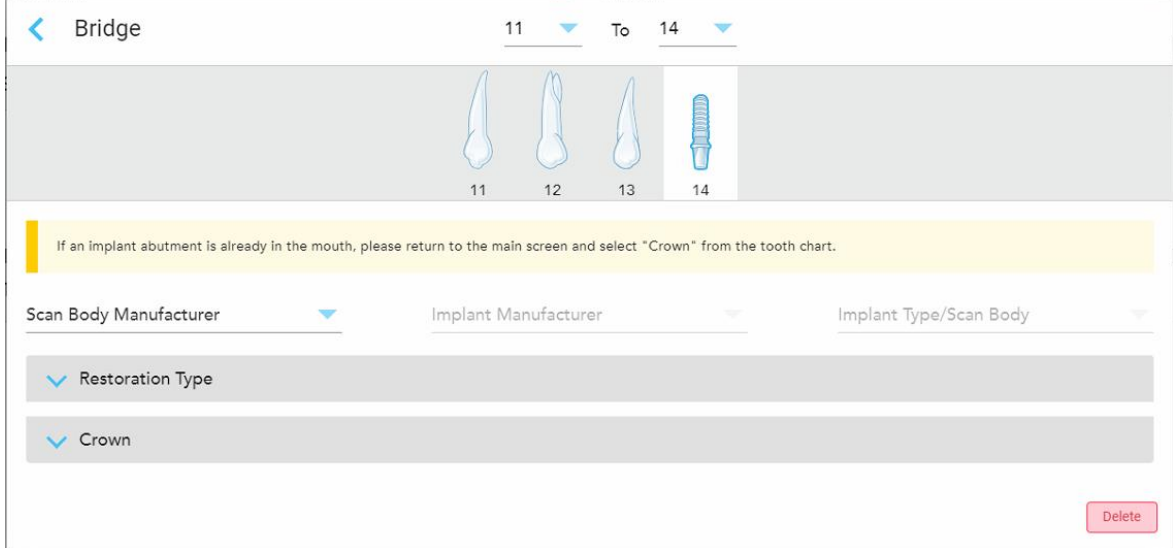

**Slika 98: Opcije tretmana mosta – Na temelju implantata**

- a. Odaberite proizvođača komponenti za skeniranje, proizvođača implantata i vrstu implantata / komponentu za skeniranje s padajućih popisa.
- b. Dodirnite za proširenje područja **Restoration Type** (Vrsta restauracije) i zatim odaberite vrstu restauracije, vrstu upornjaka i materijal upornjaka s relevantnih padajućih popisa. Ako je postavljena titanijska baza, uključite prekidač **Ti-Base**.

Možete odabrati te opcije nakon skeniranja, ali ih morate odabrati prije slanja snimke.

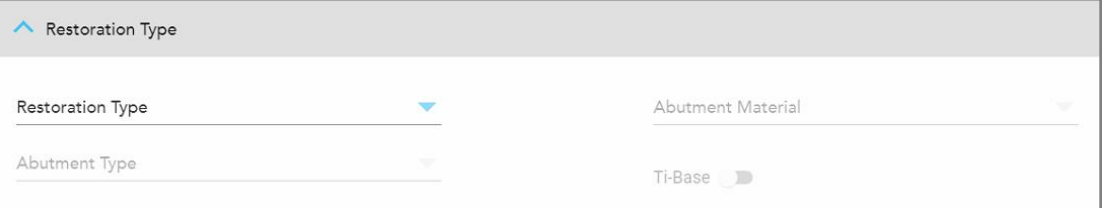

**Slika 99: Prošireno područje vrste restauracije**

c. Dodirnite za proširenje područja **Crown** (Krunica) i zatim odaberite potrebne postavke s relevantnih padajućih popisa, kao što je opisano u [Restauracije](#page-120-0) krunice, ljuskica, laminata, ispuna i navlaka.

Možete odabrati te opcije nakon skeniranja, ali ih morate odabrati prije slanja snimke.

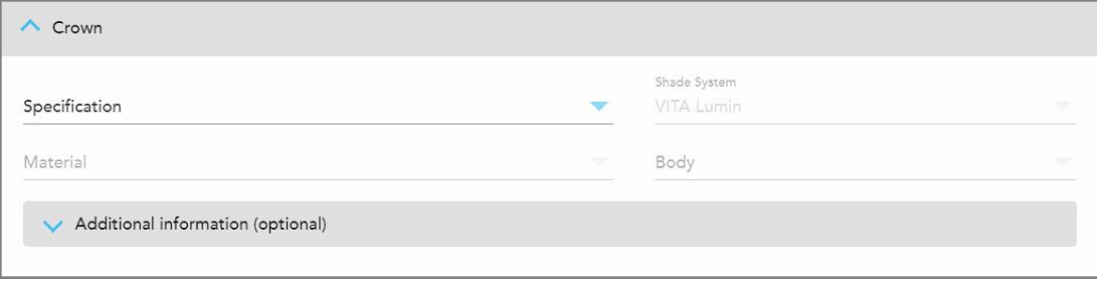

**Slika 100: Prošireno područje krunice**

- 7. Dodirnite kako biste spremili svoj odabir i vratili se na prozor *New Scan* (Nova snimka).
- <span id="page-129-0"></span>8. Dovršite popunjavanje pojedinosti u prozoru *New Scan* (Nova snimka), kao što je opisano u [Popunjavanje](#page-116-0) Rxa za fiksne [restorativne](#page-116-0) postupke.

## **5.3.4 Popunjavanje Rx-a za postupke planiranja implantata**

Postupak **planiranja implantata** omogućuje učinkovitu komunikaciju s laboratorijima u vezi s potrebama propisivanja pod kirurškim vodstvom. Ako je potrebno, nalozi se također mogu slati na vaš ordinacijski softver i besprijekorno uvesti izravno u exoplan™ ili drugi ordinacijski softver za planiranje.

### **Za popunjavanje Rx-a za postupak planiranja implantata:**

- 1. U području **Patient** (Pacijent) unesite podatke o pacijentu ili potražite postojećeg pacijenta, kako je opisano u [Pretraživanje](#page-142-0) postojećih pacijenata.
- 2. U području **Order** (Nalog) odaberite **Implant Planning** (Planiranje implantata) iz padajućeg popisa **Procedure** (Postupak).
- 3. Na padajućem popisu **Type** (Vrsta) odaberite vrstu potrebnog kirurškog vodiča:

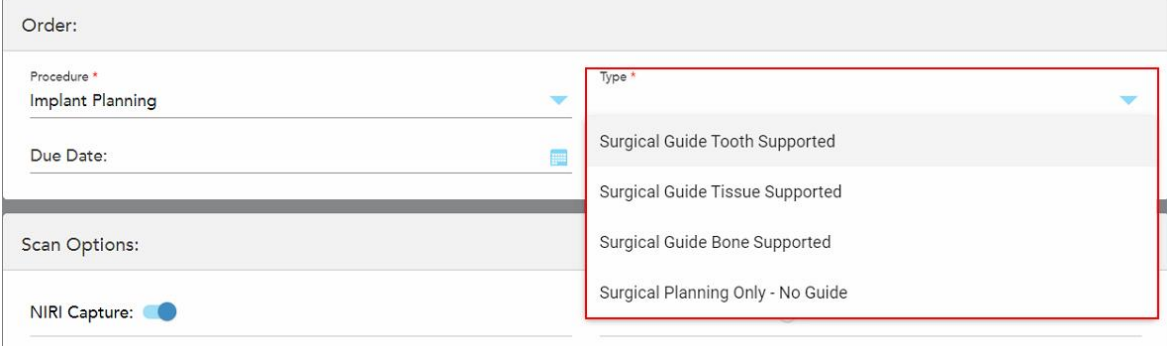

**Slika 101: Vrste postupaka planiranja implantata**

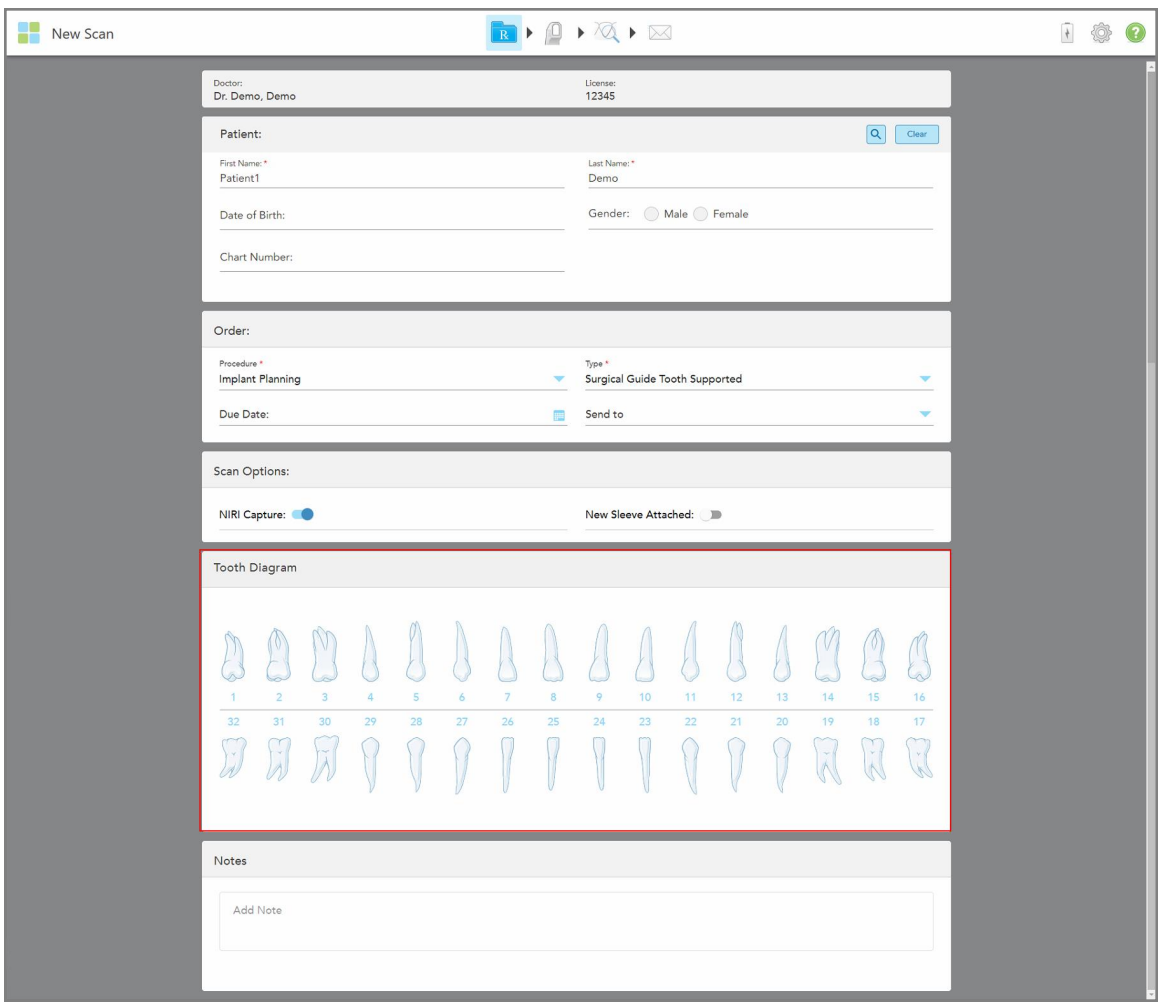

Prozor *New Scan* (Nova snimka) proširuje se kako bi se prikazalo područje **Tooth Diagram** (Dijagram zuba):

**Slika 102: Postupak planiranja implantata – dijagram zuba za kirurški vodiči poduprt zubima**

- 4. Ako je potrebno, dodirnite kalendar u polju **Due Date** (Datum dospijeća), a zatim odaberite datum ostvarenja plana.
- 5. Ako je potrebno, na padajućem popisu **Send To** (Pošalji na) odaberite laboratorij kojem treba poslati snimku ili vlastiti softver za ordinaciju.
- 6. U području **Scan Options** (Opcije skeniranja) po potrebi uključite/isključite sljedeće opcije.
	- <sup>o</sup> **Snimka NIRI:** Prema zadanim postavkama sve se slike snimaju s omogućenim podacima NIRI. Ako je potrebno, možete onemogućiti snimanje podataka NIRI za trenutačno skeniranje isključivanjem opcije. Ako je potrebno, možete onemogućiti podatke NIRI za sva skeniranja prema zadanim postavkama, kao što je opisano u [Onemogućavanje](#page-97-0) bilježenja NIRI podataka za sve snimke. **Napomena:** Snimka NIRI nije relevantna za sustave iTero Element 5D Plus Lite.
	- <sup>o</sup> **New Sleeve Attached** (Novi nastavak pričvršćen): Uključite opciju **New Sleeve Attached** (Novi nastavak pričvršćen) kako biste potvrdili da je novi nastavak za štapić pričvršćen. Za više informacija, pogledajte [Potvrđivanje](#page-139-0) novog nastavak za štapić između pacijenata.

7. U području **Tooth Diagram** (Dijagram zuba) odaberite svaki zub koji želite ugraditi i odaberite **Implant Position** (Položaj implantata) s padajućeg popisa.

Ako ste kao vrstu postupka odabrali **Surgical Guide Tooth Supported** (Kirurški vodič s potporom zuba), možete odabrati i svaki potporni zub, a zatim na padajućem popisu odabrati **Supporting Tooth** (Potporni zub). Potporni zubi prikazani su u području **Tooth Diagram** (Dijagrama zuba) s crtom ispod njih.

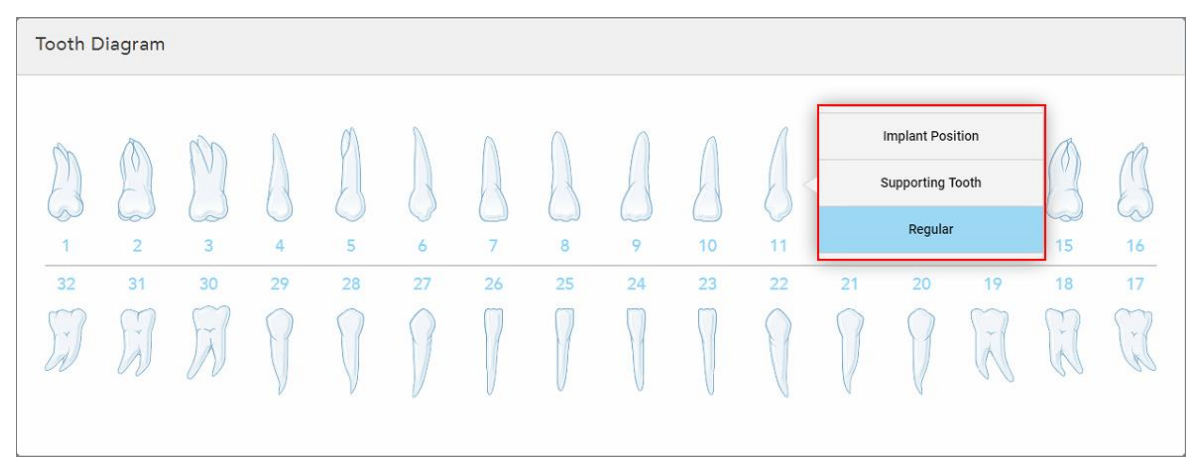

**Slika 103: Definiranje zubi koje je potrebno ugraditi**

Za svaki zub odabran za ugradnju prikazuje se prozor *Implant Position* (Položaj implantata).

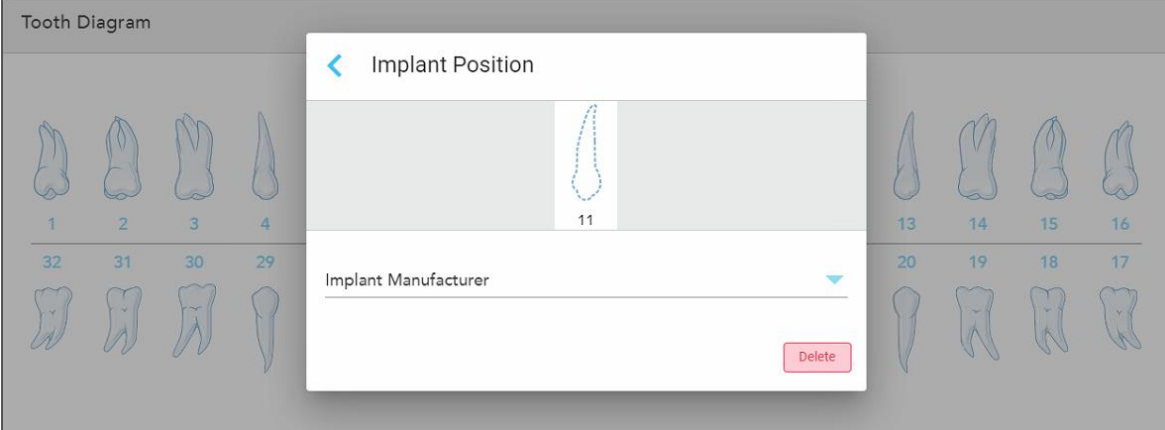

**Slika 104: Prozor Implant Position (Položaj implantata)**

- 8. Odaberite proizvođača implantata s padajućeg popisa.
- 9. Dodirnite kako biste spremili svoje promjene i vratili se na prozor *New Scan* (Nova snimka).

Zubi koji se ugrađuju i potporni zubi, ako je relevantno, prikazani su u području **Tooth Diagram** (Dijagram zuba). Potporni zubi imaju liniju ispod sebe, a zubi koji se ugrađuju prikazani su s točkastom linijom.

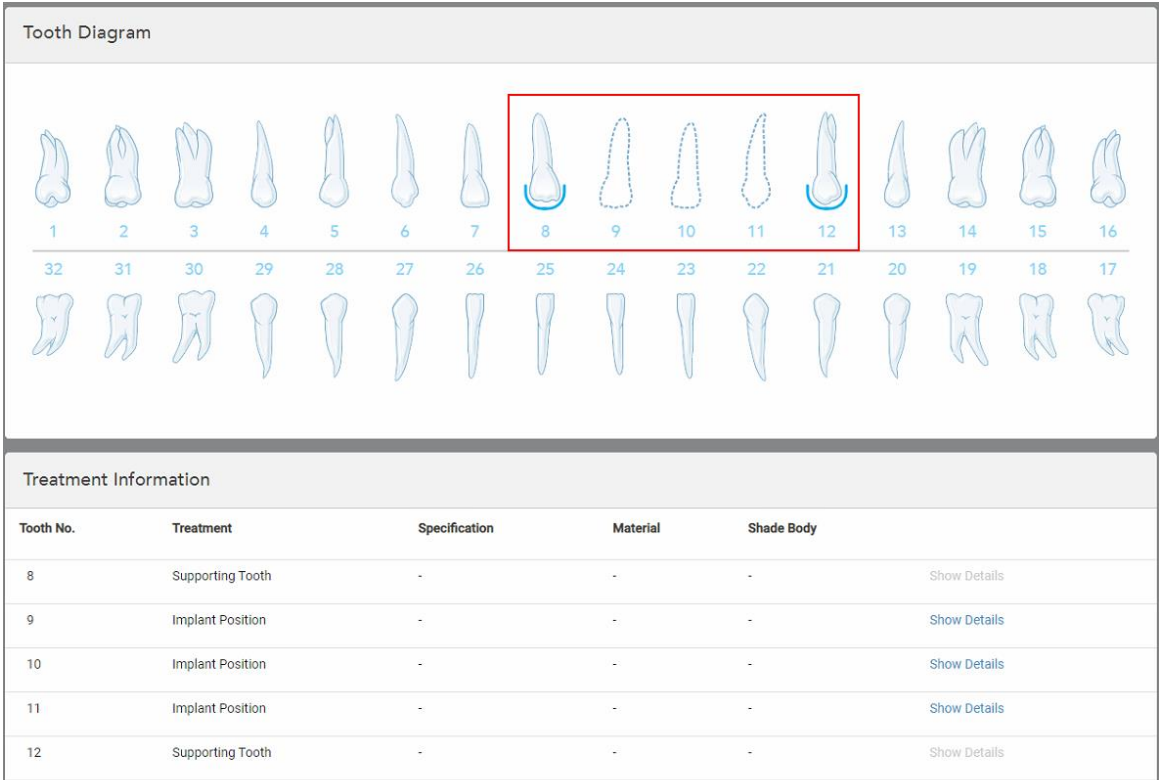

Detalji o svakom relevantnom zubu prikazani su u području *Treatment Information* (Podaci o tretmanu) ispod područja **Tooth Diagram** (Dijagram zuba).

**Slika 105: Potporni zubi i zubi koji se ugrađuju prikazani su u području Tooth Diagram (Dijagram zuba) i Treatment Information (Podaci o tretmanu)**

10. U području **Notes** (Napomene), ako je potrebno, unesite bilo kakve posebne napomene za laboratorij u vezi s liječenjem pacijenta. Na primjer, posebne upute za dostavu ili proizvodnju. Dodirnite bilo gdje izvan područja **Notes** (Napomene) kako biste dodali napomenu. Svaka napomena prikazuje autora napomene, s vremenskom oznakom te se može uređivati i obrisati.

# **5.3.5 Popunjavanje Rx-a za postupke zubna proteza / uklonjivo**

<span id="page-132-0"></span>Postupak zubna proteza / uklonjivo omogućuje sveobuhvatno planiranje i izradu djelomične i pune zubne proteze.

**Napomena:** Neka polja nisu obavezna prije skeniranja pacijenta, ali se moraju ispuniti prije slanja snimke.

## **Za ispunjavanje Rx-a za postupak zubna proteza / uklonjivo:**

- 1. U području **Patient** (Pacijent) unesite podatke o pacijentu ili potražite postojećeg pacijenta, kako je opisano u [Pretraživanje](#page-142-0) postojećih pacijenata.
- 2. U području **Order** (Nalog) odaberite **Denture/Removable** (Zubna proteza / Uklonjivo) s padajućeg popisa **Procedure** (Postupak).

3. Na padajućem popisu **Type** (Vrsta) odaberite vrstu potrebne zubne proteze.

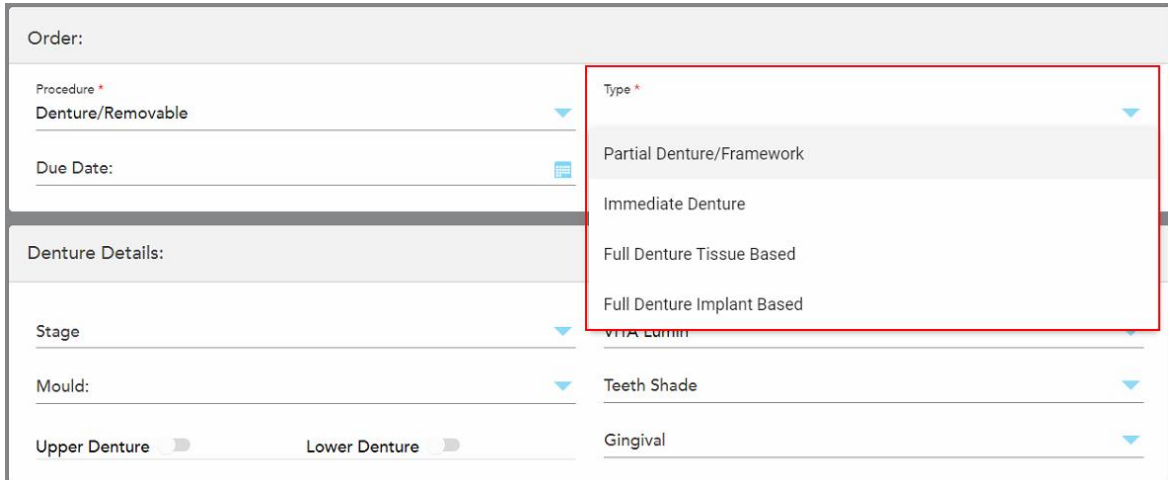

**Slika 106: Vrste postupaka zubna proteza / uklonjivo**

- 4. Ako je potrebno, dodirnite kalendar u polju **Due Date** (Datum dospijeća), a zatim odaberite datum kad slučaj treba stići iz laboratorija.
- 5. Ako je potrebno, na padajućem popisu **Send To** (Pošalji na) odaberite laboratorij kojem treba poslati snimku ili vlastiti softver za ordinaciju.
- 6. Ako je potrebno, u području **Denture Details** (Pojedinosti o zubnoj protezi) odaberite fazu zubne proteze (relevantno samo za vrste postupaka temeljene potpuno na tkivu i temeljene potpuno na implantatima), kalup i sustav nijansi, uključujući nijansu zuba i nijansu desni s relevantnih padajućih popisa.

**Upper/Lower Denture** (Gornja/Donja zubna proteza): Odgovarajuća opcija luka automatski se uključuje u skladu s indikacijama zuba u području **Tooth Diagram** (Dijagram zuba).

- 7. U području **Scan Options** (Opcije skeniranja) po potrebi uključite/isključite sljedeće opcije.
	- <sup>o</sup> **Snimka NIRI:** Prema zadanim postavkama sve se slike snimaju s omogućenim podacima NIRI. Ako je potrebno, možete onemogućiti snimanje podataka NIRI za trenutačno skeniranje isključivanjem opcije. Ako je potrebno, možete onemogućiti podatke NIRI za sva skeniranja prema zadanim postavkama, kao što je opisano u [Onemogućavanje](#page-97-0) bilježenja NIRI podataka za sve snimke. **Napomena:** Snimka NIRI nije relevantna za sustave iTero Element 5D Plus Lite.

<sup>o</sup> **Denture Copy Scan (Skeniranje kopije zubne proteze):** Uključite opciju **Denture Copy Scan** kako biste uključili skeniranje prethodne ili privremene zubne proteze. Kad prijeđete na način Scan (Skeniranje), dodirnite **1** za skeniranje prethodne zubne proteze, a zatim dodirnite **2** za skeniranje pacijenta.

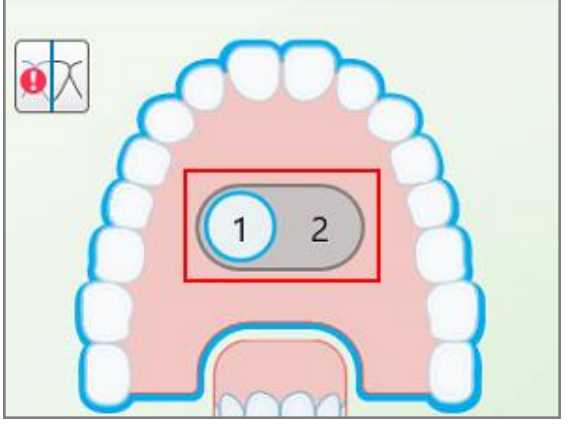

**Slika 107: Opcija skeniranja za skeniranje i zubnih proteza i pacijenta**

- <sup>o</sup> **New Sleeve Attached** (Novi nastavak pričvršćen): Uključite opciju **New Sleeve Attached** (Novi nastavak pričvršćen) kako biste potvrdili da je novi nastavak za štapić pričvršćen. Za više informacija, pogledajte [Potvrđivanje](#page-139-0) novog nastavak za štapić između pacijenata.
- 8. U području **Tooth Diagram** (Dijagram zuba) definirajte zube koje treba uključiti u zubnu protezu prema odabranoj vrsti postupka. Ovo područje nije relevantno za vrste postupaka na temelju potpune zubne proteze.

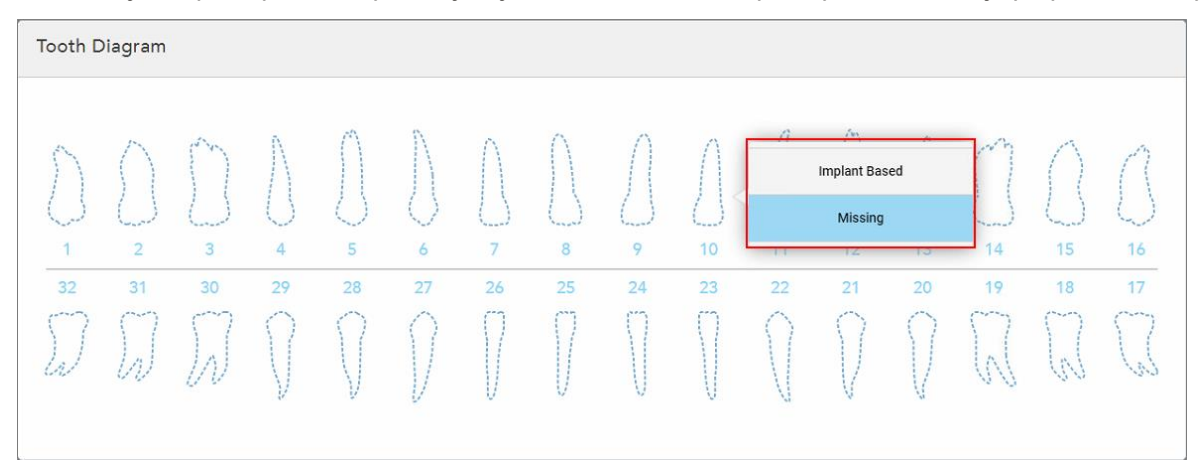

**Slika 108: Definiranje zubi koje treba uključiti u zubnu protezu – vrsta postupka na temelju implantata potpune zubne proteze**

- <sup>o</sup> Djelomična zubna proteza / okvir dodirnite svaki relevantni zub i odaberite **Clasp** (Kopču) ili **Missing** (Nedostaje).
- <sup>o</sup> Neposredna zubna proteza dodirnite svaki relevantni zub i odaberite **Clasp** (Kopča) ili **To Be Removed** (Za uklanjanje).

<sup>o</sup> Potpuna zubna proteza na bazi implantata – dodirnite svaki relevantni zub i odaberite **Implant Based** (Na temelju implantata) ili **Missing** (Nedostaje). Odaberete li **Implant Based** (Na temelju implantata), prikazat će se prozor postavki za *Implant Based*, sa svim poljima koja su obavezna.

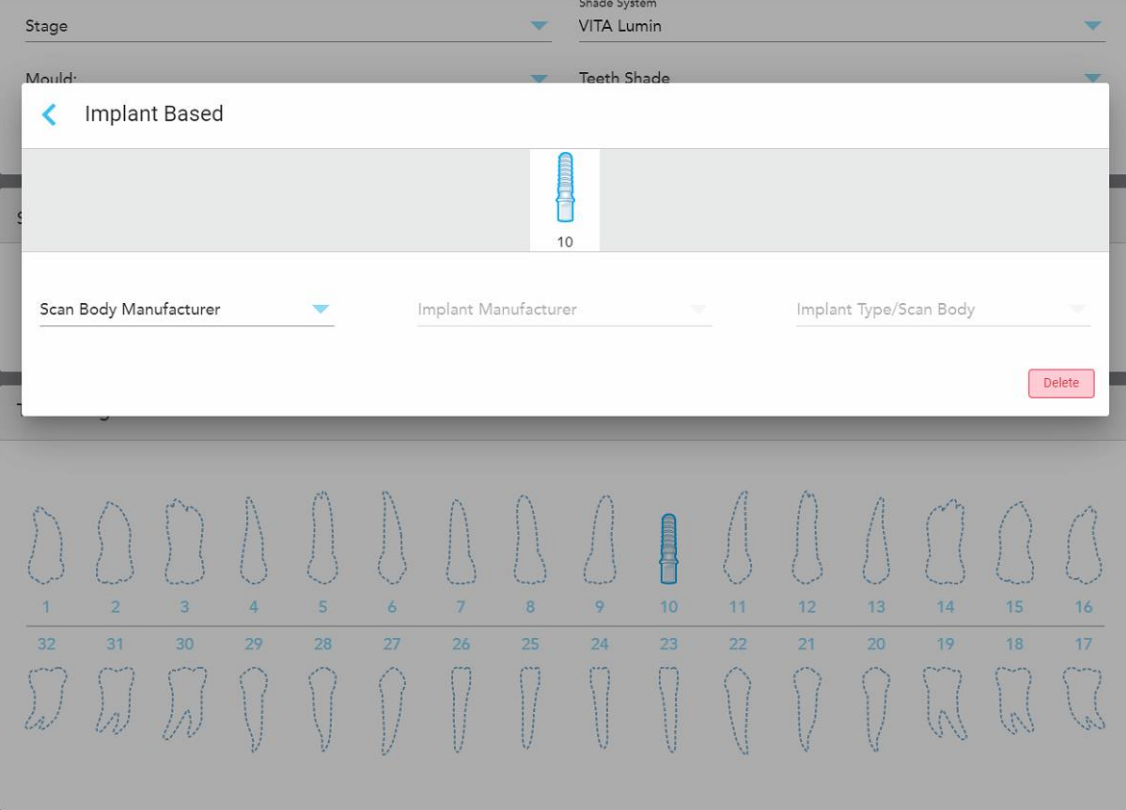

**Slika 109: Prozor s postavkama za Implant Based (Na temelju implantata)**

- i. Za svaki zub na temelju implantata, odaberite proizvođača tijela za skeniranje, proizvođača implantata i vrstu / tijelo za skeniranje implantata s relevantnih padajućih popisa.
- ii. Dodirnite kako biste spremili svoje promjene i vratili se na prozor *New Scan* (Nova snimka).
- 9. Područje **Treatment Information** (Podaci o tretmanu) prikazuje sve indikacije za svaki zub. Ako je potrebno, uredite detalje za svaki zub dodirom na **Show Details** (Prikaži detalje).
- 10. U području **Notes** (Napomene), ako je potrebno, unesite bilo kakve posebne napomene za laboratorij u vezi s liječenjem pacijenta. Na primjer, posebne upute za dostavu ili proizvodnju. Dodirnite bilo gdje izvan područja **Notes** (Napomene) kako biste dodali napomenu. Svaka napomena prikazuje autora napomene, s vremenskom oznakom te se može uređivati i obrisati.
- 11. Dodirnite <sup>10</sup> na alatnoj traci kako biste prešli na način skeniranja, kao što je opisano u [Skeniranje](#page-147-0) pacijenta.

**Napomena:** Višak mekog tkiva neće se automatski ukloniti s rubova modela tijekom skeniranja. Ako je potrebno, možete omogućiti automatsko čišćenje pritiskom na zaslon i dodirom na alat Auto Cleanup (Automatsko čišćenje). Za više informacija, pogledajte [Onemogućavanje](#page-193-0) automatskog čišćenja.

# **5.3.6 Popunjavanje Rx-a za postupke uređaja**

<span id="page-136-0"></span>Postupak uređaja omogućuje vam izradu recepta za različite stomatološke aparate, kao što su noćni čuvari i uređaji za spavanje.

### **Kako biste ispunili Rx za postupak uređaja:**

- 1. U području **Patient** (Pacijent) unesite podatke o pacijentu ili potražite postojećeg pacijenta, kako je opisano u [Pretraživanje](#page-142-0) postojećih pacijenata.
- 2. U području **Order** (Narudžba) odaberite **Appliance** (Uređaj) s padajućeg popisa **Procedure** (Postupak).
- 3. Na padajućem popisu **Type** (Vrsta) odaberite vrstu potrebnog uređaja. Ako traženi uređaj nije naveden, odaberite **Ortho Appliance** (Ortodontski uređaj) i zatim unesite svoje zahtjeve u područje **Notes** (Napomene) na dnu prozora.

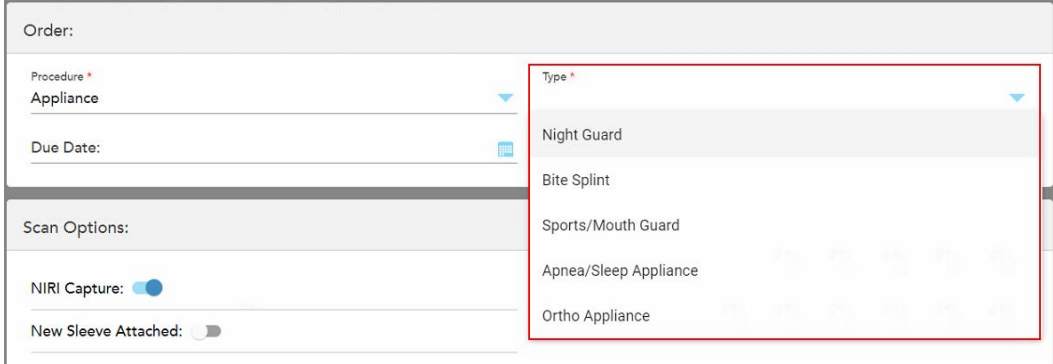

**Slika 110: Vrste postupaka uređaja**

4. Nastavite ispunjavati recept od koraka 5, kao što je opisano u [Ispunjavanje](#page-110-0) Rx-a.

# **5.3.7 Onemogućavanje snimanja podataka NIRI**

**Napomena:** Ovaj odjeljak nije relevantan za sustave iTero Element 5D Plus Lite.

Kada skenirate pacijente, NIRI podaci se bilježe prema tvornički zadanim postavkama. Ako je potrebno, prije početka novog skeniranja možete onemogućiti snimanje podataka NIRI. U tom slučaju, nijedna NIRI značajka nije prikazana u grafičkom sučelju, a NIRI podatci neće biti zabilježeni, spremljeni ili poslani.

Snimanje NIRI-ja također se može onemogućiti prema zadanim postavkama za sva skeniranja, kao što je opisano u [Onemogućavanje](#page-97-0) bilježenja NIRI podataka za sve snimke.

### **Kako biste onemogućili snimanje podataka NIRI za određeno skeniranje:**

<sup>l</sup> Prije pokretanja novog skeniranja, u prozoru *New Scan* (Nova snimka) isključite opciju **NIRI Capture** (NIRI snimka).

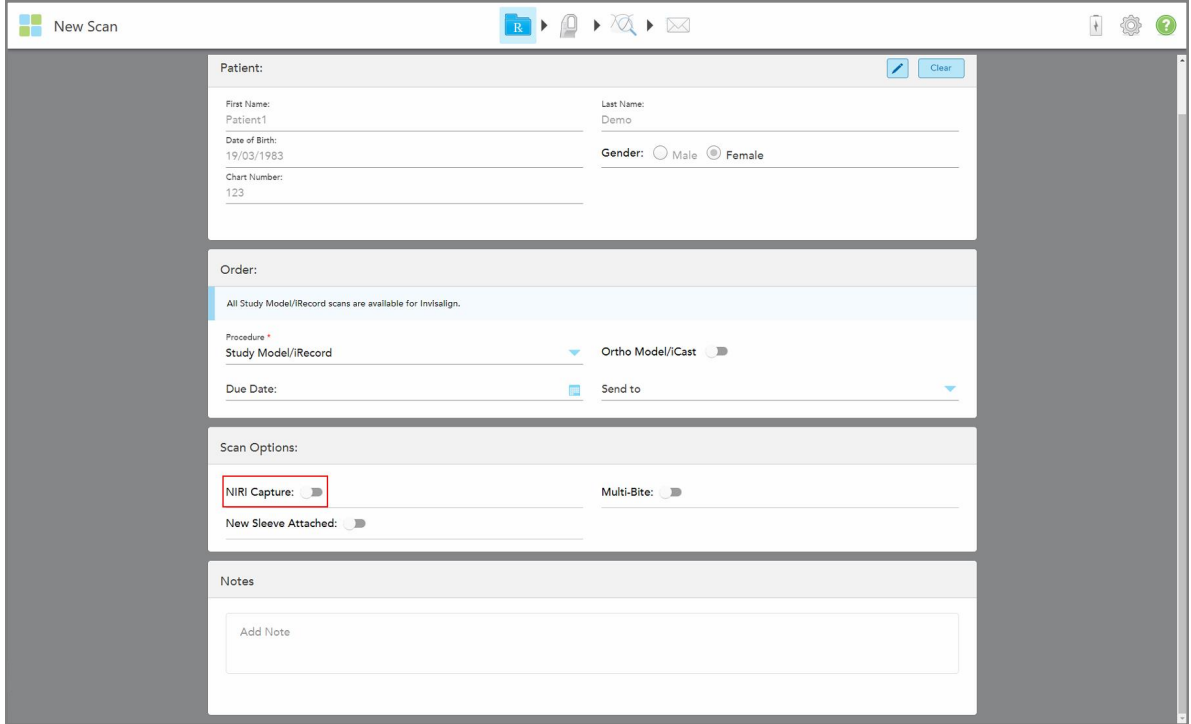

**Slika 111: Onemogućavanje snimanja podataka NIRI za određenu snimku**

**Napomena:** Ovu opciju nije moguće promijeniti nakon što započnete skeniranje.

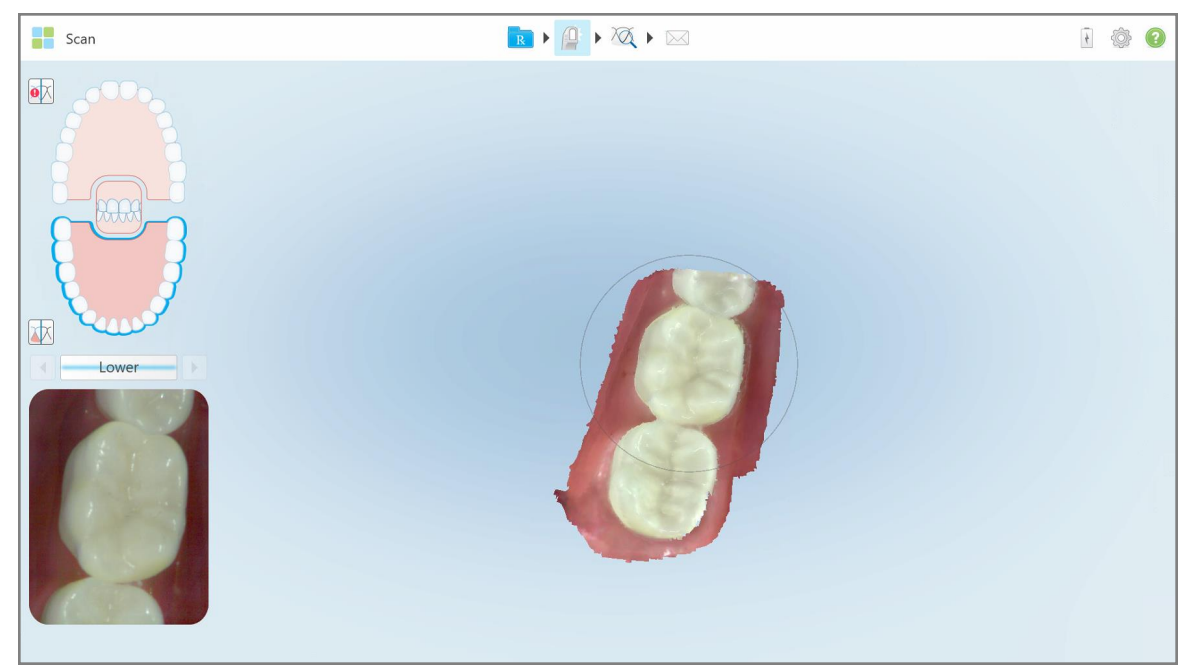

**Slika 112: Alat za skeniranje bez mogućnosti prikaza NIRI podataka u tražilu ili povećavanja tražila**

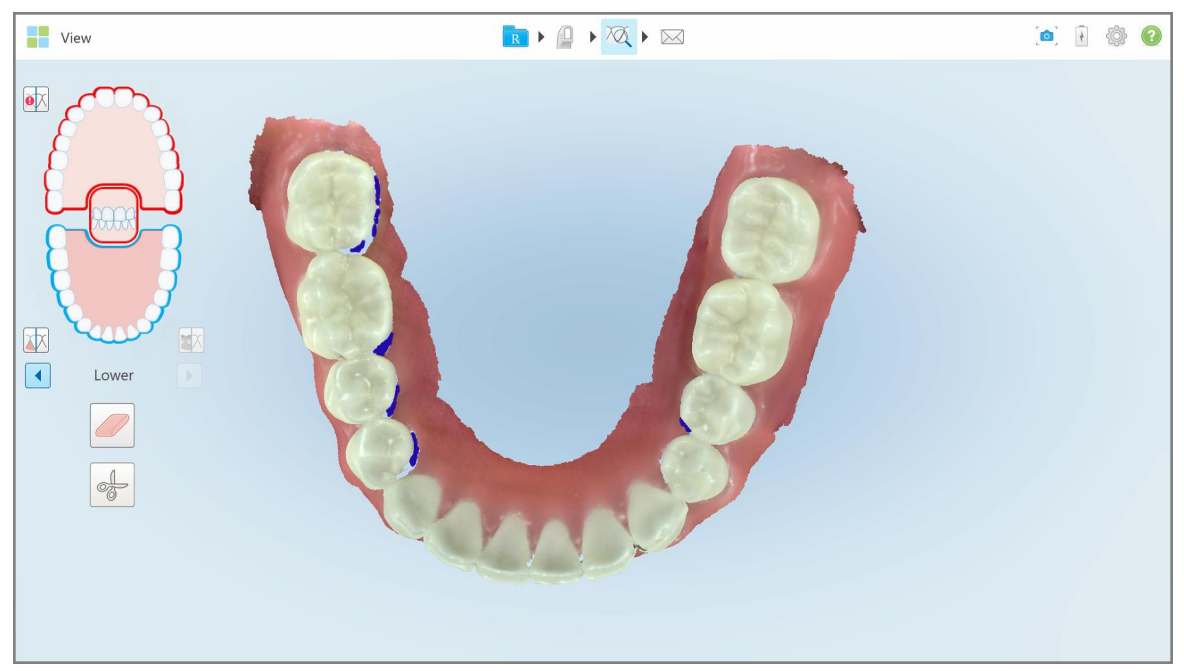

**Slika 113: Alat za ponovni pregled se ne prikazuje u načinu rad Pregled**

Nakon skeniranja, možete vidjeti NIRI status svakog skeniranja na stranici *Orders (Nalozi)* na skeneru i u MyiTeru.

# **5.3.8 Potvrđivanje novog nastavak za štapić između pacijenata**

<span id="page-139-0"></span>Kako biste spriječili unakrsnu kontaminaciju, morate zamijeniti nastavak za štapić za svakog pacijenta.

U sustavima iTero Element 5D Plus morate potvrditi novi nastavak za štapić koristeći se jednom od sljedećih opcija:

- <sup>l</sup> Aktiviranje opcije **New Sleeve Attached** (Novi nastavak pričvršćen) prilikom popunjavanja novog Rx-a, kao što je opisano u Potvrđivanje novog nastavak prilikom [ispunjavanja](#page-139-1) Rx-a. Ta je metoda minimalno intruzivna i neće uplašiti pacijenta.
- <sup>l</sup> Pritiskanje bilo kojeg gumba na štapiću ili dodirivanje opcije **OK** kad je to potrebno pri pokušaju pristupa načinu

skeniranja  $\frac{\mu}{\sigma}$ , kao što je opisano u <u>Potvrda novog nastavak prilikom pristupa načinu rada za [skeniranje](#page-140-0)</u>.

Ne potvrđivanje da je novi nastavak pričvršćen, sprječava pokretanje novog skeniranja.

Obje metode nastavak potvrde zamjene nastavaka za štapić dokumentiraju se u datoteci koja sadrži ime korisnika koji je potvrdio novi nastavak nastavak, kao i vremensku oznaku.

<span id="page-139-1"></span>**Napomena:** Sljedeći odjeljci koji opisuju potvrdu nastavka u softveru nisu relevantni za sustave iTero Element 5D Plus Lite.

### **5.3.8.1 Potvrđivanje novog nastavak prilikom ispunjavanja Rx-a**

U prozoru *New Scan* (Nova snimka) uključite opciju **New Sleeve Attached** (Novi nastavak pričvršćen) kako biste potvrdili da je novi nastavak pričvršćen na štapić.

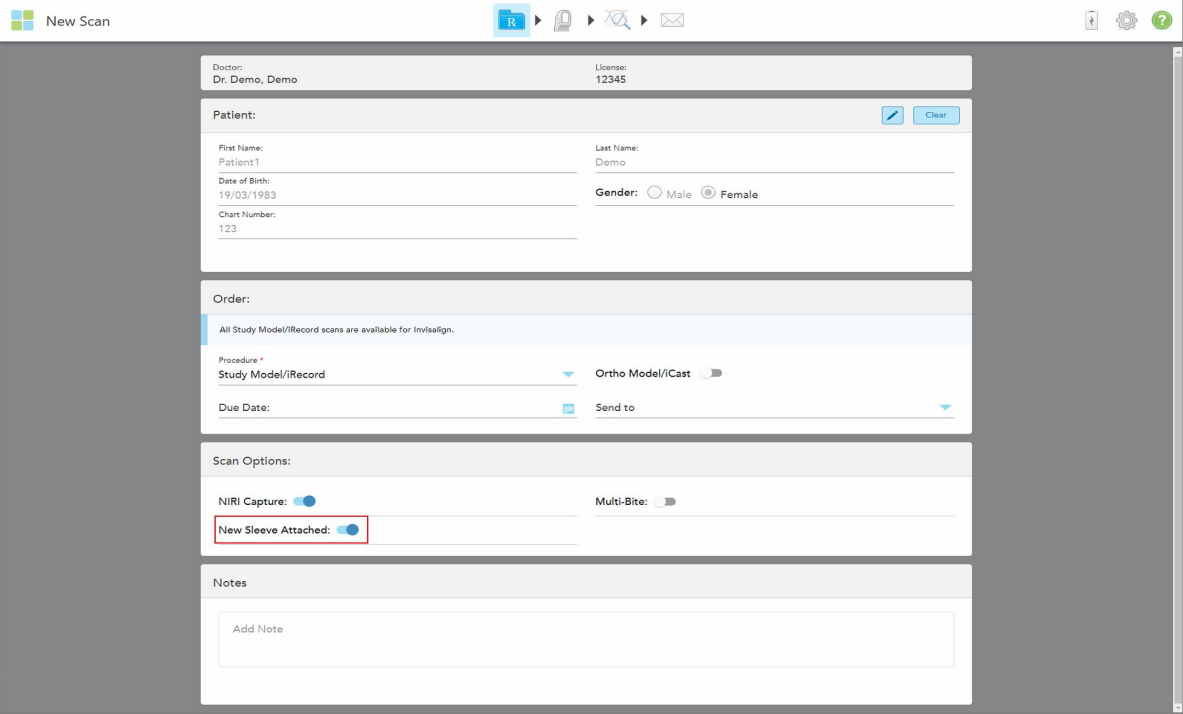

**Slika 114: Potvrda da je novi nastavak pričvršćen**

<sup>l</sup> Ako je uključena opcija **New Sleeve Attached** (Novi nastavak pričvršćen), nećete vidjeti daljnje poruke i moći ćete skenirati nakon ulaska u način skeniranja.

<span id="page-140-0"></span><sup>l</sup> Ako opcija **New Sleeve Attached** (Novi nastavak pričvršćen) nije uključena, bit će vam onemogućen pristup načinu skeniranja i morat ćete potvrditi novi nastavak, kao što je opisano u sljedećem odjeljku.

# **5.3.8.2 Potvrda novog nastavak prilikom pristupa načinu rada za skeniranje**

Ako prilikom popunjavanja novog Rx-a niste uključili opciju **New Sleeve Attached** (Novi nastavak pričvršćen),

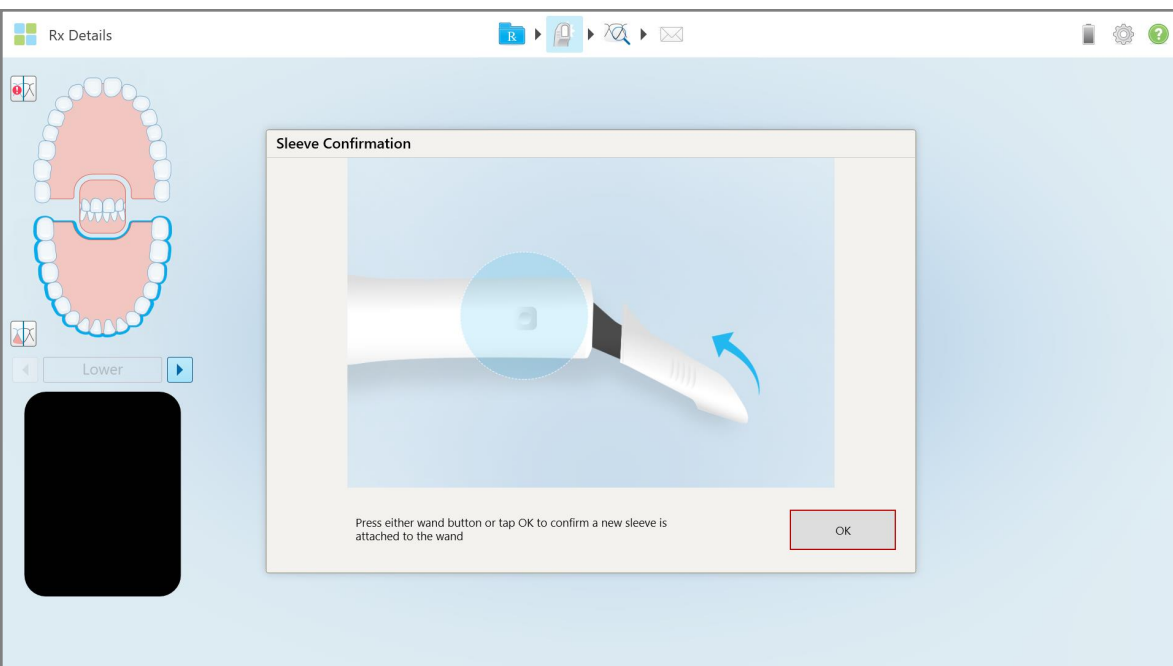

prikazuje se sljedeća poruka prilikom dodira na alat za skeniranje  $\boxed{1}$ :

**Slika 115: Poruka potvrde u skočnom prozoru prije skeniranja**

Skeniranje će biti blokirano sve dok ne dodirnete **OK** na zaslonu ili pritisnite bilo koji od gumba na štapiću.

# <span id="page-141-0"></span>**5.4 Upravljanje pacijentima**

Postupak upravljanja podatcima o pacijentima kontrolirate iz područja **Patient (Pacijent)** u prozoru *New Scan (Nova snimka)* .

- Dodajte novog pacijenta, kako je opisano u [Dodavanje](#page-141-1) novih pacijenata
- Pretražite postojećeg pacijenta, kako je opisano u [Pretraživanje](#page-142-0) postojećih pacijenata
- Uredite [pojedinosti](#page-144-0) o pacijentu, kako je opisano u Uređivanje pojedinosti o pacijentu
- <span id="page-141-1"></span><sup>l</sup> Brisanje podataka o pacijentu iz prozora *New Scan (Nova snimka)* , kao što je opisano Brisanje [podataka](#page-146-0) o [pacijentu](#page-146-0) iz prozora Nova snimka

#### **5.4.1 Dodavanje novih pacijenata**

Možete dodati novog pacijenta dok popunjavate Rx. Pojedinosti o pacijentu bit će spremljene kad prijeđete na prozor *Scan* (Skeniranje) i kasnije se mogu uređivati, kao što je opisano u Uređivanje [pojedinosti](#page-144-0) o pacijentu.

Osim toga, možete dodati nove pacijente pomoću softvera MyiTero ili vašeg softvera Dental Program Management Services (DPMS).

### **Kako biste dodali novog pacijenta:**

- 1. U prozoru *New Scan* (Nova snimka), u području **Patient** (Pacijent), unesite ime i prezime pacijenta.
- 2. Ako je potrebno, unesite datum rođenja pacijenta u formatu DD/MM/GGGG, odaberite spol pacijenta i unesite jedinstveni identifikator kao broj kartona pacijenta.

Pojedinosti o novom pacijentu prikazuju se u području **Patient** (Pacijent) u prozoru *New Scan* (Nova snimka).

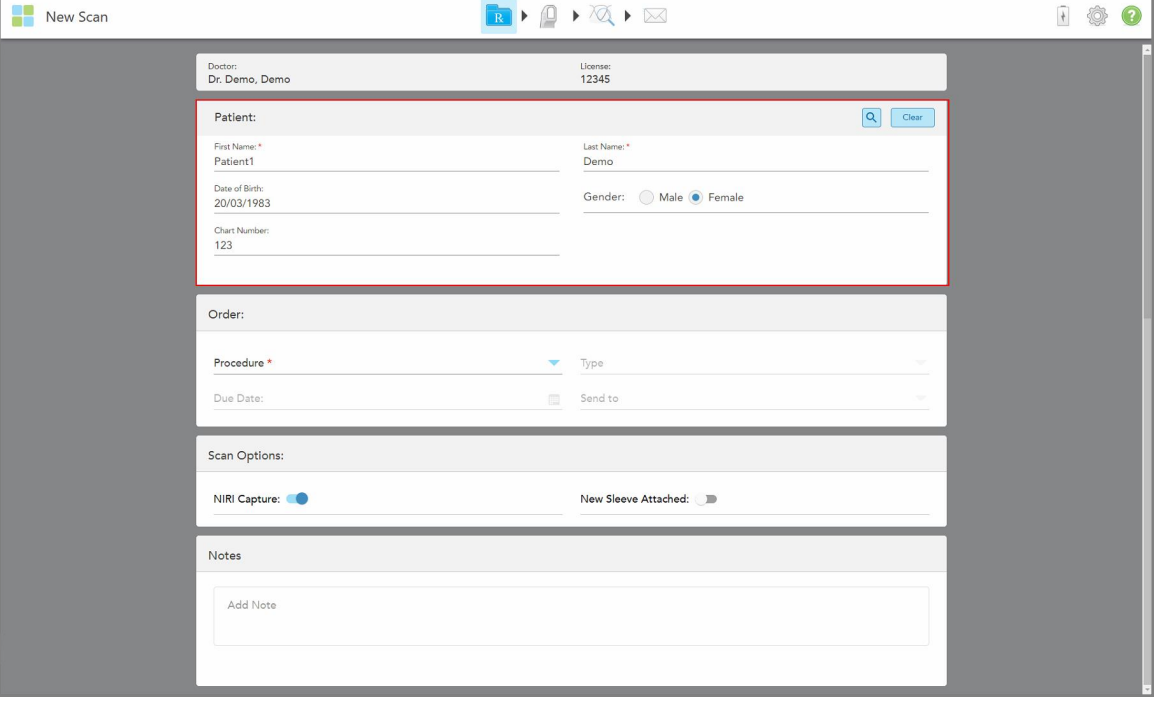

**Slika 116: Dodavanje novog pacijenta**

**Napomena:** Ako pokušate dodati pacijenta koji već postoji, označena su polja **First Name** (Ime), **Last Name** (Prezime) i **Chart Number** (Broj kartona) te se prikazuje poruka koja vas obavještava da pacijent s istim pojedinostima već postoji.

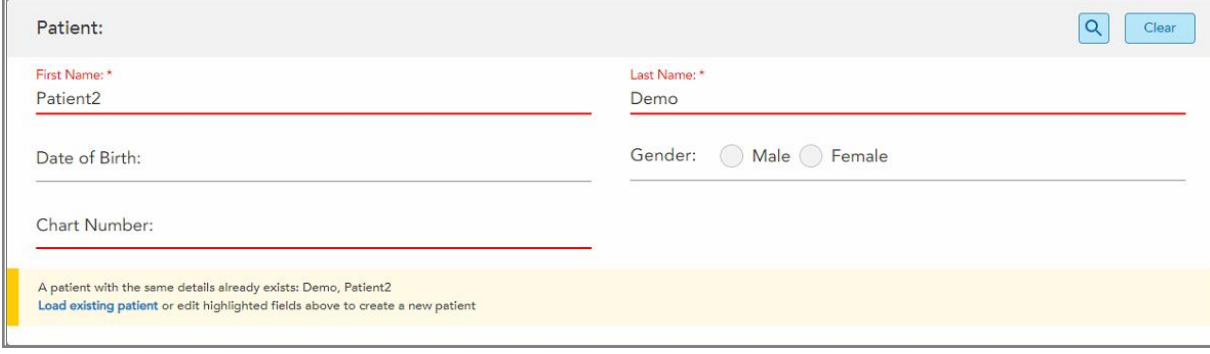

**Slika 117: Poruka da pacijent s istim podacima postoji**

- a. Ako su novi pacijent i postojeći pacijent ista osoba, dodirnite **Load existing patient** (Učitaj postojećeg pacijenta).
- b. Ako su novi pacijent i postojeći pacijent različite osobe, uredite označena polja First Name, Last Name ili Chart Number (Ime, Prezime ili Broj kartona) – kako biste napravili novog pacijenta.

<span id="page-142-0"></span>Detalji o pacijentu prikazuju se u prozoru *New Scan* (Nova snimka).

## **5.4.2 Pretraživanje postojećih pacijenata**

Kada pretražujete postojećeg pacijenta, u polje za pretraživanje morate unijeti najmanje 3 slova imena pacijenta da biste vidjeli popis pacijenata koji odgovaraju kriterijima pretraživanja.

Osim toga, možete potražiti pacijenta iz **Patients (Pacijenti)** stranici, kao što je opisano u [Pretraživanje](#page-167-0) baze [pacijenata](#page-167-0).

#### **Da biste potražili postojećeg pacijenta:**

1. U prozoru *New Scan (Nova snimka)* u području **Patient (Pacijent)**, dodirnite .

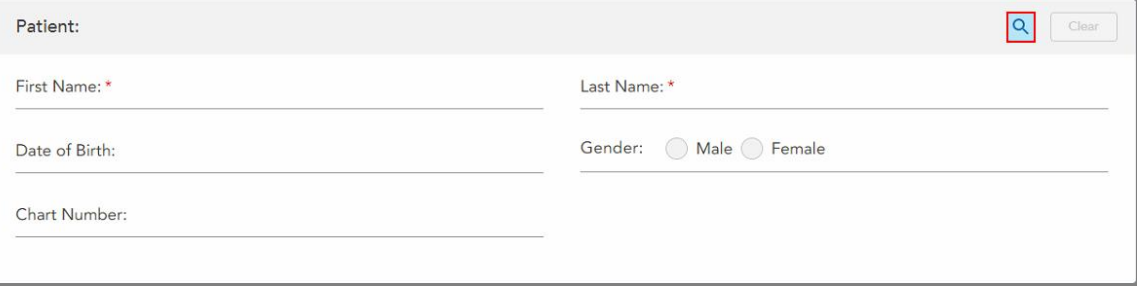

**Slika 118: Područje za pacijente u prozoru New Scan (Nova snimka) – traženje postojećeg pacijenta**

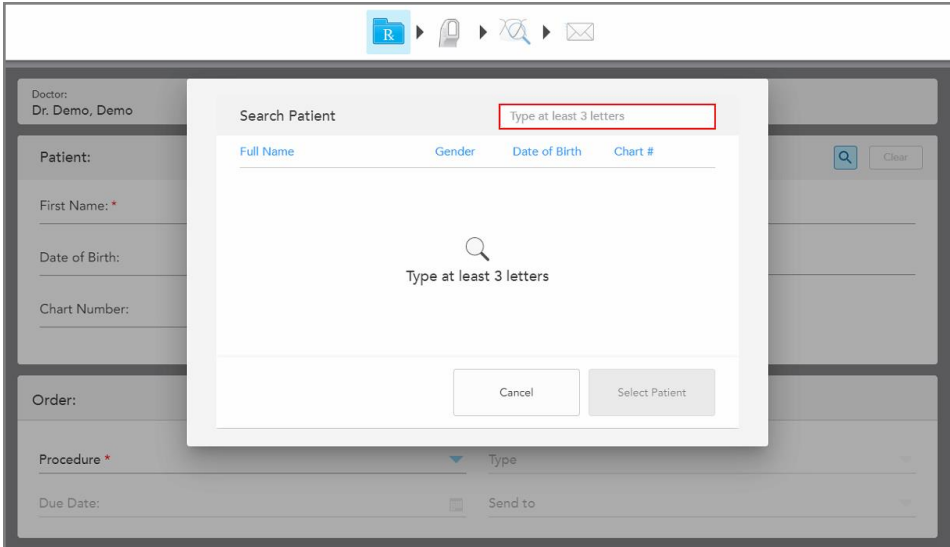

Prikazuje se prozor *Search patient (Potražite pacijenta)*.

**Slika 119: Prozor Search Patient (Potražite pacijenta) s poljem za pretraživanje**

2. U prozoru *Search Patient (Potražite pacijenta)* u polje za pretraživanje unesite najmanje tri slova kako bi se prikazao popis pacijenata koji odgovaraju kriterijima pretraživanja.

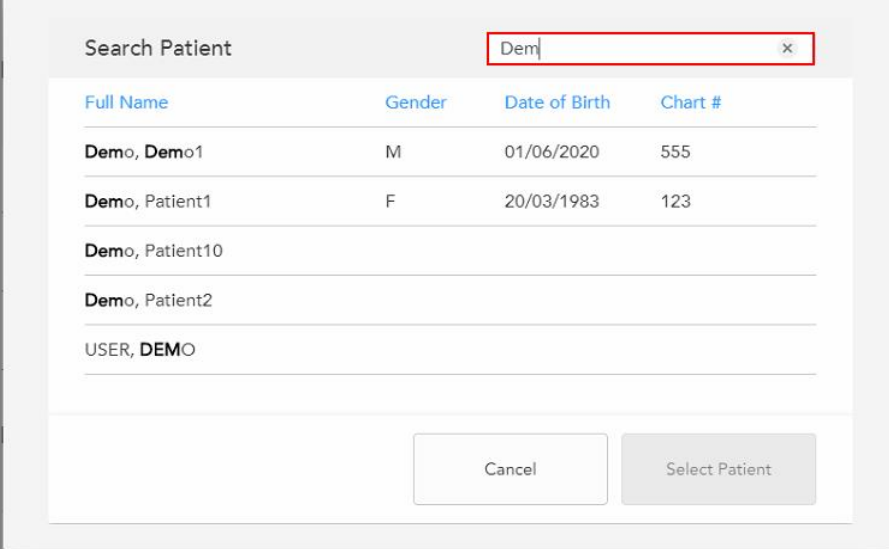

**Slika 120: Kriteriji pretraživanja u polju za pretraživanje i popis odgovarajućih pacijenata**
3. Odaberite odgovarajućeg pacijenta, a zatim dodirnite **Select Patient (Odaberite pacijenta)**.

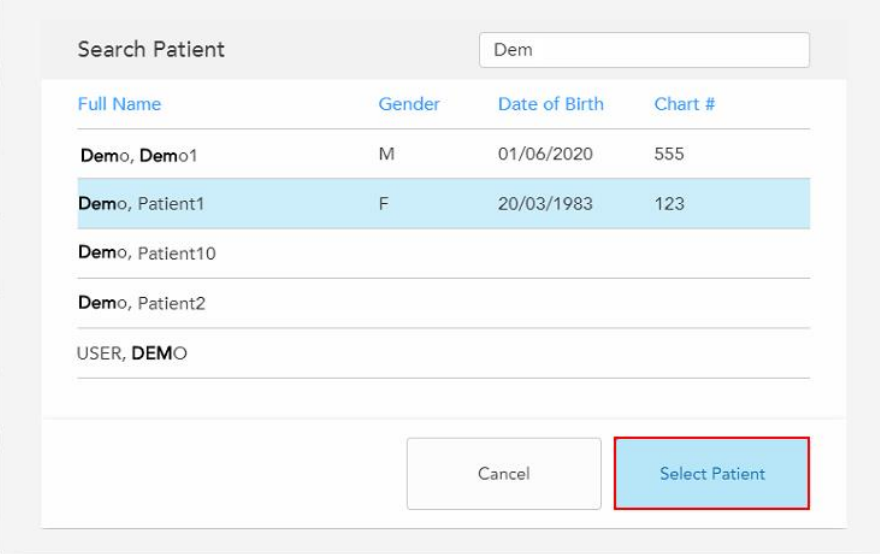

**Slika 121: Odabir odgovarajućeg pacijenta**

Odabrani pacijent prikazuje se u području **Patient** (Pacijent) u prozoru *New Scan* (Nova snimka).

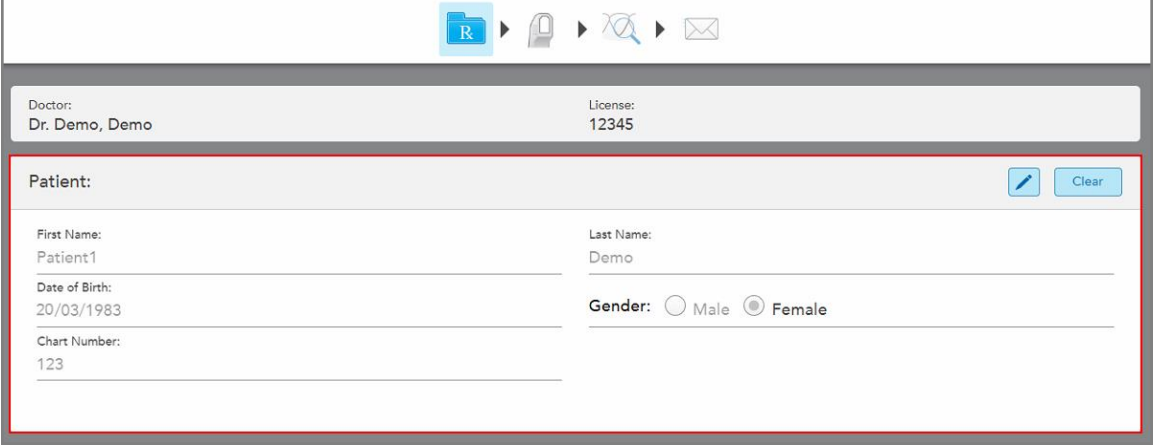

**Slika 122: Odabrani pacijent prikazan u području Patient (Pacijent) u prozoru New Scan (Nova snimka)**

# **5.4.3 Uređivanje pojedinosti o pacijentu**

Nakon što ste tražili i odabrali pacijenta ili nakon što ste dodali novog, možete uređivati pojedinosti o njemu.

Osim toga, možete uređivati pojedinosti o pacijentu prilikom otvaranja Rx-a na stranici profila pacijenta, kao što je opisano u [Pregledavanje](#page-171-0) Rx-a.

## **Da biste uredili pojedinosti o pacijentu:**

1. Potražite postojećeg pacijenta, kako je opisano u [Pretraživanje](#page-142-0) postojećih pacijenata.

Odabrani pacijent prikazuje se u prozoru *New Scan (Nova snimka)*.

2. U području **Patient (Pacijent)**, dodirnite .

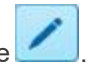

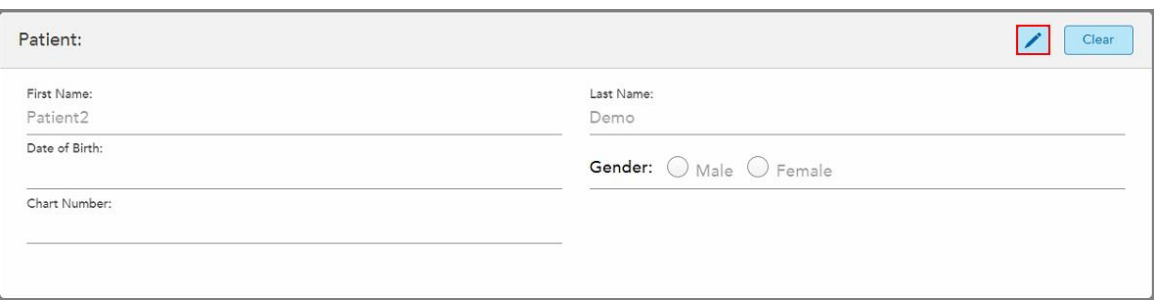

**Slika 123: Područje za pacijenta u prozoru New Scan (Nova snimka) – uređivanje pacijenta**

Prikazuje se prozor *Edit Patient (Uredi pacijenta)*.

3. Po potrebi uredite pojedinosti o pacijentu, a zatim dodirnite **Update (Ažuriraj)**.

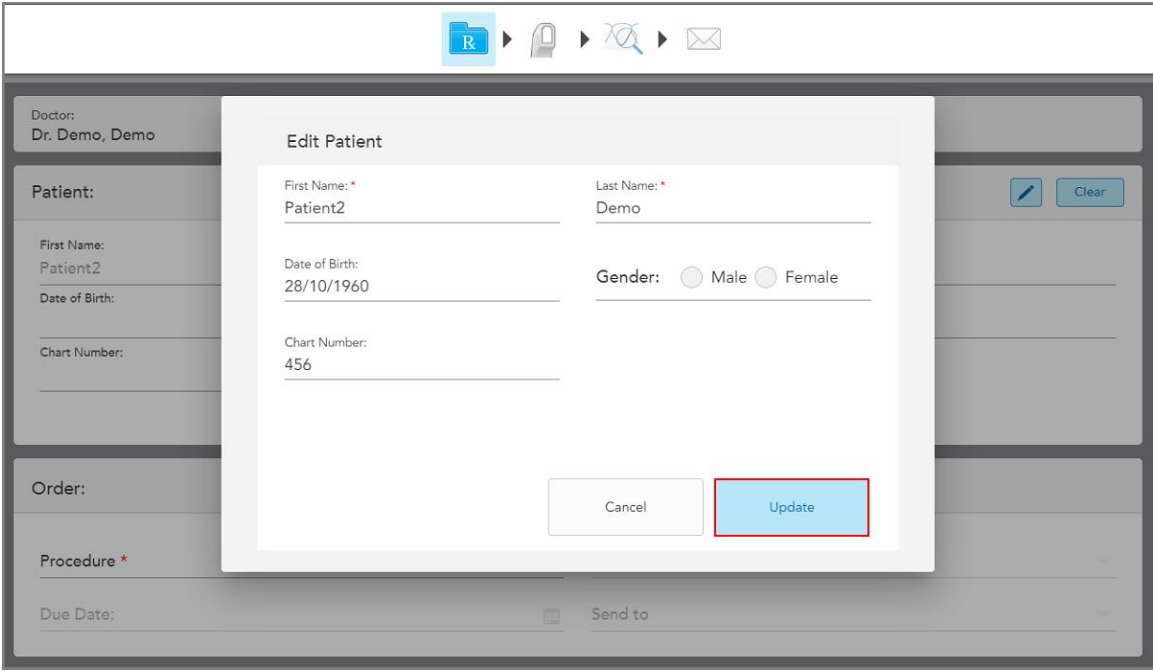

**Slika 124: Prozor Uredi pacijenta i gumb Ažuriraj**

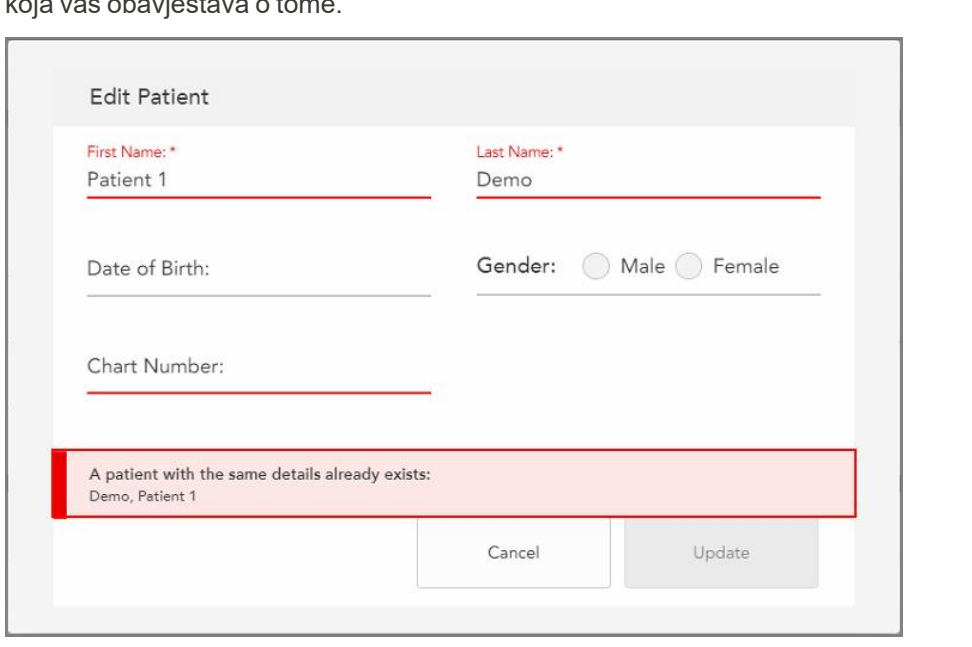

Ako tijekom uređivanja imena pacijenta unesete iste riječi kao i za postojećeg pacijenta, prikazat će se poruka koja vas obaviešta

**Slika 125: Poruka da pacijent s istim podatcima već postoji**

Kako biste razlikovali pacijente s istim pojedinostima, unesite jedinstveni identifikator u polje **Chart Number** (Broj kartona).

## **5.4.4 Brisanje podataka o pacijentu iz prozora Nova snimka**

Ako je potrebno, možete ukloniti trenutno prikazane pojedinosti o pacijentu iz prozora *New Scan (Nova snimka)*.

#### **Za brisanje podataka o pacijentu iz prozora Nova snimka:**

1. U području **Patient (Pacijent)**, dodirnite .

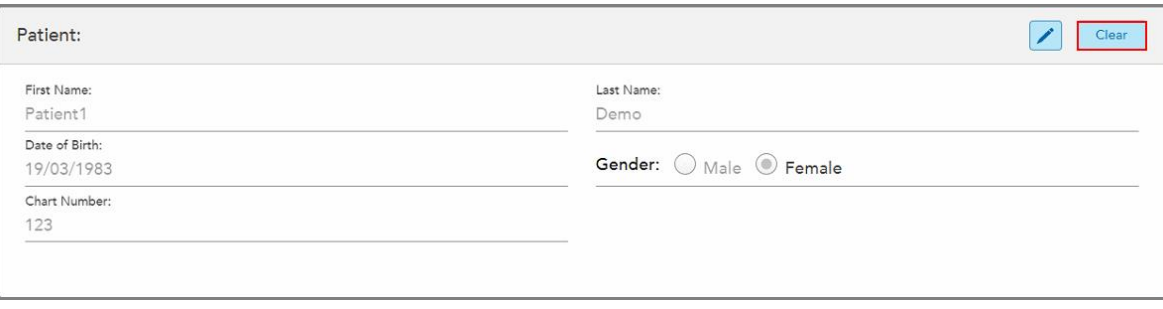

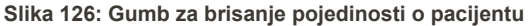

Prikazuje se potvrdna poruka.

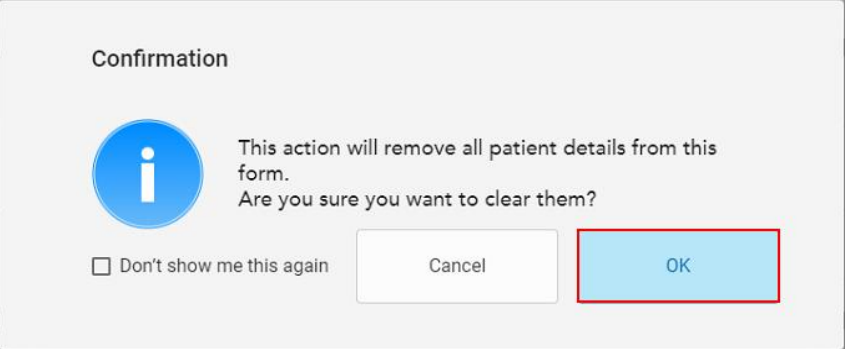

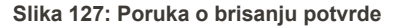

2. Dodirnite **OK** za brisanje podataka o pacijentu.

Ako je potrebno, možete odabrati potvrdni okvir **Don't show me this again** (Više ne prikazuj). Ubuduće će se podaci o pacijentu brisati iz prozora *New Scan* (Nova snimka) čim dodirnete gumb **Clear** (Obriši).

Svi se podaci brišu iz prozora *New Scan* (Nova snimka), a tad možete dodati novog pacijenta ili pretražiti postojećeg pacijenta po potrebi.

#### **5.5 Skeniranje pacijenta**

Nakon što popunite Rx, dodirnite na alatnoj traci kako biste pokrenuli način rada za skeniranje. Prikazuje se prozor *Scan (Snimka)* koji vam omogućuje početak skeniranja pacijenta.

Skener iTero Element 5D omogućuje istovremeno bilježenje i prikaz NIRI slike, 2D slike u boji i podataka o 3D intraoralnom optičkom otisku.

**Napomena:** Tehnologija iTero NIRI nije podržana od strane sustava iTero Element 5D Plus Lite.

Dok ste u načinu skeniranja, možete obavljati sljedeće radnje:

- Pregledavanje dodatnih povratnih informacija o snimci, opisano u Dodatne povratne [informacije](#page-150-0) o snimci
- [Prebacivanje](#page-151-0) između načina prikaza u boji i monokromatskog, opisano u Prebacivanje boje snimke
- [Prebacivanje](#page-152-0) između 3D prikaza i prikaza tražila, opisano u Prebacivanje između prikaza 3D i tražilice
- <sup>l</sup> Prebacivanje između prikaza slike u boji ili NIRI slike u tražilu, kao što je opisano u [Prebacivanje](#page-154-0) između prikaza slike u boji i [prikaza](#page-154-0) NIRI u tražilu – relevantno samo za iTero Element 5D i iTero Element 5D Plus sustave

Također možete urediti skeniranje, na sljedeći način:

- · Izbrišite segment, kao što je opisano u Brisanje [segmenta](#page-188-0)
- · Izbrišite odabrano područje, kao što je opisano u Brisanje [odabranog](#page-190-0) dijela
- <sup>l</sup> Snimite područje gdje nedostaje anatomija, kao što je opisano u [Dopunjavanje](#page-192-0) anatomije koja nedostaje
- Prikažite višak tkiva oko rubova 3D modela, kao što je opisano u [Onemogućavanje](#page-193-0) automatskog čišćenja

Kad završite sa skeniranjem pacijenta, dodirnite alatnu traku za prelazak na način rada **View** (Pregled), gdje možete pregledati snimku.

# **5.5.1 Smjernice za skeniranje**

Čim prijeđete na način rada za skeniranje, preporučeni slijed skeniranja za odabrani segment prikazuje se u središtu prozora skenera. Nakon kratkog vremena automatski će nestati ili možete dodirnuti bilo gdje na zaslonu kako biste ga sakrili.

iTero preporučuje da za najbolje rezultate slijedite redoslijed skeniranja.

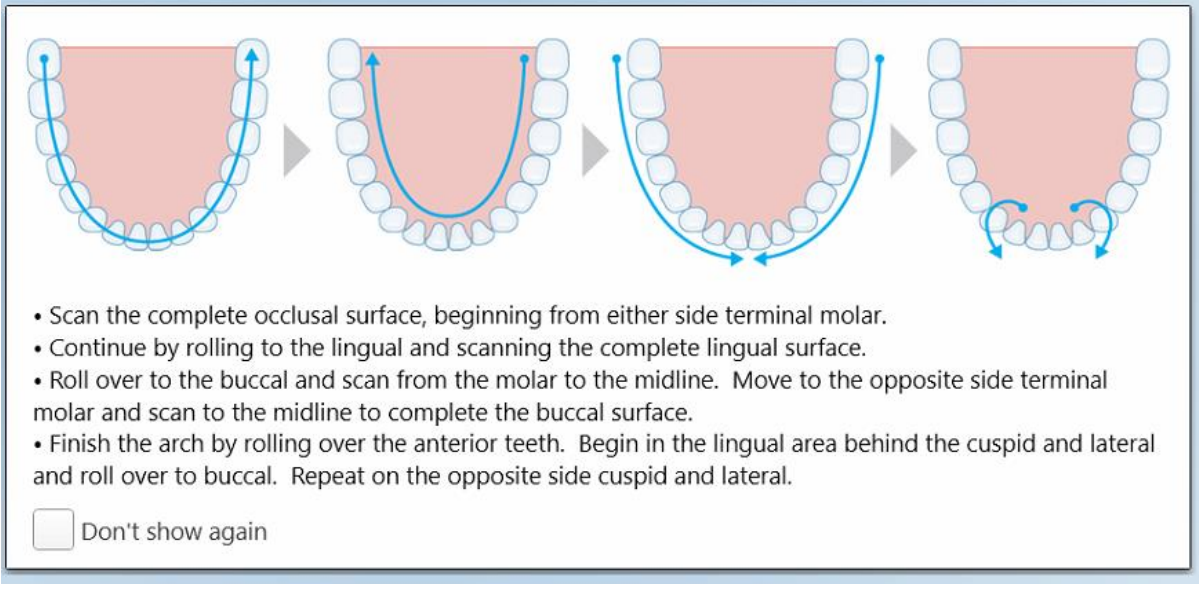

#### **Slika 128: Preporučeni redoslijed skeniranja - donja čeljust**

**Napomena:** Ako označite potvrno polje **Don't show again (Više ne prikazuj)**, te se smjernice za slijed skeniranja neće prikazivati kod idućih skeniranja. Možete vratiti smjernice tako da ih omogućite u postavkama **Scan (Snimka)**, kao što je opisano u [Određivanje](#page-93-0) postavki snimki.

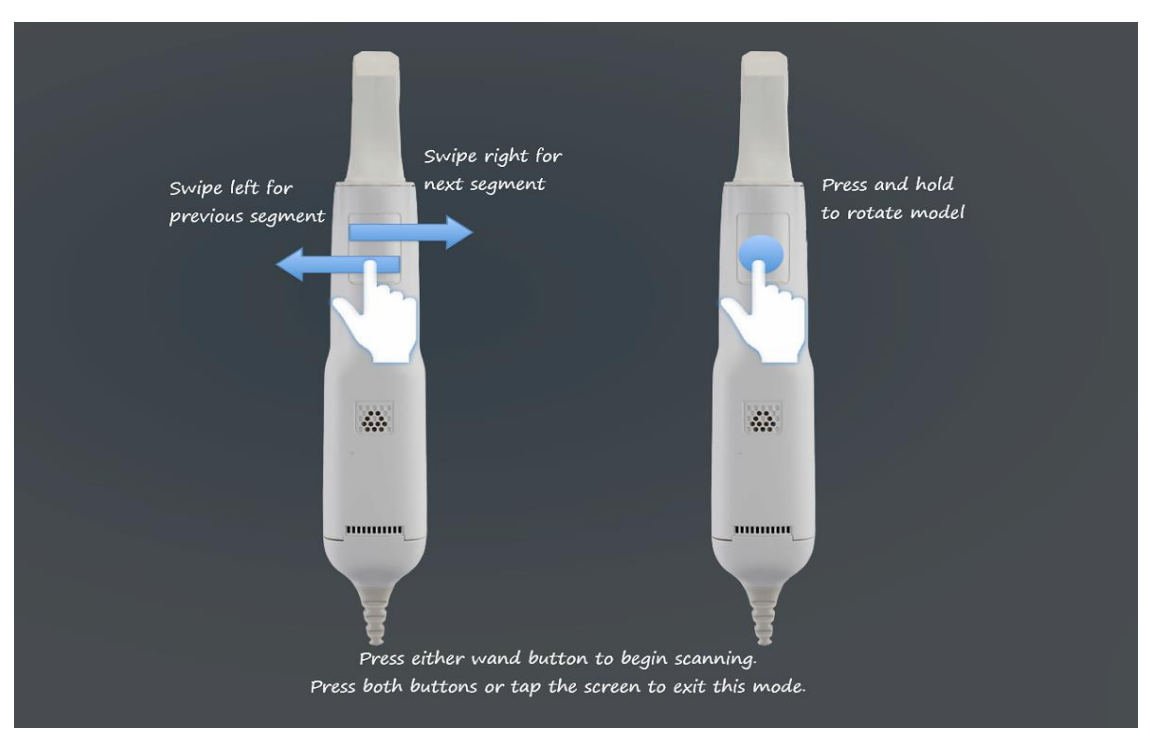

Osim toga, ako istovremeno pritisnete oba gumba na štapiću, prikazat će se sljedeće smjernice:

#### **Slika 129: Vodič za rukovanje štapićem**

Pritisnite bilo koju od tipki štapića za početak skeniranja.

Da bi se omogućilo optimalno snimanje NIRI slika, štapić treba držati 0-3 mm iznad pacijentovih zuba.

## **5.5.2 Skeniranje - najbolji primjeri iz prakse**

iTero preporučuje sljedeće najbolje prakse za skeniranje fiksnih restorativnih postupaka:

- <sup>l</sup> Pobrinite se da pripremljeni zub i okolno područje ne budu onečišćeni ostacima, slinom i krvlju.
- Pripremljeni zub treba biti suh, a na margini ne smije biti tkiva.
- <sup>l</sup> Upoznajte se s pravilnim tehnikama skeniranja i izbjegavajte prekomjerno skeniranje.

### **5.5.3 Opcije skeniranja**

U načinu skeniranja možete odabrati sljedeće opcije:

- Dodatne povratne [informacije](#page-150-0) o snimci, opisano u Dodatne povratne informacije o snimci
- [Prebacivanje](#page-151-0) između načina prikaza u boji / monokromatskog, opisano u Prebacivanje boje snimke
- [Prebacivanje](#page-152-0) između 3D prikaza i prikaza tražila, opisano u Prebacivanje između prikaza 3D i tražilice
- <sup>l</sup> Prebacivanje između prikaza slike u boji ili NIRI slike u tražilu, kao što je opisano u [Prebacivanje](#page-154-0) između prikaza slike u boji i [prikaza](#page-154-0) NIRI u tražilu – relevantno samo za iTero Element 5D i iTero Element 5D Plus sustave
- Uređivanje snimke:
	- o Brisanje [segmenta](#page-188-0), opisano u Brisanje segmenta
	- o Brisanje označenog dijela, opisano u Brisanje [odabranog](#page-190-0) dijela
	- o Popunjavanje dijela koji nedostaje, opisano u [Dopunjavanje](#page-192-0) anatomije koja nedostaje
	- $\degree$  [Onemogućavanje](#page-193-0) automatskog čišćenja, opisano u Onemogućavanje automatskog čišćenja

## <span id="page-150-0"></span>**5.5.3.1 Dodatne povratne informacije o snimci**

Možete aktivirati opciju povratnih informacija o snimci **kako bi vas sustav upozorio na područja koja trebaju** dodatno skeniranje radi osiguravanja da se kritična područja, koja mogu ugroziti cijeli model, ne izostave.

Anatomski djelovi koji nedostaju istaknuti su crvenom bojom prilikom skeniranja u monokromatskom načinu, a ljubičastom prilikom skeniranja u boji.

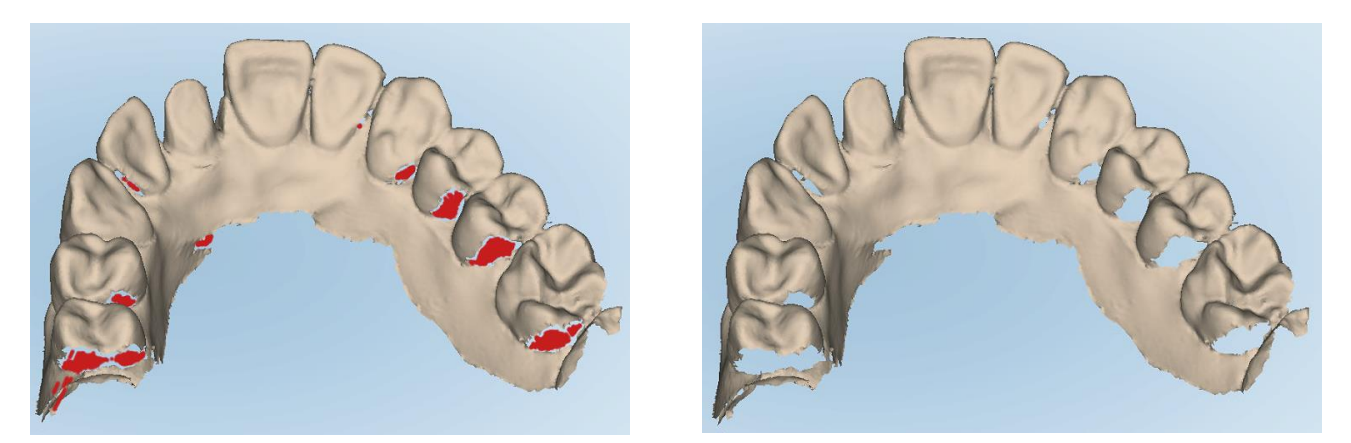

**Slika 130: Anatomski djelovi koji nedostaju prikazani s povratnim informacijama o snimci i bez njih – monokromatski prikaz**

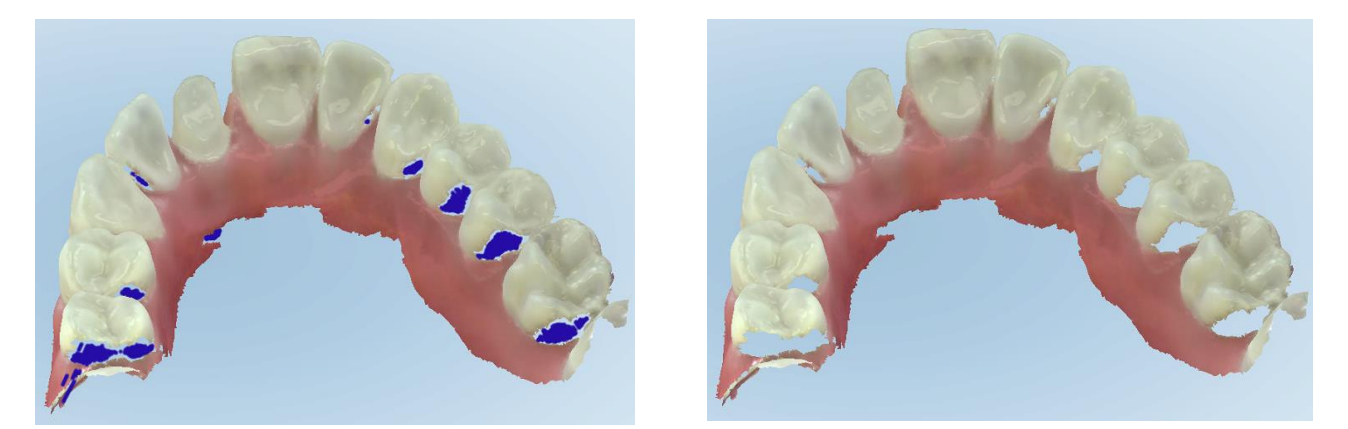

**Slika 131: Anatomski djelovi koji nedostaju prikazani s povratnim informacijama o snimci i bez njih – prikaz u boji**

Prema zadanim postavkama, taj je način rada omogućen, ali možete ga onemogućiti za svaki pojedinačni slučaj

<span id="page-151-0"></span>klikom na ili u postavkama skeniranja, kako je opisano u [Određivanje](#page-93-0) postavki snimki.

# **5.5.3.2 Prebacivanje boje snimke**

Gumb za prebacivanje između boja **od kolej preda**omogućuje vam prebacivanje između prikaza u boji i monokromatskog prikaza. To vrijedi i za skeniranje i za pregled svih postupaka.

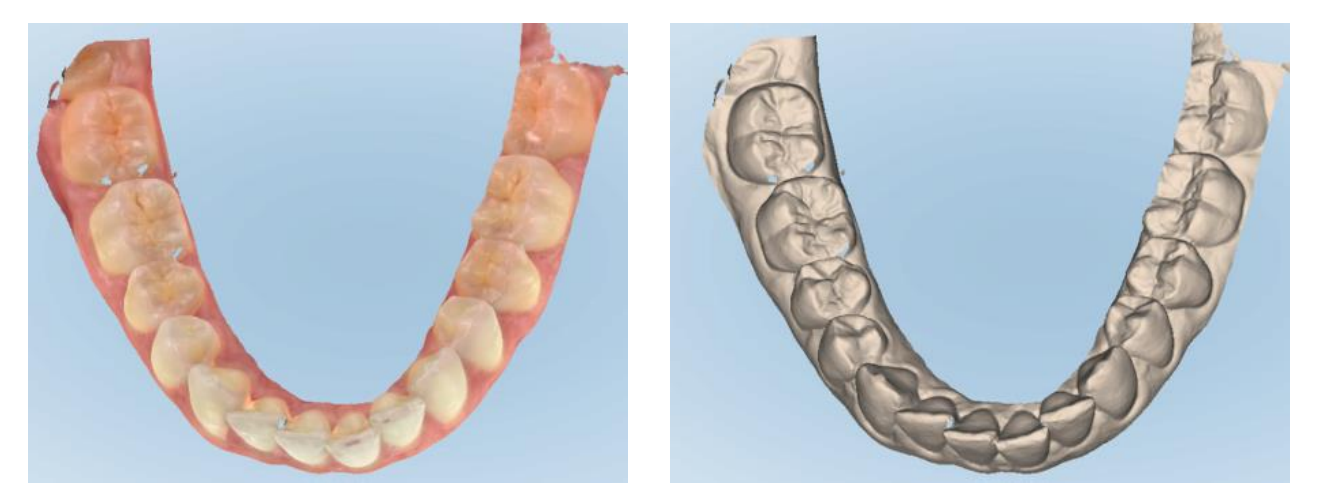

**Slika 132: Model prikazan u boji i monokromatskom načinu**

Prema tvornički zadanim postavkama, modeli se skeniraju u boji, ali možete prebacivati prikaz za svaki pojedini

slučaj klikom na ilizadati kao postavku u postavkama za skeniranje, kako je opisano u [Određivanje](#page-93-0) [postavki](#page-93-0) snimki.

## **5.5.3.3 Prebacivanje na sljedeći segment skeniranja**

Tijekom skeniranja, trenutni segment istaknut je plavom bojom u navigacijskim kontrolama, a prikazan je i u polju koje pokazuje segment, između strelica.

**Napomena:** Prije prelaska na sljedeći segment, pritisnite bilo koji bočni gumb na štapiću kako bi štapić prestao skenirati. Sustav ispušta zvuk prilikom zaustavljanja skeniranja i ponovno prilikom ponovnog pokretanja skeniranja.

Na sljedeći segment možete prijeći:

- Dodirom na odgovarajući luk, pripremljeni zub, ili segment ugriza
- Dodirivanjem strelica

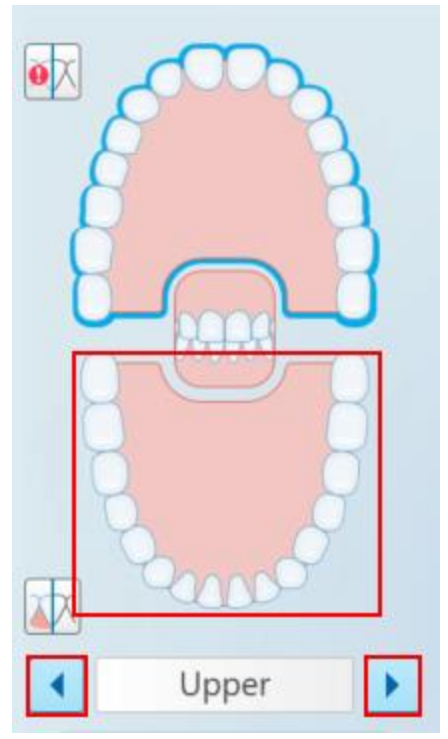

**Slika 133: Dodirnite suprotni luk ili dodirnite strelice kako biste ga odabrali**

**·** Povlačenje ulijevo ili udesno podloge štapića.

<span id="page-152-0"></span>Kako biste omogućili rad dodirne podloge štapića, pritisnite i otpustite oba gumba štapića istovremeno.

## **5.5.4 Prebacivanje između prikaza 3D i tražilice**

Prema zadanim postavkama, prilikom skeniranja pacijentovih zuba na sredini zaslona prikazuje se velika 3D slika, a područje koje se trenutno skenira prikazuje se fokusirano u tražilu u donjem lijevom dijelu prozora.

Kako biste olakšali proučavanje određenog područja, možete prebaciti prikaz slike tako da prikazuje uvećano u sredini prozora, a manju 3D sliku prikazuje sa strane.

l

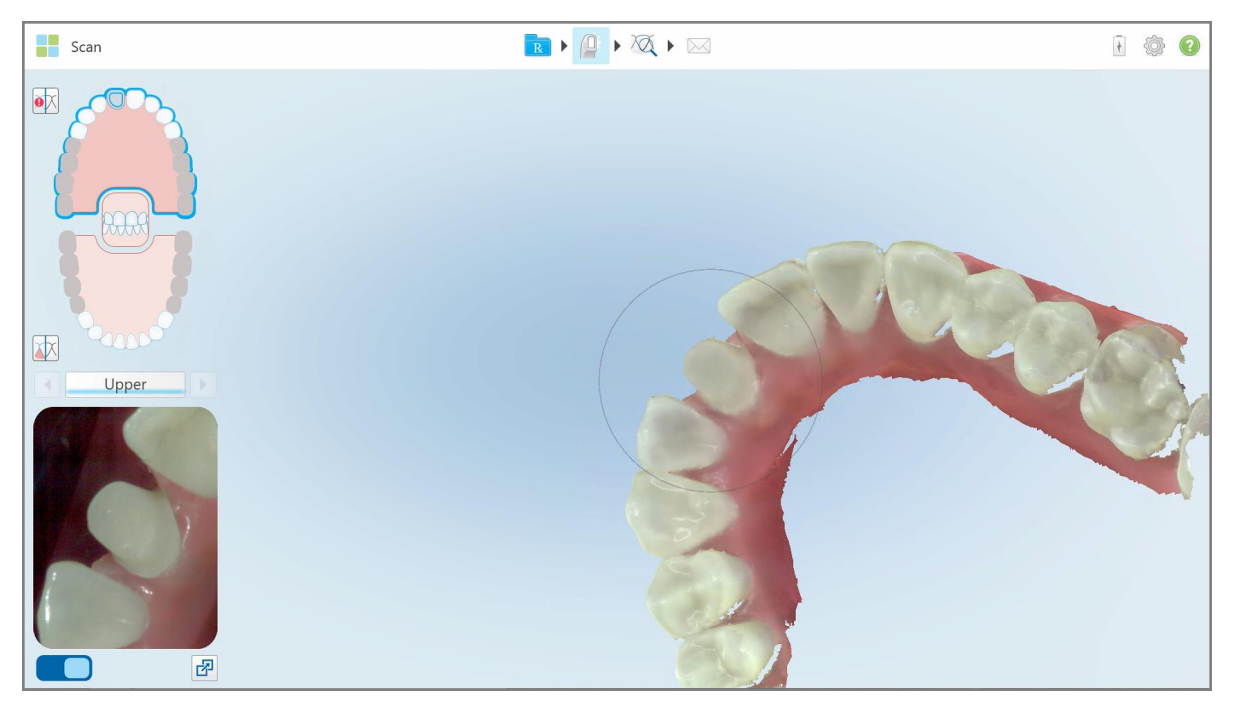

**Slika 134: Zadani prikaz - 3D snimka u sredini prozora, a tražilica s lijeve strane**

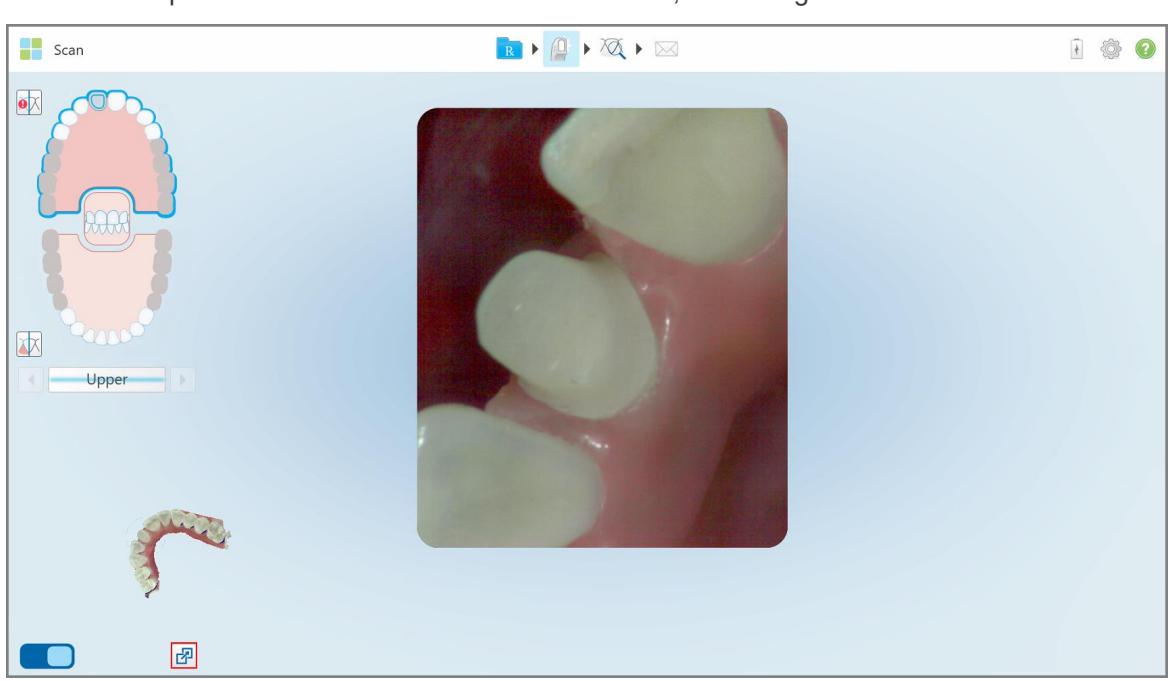

Kako biste se prebacili na veliko tražilo na sredini zaslona, dodirnite gumb

**Slika 135: Veliko tražilo na sredini zaslona, a 3D slika s lijeve strane**

## **5.5.5 Prebacivanje između prikaza slike u boji i prikaza NIRI u tražilu**

<span id="page-154-0"></span>**Napomena:** Ovaj odjeljak nije relevatan za sustav iTero Element 5D Plus Lite.

Osim pomicanja tražila, u tražilu možete prebacivati prikaz između slike u boji ili u načinu NIRI.

• Dodirnite **za prebacivanje između prikaza slike u boji ili slike NIRI u tražilu.** 

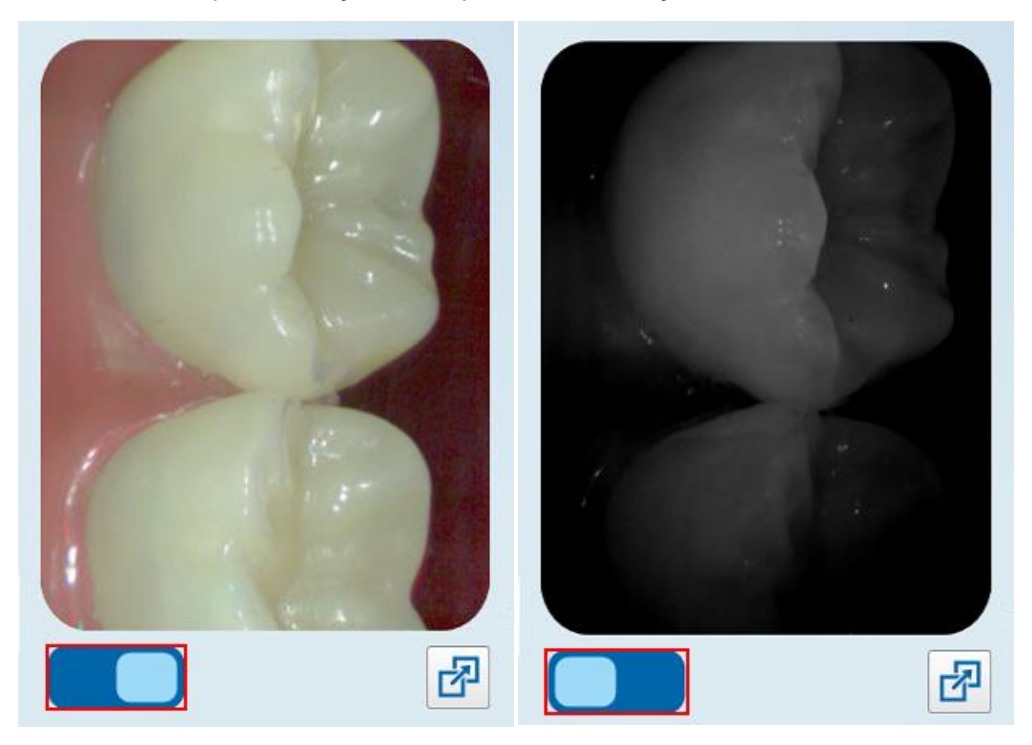

**Slika 136: Tražilo koje prikazuje sliku u boji (lijevo) ili sliku NIRI (desno)**

## **5.5.6 Uređivanje snimke**

Nakon što ste skenirali model, snimku možete urediti pomoću sljedećih alata:

- · Alat Izbriši segment, opisan u Brisanje [segmenta](#page-188-0)
- · Naredba Izbriši označeno, opisan u Brisanje [odabranog](#page-190-0) dijela
- Naredba Ispuni, opisana u [Dopunjavanje](#page-192-0) anatomije koja nedostaje
- · Onemogući alat za automatsko čišćenje, opisano u [Onemogućavanje](#page-193-0) automatskog čišćenja

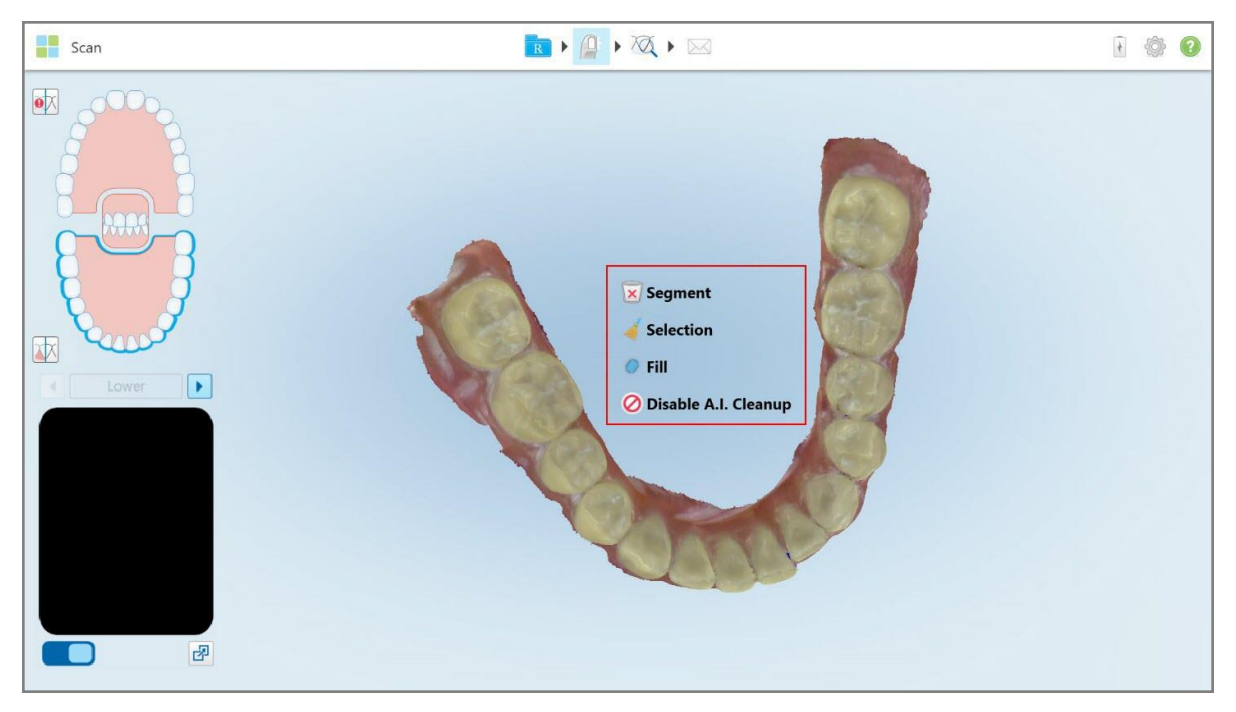

Naredbama za uređivanje pristupa se pritiskom na zaslon.

**Slika 137: Alati za uređivanje**

## **5.6 Pregledavanje snimke**

Nakon skeniranja pacijenta, dodirnite za prijelaz na način View (Pregled). Nakon završetka faze naknadne obrade, možete pregledati model u visokoj razlučivosti kako biste bili sigurni da je snimljena dovoljna anatomija te da je model točan i potpun.

Ako nedostaju segmenti snimke ili zagrizi, na početku faze naknadne obrade pojavit će se poruka koja vas obavještava o tome i omogućuje vam da se vratite i dodate područja snimke koja nedostaju. Za više informacija, pogledajte Obavijesti o [segmentima](#page-156-0) snimke koji nedostaju.

Tijekom pregleda snimke možete:

- · Izbrisati odabrana područja snimke, kako je opisano u Rad s alatom Gumica za [brisanje](#page-195-0)
- <sup>l</sup> Ručno istaknuti dio čeljusti u boji ako zelena točka nije bila na sredini pripremljenog zuba tijekom skeniranja, kao što je opisano u Rad s alatom [Odvajanje](#page-203-0) kalupa
- Definirati liniju [margine](#page-208-0), kako je opisano u Rad s alatom za liniju margine
- <sup>l</sup> Vidjeti područje interesa pomoću alata Review (Pregled), kao što je opisano u Rad s alatom Review [\(Pregled\)](#page-210-0) (iTero [Element](#page-210-0) 5D i 5D Plus) (iTero Element 5D i 5D Plus) i Rad s alatom Review [\(Pregled\)](#page-215-0) (iTero Element 5D [Plus](#page-215-0) Lite) (iTero Element 5D Plus Lite)
- Napraviti snimku [zaslona](#page-221-0) modela, kao što je opisano u Rad s alatom Snimka zaslona

Nakon što pregledate snimku kako biste se uvjerili da je potpuna, dodirnite alatnu traku za slanje snimke u laboratorij ili ordinacijski softver, kao što je opisano u Slanje [snimke](#page-158-0).

**Napomena za fiksne restaurativne postupke i postupke zubne proteze / uklonjivo:** Nakon pregleda snimke, vratite se na prozor *New Scan* (Nova snimka) kako biste ispunili sva obavezna polja koja nisu ispunjena. Ta polja nisu bila obavezna prilikom skeniranja pacijenta, ali se moraju ispuniti prije slanja snimke. Ako prilikom slanja snimke nedostaju polja, prikazuje se poruka u kojoj se od vas traži da ispunite sva obavezna polja označena crvenom bojom u području **Treatment Information** (Podaci o tretmanu).

## <span id="page-156-0"></span>**5.6.1 Obavijesti o segmentima snimke koji nedostaju**

Ako nedostaju segmenti snimke ili snimke zagriza kad dodirnete gumb, na početku faze naknadne obrade pojavit će se obavijest o tome i moći ćete se vratiti i dodati područja koja nedostaju kako biste smanjili potrebu za ručnom intervencijom kasnije.

Obavijesti će biti prikazane u sljedećim slučajevima:

- <sup>l</sup> Nedostajući segmenti pripremljenog ili ili luka koji nedostaju nisu skenirani ili nisu pravilno spojeni
- Problemi sa zagrizom
- Nedostaje zagriz
- Zagriz skeniran samo s jedne strane
- Odstupanje između snimki lijevog i desnog zagriza

Dodatno, dio sa zagrizom u navigacijskim kontrolama bit će istaknut crvenom bojom.

Poruka može biti opća ili vrlo specifična za pojedini problem, uključujući smjernice o tome kako ispraviti problem. U nekim će vas slučajevima upozoriti da će laboratorij možda vratiti snimku ako ne ispravite greške.

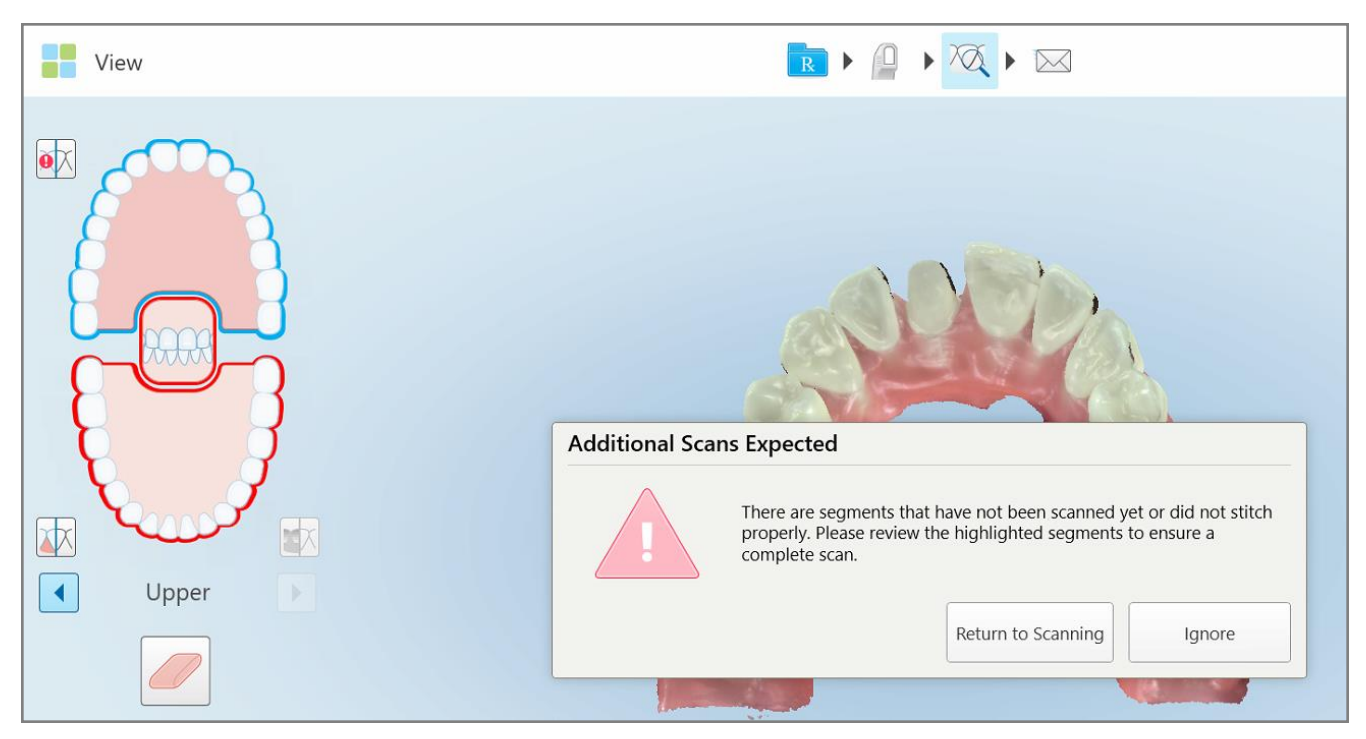

**Slika 138: Poruka o snimci koja nedostaje i segmentima koji nedostaju istaknuti su crvenom bojom**

Možete dodirnuti **Return to scanning (Povratak na skeniranje)** kako biste se vratili na način skeniranja i ponovno skenirali segmente koji nedostaju, a koji su istaknuti crvenom bojom u navigacijskim kontrolama.

## **5.6.2 Uporaba mjerača vremena za skeniranje**

Mjerač vremena za skeniranje omogućuje vam da vidite koliko je vremena trebalo za skeniranje modela.

**Kako biste pogledali trajanje skeniranja:**

1. Na alatnoj traci dodirnite gumb $\bigcirc$ .

Prikazuje se trajanje skeniranja.

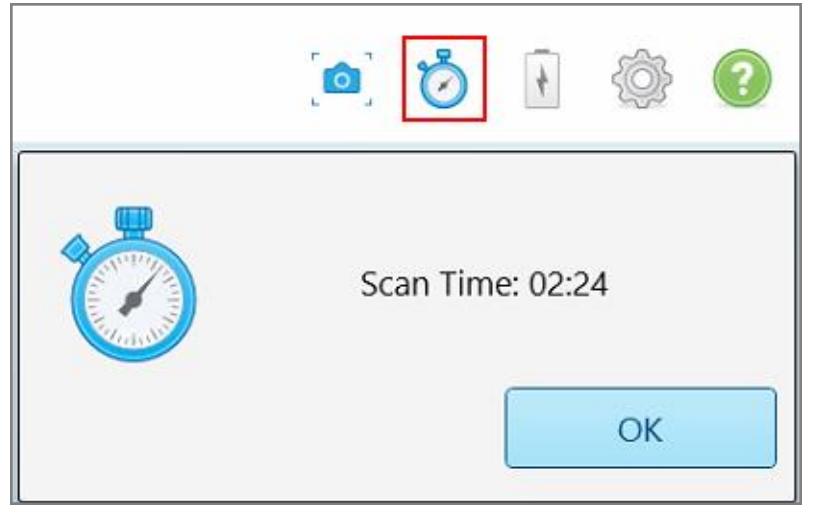

**Slika 139: Gumb mjerača vremena za skeniranje na alatnoj traci i trajanje skeniranja**

<span id="page-158-0"></span>2. Dodirnite **OK** za zatvaranje tog prozora.

# **5.7 Slanje snimke**

Nakon što skenirate pacijenta i pregledate Rx kako biste bili sigurni da ne nedostaju podaci, možete poslati snimku u laboratorij, na ordinacijsko glodanje ili u pohranu, ovisno o postupku.

**Napomena:** Prije nego što pošaljete snimku, morate potvrditi da ste dobili pristanak pacijenta da Align prikupi i obradi njegove zdravstvene podatke.

#### **Kako biste poslali snimku:**

1. Dodirnite **alatnu traku za slanje snimke, uključujući snimke zaslona skeniranog modela, ako je** primjenjivo.

**Napomena za fiksne restorativne postupke i zubne proteze / uklonjive postupke:** neka polja u Rx-u postaju obvezna tek nakon skeniranja pacijenta. Ako niste dovršili sve potrebne obavezne informacije, prikazuje se poruka u kojoj se od vas traži da ispunite polja koja nedostaju.

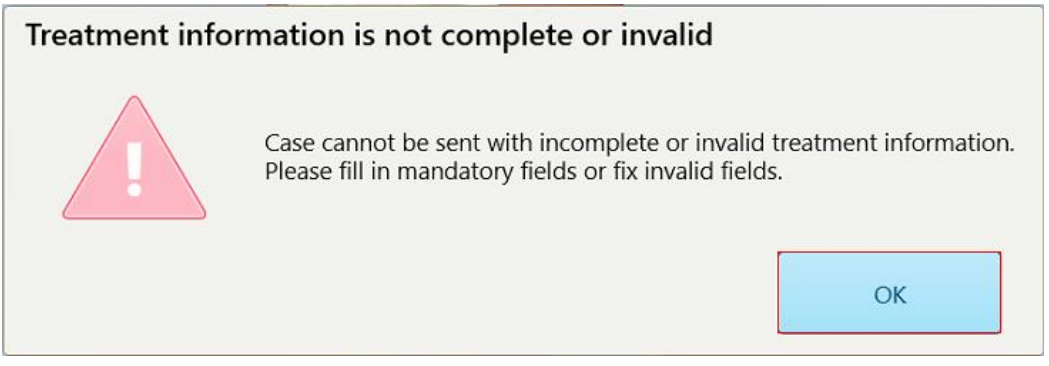

**Slika 140: Obavijest o nedostatku informacija o tretmanu**

a. Dodirnite **OK** za prikaz stranice s *detaljima Rx*, koja prikazuje obavijest u području **Treatment Information** (Informacije o tretmanu) za svaki tretman kojem nedostaju potrebna polja.

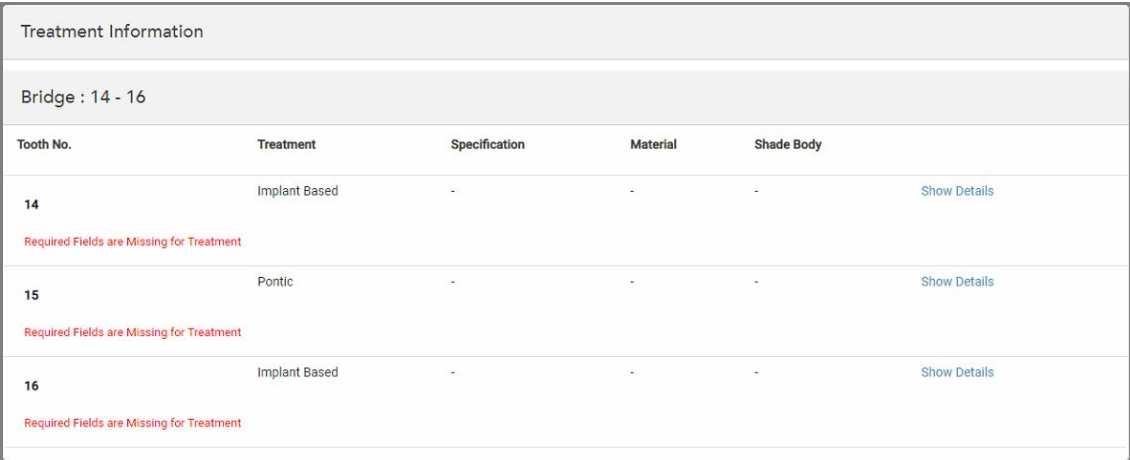

**Slika 141: Polja koja nedostaju označena crvenom bojom u području Treatment Information (Informacije o tretmanu)**

b. Dodirnite **Show Details** (Prikaži detalje) kako biste otvorili opcije tretmana i unijeli detalje koji nedostaju.

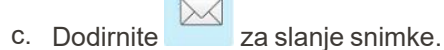

Prikazuje se prozor *Send Confirmation* (Pošalji potvrdu).

2. Prijavite se u područje **Signature** (Potpis) za ovlaštenje narudžbe.

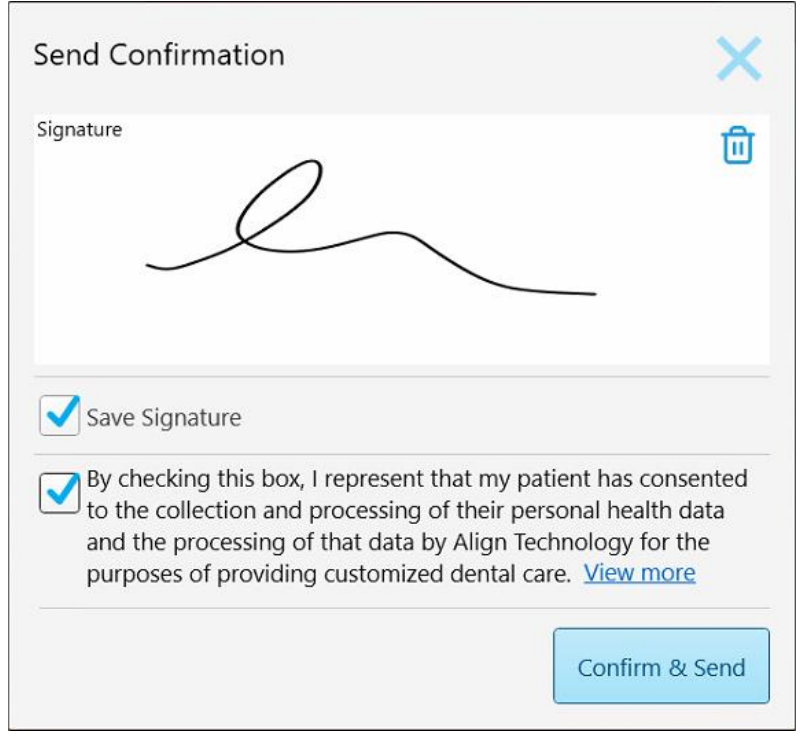

**Slika 142: Prozor Send Confirmation (Pošalji potvrdu)**

- 3. Ako je potrebno, označite potvrdno polje **Save Signature** (Spremi potpis) kako biste spremili svoj potpis za odobrenje slanja budućih snimki.
- 4. Ako ste skenirali postupak Study Model / iRecord ili postupak Invisalign Aligners, prikazuje se i odabire potvrdni okvir **Initiate Invisalign Simulator Pro**. Ako zadržite tu opciju odabranom, pokrenut će se simulacija. Za više informacija o Invisalign Outcome Simulator Pro pogledajte Invisalign Outcome [Simulator](#page-185-0) Pro.

## **Napomene:**

- <sup>o</sup> Kako biste omogućili simulaciju, provjerite je li vaš račun za iTero spojen s vašim računom za Invisalign Doctor Site.
- o Invisalign Outcome Simulation Pro podržan je samo na skenerima serije iTero Element Plus.
- 5. Nakon što dobijete pristanak pacijenta da se njegovi podaci obrade i pošalju tvrtki Align, provjerite je li potvrdni okvir pristanka pacijenta odabran.
- 6. Dodirnite **Confirm & Send** (Potvrdi i pošalji) za slanje snimke.

Prikazuje se obavijest da se model šalje, a zatim se prikazuje profilna stranica pacijenta koja pokazuje status naloga.

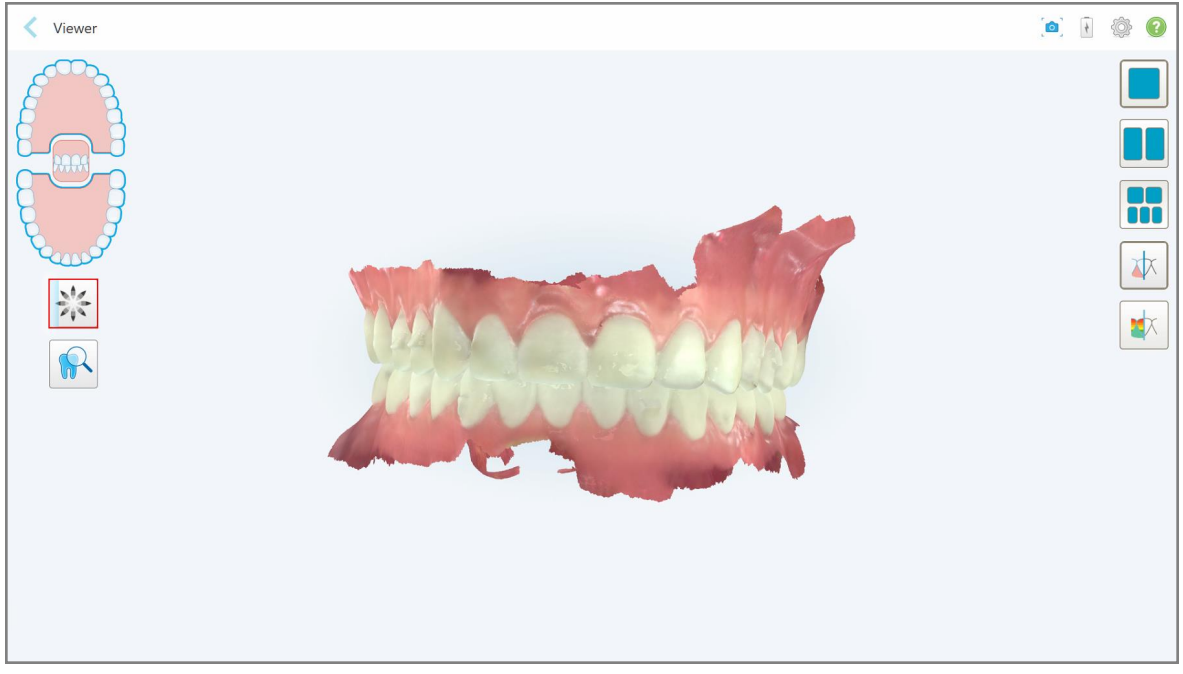

Ako ste odabrali pokretanje simulacije Invisalign Outcome Simulator Pro, prikazuje se Viewer (Preglednik) koji prikazuje napredak simulacije.

**Slika 143: Napredak Invisalign Outcome Simulator Pro prikazan u Vieweru (Pregledniku)**

| H<br>Patient: |                        |          |                                       |                                                                  |             |                              | $\overline{+}$ | Ô. | $\odot$ |
|---------------|------------------------|----------|---------------------------------------|------------------------------------------------------------------|-------------|------------------------------|----------------|----|---------|
|               | Name<br><b>Hilling</b> | Orders   |                                       |                                                                  |             |                              |                |    |         |
|               | New Scan               | ID       | Scan Date                             | Procedure                                                        | <b>NIRI</b> | Status                       |                |    |         |
|               |                        | 86440673 | 05/17/2022 17:44:59                   | Invisalign                                                       | Yes         | <b>Sending</b>               |                |    |         |
|               |                        | View Rx  | Add Rx<br>Viewer                      | <b>Invisalign Outcome Simulator Pro</b>                          |             | Invisalign Outcome Simulator |                |    |         |
|               |                        |          | <b>Invisalign Progress Assessment</b> | Invisalign Go Outcome Simulator<br>Invisalign Go Case Assessment |             |                              |                |    |         |
|               |                        | 86431547 | 05/17/2022                            | Study Model/iRecord                                              | Yes         | Completed                    |                |    |         |
|               |                        |          |                                       |                                                                  |             |                              |                |    |         |
|               |                        |          |                                       |                                                                  |             |                              |                |    |         |
|               |                        |          |                                       |                                                                  |             |                              |                |    |         |
|               |                        |          |                                       |                                                                  |             |                              |                |    |         |
|               |                        |          |                                       |                                                                  |             |                              |                |    |         |
|               |                        |          |                                       |                                                                  |             |                              |                |    |         |
|               |                        |          |                                       |                                                                  |             |                              |                |    |         |
|               |                        |          |                                       |                                                                  |             |                              |                |    |         |
|               |                        |          |                                       |                                                                  |             |                              |                |    |         |
|               |                        |          |                                       |                                                                  |             |                              |                |    |         |
|               |                        |          |                                       |                                                                  |             |                              |                |    |         |
|               |                        |          |                                       |                                                                  |             |                              |                |    |         |

Napredak simulacije možete vidjeti i na profilnoj stranici pacijenta.

**Slika 144: Napredak Invisalign Outcome Simulator Pro prikazan na profilnoj stranici pacijenta**

Ako niste odabrali pokretanje Invisalign Outcome Simulator Pro, prikazuje se obavijest da se model šalje, a zatim se prikazuje profilna stranica pacijenta koja prikazuje status naloga.

# <span id="page-162-0"></span>**5.8 Rad s preglednikom**

Preglednik je alat koji vam omogućuje gledanje digitalnog modela i manipuliranje njime za prezentiranje slučajeva. U Vieweru (Pregledniku) mogu se vidjeti samo slučajevi koji su već poslani.

Pregledniku se može pristupiti iz prethodnih naloga na stranici *Orders (Nalozi)* ili sa stranice profila određenog pacijenta.

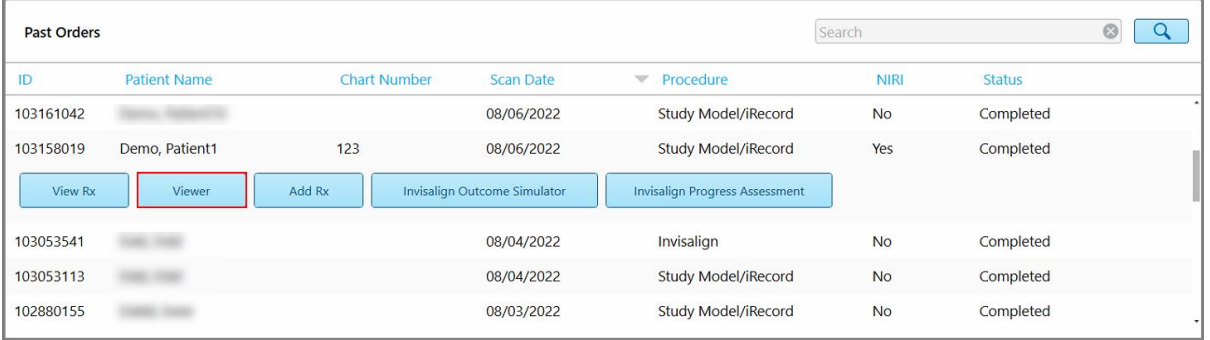

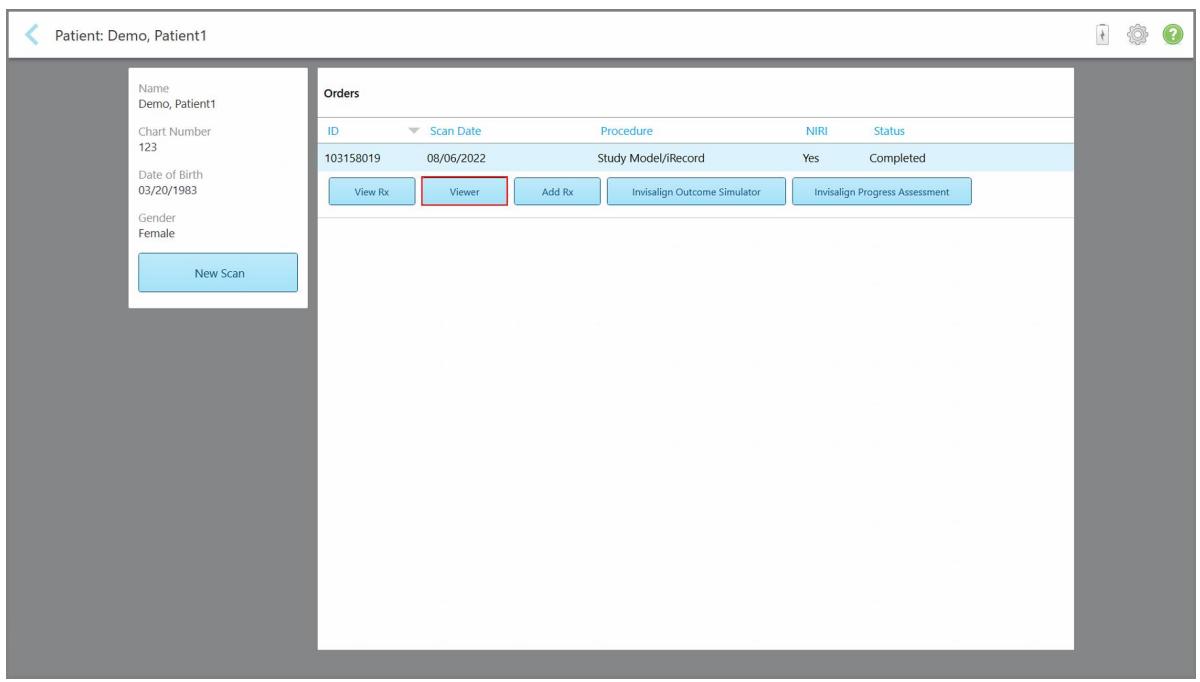

**Slika 145: Opcija preglednika u prozoru Prethodni nalozi na stranici Nalozi**

**Slika 146: Opcija Viewera (Preglednika) na profilnoj stranici pacijenta**

**Napomena: NIRI** stupac u *Orders (Narudžbe)* stranici i pacijentovoj profilnoj stranici se ne prikazuje za iTero Element 5D Plus Lite sustave.

U pregledniku možete dodirnuti sljedeće:

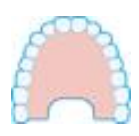

Prikaži/sakrij gornju čeljust.

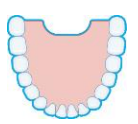

Prikaži/sakrij donju čeljust.

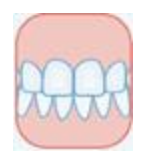

Prikaži obje čeljusti.

Otvorite alat Review (Pregled) kako biste pogledali područje koje vas zanima i u prikazu NIRI i u boji, jedno ispod drugog, kao što je opisano u Rad s [alatom](#page-210-0) Review [\(Pregled\)](#page-210-0) (iTero Element 5D i 5D Plus) . **Napomena:** Alat Pregledaj ponovno prikazuje se samo za slučajeve koji su skenirani s omogućenim NIRI prikazom.

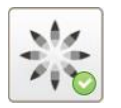

Prikaz alata Invisalign Outcome Simulator Pro, kao što je opisano u [Invisalign](#page-185-0) Outcome [Simulator](#page-185-0) Pro. Dostupno samo za postupke Study Model / iRecord i vrste postupaka Invisalign Aligners.

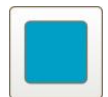

Prikaži model samo u 1 prozoru, s gornjom i donjom čeljusti u istom prozoru (prikaz s prednje strane).

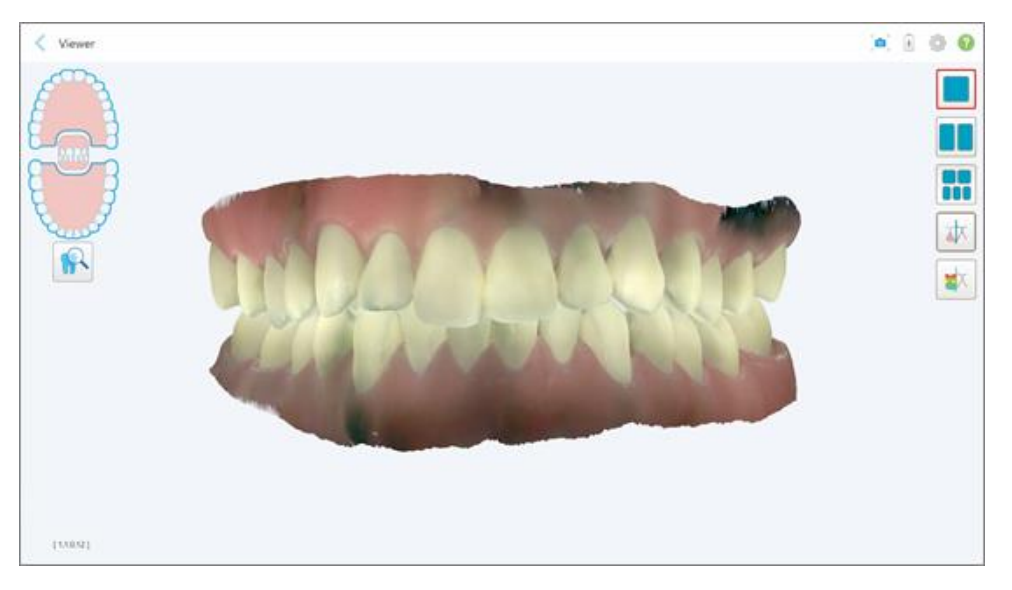

**Slika 147: Model prikazan u 1 prozoru**

Odnosi se samo na ortodontske postupke.

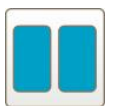

Prikaži model u dva prozora, s gornjom i donjom čeljusti u zasebnim prozorima (okluzijski prikaz). Svaki se model može kontrolirati zasebno, radi bolje procjene.

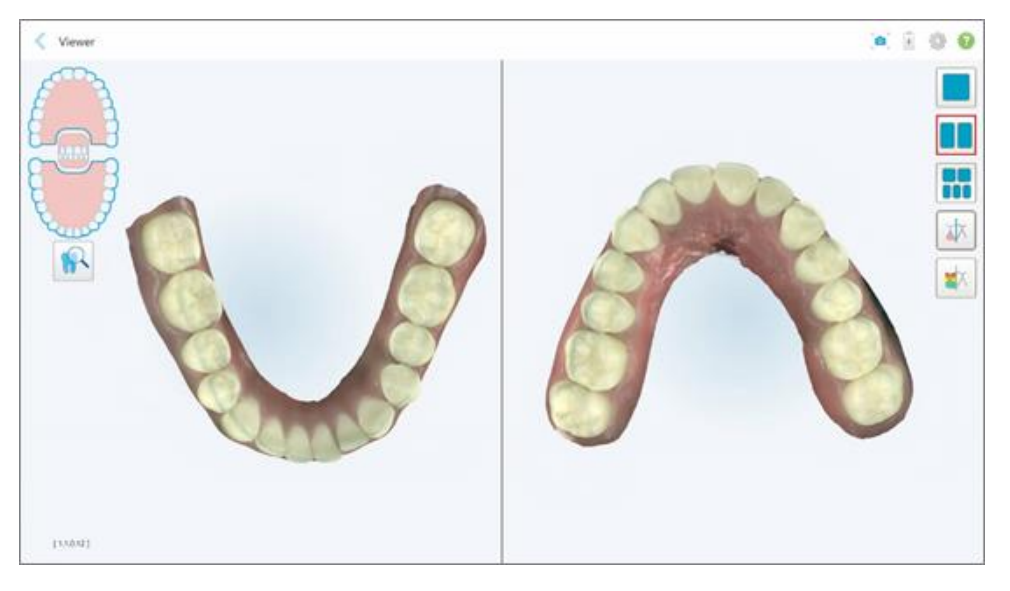

**Slika 148: Model prikazan u 2 prozora**

Odnosi se samo na ortodontske postupke.

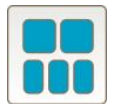

Prikažite model u 5 prozora, sa zasebno prikazanom gornjom i donjom čeljusti, te obje čeljusti s lijeve, središnje i desne strane (galerijski prikaz). Svaki se model može kontrolirati zasebno, radi bolje procjene.

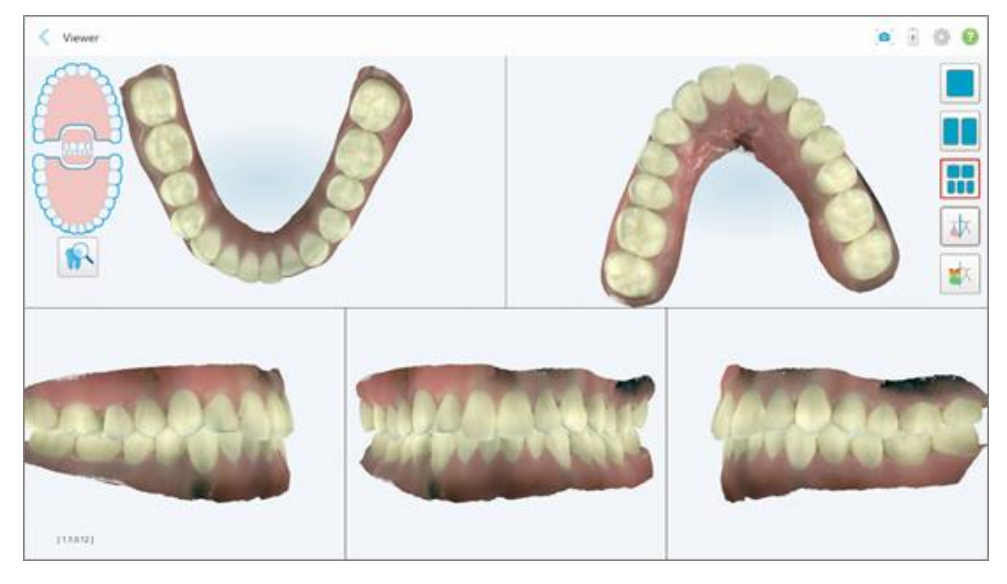

**Slika 149: Model prikazan u 5 prozora**

Odnosi se samo na ortodontske postupke.

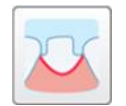

Prikaži/sakrij rubnu liniju pripremljenog zuba.

Odnosi se samo na restorativne postupke.

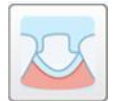

Prikaži/sakrij primjerak koji je stvorio tim za modeliranje. To će biti omogućeno u pregledniku tek nakon faze modeliranja.

Odnosi se samo na restorativne postupke.

$$
\boxed{\textcolor{blue}{\bigstar}}
$$

Prebaci iz prikaza model u boji ili monokromatski i obrnuto.

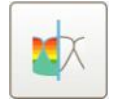

Prikaži/sakrij udaljenost između nasuprotnih zuba, kako je opisano u [Rad](#page-197-0) s alatom za [okluzalni](#page-197-0) razmak. Ova opcija omogućena je samo ako je ugriz skeniran.

**Napomena:** Kad je statusu slučaja **iTero Modeling**, znači da je u ranim fazama modeliranja, a alati za marginu i kalup onemogućeni su.

Kad postupak modeliranja bude završen, odvajanje kalupa i rubna linija uređeni, promjene i alati će biti prikazani u boji na modelu, što pokazuje da su aktivirani.

## **5.9 Uklanjanje nastavak za štapić**

Nastavci štapića namijenjeni su za uporabu za jednog pacijenta i moraju se zbrinuti i zamijeniti nakon svakog pacijenta kako bi se izbjegla unakrsna kontaminacija.

### **Kako biste uklonili nastavak štapića:**

1. Nakon završetka skeniranja ili ako je skeniranje prekinuto, lagano pritisnite sredinu nastavka, polako povucite nastavak sa štapića i bacite ga.

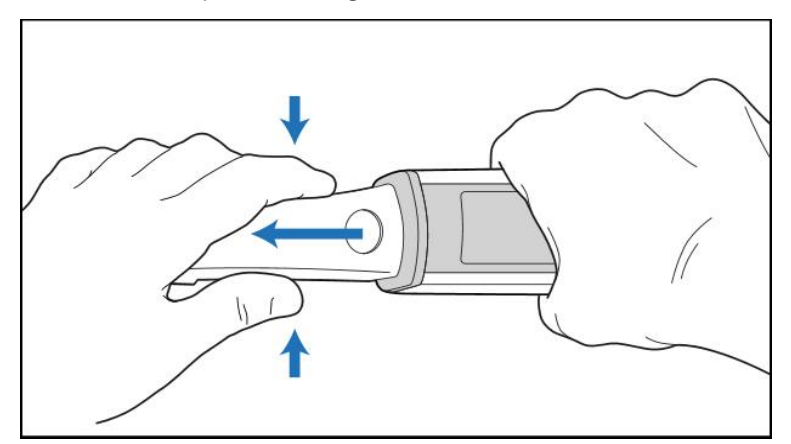

**Slika 150: Uklanjanje nastavka štapića**

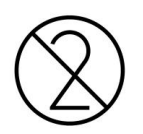

**OPREZ:** Zbrinite upotrebljene nastavke prema standardnim operativnim postupcima ili lokalnim propisima za zbrinjavanje onečišćenog medicinskog otpada.

## **OPREZ:** OPTIČKA POVRŠINA!

NE dodirujte optičku površinu štapića. Kontakt može uzrokovati oštećenja. Ako je potrebno dodatno čišćenje osim onog navedenog u Čišćenje i [dezinfekcija](#page-229-0) štapića, upotrijebite antistatičku krpu koja se nalazi u kutiji s nastavcima za štapić. Za više informacija, pogledajte upute u kutiji.

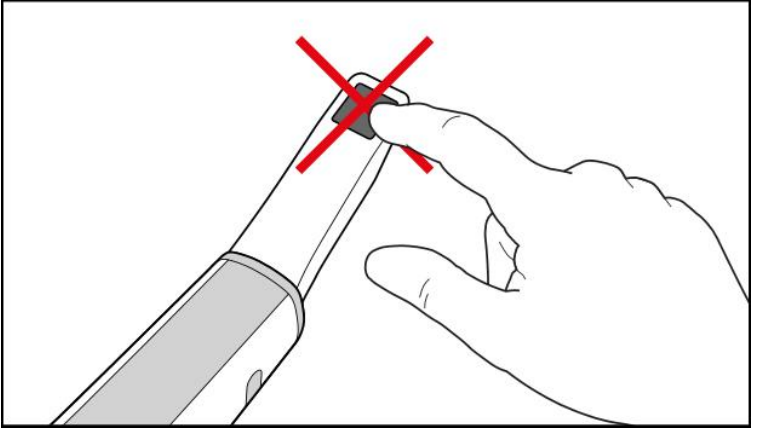

**Slika 151: Optička površina štapića**

- 2. Očistite i dezinficirajte štapić kako je opisano u Čišćenje i [dezinfekcija](#page-227-0) štapića.
- 3. Lagano nataknite novi nastavak na vrh štapića dok ne sjedne na svoje mjesto.

**Napomena:** Ako se skener neće upotrijebiti odmah nakon čišćenja i dezinfekcije, pričvrstite plavi zaštitni nastavak.

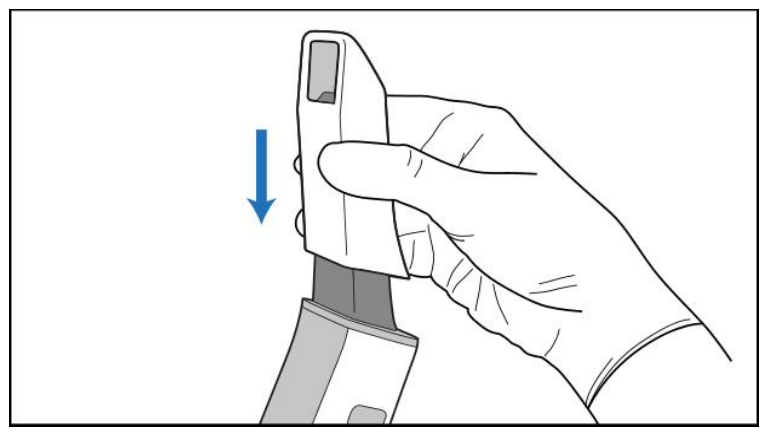

**Slika 152: Lagano nataknite novi nastavak na njegovo mjesto**

# 6 Rad s pacijentima

Na početnom zaslonu dodirnite gumb **Patients (Pacijenti)** za prikaz stranice *Patients (Pacijenti)*.

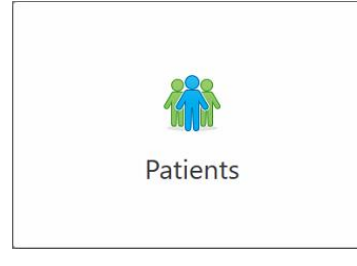

Stranica *Patients* (Pacijenti) prikazuje popis svih pacijenata registriranih u vašem sustavu iTero te, ako je relevantno, njihov broj kartona, datum rođenja i datum njihovog posljednjeg skeniranja.

|                          |                     | Search        | $\sqrt{a}$<br>$\circledcirc$                 |
|--------------------------|---------------------|---------------|----------------------------------------------|
| <b>Patient Name</b>      | <b>Chart Number</b> | Date of Birth | <b>Last Scan Date</b><br>$\overline{\nabla}$ |
| <b>CARD CARD</b>         |                     |               | 08/04/2022                                   |
| <b><i>SAMES FROM</i></b> |                     |               | 08/03/2022                                   |
| <b>THE CAR</b>           |                     |               | 07/31/2022                                   |
| <b>SEC 20</b>            |                     |               | 07/26/2022                                   |
| $1000 - 100$             |                     |               | 07/25/2022                                   |
| Tel: MOTO                |                     |               | 07/21/2022                                   |
| 30.46                    |                     |               | 07/19/2022                                   |
| too me                   |                     |               | 06/22/2022                                   |
| <b>Seattle Hard</b>      |                     |               | 02/15/2022                                   |
| <b>SERVICE STATE</b>     |                     |               | 01/26/2022                                   |
| <b>SERVICE</b>           |                     |               | 11/16/2021                                   |
| 49.46                    |                     |               | 11/09/2021                                   |
|                          | 12345               | ÷             | 05/27/2021                                   |
| ۰                        |                     |               | 04/29/2021                                   |
| $\sim$                   |                     |               | 04/29/2021                                   |
| <b>SHELL</b>             |                     |               | 02/07/2021                                   |
|                          |                     |               |                                              |

**Slika 153: Stranica pacijenata**

Nakon što odaberete pacijenta, možete pregledati njegovu profilnu stranicu s podatcima.

## **6.1 Pretraživanje baze pacijenata**

Ako je potrebno, možete tražiti pacijente u iTerovoj bazi podataka pomoću njihovih imena ili brojeva kartona.

## **Kako biste potražili pacijenta:**

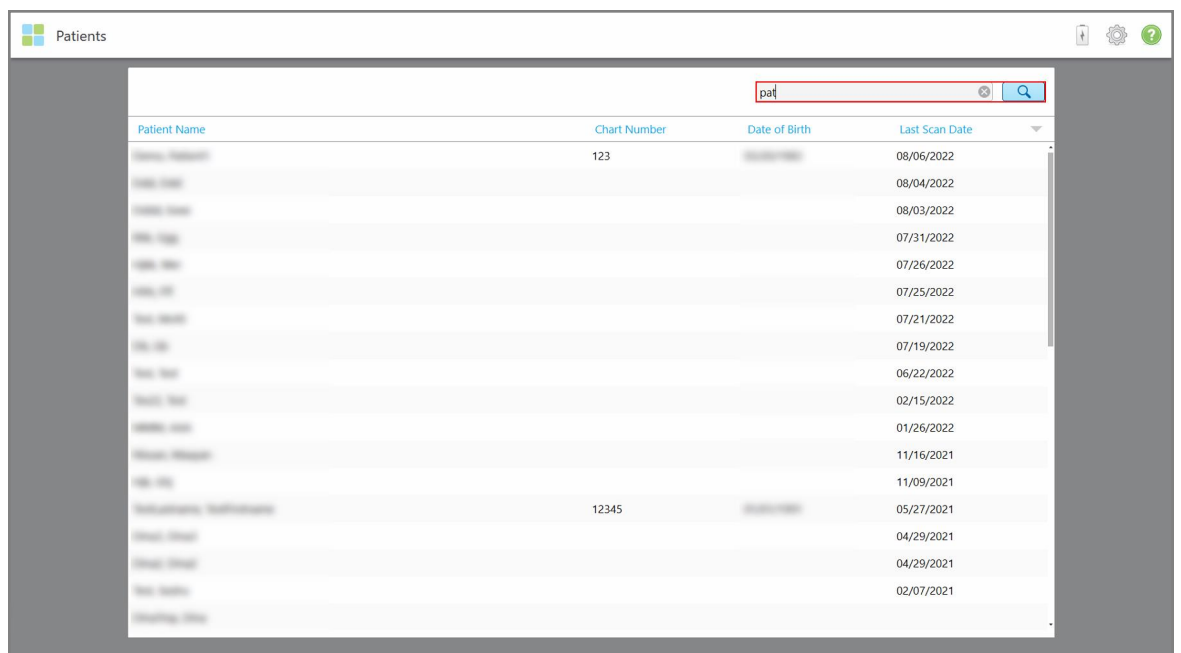

<sup>l</sup> Na stranici *Patients (Pacijenti)* unesite pacijentovo ime ili broj kartona (ili dio broja) u tražilicu, a zatim dodirnite gumb za traženje 4.

**Slika 154: Pretraživanje baze pacijenata**

Prikazuju se pacijenti koji odgovaraju vašim kriterijima pretraživanja.

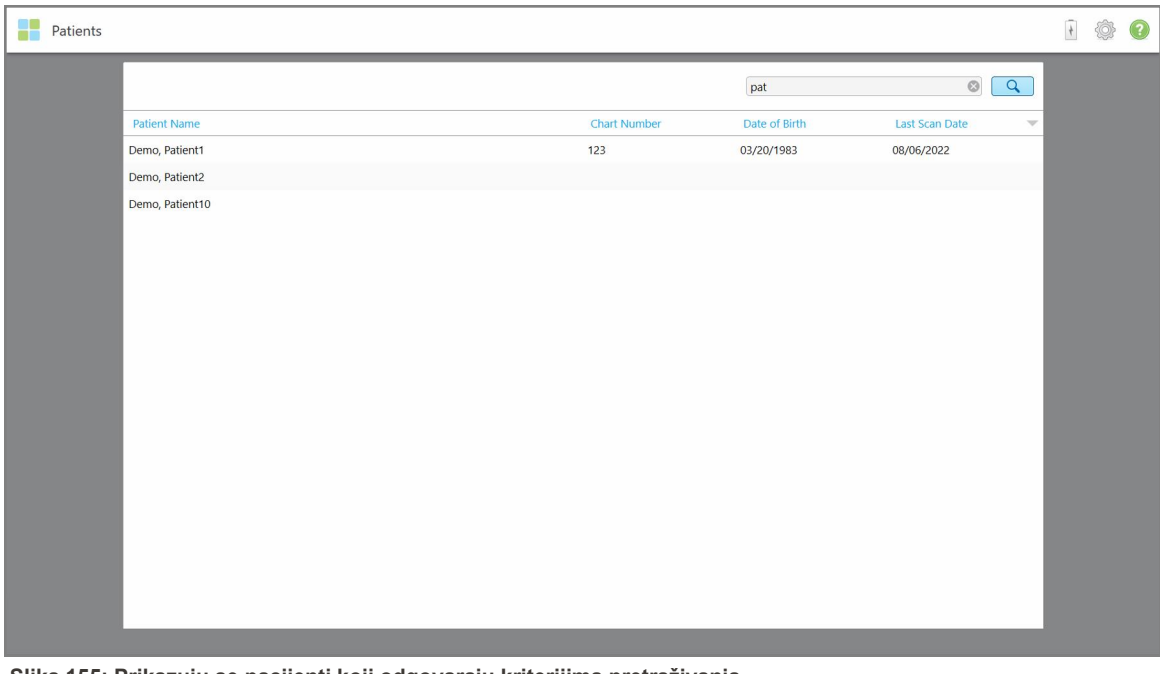

**Slika 155: Prikazuju se pacijenti koji odgovaraju kriterijima pretraživanja**

## **6.2 Pregledavanje pojedinosti o pacijentu**

Možete vidjeti pojedinosti o pacijentu, uključujući sve pacijentove prethodne snimke, na profilnoj stranici pacijenta.

#### **Kako biste pogledali pojedinosti o pacijentu:**

1. Dodirnite gumb **Patients (Pacijenti)** na početnom zaslonu.

Prikazuje se stranica *Patients (Pacijenti)* s popisom pacijenata, brojevima njihovih kartona i datumom posljednjeg skeniranja.

2. Odaberite odgovarajućeg pacijenta s popisa.

Prikazuje se profilna stranica odabranog pacijenta:

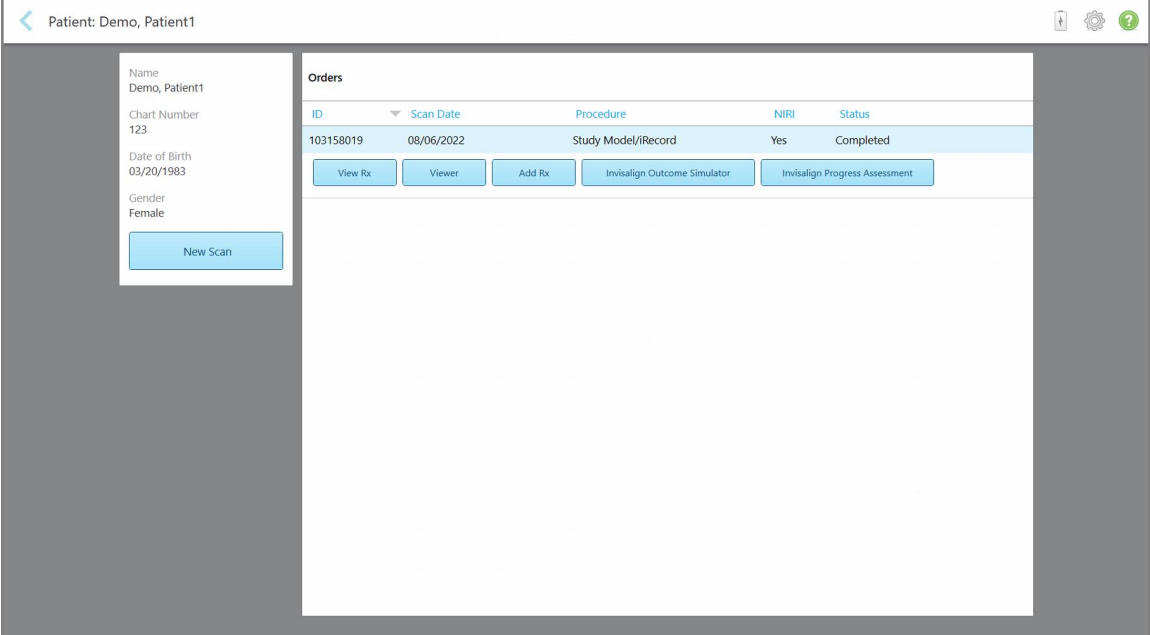

**Slika 156: Profilna stranica pacijenta**

**Napomena:** Stupac **NIRI** nije prikazan za sustave iTero Element 5D Plus Lite.

S profilne stranice pacijenta možete:

- o Napraviti nove snimke za [određenog](#page-170-0) pacijenta, opisano u Izrada nove snimke za određenog pacijenta
- <sup>o</sup> Pregledati pojedinosti o Rx-u i urediti podatke o pacijentu, opisano u [Pregledavanje](#page-171-0) Rx-a
- Pregledati pacijentove prethodne snimke u Vieweru (pregledniku), opisano u [Pregledavanje](#page-173-0) prethodnih snimki u [pregledniku](#page-173-0)
- <sup>o</sup> Usporediti 2 prethodne snimke pomoću tehnologije iTero TimeLapse, opisano u [Usporedba](#page-181-0) prethodnih snimki pomoću tehnologije iTero [TimeLapse](#page-181-0)
- Pregledati sve procese koji se odnose na Invisalign

## <span id="page-170-0"></span>**6.3 Izrada nove snimke za određenog pacijenta**

Ako je potrebno, možete izraditi novu snimku za određenog pacijenta. Rx se otvara s već popunjenim pojedinostima o pacijentu.

**Kako biste izradili novu snimku za određenog pacijenta:**

1. Na stranici pacijentovog profila dodirnite **New Scan (Nova snimka)**.

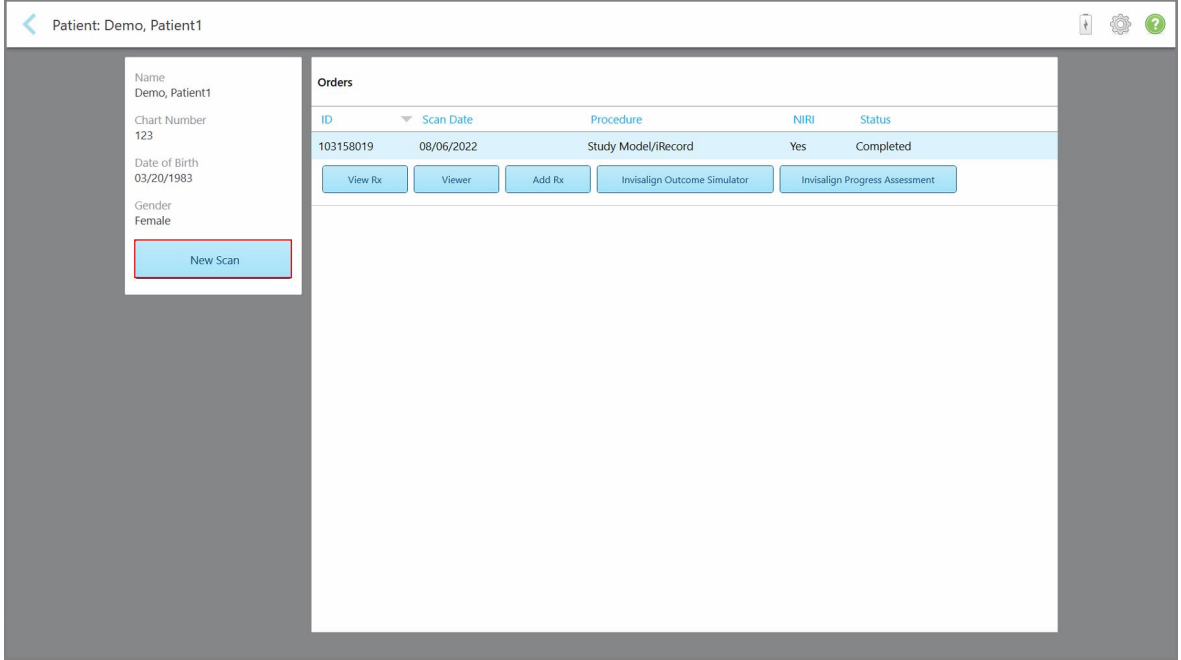

**Slika 157: Stranica profila pacijenta – Opcija Nova snimka**

**Napomena:** Stupac **NIRI** nije prikazan za sustave iTero Element 5D Plus Lite.

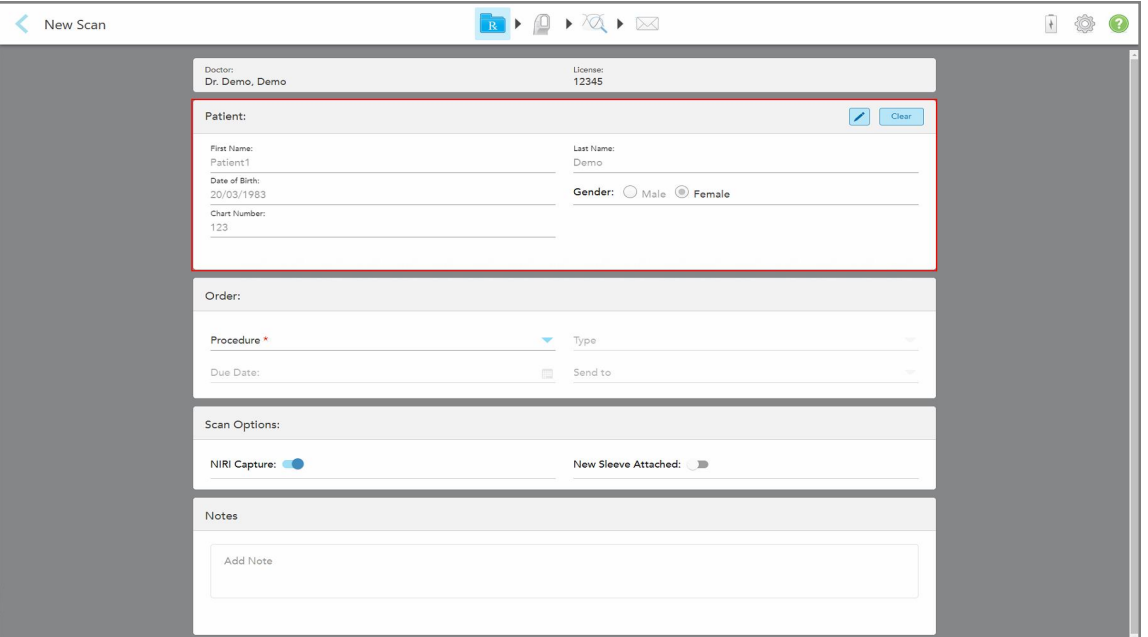

Prikazuje se prozor *New Scan* (Nova snimka) s već popunjenim pojedinostima o pacijentu.

**Slika 158: Prozor nove snimke s već unesenim pojedinostima o pacijentu**

<span id="page-171-0"></span>2. Popunite ostale pojedinosti Rx-a u skladu s novim zahtjevima.

## **6.4 Pregledavanje Rx-a**

Ako je potrebno, možete pregledati Rx prethodnog naloga.

#### **Za pregled Rx-a prethodnog naloga:**

1. Na stranici profila pacijenta odaberite nalog za koji želite pregledati Rx, a zatim dodirnite **View Rx (Pregledaj Rx)**.

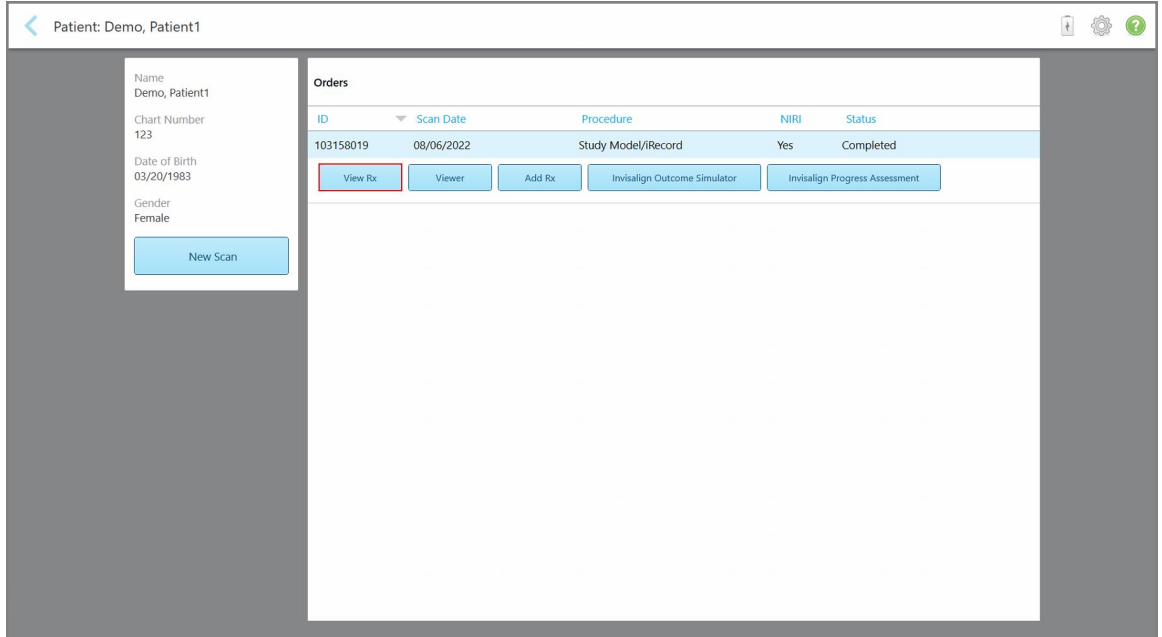

**Slika 159: Stranica profila pacijenta - Opcija Pregledaj Rx**

**Napomena:** Stupac **NIRI** nije prikazan za sustave iTero Element 5D Plus Lite.

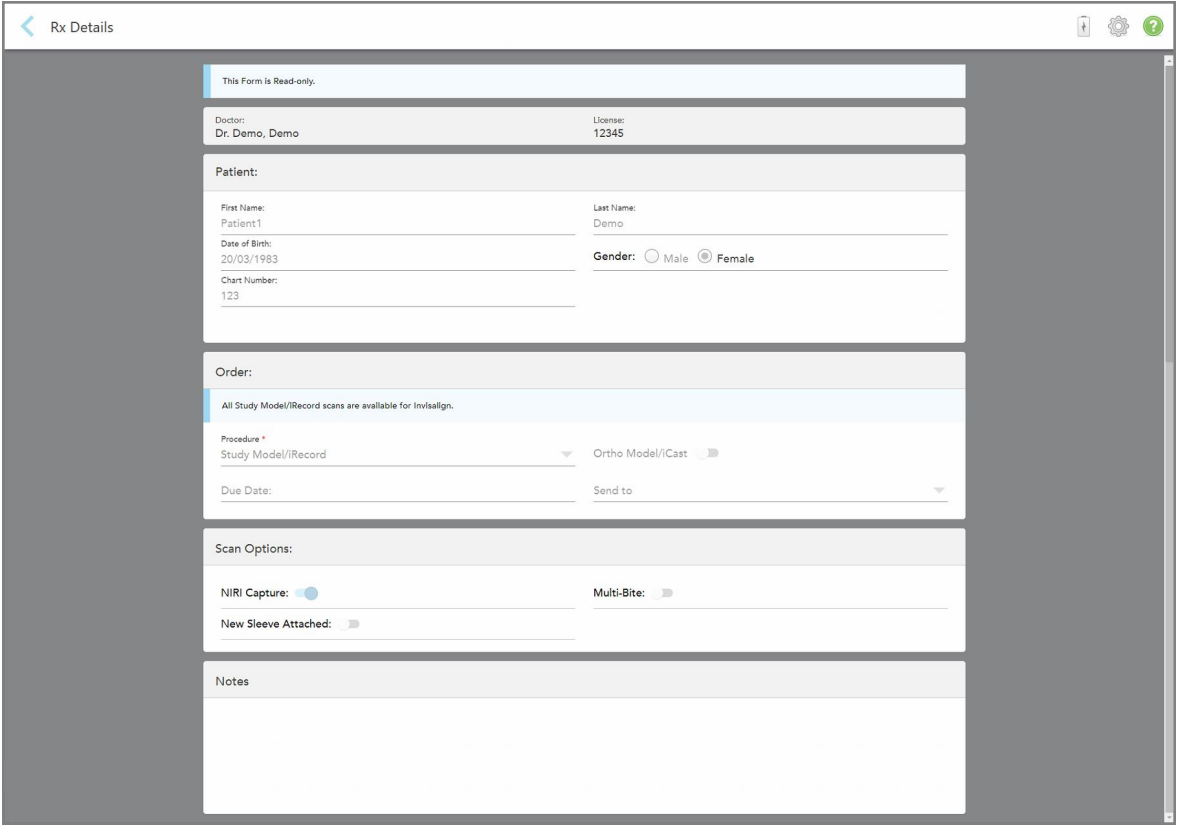

Prikazuje se prozor *Rx Details (Pojedinosti o Rx-u)*.

**Slika 160: Prozor Pojedinosti o Rx-u**

<span id="page-173-0"></span>2. Dodirnite kako biste se vratili na stranicu profila pacijenta.

## **6.5 Pregledavanje prethodnih snimki u pregledniku**

Ako je potrebno, možete prikazati prethodne snimke u pregledniku.

## **Za pregled prethodne snimke u pregledniku:**

1. Na stranici profila pacijenta dodirnite snimku koju želite prikazati u pregledniku, a zatim kliknite **Viewer (Preglednik)**.

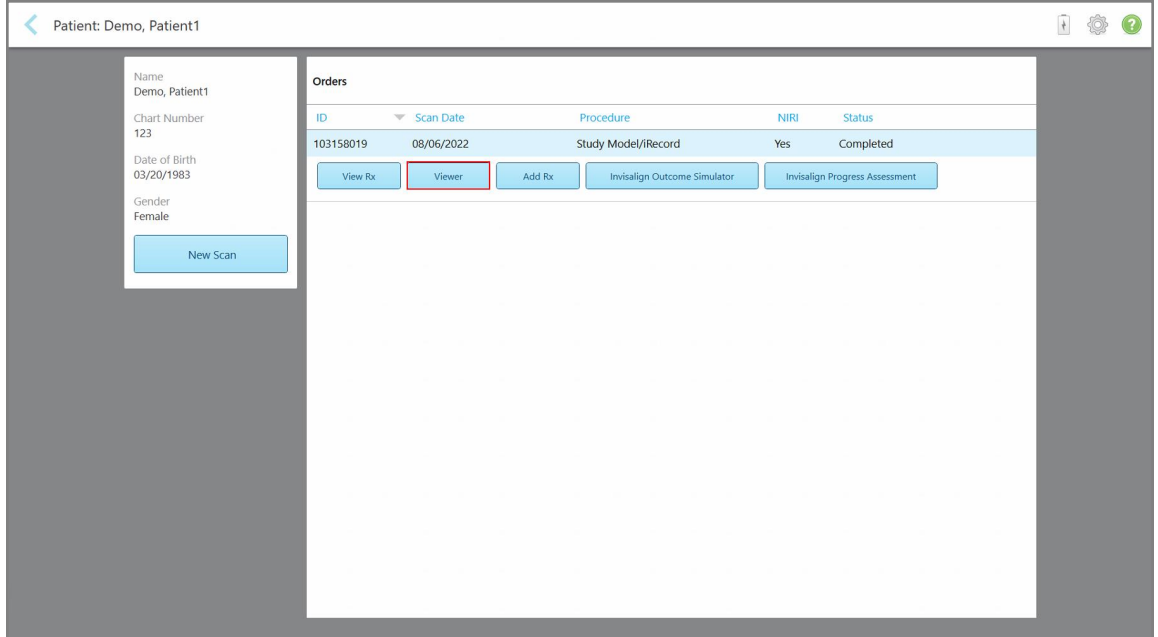

**Slika 161: Stranica profila pacijenta - Opcija Preglednik**

Snimka se prikazuje u pregledniku.

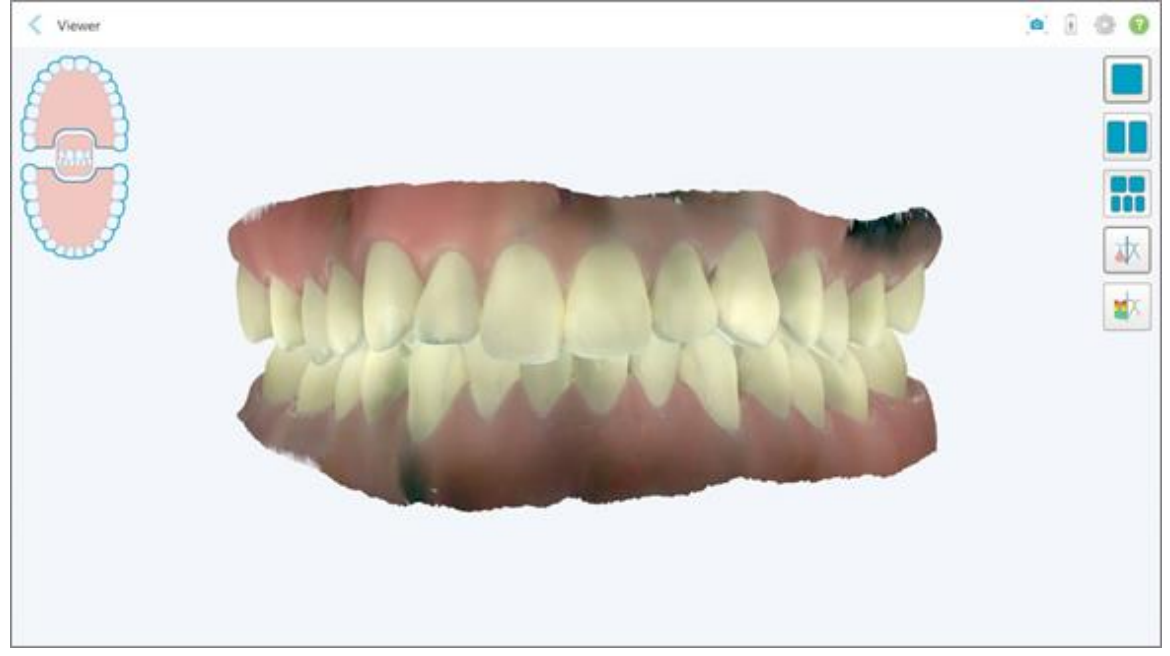

**Slika 162: Snimka se prikazuje u Pregledniku**

Za više informacija o radu s Viewerom (Preglednikom), pogledajte Rad s [preglednikom](#page-162-0).

# <span id="page-175-0"></span>7 Rad s nalozima

Dodirnite gumb **Orders (Nalozi)** za prikaz popisa svih vaših naloga. Gumb može sadržavati oznaku koja pokazuje broj naloga koji još nisu poslani.

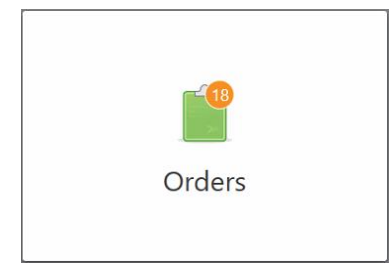

Ako je nalog vraćen iz laboratorija, gumb je prikazan crveno, s ikonom alarma, kao što je opisano u [Rad](#page-175-0) s [nalozima.](#page-175-0)

Stranicu *Orders (Nalozi)* čine dva prozorčića s popisima naloga koji su još u tijeku i onih koji su već poslani.

Za svaki nalog možete vidjeti sljedeće pojedinosti: ID naloga, ime pacijenta, broj kartona, datum skeniranja, postupak, jesu li zabilježeni podaci NIRI i status naloga.

**Napomena: NIRI** stupac nije prikazan za sustave iTero Element 5D Plus Lite.

Nalog može imati jedan od sljedećih statusa, ovisno o postupku:

- **· Rx Created (Napravljen Rx):** Rx je popunjen, ali pacijent još nije skeniran.
- **· Scanning (Skeniranje):** U tijeku je postupak skeniranja.
- **· Sending (Šalje se):** Snimka je u procesu slanja.
- **Poslano:** Snimka je poslana.
- <sup>l</sup> **Slanje nije uspjelo:** Snimka nije poslana.
- **· Modeliranje iTero**: Snimka je poslana u iTero Modeling.
- **Ortomodeliranje:** Snimka je poslana na modeliranje.
- **· Laboratorijski pregled:** Snimka je poslana na pregled u laboratorij.
- <sup>l</sup> **Vraćeno:** Laboratorij je odbio snimku i vraćena je na ponovno skeniranje ili druge prilagodbe, kao što je opisano u Rad s [nalozima.](#page-175-0)
- **Proizvodnja Align:** Snimka je podvrgnuta internom postupku.
- **· Izvoz na stranicu liječnika:** Snimka je na putu prema portalu IDS.
- **Dovršeno:** Tijek je završen.

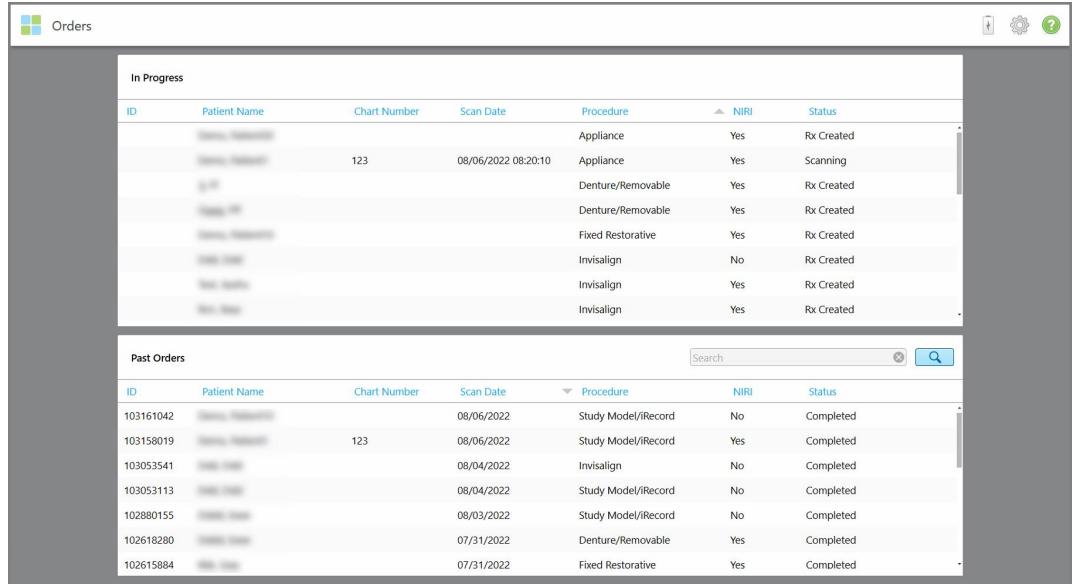

**Slika 163: Stranica s nalozima**

**Kako biste pregledali ili provjerili naloge:**

1. Dodirnite gumb **Orders (Nalozi)** na početnom zaslonu.

Prikazuje se stranica *Orders (Nalozi)* koja prikazuje dva prozorčića - nalozi koji su **In Progress (U tijeku)** i **Past Orders (Prethodni nalozi)**.

- <sup>o</sup> **U tijeku:** Snimke još nisu poslane.
- <sup>o</sup> **Prethodni nalozi:** Snimke su već poslane.
- 2. Dodirnite nalog u prozorčiću **In Progress (U tijeku)** za prikaz sljedećih opcija:

| Orders |                    |                     |                     |                     |                          |             |               |                                  | $\frac{1}{2}$ | 0<br>$\overline{a}$ |
|--------|--------------------|---------------------|---------------------|---------------------|--------------------------|-------------|---------------|----------------------------------|---------------|---------------------|
|        | <b>In Progress</b> |                     |                     |                     |                          |             |               |                                  |               |                     |
|        | ID                 | <b>Patient Name</b> | <b>Chart Number</b> | <b>Scan Date</b>    | * Procedure              | <b>NIRI</b> | <b>Status</b> |                                  |               |                     |
|        |                    | Demo, Patient1      |                     | 08/29/2022 12:51:12 | Appliance                | Yes         | Scanning      |                                  |               |                     |
|        | View Rx            | Scan                | View Scans          |                     |                          |             |               | Delete                           |               |                     |
|        |                    |                     |                     | 08/29/2022 12:49:35 | Appliance                | No          | Scanning      |                                  |               |                     |
|        |                    |                     |                     | 08/13/2022 03:59:18 | <b>Fixed Restorative</b> | Yes         | Scanning      |                                  |               |                     |
|        |                    |                     |                     | 08/12/2022 07:19:44 | <b>Fixed Restorative</b> | Yes         | Scanning      |                                  |               |                     |
|        |                    |                     |                     | 08/12/2022 04:11:50 | Study Model/iRecord      | Yes         | Scanning      |                                  |               |                     |
|        |                    |                     |                     | 08/12/2022 04:01:13 | <b>Fixed Restorative</b> | Yes         | Scanning      |                                  |               |                     |
|        |                    |                     |                     |                     |                          |             |               |                                  |               |                     |
|        | <b>Past Orders</b> |                     |                     |                     |                          | Search      |               | $\overline{a}$<br>$\circledcirc$ |               |                     |
|        | ID                 | Patient Name        | <b>Chart Number</b> | <b>Scan Date</b>    | Procedure                | <b>NIRI</b> | <b>Status</b> |                                  |               |                     |
|        | 103479301          |                     |                     | 08/10/2022          | Appliance                | Yes         | Completed     |                                  |               |                     |
|        | 103452284          |                     |                     | 08/10/2022          | Denture/Removable        | Yes         | Completed     |                                  |               |                     |
|        | 103446627          |                     |                     | 08/10/2022          | Study Model/iRecord      | Yes         | Completed     |                                  |               |                     |
|        | 103164334          |                     | 123                 | 08/06/2022          | Invisalign               | Yes         | Completed     |                                  |               |                     |
|        | 103161042          |                     |                     | 08/06/2022          | Study Model/iRecord      | No          | Completed     |                                  |               |                     |
|        | 103158019          |                     | 123                 | 08/06/2022          | Study Model/iRecord      | Yes         | Completed     |                                  |               |                     |
|        | 103053541          | <b>SECTION</b>      |                     | 08/04/2022          | Invisalign               | <b>No</b>   | Completed     |                                  |               |                     |

**Slika 164: Prozor U tijeku - opcije**

- <sup>o</sup> **View Rx (Pregledaj Rx):** Otvara prozor *Rx Details (Pojedinosti o Rx-u)*, što vam omogućuje pregled recepta za taj nalog.
- <sup>o</sup> **Scan (Snimka):** Otvara prozor *Scan (Snimka)*, što vam omogućuje da napravite novu snimku ili nastavite skeniranje pacijenta.
- <sup>o</sup> **View Scans (Pregledaj snimke):** Otvara prozor *View (Pregled)*, što vam omogućuje provjeru trenutne snimke.
- 3. Dodirnite nalog u prozorčiću **Past Orders** (Prethodni nalozi) za prikaz sljedećih opcija, ovisno o postupku:

| In Progress        |                          |                     |                                  |                                     |             |                                       |         |          |
|--------------------|--------------------------|---------------------|----------------------------------|-------------------------------------|-------------|---------------------------------------|---------|----------|
| ID                 | <b>Patient Name</b>      | <b>Chart Number</b> | <b>Scan Date</b>                 | Procedure                           | <b>NIRI</b> | <b>Status</b>                         |         |          |
|                    |                          |                     | 08/29/2022 12:51:12              | Appliance                           | Yes         | Scanning                              |         |          |
|                    |                          |                     | 08/29/2022 12:49:35              | Appliance                           | <b>No</b>   | Scanning                              |         |          |
|                    |                          |                     | 08/13/2022 03:59:18              | <b>Fixed Restorative</b>            | Yes         | Scanning                              |         |          |
|                    |                          |                     | 08/12/2022 07:19:44              | <b>Fixed Restorative</b>            | Yes         | Scanning                              |         |          |
|                    |                          |                     | 08/12/2022 04:11:50              | Study Model/iRecord                 | Yes         | Scanning                              |         |          |
|                    |                          |                     | 08/12/2022 04:01:13              | <b>Fixed Restorative</b>            | Yes         | Scanning                              |         |          |
|                    |                          |                     | 08/12/2022 03:45:20              | Denture/Removable                   | Yes         | Scanning                              |         |          |
|                    |                          |                     | 08/09/2022 09:53:12              | Invisalign                          | Yes         | Scanning                              |         |          |
| <b>Past Orders</b> |                          |                     |                                  |                                     | Search      |                                       | $\odot$ | $\alpha$ |
| ID.                | Patient Name             | <b>Chart Number</b> | <b>Scan Date</b>                 | Procedure                           | <b>NIRI</b> | <b>Status</b>                         |         |          |
| 103446627          | 68                       |                     | 08/10/2022                       | Study Model/iRecord                 | Yes         | Completed                             |         |          |
| 103164334          | Demo, Patient1           | 123                 | 08/06/2022                       | Invisalign                          | Yes         | Completed                             |         |          |
| View Rx            | Viewer                   | Add Rx              | Invisalign Outcome Simulator Pro | <b>Invisalign Outcome Simulator</b> |             | <b>Invisalign Progress Assessment</b> |         |          |
| 103161042          |                          |                     | 08/06/2022                       | Study Model/iRecord                 | <b>No</b>   | Completed                             |         |          |
| 103158019          |                          | 123                 | 08/06/2022                       | Study Model/iRecord                 | Yes         | Completed                             |         |          |
| 103053541          | <b>START CORPORATION</b> |                     | 08/04/2022                       | Invisalign                          | No          | Completed                             |         |          |

**Slika 165: Prozorčić Prethodni nalozi - opcije**

- <sup>o</sup> **View Rx (Pregledaj Rx):** Otvara prozor *Rx Details (Pojedinosti o Rx-u)*, što vam omogućuje pregled recepta za taj nalog.
- <sup>o</sup> **Viewer (Preglednik):** Otvara prozor *Viewer (Preglednik)* , što vam omogućuje da pregledate model i njime manipulirate. Za više informacija o radu s Viewerom (Preglednikom), pogledajte Rad s [preglednikom](#page-162-0).
- <sup>o</sup> **Add Rx (Dodaj Rx):** Otvara prozor *New Scan (Nova snimka)* i omogućuje vam dodavanje recepta za ovaj nalog.

**Napomena:** To vrijedi samo za ortodontske naloge i dostupno je do 21 dan nakon skeniranja.

- <sup>o</sup> Korisnici Invisaligna mogu također odabrati sljedeće značajke Invisaligna:
	- Invisalign Outcome [Simulator](#page-185-0) Pro
	- Invisalign Outcome Simulator [\(simulator](#page-186-0) ishoda tretmana)
	- Invisalign Progress [Assessment](#page-186-1) (procjena napretka)
	- Sustav [Invisalign](#page-187-0) Go
	- Sustav [Invisalign](#page-187-0) Go

## **7.1 Rad s vraćenim nalozima**

Laboratoriji mogu vratiti narudžbe u roku od 30 dana ako je snimka nepotpuna i potrebno ju je ponovno skenirati, na primjer, ako nedostaju snimke, problemi s ugrizom ili ako granica nije jasna. Ako laboratorij vrati narudžbu, **Orders (Naredbe)** gumb je označen crvenom bojom sa ikonom alarma.

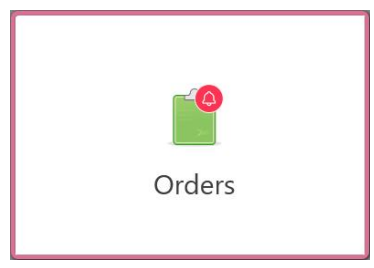

**Slika 166: Gumb za naloge koji vas obavještava o vraćenom nalogu**

Vraćen nalog prikazuje se na vrhu prozorčića **In Progress (U tijeku)**, s crvenim statusom **Returned (Vraćeno)**.

| In Progress        |                     |                     |                     |                     |                              |                   |                                  |
|--------------------|---------------------|---------------------|---------------------|---------------------|------------------------------|-------------------|----------------------------------|
| ID                 | Patient Name        | <b>Chart Number</b> | <b>Scan Date</b>    | Procedure           | <b>NIRI</b>                  | Status            |                                  |
| 103181639          | Demo, Patient1      | 123                 | 08/07/2022 00:52:32 | Appliance           | Yes                          | Returned          |                                  |
|                    |                     | 12345               |                     | Invisalign          | Yes                          | <b>Rx Created</b> |                                  |
|                    |                     |                     |                     | Invisalign          | Yes                          | <b>Rx Created</b> |                                  |
|                    |                     |                     |                     | Invisalign          | Yes                          | <b>Rx Created</b> |                                  |
|                    |                     |                     |                     | Invisalign          | Yes                          | <b>Rx Created</b> |                                  |
|                    |                     |                     |                     | Study Model/iRecord | Yes                          | <b>Rx Created</b> |                                  |
|                    |                     |                     |                     | Invisalign          | Yes                          | <b>Rx Created</b> |                                  |
|                    |                     |                     |                     | Study Model/iRecord | Yes                          | <b>Rx Created</b> |                                  |
| <b>Past Orders</b> |                     |                     |                     |                     | Search                       |                   | $\circledcirc$<br>$\overline{Q}$ |
| ID                 | <b>Patient Name</b> | <b>Chart Number</b> | <b>Scan Date</b>    | Procedure           | $\overline{\mathbf{v}}$ NIRI | <b>Status</b>     |                                  |
| 102880155          | <b>START</b>        |                     | 08/03/2022          | Study Model/iRecord | <b>No</b>                    | Completed         |                                  |
| 103053113          |                     |                     | 08/04/2022          | Study Model/iRecord | No                           | Completed         |                                  |
| 103158019          |                     | 123                 | 08/06/2022          | Study Model/iRecord | Yes                          | Completed         |                                  |
| 103161042          |                     |                     | 08/06/2022          | Study Model/iRecord | No                           | Completed         |                                  |
|                    |                     |                     | 07/24/2022          | Appliance           | No                           | Completed         |                                  |
| 102036203          |                     |                     |                     |                     |                              |                   |                                  |

**Slika 167: Vraćen nalog u prozorčiću U tijeku**

#### **Za popravak vraćenog naloga:**

- 1. Otvorite vraćeni nalog i popravite snimku prema uputama laboratorija u području **Notes** (Napomene) Rx-a.
- 2. Vratite nalog laboratoriju.

# 8 Pregledavanje poruka

Stranica *Messages (Poruke)* prikazuje obavijesti, ažuriranja i ostale poruke sustava tvrtke Align Technology, na primjer, ažuriranja proizvoda, predstojeće edukativne događaje ili probleme s internetskim povezivanjem.

Ako je relevantno, možete vidjeti broj novih ili nepročitanih poruka na oznaci na gumbu **Messages (Poruke)**.

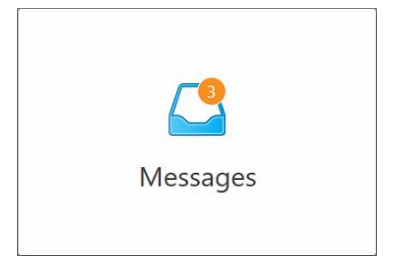

#### **Za pregledavanje poruka:**

1. Dodirnite gumb **Messages (Poruke)** na početnom zaslonu.

Prikazuje se popis obavijesti, ažuriranja i drugih poruka tvrtke Align Technology.

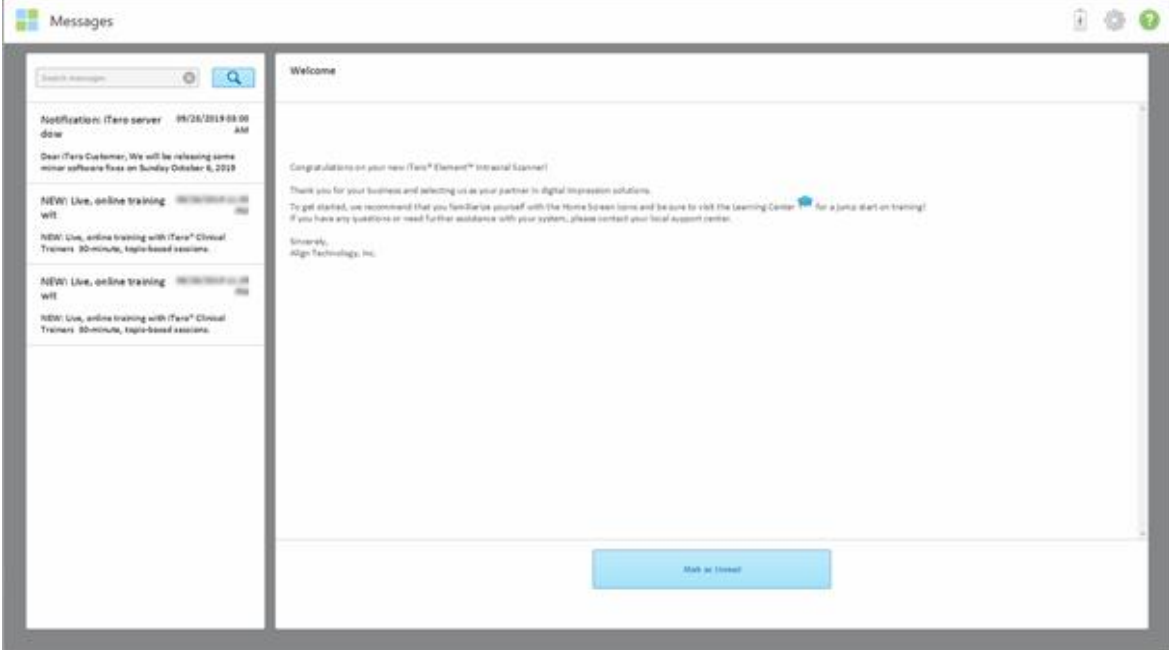

**Slika 168: Stranica s porukama**

- 2. U lijevom prozorčiću možete brzo pronaći određenu poruku prema naslovu predmeta ili se možete spustiti niz prozorčić kako biste pronašli određenu poruku.
- 3. Kako biste bilo koju poruku označili kao nepročitanu, dodirnite **Mark as Unread (Označi kao nepročitano)**.
# 9 Rad s MyiTerom

MyiTero je internetski portal, s istim izgledom kao programski paket iTero. Omogućuje korisnicima obavljanje administrativnih zadataka poput ispunjavanja novog Rx-a na bilo kojem podržanom uređaju, primjerice, osobnom računalu ili tabletu, bez trošenja dragocjenog vremena predviđenog za skeniranje. Osim toga, omogućuje gledanje gotovih skeniranih 3D modela i praćenje naloga.

# 10 Značajke i alati skenera iTero

Ovaj odjeljak opisuje sljedeće značajke i alate skenera iTero:

- <sup>l</sup> Uspoređivanje prethodnih snimki pomoću tehnologijeopisano u [Usporedba](#page-181-0) prethodnih snimki pomoću tehnologije iTero [TimeLapse](#page-181-0)
- Invisalign Outcome [Simulator](#page-185-0) Pro
- Invisalign Outcome Simulator [\(simulator](#page-186-0) ishoda tretmana)
- Invisalign Progress [Assessment](#page-186-1) (procjena napretka)
- Sustav opisan u Sustav [Invisalign](#page-187-0) Go
- Alati za [uređivanje](#page-187-1)
	- <sup>o</sup> Brisanje [segmenta](#page-188-0)
	- <sup>o</sup> Brisanje [odabranog](#page-190-0) dijela
	- <sup>o</sup> [Dopunjavanje](#page-192-0) anatomije koja nedostaje
	- o [Onemogućavanje](#page-193-0) automatskog čišćenja
- Alati za skeniranje:
	- <sup>o</sup> Rad s alatom Gumica za [brisanje](#page-195-0)
	- Rad s alatom za [okluzalni](#page-197-0) razmak
	- Rad s alatom Edge Trimming [\(Obrezivanje](#page-201-0) rubova)
	- o Rad s alatom [Odvajanje](#page-203-0) kalupa
	- <sup>o</sup> Rad s alatom za liniju [margine](#page-208-0)
	- Rad s alatom Review [\(Pregled\)](#page-215-0) (iTero Element 5D i 5D Plus) i Rad s alatom Review (Pregled) (iTero Element 5D [Plus](#page-215-0) Lite)
	- <sup>o</sup> Rad s alatom Snimka [zaslona](#page-221-0)

## <span id="page-181-0"></span>**10.1 Usporedba prethodnih snimki pomoću tehnologije iTero TimeLapse**

Za pacijente koje redovito skenirate možete napraviti analizu snimki pomoću tehnologije iTero TimeLapse.

Tehnologija iTero TimeLapse uspoređuje 2 pacijentove ranije snimljene 3D snimke kako bi omogućila vizualizaciju promjena na pacijentovim zubima, strukturi zuba i oralnom mekom tkivu tijekom razdoblja između skeniranja. Na primjer, tehnologija iTero TimeLapse može prikazati trošenje zuba, povlačenje desni i pomicanje zuba tijekom relevantnog razdoblja.

**Napomena:** Tehnologija iTero TimeLapse dostupna je samo za ortodontske postupke.

## **Za upotrebu tehnologije iTero TimeLapse:**

- 1. Na stranici *Patients* (Pacijenti) odaberite pacijenta za kojeg želite napraviti vizualizaciju iTero TimeLapse.
- 2. Na stranici profila pacijenta odaberite dvije snimke za usporedbu. Možete odabrati snimke tako da označite potvrdna polja pored odgovarajućih naloga ili ako označite potvrdna polja na području **Timeline (Vremenska crta)** na dnu stranice.

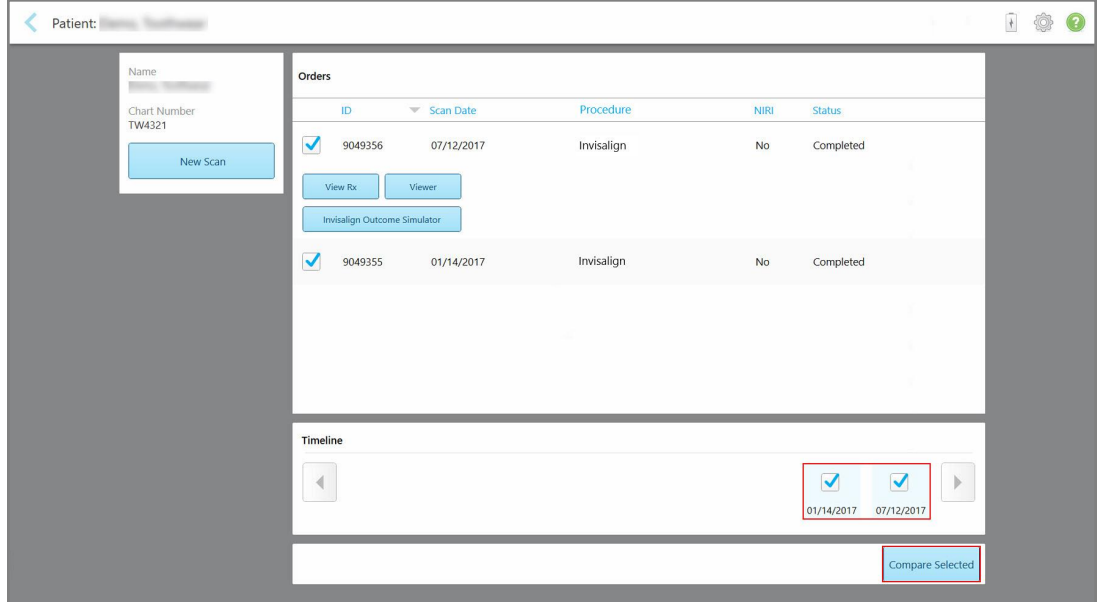

**Slika 169: Tehnologija iTero TimeLapse - odabir snimki za usporedbu**

**Napomena:** Stupac **NIRI** nije prikazan za sustave iTero Element 5D Plus Lite.

3. Dodirnite gumb **Compare Selected (Usporedi odabrano)** za usporedbu i analizu snimki.

Prikazuje se prozor *iTero TimeLapse*, ističući područja s promjenama između snimki. Što je boja tamnija, veća je promjena između skeniranja, kao što je prikazano u legendi.

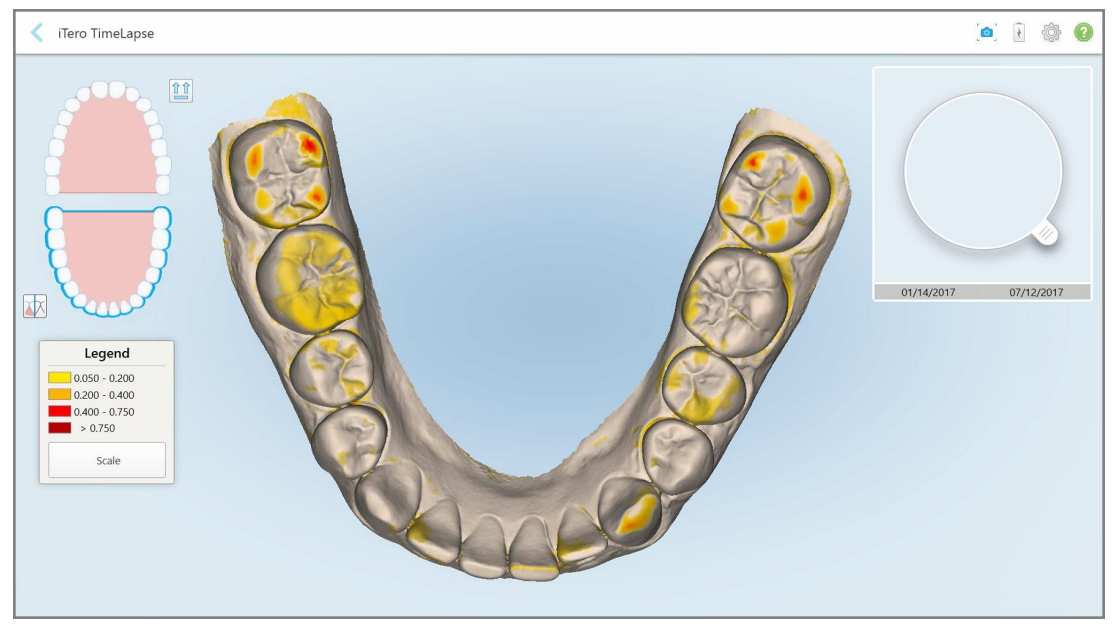

**Slika 170: Prozor iTero TimeLapse koji prikazuje istaknute promjene između snimki**

**Napomena:** Promjene su istaknute samo kad su snimke prikazane monokromatski.

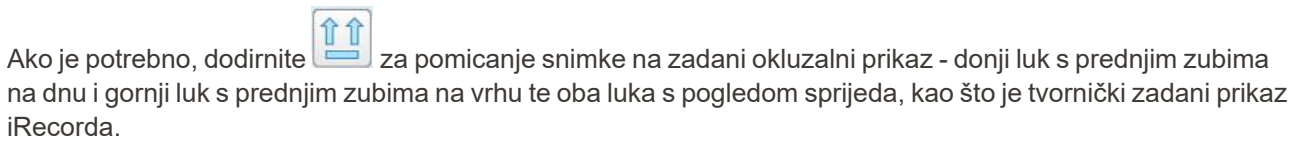

4. Dovucite povećalo na model kako biste pogledali područja koja vas zanimaju i moguća područja tretmana u prozoru za animaciju.

Prikazuje se animacija koja uspoređuje stanje zuba u trenutnom području interesa za odabrane datume skeniranja.

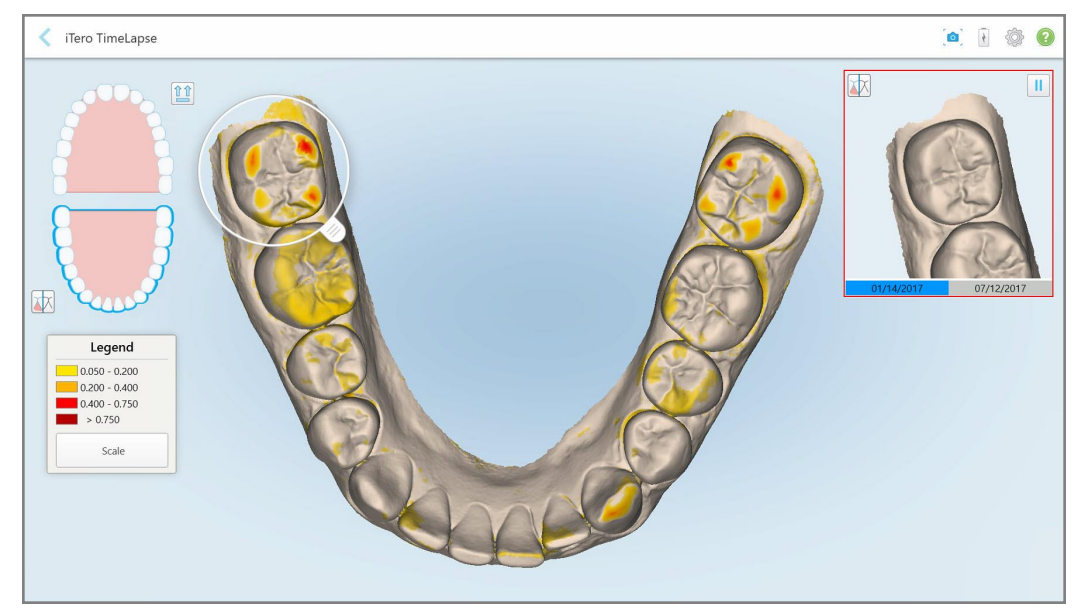

**Slika 171: Područje interesa iz prve snimke prikazano je u prozoru za animaciju**

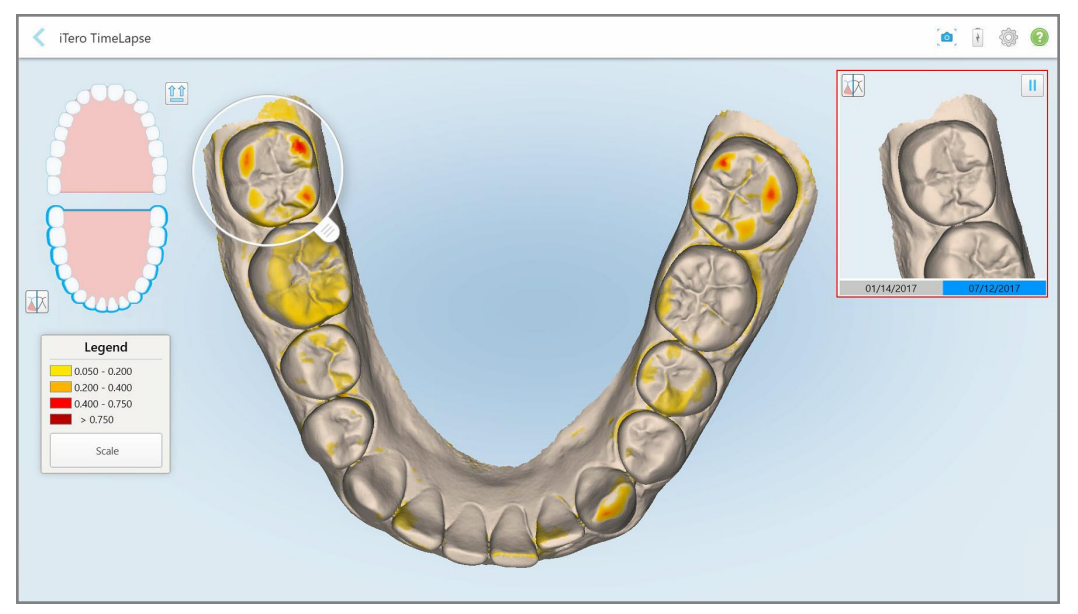

**Slika 172: Područje interesa iz druge snimke prikazano je u prozoru za animaciju**

Možete povećati sliku u prozoru za animaciju ili dodirnuti gumb za stanku za pauziranje animacije. Ako je potrebno, možete promijeniti skalu prikazanih promjena.

a. Na legendi kliknite **Scale (Skala)**.

Legenda se proširuje tako da prikazuje popis raspona:

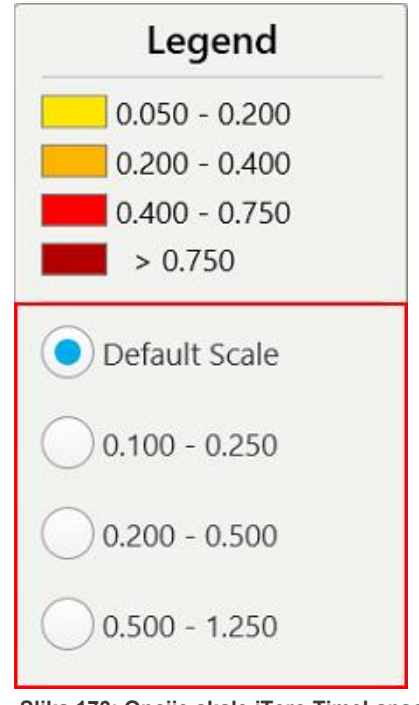

**Slika 173: Opcije skale iTero TimeLapse**

b. Odaberite odgovarajuću skalu.

Promjene se prikazuju prema novoj skali.

- 5. Ako je potrebno, dodirnite alat Snapshot za izradu snimke zaslona slika. Za više informacija pogledajte Rad s alatom Snimka [zaslona.](#page-221-0)
- 6. Dodirnite za izlazak iz prozora *iTero TimeLapse*, a zatim dodirnite **Yes** (Da) za potvrdu izlaska. Prikazuje se profilna stranica pacijenta.

## <span id="page-185-0"></span>**10.2 Invisalign Outcome Simulator Pro**

Invisalign Outcome Simulator Pro napredni je softverski alat za komunikaciju s pacijentima koji vam omogućuje da pokažete pacijentima simulirani ishod njihova tretmana uz Invisalign na slici njihova lica. Taj alat pruža dodatne informacije pacijentu pri donošenju odluke o početku tretmana Invisalign.

#### **Napomene:**

- Invisalign Outcome Simulator Pro podržan je samo na intraoralnim skenerima serije iTero Element Plus.
- <sup>l</sup> Simulacija Invisalign Outcome Simulator Pro dostupna je samo za postupke **Study Model / iRecord** i postupke **Invisalign Aligners** te se automatski aktivira prilikom slanja snimke.

• Invisalign Outcome Simulator Pro zahtijeva spajanje vašeg računa za Invisalign Doctor Site s vašim računom za iTero. Za više informacija obratite se službi za korisnike iTero.

Nakon završetka simulacije možete dodirnuti gumb Viewer (Preglednik) ili **Invisalign Outcome Simulator Pro** na stranici *Orders* (Narudžbe), kao što je opisano u Rad s [nalozima](#page-175-0).

Za više informacija o upotrebi Invisalign Outcome Simulatora Pro, pogledajte dokumentaciju o Invisalign Outcome Simulatoru Pro.

## <span id="page-186-0"></span>**10.3 Invisalign Outcome Simulator (simulator ishoda tretmana)**

Invisalign Outcome Simulator softverski je alat koji vam omogućuje da pacijentima pokažete simulirani ishod njihova tretmana Invisalign.

Dok pokazujete pacijentu simulirani ishod tretmana, možete raditi izmjene istovremeno. Ovaj alat pruža dodatne informacije pacijentu pri donošenju odluke o prihvaćanju tretmana.

Kako biste otvorili alat Invisalign Outcome Simulator, nakon slanja snimke, dodirnite **Invisalign Outcome Simulator** na stranici *Orders* (Nalozi), kao što je opisano Rad s [nalozima](#page-175-0) u ili na profilnoj stranici pacijenta, kao što je opisano u [Pregledavanje](#page-169-0) pojedinosti o pacijentu.

Više informacija o alatu Invisalign Outcome Simulator potražite u *korisničkom priručniku Invisalign Outcome Simulator* [https://guides.itero.com.](https://guides.itero.com/)

# <span id="page-186-1"></span>**10.4 Invisalign Progress Assessment (procjena napretka)**

Alat za procjenu napretka uključuje izvješće s tablicom pomicanja zuba, naznačeno u boji, kako bi pomoglo korisniku u donošenju odluka o tretmanu i bilježenju napretka pacijenta u njegovom planu tretmana ClinCheck.

Kako biste otvorili alat Invisalign Progress Assessment (Invisalign procjena napretka), nakon slanja skeniranja dodirnite **Invisalign Progress Assessment** na stranici *Orders* (Narudžbe), kako je opisano u Rad s [nalozima.](#page-175-0)

| Progress Assessment                                                                                                    |                               |                                                                                                    |                          |                 |                                        |                           |                                                                                                    |      | Invisalign, Ortho doc |             |             |                        |  |  |  |  |  |
|----------------------------------------------------------------------------------------------------|-------------------------------|----------------------------------------------------------------------------------------------------|--------------------------|-----------------|----------------------------------------|---------------------------|----------------------------------------------------------------------------------------------------|------|-----------------------|-------------|-------------|------------------------|--|--|--|--|--|
| C<br>$\circ$<br>÷<br>ROTATE<br><b>NUM</b>                                                                                                    | ∸<br><b>UPPER LOWER MAXIL</b> | <b>RIGHT</b><br><b>ANTER</b>                                                                                             | ν<br>LEFT<br><b>MAND</b> | $\Box$          | Œ<br>壘<br>SINGLE ARCHES<br><b>DUAL</b> | 翢<br><b>REPORT ASSESS</b> | 0<br>SUPER LEGEND                                                                                                    |      |                       |             |             | PATIENT: Branch, David |  |  |  |  |  |
|                                                                                                    |                               | $\overline{9}$<br>10<br>23<br>2 <sub>4</sub><br>25<br>26<br><b>CURRENT DENTITION</b><br><b>CHANGE CURRENT STAGE (28)</b> |                          |                 |                                        |                           |                                                                                                    |      |                       |             |             |                        |  |  |  |  |  |
| <b>INITIAL</b><br><b>FINAL</b><br><b>CURRENT</b><br>Stage: 28/45                                                                                                    |                               |                                                                                                    |                          |                 |                                        |                           |                                                                                                    |      |                       |             |             |                        |  |  |  |  |  |
| Superimposition<br><b>Progress Assessment</b><br><b>Teeth from ClinCheck Treatment</b><br>Minor movements not assessed<br>Plan<br>Movement tracking clinically to plan<br>Teeth from new scan |                               |                                                                                                    |                          |                 |                                        |                           | $\alpha$<br>Movement not tracking clinically to<br>Movement in opposite direction to<br>plan<br>plan<br>No significant movement detected<br>Semi-transparent: Assessment not available |      |                       |             |             |                        |  |  |  |  |  |
| UPPER<br><b>SAGITTAL</b><br>VERTICAL<br><b>TRANSVERSE</b><br><b>ARCH LENGTH</b><br>LOWER                                                                                                    |                               |                                                                                                    |                          |                 |                                        |                           | $(\widehat{\mathbf{x}})$<br>PAR SCORE                                                                                                    |      |                       |             |             |                        |  |  |  |  |  |
| Planned movement direction                                                                                                    | $\overline{2}$                | $\overline{\mathbf{3}}$                                                                                                  | 5                        | $6\overline{6}$ | $\overline{7}$                         | $\bf 8$                   | $\overline{9}$                                                                                                    | 10   | 11                    | 12          | 13          | 14                     |  |  |  |  |  |
| <b>Translation Buccal/Lingual</b>                                                                                                    |                               |                                                                                                    |                          |                 |                                        |                           | <b>Buc</b>                                                                                                    | Buc  |                       |             |             | <b>Buc</b>             |  |  |  |  |  |
| <b>Translation Mesial/Distal</b>                                                                                                    |                               |                                                                                                    |                          |                 |                                        |                           |                                                                                                    |      |                       | <b>Dist</b> | <b>Dist</b> |                        |  |  |  |  |  |
| <b>Extrusion/Intrusion</b>                                                                                                    |                               |                                                                                                    |                          |                 |                                        |                           |                                                                                                    | Ext  |                       |             |             |                        |  |  |  |  |  |
| Angulation Mesial/Distal                                                                                                    |                               |                                                                                                    |                          | Mes             | Mes                                    |                           |                                                                                                    |      | Mes                   |             |             |                        |  |  |  |  |  |
| Inclination Buccal/Lingual                                                                                                    |                               |                                                                                                    |                          |                 | <b>Buc</b>                             | <b>Buc</b>                | <b>Buc</b>                                                                                                    | Buc  |                       |             | Ling        | <b>Buc</b>             |  |  |  |  |  |
| Rotation Mesial/Distal                                                                                                    |                               | <b>Dist</b>                                                                                                    | Dist                     |                 | Dist                                   | Dist                      |                                                                                                    | Dist | Mes                   |             | <b>Dist</b> |                        |  |  |  |  |  |

**Slika 174: Prozor Procjene napretka**

Više informacija o alatu Invisalign Progress Assessment potražite u odjeljku **Procjena napretka** u *korisničkom priručniku Invisalign Outcome Simulator* [https://guides.itero.com.](https://guides.itero.com/)

# <span id="page-187-0"></span>**10.5 Sustav Invisalign Go**

Invisalign Go proizvod je za poravnavanje zubi u ranoj fazi koji vam pomaže da procijenite i liječite svoje pacijente uz samo nekoliko klikova i uz smjernice tijekom cijelog postupka.

<span id="page-187-1"></span>Za više informacija o sustavu Invisalign Go, pogledajte dokumentaciju Invisaligna.

# **10.6 Alati za uređivanje**

Nakon što ste skenirali model, snimku možete urediti pomoću sljedećih alata:

- · Alat Izbriši segment, opisan u Brisanje [segmenta](#page-188-0)
- · Naredba Izbriši označeno, opisan u Brisanje [odabranog](#page-190-0) dijela
- Naredba Ispuni, opisana u [Dopunjavanje](#page-192-0) anatomije koja nedostaje
- **· Onemogući alat za automatsko čišćenje, opisano u [Onemogućavanje](#page-193-0) automatskog čišćenja**

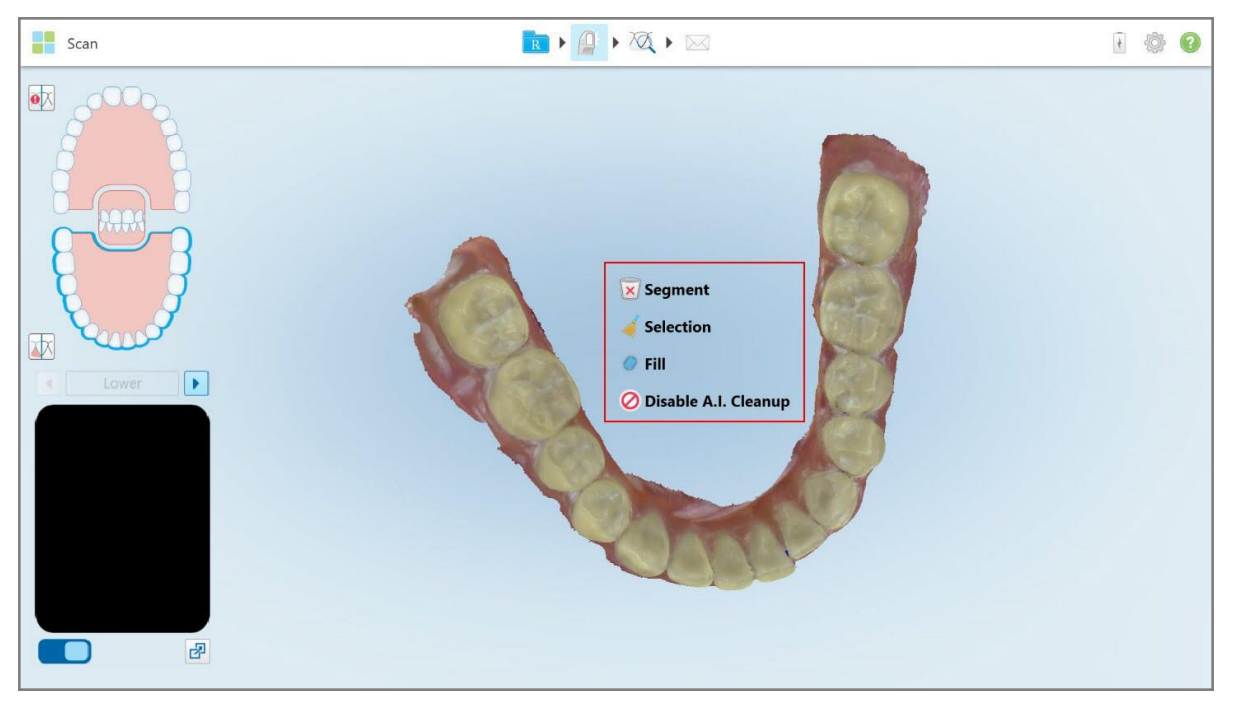

Naredbama za uređivanje pristupa se pritiskom na zaslon.

# **10.6.1 Brisanje segmenta**

Alat Izbriši segment omogućuje vam brisanje cijelog skeniranog segmenta.

#### **Kako biste izbrisali segment:**

1. Pritisnite zaslon kako bi se prikazali alati za uređivanje.

<span id="page-188-0"></span>**Slika 175: Alati za uređivanje**

2. Dodirnite alat **Delete Segment (Izbriši segment)** .

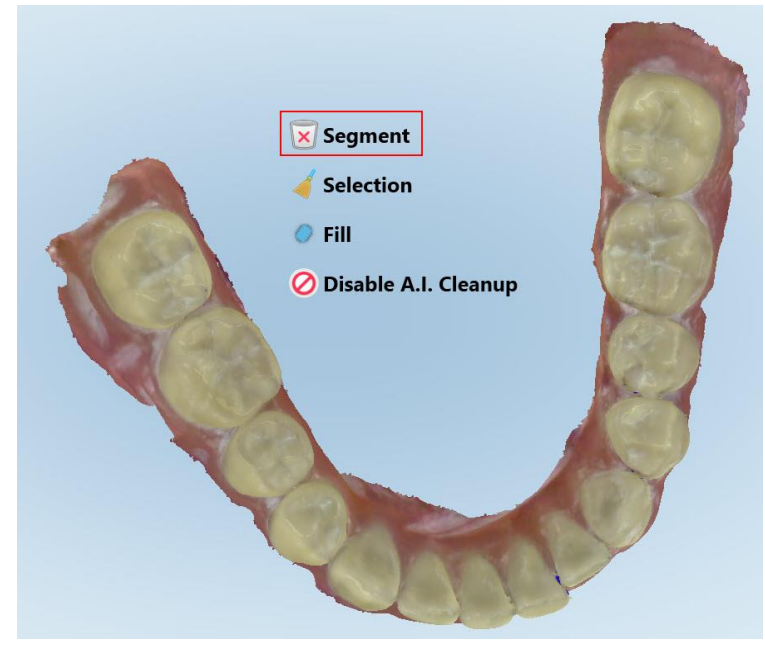

**Slika 176: Alat Izbriši segment**

Prikazuje se potvrdna poruka.

3. Dodirnite **OK** za potvrdu brisanja. Obrisan je cijeli skenirani segment.

# **10.6.2 Brisanje odabranog dijela**

<span id="page-190-0"></span>Alat Izbriši odabrano **omogućuje vam brisanje dijela snimke kako biste ga mogli ponovo skenirati.** 

## **Kako biste izbrisali odabrani dio:**

- 1. Pritisnite zaslon kako bi se prikazali alati za uređivanje.
- 2. Dodirnite alat **Delete Selection (Izbriši označeno)** .

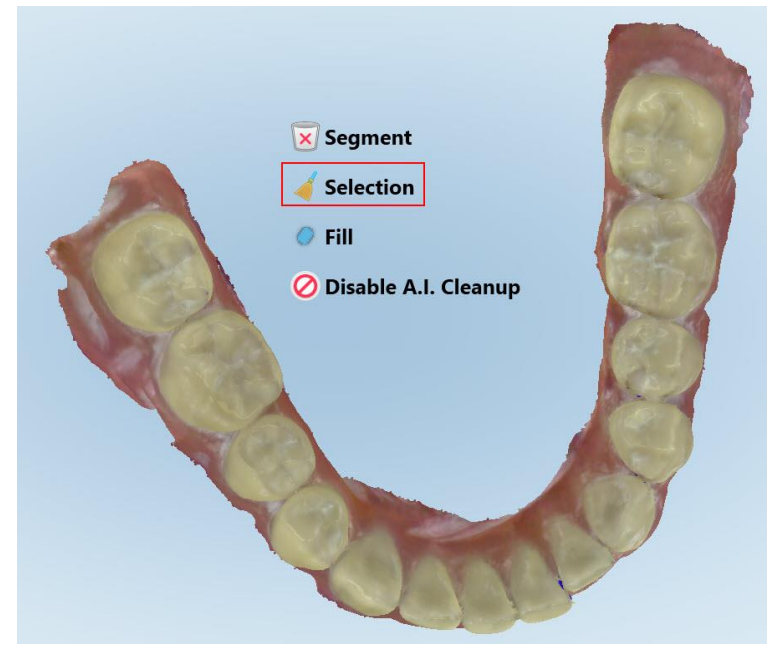

**Slika 177: Alat Izbriši označeno**

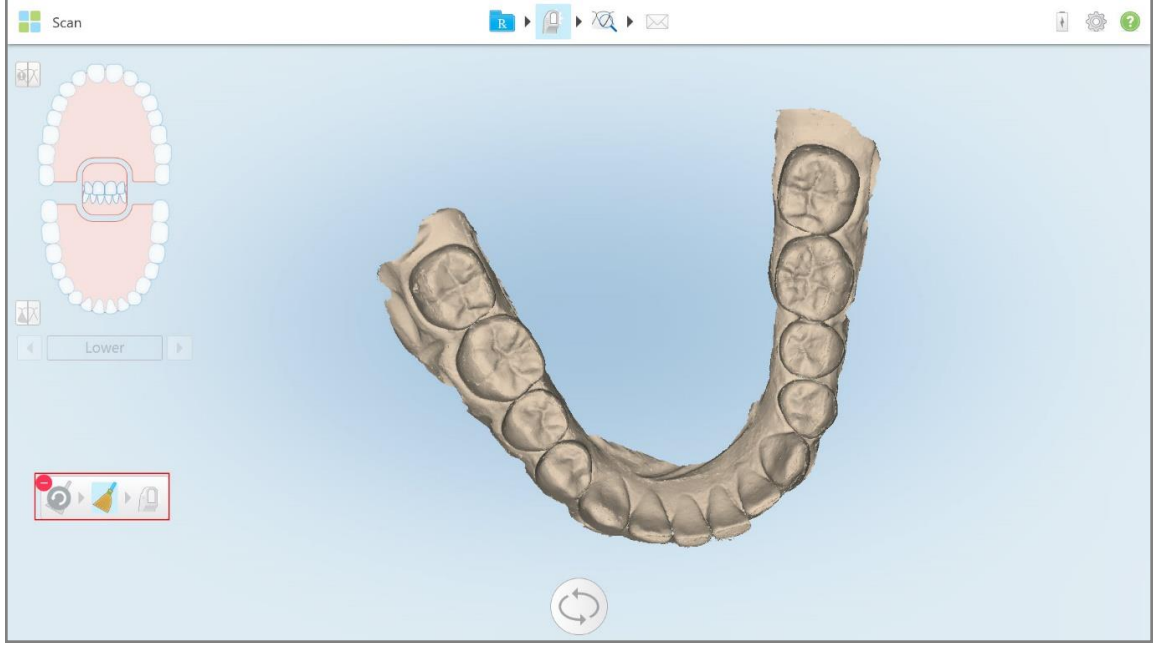

Alat Izbriši označeno proširuje se i model se prikazuje monokromatski.

**Slika 178: Prošireni alat Izbriši označeno**

3. Dodirnite područje anatomije koje želite izbrisati.

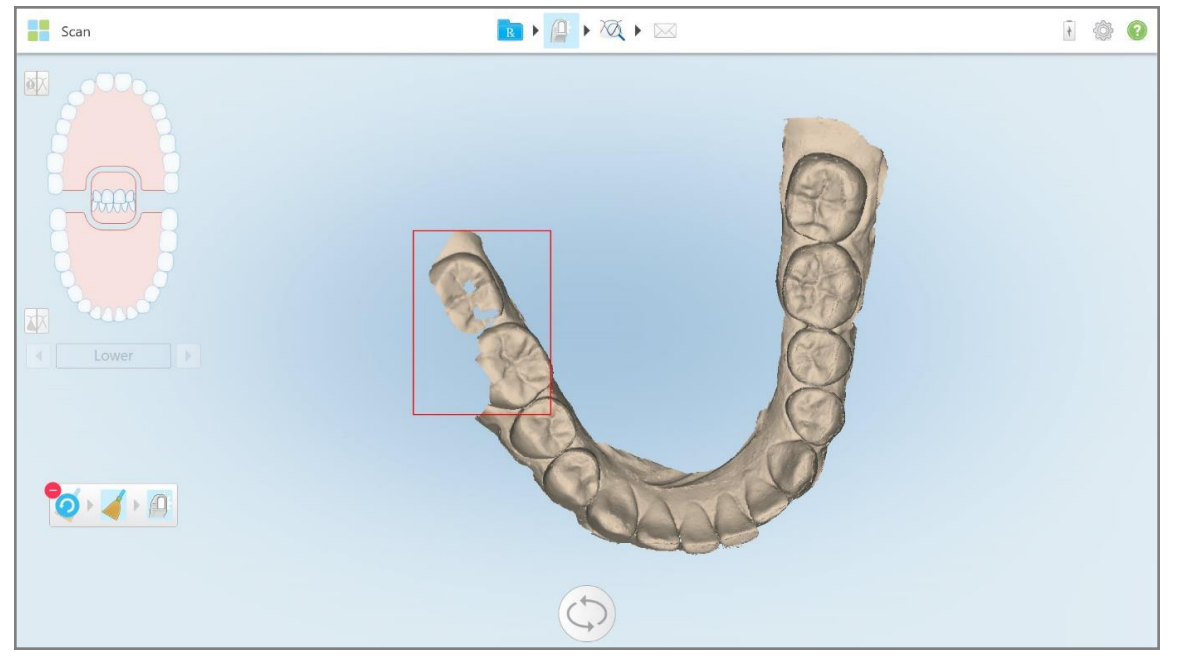

Označeno područje je uklonjeno.

**Slika 179: Odabrano područje anatomije je izbrisano**

- 4. Ako je potrebno, dodirnite **O**kako biste poništili promjene.
- <span id="page-192-0"></span>5. Dodirnite <sup>(Q</sup> za ponovno skeniranje izbrisanog dijela anatomije.

# **10.6.3 Dopunjavanje anatomije koja nedostaje**

Povremeno se pojave područja na kojima nedostaje dio anatomije, a koja ne možete dopuniti čak ni nakon više pokušaja skeniranja. Pojava takvih područja može biti uzrokovana okolnom anatomijom (usne, obrazi i jezik) ili vlagom u segmentu koji se skenira.

Alat Fill (Ispuni) ističe ta područja, a zatim skenira samo označena područja, kako bi se spriječilo prekomjerno skeniranje.

## **Za upotrebu alata Dopuni:**

- 1. Pritisnite zaslon kako bi se prikazali alati za uređivanje.
- 2. Dodirnite alat **Fill (Dopuni)** .

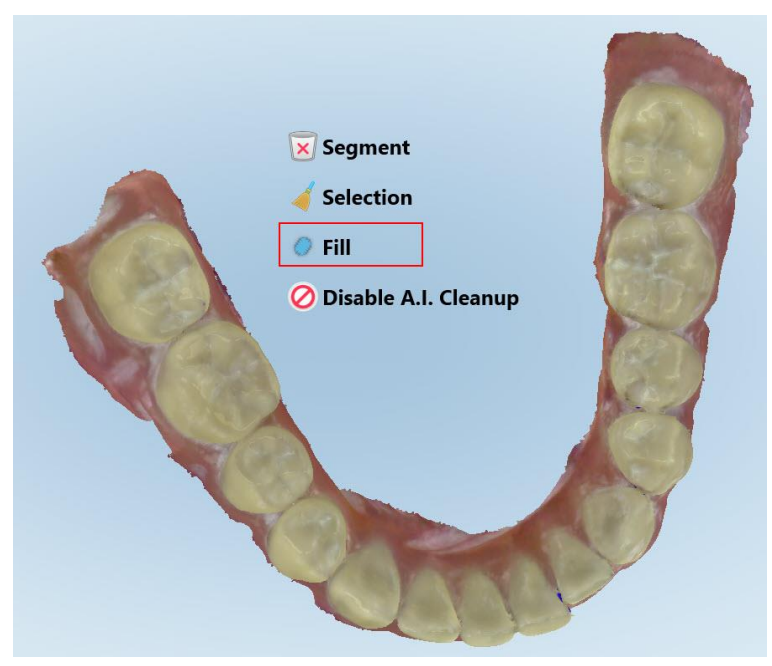

**Slika 180: Alat Dopuni**

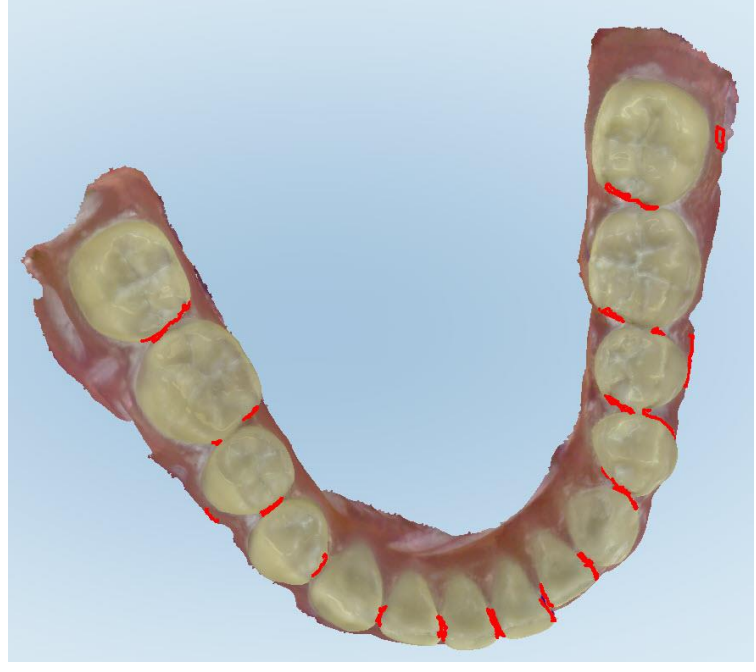

Područja koja zahtijevaju skeniranje istaknuta su crvenom bojom.

**Slika 181: Područja koja zahtijevaju skeniranje istaknuta su crvenom bojom - Alat Dopuni**

3. Ponovno skenirajte pacijenta.

<span id="page-193-0"></span>Kako bi se spriječilo pretjerano skeniranje, skeniraju se samo označena područja i popunjavaju se praznine.

## **10.6.4 Onemogućavanje automatskog čišćenja**

Prema tvornički zadanim postavkama višak tkiva uklanja se s rubova 3D modela tijekom skeniranja. Ako je potrebno, možete isključiti tu funkciju za trenutno skeniranje.

#### **Napomene:**

- Ovaj alat nije podržan za desni bez zuba.
- <sup>l</sup> Onemogućavanje automatskog čišćenja relevantno je samo za trenutno skeniranje. Višak materijala uklonit će se prema tvornički zadanim postavkama na sljedećoj snimci.

#### **Za onemogućavanje automatskog čišćenja:**

1. Pritisnite zaslon kako bi se prikazali alati za uređivanje.

2. Dodirnite alat **Disable (A.I. Cleanup) Onemogući AI čišćenje** .

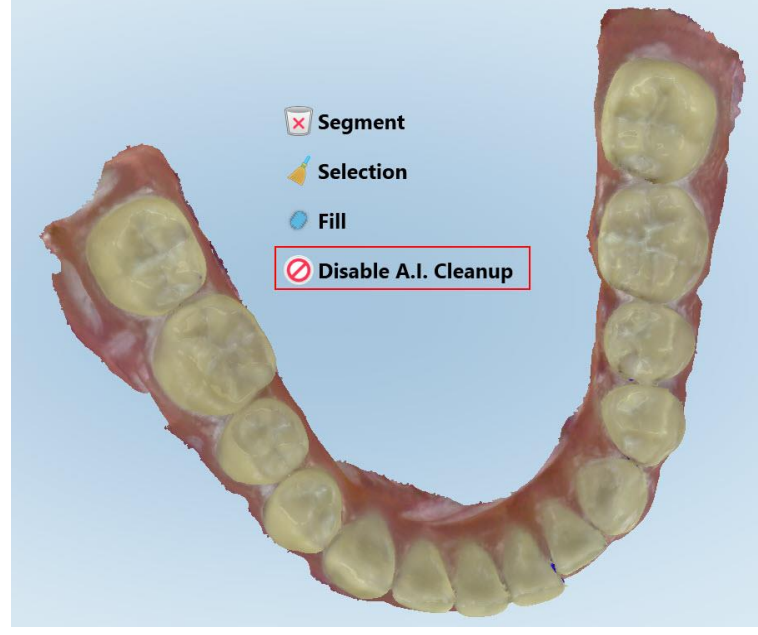

**Slika 182: Alat za automatsko čišćenje**

Na snimci je prikazan višak materijala.

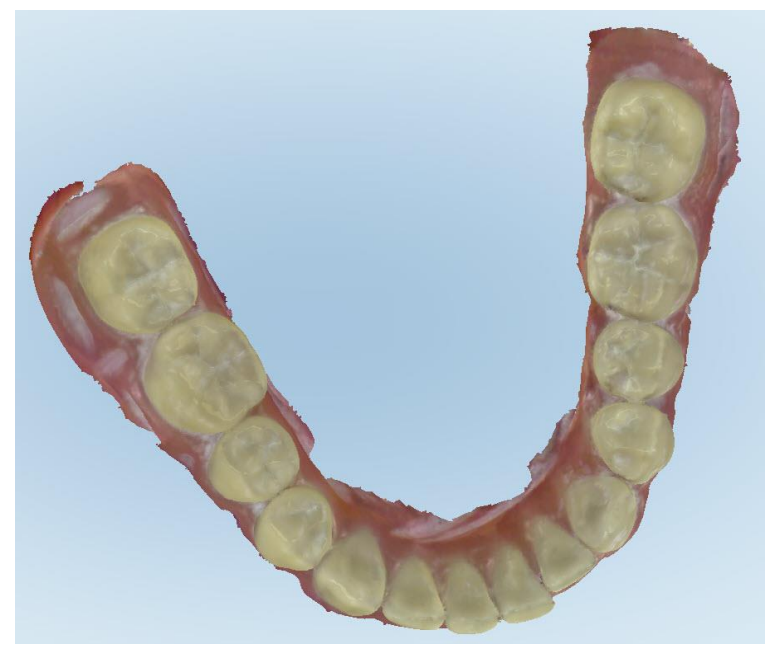

**Slika 183: Na snimci je prikazan višak materijala**

3. Da biste vratili višak materijala, pritisnite zaslon kako bi se prikazale mogućnosti uređivanja, a zatim dodirnite **Enable A.I. Cleanup (Omogući AI čišćenje)**.

# <span id="page-195-0"></span>**10.7 Rad s alatom Gumica za brisanje**

Alat Gumica za brisanje omogućuje vam brisanje odabranog područja skeniranog modela i njegovo ponovno skeniranje.

Primjerice:

- Možete ukloniti vlagu i artefakte, poput krvi ili sline, koji prekrivaju rub.
- <sup>l</sup> Ako pripremljeni zub pokazuje crvena područja na legendi okluzalnog razmaka, možete izbrusiti pripremljeni zub, obrisati to područje na modelu i ponovno ga skenirati, kako je opisano u nastavku.

#### **Kako biste izbrisali dio snimke:**

1. U prozoru *View (Pregled)* provjerite jeste li na odgovarajućem dijelu koji treba obrisati, a zatim dodirnite alat

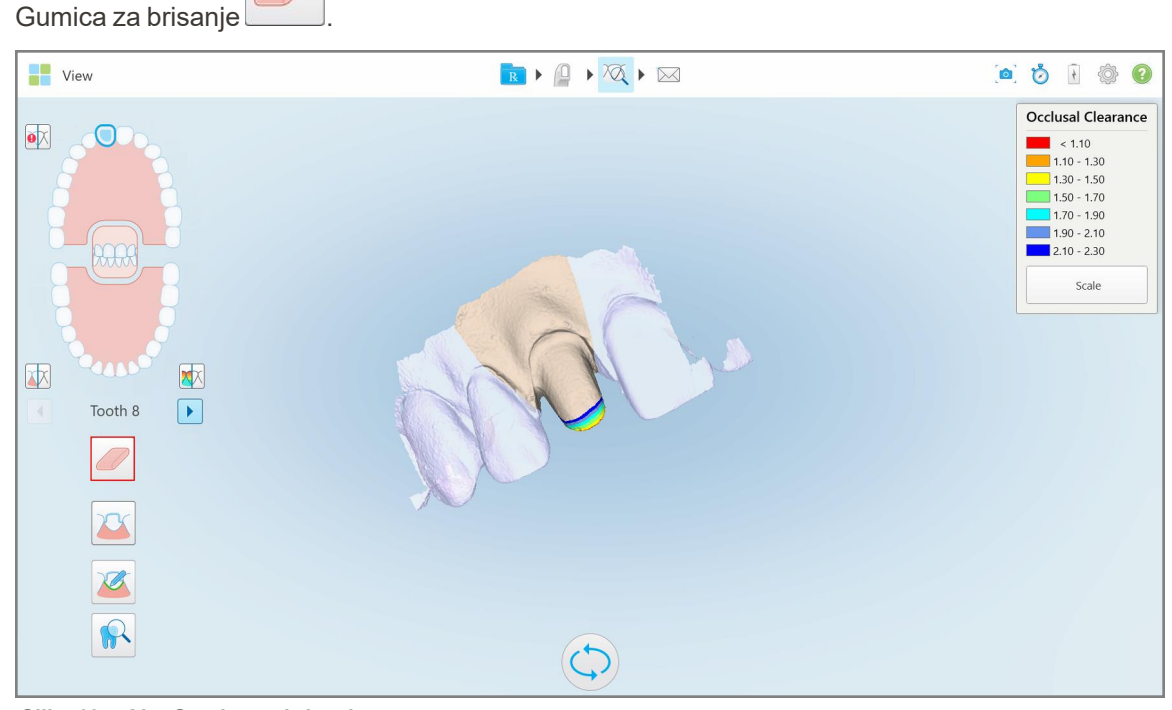

**Slika 184: Alat Gumica za brisanje**

Alat Gumica za brisanje proširuje se i prikazuje sljedeće mogućnosti:

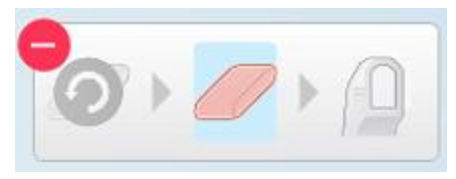

**Slika 185: Opcije alata Gumica za brisanje**

2. Prstom označite područje koje treba izmijeniti.

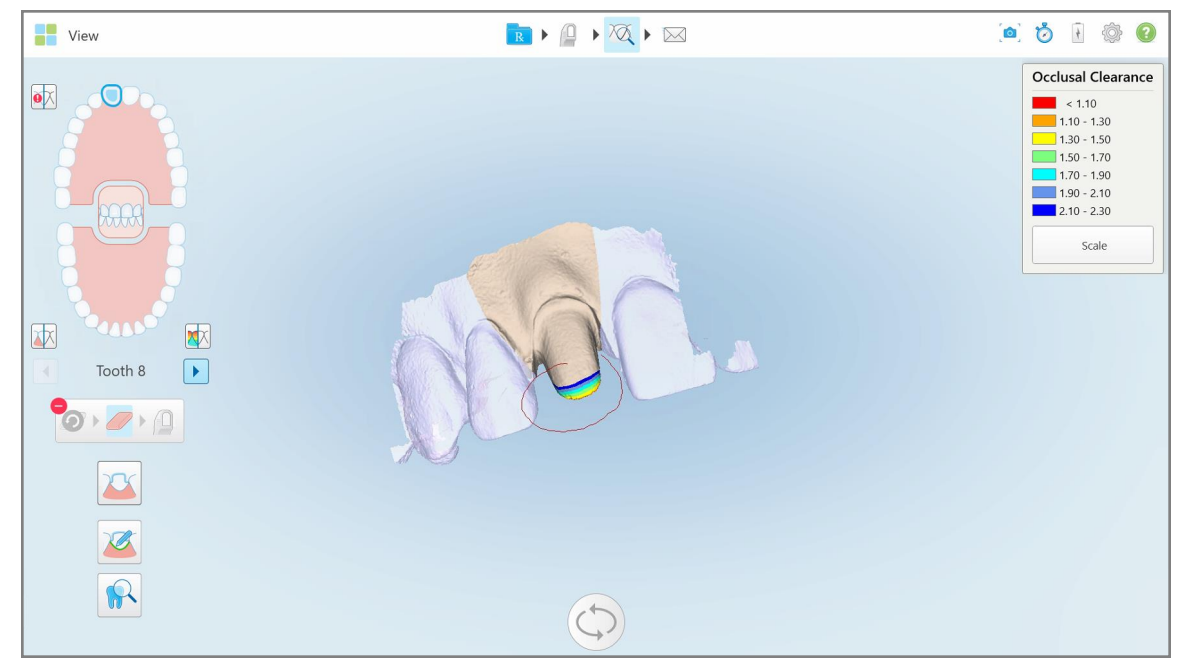

**Slika 186: Označite područje koje treba izmijeniti**

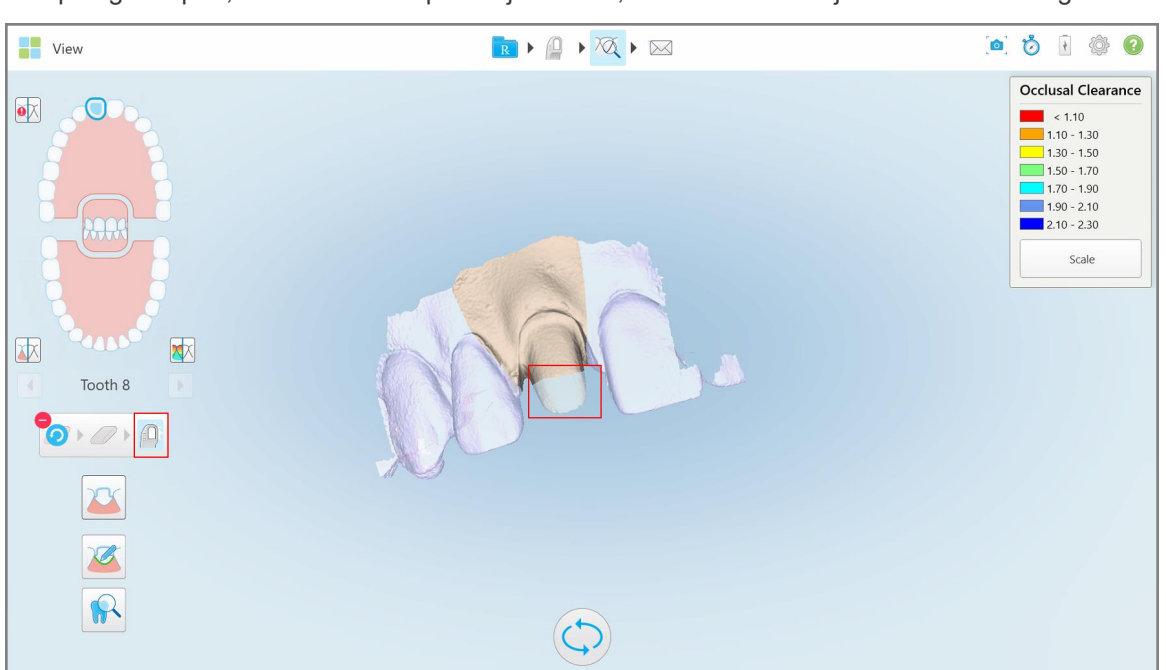

Čim podignete prst, odabrano će se područje ukloniti, a alat za skeniranje bit će omogućen.

**Slika 187: Odabrano područje uklonjeno je i alat za skeniranje omogućen**

3. Ako je potrebno, dodirnite kako biste poništili brisanje.

4. Nakon podešavanja razmaka na pacijentovom zubu, dodirnite za povratak u način rada za skeniranje i ponovno skenirajte izbrisano područje, koje je označeno crvenom bojom.

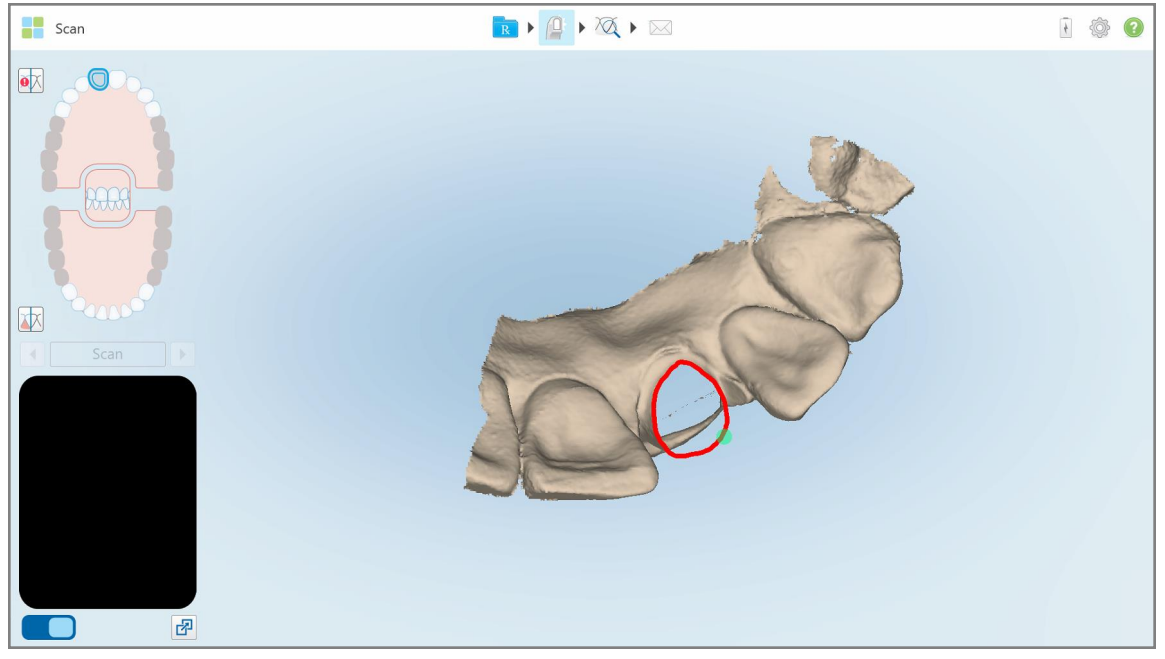

**Slika 188: Izbrisano područje označeno je crvenom bojom**

5. Dodirnite alat Occlusal Clearance (Okluzalni razmak) kako biste potvrdili da je pripremljeni zub dovoljno izbrušen.

## <span id="page-197-0"></span>**10.8 Rad s alatom za okluzalni razmak**

Alat za okluzijski razmak **omogućuje vam pregled kontakta i udaljenosti između nasuprotnih zuba,** primjerice, kako biste bili sigurni da je pripremljeni zub dovoljno izbrušen za materijal odabran u Rx-u.

Alatu za okluzalni razmak možete pristupiti dok ste u načinu rada Pregledaj i iz preglednika.

**Napomena:** Alat za okluzalni razmak prikazuje se tek nakon što ste skenirali gornju i donju čeljust i zagriz.

# **Za prikaz okluzalnog razmaka dok ste u načinu rada Pregledaj:**

1. U prozoru *View (Pregled)*, dodirnite alat za okluzalni razmak . Prikazuje se okluzalni razmak između nasuprotnih zuba.

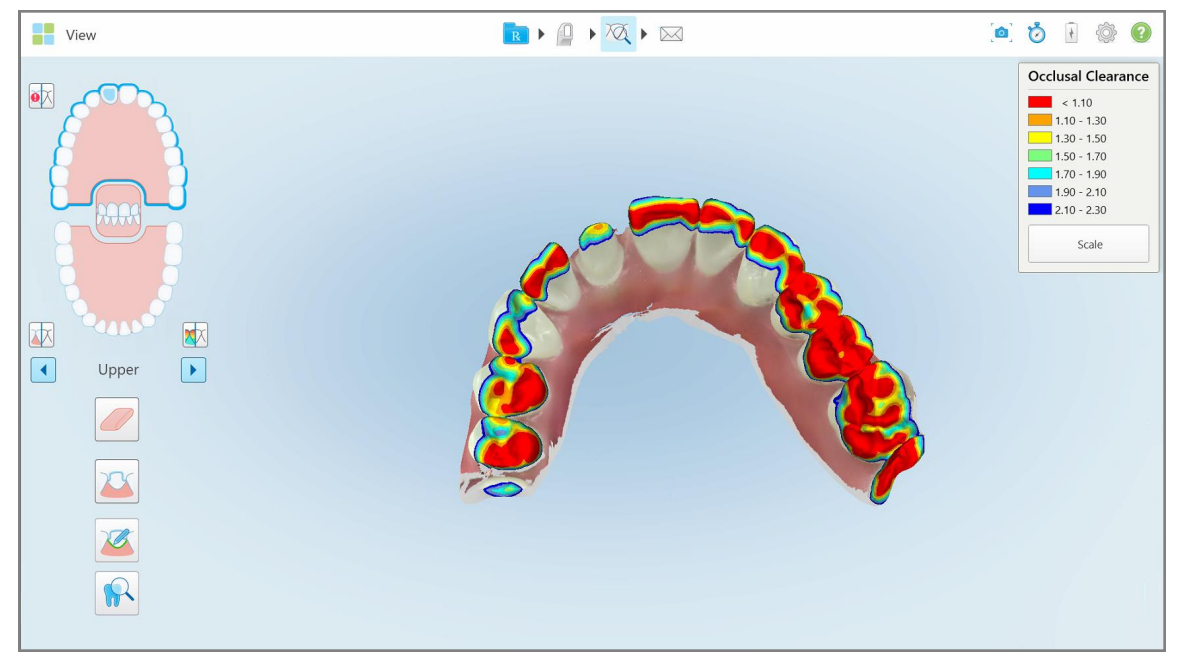

**Slika 189: Okluzalni razmak između nasuprotnih zuba**

- 2. Ako je potrebno, izbrusite pripremljeni zub i ponovno skenirajte područje, kao što je opisano u Rad s [alatom](#page-195-0) Gumica za [brisanje](#page-195-0).
- 3. Ako je potrebno, možete promijeniti okluzalne vrijednosti prikazane na nasuprotnim zubima.

a. Na legendi kliknite **Scale (Skala)**.

Legenda će se proširiti i prikazati popis mogućih raspona.

| Occlusal Clearance        |
|---------------------------|
| $\sim 0.00$               |
| $0.00 - 0.20$             |
| $\big  0.20 - 0.40 \big $ |
| $0.40 - 0.60$             |
| $0.60 - 0.80$             |
| $0.80 - 1.00$             |
| $1.00 - 1.20$             |
| $\odot$ 0.00 - 1.20       |
| $0.55 - 1.45$             |
| $1.10 - 2.30$             |

**Slika 190: Opcije raspona okluzalnog razmaka**

- b. Odaberite odgovarajuću skalu.
- c. Okluzalni razmak prikazan je prema novoj skali.
- 4. Ako je potrebno, dodirnite kako biste napravili snimku zaslona okluzalnog razmaka. Za više informacija kako napraviti snimke [zaslona](#page-221-0) i dodati zabilješke pogledajte Rad s alatom Snimka zaslona.

#### **Da biste prikazali okluzalni razmak iz preglednika:**

1. Otvorite prethodni redoslijed određenog pacijenta na stranici *Orders* (Narudžbe) ili na profilnoj stranici određenog pacijenta, dodirnite **Viewer** (Preglednik) za prikaz Preglednika.

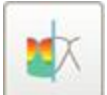

- 2. U pregledniku dodirnite
- 3. Odaberite luk za prikaz okluzalnog razmaka.

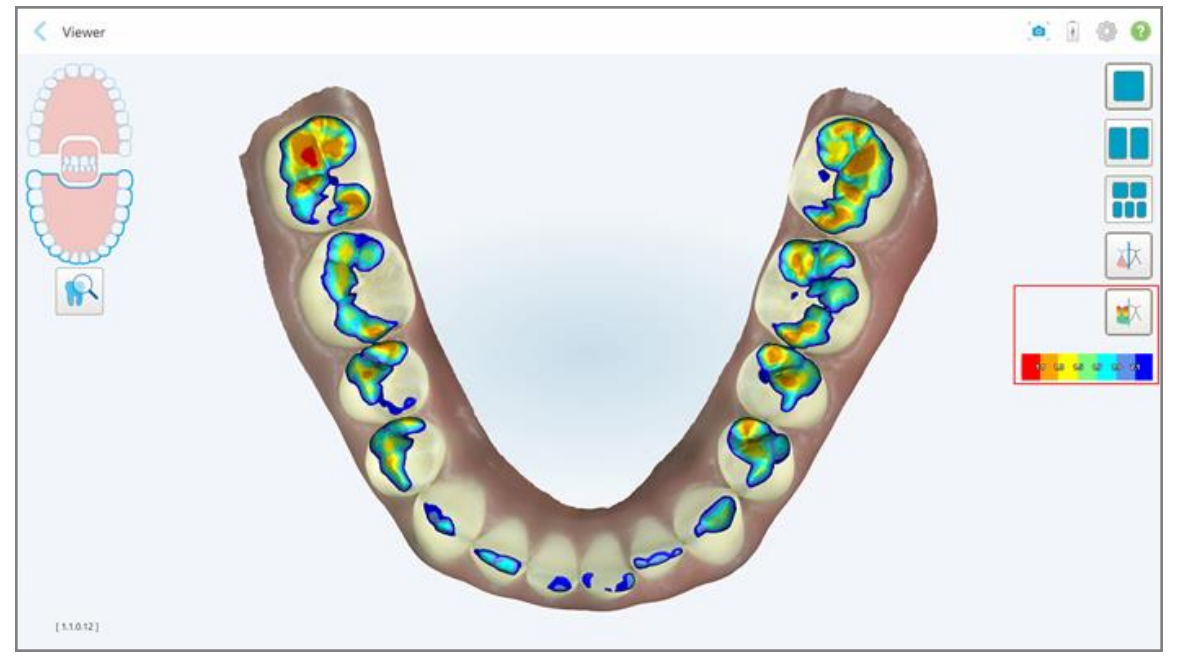

Prikazuje se razmak između nasuprotnih zuba, kao i legenda koja prikazuje ljestvicu.

**Slika 191: Alat za okluzalni razmak i legenda prikazani u pregledniku**

- 
- 3. Ako je potrebno, dodirnite kako biste napravili snimku zaslona okluzalnog razmaka. Za više informacija kako napraviti snimke zaslona i dodati zabilješke pogledajte Rad s alatom Snimka [zaslona](#page-221-0).

# <span id="page-201-0"></span>**10.9 Rad s alatom Edge Trimming (Obrezivanje rubova)**

Alat **Edge Trimming** (Obrezivanje rubova) omogućuje vam uklanjanje viška mekog tkiva sa snimke, poput tvorevina na obrazima ili usnama. Taj alat dostupan je samo za ortodontske postupke.

## **Kako biste uklonili višak materijala:**

1. U prozoru *View* (Pregled) dodirnite alat **Edge Trimming (Obrezivanje rubova**).

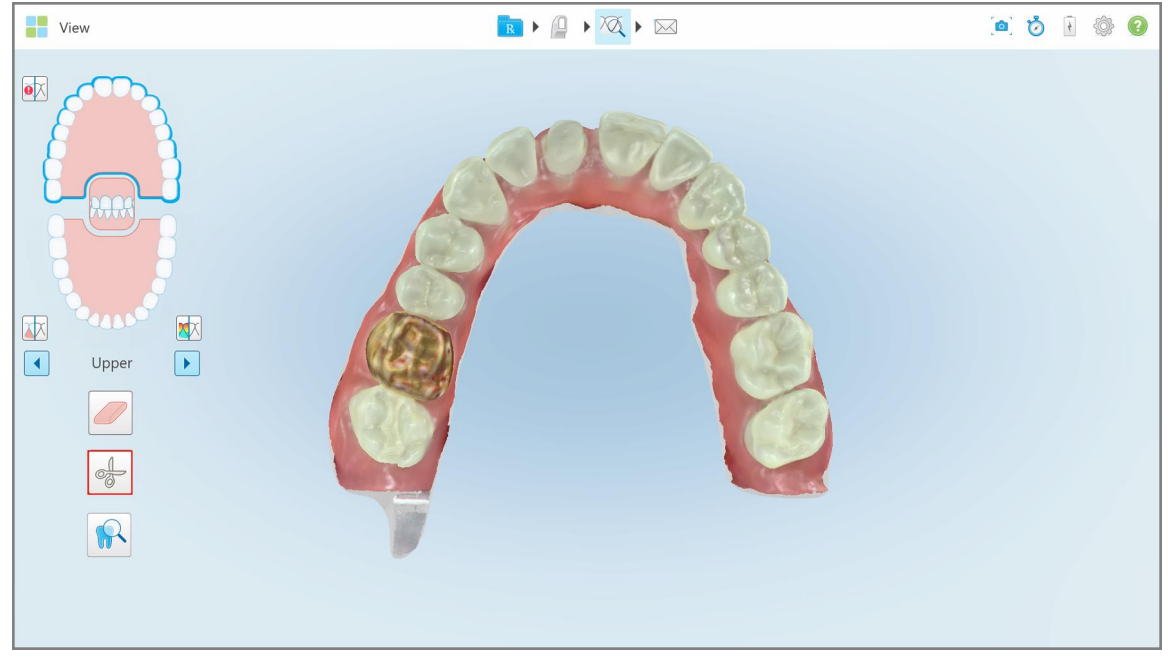

**Slika 192: Alat Obrezivanje rubova**

Alat Edge Trimming (Obrezivanje rubova) proširuje se i prikazuje sljedeće mogućnosti:

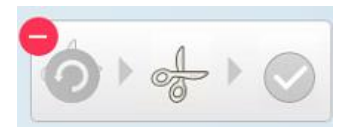

**Slika 193: Opcije alata Edge Trimming (Obrezivanje rubova )**

2. Prstom označite područje koje želite ukloniti.

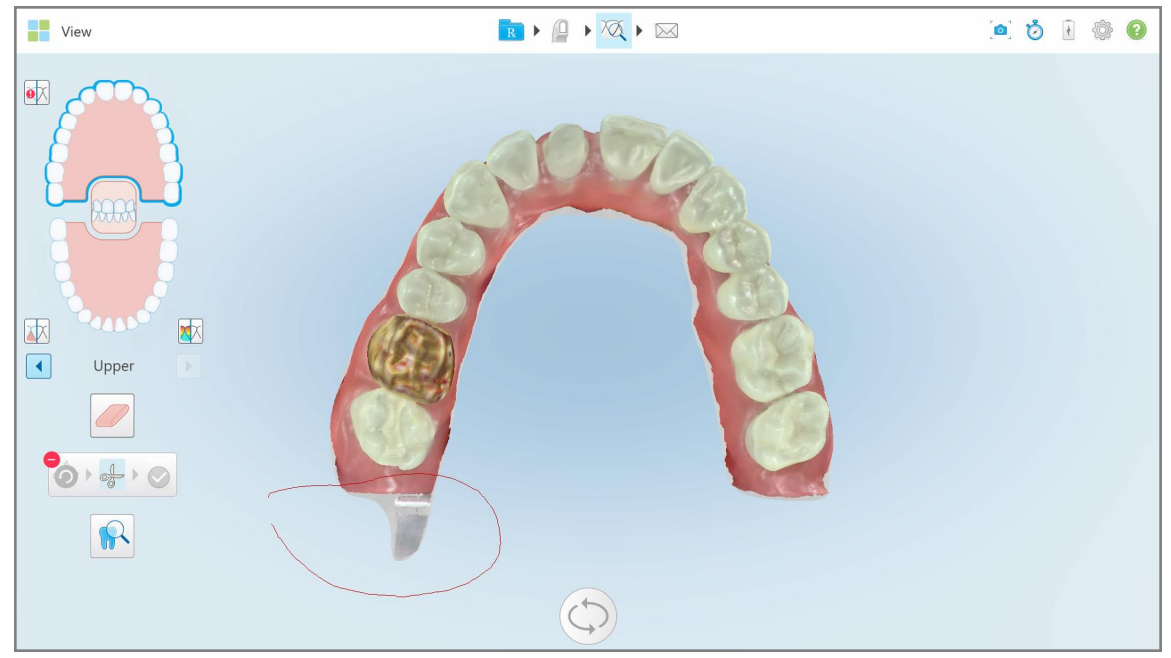

**Slika 194: Označite područje koje treba ukloniti**

Područje koje treba ukloniti istaknuto je i omogućena je ikona za potvrdu.

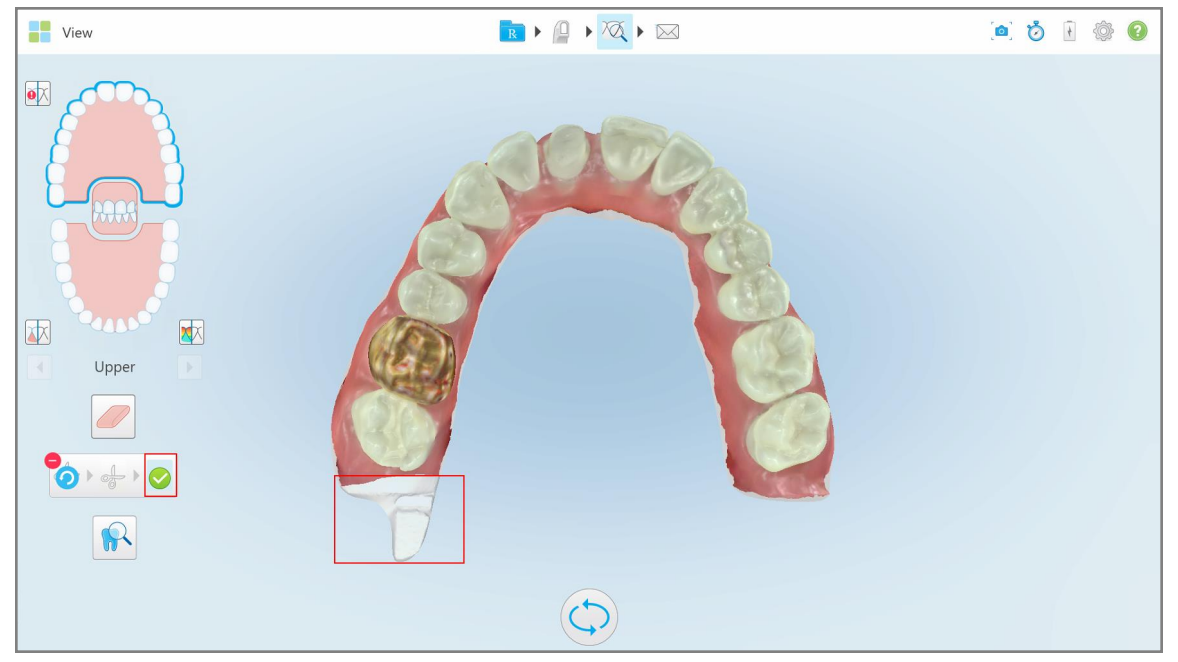

**Slika 195: Odabrano područje istaknuto je, a ikona za potvrdu omogućena**

3. Ako je potrebno, možete dodirnuti za poništavanje brisanja.

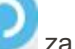

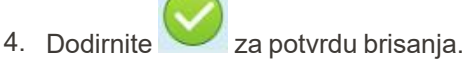

Odabrano je područje uklonjeno.

| <b>The View</b>                                                                                                    | $\begin{array}{ c c c c c }\hline \textbf{R} & \textbf{P} & \textbf{P} & \textbf{P} & \textbf{P} & \textbf{P} \\\hline \end{array}$ | O Ó F O O |  |  |
|----------------------------------------------------------------------------------------------------|----------------------------------------------------------------------------------------------------|-----------|--|--|
| $\bullet \hskip -3pt \times$<br>m<br>困<br>$\sqrt{2}$<br>$\boxed{\blacktriangleleft}$<br>Upper<br>$\mathbb{R}$<br>O<br>01010<br>$\boxed{\color{red} \textcircled{r}}$ |                                                                                                    |           |  |  |
|                                                                                                    |                                                                                                    |           |  |  |

<span id="page-203-0"></span>**Slika 196: Odabrano je područje uklonjeno**

# **10.10 Rad s alatom Odvajanje kalupa**

Odvajanje kalupa nastaje automatski, prema položaju zelene točke koja se nakon skeniranja pripremljenog zuba mora nalaziti na sredini pripremljenog zuba.

Ako je potrebno, djeljenje se može uređivati ili kreirati ručno.

# **Za prikaz djeljenja:**

1. Nakon skeniranja pripremljenog zuba, zelena točka mora biti na sredini zuba. Po potrebi pomaknite je ručno.

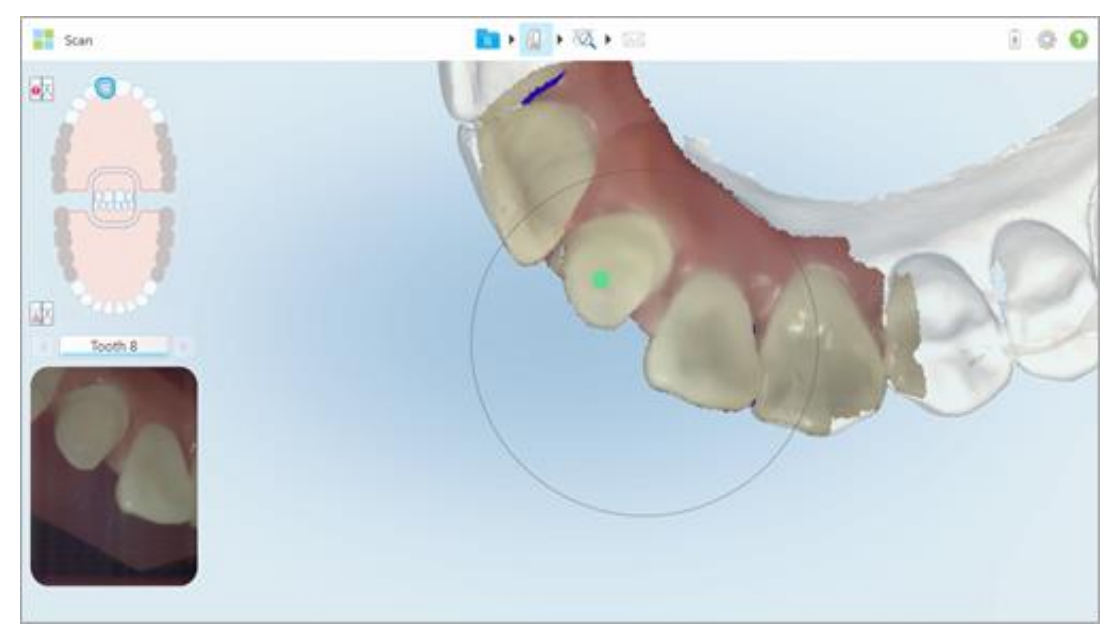

**Slika 197: Zelena točka na sredini pripremljenog zuba**

- 2. Dodirnite na alatnoj traci za prelazak na način rada **View (Pregled)**.
- 3. U prozoru *View (Pregled)*, dodirnite alat Die Separation (Djeljenje) . Djeljenje je prikazano je u visokoj rezoluciji.

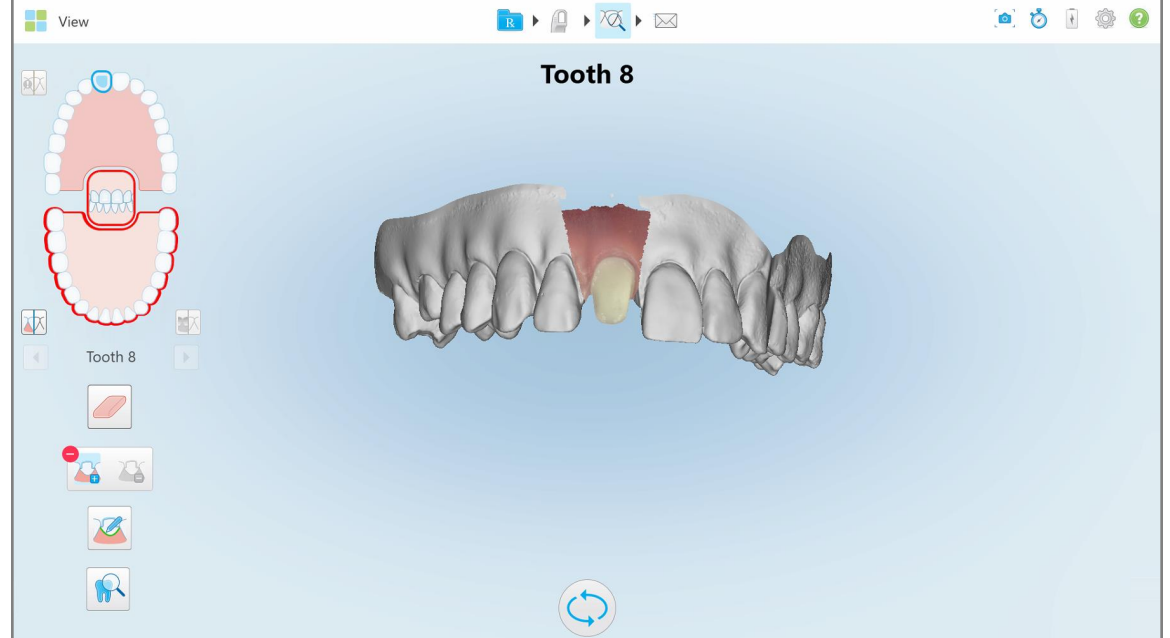

**Slika 198: Djeljenje je prikazano je u visokoj rezoluciji**

## **Kako biste ručno napravili djeljenje:**

1. U prozoru *View (Pregled)*, dodirnite alat Die Separation (Djeljenje) . Alat se proširuje i prikazuje sljedeće mogućnosti:

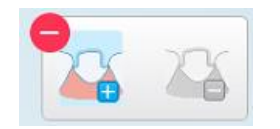

**Slika 199: Opcije alata Odvajanje kalupa**

- 
- 2. Dodirnite i označite cijeli segment prstom.

Snimka se prikazuje u niskoj rezoluciji.

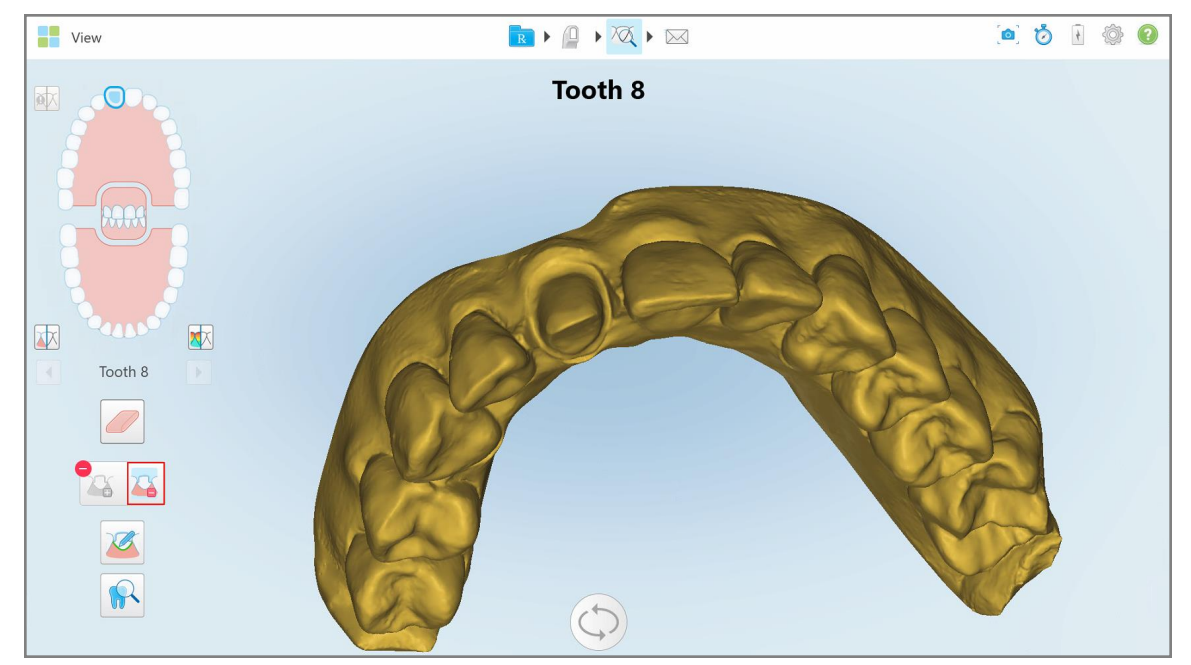

**Slika 200: Snimka se prikazuje u niskoj rezoluciji**

3. Dodirnite kako biste označili pripremljeni zub u visokoj rezoluciji.

Model je prikazan na sljedeći način:

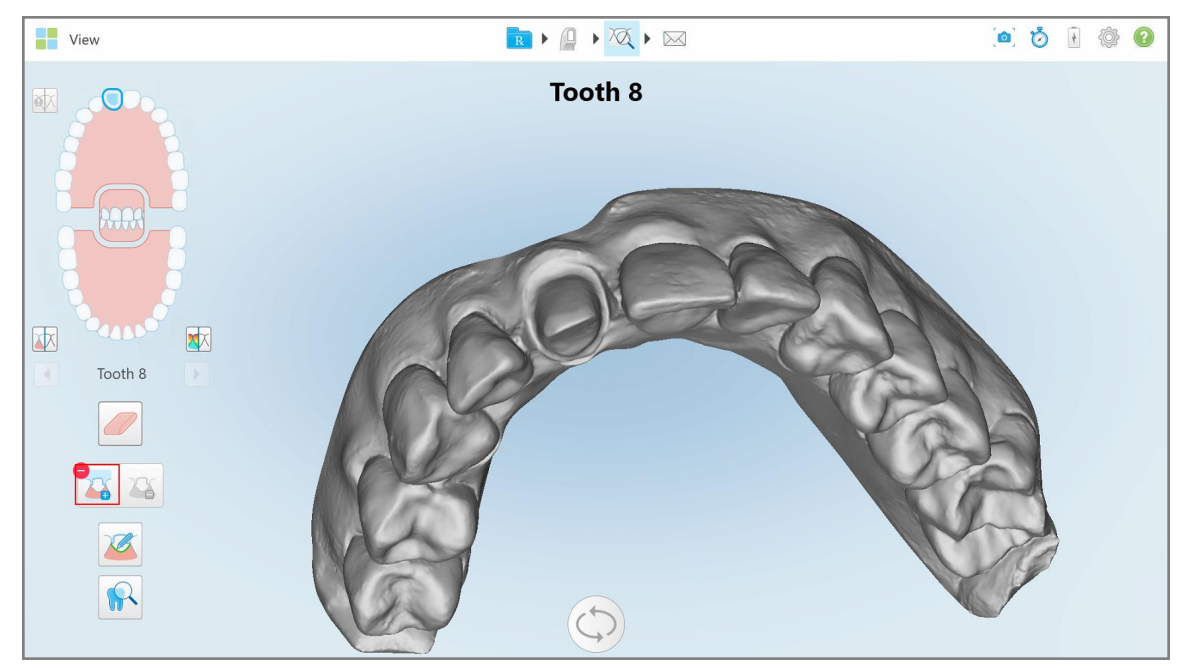

**Slika 201: Prije odabira djeljenja**

4. Označite područje za djeljenje.

Odabrano područje prikazuje se u visokoj rezoluciji.

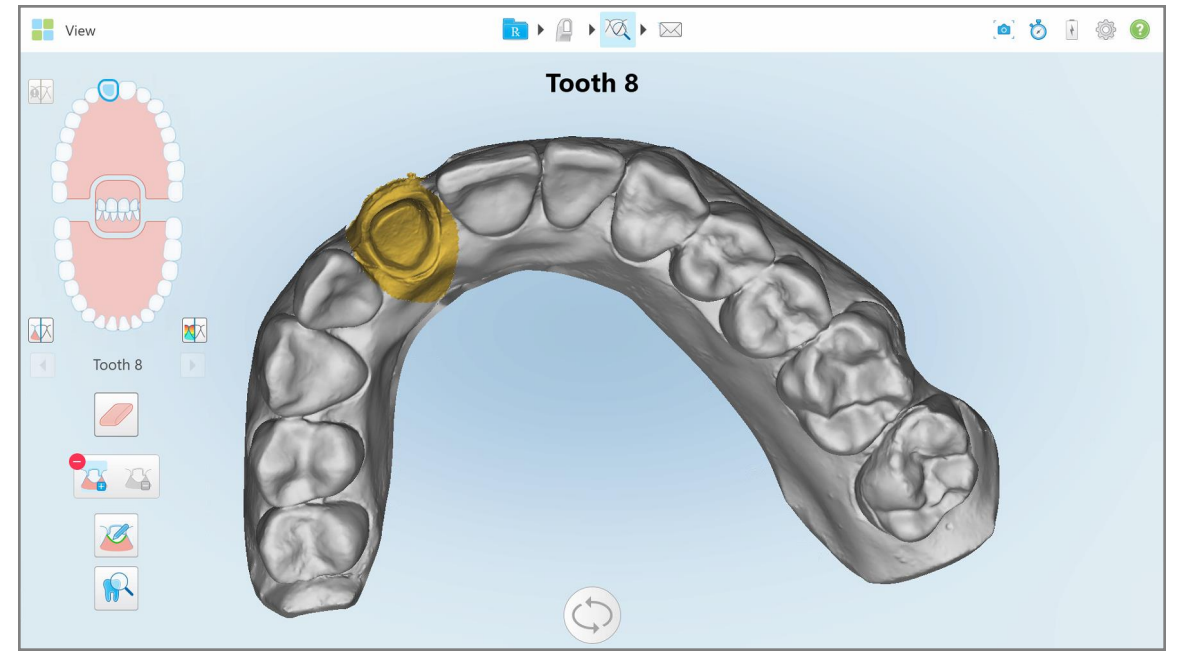

**Slika 202: Pripremljeni zub prikazuje se u visokoj rezoluciji**

# <span id="page-208-0"></span>**10.11 Rad s alatom za liniju margine**

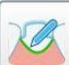

Alat za liniju margine automatski detektira i označava liniju margine na fiksnim restaurativnim postupcima koji zahtijevaju krunice. Ako je potrebno, može se ručno označiti za druge indikacije. Jednom kada je linija margine izrađena, možete je doraditi ili ponovno izraditi ako je izbrisana.

# **10.11.1Automatsko definiranje linije margine**

Alat za liniju margine automatski detektira i označava liniju margine na fiksnim restaurativnim postupcima koji zahtijevaju krunice.

**Napomena:** Linija margine se ne može automatski izraditi ako:

- Pripremljeni zub nije pravilno skeniran.
- <sup>l</sup> Pogrešno isticanje dijela čeljusti zelena točka nije bila centrirana na pripremljenom zubu tijekom skeniranja, stoga dio snimke nije unutar područja isticanja.

Ako se linija margine ne može izraditi automatski, primit ćete poruku koja vas obavještava o tome, a liniju margine možete ručno definirati, kako je opisano u Ručno [definiranje](#page-210-1) linije margine.

#### **Da biste automatski definirali liniju margine:**

1. U prozoru *View (Pregled)* dodirnite pripremljeni zub u navigacijskim kontrolama.

Prikaz 3D modela pomiče se u okluzijski pregled i zumira pripremljeni zub.

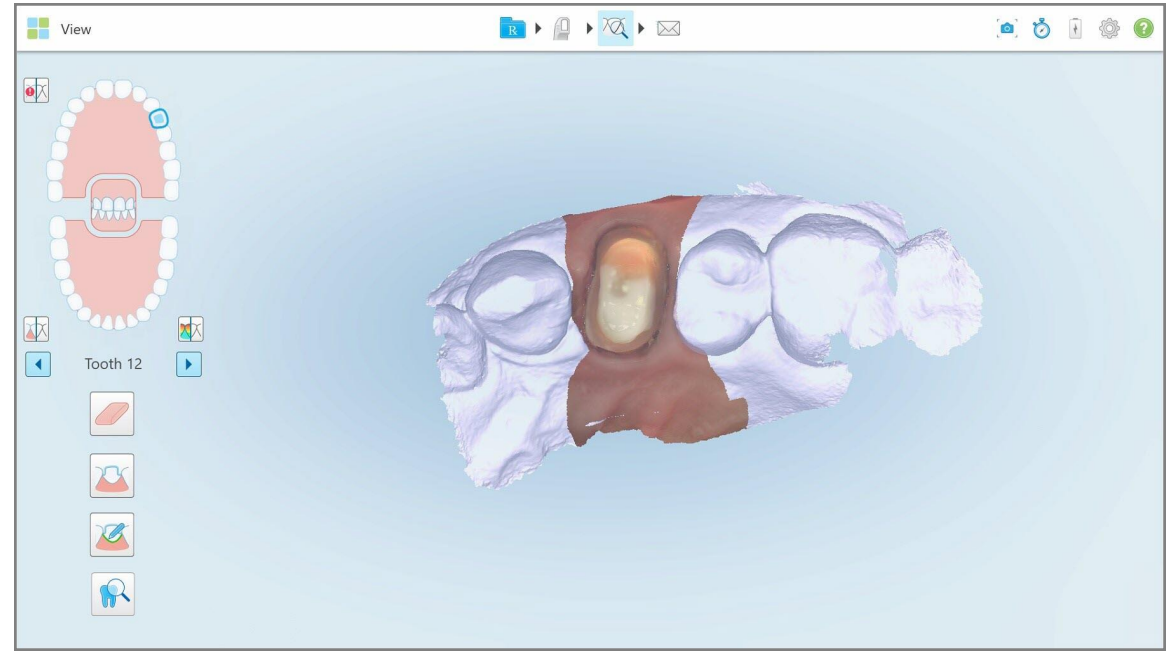

**Slika 203: Prikaz modela pomiče se u okluzijski prikaz i zumira pripremljeni zub**

2. Dodirnite alat za liniju margine

Alat za liniju margine se proširuje i prikazuje sljedeće mogućnosti:

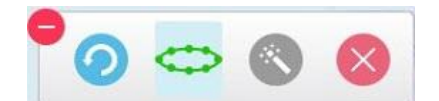

**Slika 204: Mogućnosti alata za liniju margine**

Prikazuje se poruka koja vas traži da pričekate dok sustav detektira automatsku liniju margine na temelju umjetne inteligencije. Nakon nekoliko sekundi, linija margine automatski se označava na pripremljenom zubu. Zubi uz pripremljeni zub izgledaju prozirno, omogućujući vam da vidite rubove linije margine.

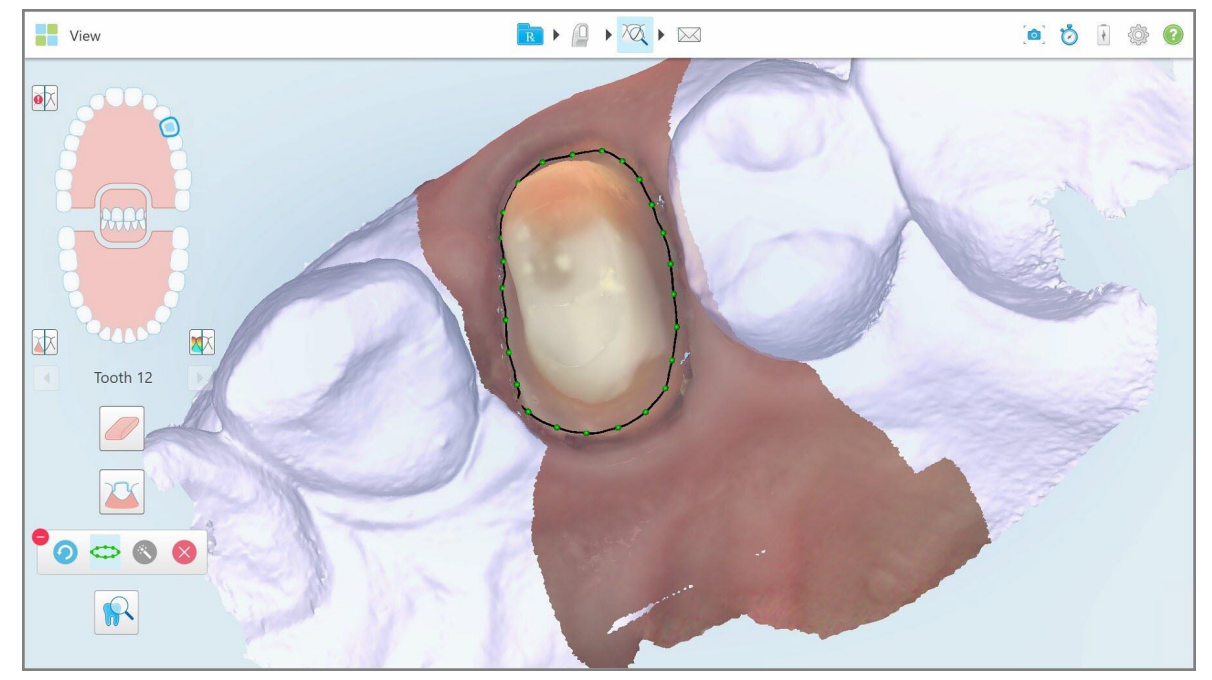

**Slika 205: Linija margine označena je na pripremljenom zubu**

- 3. Po potrebi doradite liniju margine povlačenjem bilo koje zelene kontrolne točke.
- 4. Ako je potrebno, kliknite za poništavanje zadnjeg koraka. Pritiskom na gumb možete poništiti zadnjih 50 koraka.
- 5. Ako je potrebno, kliknite za brisanje linije margine.
- 6. Ako je potrebno, kliknite za ponovno prikazivanje izbrisane linije margine.

#### **10.11.2Ručno definiranje linije margine**

<span id="page-210-1"></span>Ako se linija margine ne može definirati automatski, možete je definirati ručno.

#### **Da biste ručno definirali liniju margine:**

- 1. U prozoru *View (Pregled)* dodirnite pripremljeni zub u navigacijskim kontrolama. Prikaz 3D modela pomiče se u okluzijski pregled i zumira pripremljeni zub.
- 2. Dodirnite alat za liniju margine

Alat za liniju margine se proširuje i prikazuje sljedeće mogućnosti:

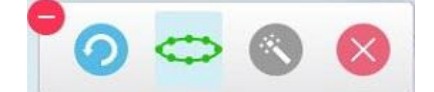

**Slika 206: Mogućnosti alata za liniju margine**

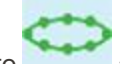

3. Dodirnite a zatim dodirnite na više mjesta područje oko pripremljenog zuba kako biste nacrtali liniju koja spaja najmanje 6-8 točaka.

**Napomena:** Linija margine svakako mora biti puna, zatvorena linija. Ako ne dovršite liniju margine i pokušate poslati snimku, primit ćete obavijest da će djelomična linija margine biti izbrisana. Možete se vratiti i dopuniti liniju margine.

## <span id="page-210-0"></span>**10.12 Rad s alatom Review (Pregled) (iTero Element 5D i 5D Plus)**

**Napomena:** Ovaj je odjeljak relevantan samo za sustave iTero Element 5D 5D Plus. Ako imate sustav iTero Element 5D Plus Lite, pogledajte Rad s alatom Review [\(Pregled\)](#page-215-0) (iTero Element 5D Plus Lite).

Način rada Pregled uključuje **Review tool (Alat za ponovni pregled)** koji vam omogućuje pregled intraoralnih slika u prikazu NIRI i u boji, a koje su snimljene za svako područje interesa tijekom skeniranja. Te se slike prikazuju jedna ispod druge u prozorčiću sa slikom, s desne strane prozora *View (Pregled)* .

Osim toga možete i:

- <sup>l</sup> Povećati i smanjiti slikus u prozorčiću sa slikom, kako je opisano u [Povećavanje](#page-212-0) i smanjivanje slika u prozorčiću sa [slikom](#page-212-0)
- Podesite svjetlinu i kontrast slikes u oknu slike, kao što je opisano u [Podešavanje](#page-214-0) svjetline i kontrasta slika u [prozorčiću](#page-214-0) sa slikama
- <sup>l</sup> Napaviti snimke zaslona slika, kako je opisano u odjeljkus, kako je opisano u Rad s alatom Snimka [zaslona](#page-221-0)

Prilikom pregleda 3D modela u načinu NIRI, orijentacija gornje i donje čeljusti postavljena je kao kada gledate u pacijentova usta.

**Napomena:** Ako primijetite problem s prikazom slike NIRI, obratite se korisničkoj podršci.

# **Kako biste aktivirali alat Pregledaj ponovno:**

 $\bullet$ U prozoru *View (Pregled)* dodirnite **WAL**, a zatim dovucite povećalo iz desnog prozorčića na područje interesa. ODB  $\mathbb{R} \rightarrow \mathbb{R} \rightarrow \mathbb{Z} \rightarrow \mathbb{R}$ View  $\bullet$  $\bullet \times$ 困 本  $\boxed{1}$ Upper **Slika 207: Alat za pregled s alatom za slikanje na alatnoj traci i povećalom u desnom prozorčiću**

Područje unutar povećala prikazano je u prozorčiću sa slikom s desne strane. Prikaz u prozorčiću sa slikom mijenja se u skladu s položajem povećala.

Intraoralna slika se prikazuje u načinu NIRI i u boji jedna ispod druge u prozorčiću sa slikama s desne strane. Intraoralne slike s prikazom NIRI i u boji, prikazane u prozorčiću sa slikama, podudaraju se s usmjerenjem povećala i istovremeno se ažuriraju dok pomičete povećalo preko 3D zaslona.

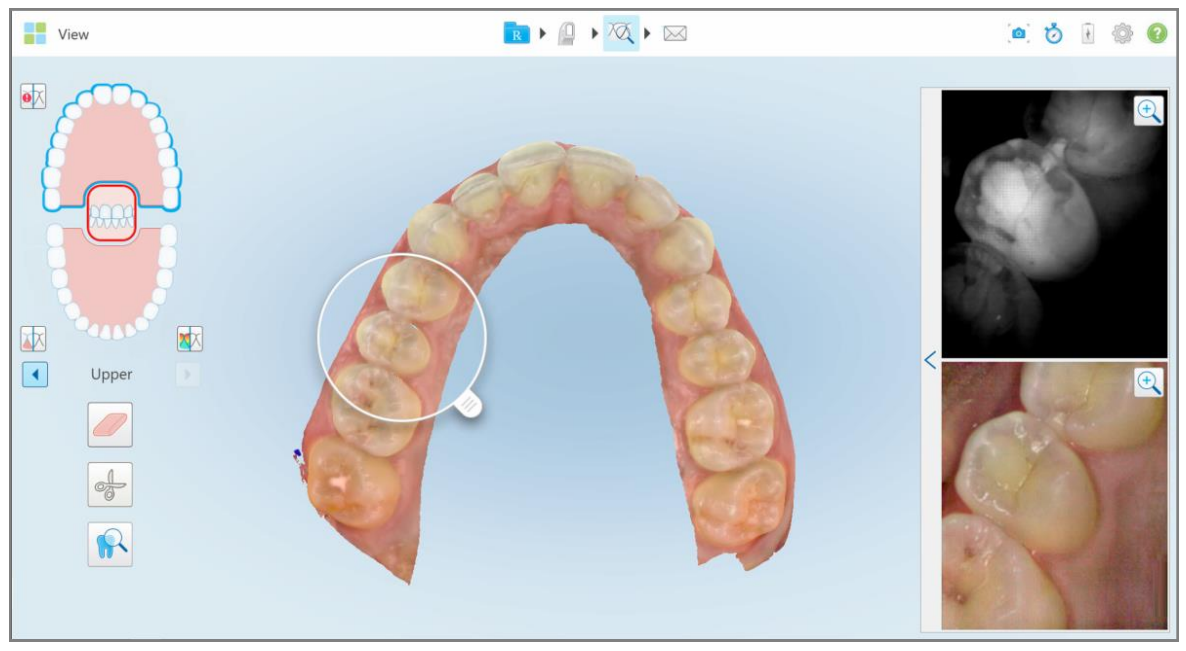

<span id="page-212-0"></span>**Slika 208: Prozorčić sa slikom s desne strane koji prikazuje područje interesa kao intraoralne slike u NIRI prikazu i u boji**

# **10.12.1Povećavanje i smanjivanje slika u prozorčiću sa slikom**

Da biste bolje procijenili skenirane slike u prozorčiću sa slikom, možete ih povećati i smanjiti, kao i prilagoditi kontrast i svjetlinu svake slike.

Odabrano područje slikeili slika prikazanih u prozorčiću sa slikom možete povećati ili smanjiti pomoću sljedećih metoda:

- <sup>l</sup> Pokretima prstiju koji simuliraju širenje ili sužavanje na jednoj od slika prikazanih u prozorčiću sa slikom
- <sup>l</sup> Dvaput dodirnite sliku prozorčiću sa slikama da biste prebacivali prikaz slike između povećanog i smanjenog
- Dodirnite gumb za povećavanje prikazan na određenoj slici

Povećavanje ili smanjivanje pomoću prve dvije metode istovremeno će povećati ili smanjiti veličinu obje slike u prozorčiću sa slikom, ali će veličina samog prozorčića sa slikama ostati ista.

Uporabom alata za zumiranje povećat ćete prozorčić koji će tada prikazati samo relevantnu sliku.

# **Za povećavanje ili smanjivanje uporabom gumba:**

1. Dodirnite **Q**na intraoralnoj slici bilo u NIRI prikazu ili u boji za povećanje tog dijela.

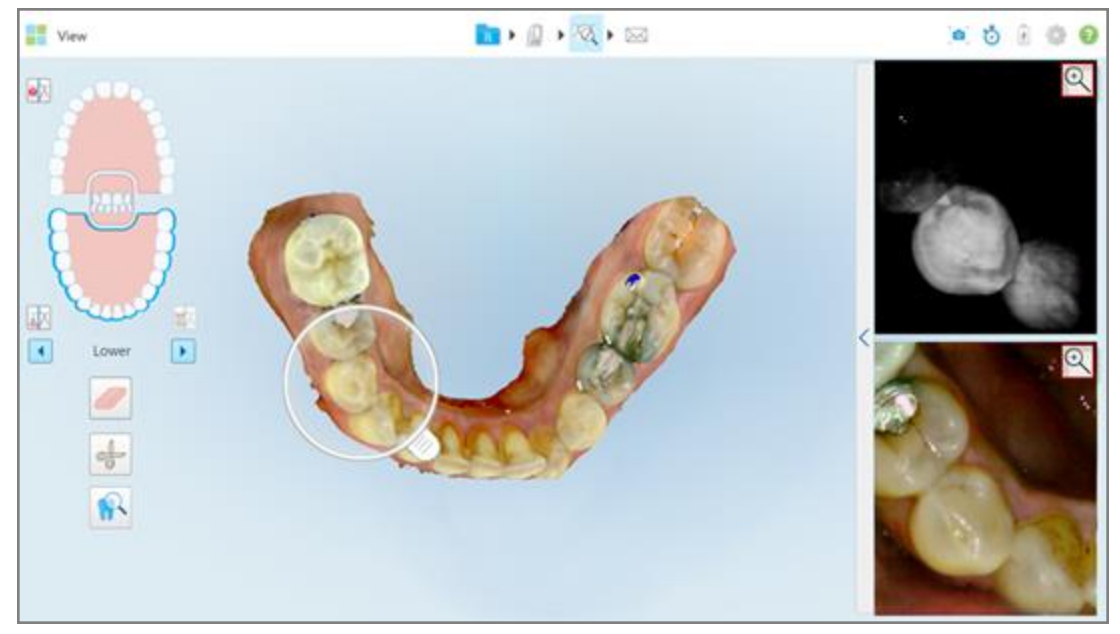

**Slika 209: Gumb za povećavanje na slikama u prozorčiću sa slikama**

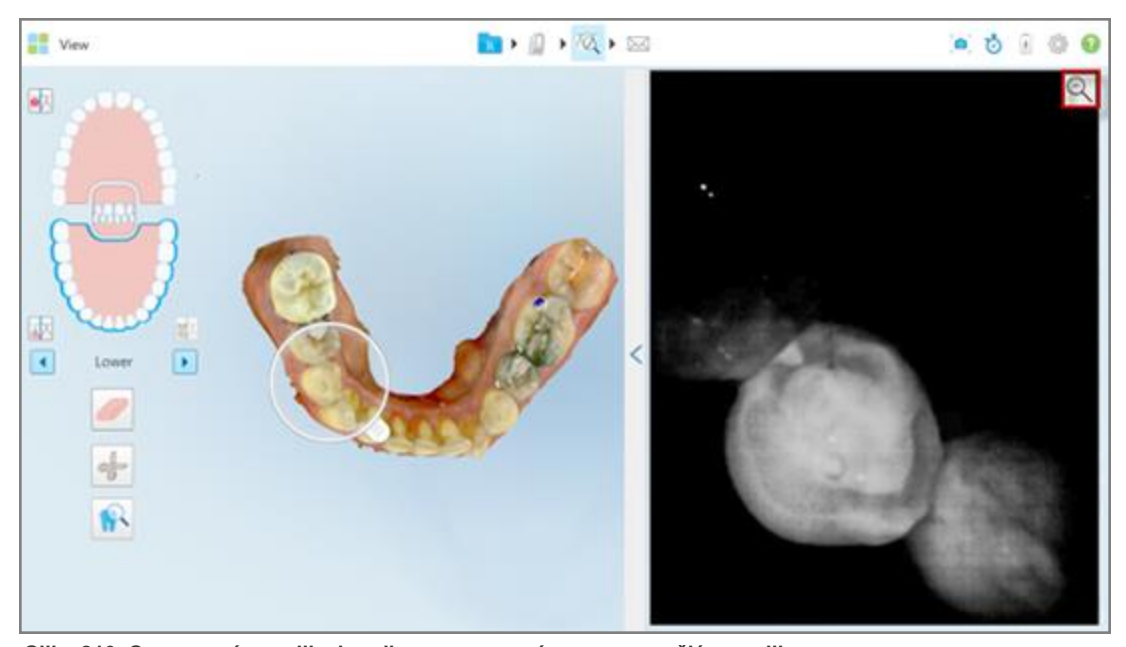

Slika u prozorčiću sa slikom je povećana i prikazuje se samo određena slika.

**Slika 210: Samo uvećana slika je prikazana u povećanom prozorčiću sa slikom**

2. Dodirnite  $\bigotimes$ na povećanoj 2D slici kako biste vratili sliku na zadanu veličinu.

## **10.12.2Podešavanje svjetline i kontrasta slika u prozorčiću sa slikama**

<span id="page-214-0"></span>Možete podesiti svjetlinu i kontrast svake slike prikazane u svakom prozorčiću sa slikama pomicanjem odgovarajućih klizača na alatnoj traci svjetline i kontrasta.

- <sup>l</sup> **Brightness (Svjetlina)** se odnosi na cjelokupnu osvjetljenost ili zatamnjenost slike. Povećavanjem svjetline svaki piksel na slici postaje svjetliji i obrnuto.
- <sup>l</sup> **Contrast (Kontrast)** je razlika u **svjetlini** između predmeta na slici. Povećavanjem kontrasta, svijetla područja postaju još svjetlija, a tamna područja tamnija, i obrnuto.

Prema zadanim postavkama, alatna traka svjetline i kontrasta sužena je na zaslonu.

**Napomena:** Kontrole boje i svjetline prikazuju se samo kad su slike prikazane u prozorčiću sa slikama, a ne kad je povećalo u svom zadanom položaju u desnom prozorčiću.

Kontrole kontrasta i svjetline slike vraćaju se na zadane vrijednosti prilikom odabira druge čeljusti, pri čemu vraćaju povećalo natrag u zadani položaj ili pri izlasku iz alata.

#### **Da biste prilagodili svjetlinu i kontrast slika u prozorčiću sa slikama:**

1. Dodirnite na lijevom rubu prozorčića sa slikama kako bi se prikazala alatna traka za podešavanje svjetline i kontrasta.

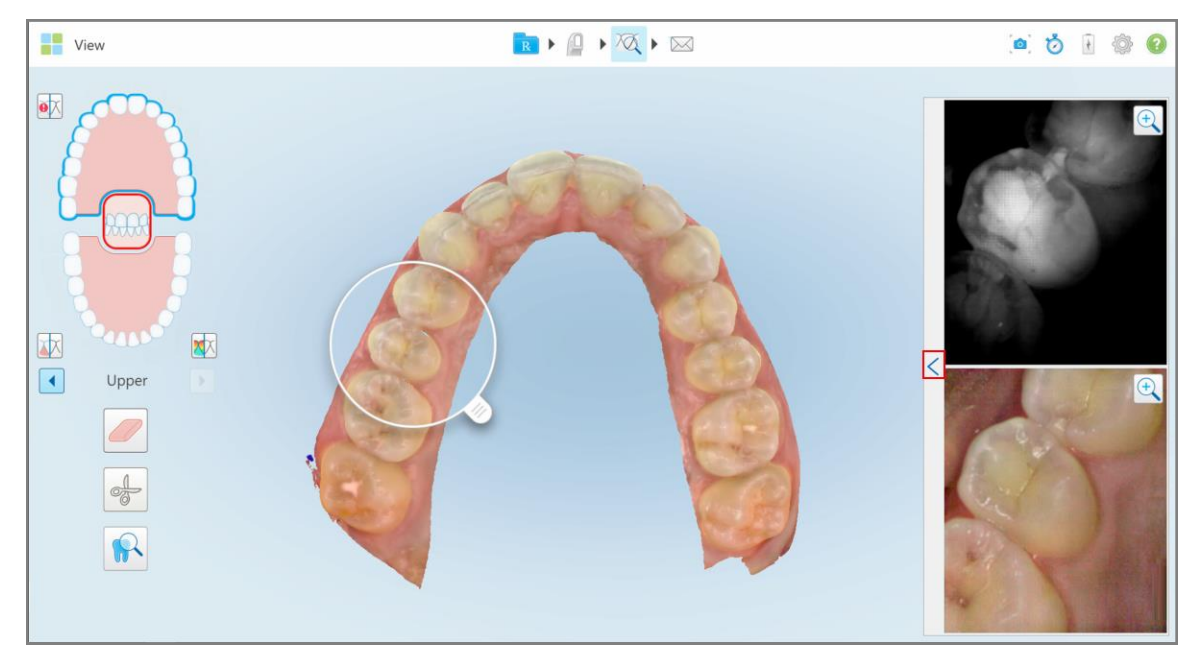

**Slika 211: Alatna traka svjetline i kontrasta sužena je na zaslonu**

Alatna traka za podešavanje svjetline i kontrasta prikazana je na svakom prozoru u prozorčiću sa slikama. Razina svjetline prema zadanim je postavkama postavljena na najniži intenzitet, a kontrast na srednji intenzitet.

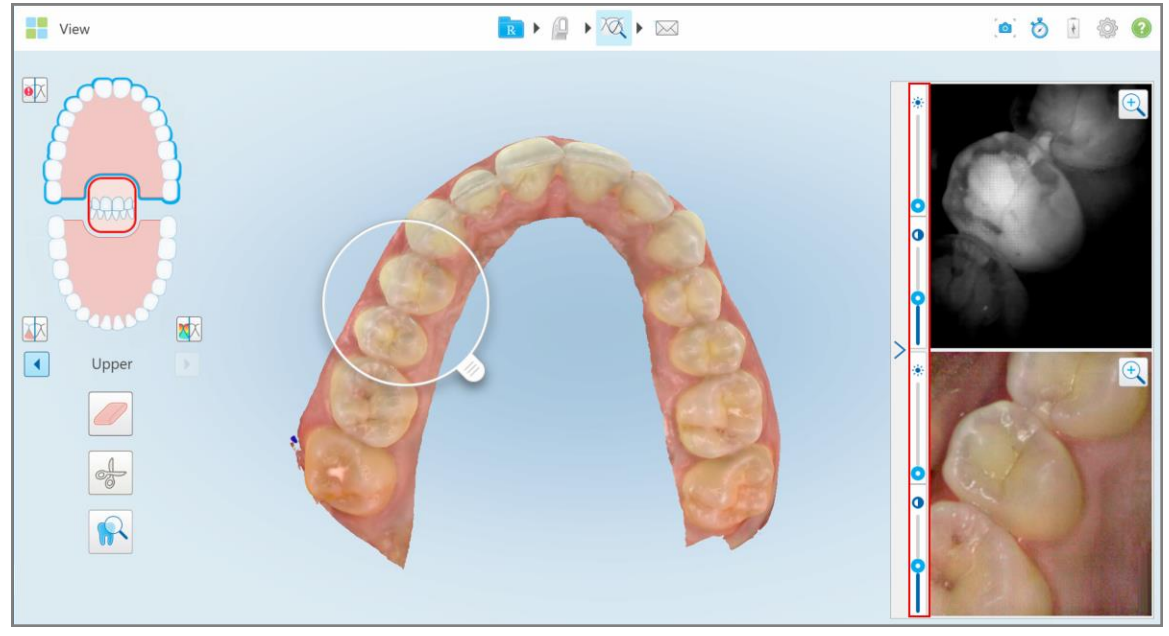

**Slika 212: Alatne trake svjetline i kontrasta**

2. Pomičite klizač gore ili dolje za podešavanje svjetline izi ili kontrasta.

**Savjet:** Možete dodirnuti bilo gdje na područje klizača i povući prema gore ili prema dolje kako biste prilagodili postavke.

3. Dodirnite za sužavanie alatne trake.

## **10.12.3Slikanje u alatu Pregledaj ponovno**

Ako je potrebno, možete zabilježiti slike prikazane prilikom rada u alatu Pregledaj ponovno. Te slike postaju dio pacijentovog izvoznog paketa, a kasnije se mogu preuzeti s MyiTera.

<span id="page-215-0"></span>Za više informacija, pogledajte Rad s alatom Snimka [zaslona](#page-221-0).

## **10.13 Rad s alatom Review (Pregled) (iTero Element 5D Plus Lite)**

Način rada Pregled uključuje **Review tool (Alat za ponovni pregled)** koji vam omogućuje pregled intraoralnih slika u boji snimljenih tijekom skeniranja za svako područje interesa. Te se slike prikazuju u prozorčiću sa slikom, desno od prozora *View (Pregled)*.

Osim toga možete i:

<sup>l</sup> Povećati i smanjiti sliku u prozorčiću sa slikom, kako je opisano u [Povećavanje](#page-217-0) i smanjivanje slika u prozorčiću sa [slikom](#page-217-0)
- · Podesiti svjetlinu i kontrast slike u prozorčiću sa slikom, kako je opisano u [Podešavanje](#page-219-0) svjetline i kontrasta slika u [prozorčiću](#page-219-0) sa slikama
- Napaviti snimke [zaslona](#page-221-0) slika, kako je opisano u Rad s alatom Snimka zaslona

#### **Kako biste aktivirali alat Pregledaj ponovno:**

 $\bullet$ U prozoru *View (Pregled)* dodirnite , a zatim dovucite povećalo iz desnog prozorčića na područje interesa.

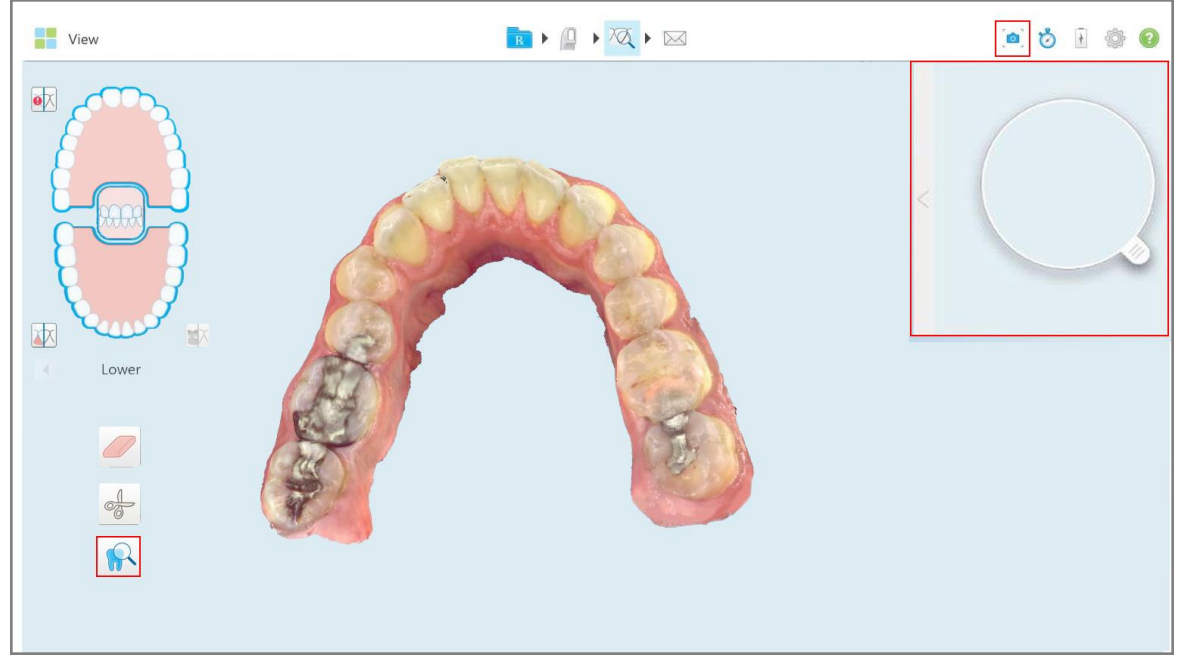

**Slika 213: Alat za pregled s alatom za slikanje na alatnoj traci i povećalom u desnom prozorčiću**

**THE** View RIAN OBIO  $\bullet \overline{\mathsf{X}}$ 困 Lower  $\frac{1}{\sqrt{2}}$  $\Omega$ 

Područje unutar povećala prikazano je u prozorčiću sa slikom s desne strane. Prikaz u prozorčiću sa slikom mijenja se u skladu s položajem povećala.

**Slika 214: Prozorčić sa slikom s desne strane prikazuje područje interesa**

#### **10.13.1Povećavanje i smanjivanje slika u prozorčiću sa slikom**

Da biste bolje procijenili skeniranu sliku u prozorčiću sa slikom, možete je povećati i smanjiti, kao i prilagoditi kontrast i svjetlinu slike.

Odabrano područje slika prikazanih u prozorčiću sa slikom možete povećati ili smanjiti pomoću sljedećih metoda:

- <sup>l</sup> Pokretima prstiju koji simuliraju širenje ili sužavanje slike prikazane u prozorčiću sa slikom
- <sup>l</sup> Dvaput dodirnite sliku u prozorčiću sa slikom da biste prebacivali prikaz slike između povećanog i smanjenog
- Dodirivanjem gumba za povećavanje prikazane slike

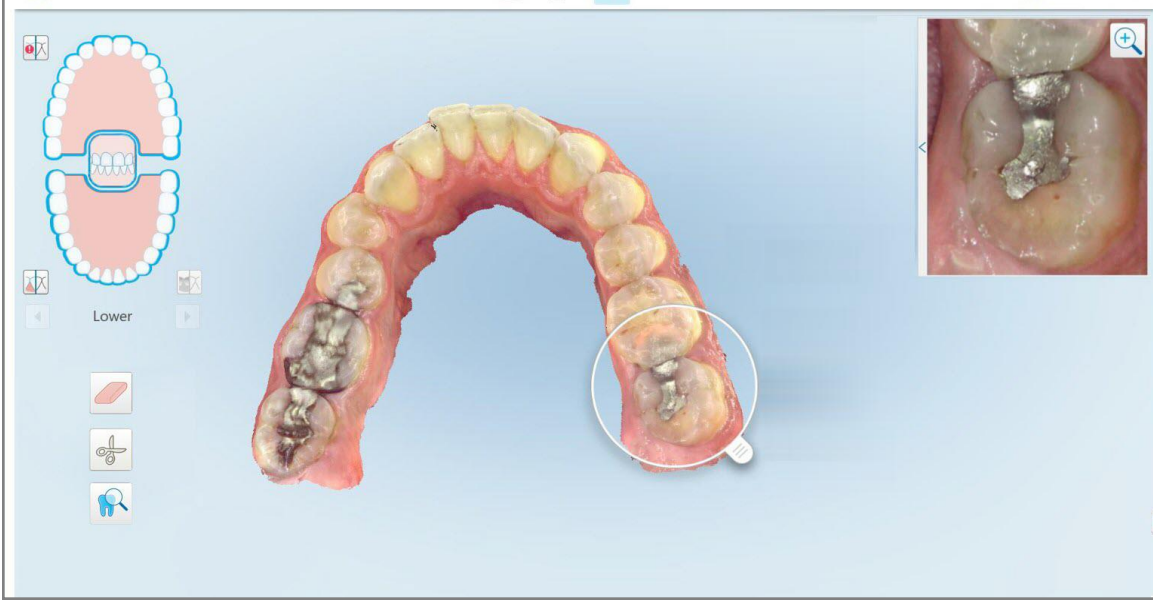

## **Za povećavanje ili smanjivanje uporabom gumba:**

1. Dodirnite  $\Omega$  na intraoralnoj slici u boji kako biste povećavali područja interesa.

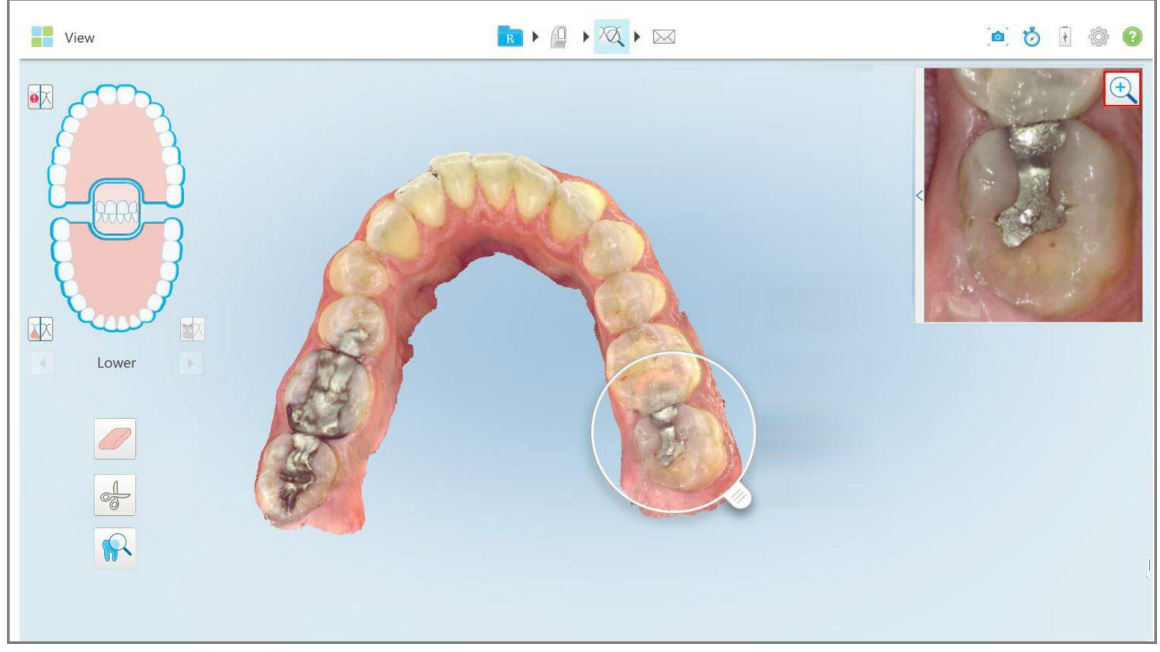

**Slika 215: Gumb za povećavanje na slici u prozorčiću sa slikom**

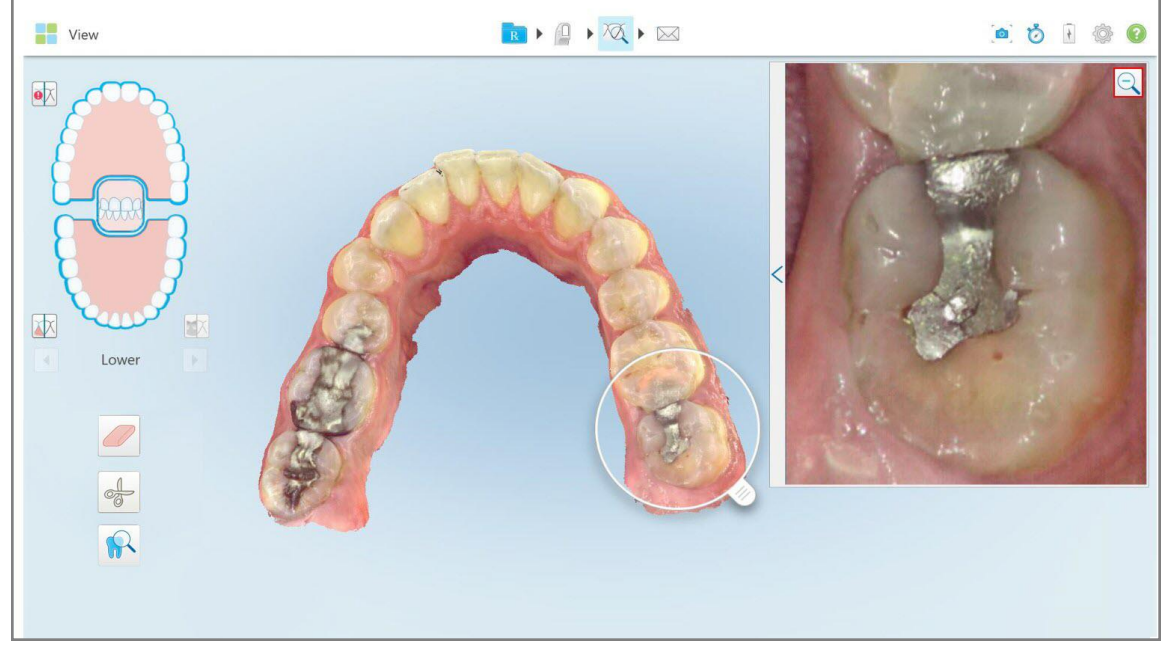

Prozorčić sa slikom je povećan kako bi prikazao uvećanu sliku.

**Slika 216: Uvećana slika prikazana u povećanom prozorčiću sa slikom**

2. Dodirnite na povećanoj 2D slici kako biste vratili sliku na zadanu veličinu.

#### **10.13.2Podešavanje svjetline i kontrasta slika u prozorčiću sa slikama**

<span id="page-219-0"></span>Možete podesiti svjetlinu i kontrast svake slike prikazane u prozorčiću sa slikama podešavanjem odgovarajućih klizača na alatnoj traci svjetline i kontrasta.

- <sup>l</sup> **Brightness (Svjetlina)** se odnosi na cjelokupnu osvjetljenost ili zatamnjenost slike. Povećavanjem svjetline svaki piksel na slici postaje svjetliji i obrnuto.
- <sup>l</sup> **Contrast (Kontrast)** je razlika u **svjetlini** između predmeta na slici. Povećavanjem kontrasta, svijetla područja postaju još svjetlija, a tamna područja tamnija, i obrnuto.

Prema zadanim postavkama, alatna traka svjetline i kontrasta sužena je na zaslonu.

**Napomena:** Kontrole boje i svjetline prikazuju se samo kad su slike prikazane u prozorčiću sa slikama, a ne kad je povećalo u svom zadanom položaju u desnom dijelu zaslona.

Kontrole kontrasta i svjetline slike vraćaju se na zadane vrijednosti prilikom odabira druge čeljusti, pri čemu vraćaju povećalo natrag u zadani položaj ili pri izlasku iz alata.

#### **Da biste prilagodili svjetlinu i kontrast slika u prozorčiću sa slikama:**

1. Dodirnite na lijevom rubu prozorčića sa slikama kako bi se prikazala alatna traka za podešavanje svjetline i kontrasta.

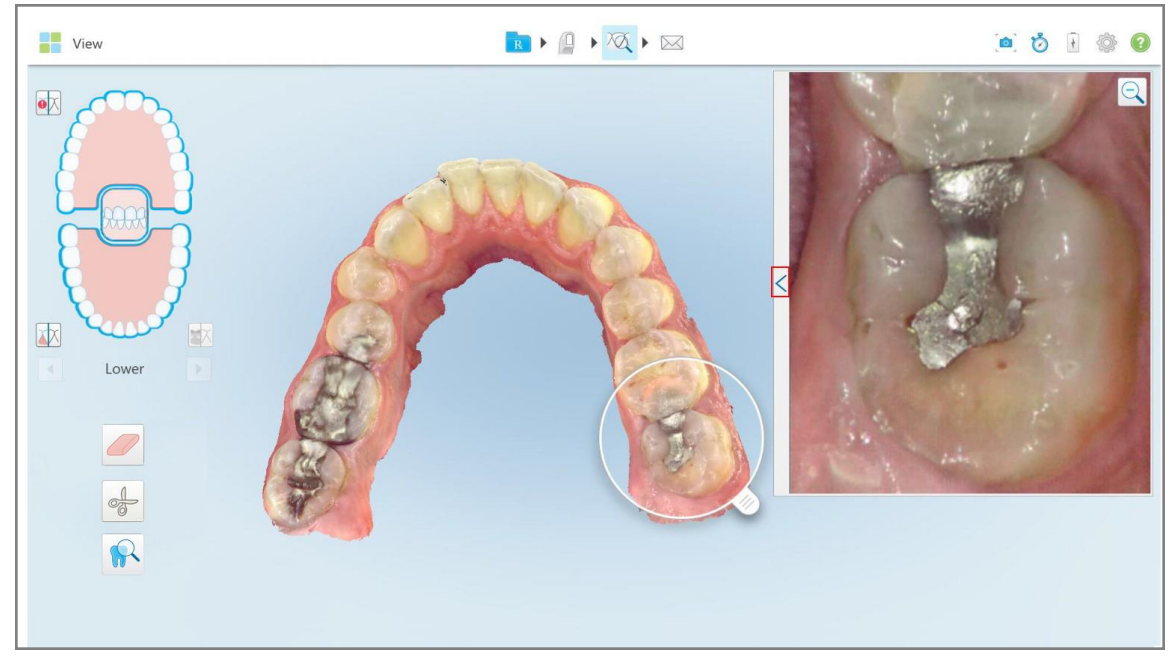

**Slika 217: Alatna traka svjetline i kontrasta sužena je na zaslonu**

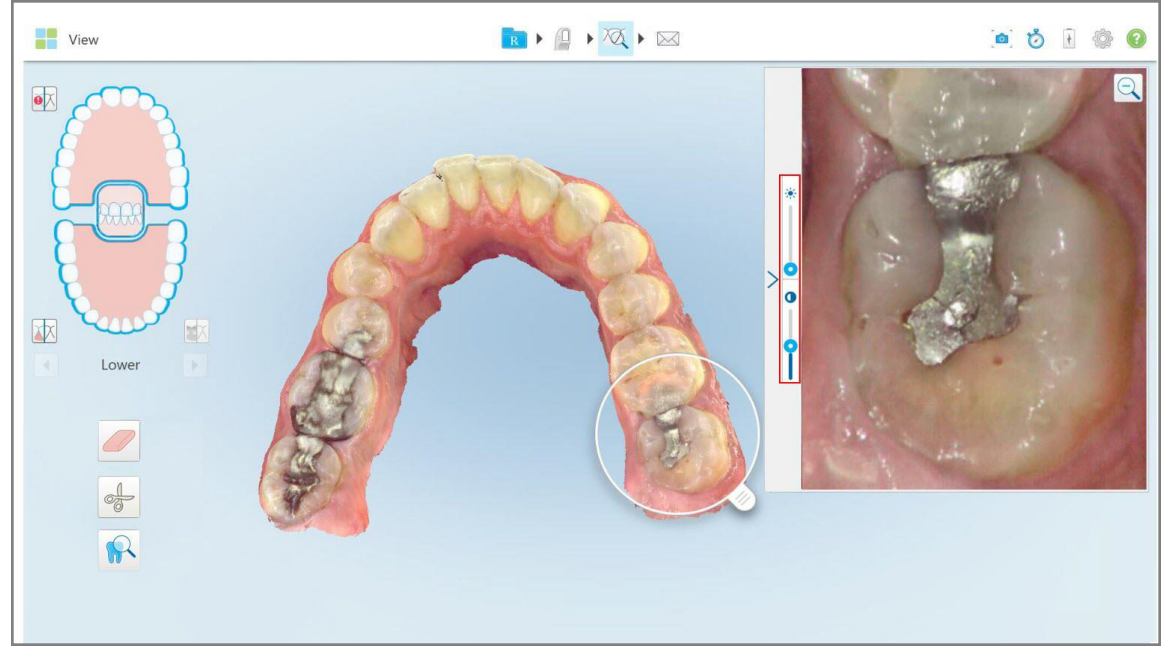

Alatna traka za podešavanje svjetline i kontrasta prikazuje se u prozorčiću sa slikom. Razina svjetline prema zadanim je postavkama postavljena na najniži intenzitet, a kontrast na srednji intenzitet.

**Slika 218: Alatna traka svjetline i kontrasta**

2. Pomičite klizač gore ili dolje za podešavanje svjetline izi ili kontrasta.

**Savjet:** Možete dodirnuti bilo gdje na područje klizača i povući prema gore ili prema dolje kako biste prilagodili postavke.

3. Dodirnite  $\sum_{n=1}^{\infty}$  za sužavanje alatne trake.

#### **10.13.3Slikanje u alatu Pregledaj ponovno**

Ako je potrebno, možete zabilježiti slike prikazane prilikom rada u alatu Pregledaj ponovno. Te slike postaju dio pacijentovog izvoznog paketa a kasnije se mogu preuzeti s MyiTera.

Za više informacija, pogledajte Rad s alatom Snimka [zaslona](#page-221-0).

## <span id="page-221-0"></span>**10.14 Rad s alatom Snimka zaslona**

Alat Snimka zaslona omogućuje vam izradu snimaka zaslona skeniranog modela. Te snimke postaju dio pacijentovog paketa a kasnije se mogu preuzeti s MyiTera. Uz to, ove snimke zaslona mogu se dodati u iTero Izvješću o snimci, koje se izrađuje u MyiTeru.

Nakon što je slika snimljena, možete dodati bilješke, ako je potrebno.

Prema zadanim postavkama, svaki put kada dodirnete alat Snapshot (Snimke zaslona), sljedeće se slike rade i spremaju u zasebnu mapu, čije ime uključuje ID naloga te datum i vrijeme snimki zaslona:

- Cijeli prozor za Pregled
- $\cdot$  3D slika

Ako radite snimke zaslona dok koristite alat za ponovni pregled, uključene su sljedeće snimke zaslona:

<sup>l</sup> Cijeli prozor alata Pregledaj ponovno, uključivši 3D sliku te 2D slike tražila u prikazu NIRI i u boji

**Napomena:** 2D NIRI stupac nije prikazan za sustave iTero Element 5D Plus Lite.

- $\cdot$  3D slika
- Slika tražila u 2D prikazu NIRI (ako ste povećalo dovukli na 3D sliku) [Prebacivanje](#page-154-0) između prikaza slike u boji i [prikaza](#page-154-0) NIRI u tražilu
- <sup>l</sup> 2D slika tražila u boji (ako ste povećalo povukli na 3D sliku)

Svaki set snimki zaslona sprema se u zasebnu mapu i u mapu s imenom pacijenta koje se mogu preuzeti s MyiTera u obliku zip datoteke.

Snimke zaslona mogu se napraviti iz bilo kojeg prozora koji uključuje alat Snapshot (Snimka zaslona). **Od**a na alatnoj traci skenera.

#### **Da biste napravili snimku zaslona skenirane slike:**

1. U načinu rada **View (Pregled)**, dodirnite alat Snimka zaslona na alatnoj traci.

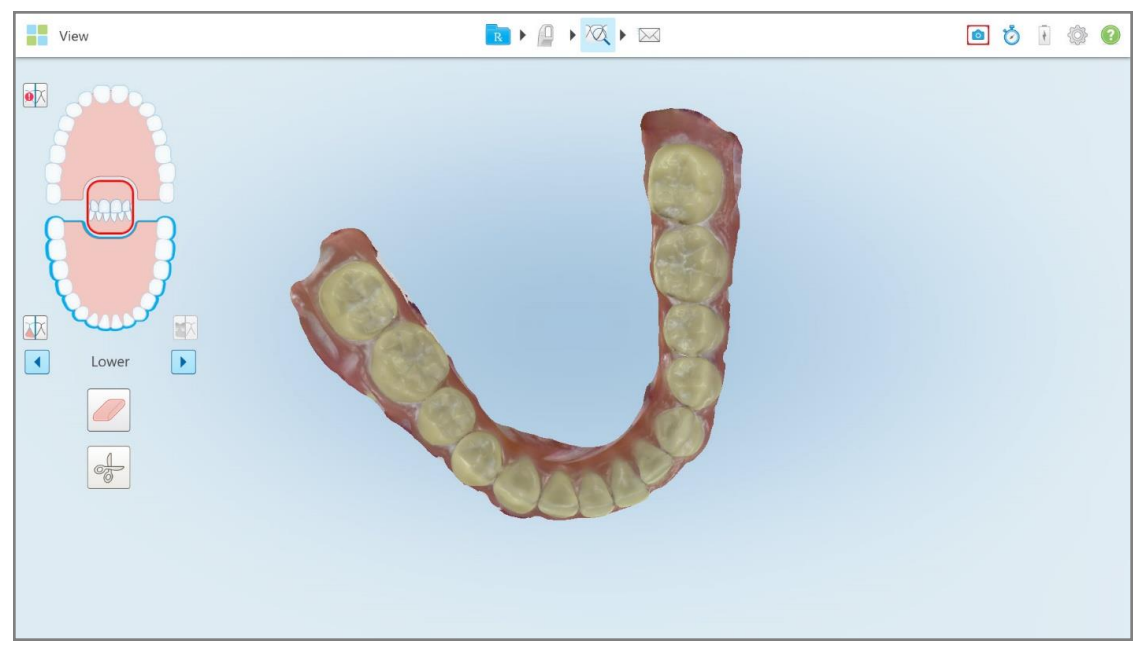

**Slika 219: Način rada Pregled - pomoću alata Snimka zaslona**

Zaslon će zatreperiti, što ukazuje da je napravljena snimka zaslona. Ikonica sličice snimke zaslona prikazuje se u donjem lijevom dijelu prozora i ostaje prikazana 7 sekundi.

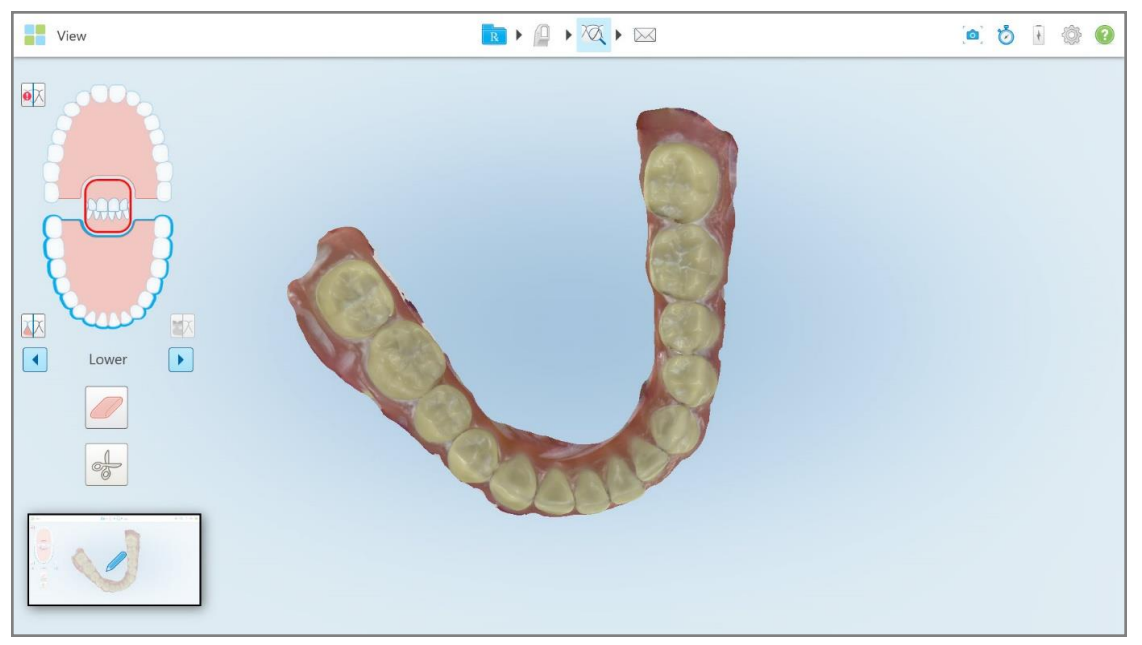

**Slika 220: Ikonica sličice slikanog zaslona prikazuje se nakon slikanja zaslona**

2. Dodirnite ikonicu sličice ako želite dodati napomene na snimku zaslona.

Prikazuje se prozor *Draw (Crtaj)* koji prikazuje snimku zaslona cijelog prozora s alatnom trakom za napomene na vrhu.

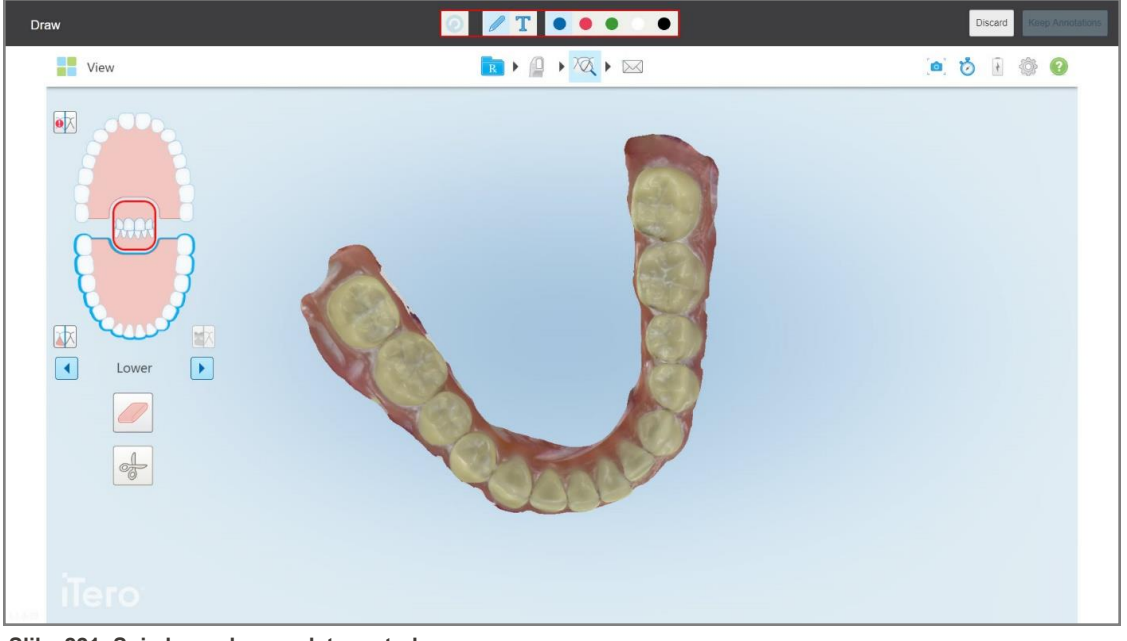

**Slika 221: Snimka zaslona s alatnom trakom za napomene**

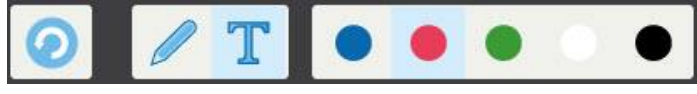

**Slika 222: Alatna traka napomena**

Alatna traka napomena sadrži sljedeće gumbe:

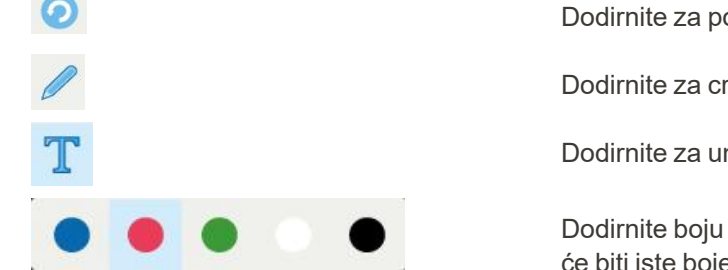

Dodirnite za poništavanje prethodnih napomena.

Dodirnite za crtanje na snimci zaslona.

Dodirnite za unos teksta na snimku zaslona.

Dodirnite boju za crtež i tekst. Prema tvorničkim postavkama oni će biti iste boje.

3. Dodirnite traženi alat i boju, a zatim dodajte napomene. Nakon dodavanja teksta dodirnite za spremanje teksta u odabranoj boji.

Napomena: Ako ne dodirnete nakon unosa teksta, boja teksta promijenit će se ako odaberete drugu boju za sljedeću napomenu.

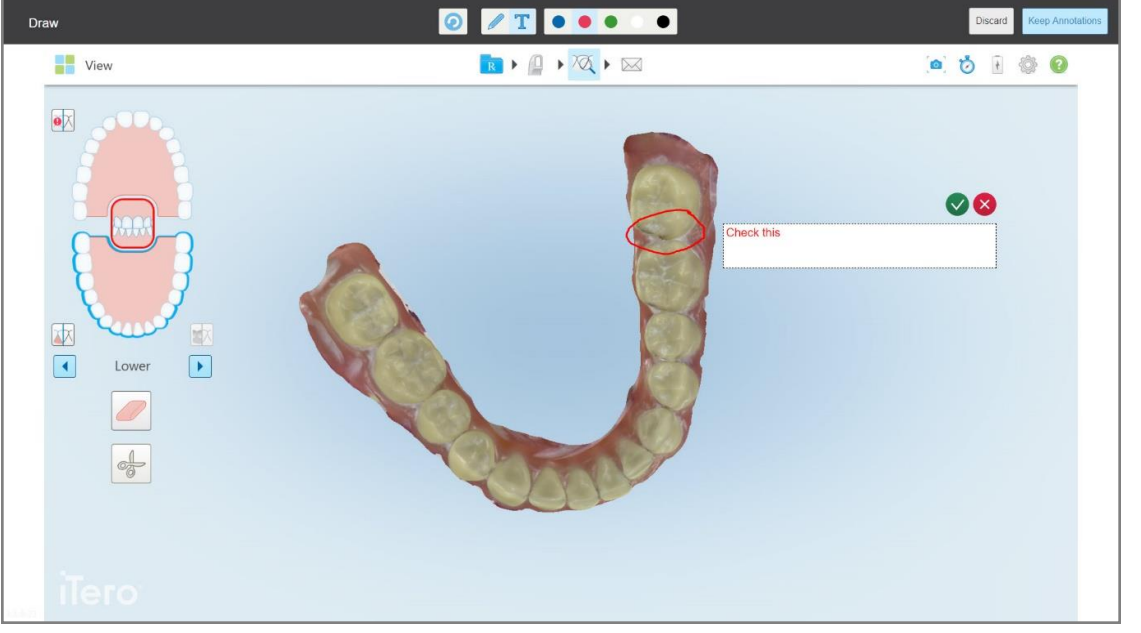

**Slika 223: Dodavanje teksta na snimku zaslona**

- $\bullet$  $T$  .  $\bullet$  .  $\bullet$ .<br>iscard Draw  $\blacksquare$ View  $\bullet \bullet \bullet \bullet \bullet \bullet$  $\bullet \triangleright$ 中  $\boxed{1}$  $\boxed{\blacktriangleright}$ Lower  $\frac{1}{\sqrt{2}}$
- 4. Da biste spremili snimku zaslona s napomenama, dodirnite **Keep Annotations (Zadrži napomene)**.

**Slika 224: Snimka zaslona s napomenama**

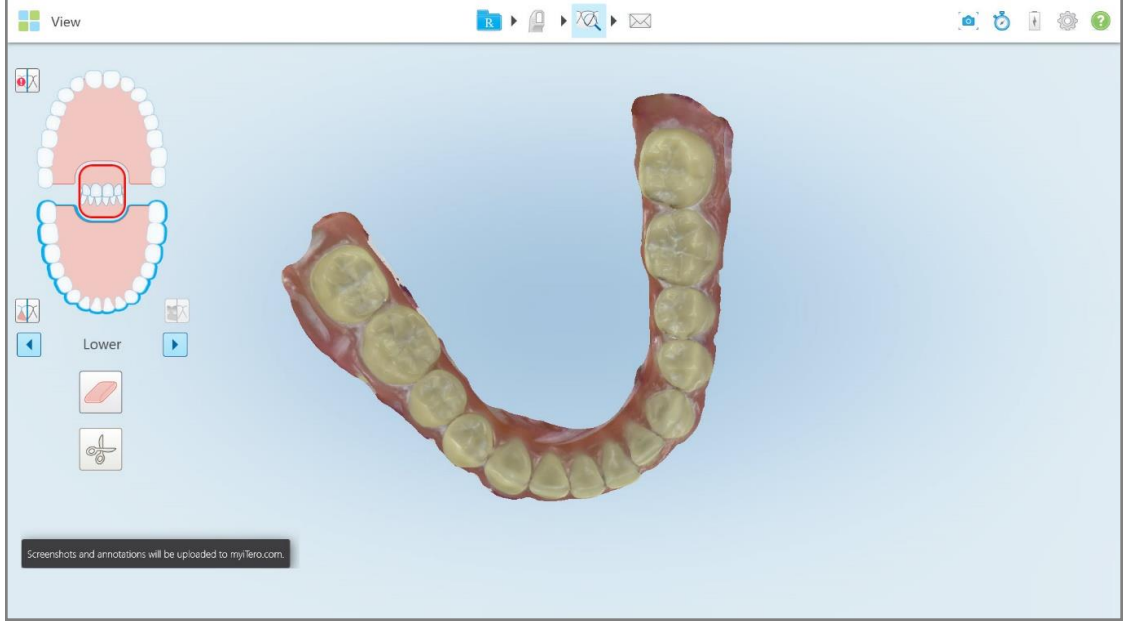

Na dnu zaslona prikazuje se skočna poruka, koja vas obavještava da će se snimke zaslona i napomene učitati na MyiTero, gdje im možete pristupiti.

**Slika 225: Obavijest da će se snimke zaslona i napomene učitati na MyiTero**

5. Da biste spremili samo snimke zaslona bez napomena, dodirnite **Discard (Odbaci)**. Prikazuje se potvrdna poruka.

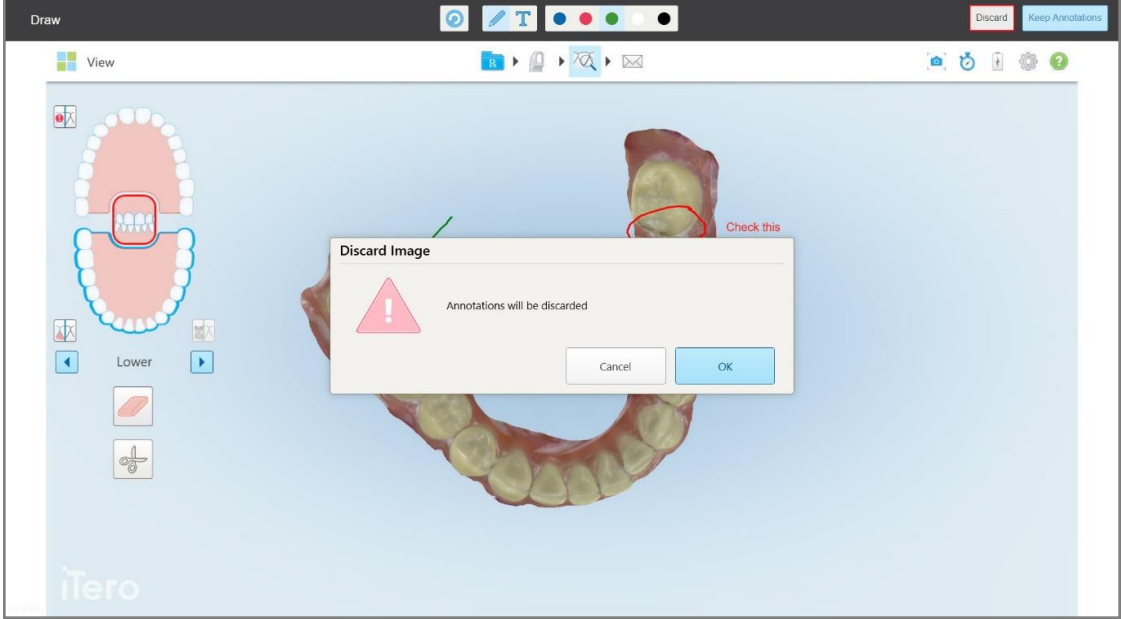

**Slika 226: Potvrda o odbacivanju napomena**

a. Dodirnite **OK** za nastavak.

Prikazuje se skočna poruka koja vas obavještava da će se snimke zaslona učitati na MyiTero.

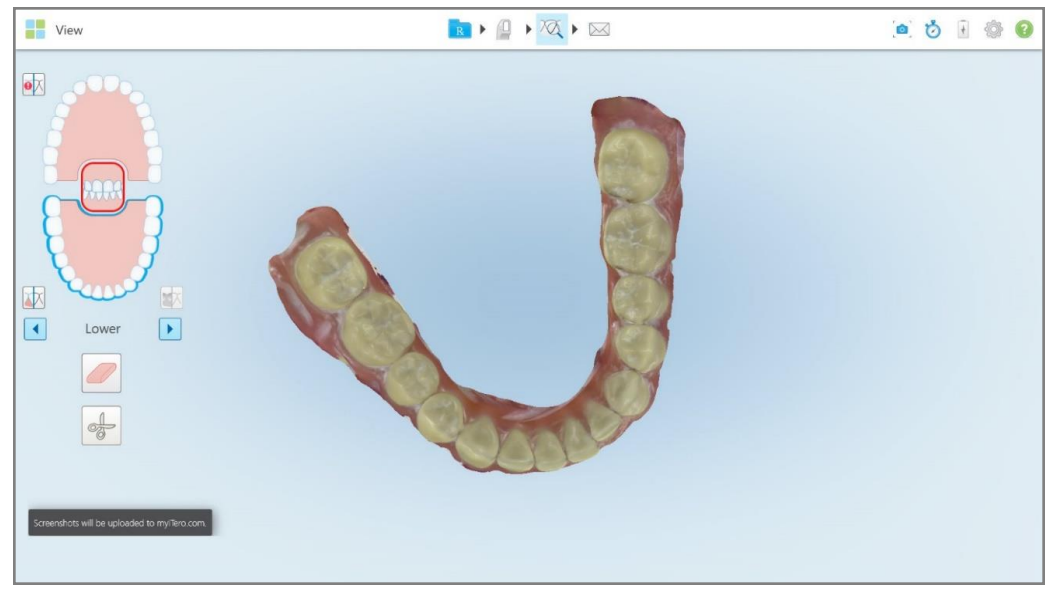

**Slika 227: Obavijest da će se snimke zaslona učitati na MyiTero**

Snimke zaslona sad se mogu preuzeti s MyiTero, sa stranice *Orders* (Nalozi) ili iz Viewera (Preglednika).

| In Progress    |                                                                      |                                                                                                    |                  |                                |               |                   |                          |
|----------------|----------------------------------------------------------------------|----------------------------------------------------------------------------------------------------|------------------|--------------------------------|---------------|-------------------|--------------------------|
| $ID \nabla$    | <b>Patient Name</b>                                                  | <b>Chart Number</b>                                                                                        | <b>Scan Date</b> | Procedure                      | <b>NIRI</b>   | <b>Status</b>     |                          |
|                |                                                                      |                                                                                                    |                  | Study Model/iRecord            | No            | Rx Created        | $\blacktriangle$         |
|                | $10 - 20$                                                            |                                                                                                    | 04/08/2022       | Study Model/iRecord            | No            | Scanning          |                          |
|                |                                                                      |                                                                                                    |                  | Invisalign                     | No            | <b>Rx Created</b> |                          |
|                |                                                                      | 12345                                                                                                    |                  | Invisalign                     | No            | <b>Rx Created</b> |                          |
|                |                                                                      |                                                                                                    |                  | Invisalign                     | No            | <b>Rx Created</b> |                          |
|                |                                                                      |                                                                                                    |                  | Invisalign                     | <b>No</b>     | <b>Rx Created</b> | $\overline{\phantom{a}}$ |
| Past Orders    |                                                                      |                                                                                                    |                  |                                | Search orders |                   | $\alpha$                 |
| ID $\nabla$    | <b>Patient Name</b>                                                  | <b>Chart Number</b>                                                                                        | <b>Scan Date</b> | Procedure                      | <b>NIRI</b>   | <b>Status</b>     |                          |
| 103164334      |                                                                      | 123                                                                                                    | 06/08/2022       | Invisalign                     | Yes           | Completed         | $\blacktriangle$         |
| 103161042      |                                                                      |                                                                                                    | 06/08/2022       | Study Model/iRecord            | No            | Completed         |                          |
| 103158019      | Demo, Patient1                                                       | 123                                                                                                    | 06/08/2022       | Study Model/iRecord            | Yes           | Completed         |                          |
| <b>View Rx</b> | iTero Scan Report<br>Viewer<br>Export<br><b>Download Screenshots</b> | Invisalign Outcome Simulator<br>2022 Align Technology, Inc. All rights reserved. Terms I Privacy & Cookies |                  | Invisalign Progress Assessment | OrthoCAD      |                   | $\overline{\phantom{a}}$ |

**Slika 228: Mogućnost preuzimanja snimki zaslona sa stranice Nalozi u MyiTeru**

**Napomena:** Stupac **NIRI** nije prikazan za sustave iTero Element 5D Plus Lite.

## 11 Briga i održavanje

Ako obavljate bilo kakve sanitarne postupke u ordinaciji koji uključuju zamagljivanje ili prskanje, pobrinite se da skener iTero nije u prostoriji.

Kako biste izbjegli unakrsnu kontaminaciju, obvezno učinite sljedeće:

- <sup>l</sup> Očistite i dezinficirajte dijelove skenera, kako je opisano u sljedećim odjeljcima.
- <sup>l</sup> Zamijenite nastavak za štapić prije svake sesije s pacijentom, kako je opisano u Primjena [nastavak](#page-107-0) za štapić.
- <sup>l</sup> Zbrinjavanje nastavak za štapiću skladu sa standardnim radnim postupcima ili lokalnim propisima za odlaganje onečišćenog medicinskog otpada.
- Skinite i zamijenite rukavice nakon svakog pacijenta.
- Odložite poderane, onečišćene ili rabljene rukavice.

#### **11.1 Rukovanje štapićem i kabelom**

Štapić sadrži osjetljive komponente i treba pažljivo rukovati njime.

Kad nije u upotrebi, štapić treba držati u njegovom ležištu, s pričvršćenom plavom zaštitnom navlakom. Ako imate skener s konfiguracijom za prijenosno računalo ili mobitel, štapić treba spremiti u priloženu torbu za nošenje ili kolica, s pričvršćenom zaštitnom navlakom.

Između pacijenata izravnajte sve zapetljane dijelove i čvorove na kabelu štapića. Ako se kapica kabela odvoji od štapića, lagano je ponovno pričvrstite.

#### **11.2 Čišćenje i dezinfekcija štapića**

Za iTero štapić potrebni su postupci čišćenja i dezinfekcije navedeni u sljedećim odjeljcima.

Ovi se postupci moraju provesti:

- Nakon sastavljanja skenera, a prije prve uporabe
- Između pacijenata

**Upozorenje:** Izbjegavajte odstupanje od preporučenih postupaka čišćenja i dezinfekcije, kao i izmjenjivanje ili zamjenu preporučenih materijala kako bi se spriječile biološke opasnosti.

Morate slijediti sve korake čišćenja i dezinfekcije u nastavku kako biste osigurali da je štapić pravilno pripremljen i spreman za upotrebu.

## **11.2.1 Priprema prije čišćenja i dezinfekcije**

- 1. Kako biste izbjegli slučajno aktiviranje štapića tijekom postupaka čišćenja i dezinfekcije, provjerite jeste li potpuno izašli iz skeniranja slanjem snimke ili povratkom na početni zaslon.
- 2. Uklonite, nastavak za štapić, pazeći da ne dodirnete njegovu optičku površinu.

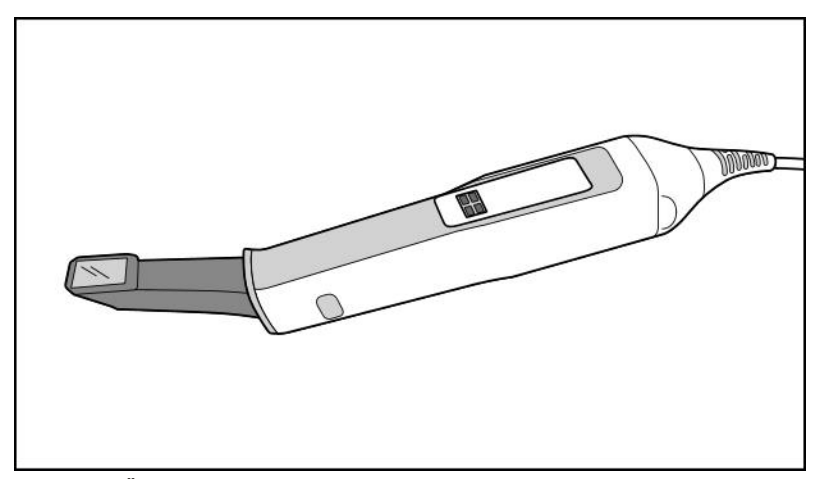

**Slika 229: Štapić bez nastavak**

3. Pregledajte ima li štapić vidljivih oštećenja, na primjer, dotrajalost proizvoda koja je prisutna u obliku korozije, promjene boje, točkastog korodiranja ili pukotina.

**Upozorenje:** Nemojte čistiti, dezinficirati ili upotrebljavati štapić ako naiđete na oštećenja. Molimo, obratite se službi za korisnike iTero za daljnje upute.

- 4. Pripremite sljedeće:
	- <sup>o</sup> Materijali potrebni za čišćenje i dezinfekciju:
		- <sup>l</sup> Maramice CaviWipes1 (ili, za popis alternativnih materijala i potrebno vrijeme čišćenja, pogledajte Odobreni materijali za čišćenje i [dezinfekciju](#page-235-0))
		- 70-postotni izopropilni alkohol (IPA)
		- Suhe maramice koje ne ostavljaju dlačice
		- Meka četkica s čekinjama (npr. manji kraj četke Healthmark Trumpet Valve promjera 1 mm, Cat # 3770 ili ekvivalent)
	- <sup>o</sup> Osobna zaštitna oprema (OZO) i radno okruženje
		- Slijedite upute proizvođača o materijalima za čišćenje i dezinfekciju

**Napomena:** Zamijenite materijale za čišćenje i dezinfekciju (četkice/maramice) ako su oštećeni ili zaprljani.

**Prije početka postupka čišćenja i dezinfekcije, odjenite zaštitnu opremu.**

## **11.2.2 Čišćenje i dezinfekcija štapića**

Prije čišćenja i dezinfekcije štapića, provjerite je li nastavak uklonjen.

#### **Čišćenje**

1. Maramicama CaviWipes1, uklanjajte sve grube nečistoće s tijela i vrha štapića najmanje jednu (1) minutu.

**Napomena:** Ako koristite alternativno sredstvo za dezinfekciju, pogledajte [Odobreni](#page-235-0) materijali za čišćenje i [dezinfekciju](#page-235-0) za potrebno vrijeme kontakta.

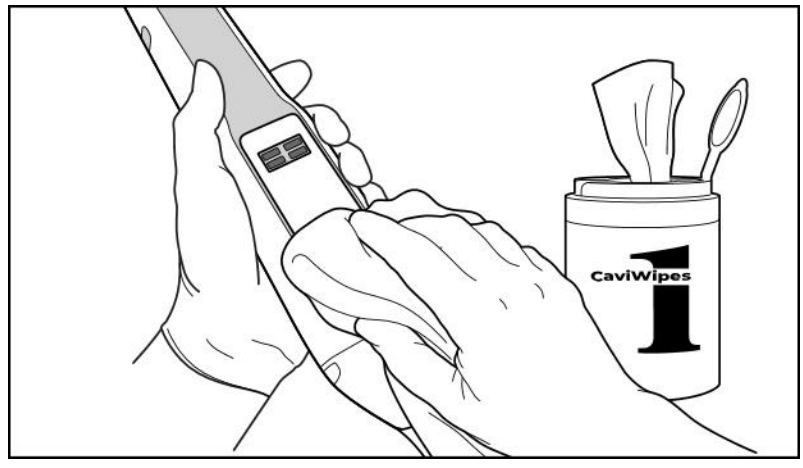

**Slika 230: Grube nečistoće uklonite maramicama CaviWipes1**

2. Četkicom s mekim čekinjama uklonite sve preostale tragove i mrlje na tijelu i vrhu štapića, obraćajući posebnu pozornost na utore, udubljenja, spojeve, otvore itd. Četkajte dok ne postane vidljivo čisto.

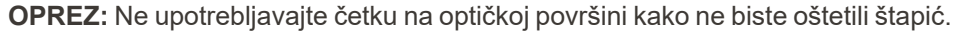

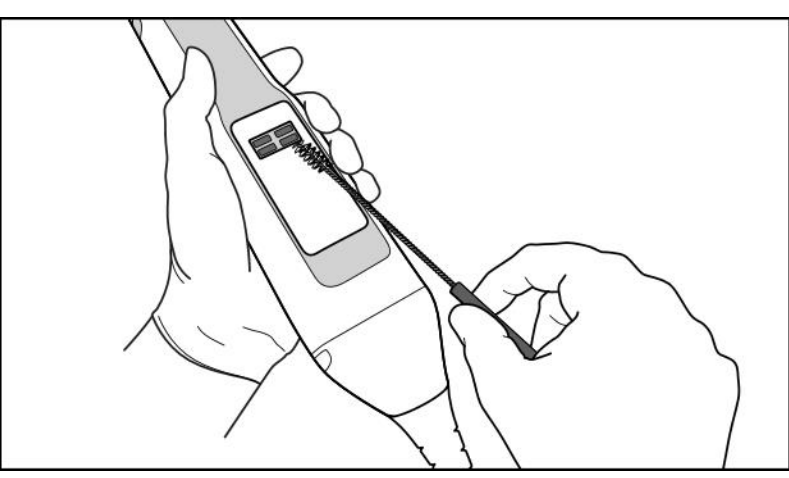

**Slika 231: Četkom s mekanim čekinjama uklonite tragove i mrlje**

- 3. Maramicama CaviWipes1 uklonite preostala onečišćenja na tijelu i vrhu štapića.
- 4. Pregledajte uređaj na dobro osvijetljenom mjestu kako biste se uvjerili da su sve površine vidljivo čiste.

#### **Dezinfekcija**

1. Maramicama CaviWipes1 temeljito navlažite sve vanjske površine tijela i vrha štapića, uključujući optičku površinu i pobrinite se da ostanu vlažne najmanje jednu (1) minutu.

**Napomena:** Po potrebi upotrijebite više svježih maramica da površine štapića budu vlažne punu jednu (1) minutu kontakta.

3. Pomoću maramica koje ne ostavljaju dlačice i navlažene su (ali ne kapaju) sa 70-postotnim izopropilnim alkoholom (IPA), temeljito obrišite optičku površinu štapića jedan (1) put dok ne bude vidljivo čista.

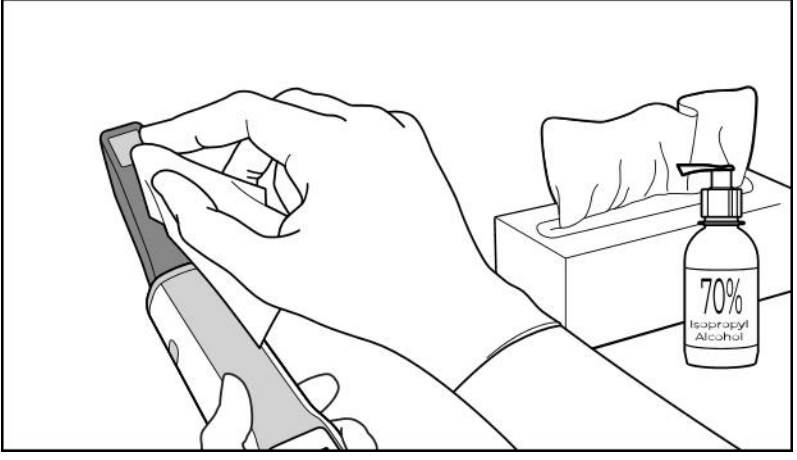

**Slika 232: Obrišite optičku površinu štapića IPA-om**

- 4. Pričekajte dok se optička površina ne osuši (otprilike 5-10 sekundi).
- 5. Suhom maramicom koja ne ostavlja dlačice uklonite sve ostatke s optičke površine.

## **11.2.3 Sušenje - tijelo štapića**

Dezinficirani štapić osušite na zraku na sobnoj temperaturi.

#### **11.2.4 Skladištenje i održavanje**

1. Pregledajte ima li štapić vidljivih oštećenja, na primjer, dotrajalost proizvoda koja je prisutna u obliku korozije, promjene boje, točkastog korodiranja ili pukotina. Obratite posebnu pozornost na optičku površinu, pazeći da ostane čista.

**Upozorenje:** Ne upotrebljavajte štapić u slučaju oštećenja. Obratite se službi za korisnike iTera za daljnje upute.

- 2. Stavite plavi zaštitni nastavak na vrh štapića.
- 3. Stavite štapić u očišćeno i dezinficirano ležište, kako je opisano u Čišćenje i [dezinficiranje](#page-231-0) ležišta u nastavku.
- 4. Ako imate skener s konfiguracijom prijenosnog računala ili mobilnom konfiguracijom, spremite štapić u kovčeg za nošenje ili kolica kad se ne upotrebljava.

## <span id="page-231-0"></span>**11.3 Čišćenje i dezinficiranje ležišta**

Postupci za čišćenje i dezinfekciju ležišta štapića navedeni su u sljedećim odlomcima.

Ovi se postupci moraju provesti:

- Nakon sastavljanja skenera, a prije prve uporabe
- Između pacijenata

**Upozorenje:** Izbjegavajte odstupanje od preporučenih smjernica za čišćenje i dezinfekciju, kao i izmjenjivanje ili zamjenu preporučenih materijala, kako bi se spriječila biološka opasnost.

Morate slijediti sve korake čišćenja i dezinfekcije navedene niže u dokumentu kako biste osigurali da je ležište pravilno obrađeno i spremno za upotrebu.

#### **11.3.1 Priprema prije čišćenja i dezinfekcije**

1. Pregledajte ležište ima li kakvih vidljivih oštećenja, na primjer, dotrajalost u obliku gubitka boje, točkastog korodiranja ili pukotina.

**OPREZ:** Ne čistite, dezinficirajte niti rabite ležište ako je došlo do oštećenja. Molimo, obratite se službi za korisnike iTero za daljnje upute.

- 2. Pripremite sljedeće:
	- <sup>o</sup> Materijali potrebni za čišćenje i dezinfekciju:
		- Maramice CaviWipes1 (ili, za popis alternativnih materijala i potrebno vrijeme čišćenja, pogledajte Odobreni materijali za čišćenje i [dezinfekciju](#page-235-0))
		- <sup>l</sup> Četkica s mekim čekinjama (npr. manji kraj četke Healthmark Trumpet Valve promjera 1 mm, kat. br. 3770 ili slično)
	- <sup>o</sup> Osobna zaštitna oprema i radno okruženje
		- · Slijedite upute proizvođača o materijalima za čišćenje i dezinfekciju.

**Napomena:** Zamijenite materijale za čišćenje i dezinfekciju (četkice/maramice) ako su oštećeni ili zaprljani.

**Prije početka postupka čišćenja i dezinfekcije, odjenite zaštitnu opremu.**

## **11.3.2 Čišćenje i dezinfekcija ležišta**

## **Čišćenje**

1. Maramicama CaviWipes1 čistite sve grube nečistoće na ležištu namanje jednu (1) minutu.

**Napomena:** Ako upotrebljavate alternativno sredstvo za dezinfekciju, pogledajte [Odobreni](#page-235-0) materijali za čišćenje i [dezinfekciju](#page-235-0) za potrebno vrijeme kontakta.

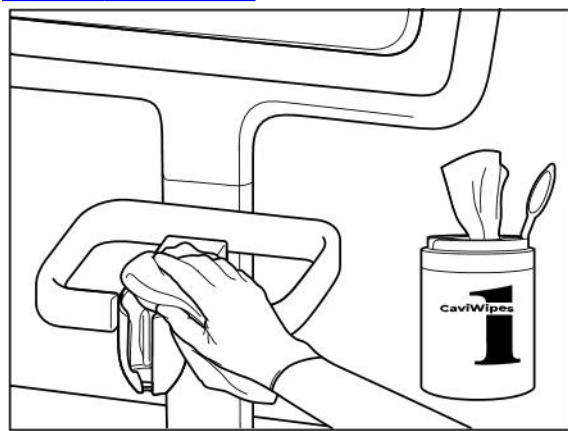

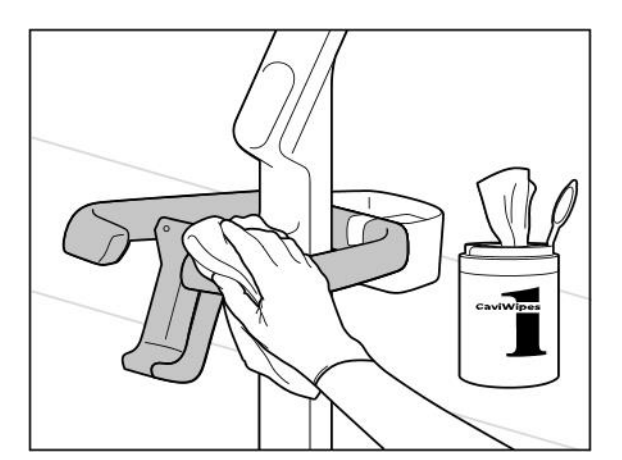

**Slika 235: Brisanje iTero Element 5D Plus ležišta za konfiguraciju kolica**

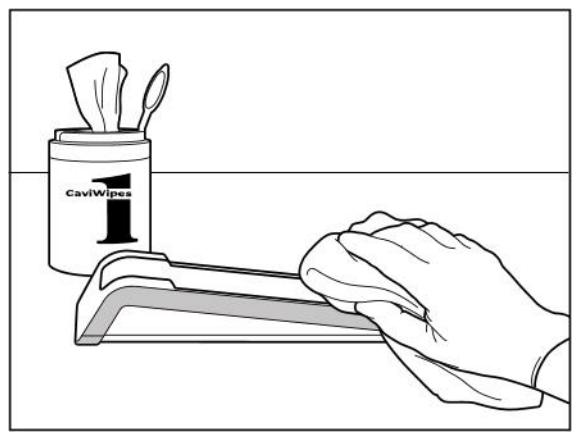

**Slika 233: Brisanje iTero Element 5D ležišta Slika 234: Brisanje Konfiguracija prijenosnog računala iTero Element 5D ležišta**

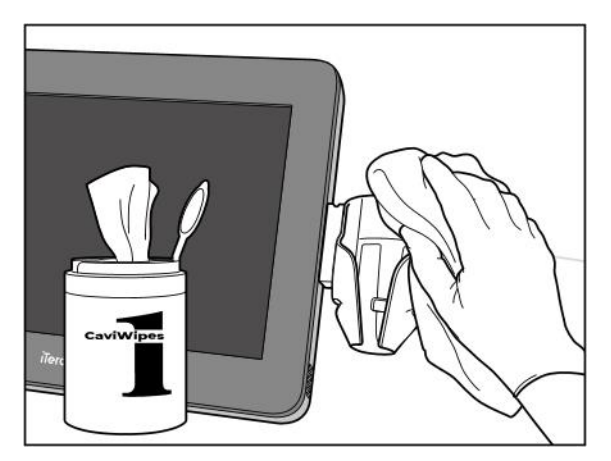

**Slika 236: Brisanje iTero Element 5D Plus ležišta za mobilnu konfiguraciju**

2. Četkicom s mekim čekinjama uklonite sve preostale tragove i mrlje na ležištu, obraćajući posebnu pozornost na utore, udubljenja, spojeve, otvore itd.

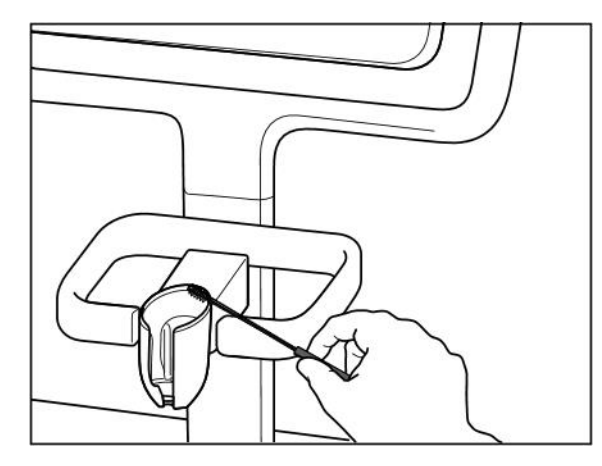

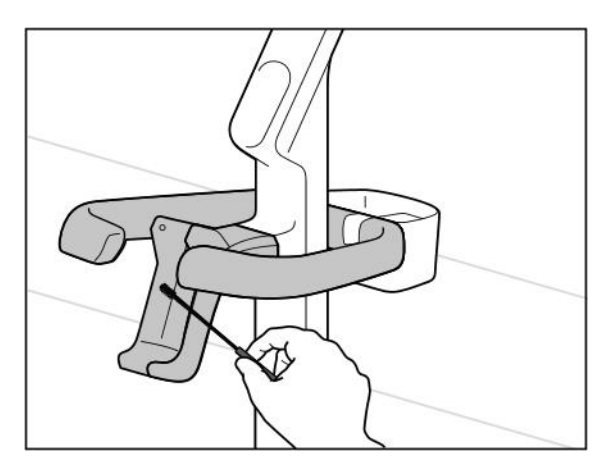

**Slika 239: Četkanje iTero Element 5D Plus ležišta za konfiguraciju kolica**

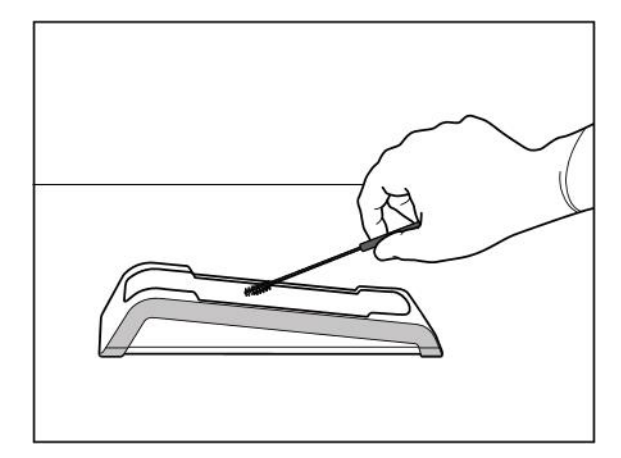

**Slika 237: Četkanje iTero Element 5D ležišta Slika 238: Četkanje Konfiguracija prijenosnog računala iTero Element 5D ležišta**

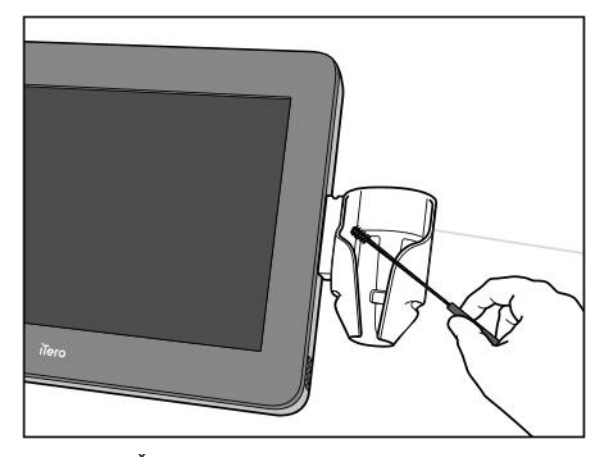

**Slika 240: Četkanje iTero Element 5D Plus ležišta za mobilnu konfiguraciju**

- 3. Maramicama CaviWipes1 uklonite sve preostale nečistoće s ležišta.
- 4. Pregledajte ležište na dobro osvijetljenom mjestu kako biste se uvjerili da su sve površine čiste.

#### **Dezinfekcija**

• Maramicama CaviWipes 1 temeljito navlažite sve vanjske površine ležišta i pobrinite se da ostanu vlažne najmanje jednu (1) minutu.

**Napomena:** Po potrebi upotrijebite više vlažnih maramica da površina štapića bude vlažna tijekom jedne (1) pune minute kontakta.

## **11.3.3 Sušenje - ležište**

Dezinficirano ležište osušite na sobnoj temperaturi.

## **11.3.4 Skladištenje i održavanje**

Pregledajte ležište ima li kakvih vidljivih oštećenja, na primjer, dotrajalost u obliku gubitka boje, točkastog korodiranja ili pukotina.

**Upozorenje:** Ne upotrebljavajte štapić u slučaju oštećenja. Molimo, obratite se službi za korisnike iTero za daljnje upute.

Konfiguracija prijenosnog računala iTero Element 5D Ležište treba čuvati u kovčežiću za nošenje kad se ne upotrebljava.

## **11.4 Čišćenje i dezinfekcija dodirnog zaslona skenera i ručke postolja na kotačićima**

Zaslon skenera i ručka postolja na kotačićima moraju biti očišćeni nakon svakog pacijenta na sljedeći način:

- 1. Očistite sve vanjske površine pomoću odobrenih maramica za dezinfekciju ili prskanjem odobrenog dezinficijensa na čistu krpu koja ne ostavlja dlačice i slijedite upute proizvođača. Popis odobrenih materijala pogledajte u Odobreni materijali za čišćenje i [dezinfekciju](#page-235-0).
- 2. Uklonite višak tekućeg dezinfekcijskog sredstva čistom maramicom koja ne ostavlja dlačice.

**Napomena:** Ne upotrebljavajte abrazivna sredstva za čišćenje i/ili korozivne agense za čišćenje ili dezinfekcijska sredstva koja sadrže kiseline, lužine, oksidanse ili otapala.

#### **11.5 Generalno čišćenje**

Sve dijelove skenera i dodatne dijelove koji nisu gore navedeni treba očistiti u skladu sa standardnim radnim postupcima ili lokalnim propisima.

Uz prethodno opisane postupke mogu se primjenjivati nacionalni standardi i regulatorni zahtjevi.

## <span id="page-235-0"></span>**11.6 Odobreni materijali za čišćenje i dezinfekciju**

Sljedeća tablica navodi materijale za čišćenje i dezinfekciju koje je odobrila tvrtka Align, kao i minimalno potrebno vrijeme uporabe.

Ako upotrebljavate tekuće dezinfekcijsko sredstvo, natopite čistu, sterilnu krpu koja ne ostavlja dlačice i cijedite je dok ne ostane vlažna, a zatim slijedite upute za čišćenje i dezinfekciju opisane u ovom dokumentu.

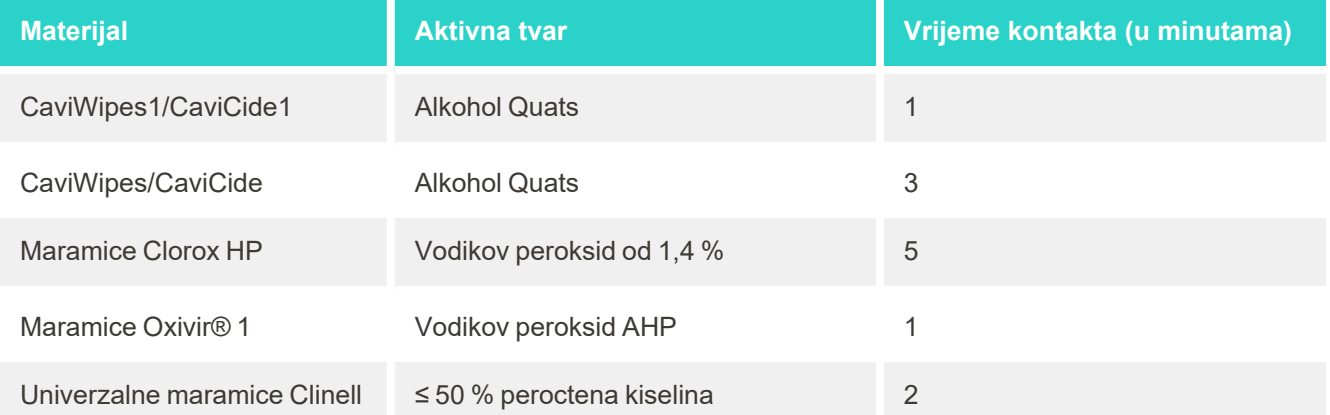

**Napomena:** Ako preporučena alternativna dezinfekcijska sredstva nisu dostupna u vašoj regiji, obratite se svom lokalnom dobavljaču dezinfekcijskih materijala za ekvivalentne proizvode u vašoj regiji. Ekvivalentni proizvodi moraju udovoljavati lokalnim regulatornim zahtjevima, imati iste aktivne sastojke, a osim toga moraju biti dezinficijensi protiv barem hepatitisa i tuberkuloze.

# A Smjernice za kliničku LAN mrežu

## **A.1 Uvod**

Skener se može povezati na bežični LAN kako bi podržao prijenos datoteka u i iz iTero oblaka. Povezivanje s drugim bežičnim uređajima nije podržano.

Evo nekoliko korisnih smjernica za najbolju Wi-Fi vezu.

#### **Razine Wi-Fi internetske veze**

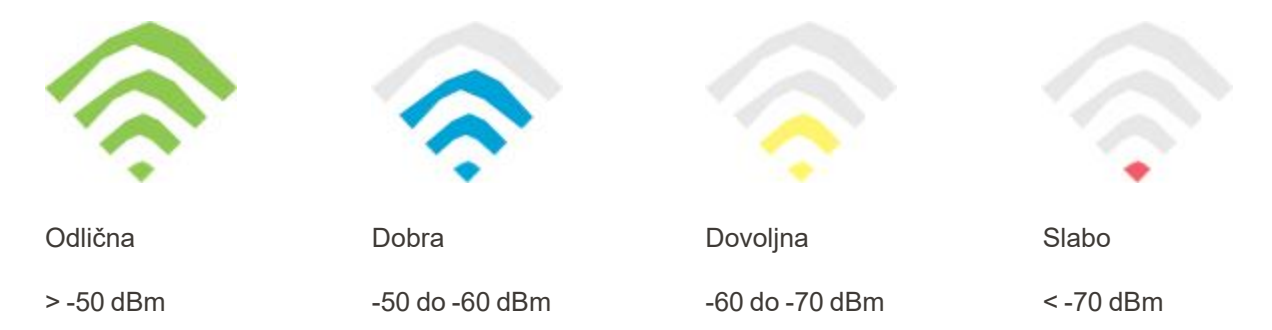

**VAŽNO:** Kako biste postigli najbolji učinak skenera iTero, provjerite je li jačina signala Wi-Fi "Odlična" ili barem "Dobra".

**Upozorenje:** Nikada nemojte spajati LAN kabel na skener radi sprječavanja strujnog udara.

## **A.2 Pripreme**

- <sup>l</sup> Traženi modem/usmjerivač valja konfigurirati sa sigurnosnim standardom WPA2, uključujući zaporku.
- Angažirajte IT profesionalno osoblje za instalaciju skenera.
- <sup>l</sup> Provjerite jesu li vaše vjerodajnice za Wi-Fi SSID dostupne: Login & password (Prijava i zaporka).
- <sup>l</sup> Minimalna jačina signala Wi-Fi-a za sustav trebala bi biti barem dvije crte, kao što je prikazano iznad.
- <sup>l</sup> Slijedi nekoliko prijedloga za uredsko IT osoblje o tome što bi trebalo razmotriti kako bi se spriječili problemi, primjerice, s pristupom skeneru iTero ili povezivanjem s njim:
- Preporuke imena računala poslužitelja koje se odnose na Alignove usluge za portove 443, kako je opisano u Alignove preporuke za ime računala [poslužitelja](#page-238-0).
- <sup>l</sup> Nemojte spriječiti FTP komunikaciju jer skener šalje određene vrste datoteka (.3ds i .3dc/.3dm).
- Onemogućite klijenta posrednika za prijenos podataka putem TCP-a/IP-a.
- Nemojte dodavati skener bilo kojoj grupi domene.
- Na skeneru nemojte pokretati nikakva grupna pravila na skeneru jer to može poremetiti njegovo pravilno funkcioniranje.

## **A.3 Smjernice za usmjerivač (router)**

Minimalni standardi: 802.11N / 802.11AC

#### **A.4 Smjernice za internetsku vezu**

Kako biste postigli najbolje performanse skenera iTero, provjerite je li brzina internetskog učitavanja podataka najmanje 1 Mbps po skeneru. Također, imajte na umu da svi dodatni uređaji povezani s internetom usporedno sa skenerom mogu utjecati na učinkovitost skenera.

#### **A.5 Vatrozid**

Otvorite sljedeći priključak (u slučaju vatrozida):

 $-443$  - HTTPS - TCP

#### **A.6 Wi-Fi savjeti**

Wi-Fi usmjerivači (routeri) omogućuju vam pristup internetskom sustavu pomoću Wi-Fi veze s gotovo bilo kojeg mjesta unutar funkcionalnog dometa bežične mreže. Ipak, broj, dubina i položaj zidova, stropova ili dodatnih pregrada kroz koje bežični signali moraju proći mogu ograničiti domet i jačinu signala. Normalni signali variraju ovisno o vrstama materijala i pozadinskom RF (radiofrekvencijskom) šumu u vašem domu ili poslovnom prostoru.

- <sup>l</sup> Nastojte svesti broj zidova i stropova između usmjerivača (routera) i drugih mrežnih uređaja na minimum. Svaka prepreka može smanjiti domet vašeg adaptera za 1-3 metra.
- <sup>l</sup> Postavite mrežne uređaje u pravocrtnoj liniji bez ikakvih pregrada između njih. Čak i zid koji izgleda prilično tanko može blokirati signal od 1 metra ako je kut zida pomaknut za samo 2 stupnja. Kako biste postigli najbolji prijem, postavite sve uređaje tako da Wi-Fi signal putuje ravno kroz zid ili pregradu (umjesto pod kutom).
- <sup>l</sup> Građevinski materijali čine razliku. Čvrsta metalna vrata ili aluminijski čavli mogu biti vrlo gusti i mogu imati negativan učinak na Wi-Fi signal. Pokušajte postaviti pristupne točke, bežične rutere i računala tako da signal putuje kroz montažne zidove ili otvorena vrata. Materijali i predmeti kao što su staklo, čelik, metal, zidovi s izolacijom, spremnici za vodu (akvariji), zrcala, ormarići za spise, cigla i beton mogu smanjiti jačinu bežičnog signala.
- <sup>l</sup> Držite skener daleko (najmanje 1-2 metra) od električnih uređaja ili uređaja koji generiraju RF šum.
- <sup>l</sup> Ako upotrebljavate bežične telefone od 2,4 GHz ili X-10 (bežični uređaji kao što su stropni ventilatori, daljinska svjetla i kućni sigurnosni sustavi), vaša bežična veza može ozbiljno oslabjeti ili se u potpunosti izgubiti. Baza mnogih bežičnih uređaja odašilje RF signal, čak i ako uređaj nije u uporabi. Postavite ostale bežične uređaje što je dalje moguće od skenera i usmjerivača (routera).
- Na vašem području može postojati više od jedne aktivne bežične mreže. Svaka mreža upotrebljava jedan ili više kanala. Ako je kanal u blizini kanala vašeg sustava, komunikacija može postupno slabjeti. Zatražite od svog IT odjela da to provjeri i, ako je potrebno, promijeni brojeve kanala koje upotrebljava vaša mreža.

## <span id="page-238-0"></span>**A.7 Alignove preporuke za ime računala poslužitelja**

Tvrtka Align neprestano poboljšava svoje proizvode i usluge pa se stoga može obvezati na ime određenog računala, a ne na određenu IP adresu.

Sljedeći popis imena računala poslužitelja napravljen je kako bi omogućio Alignovim skenerima pravilno funkcioniranje i kako biste mogli upotrebljavati sve napredne mogućnosti skenera.

Alignove preporuke računala poslužitelja:

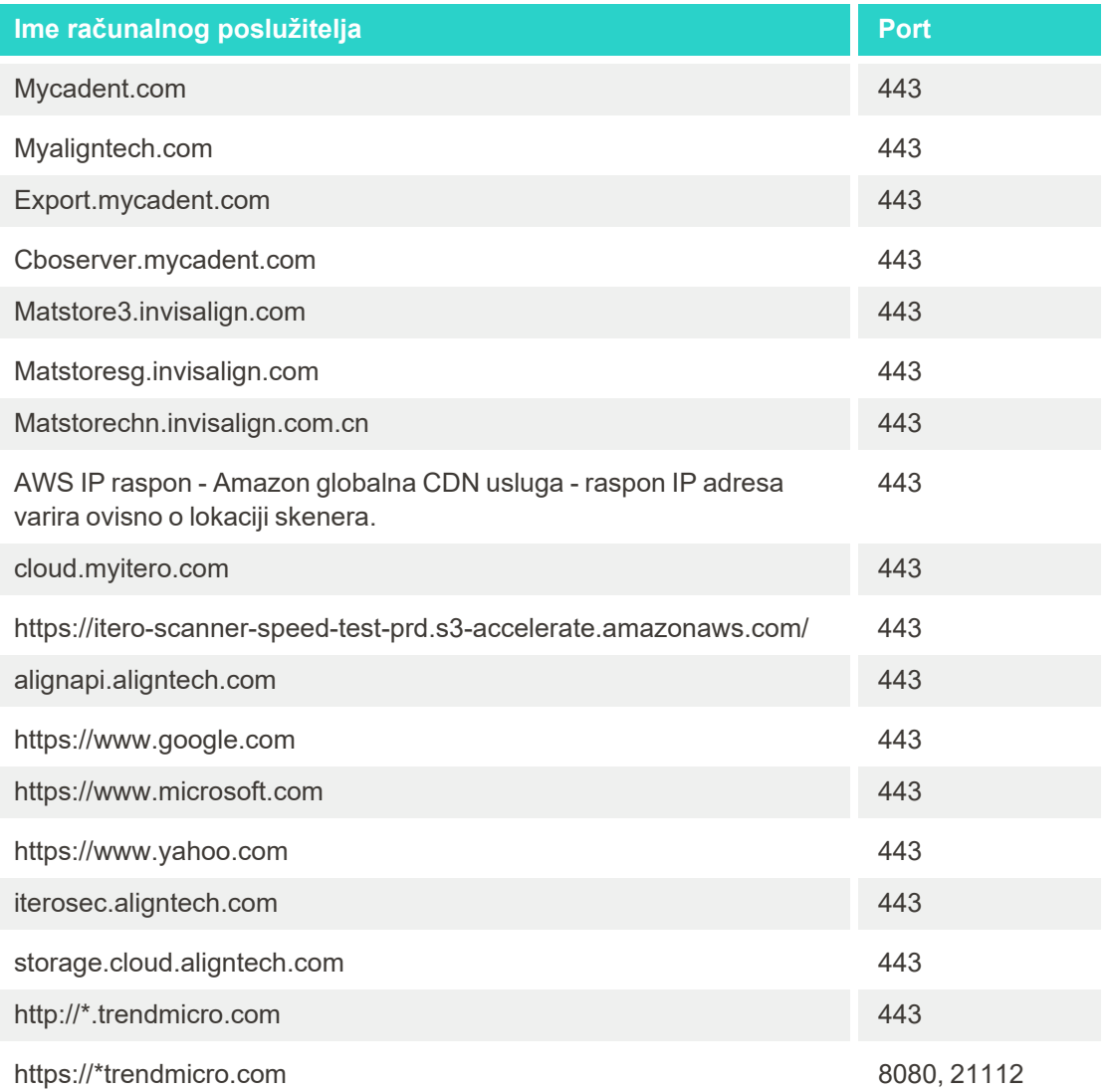

## B Deklaracija/e o EMC-u

## **B.1 Izjava o EMC-u – iTero Element 5D**

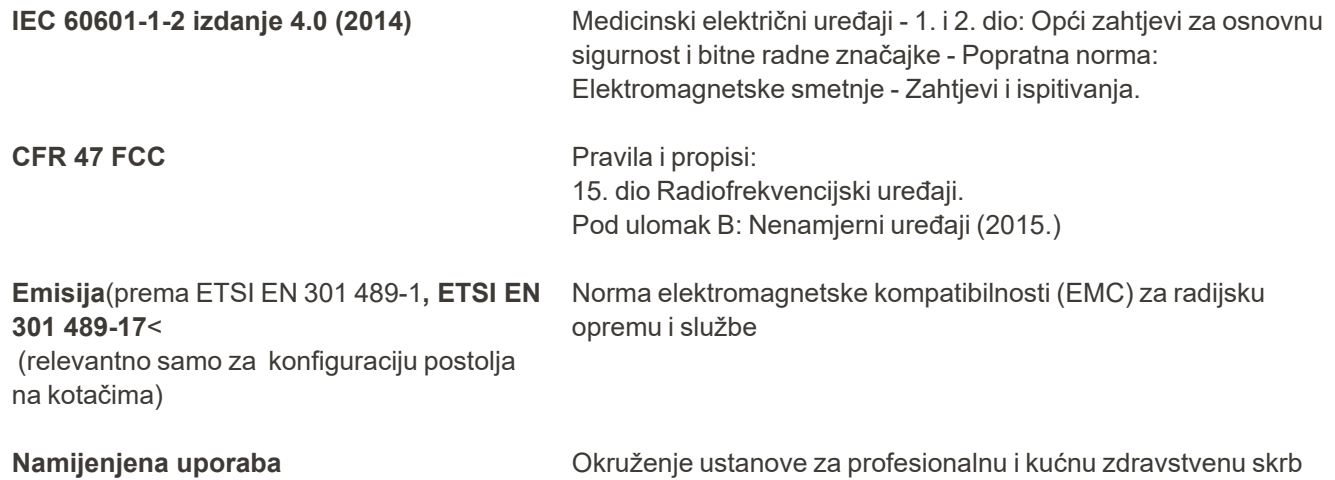

iTero Element 5D Osnovne performanse slikovnog sustava su:

- <sup>l</sup> Prikaz slike blizu infracrvenog spektra bez smetnji na dodirnom zaslonu iTero Element 5D kao dio rješenja za otkrivanje karijesa.
- Spremljeni podaci skeniranja dostupni su i mogu se prikazati.

**Napomena:** Zbog elektromagnetskih smetnji, u nekim slučajevima slika može nestati, a na dodirnom zaslonu pojavit će se poruka o nemogućnosti komunikacije. Skener će se vratiti u način rada nakon intervencije korisnika ili automatskog oporavka sustava.

Slijedi sažetak rezultata testa EMC za iTero Element 5D skenere:

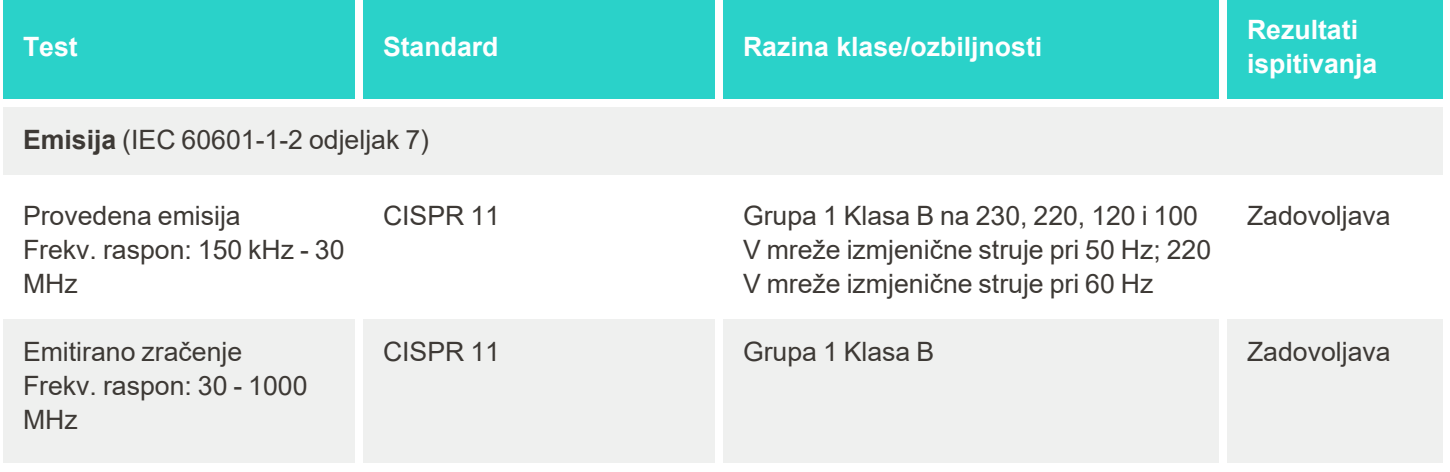

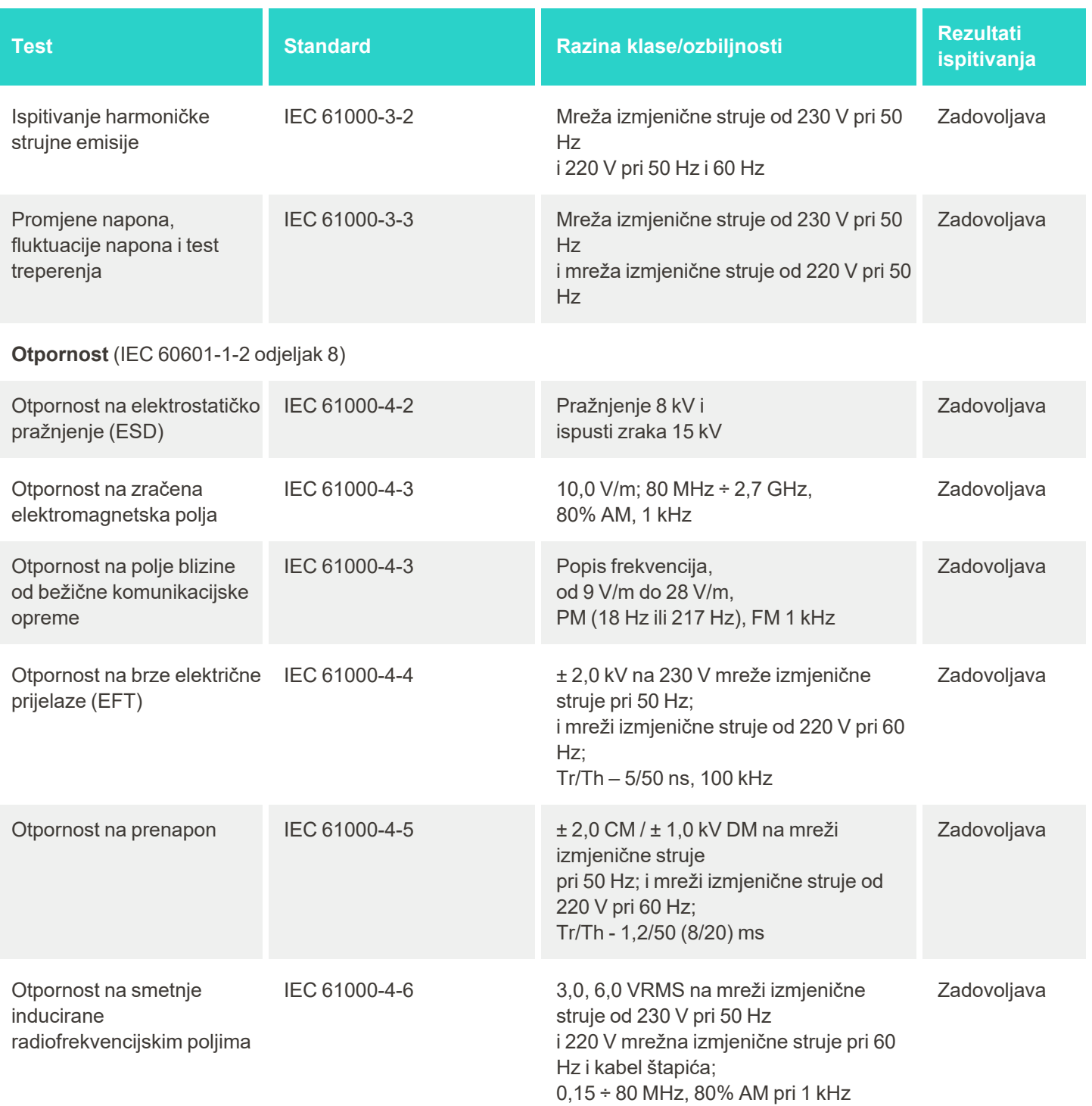

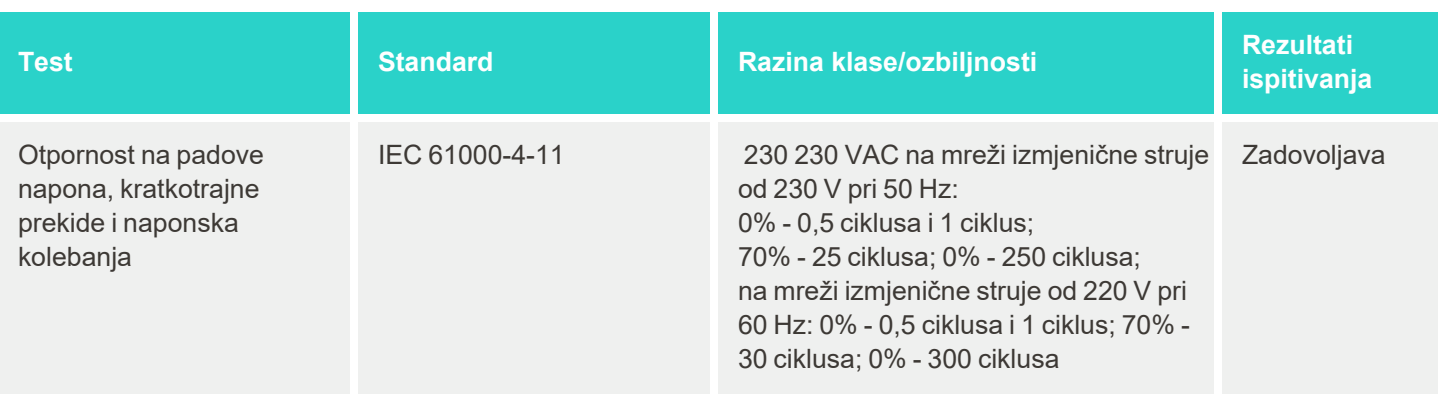

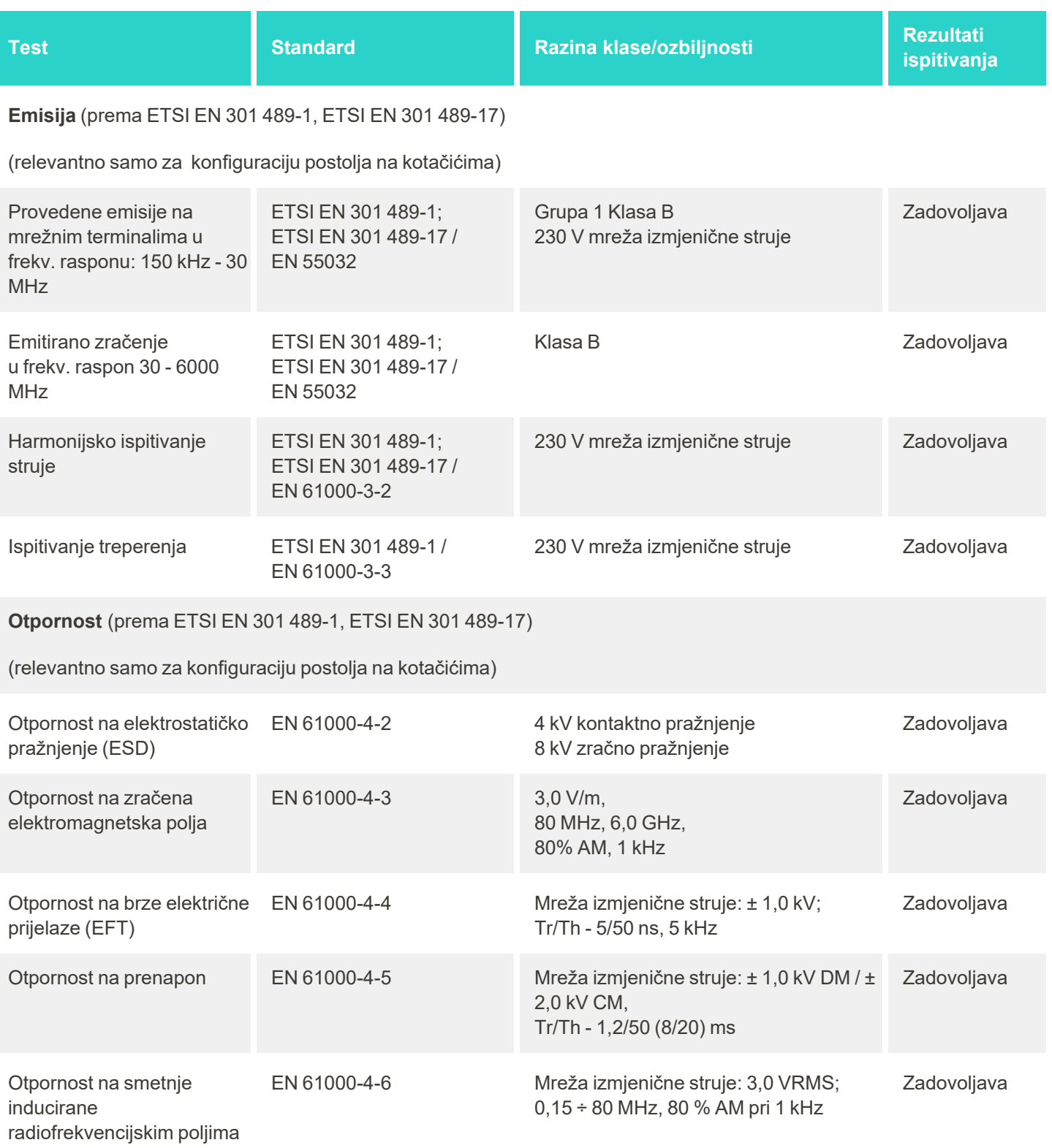

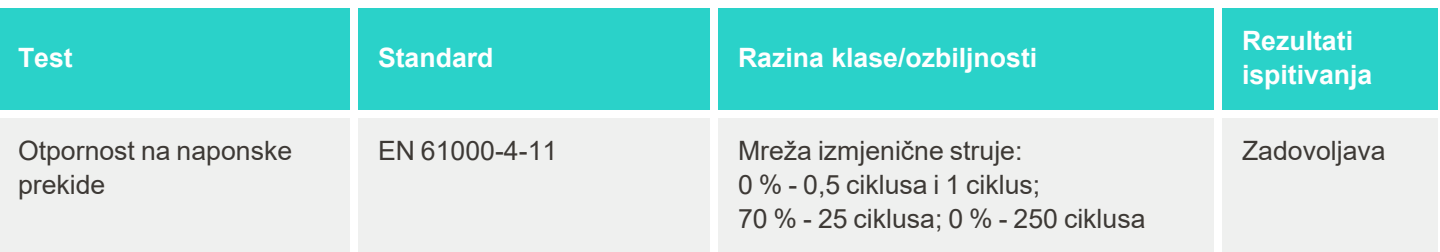

## **B.2 Izjava o EMC-u – iTero Element 5D Plus**

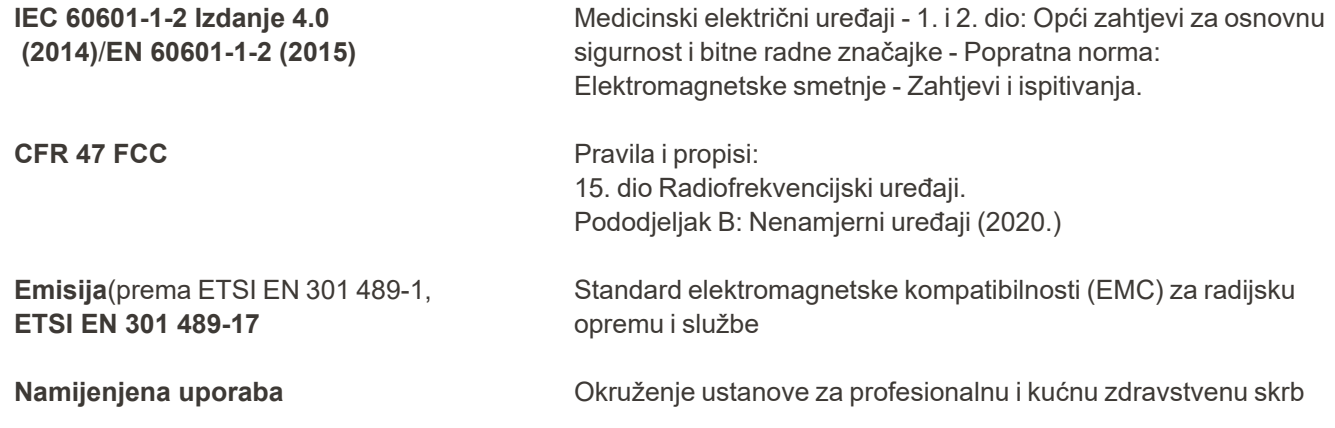

iTero Element 5D Plus Osnovne performanse slikovnog sustava su:

- <sup>l</sup> Prikaz slike blizu infracrvenog spektra bez smetnji na dodirnom zaslonu iTero Element 5D kao dio rješenja za otkrivanje karijesa.
- Spremljeni podaci skeniranja dostupni su i mogu se prikazati.

**Napomena:** Zbog elektromagnetskih smetnji, u nekim slučajevima slika može nestati, a na dodirnom zaslonu pojavit će se poruka o nemogućnosti komunikacije. Skener će se vratiti u način rada nakon intervencije korisnika ili automatskog oporavka sustava.

Slijedi sažetak rezultata testa EMC-a za iTero Element 5D Plus skenere:

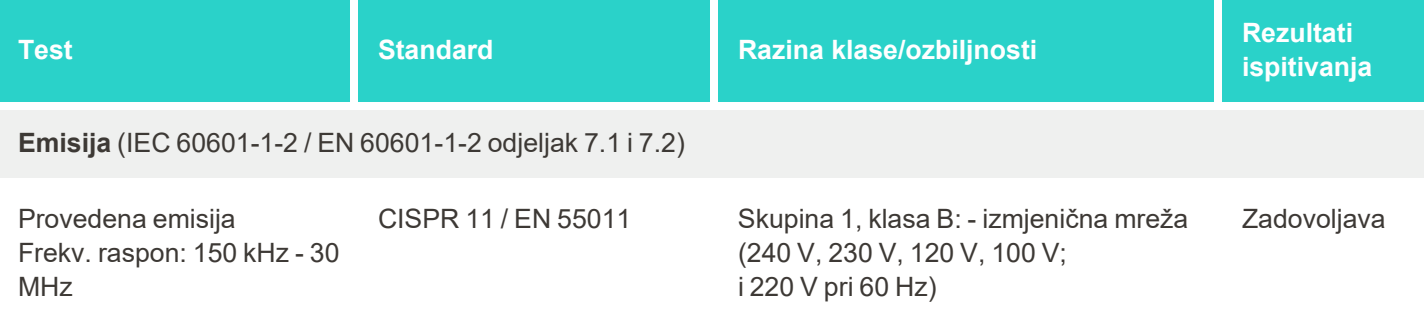

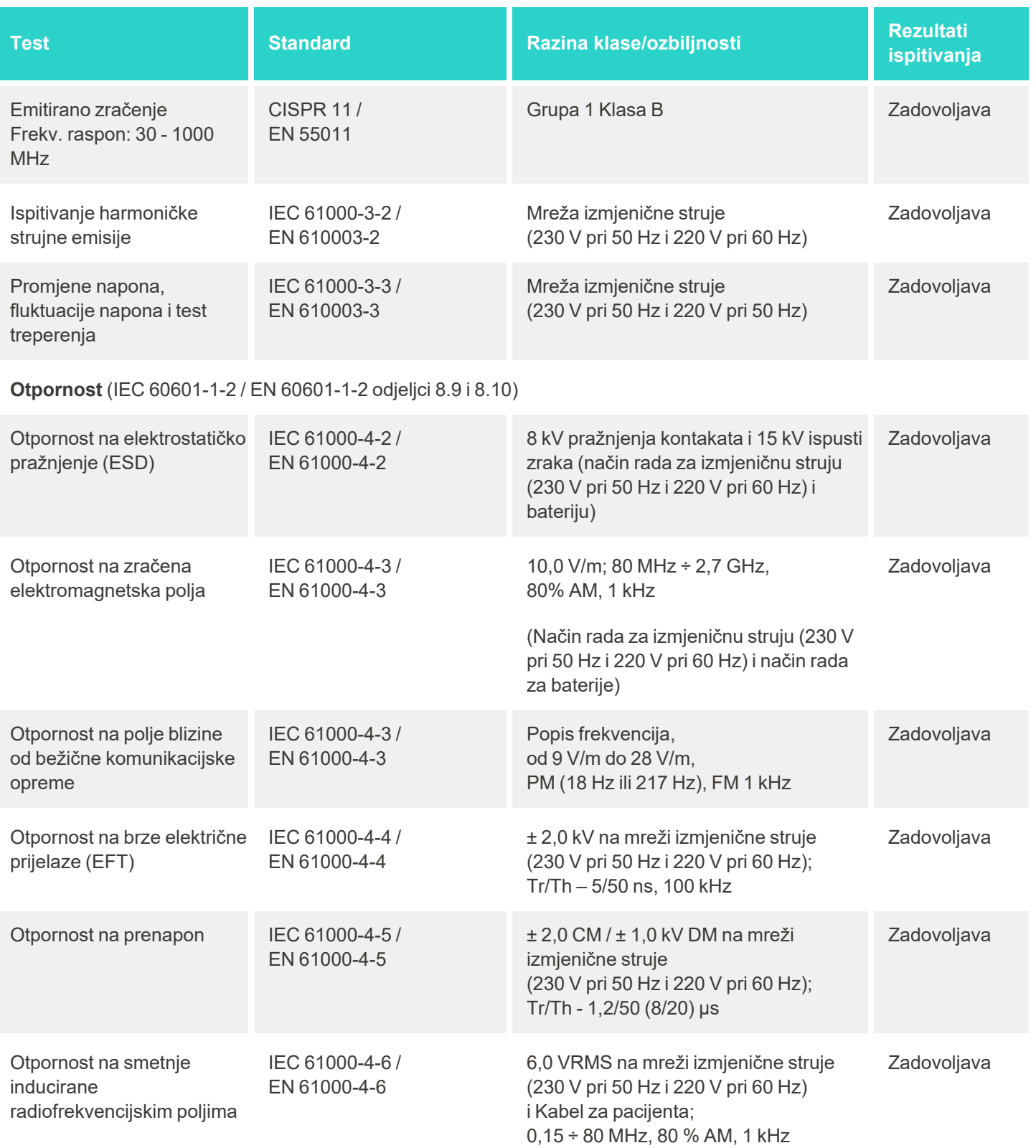

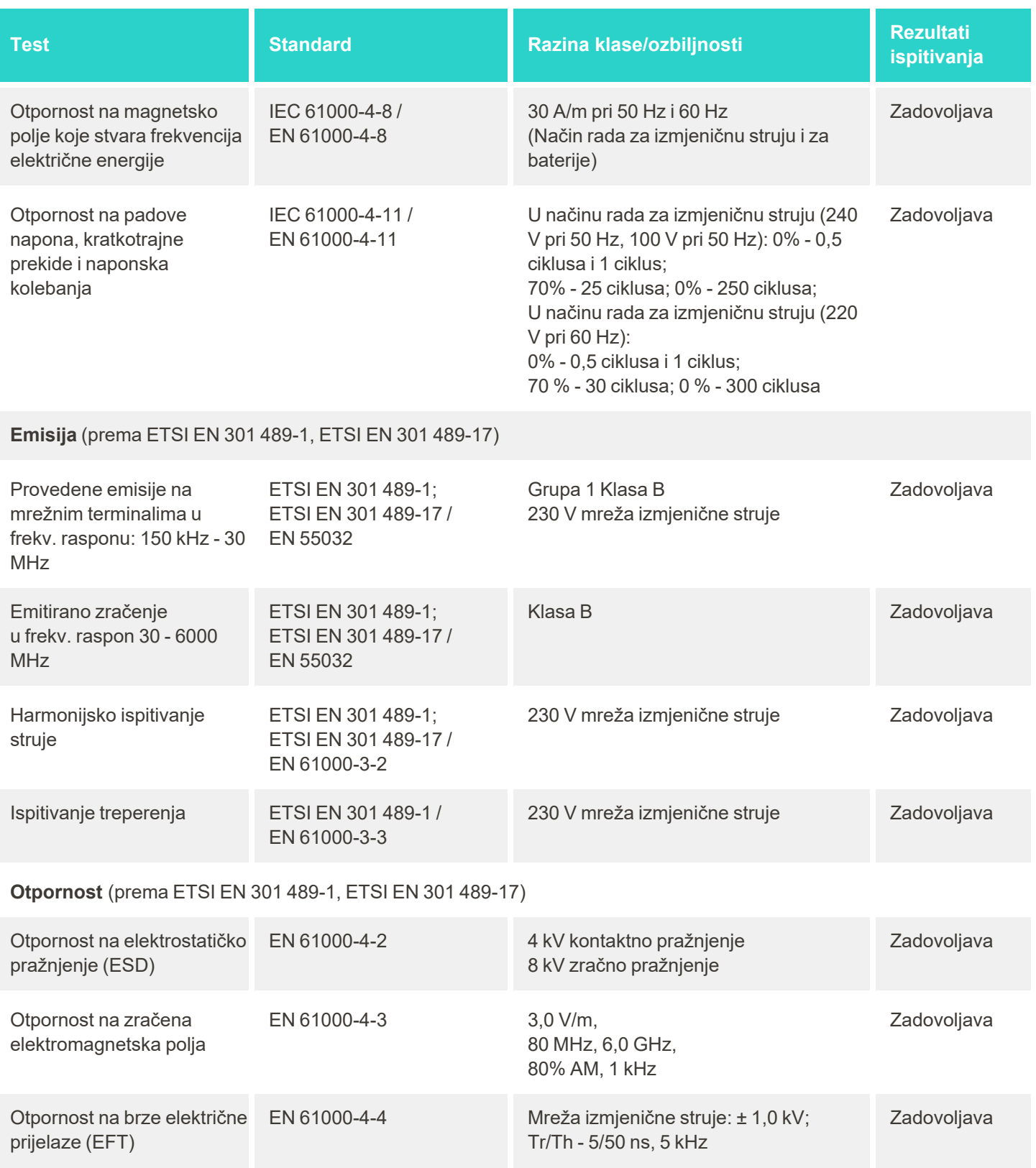

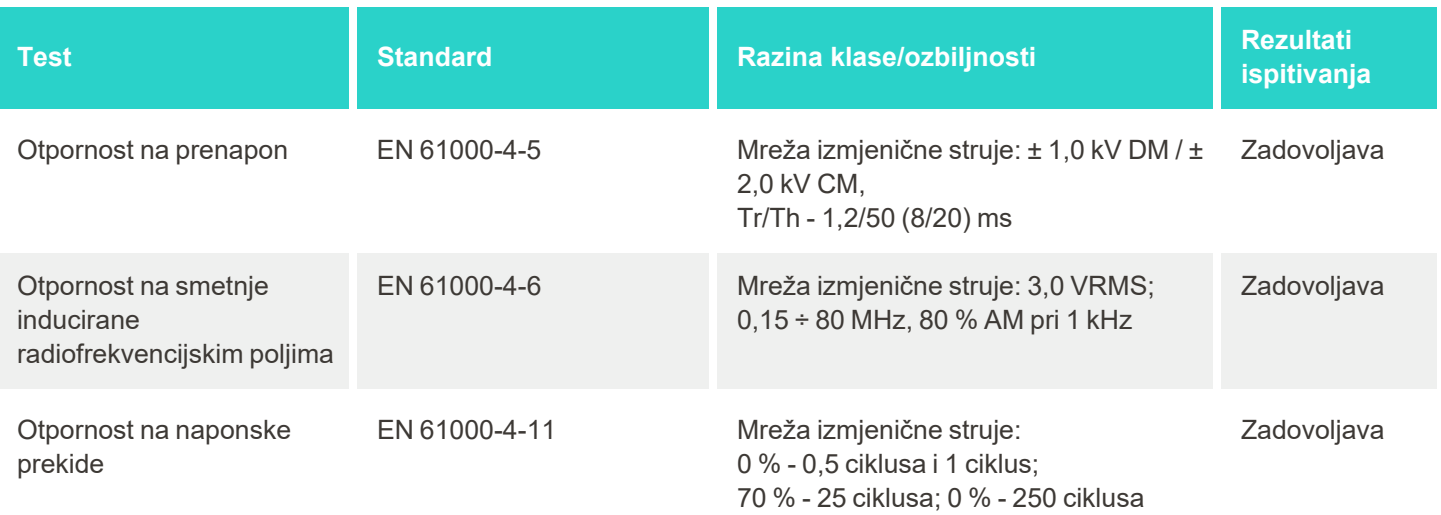

## C Tehnička dokumentacija o sigurnosti proizvoda iTero Element

*Ova tehnička dokumentacija odnosi se na seriju proizvoda iTero Element. Ovisno o inačici proizvoda koji ste nabavili, mogu postojati razlike u značajkama proizvoda. Osim toga, budući da je ova tehnička dokumentacija napravljena u jednom određenom razdoblju, moguće je da je došlo do promjena sigurnosnih praksi za proizvode tvrtke Align Technology radi unaprjeđenja i promjene sigurnosnog ekosustava za proizvode.*

## **Razumijemo područja bioznanosti i zdravstvene skrbi te se bavimo sigurnošću u svim dijelovima organizacije.**

Prijetnja kibernetičkih napada na bioznanost i zdravstvene proizvode neprestano se razvija. Imajući to u vidu, proaktivno smo uspostavili program sigurnosti proizvoda koji je usmjeren na umanjivanje sigurnosnog rizika povezanog s našim proizvodima, što nam omogućuje da budemo na oprezu kad se suočavamo s novim prijetnjama i da neprekidno poboljšavamo svoje proizvode.

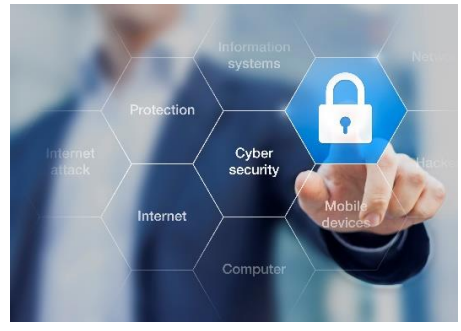

Prepoznali smo važnost ciljanog obuhvaćanja pitanja sigurnosti i privatnosti i tijekom životnog vijeka naših proizvoda. Kako bismo to postigli, oformili smo

višenamjenski tim za sigurnost proizvoda, uključujući predstavnike iz područja razvoja inženjerstva / programskih paketa, sigurnosti, pravne zaštite / privatnosti, informacijske tehnologije i kvalitete.

#### **Sigurnosne rizike prepoznajemo pomoću pouzdanih procesa upravljanja rizicima.**

Tvrtka Align Technology usmjerena je ka rješavanju i umanjivanju rizika sigurnosti i privatnosti za proizvode koje dizajniramo, razvijamo i održavamo. Provodimo detaljne procjene svojih proizvoda tako da na početku razvoja proizvoda možemo primijeniti odgovarajuće mjere za smanjenje rizika. Na temelju razine rizika za proizvod, kao i njegove funkcionalnosti, primjenjuje se niže navedena metodologija.

**Program upravljanja rizikom sigurnosti proizvoda:** Tvrtka Align Technology provela je ovaj program na seriji

proizvoda iTero Element. Metodologija je uključivala planiranje i prikupljanje informacija, utvrđivanje opsega ekosustava proizvoda, provođenje procjene rizika sigurnosti proizvoda, analizu prijetnji i ranjivosti, procjenu primjenjivih sigurnosnih kontrola i rangiranje preostalog rizika od ostalih utvrđenih propusta. Rizici i kontrole sigurnosti i privatnosti koji se smatraju dijelom okvira vodećih praksi industrije procjene uključujući, ali ne ograničavajući se na, AAMI TIR57, NIST CSF, IEC/TR 80001-2-2 i FDA-ove sadržaje podnesaka za upravljanje

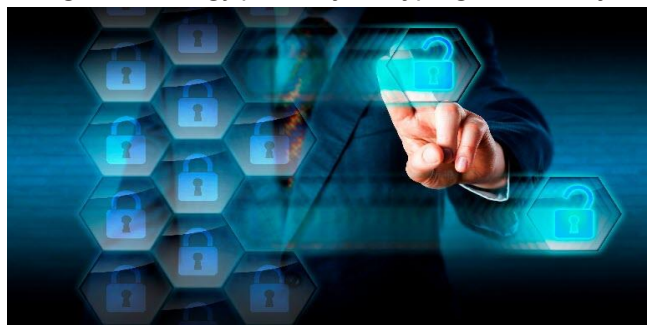

internetskom sigurnosti medicinskih proizvoda prije stavljanja na tržište.

## **Značajke sigurnosti i privatnosti proizvoda.**

Cilj nam je zaštititi vaše podatke i pacijente dizajniranjem i održavanjem naših proizvoda. Kao rezultat našeg pristupa temeljenog na zaštiti podataka i protokolima privatnosti koji su već dio proizvoda, u seriju proizvoda iTero Element implementirali smo sljedeće neiscrpne sigurnosne kontrole.

<sup>l</sup> **Podaci u stanju mirovanja šifrirani su:** Skeneri pohranjuju osobne podatke (PII) u šifriranu bazu podataka pomoću metode AES-256 i slike intraoralnog skeniranja u šifriranu mapu pomoću Microsoftovog sustava šifriranja datoteka (EFS). Ove tehnologije šifriranja pomažu u spriječavanju napadača da dođu do podataka o pacijentu pohranjenih na skeneru.

*Primjenjivo na iTero Element, iTero Element 2, iTero Element Flex, iTero Element 5D, iTero Element 5D Laptop Configuration, iTero Element 2 Plus, iTero Element 5D Plus, iTero Element 5D Plus Lite*

- <sup>l</sup> **Podaci u prijenosu su šifrirani:** Osobni podaci i podaci o snimci koji su sigurnosno kopirani na Alignove servere prenose se enkripcijom 1.2 za sigurnost transportnog sloja (TLS) pomoću pouzdanih certifikata. To pomaže u sprječavanju napadača da dođu do podataka o pacijentima. *Primjenjivo na iTero Element, iTero Element 2, iTero Element Flex, iTero Element 5D, iTero Element 5D Laptop Configuration, iTero Element 2 Plus, iTero Element 5D Plus, iTero Element 5D Plus Lite*
- <sup>l</sup> **Na snazi su mjere zaštite od zlonamjernog softvera:** skeneri imaju unaprijed instaliran antivirusni program Trend Micro koji provjerava postoje li zlonamjerne datoteke u sustavu. Definicije antivirusnog programa često se ažuriraju, a na uređajima se svakodnevno provjerava prisutnost virusa. *Primjenjivo na iTero Element, iTero Element 2, iTero Element 5D, iTero Element 2 Plus, iTero Element 5D Plus, iTero Element 5D Plus Lite*
- <sup>l</sup> **Daljinsko održavanje nije moguće bez odobrenja:** Uređaji upotrebljavaju TeamViewer za uspostavljanje veze na daljinu. Program TeamViewer zahtijeva korisnički identitet i zaporku koje klijent mora dostaviti Alignovom servisnom osoblju prije nego što se veza uspostavi. *Primjenjivo na iTero Element, iTero Element 2, iTero Element Flex, iTero Element 5D, iTero Element 5D Laptop Configuration, iTero Element 2 Plus, iTero Element 5D Plus, iTero Element 5D Plus Lite*
- <sup>l</sup> **Promjene operativnog sustava i programskog paketa ograničene su:** Skeneri implementiraju način rada kiosk (ograničen pristup dodijeljen određenom korisniku) koji onemogućuje korisnika da unosi neželjene promjene u operativni sustav i komponente programskog paketa. *Primjenjivo na iTero Element, iTero Element 2, iTero Element 5D, iTero Element 2 Plus, iTero Element 5D Plus, iTero Element 5D Plus Lite*
- <sup>l</sup> **Provode se kontrole upravljanja pristupa korisnika:** Za uporabu skenera potrebni su korisnički račun i zaporka. To pomaže u zaštiti pristupa skeneru i sprječava neovlaštenu uporabu. *Primjenjivo na iTero Element, iTero Element 2, iTero Element Flex, iTero Element 5D, iTero Element 5D Laptop Configuration, iTero Element 2 Plus, iTero Element 5D Plus, iTero Element 5D Plus Lite*
- <sup>l</sup> **Primjenjuje se podjela dužnosti:** Skeneri nude mogućnost registracije više korisničkih računa s različitim ulogama na jedan skener. Postoje uloge liječnika, pomoćnika i pomoćnog tehničara. Time se omogućava praćenje aktivnosti koje provode pojedini korisnici, radi bolje zaštite uređaja. *Primjenjivo na iTero Element, iTero Element 2, iTero Element Flex, iTero Element 5D, iTero Element 5D Laptop Configuration, iTero Element 2 Plus, iTero Element 5D Plus, iTero Element 5D Plus Lite*

#### **Odgovornosti korisnika za sigurnost i privatnost.**

Kao dio naših procjena identificirali smo rizike koji ovise o načinu na koji se proizvod upotrebljava. Osiguranje proizvoda koje pružamo korisnicima zajednička je odgovornost svih dionika. Na temelju procjene provedene na seriji sustava za optički otisak iTero® Element ™, očekujemo da ćete poduzeti sljedeće sigurnosne korake kako biste zaštitili proizvod:

<sup>l</sup> **Fizički zaštitite proizvod i njegovo radno okruženje:** Odgovornost je korisnika osigurati fizičku zaštitu proizvoda i upravljati njime na siguran način. Za sustav iTero® Element ™ Flex kontrolirajte i nadgledajte fizički pristup platformi koja je poslužitelj za aplikaciju pomoću mehanizama kao što su sigurnosne kamere i sigurnosne značke. Osim toga, isključite fizičke priključke mrežne opreme koja se ne upotrebljava kako bi se spriječio neovlašteni pristup aplikaciji.

*Primjenjivo na iTero Element, iTero Element 2, iTero Element Flex, iTero Element 5D, iTero Element 5D Laptop Configuration, iTero Element 2 Plus, iTero Element 5D Plus, iTero Element 5D Plus Lite*

- <sup>l</sup> **Sigurno rukujte svojom mrežom i zaštitite je:** Odgovornost je korisnika da osigura svoju mrežu mehanizmima za otkrivanje i sprječavanje upada u mrežu, uporabom adekvatno ojačanih vatrozida za mrežu/aplikaciju te mehanizama za segmentaciju mreže, posebno ako je izložena javnom internetu. Uz to, podatke zbrinite na odgovarajući način, u skladu sa svim lokalnim zakonima i propisima. *Primjenjivo na iTero Element, iTero Element 2, iTero Element Flex, iTero Element 5D, iTero Element 5D Laptop Configuration, iTero Element 2 Plus, iTero Element 5D Plus, iTero Element 5D Plus Lite*
- <sup>l</sup> **Otkrivanje zlonamjernog i mobilnog koda:** Odgovornost je korisnika odabrati i implementirati zaštitu od virusa / zlonamjernog softvera na računalo poslužitelj za iTero® Element ™ Flex. Ako je potrebno, trebate osigurati dodatne središnje procesore (CPU) i memorijske resurse kako biste spriječili bilo kakvo slabljenje performansi uslijed uporabe ovog programskog paketa. *Primjenjivo na iTero Element Flex i iTero Element 5D Laptop Configuration*

<sup>l</sup> **Napravite jake lozinke i zaštitite vjerodajnice za prijavu:** Odgovornost je korisnika postaviti jake lozinke za pristup skenerima i sustavima Align. Lozinka je jača što ima više slovnih mjesta s posebnim znakovima. Uz promjenu lozinke svakih 90 dana, uporaba sigurnosnog pitanja bez osobnih podataka jedan je od najjednostavnijih načina da napravite jaku lozinku. Zaštitite vjerodajnice za prijavu svog korisničkog imena i lozinke koje vam omogućuju pristup skenerima i sustavima Align tako što ih ne dijelite ni s kim i radite u sigurnom okruženju.

*Primjenjivo na iTero Element, iTero Element 2, iTero Element Flex, iTero Element 5D, iTero Element 5D Laptop Configuration, iTero Element 2 Plus, iTero Element 5D Plus, iTero Element 5D Plus Lite*

- <sup>l</sup> **Primijenite podjelu dužnosti i pravodobno uklonite račune osoblja kad više nisu u potrebni:** Ako korisnik ima više korisničkih računa s pristupom skeneru, njegova je odgovornost da te višestruke korisničke račune registrira s odgovarajućom ulogom liječnika, pomoćnika ili tehničara za podršku. Time se omogućava praćenje aktivnosti koje provode pojedini korisnici, radi bolje zaštite uređaja. Osim toga, na korisniku je odgovornost ukloniti korisničke račune kada osoblje više ne treba pristup skeneru. *Primjenjivo na iTero Element, iTero Element 2, iTero Element Flex, iTero Element 5D, iTero Element 5D Laptop Configuration, iTero Element 2 Plus, iTero Element 5D Plus, iTero Element 5D Plus Lite*
- <sup>l</sup> **Osigurajte sigurnosnu kopiju trenutnih podataka i održavajte najnoviju verziju programskog paketa:** Odgovornost je korisnika osigurati da skeneri ostanu povezani sa sustavima Align radi izrade sigurnosnih kopija osobnih podataka i slika intraoralnog skeniranja na Alignovim serverima. Isto tako, korisnikova je odgovornost ponovno pokretanje skenera kako bi se primijenila najnovija ažuriranja skenera. *Primjenjivo na iTero Element, iTero Element 2, iTero Element Flex, iTero Element 5D, iTero Element 5D Laptop Configuration, iTero Element 2 Plus, iTero Element 5D Plus, iTero Element 5D Plus Lite*
- **· Izvezeni podaci nisu šifrirani:** Odgovornost je korisnika zaštititi izvezene podatke, poput intraoralnih slika, mehanizmima poput digitalnih potpisa ili šifriranja prijenosnih medija. *Primjenjivo na iTero Element Flex i iTero Element 5D Laptop Configuration*

Za sva dodatatna pitanja ili nedoumica u vezi s rizicima koji su opisani, slobodno nam se obratite na [TRM@aligntech.com](mailto:TRM@aligntech.com) ili [privacy@aligntech.com.](mailto:privacy@aligntech.com)

# D Specifikacije sustava

Ovaj odjeljak uključuje specifikacije za sljedeće sustave:

- [Konfiguracija](#page-252-0) postolja na kotačićima za iTero Element 5D specifikacije sustava
- Specifikacije sustava iTero Element 5D [konfiguracija](#page-253-0) prijenosnog računala
- iTero Element 5D [Plusspecifikacije](#page-254-0) sustava
## **D.1 Konfiguracija postolja na kotačićima za iTero Element 5D specifikacije sustava**

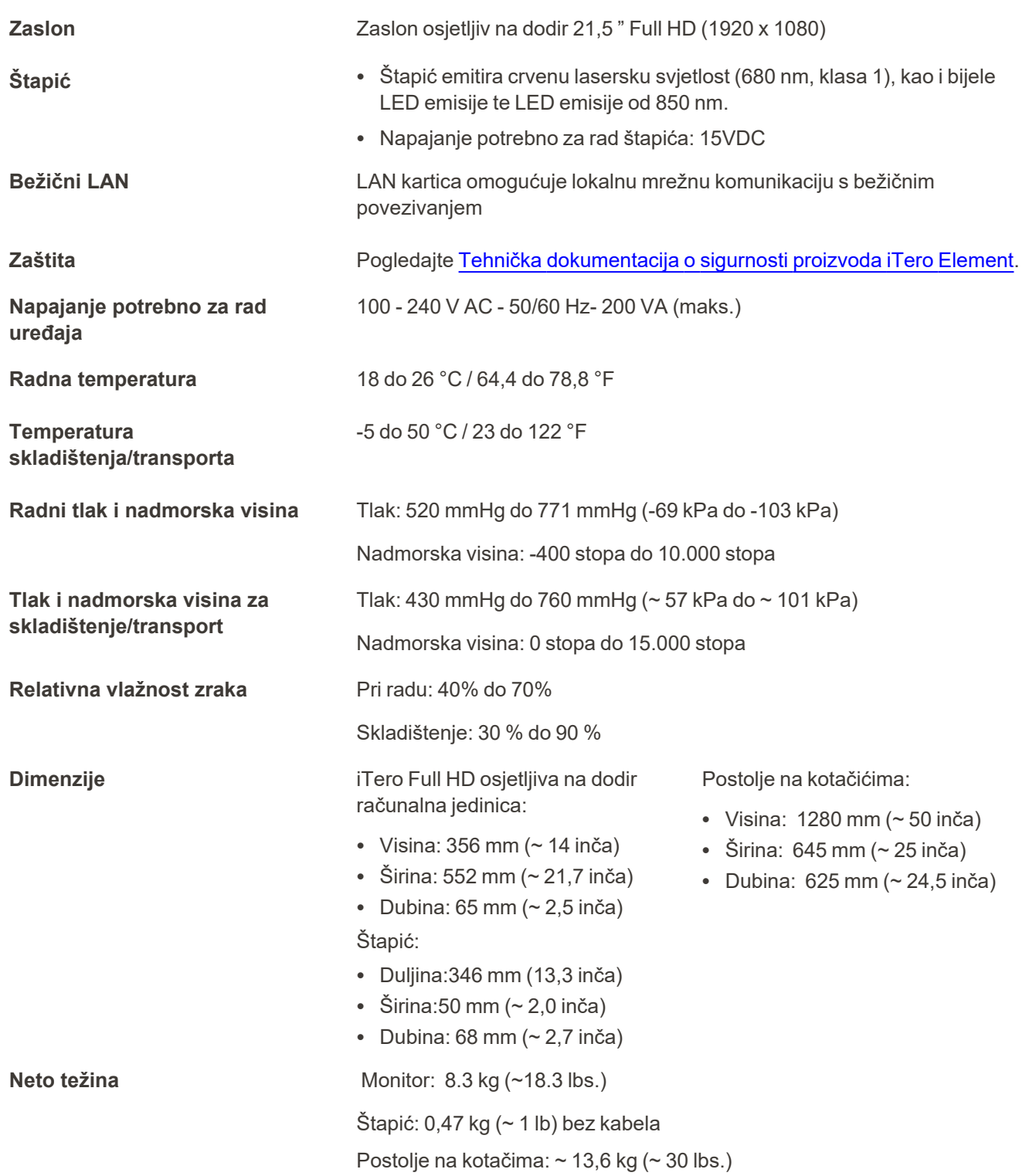

## **D.2 Specifikacije sustava iTero Element 5D konfiguracija prijenosnog računala**

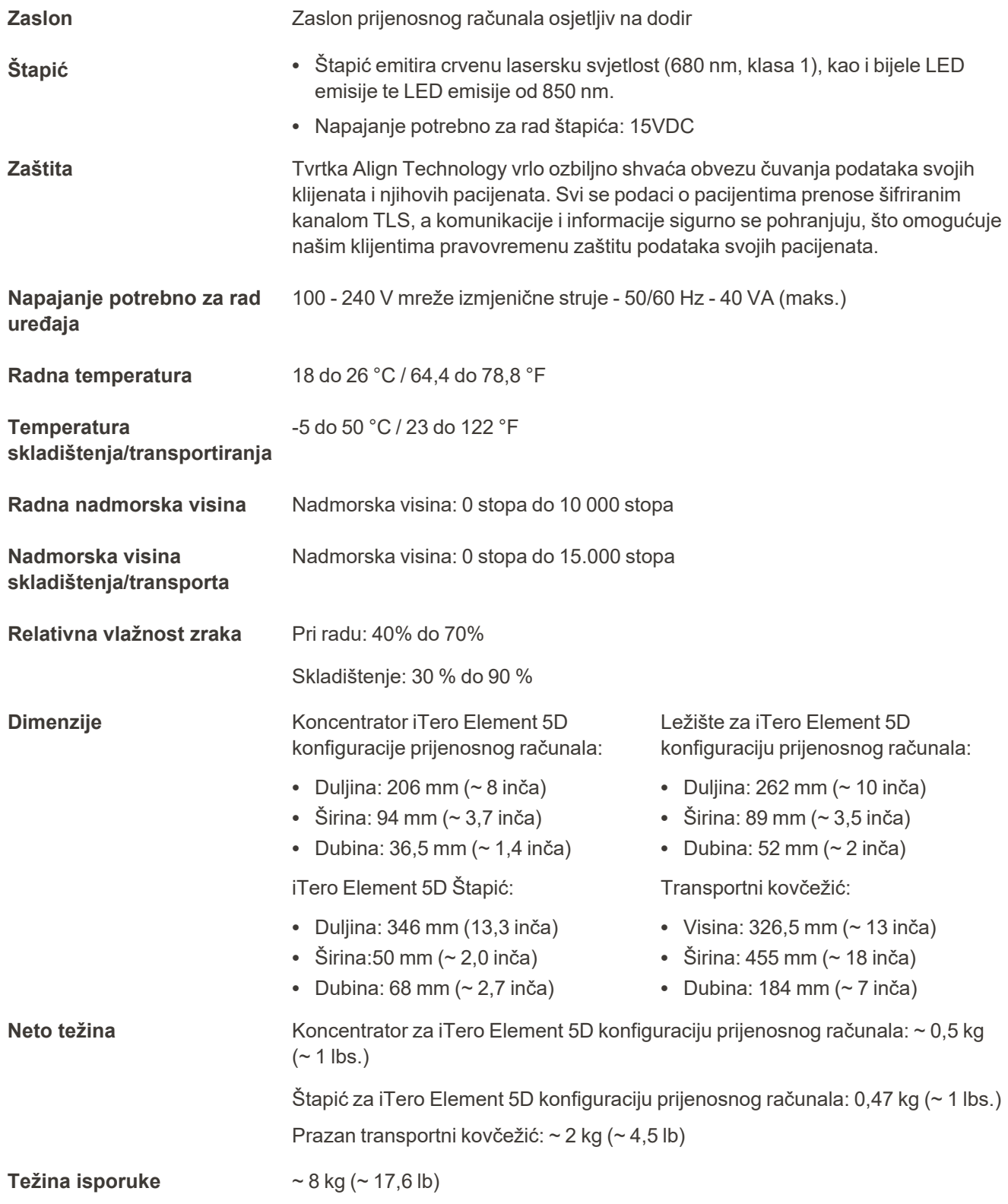

## **D.3 iTero Element 5D Plusspecifikacije sustava**

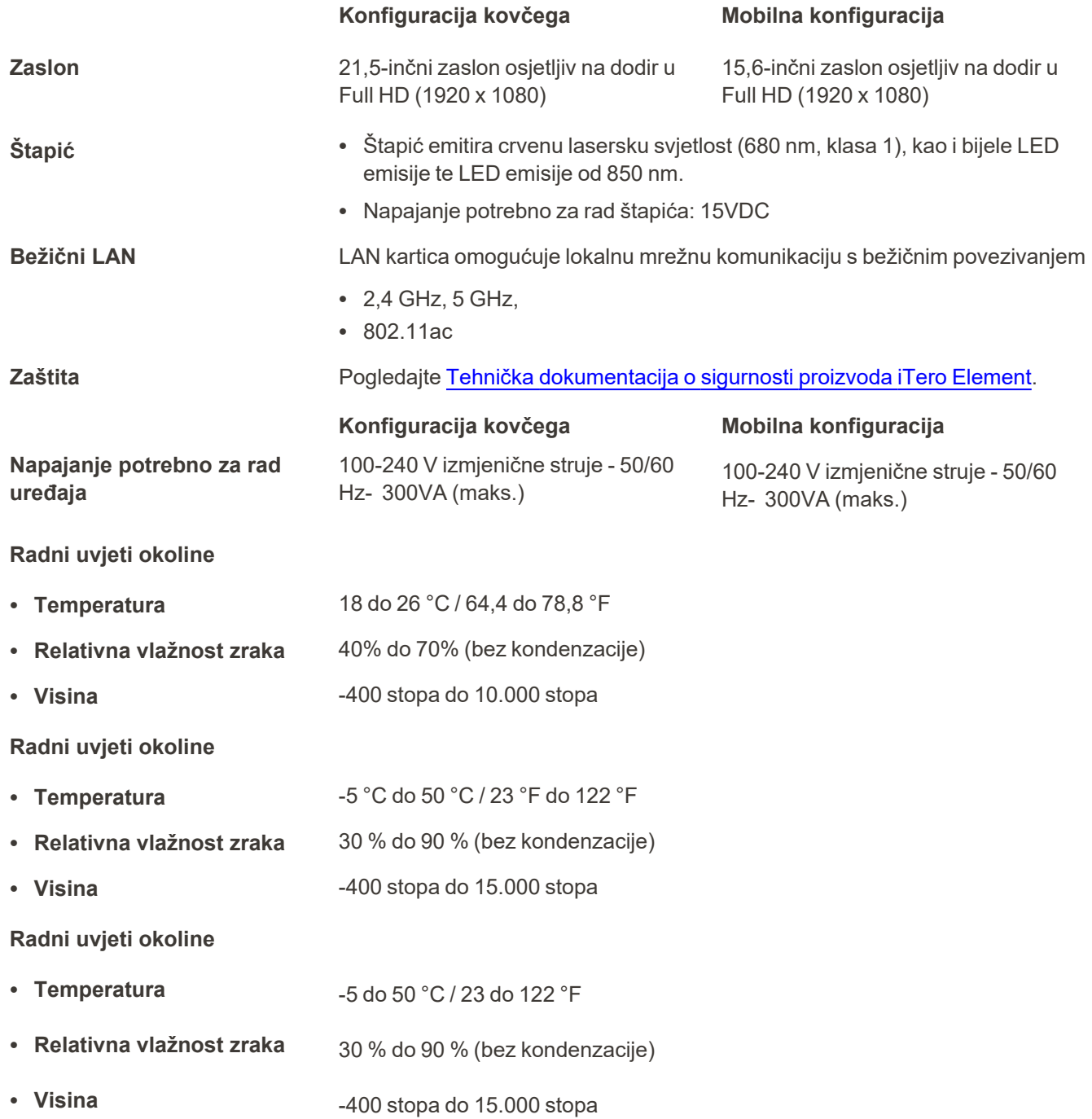

iTero<sup>®</sup>

**Fizička svojstva**

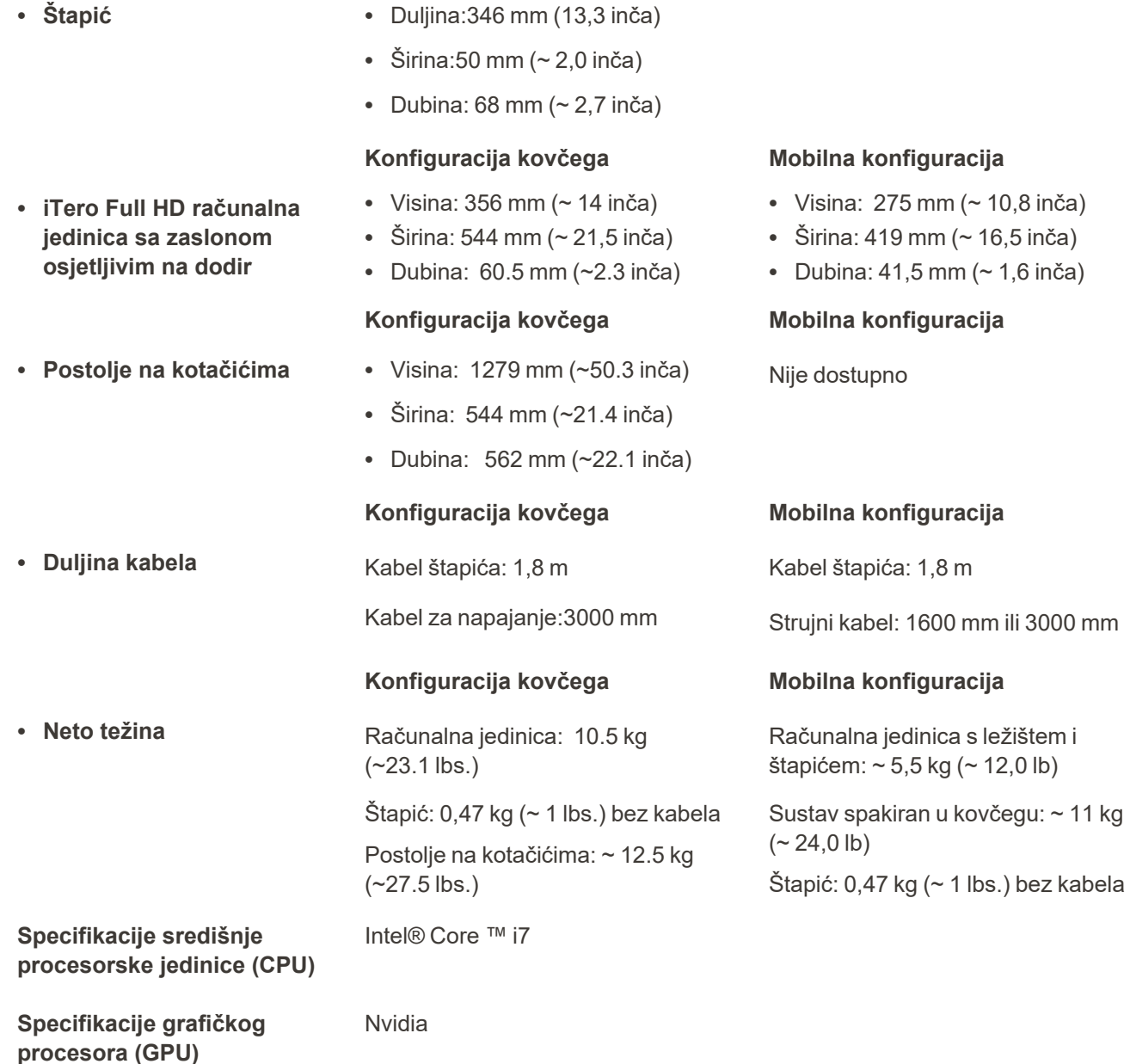

Baterija **Integrirana baterija namjenjena za neometano skeniranje i jednostavnost pri** pomicanju uređaja u ordinaciji, a da pritom nije potrebno uređaj priključivati na izvor napajanja ili ponovno pokretati:

- Najmanje 30 minuta aktivnog kontinuiranog skeniranja (konfiguracija kolica) i 10 minuta (mobilna konfiguracija)
- < 2,5 sata za potpuno punjenje

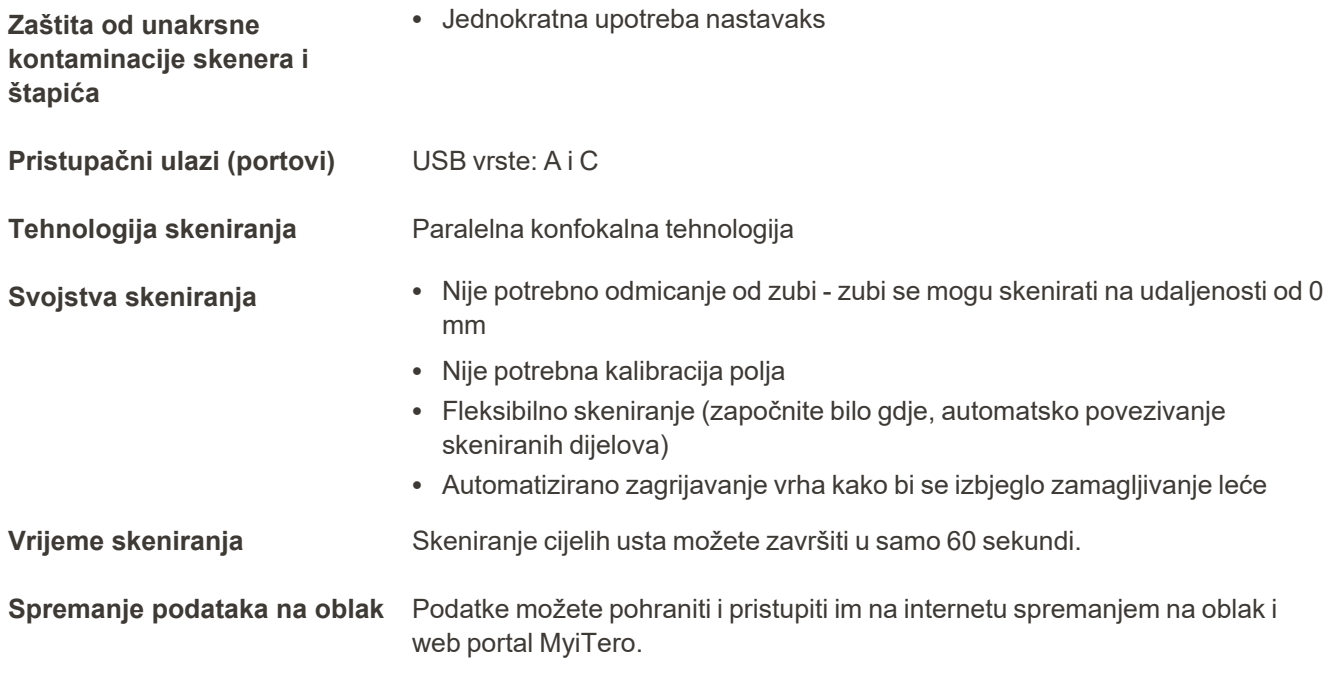

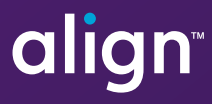

Align Technology, Inc. 410 North Scottsdale Road, Suite 1300, Tempe, Arizona 85281 USA

© 2022 Align Technology, Inc. Sva prava pridržana. Align, Invisalign, iTero, među ostalima, zaštitni su znakovi i/ili uslužni žigovi tvrtke Align Technology, Inc. ili jedne od njezinih podružnica ili povezanih tvrtki i mogu biti registrirani u SAD-u i/ili drugim zemljama. 217313 Rev. B

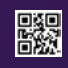